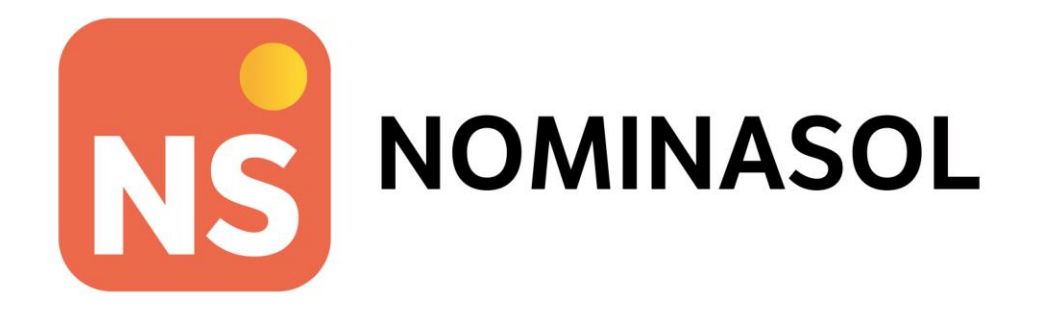

# **Caso práctico GAME COSMETICS, S.L.**

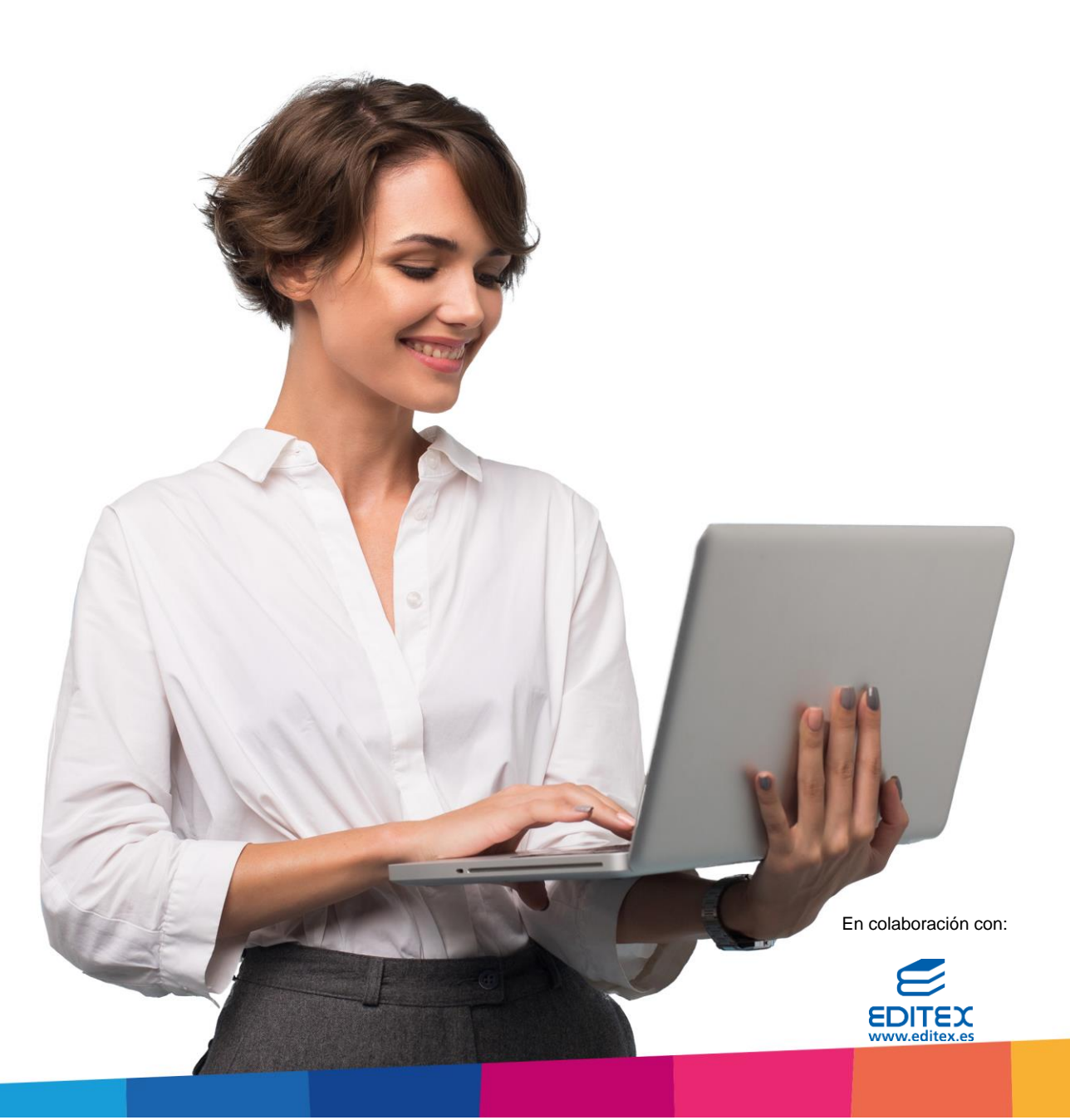

# ÍNDICE

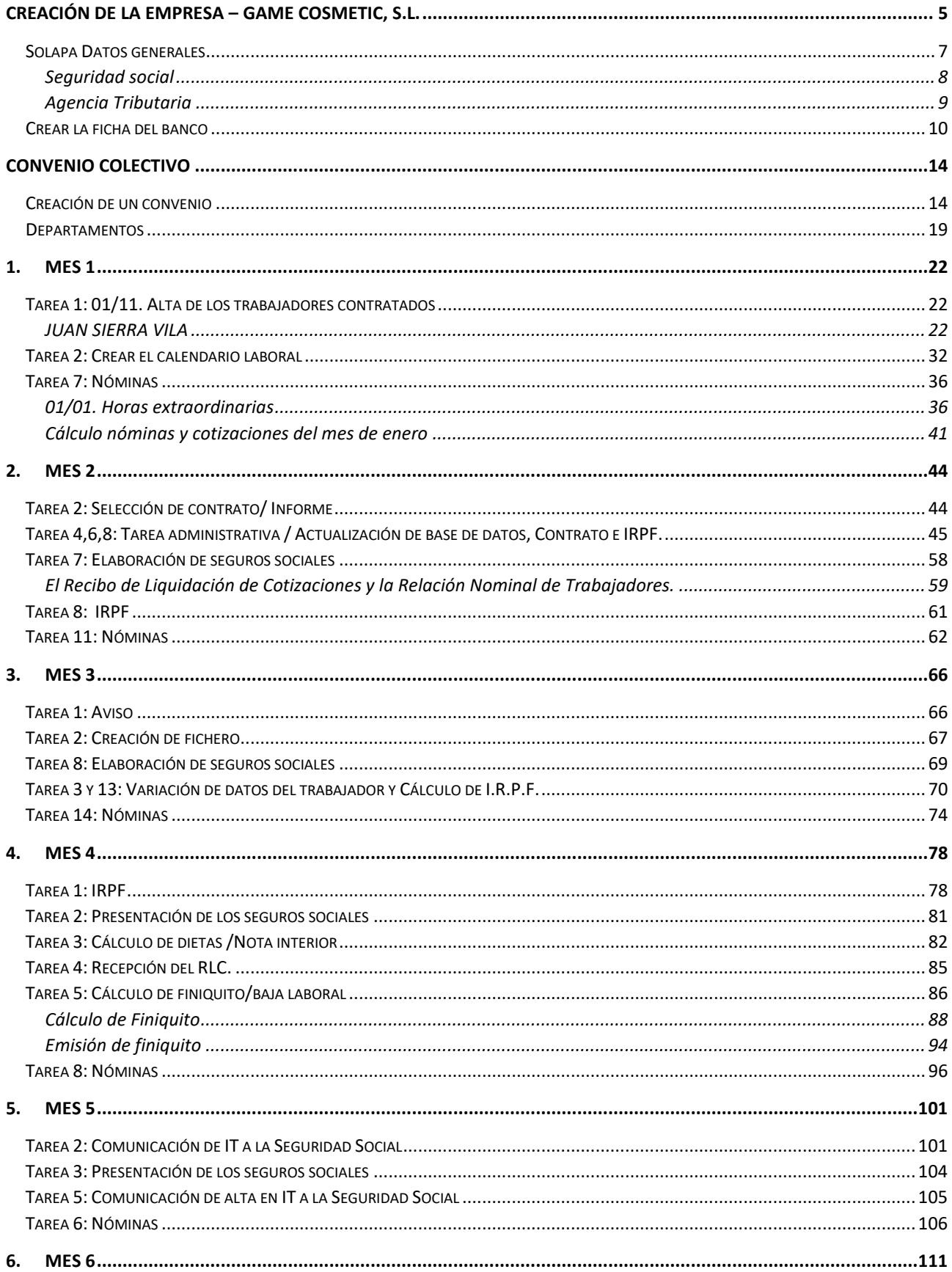

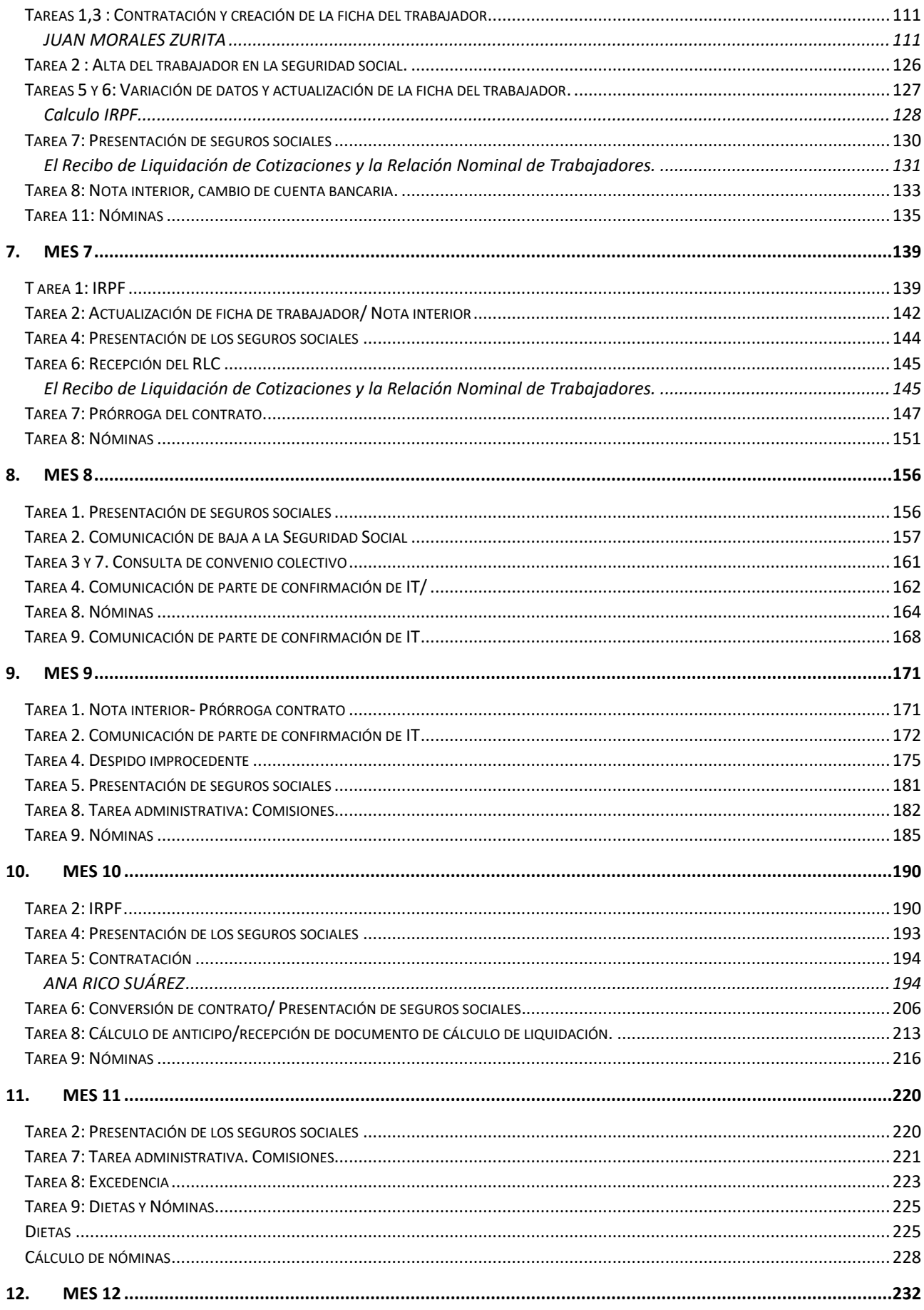

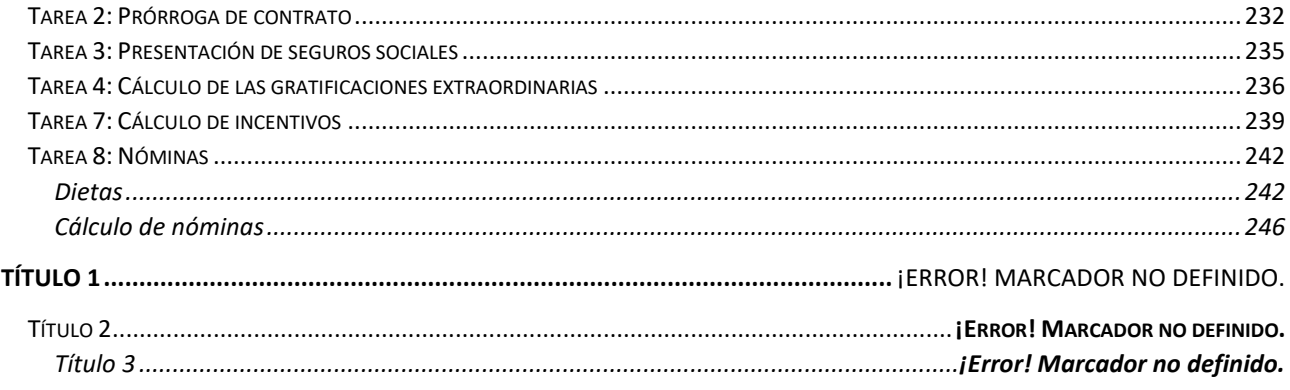

# <span id="page-4-0"></span>Creación de la empresa – GAME COSMETIC, S.L.

**Datos generales:**

- **Código de empresa**: el código se compone de 3 dígitos alfanuméricos, compuesto por los dos últimos dígitos y letra de vuestro NIF. Ejemplo: 00X.
- **Nombre Fiscal**: GAME'S COSTMETICS, S.L.
- **Nombre comercial**: GAME'S COSTMETICS, S.L.
- **N.I.F.**: B-56781245
- **Domicilio**: C/ Platero s/n
- **Código Postal**: 50012
- **Municipio**: 50012- ZARAGOZA
- **Teléfono / Fax**: 976 890 098 / 976 890 099

**Parametrización de la Seguridad Social**

- **Las tablas de Bases y Tipos de cotización son las vigentes para el año en curso.**
- **Actividad (CNAE):** 4645 Comercio al por mayor de productos de perfumería, droguería, higiene y belleza.
- **Cuenta de Cotización a la Seguridad Social:** 50/0125873/23

#### **Parametrización Agencia Tributaria**

- **Actividad económica**: 614.2 Comercio al por mayor de productos de perfumería, droguería, higiene y belleza.
- **Delegación de Hacienda**: 50 Zaragoza
- **Administración de Hacienda**: 50600 –Zaragoza.
- **Tabla IRPF**: La vigente para el año actual.

#### **Administración**

• Mutua de A.T. y E.P: 876- A.S.E.P.A.T.

#### **Cuentas corrientes a utiliza para pago de nóminas, seguros sociales y Hacienda:**

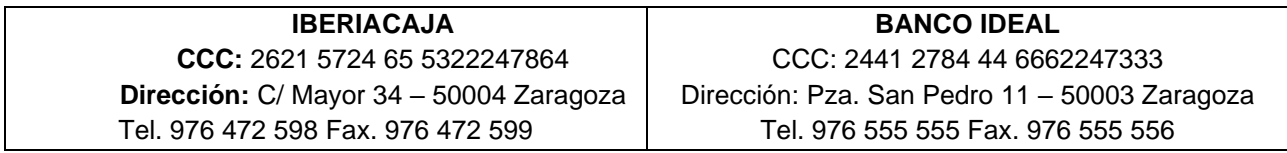

**Parametrización Laboral:**

- **Convenio colectivo**: CONVENIO COLECTIVO ESTATAL DE PERFUMERÍAS Y AFINES.
- **Calendario laboral**: Zaragoza- Fiesta locales **6 de marzo y 2 de mayo**.

Las opciones para crear una nueva empresa en **NOMINASOL** se encuentran en el menú **Archivo >** opción **Nuevo** > botón **Nueva empresa**.

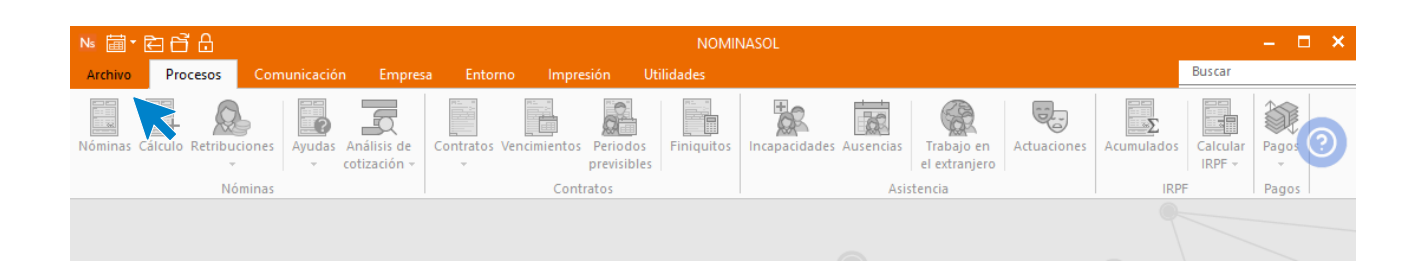

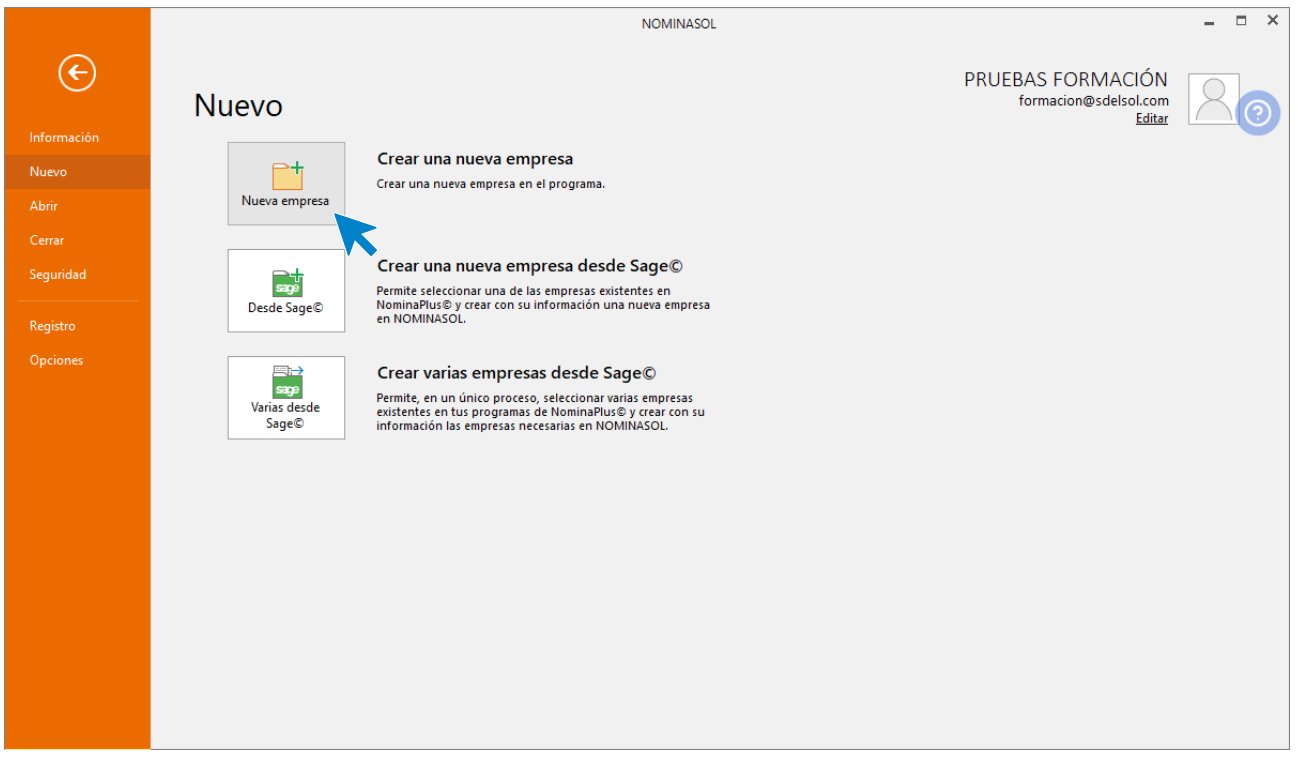

La pantalla de creación de una nueva empresa se divide en 2 solapas y un botón:

- Solapa Datos generales
- Solapa Otros datos
- Botón Configuración

En primer lugar, introduce los datos identificativos:

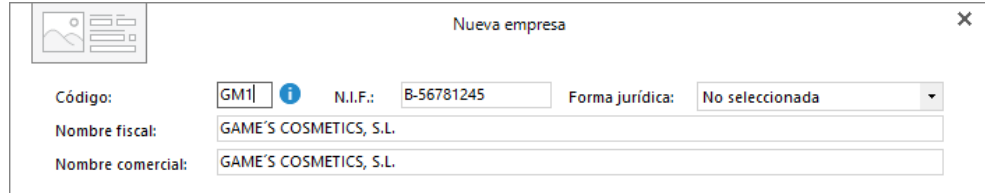

# <span id="page-6-0"></span>Solapa Datos generales

Introduce en esta solapa los datos de **Localización / Contacto**. En la parte inferior de la pantalla y en el apartado **Acceso y seguridad**, debes seleccionar el ejercicio con el que quieres trabajar y puedes asignar a la empresa una clave de acceso.

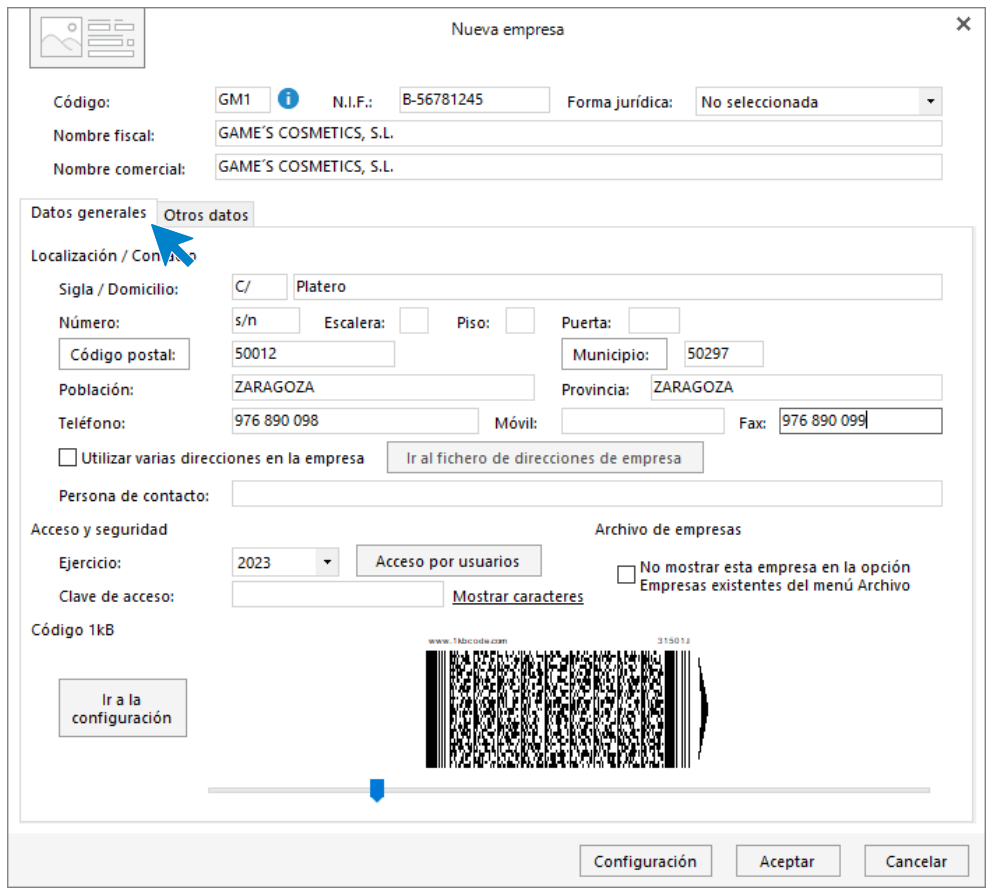

#### Botón Configuración

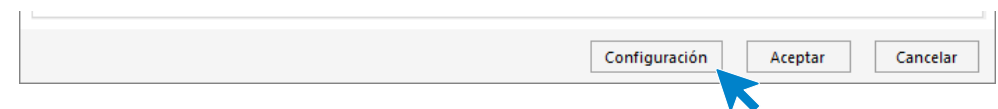

Pulsa este botón para acceder a la ventana de configuración de la empresa que estás creando. Algunas de las opciones se pueden configurar ahora, otras, deben configurarse posteriormente ya que es necesario la creación de calendarios, convenios, etc., antes de asignárselos a la empresa.

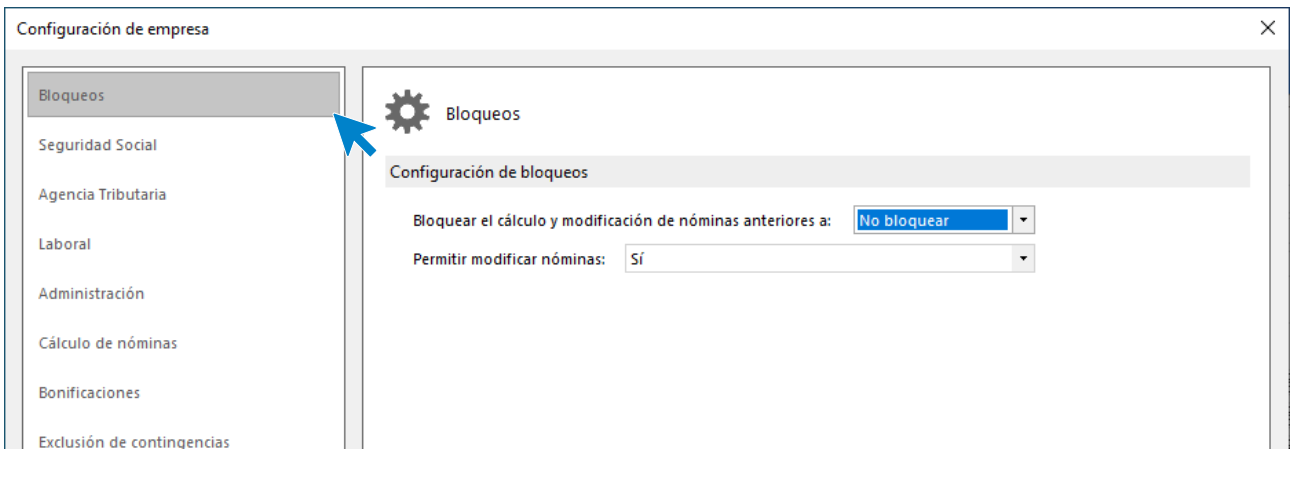

#### <span id="page-7-0"></span>**Seguridad social**

Accede a **Seguridad social** para indicar lo siguiente:

- **Tipo de cotización:** Selecciona la tabla vigente para el ejercicio actual.
- **Bases de cotización:** Selecciona la tabla vigente para el ejercicio actual.
- **Código CNAE** y la **cuenta de cotización a la seguridad social**.

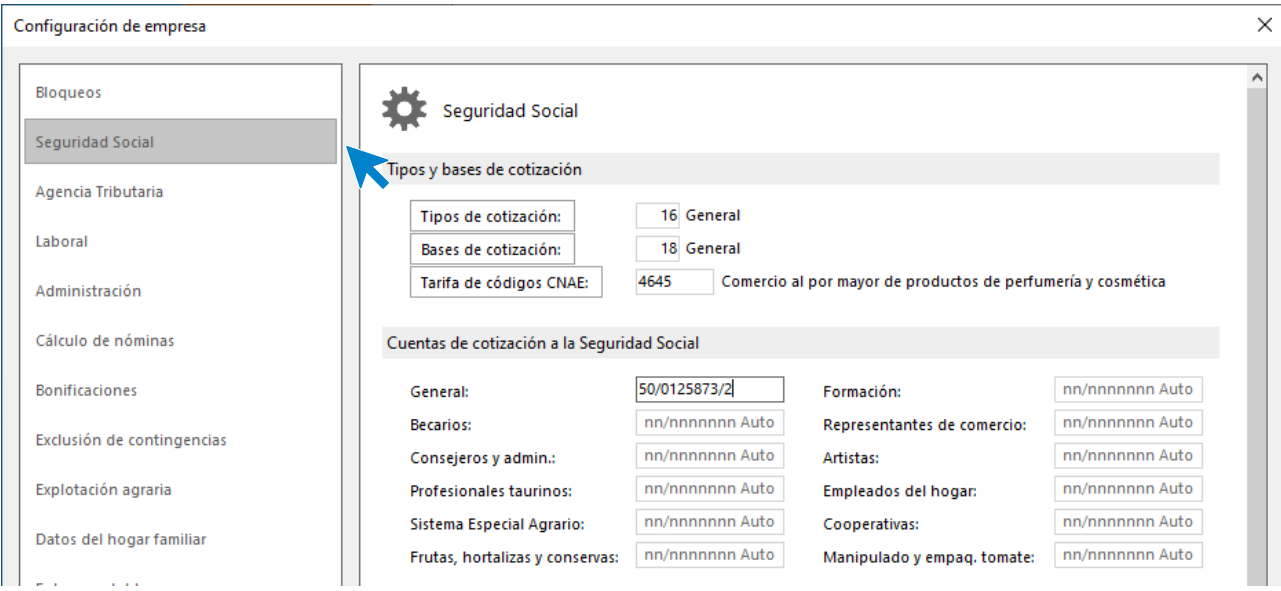

### <span id="page-8-0"></span>**Agencia Tributaria**

En este apartado rellenamos los datos tal y como ves a continuación. Pulsa **Aceptar** cuando esté hecho.

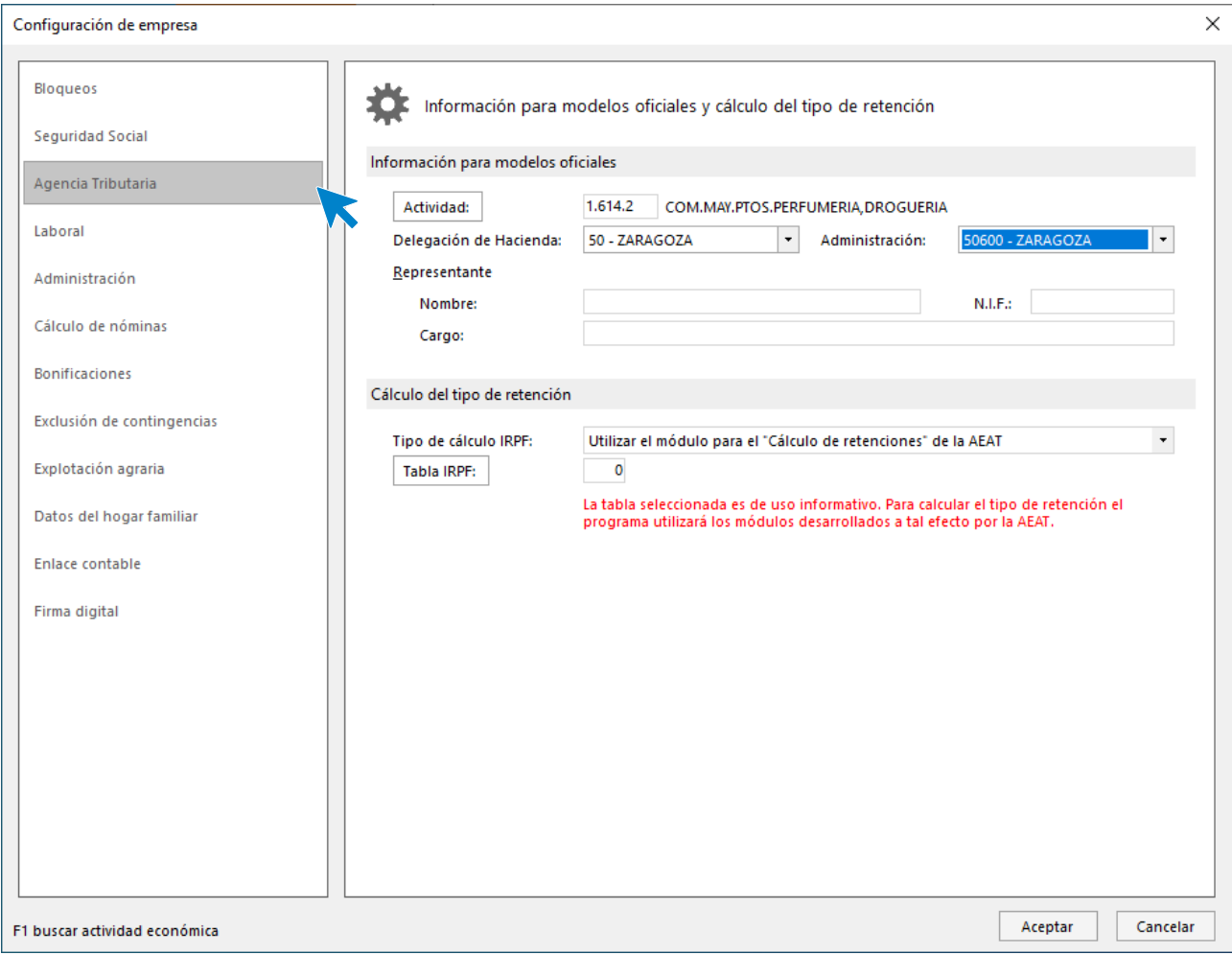

Pulsa el botón **Aceptar** en ambas pantallas para completar el proceso de creación.

Ten en cuenta que puedes modificar estos datos en cualquier momento accediendo a la solapa **Empresa** > grupo **Configuración** > icono **Empresa**, o desde el icono **Parametrización** que encontrarás en la misma solapa y grupo.

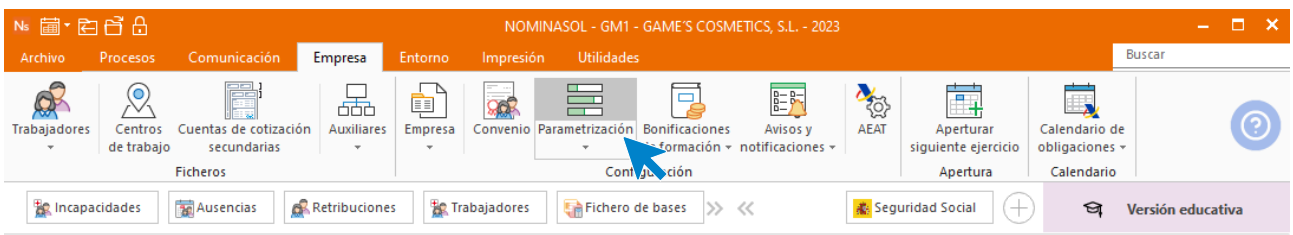

# <span id="page-9-0"></span>Crear la ficha del banco

**Cuentas corrientes a utiliza para pago de nóminas, seguros sociales y Hacienda:**

#### **IBERIACAJA CCC:** 2621 5724 65 5322247864 **Dirección:** C/ Mayor 34 – 50004 Zaragoza Tel. 976 472 598 Fax. 976 472 599

**BANCO IDEAL** CCC: 2441 2784 44 6662247333 Dirección: Pza. San Pedro 11 – 50003 Zaragoza Tel. 976 555 555 Fax. 976 555 556

Para introducir el banco, accede a la solapa **Empresa** > grupo **Ficheros** > icono **Auxiliares** > opción **Bancos** del desplegable.

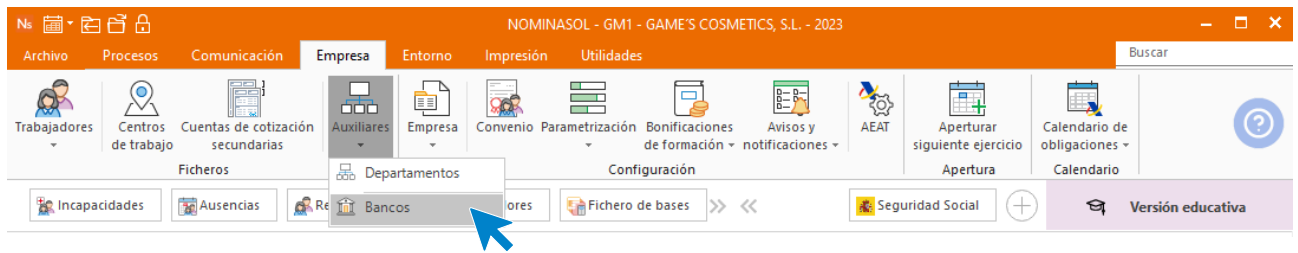

Pulsa en **Nuevo** para crear el banco.

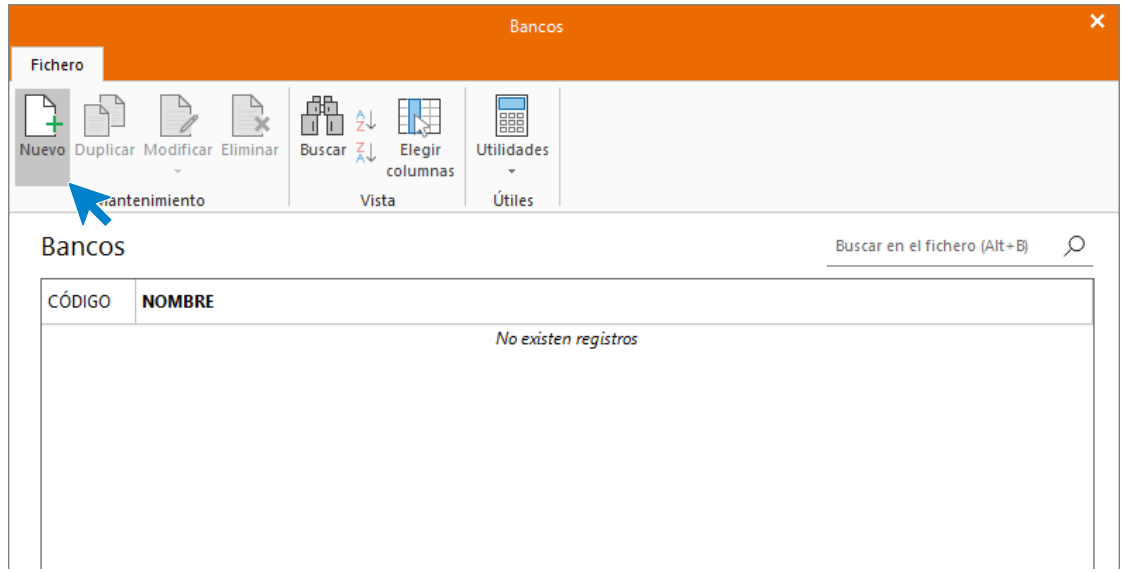

Rellena la ficha que aparece con los datos indicados:

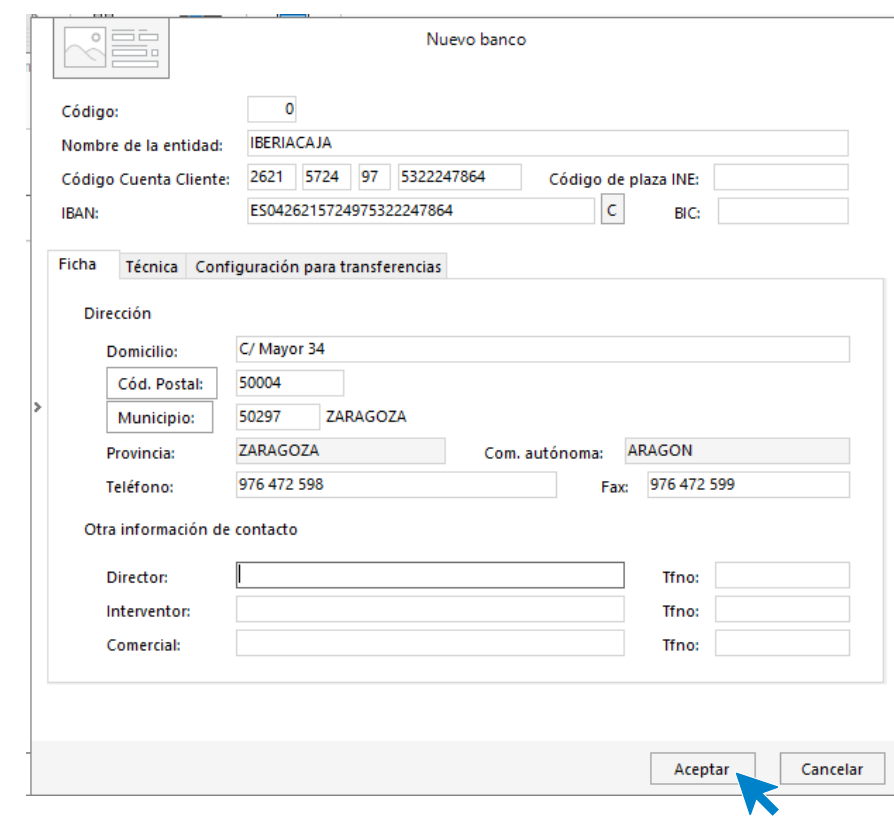

Repite el proceso para la creación del otro banco:

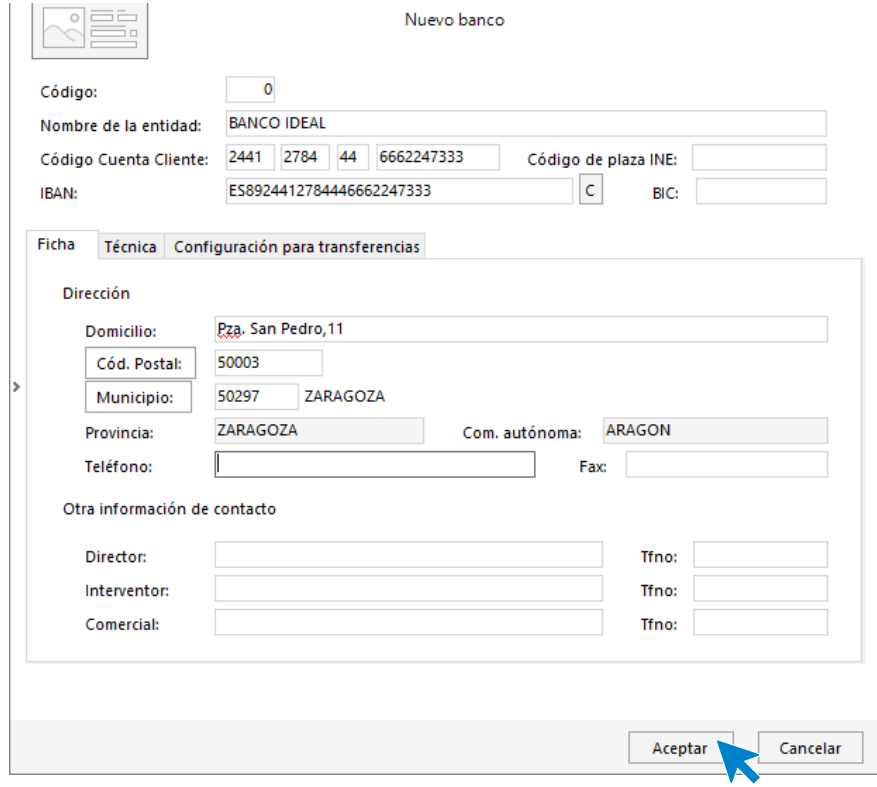

Pulsa **Aceptar**. Así queda el fichero de **Bancos**.

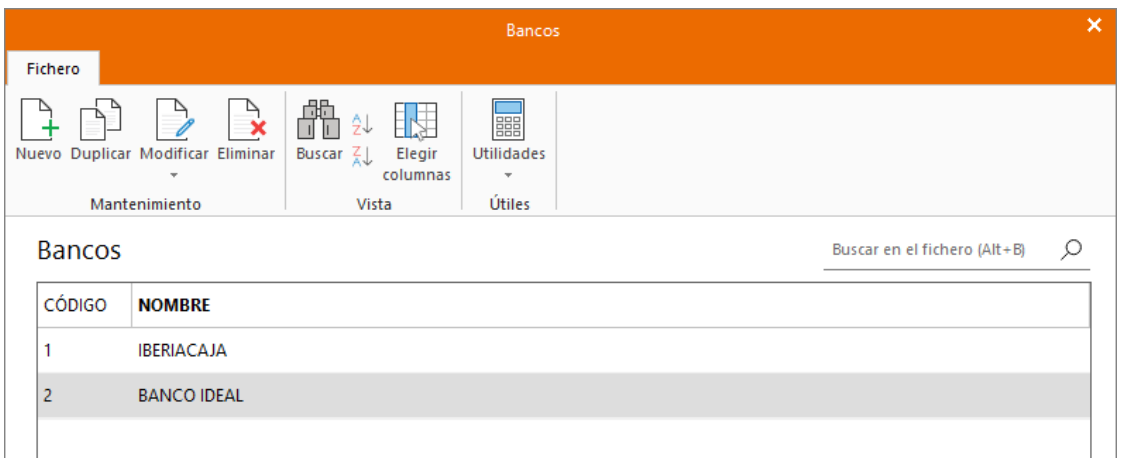

Cierra el fichero de **Bancos** y vuelve a la parametrización de la empresa para asignárselo. Accede desde la solapa **Empresa** > grupo **Configuración** > icono **Parametrización**. En el apartado **Administración** rellena los parámetros con el banco que acabas de crear.

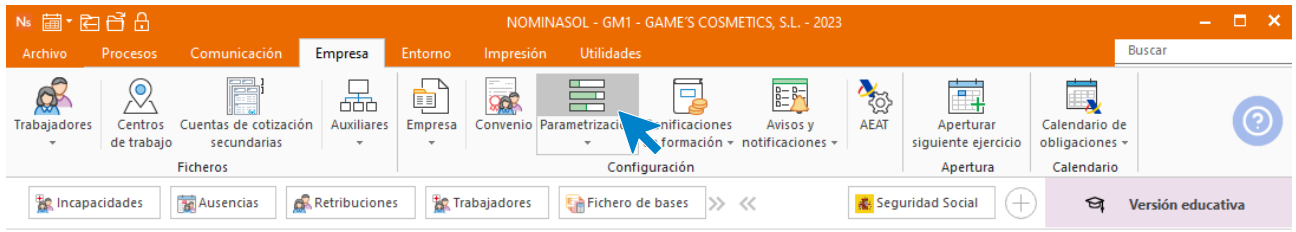

Crea y rellena también el parámetro de la mutua de A.T. y E.P.: **876 A.S.E.P.A.T.** 

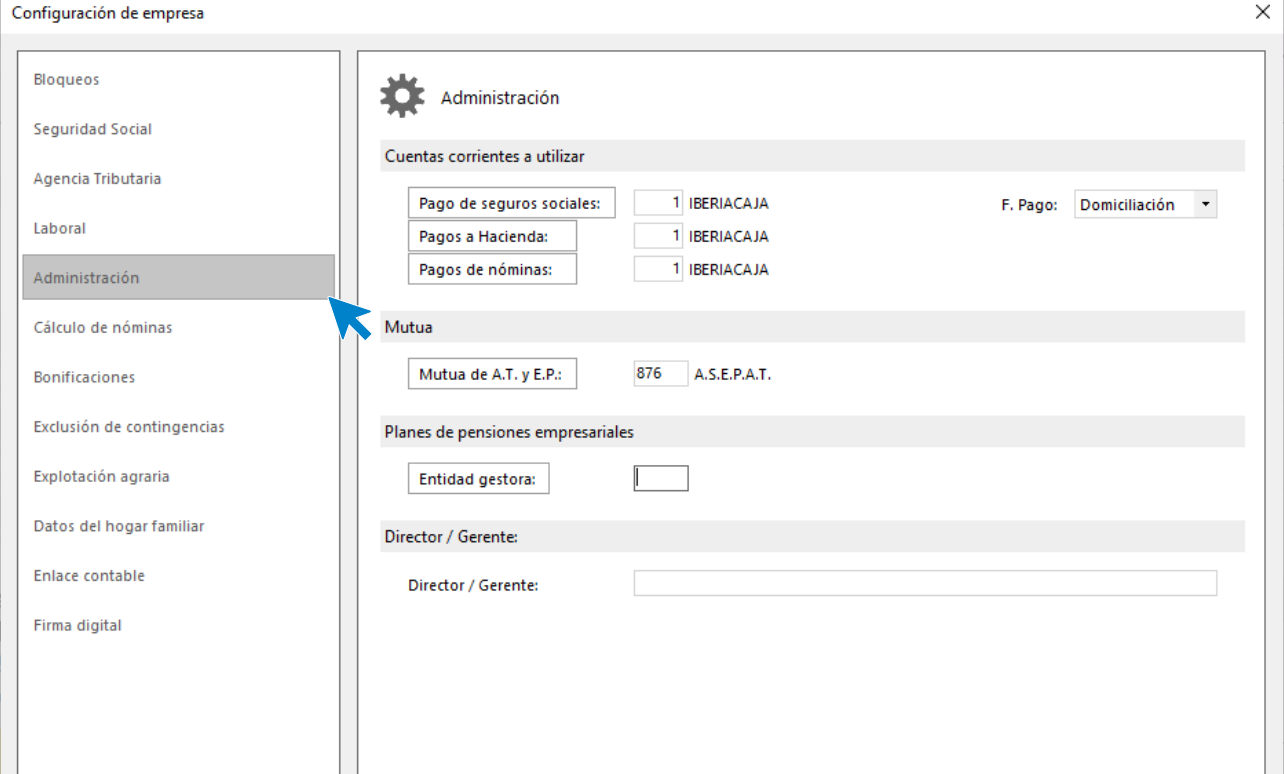

# <span id="page-13-0"></span>Convenio colectivo

# <span id="page-13-1"></span>Creación de un convenio

**NOMINASOL** dispone de un fichero de Convenios online en el cual los usuarios añaden convenios. Para localizarlo accedemos al icono Convenios On-line que encontramos dentro del grupo Convenios en la solapa Entorno.

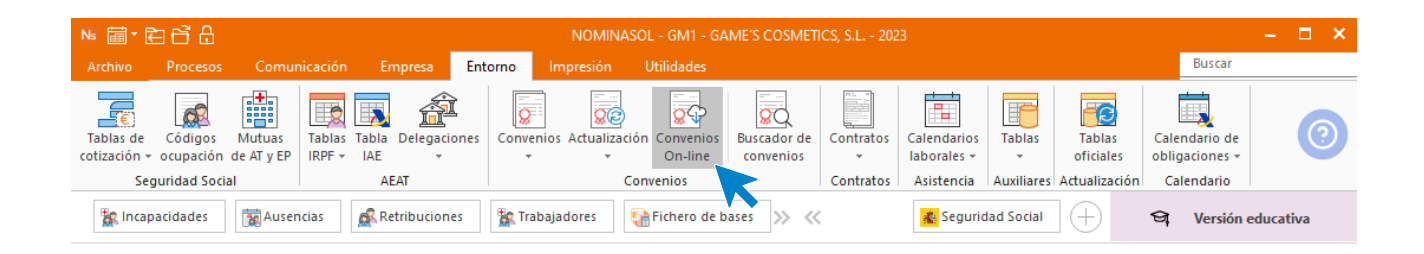

Al abrir la opción, el programa muestra un mensaje emergente en el que indica que los convenios deben ser revisados.

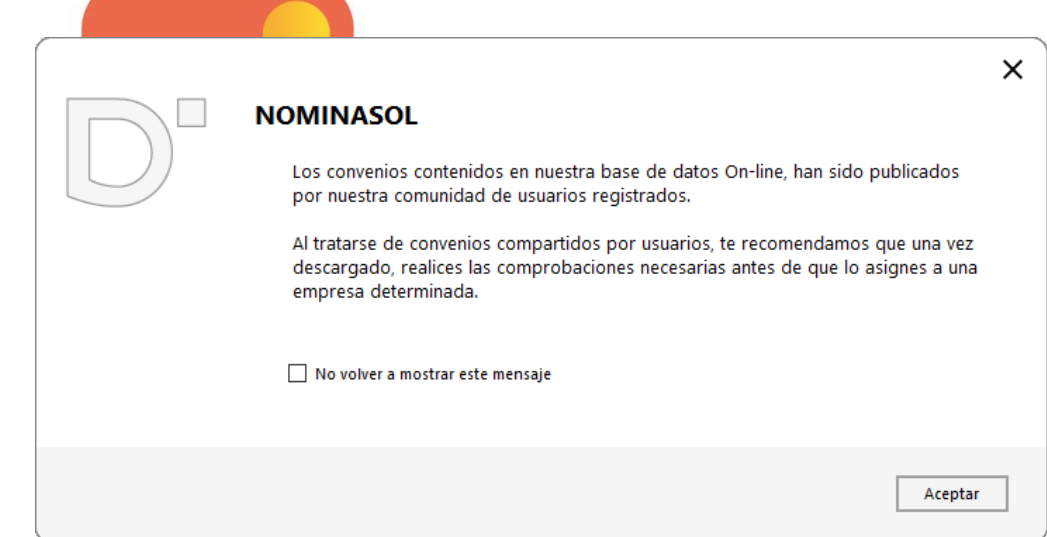

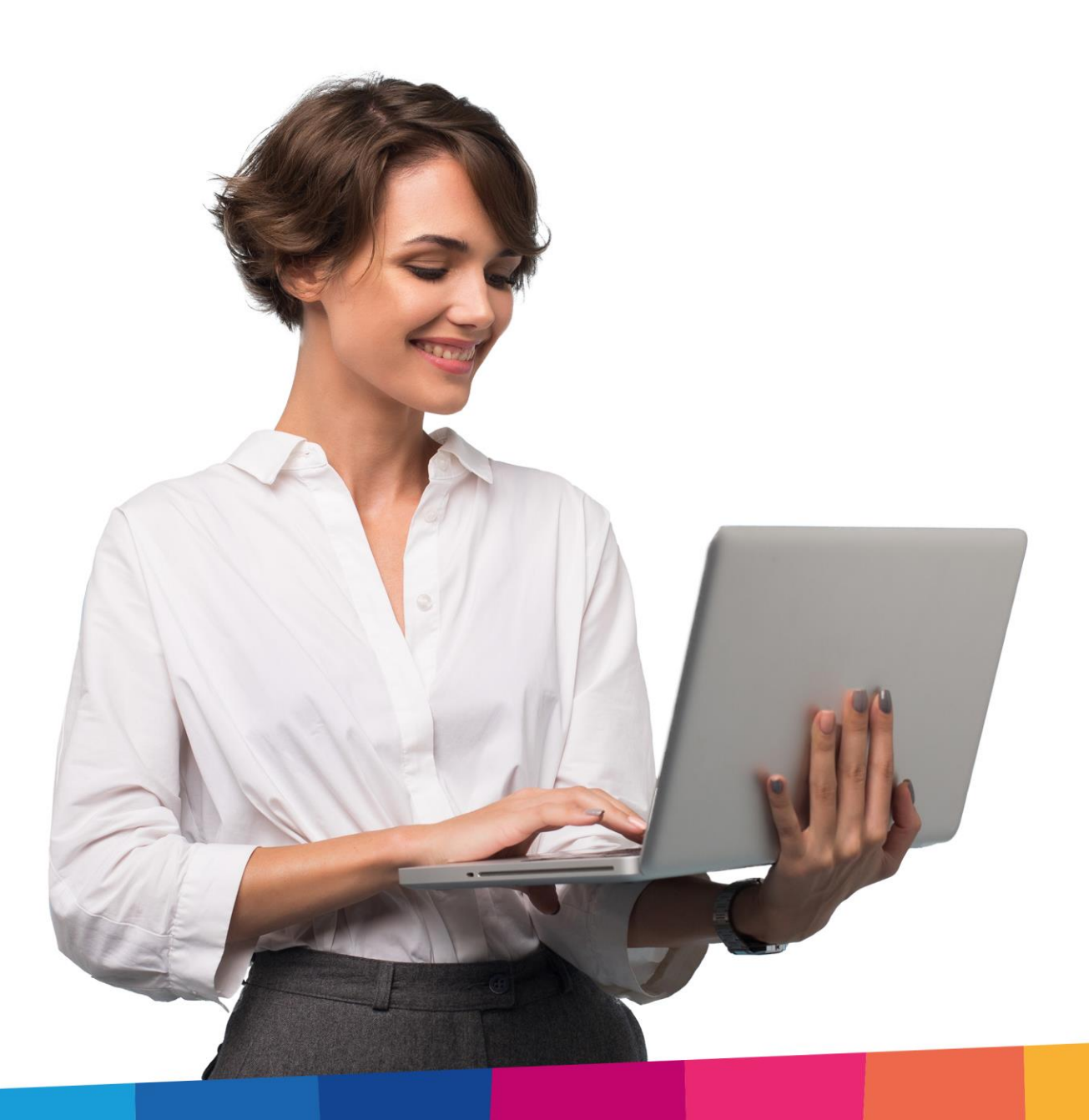

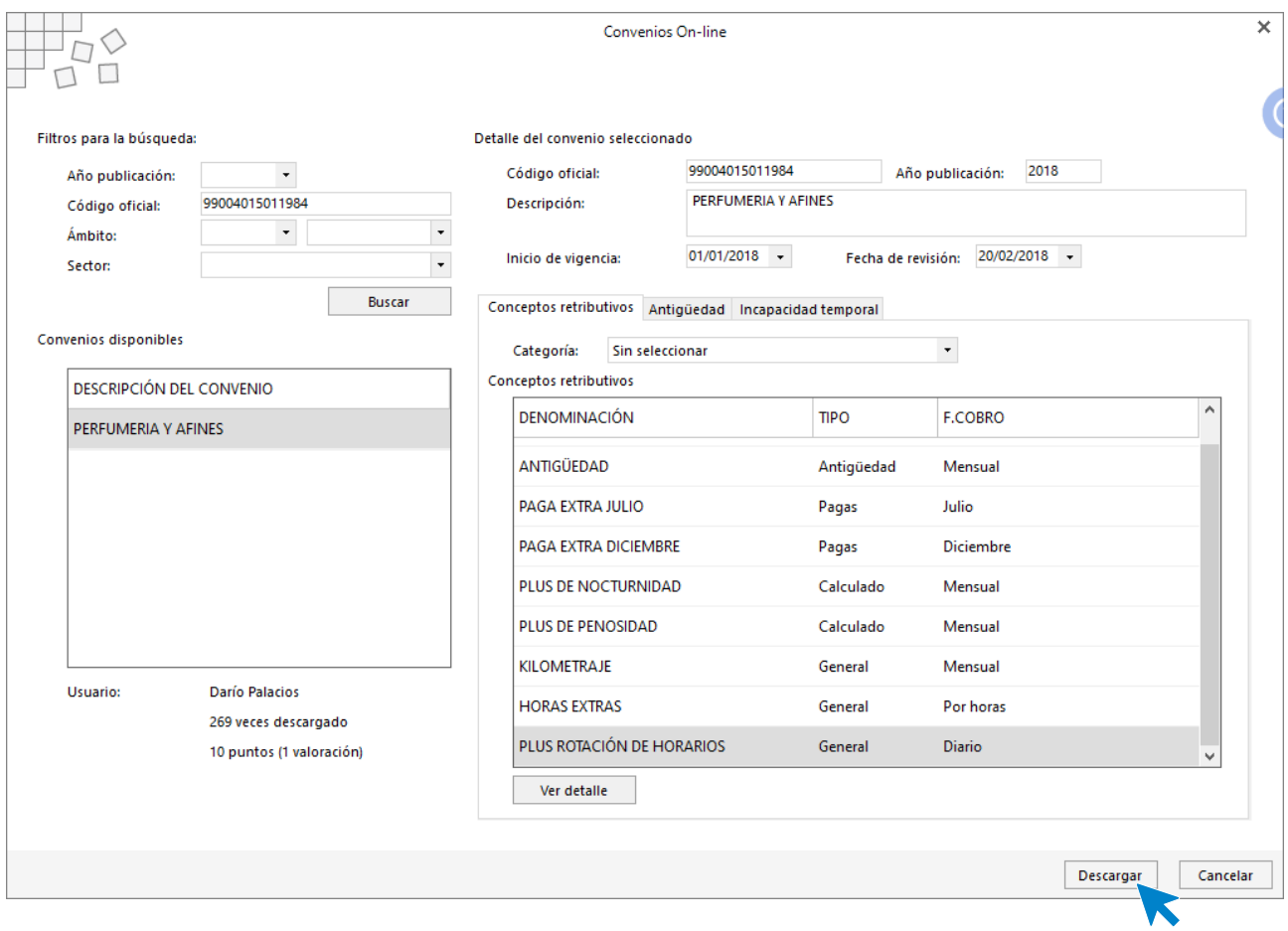

Buscamos el convenio por el código oficial, 99004015011984, y lo descargamos.

#### **NOMINASOL** muestra la siguiente pantalla:

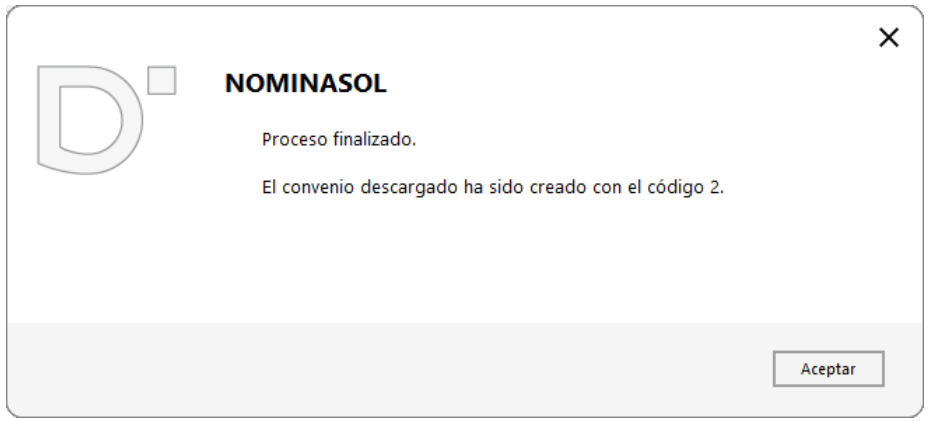

Para comprobar que los datos introducidos son los correctos, descargamos un informe en la solapa **Impresión** > Icono **Tablas** > opción **Convenios Colectivos**.

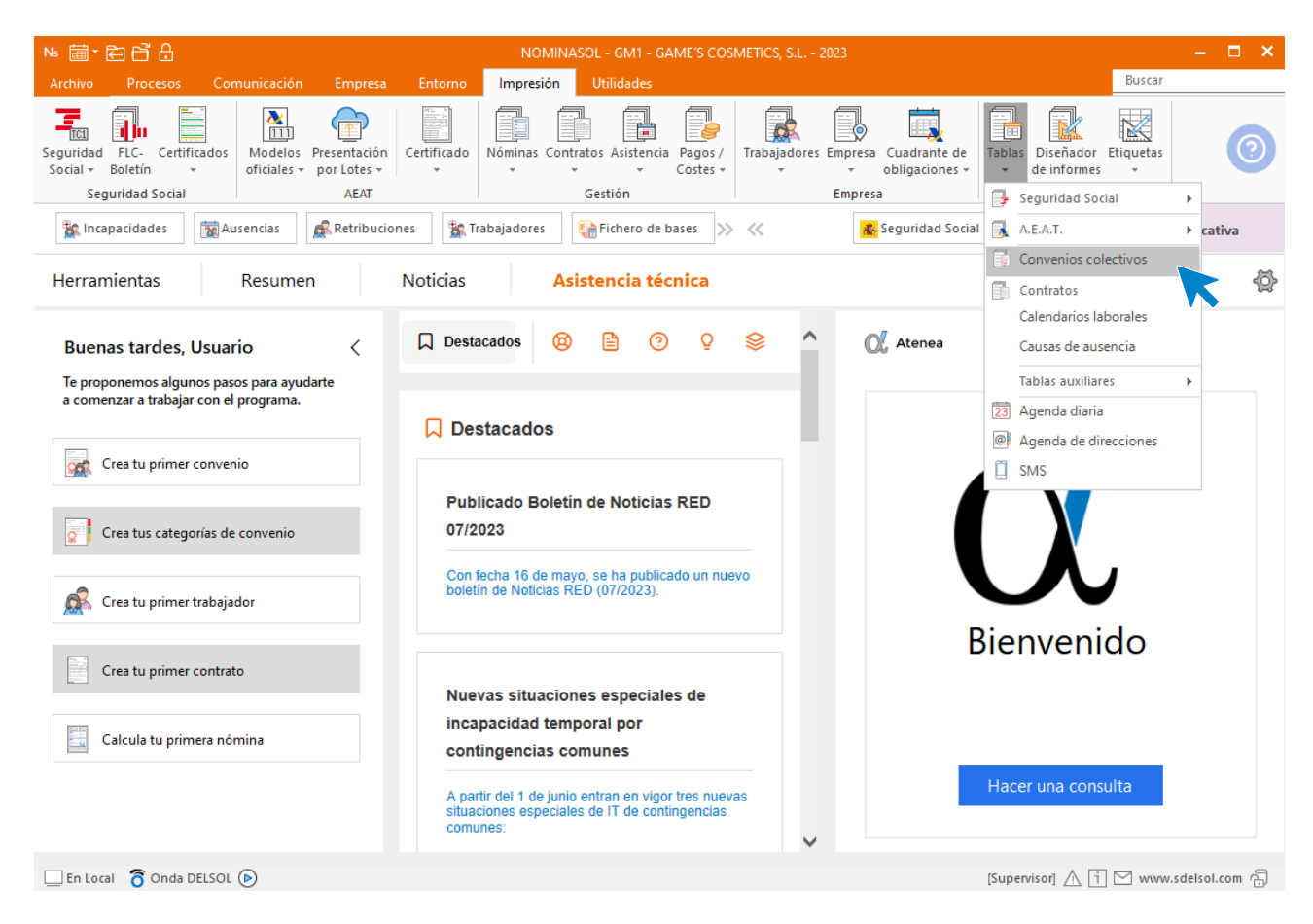

Desglosa el informe por convenios y categorías:

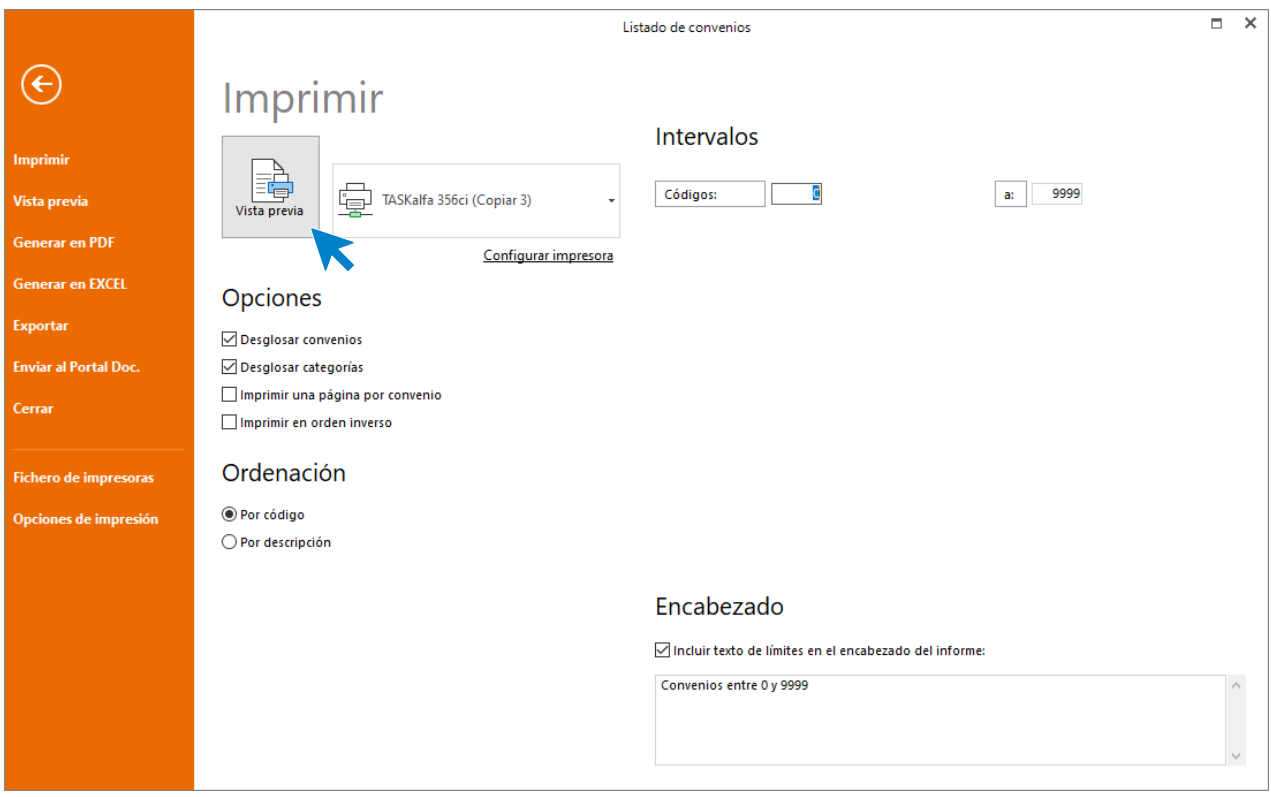

Compara los datos introducidos con los datos del BOE. No hay que hacer modificaciones ya que el convenio está creado correctamente, recuerda que si no estuviera en el apartado de convenios Online debes crear el **Convenio** y sus **Categorías**.

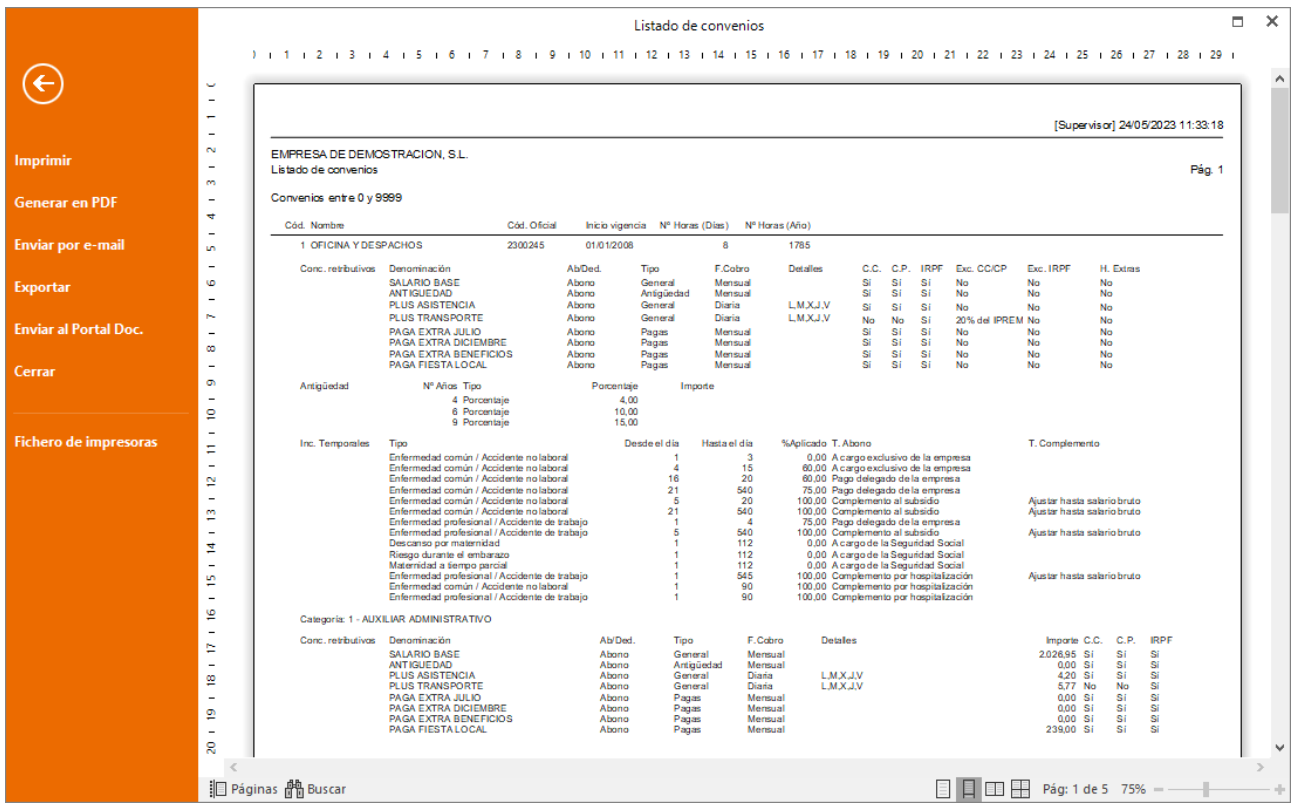

Indica en la **Parametrización** de la empresa el convenio descargado:

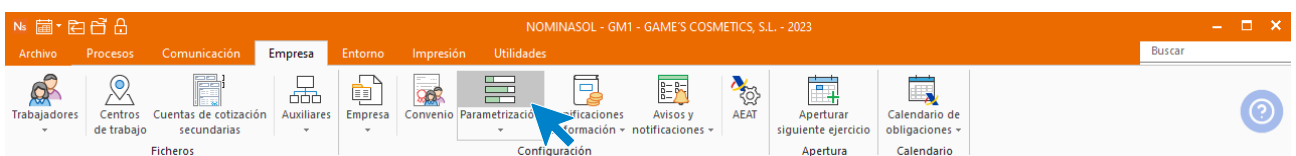

#### Accede a la solapa Laboral:

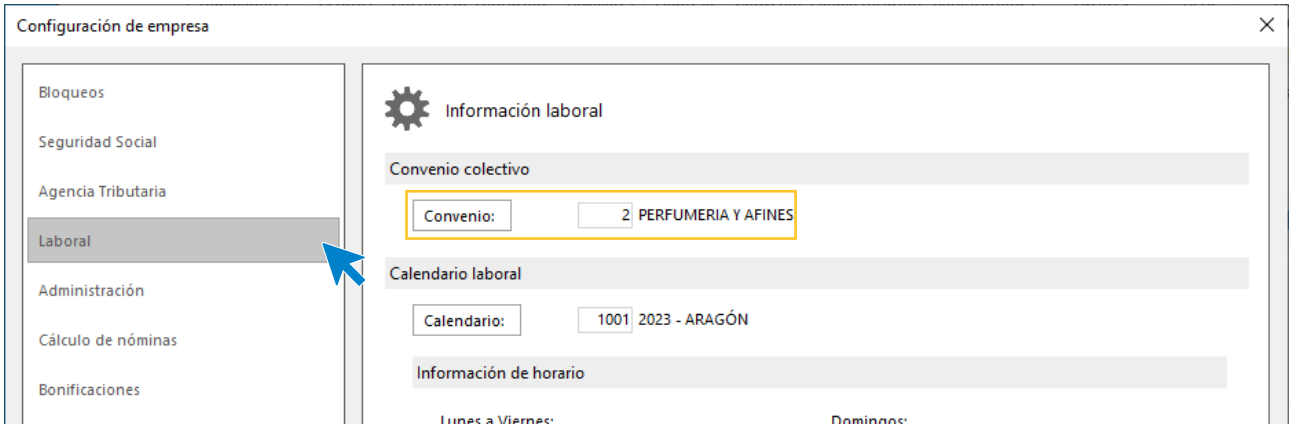

### <span id="page-18-0"></span>Departamentos

Existen los siguientes departamentos:

- Compras
- Contable-financiero
- Marketing y ventas
- Recursos humanos
- Almacén
- Ventas

Para ello vamos a la solapa **Empresa** > icono **Auxiliares** > opción **Departamentos** del menú desplegable.

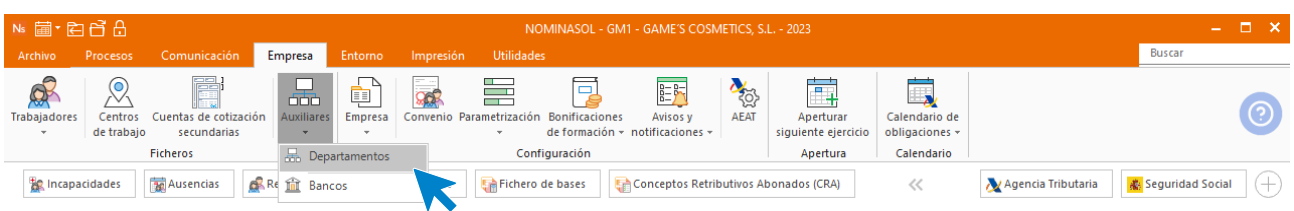

Pulsa en el icono **Nuevo**.

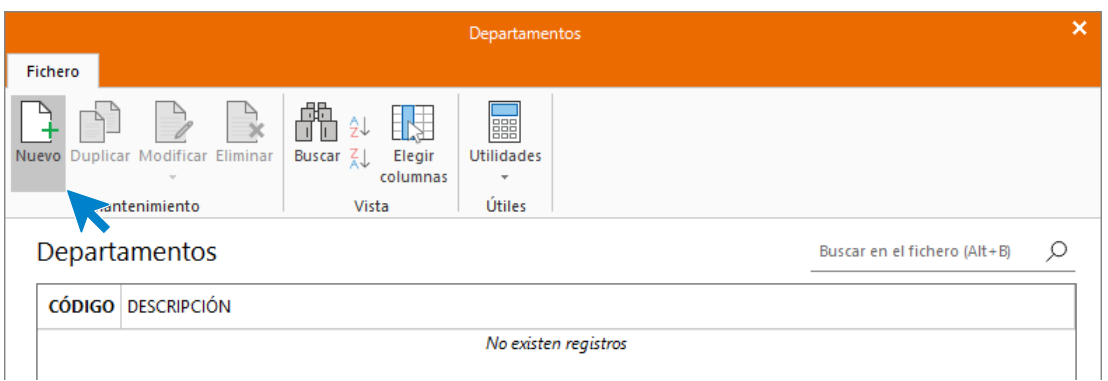

Escribe el nombre del departamento, luego pulsa **Aceptar** y repite el proceso para cada departamento.

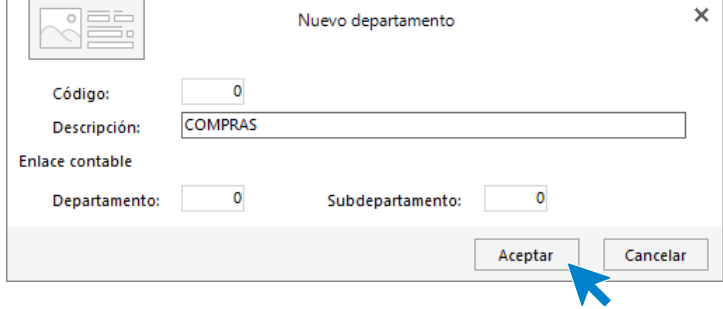

Así queda el fichero de departamentos.

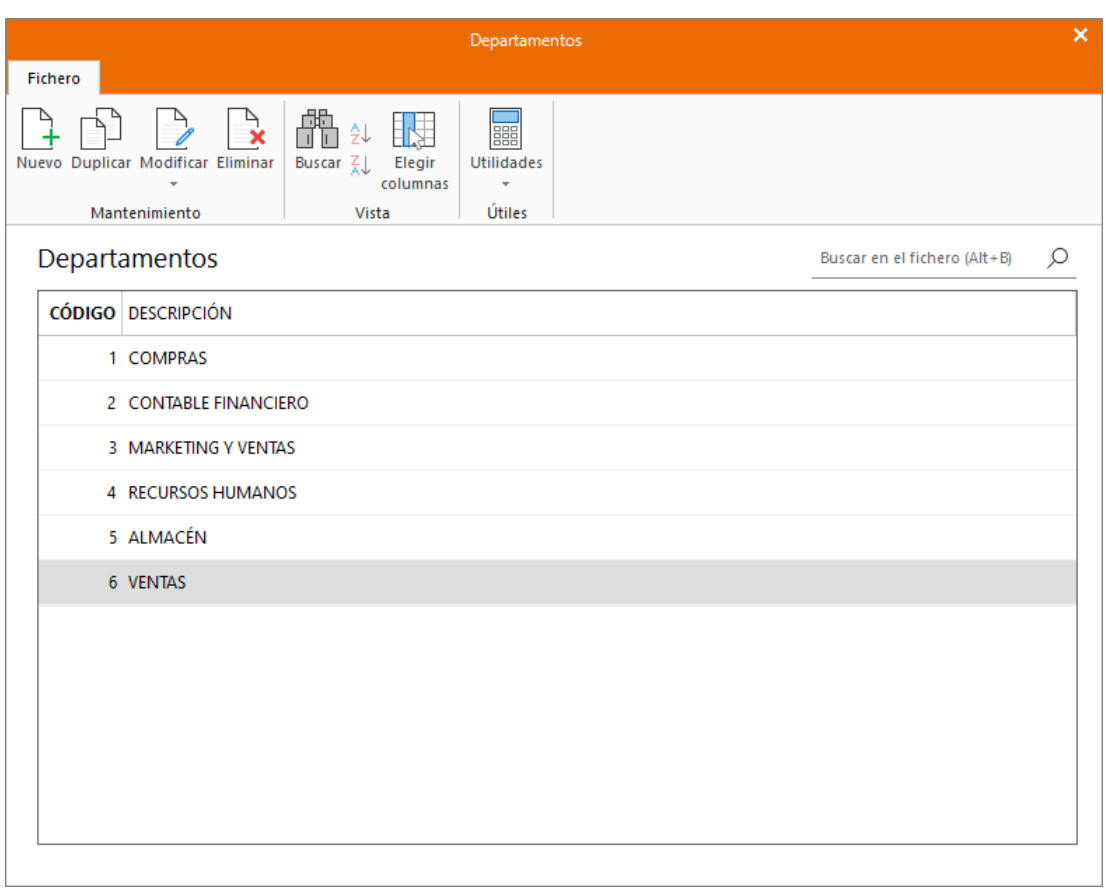

## <span id="page-21-0"></span>1.Mes 1

# <span id="page-21-1"></span>Tarea 1: 01/11. Alta de los trabajadores contratados

La empresa tiene contratados a ocho trabajadores:

#### <span id="page-21-2"></span>**JUAN SIERRA VILA**

Para crear estos trabajadores accede a la solapa **Empresa** > grupo **Ficheros** > icono **Trabajadores**.

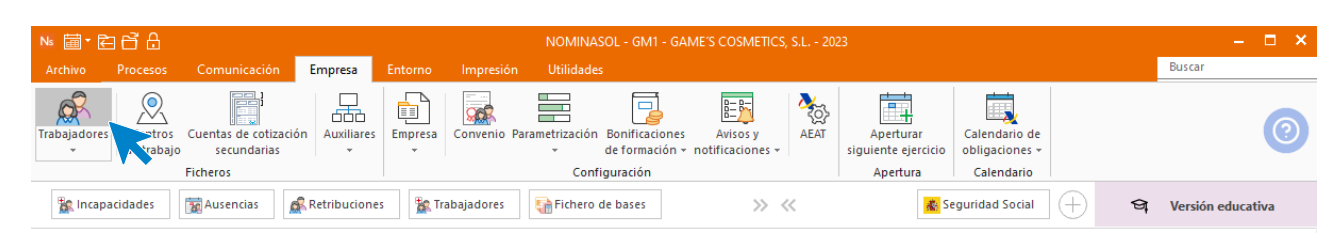

Al abrir el fichero de trabajadores se muestra la siguiente pantalla. Pulsa el icono **Nuevo** para crear un nuevo trabajador.

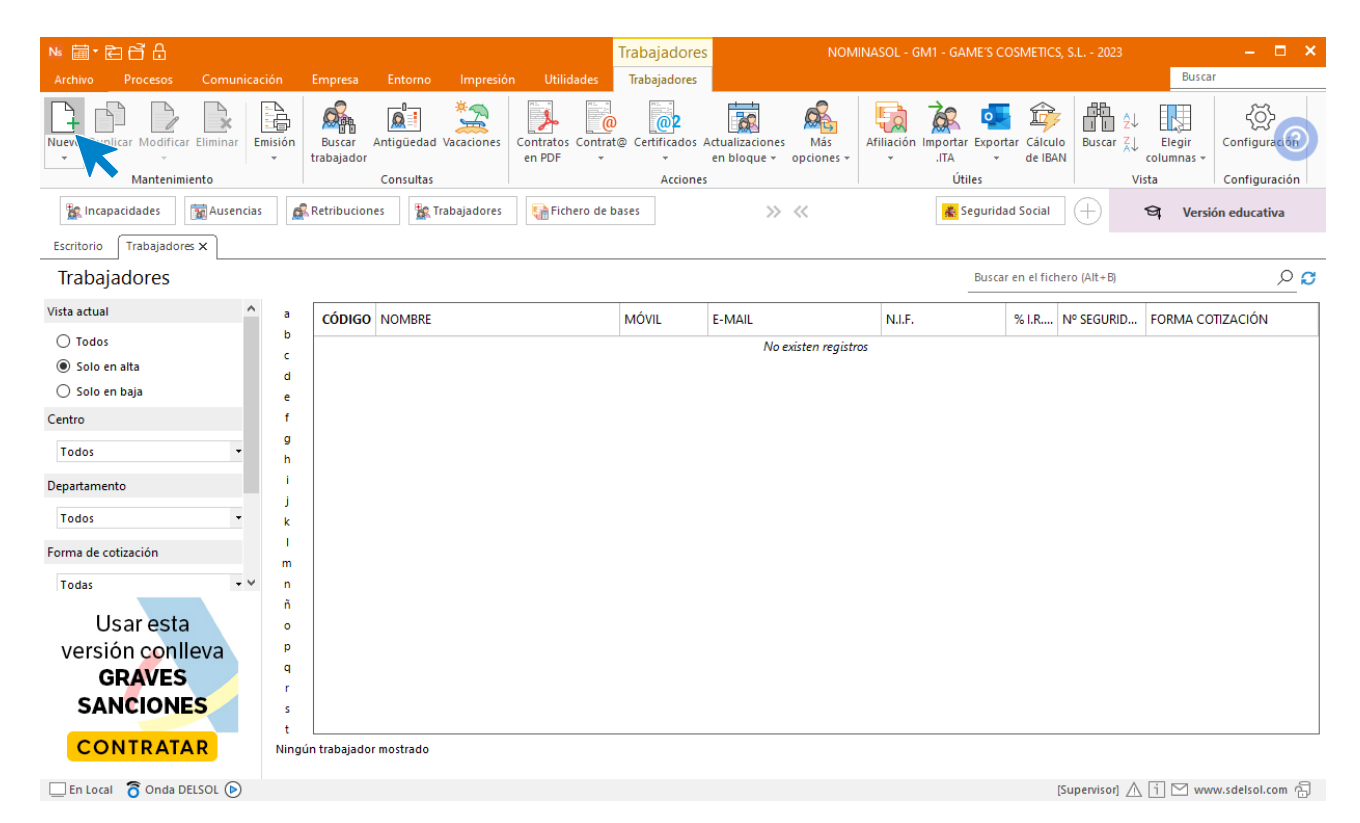

#### **Solapa trabajador**

#### **Icono General**

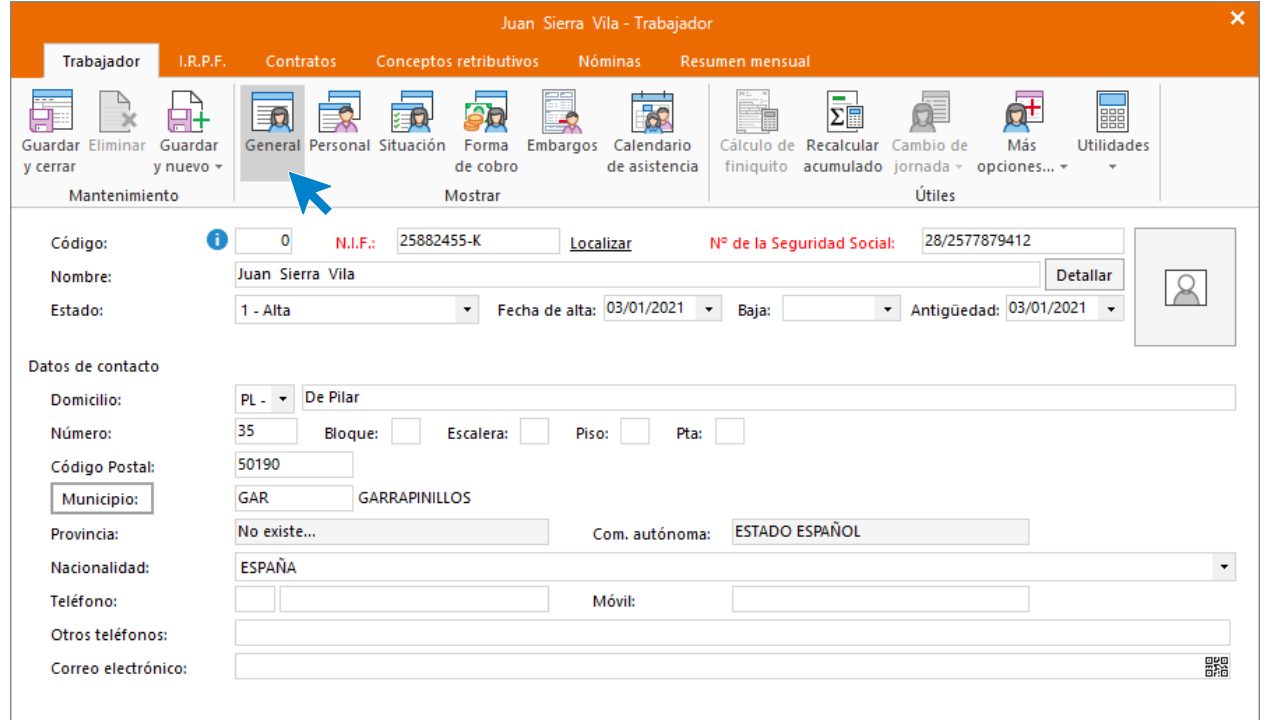

#### **Icono Personal**

Introduce los datos. Recuerda rellenar el campo **Código para contabilidad** si quieres realizar el enlace contable con **CONTASOL** y que clasifique los asientos generados por trabajador.

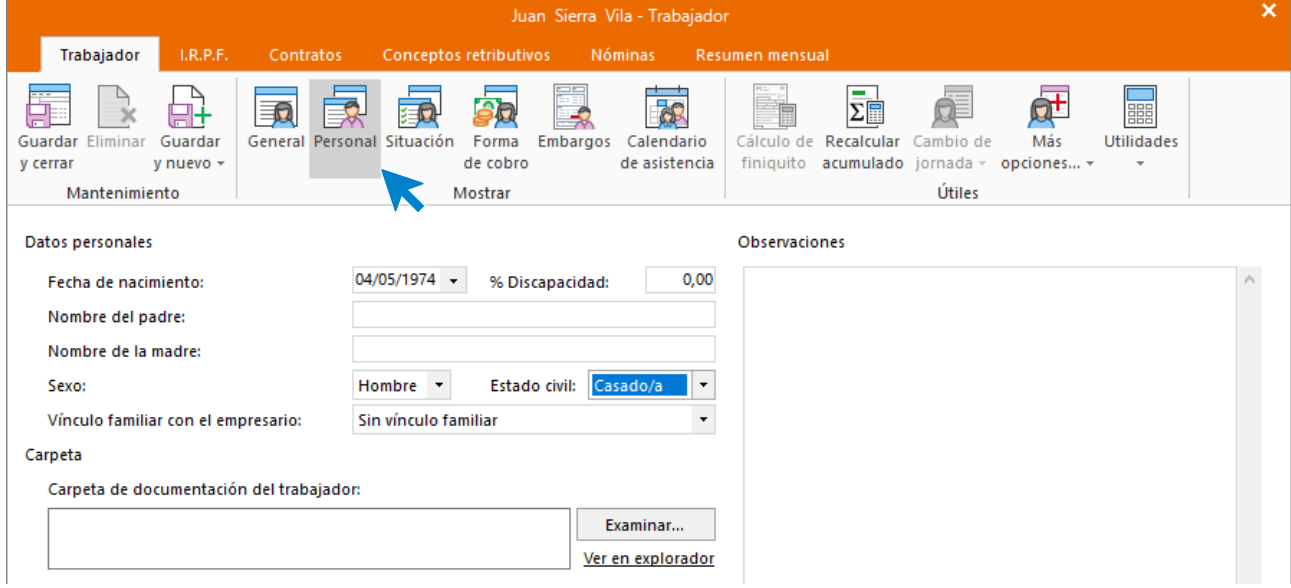

#### **Icono Situación**

Introduce los datos según la imagen. No olvides seleccionar la categoría profesional correspondiente.

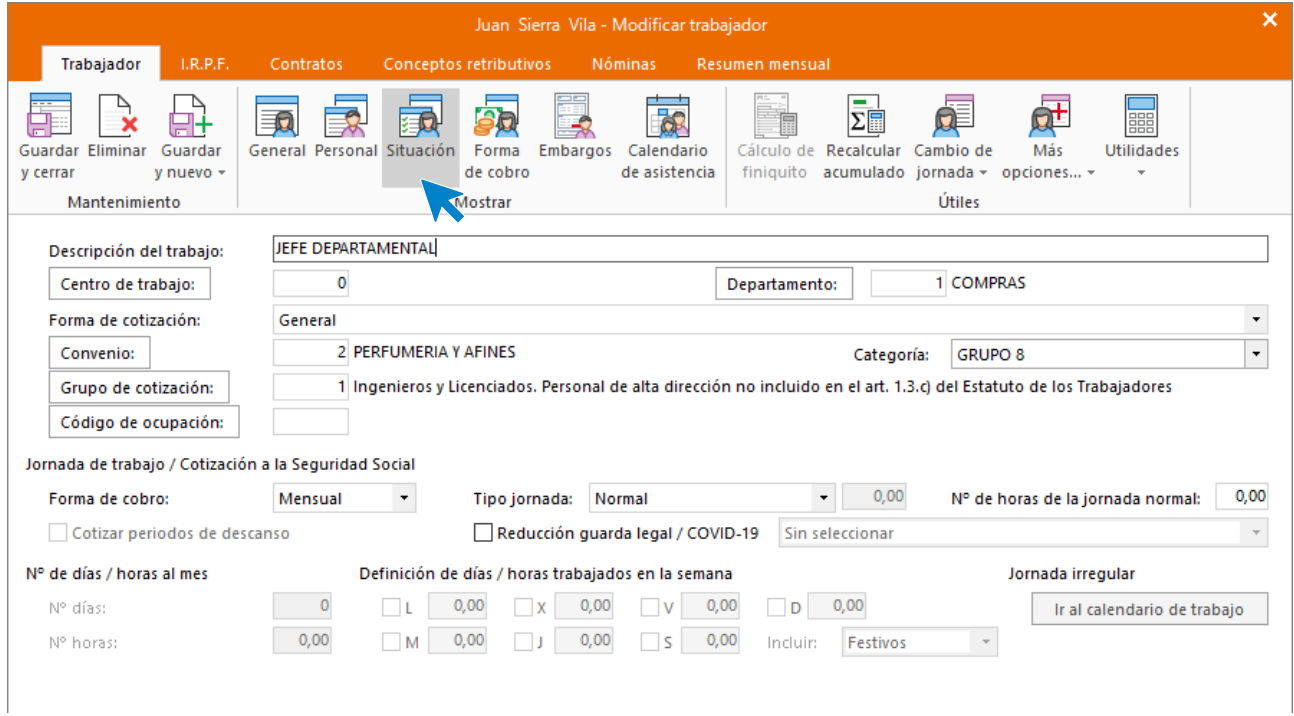

#### **Icono Forma de cobro**

Introduce los datos.

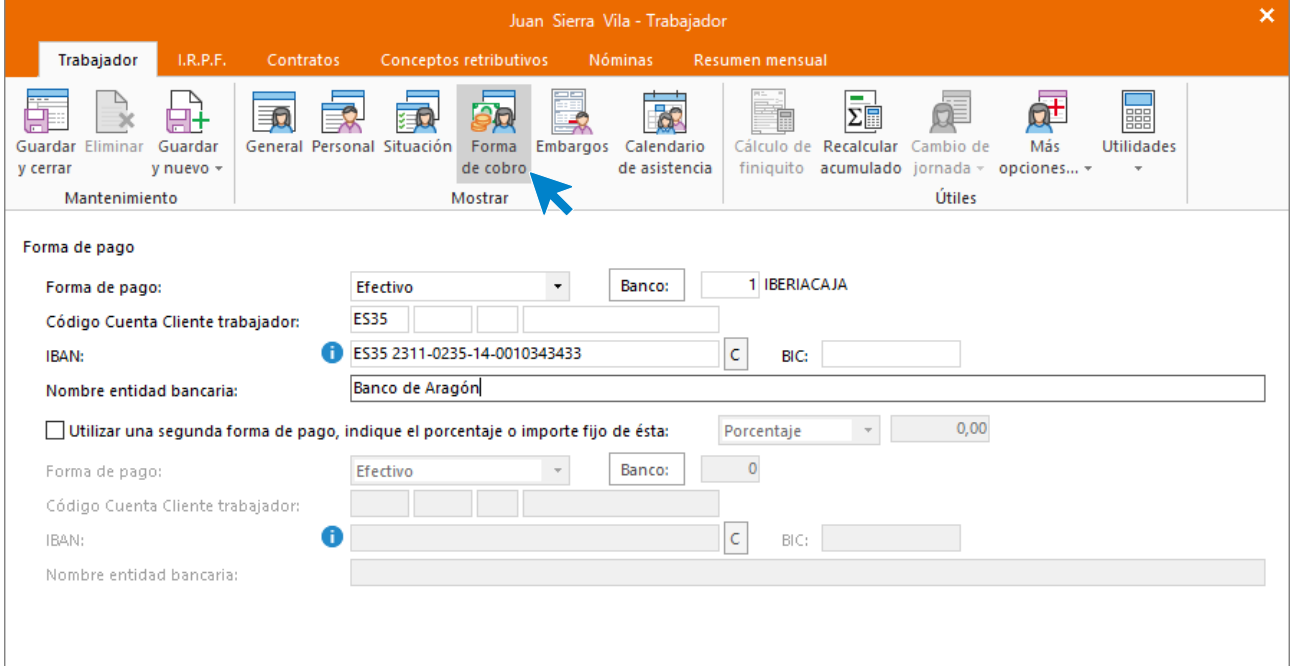

Pulsa el botón **Guardar y seguir** (opción lista desplegable del icono **Guardar y nuevo** del grupo **Mantenimiento**) para almacenar lo que llevas completado hasta ahora y seguir introduciendo datos del trabajador.

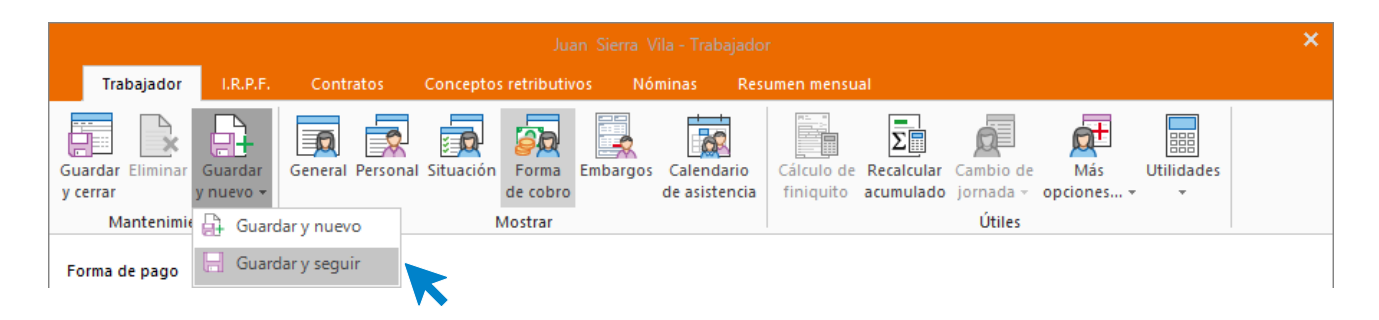

#### **Solapa I.R.P.F.**

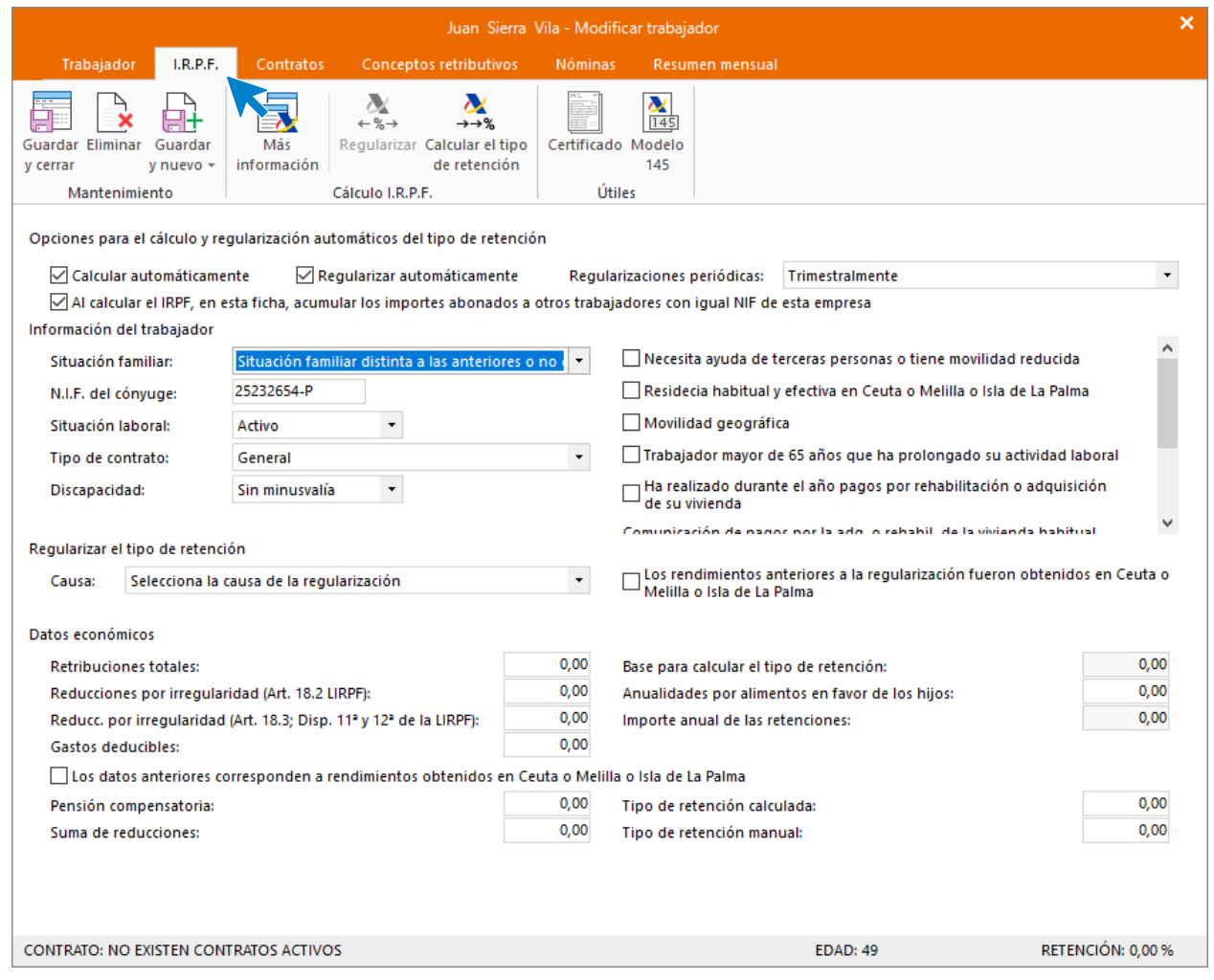

#### **Icono Más información**

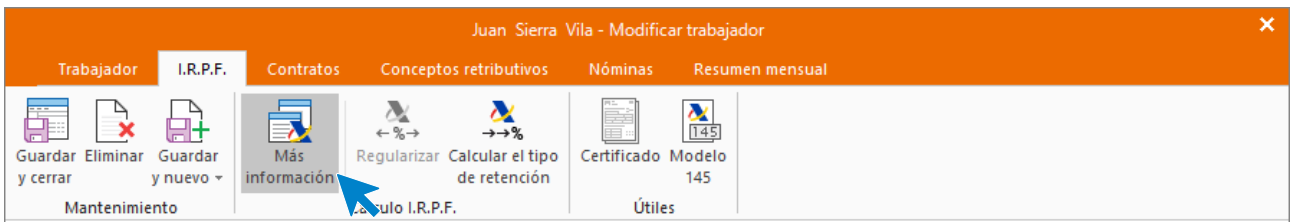

#### **Ventana Descendientes y ascendentes**

Pulsa el botón **Nuevo** para crear descendientes.

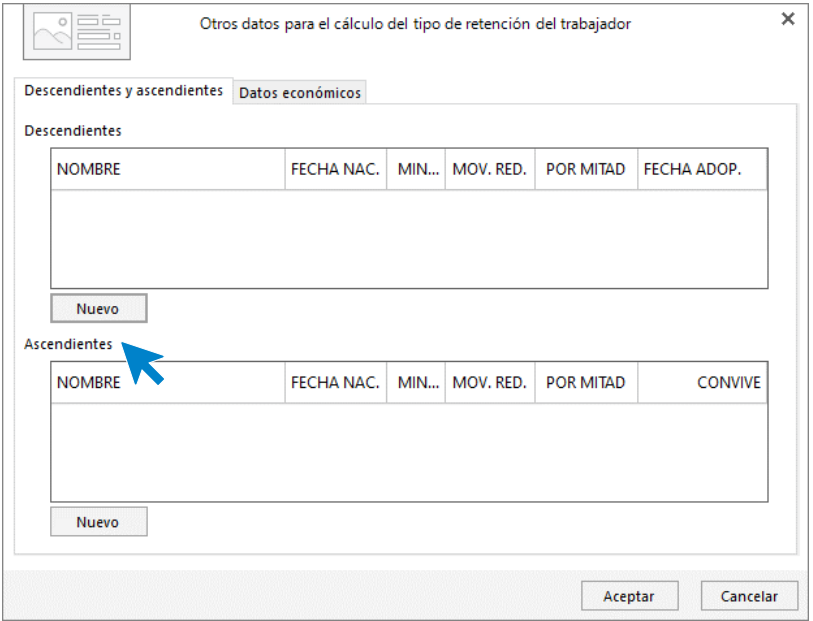

Introduce los datos de la hija.

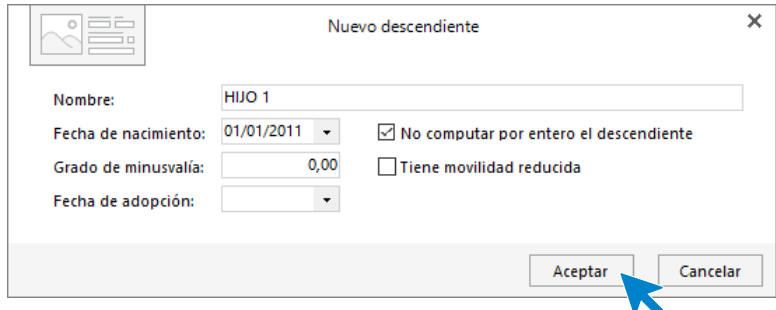

La pantalla queda de la siguiente forma. Pulsa **Aceptar** para almacenar los datos.

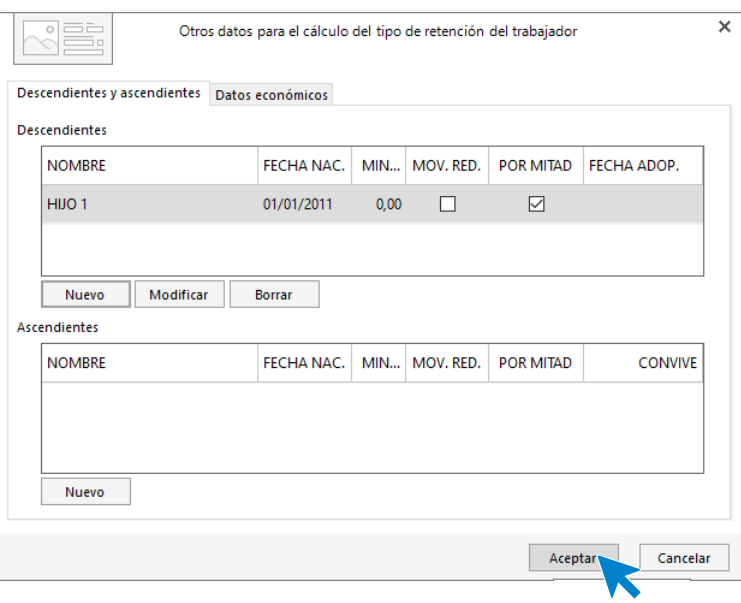

A continuación, para que **NOMINASOL** pueda calcular correctamente las retenciones, tenemos que crear el contrato de trabajo.

#### **Solapa contratos**

Pulsa el icono **Crear un nuevo contrato** del menú flotante.

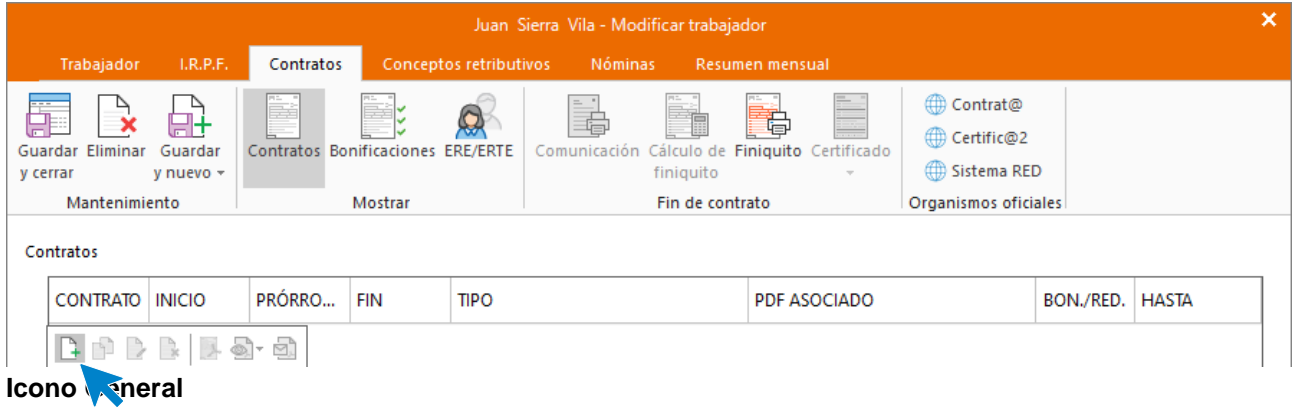

Introduce los datos de la siguiente pantalla.

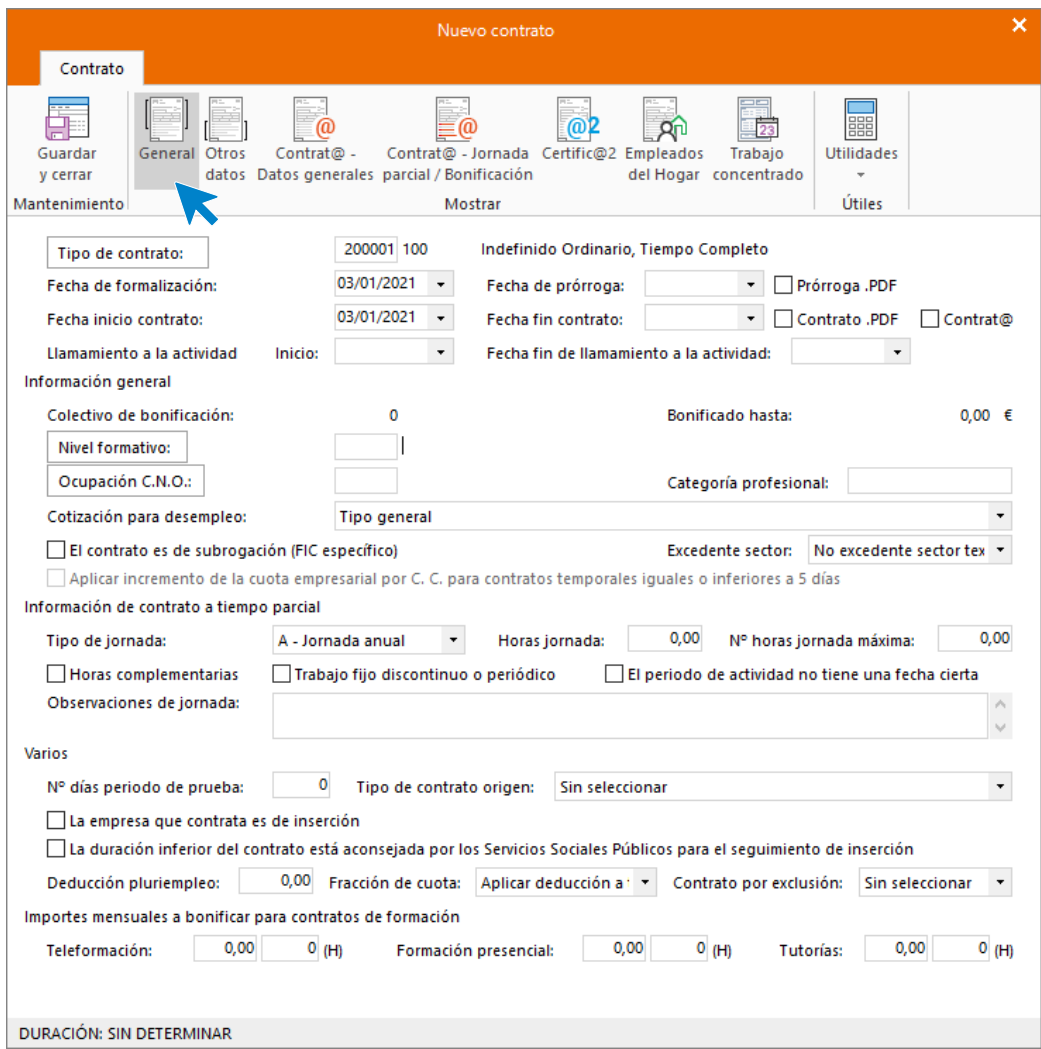

#### **Icono Otros datos**

Cumplimenta las casillas referentes a que el contrato es escrito y a que se imprima la copia básica.

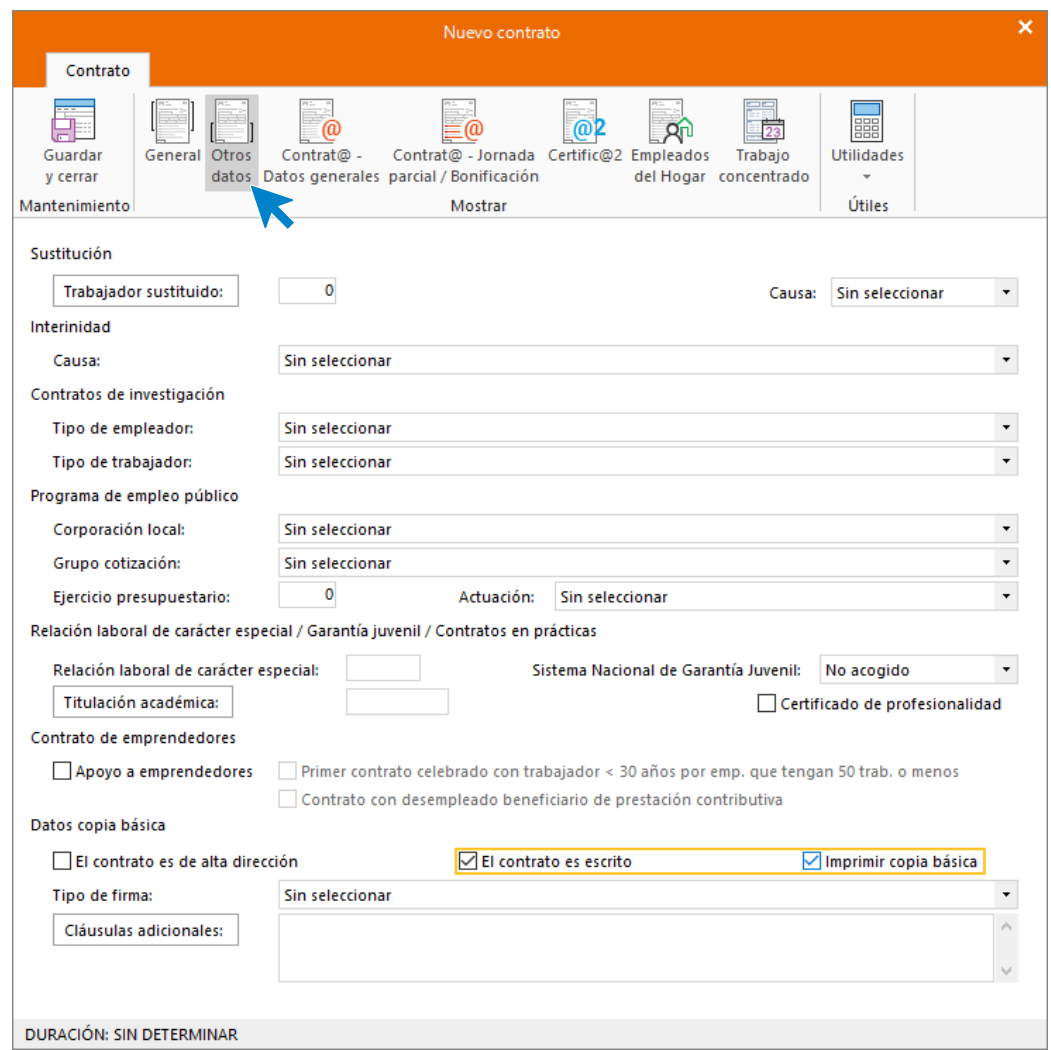

En **Icono Contrat@ - Datos generales** y en **Icono Contrat@ - Jornada parcial / Bonificación** no rellenaremos nada.

#### **Icono Certific@2**

Deja seleccionada como tipo de jornada **Contrato a tiempo completo** y pulsa **Guardar y cerrar** para almacenar el contrato.

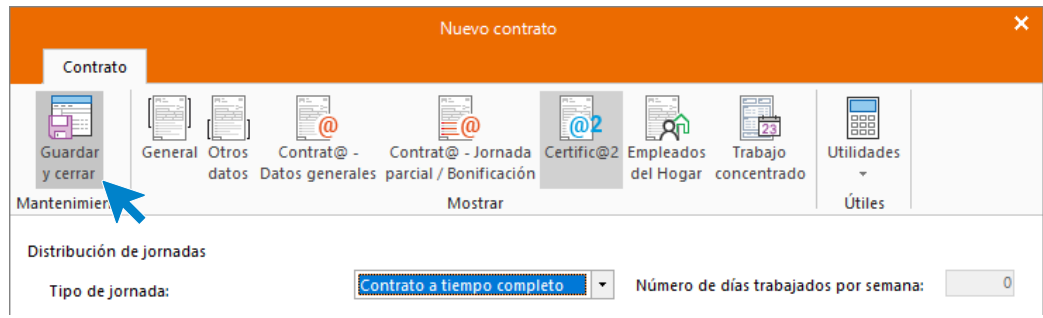

Así queda la solapa **Contratos**.

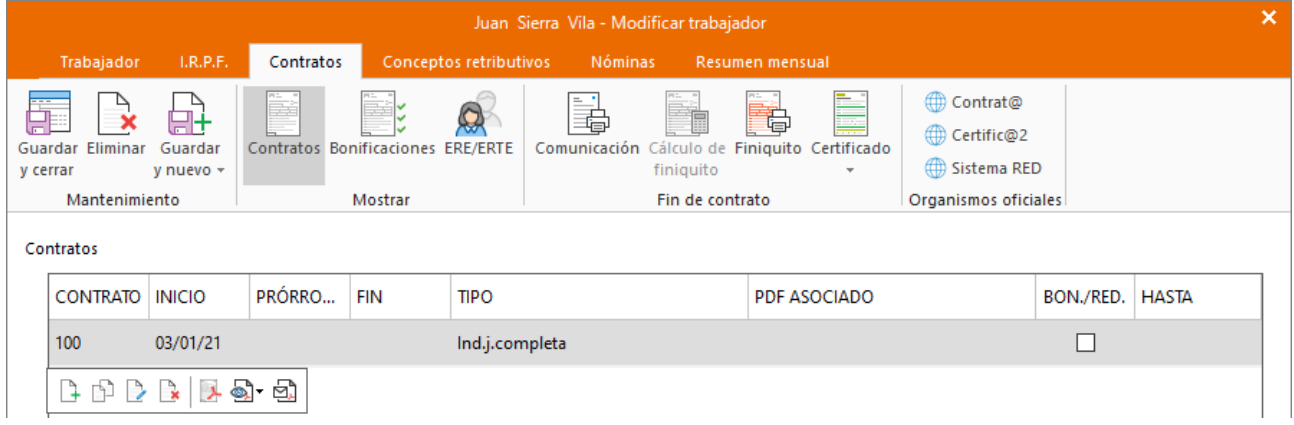

#### **Solapa conceptos retributivos**

En esta solapa aparecen los conceptos retributivos y su importe, cargados automáticamente. No tienes que realizar ningún cambio.

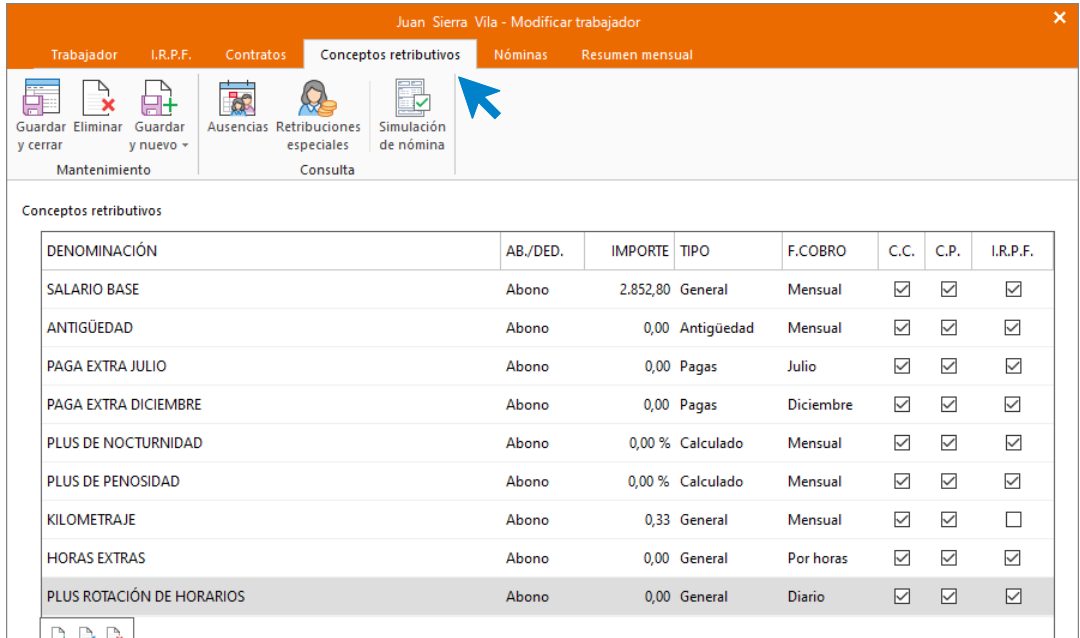

#### **Calcular retenciones**

Para finalizar vuelve a la solapa **I.R.P.F**. y calcula el tipo de retención. Para ello tienes que poner en primer lugar a cero el campo **Retribuciones totales**.

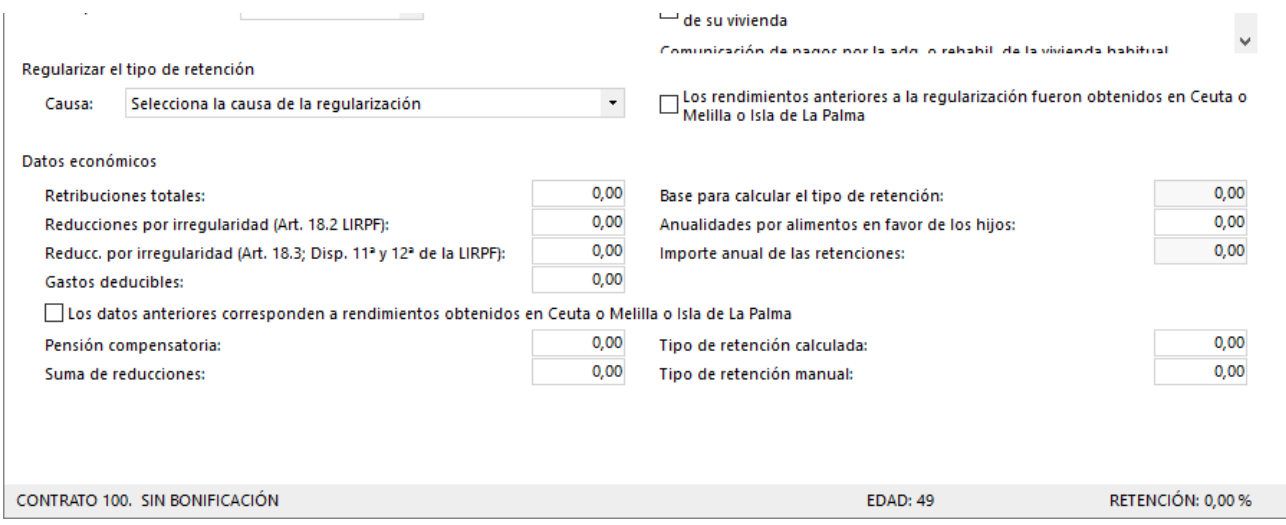

Calcula el tipo de retención pulsando sobre el icono **Calcular el tipo de retención**.

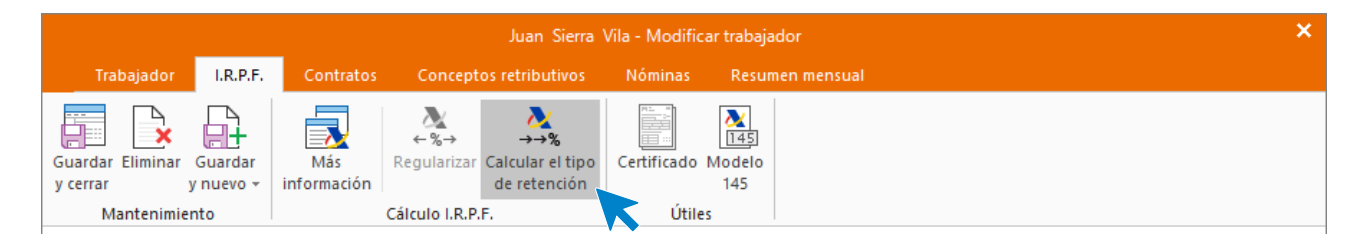

El programa calcula el tanto por ciento de retención de forma automática utilizando el módulo de la Agencia tributaria que **NOMINASOL** tiene incorporado.

Ten en cuenta que, según esta configuración, cada tres meses se revisará este porcentaje y, si resultase mayor que el manual, se aplicará este. Si no quieres que esto suceda, puedes desmarcar las casillas, **Calcular automáticamente** y **Regularizar automáticamente**. En el supuesto déjalas marcadas.

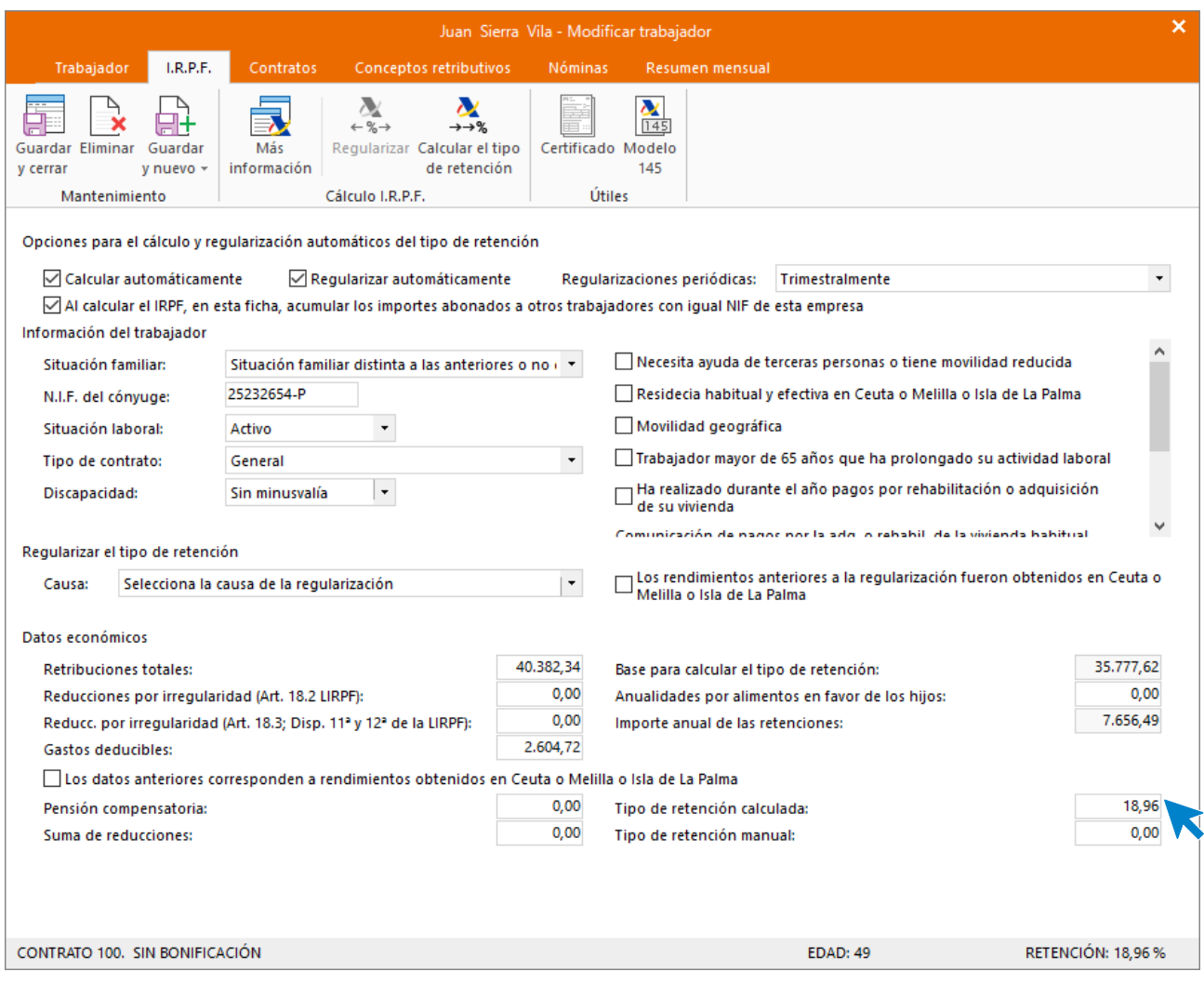

#### Al guardar el trabajador, el fichero queda así:

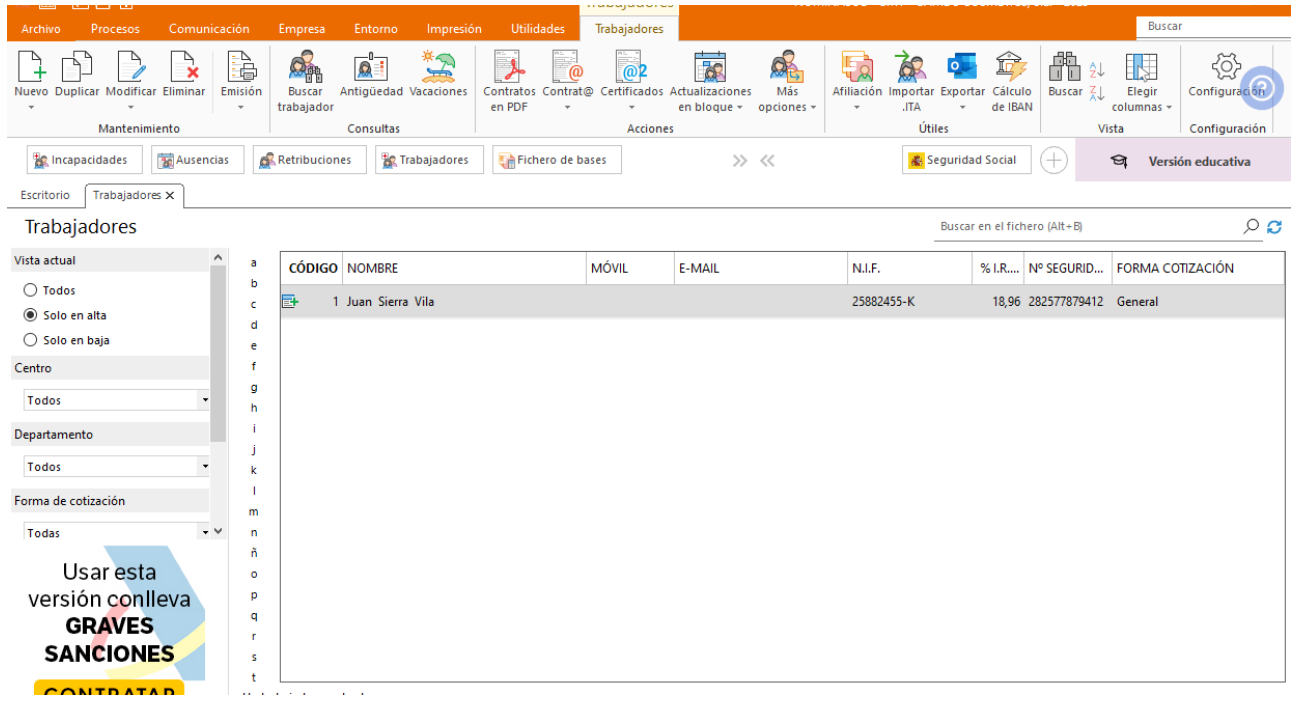

Tel: + 34 953 22 79 33 [sdelsol.com](http://www.sdelsol.com/) Número de serie

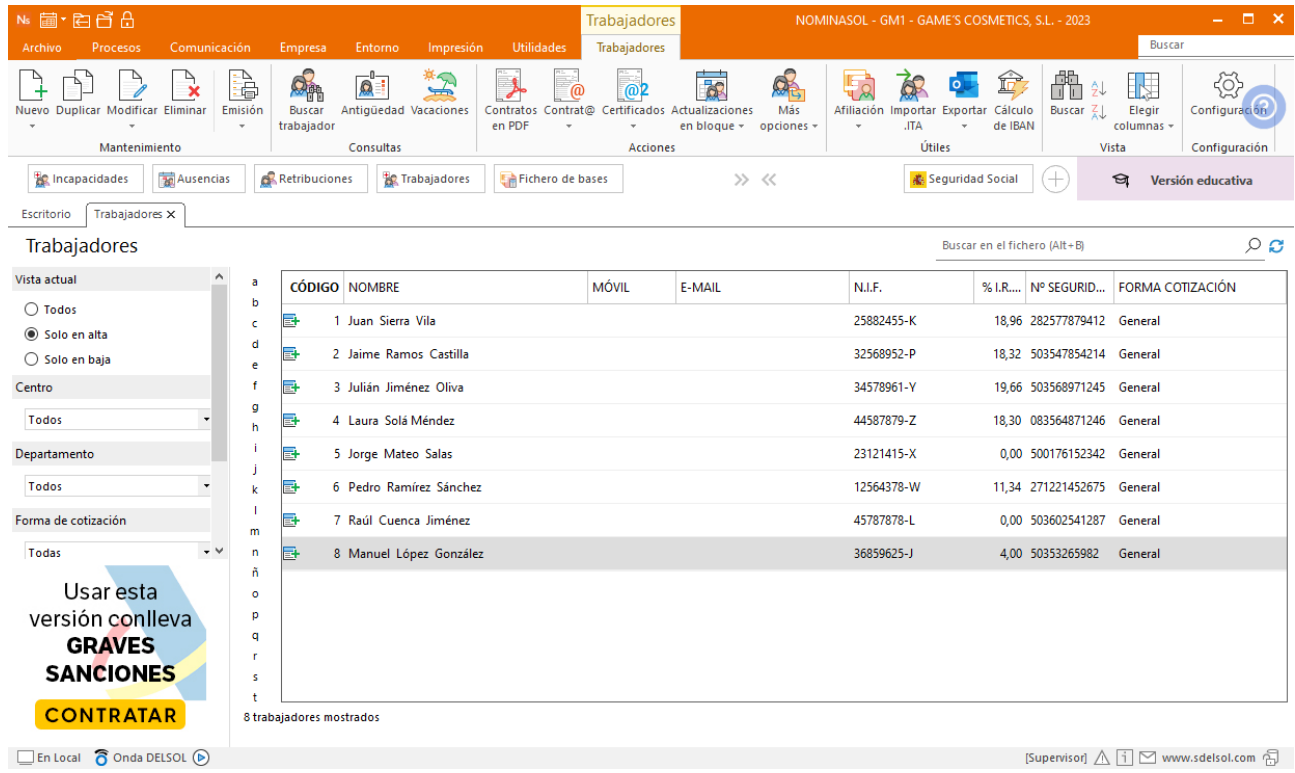

Repite el proceso para crear el resto de los trabajadores. El fichero de trabajadores queda así:

# <span id="page-31-0"></span>Tarea 2: Crear el calendario laboral

Accede a la solapa **Entorno** > grupo **Asistencia** > icono **Calendarios laborales.** 

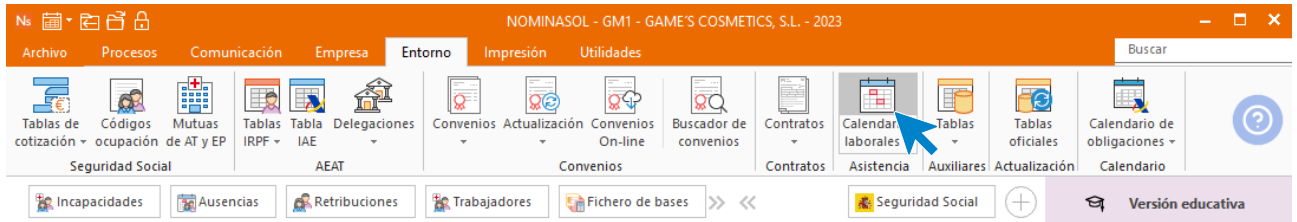

Desde la ventana que se muestra, selecciona el de Aragón para el año en curso y pulsa en el botón **Duplicar.**

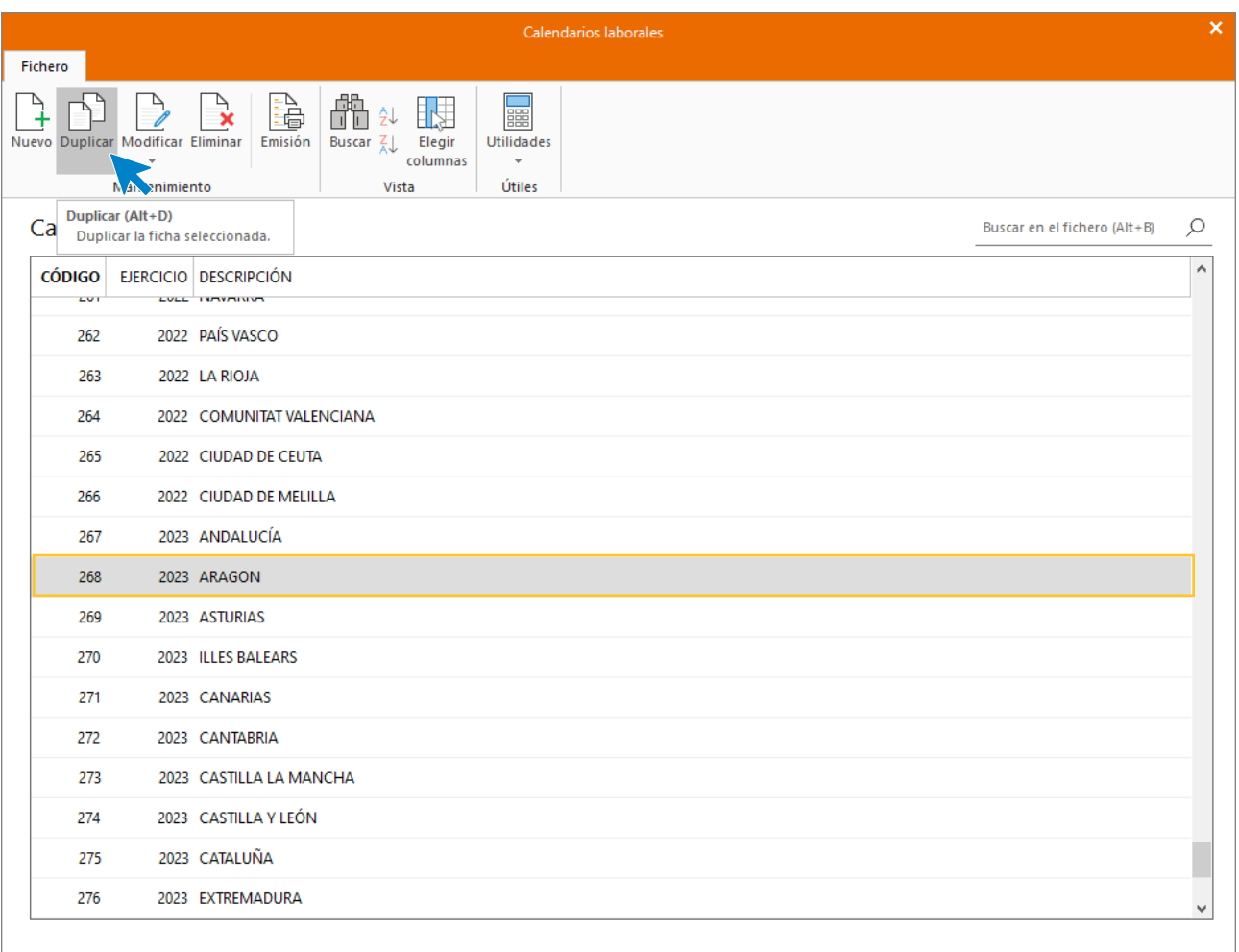

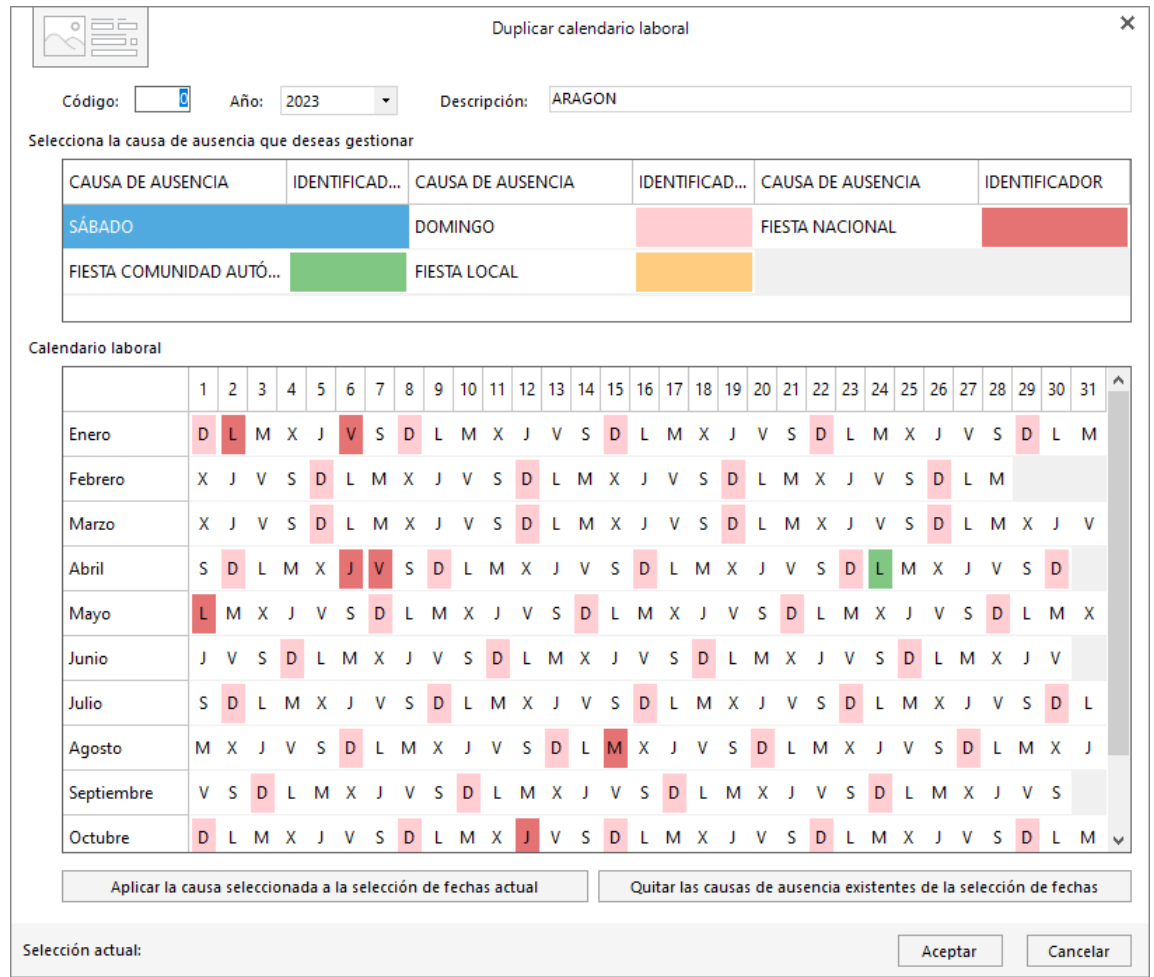

En la pantalla que se muestra indica un código, descripción y selecciona el ejercicio.

Como puedes ver, en el calendario laboral están señalados los domingos, fiestas nacionales y fiestas autonómicas.

Para indicar las fiestas locales, selecciona la causa de ausencia, **FIESTA LOCAL** en este caso, haz clic sobre el día correspondiente y luego pulsa el botón **Aplicar la causa seleccionada a la selección de fechas actual**. Las fiestas locales para Badajoz son:

- Día 6 de marzo
- Día 2 de mayo

No es posible marcar los dos al mismo tiempo, por lo que en primer lugar hazlo con el día 6 de marzo y seguidamente con el 2 de mayo.

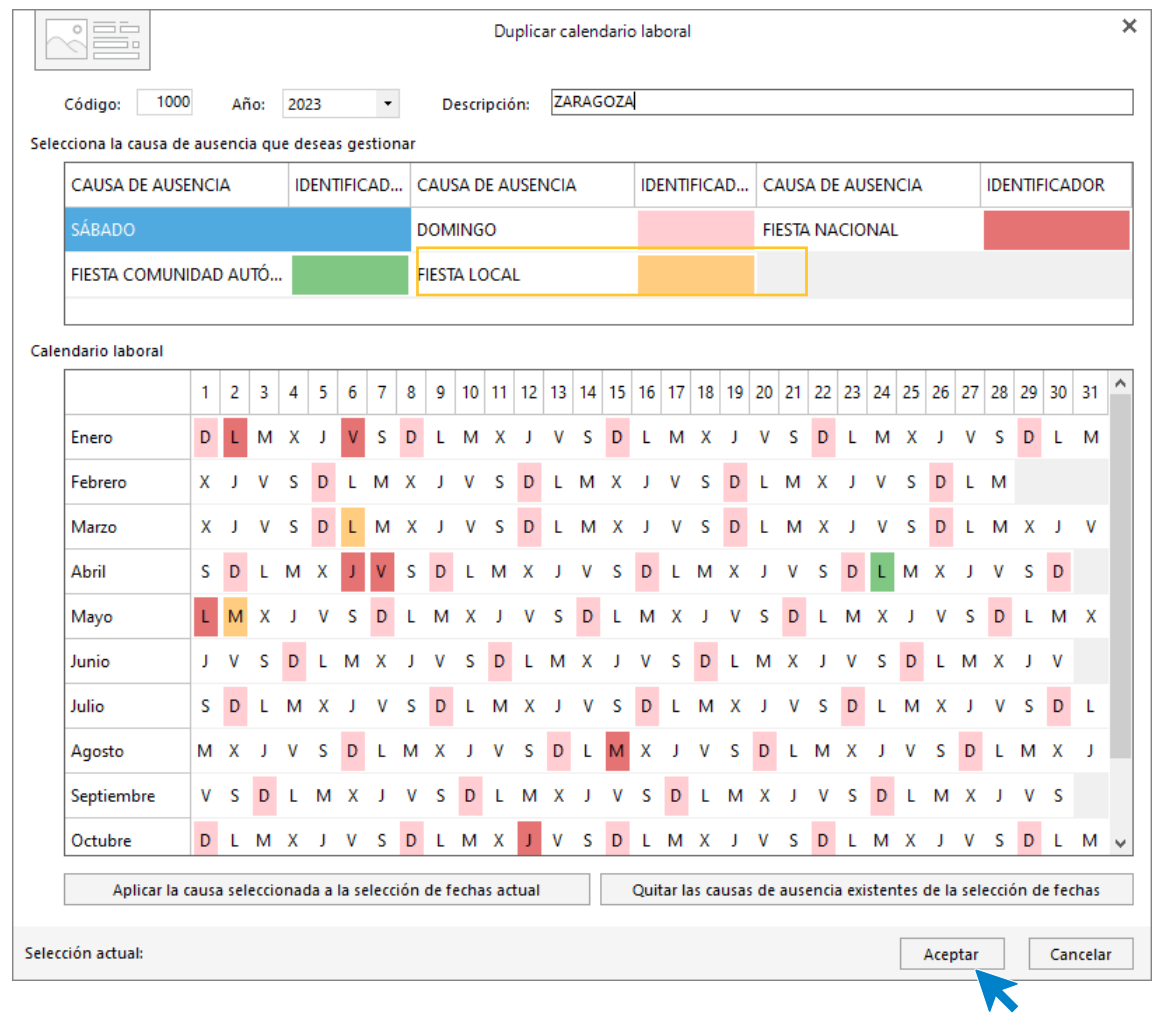

Pulsa **Aceptar** y el calendario queda creado.

Añadimos el calendario a la parametrización de nuestra empresa.

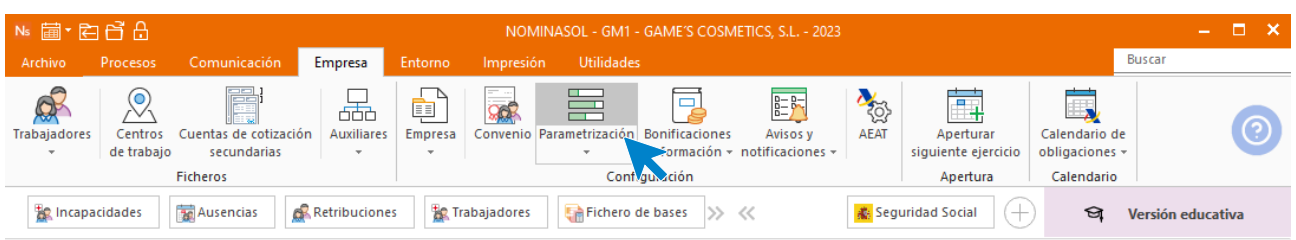

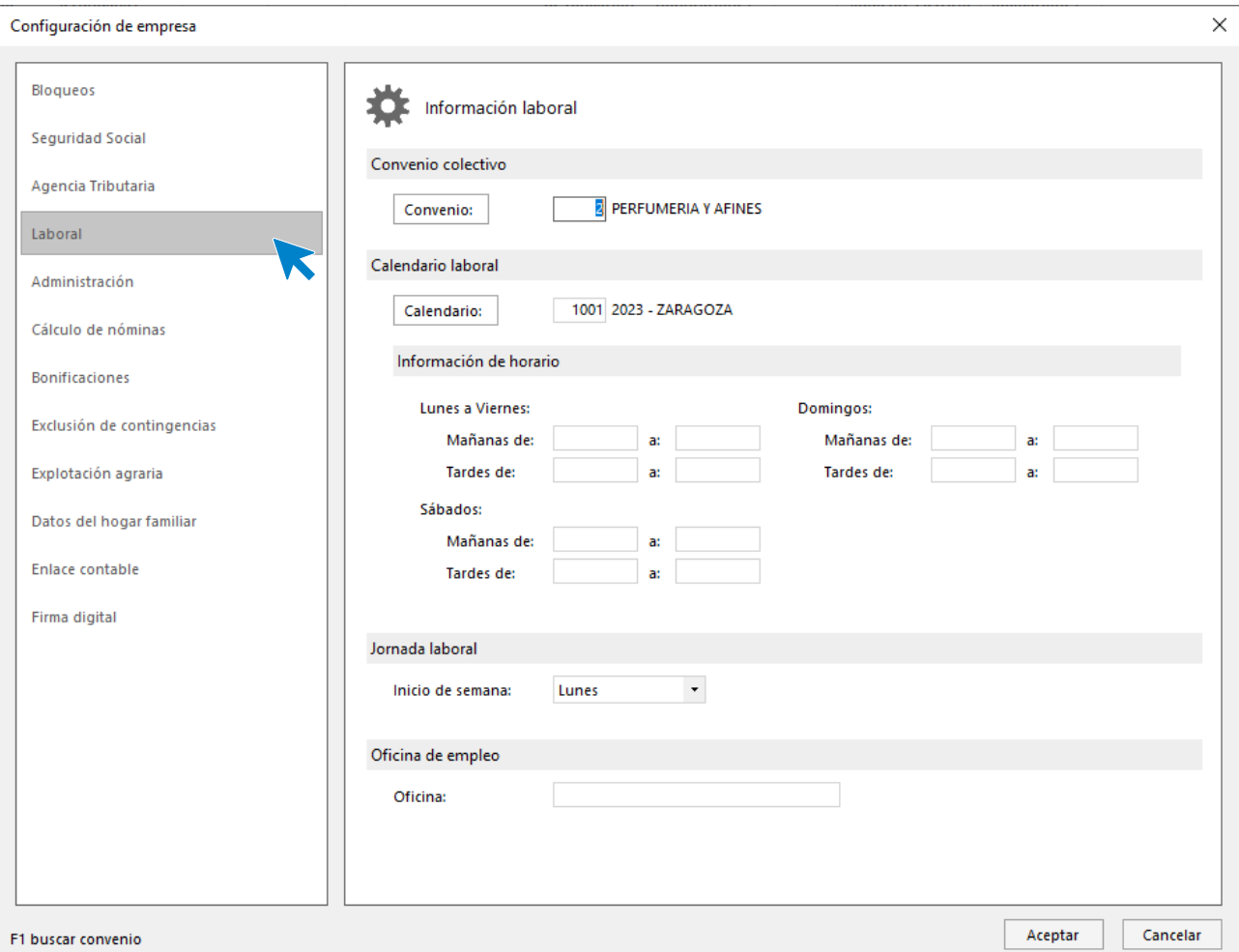

# <span id="page-35-0"></span>Tarea 7: Nóminas

### <span id="page-35-1"></span>**01/01. Horas extraordinarias**

Para registrar las horas extras de los trabajadores, accede a la solapa **Procesos** > grupo **Nóminas** > icono **Retribuciones especiales**.

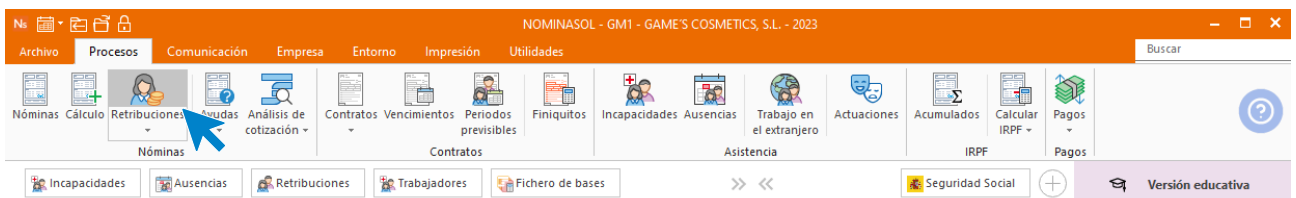

Accede a la pantalla de Retribuciones especiales y pulsa en el icono **Nueva** del grupo **Mantenimiento** para registrar las horas extras.
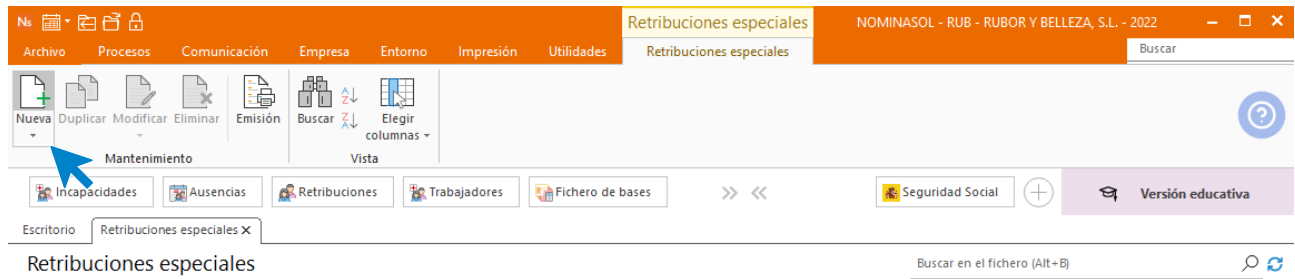

Indica el mes y el trabajador y pulsa en el icono **Crear una nueva retribución especial** de la barra de herramientas flotante.

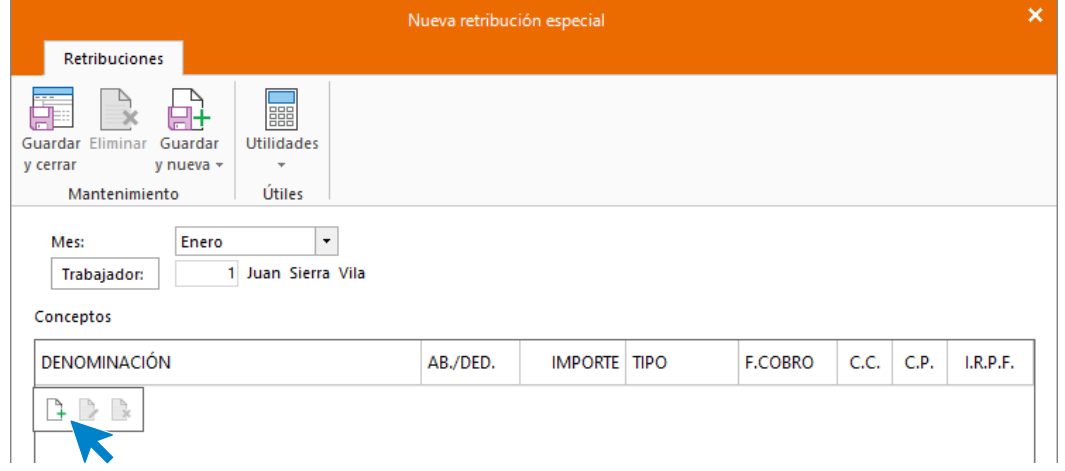

En la ventana de Nuevo concepto retributivo, pulsa en el botón **Denominación**.

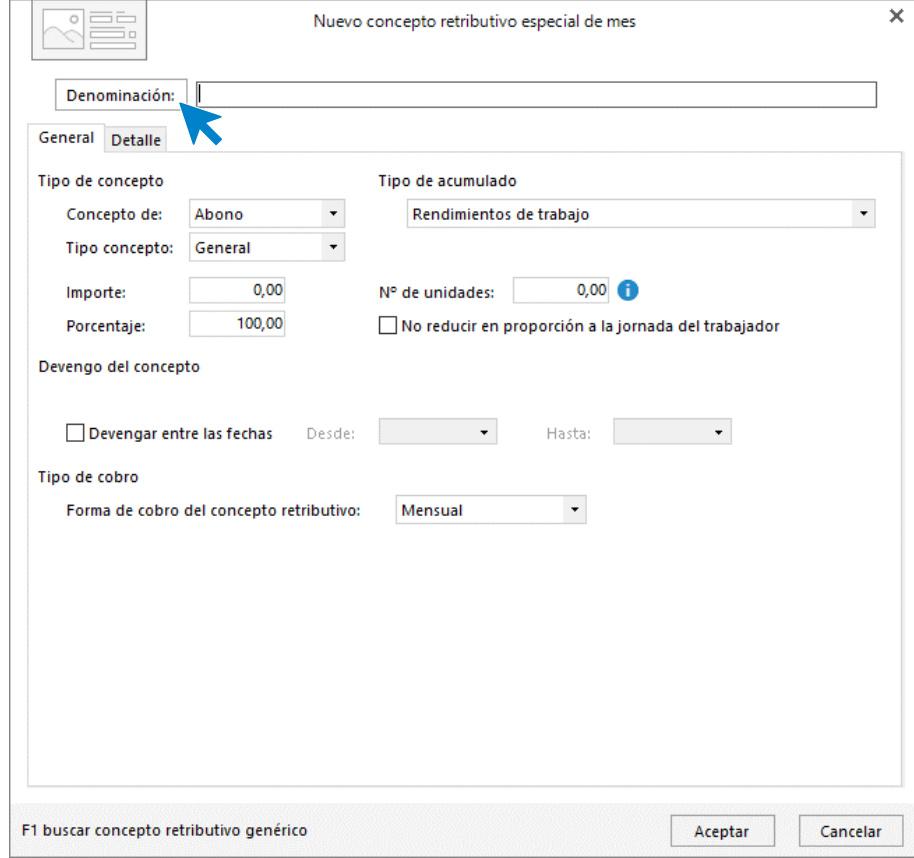

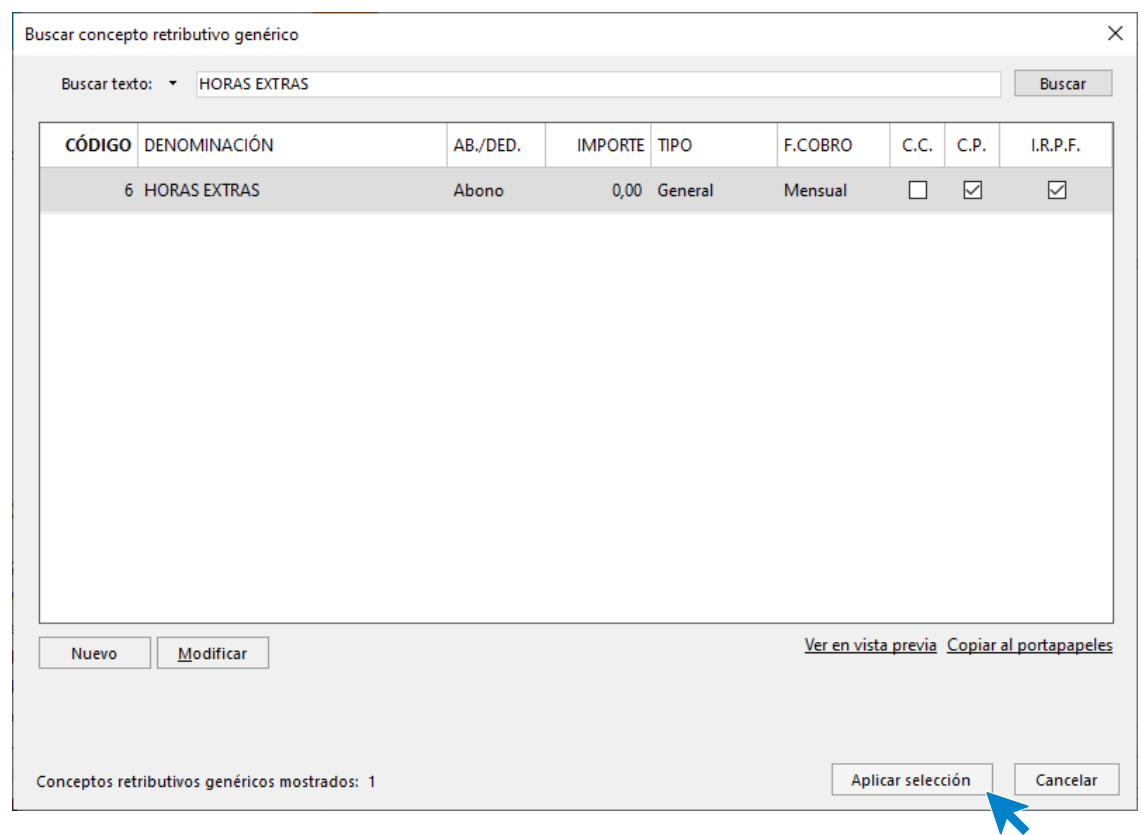

Busca el concepto Horas Extras y pulsa en el botón **Aplicar selección**.

Cumplimenta y revisa las solapas General y Detalle tal y como aparecen a continuación y pulsa **Aceptar**.

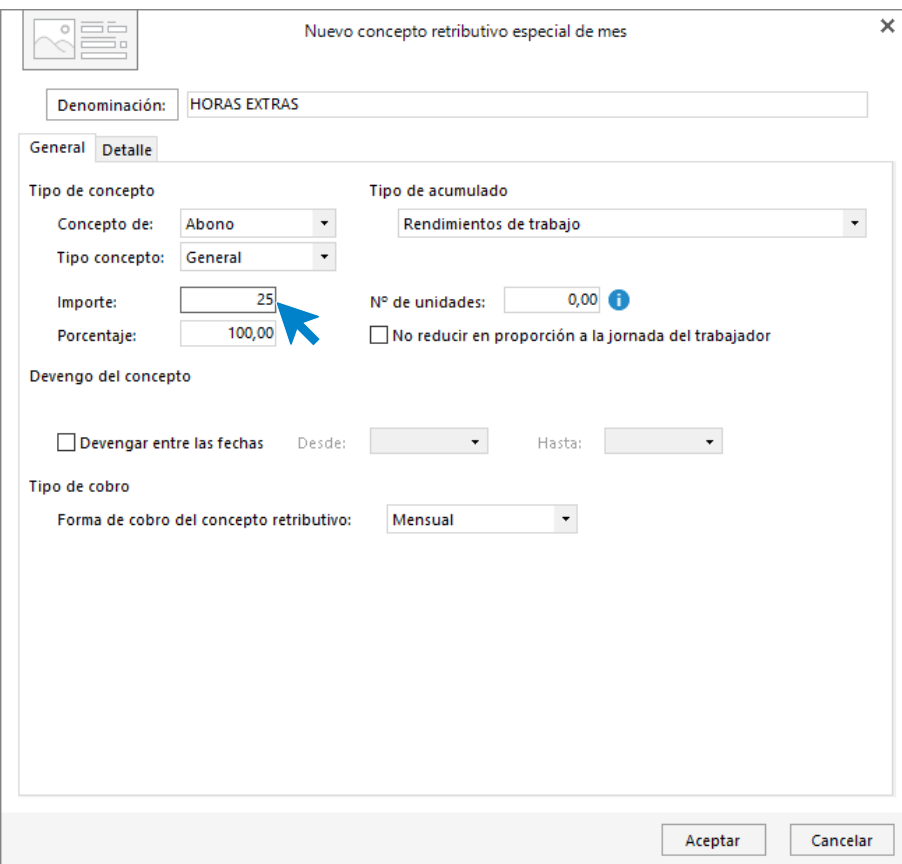

Pulsa **Guardar y cerrar** para dejar la retribución registrada.

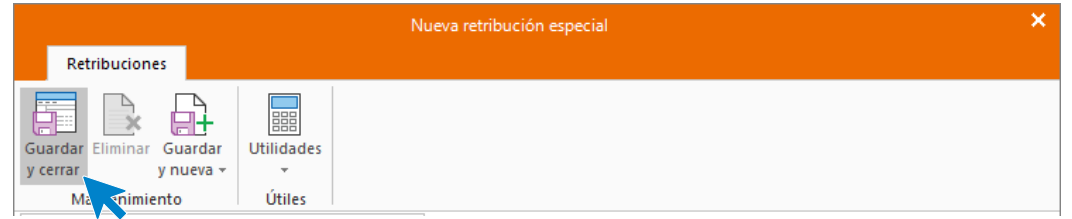

El fichero de retribuciones especiales queda así:

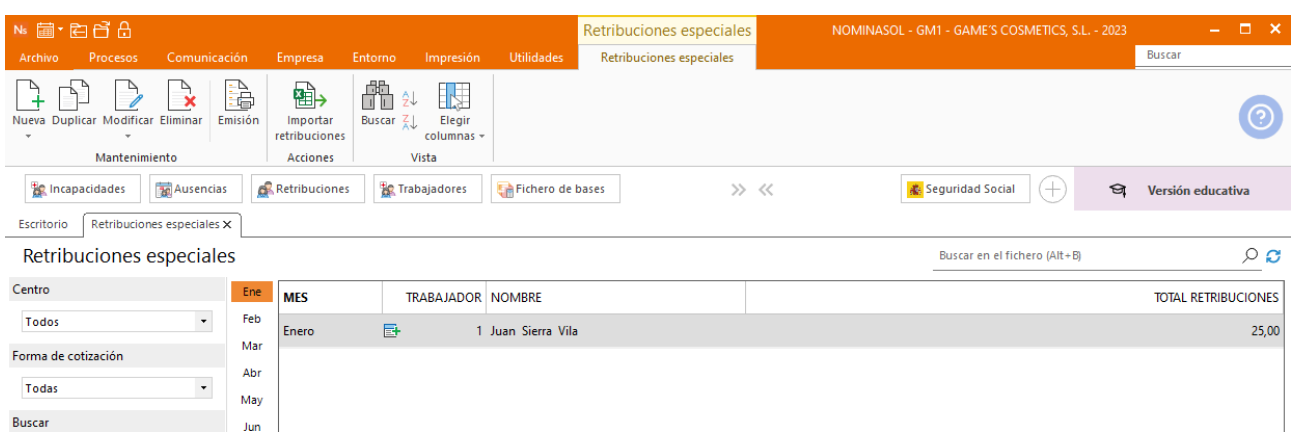

Repite el proceso con el resto de los trabajadores:

#### Fuente encabezado

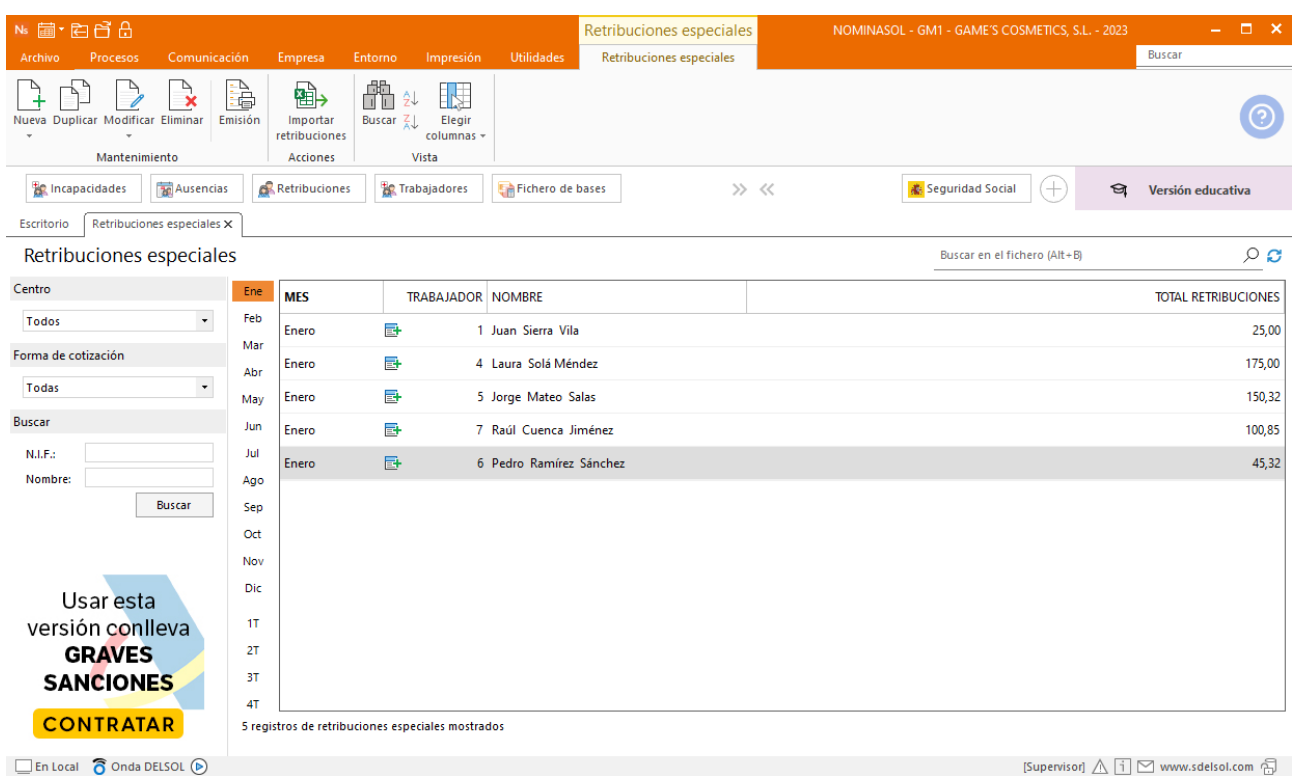

### **Cálculo nóminas y cotizaciones del mes de enero**

Calcula las nóminas del mes de enero.

Accede a la solapa **Procesos** > grupo **Nóminas** > icono **Cálculo**.

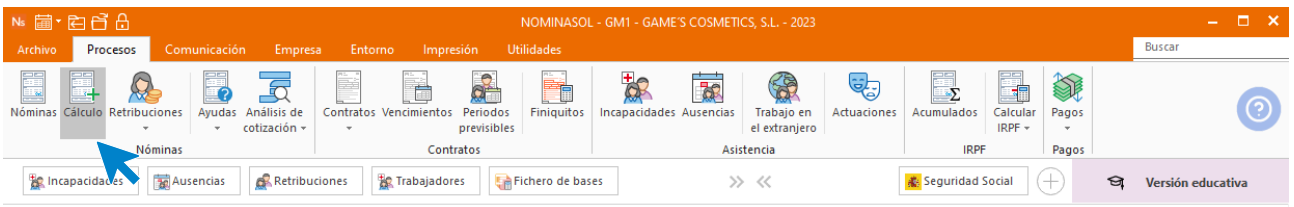

Cumplimenta los datos y pulsa el botón **Aceptar**. Si ya tienes nóminas calculadas ese mes y no quieres que **NOMINASOL** las vuelva a calcular, desmarca la casilla **Recalcular nóminas**.

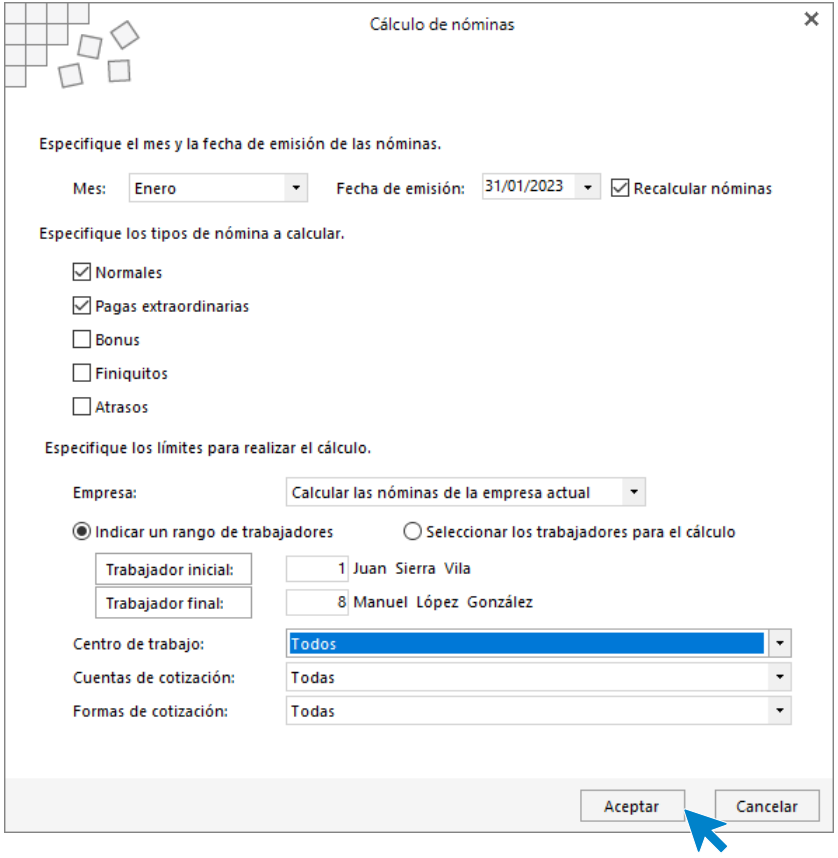

El sistema nos muestra un informe con los procesos realizados. Para finalizar, pulsa el botón **Cerrar (Esc)**.

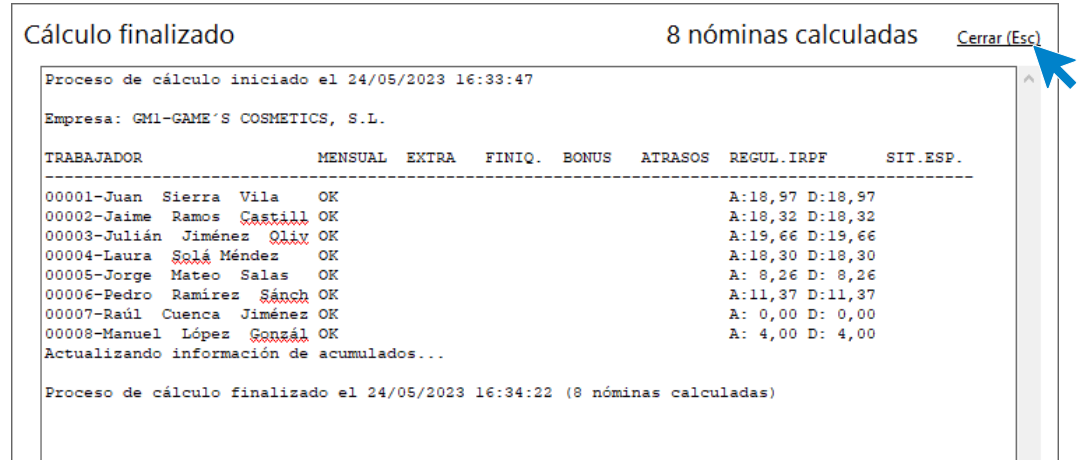

Para ver las nóminas generadas accede a la solapa **Procesos** > grupo **Nóminas** > icono **Nóminas**.

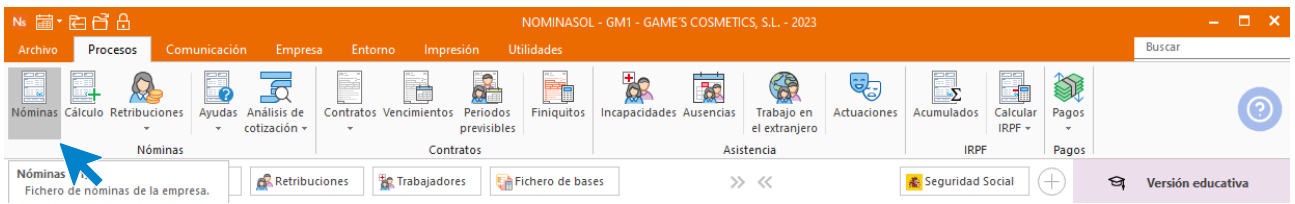

Selecciona el mes de enero para ver las nóminas calculadas.

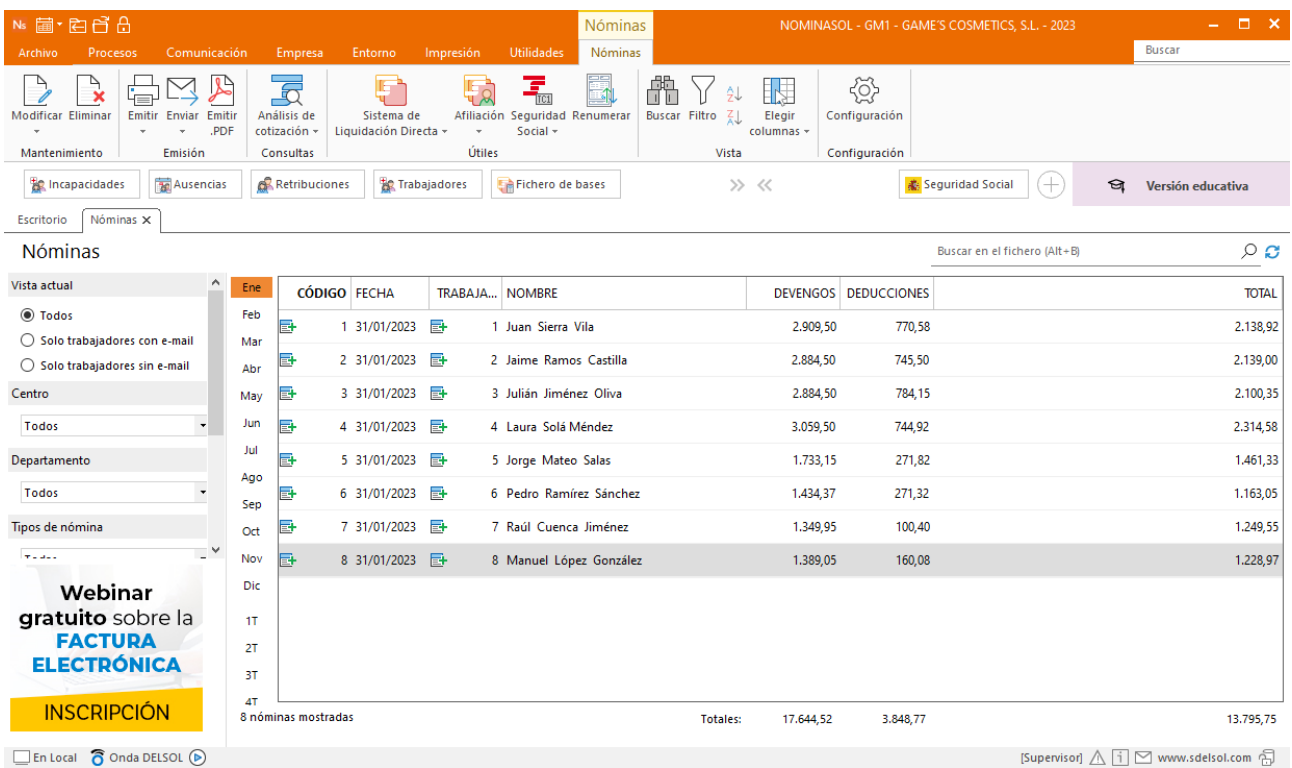

Genera un PDF con todas las nóminas. Desde el fichero de nóminas accede al icono **Emitir.PDF** del grupo **Emisión.**

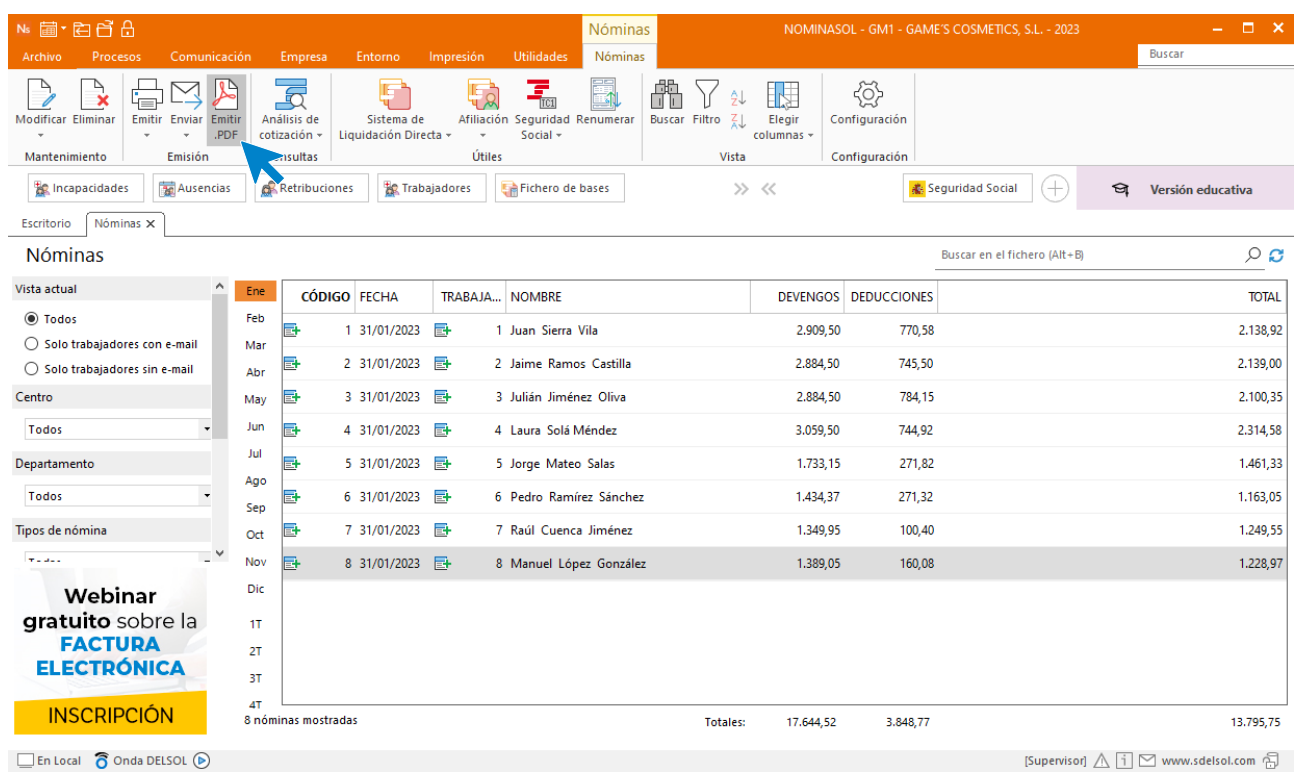

Se muestra la siguiente pantalla:

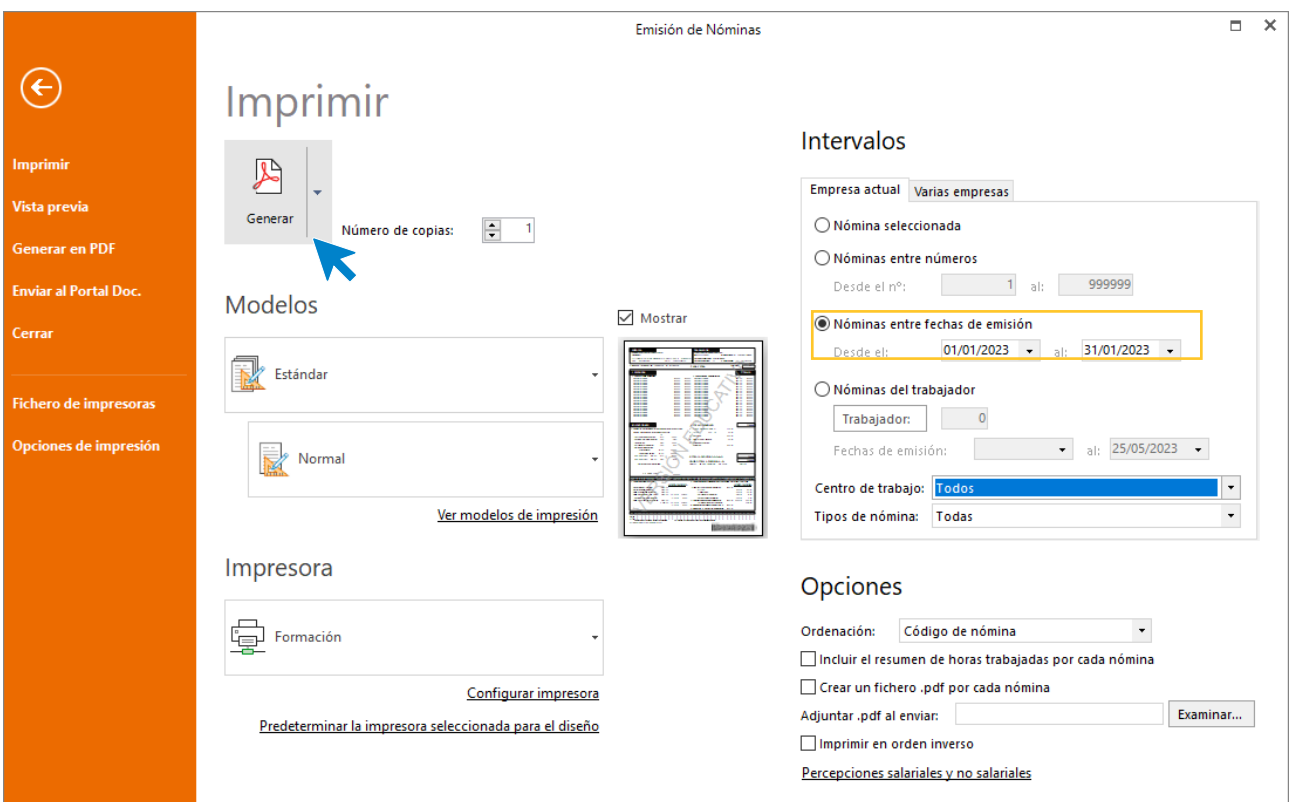

# 2.Mes 2

### Tarea 2: Selección de contrato/ Informe

En **NOMINASOL** dispones de un fichero actualizado en el que puedes localizar los distintos tipos de contrato. Para consultarlo accede a la solapa **Entorno** > Grupo **Contratos** > Icono **Contratos** > Opción **Tipos de Contrato.**

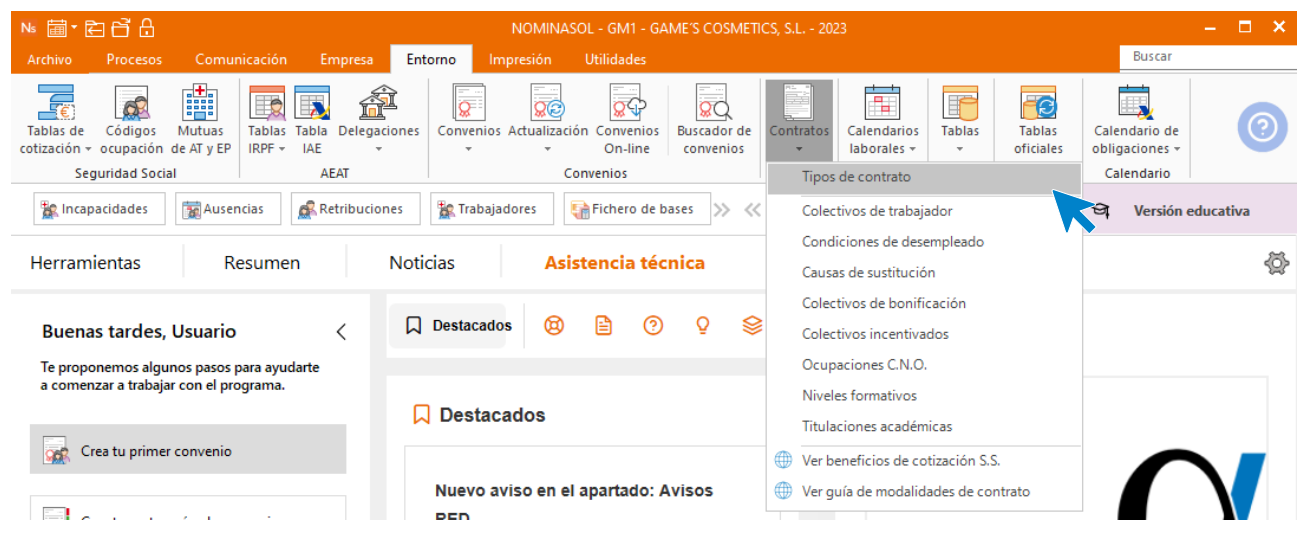

Filtramos por contratos bonificados y en prácticas y revisamos los distintos tipos de contrato.

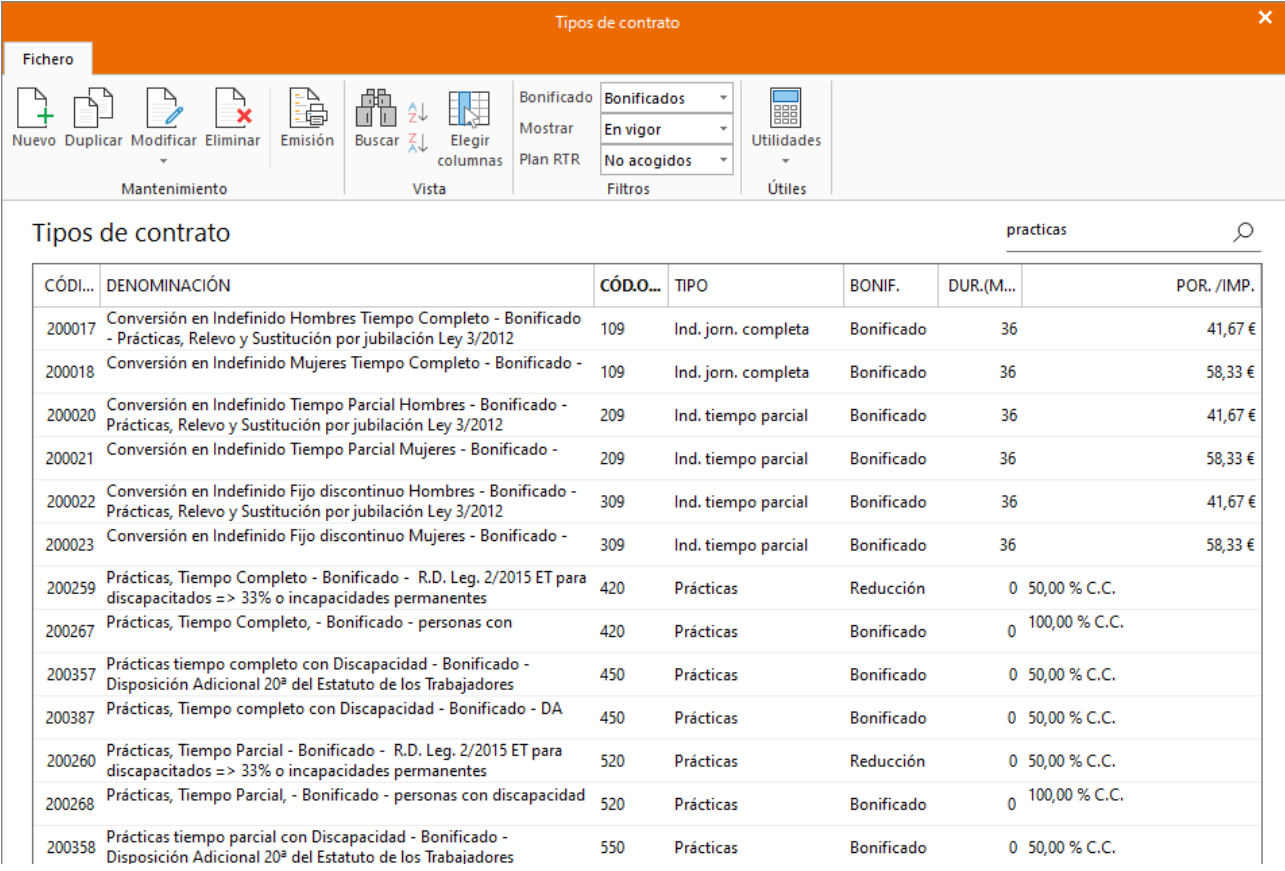

# Tarea 4,6,8: Tarea administrativa / Actualización de base de datos, Contrato e IRPF.

Para crear este trabajador accede a la solapa **Empresa** > grupo **Ficheros** > icono **Trabajadores**.

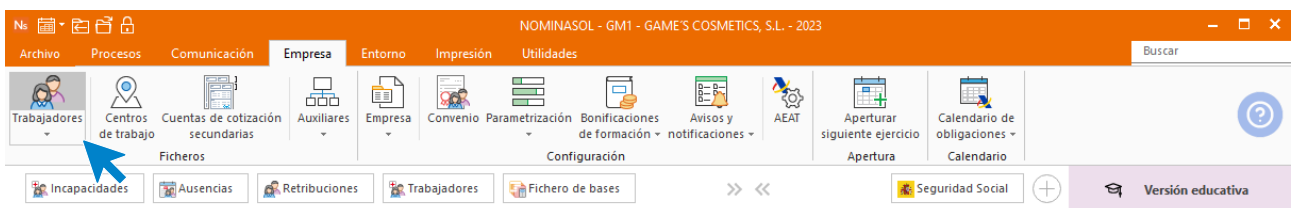

Al abrir el fichero de trabajadores se muestra la siguiente pantalla. Pulsa el icono **Nuevo** para crear un nuevo trabajador.

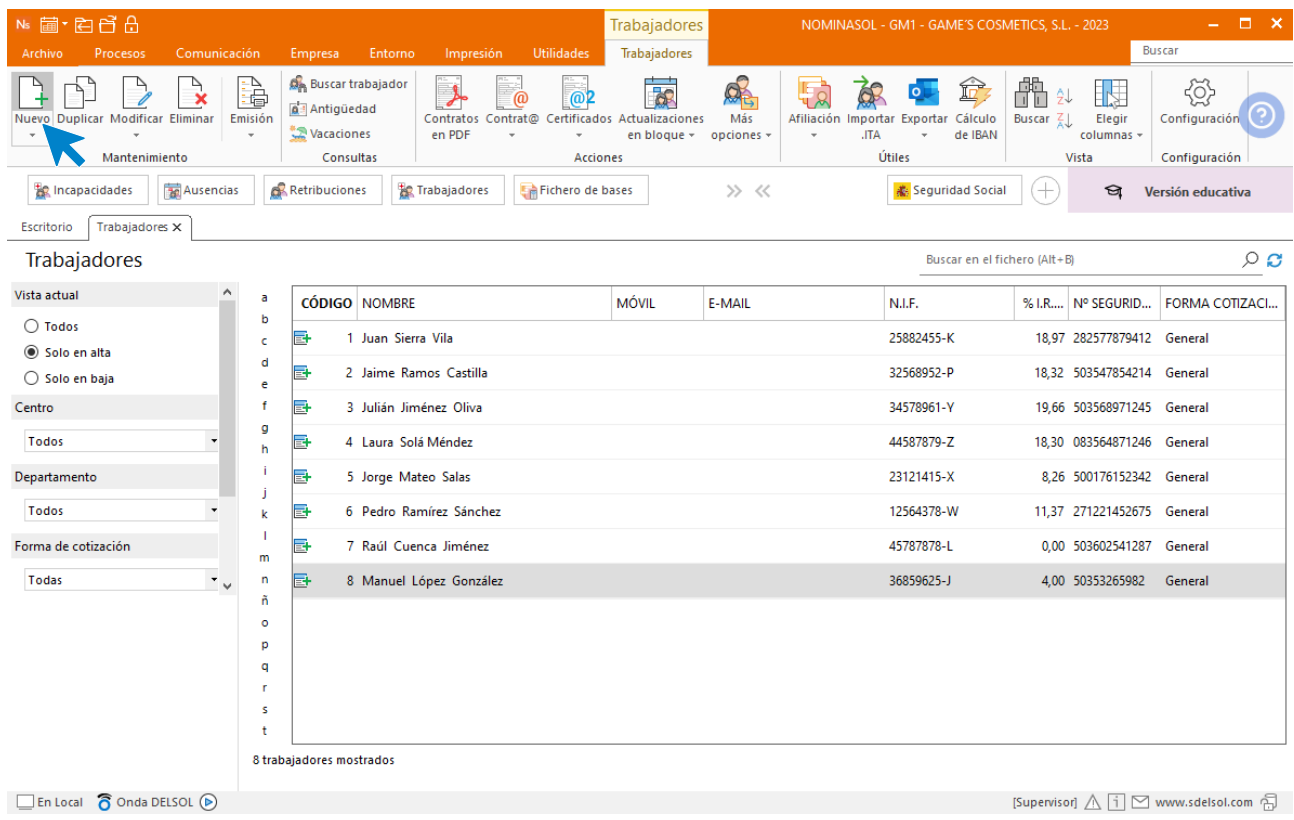

#### **Solapa trabajador**

### **Icono General**

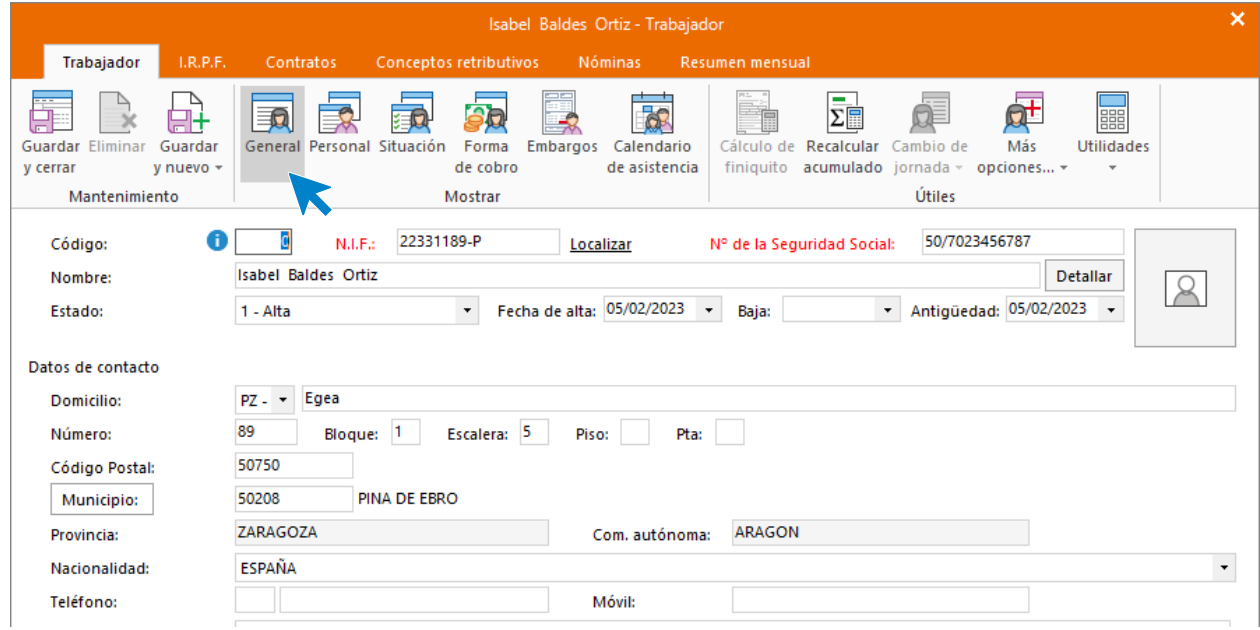

#### **Icono Personal**

Introduce los datos. Recuerda rellenar el campo **Código para contabilidad** si quieres realizar el enlace contable con **CONTASOL** y que clasifique los asientos generados por trabajador.

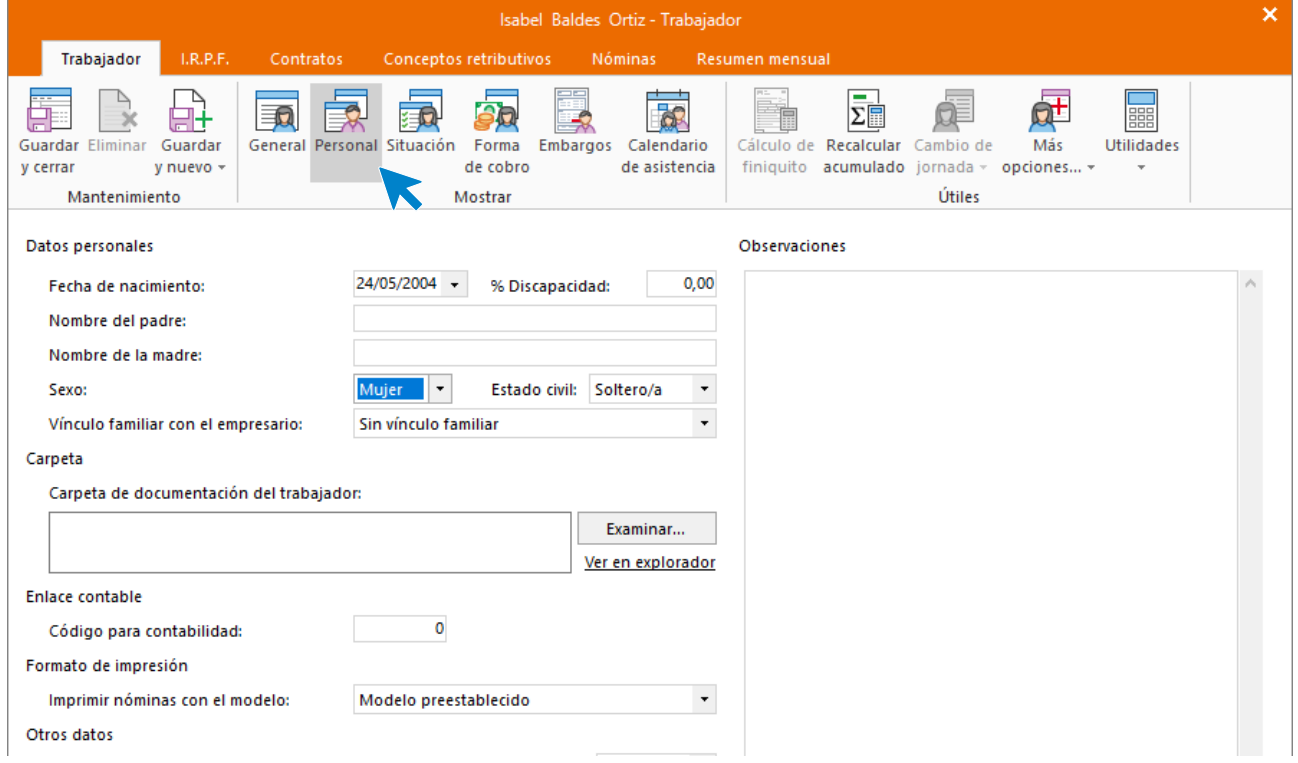

### **Icono Situación**

Introduce los datos según la imagen. No olvides seleccionar la categoría profesional correspondiente.

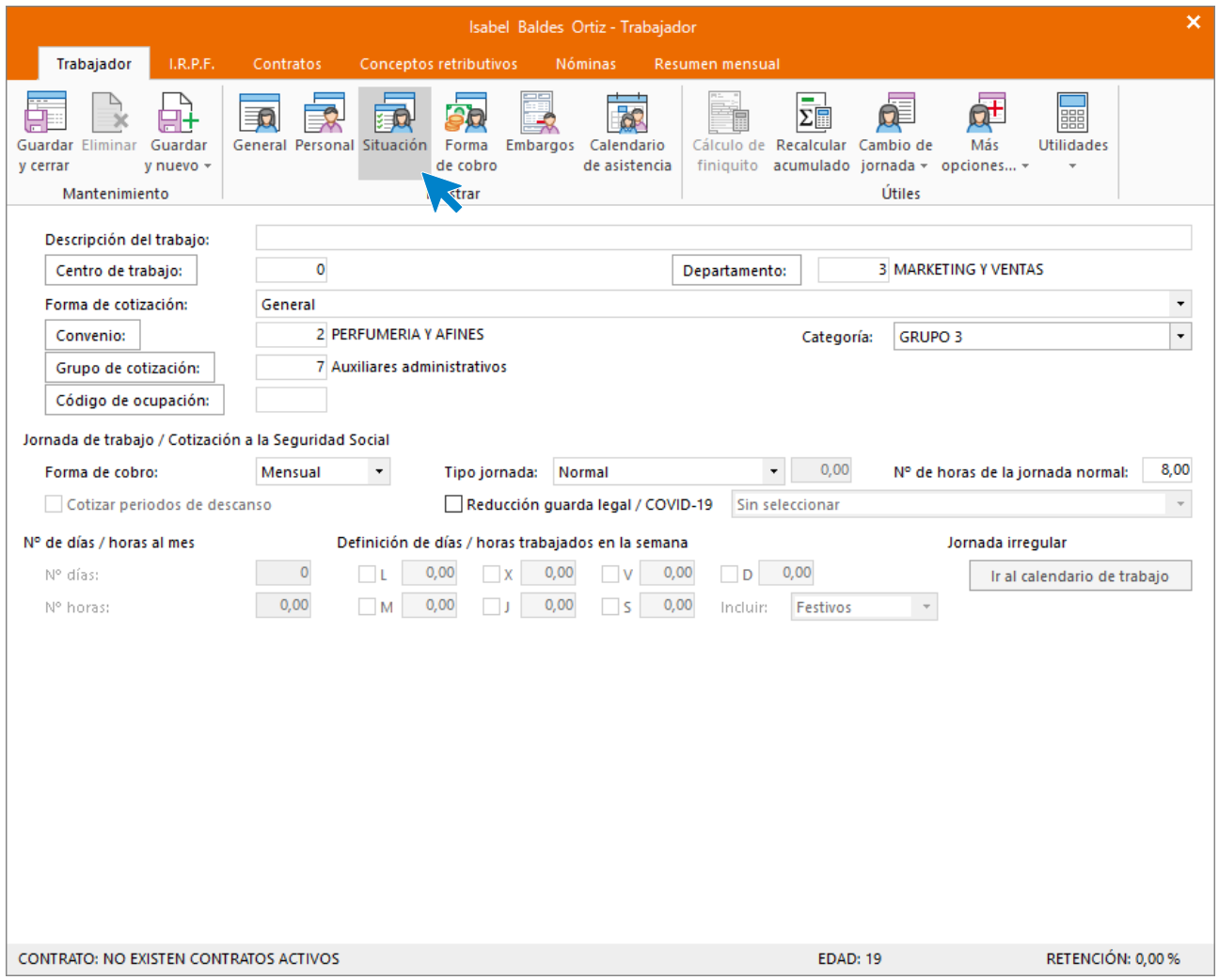

#### **Icono Forma de cobro**

Introduce los datos.

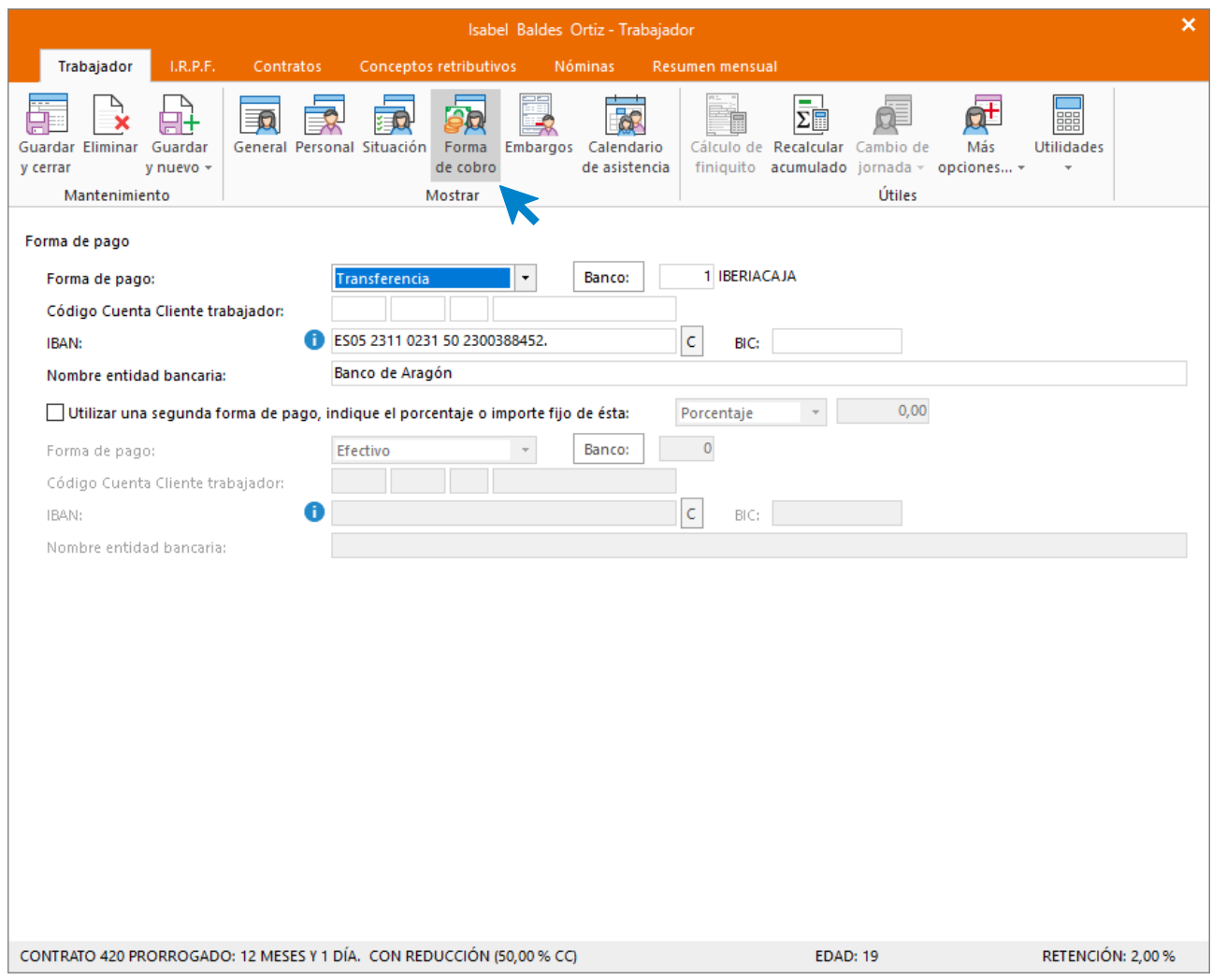

Pulsa el botón **Guardar y seguir** (opción lista desplegable del icono **Guardar y nuevo** del grupo **Mantenimiento**) para almacenar lo que llevas completado hasta ahora y seguir introduciendo datos del trabajador.

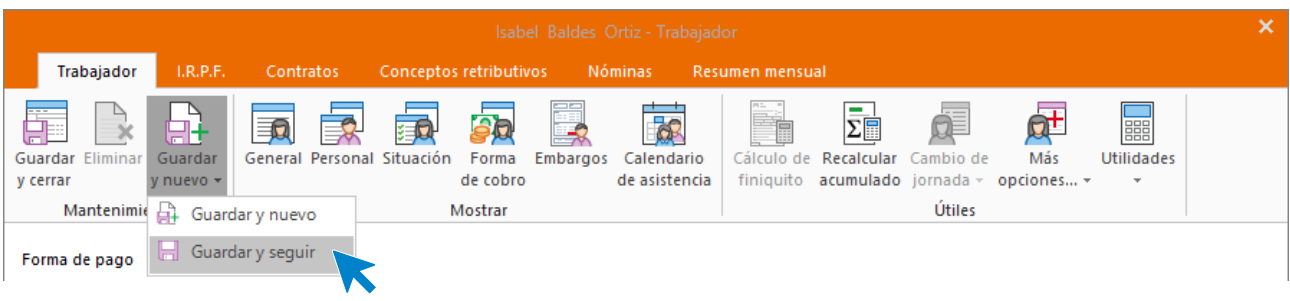

#### **Solapa I.R.P.F.**

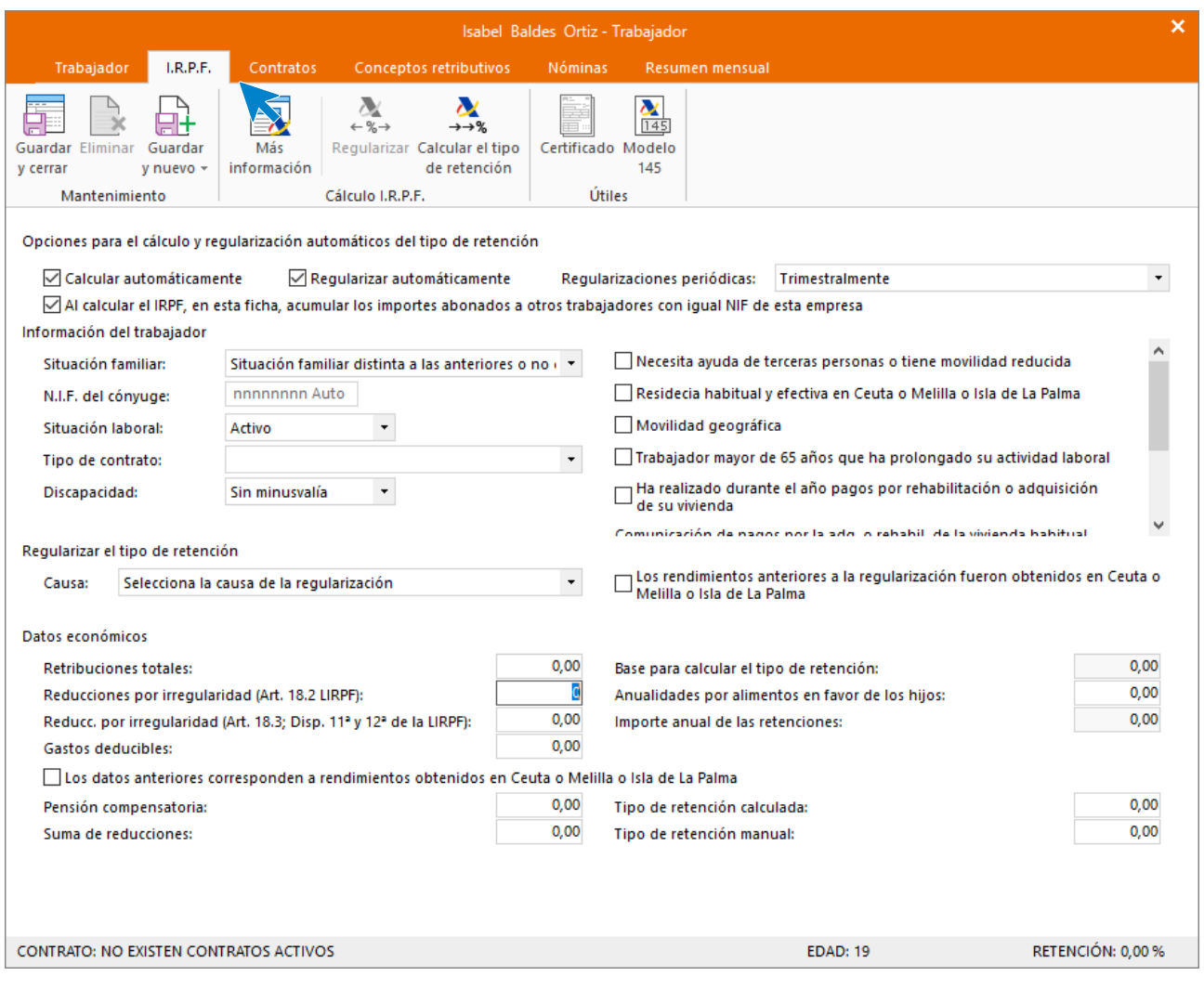

A continuación, para que **NOMINASOL** pueda calcular correctamente las retenciones, tenemos que crear el contrato de trabajo.

#### **Solapa contratos**

Pulsa el icono **Crear un nuevo contrato** del menú flotante.

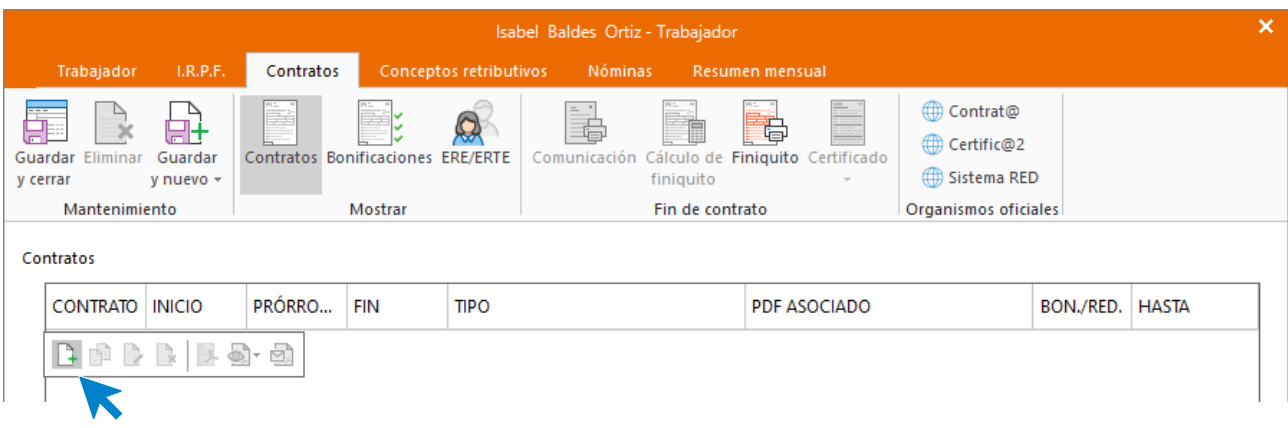

### **Icono General**

Introduce los datos de la siguiente pantalla.

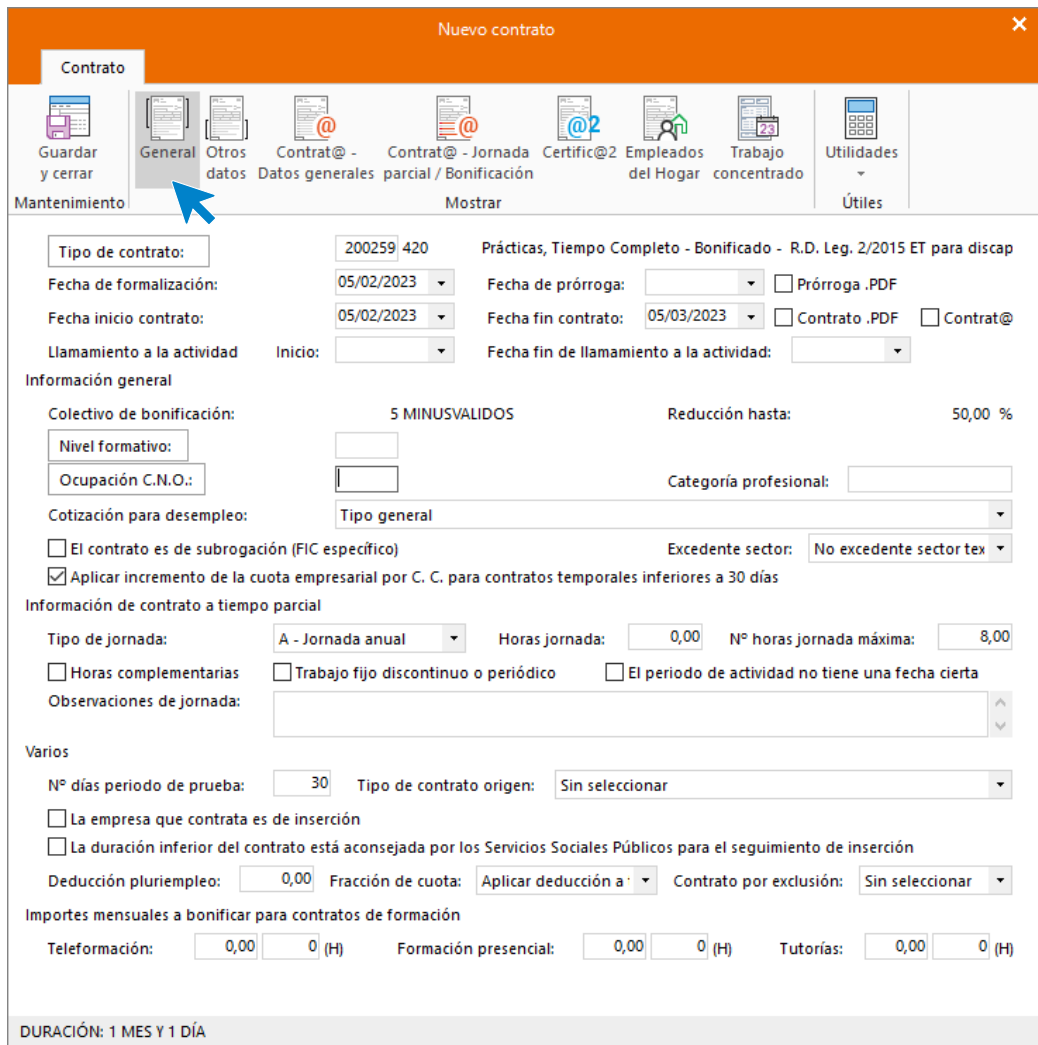

### **Icono Otros datos**

Cumplimenta las casillas referentes a que el contrato es escrito y a que se imprima la copia básica.

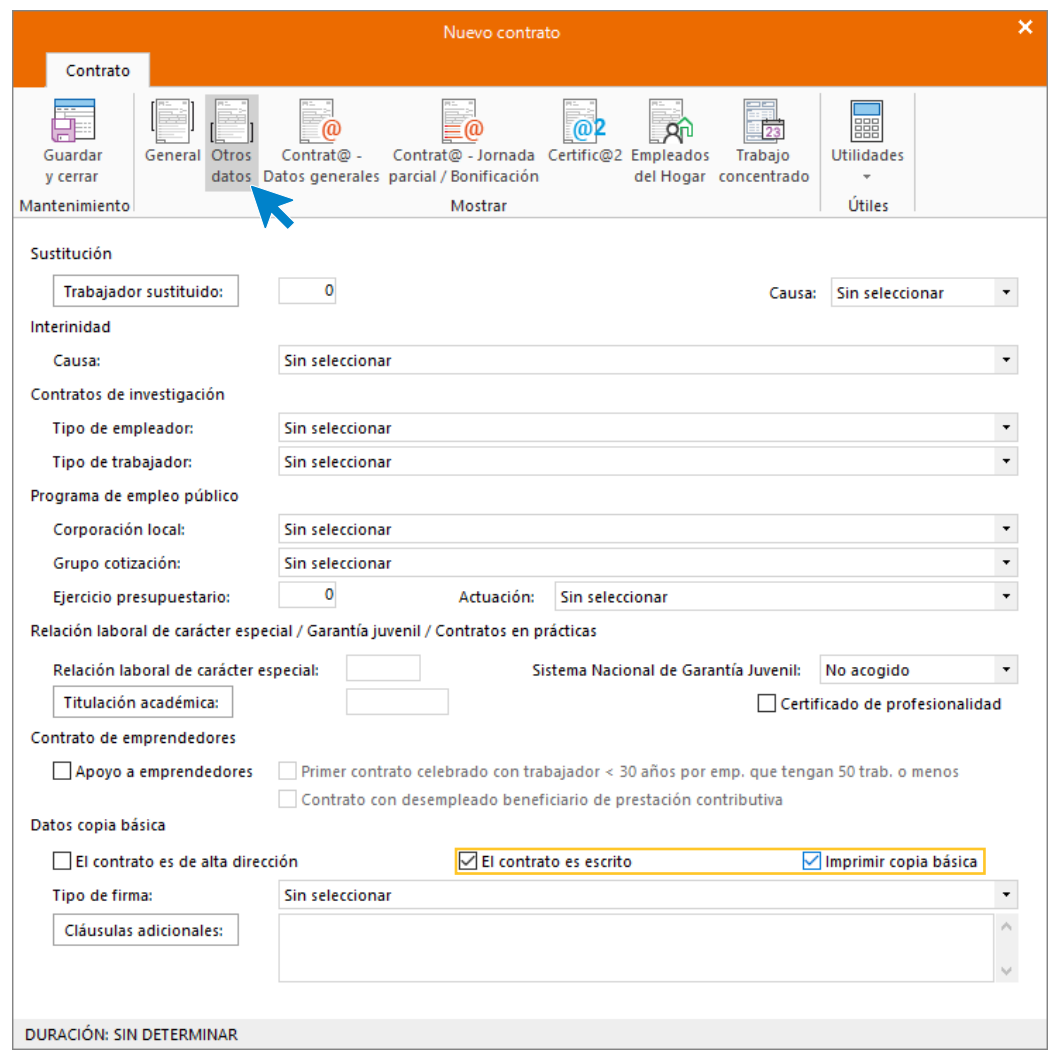

En **Icono Contrat@ - Datos generales** y en **Icono Contrat@ - Jornada parcial / Bonificación** no rellenaremos nada.

### **Icono Certific@2**

Deja seleccionada como tipo de jornada **Contrato a tiempo completo** y pulsa **Guardar y cerrar** para almacenar el contrato.

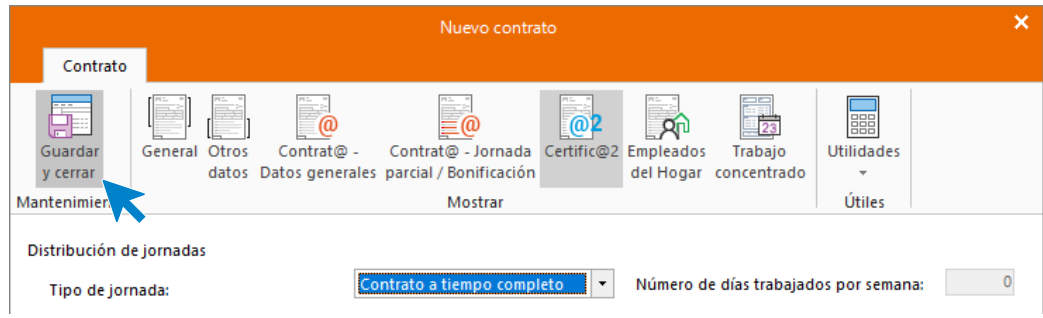

Así queda la solapa **Contratos**.

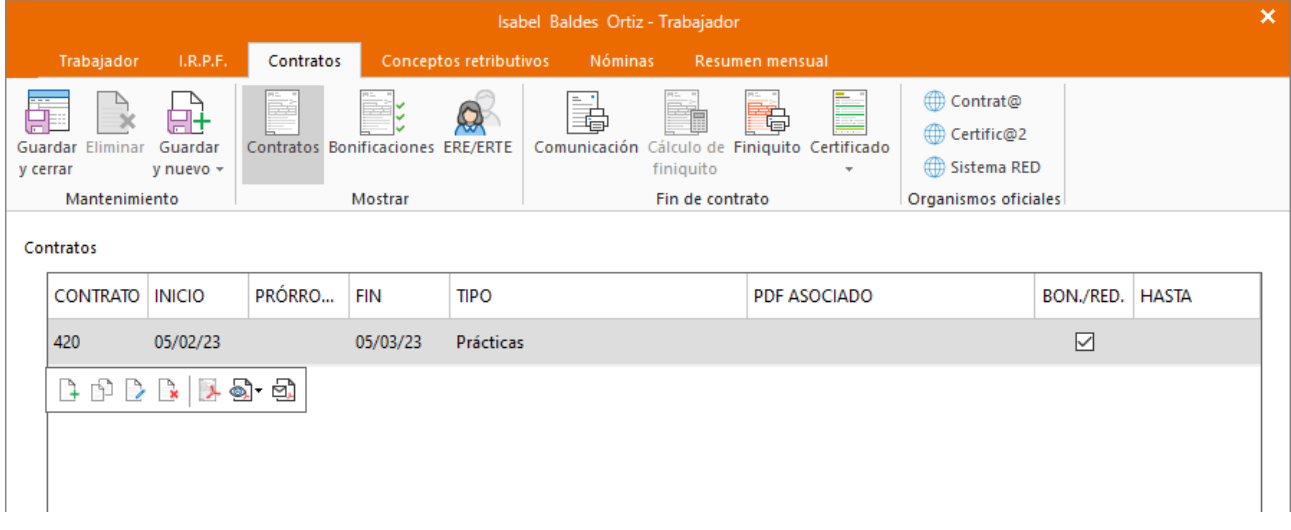

**Generamos el contrato en PDF el cual podemos modificar.**

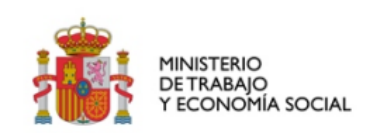

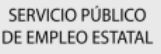

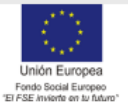

#### CONTRATO DE TRABAJO FORMATIVO PARA LA OBTENCIÓN DE LA PRÁCTICA PROFESIONAL

#### **DATOS DE LA EMPRESA** CIF/NIF/NIE 23011223E D./DÑA. EN CONCEPTO (1) NIE INIE NOMBRE O RAZÓN SOCIAL DE LA EMPRESA DOMICILIO SOCIAL GAME'S COSMETIC C/ PLATERO S/N PAIS<br>ESPAÑA MUNICIPIO<br>ZARAGOZA C. POSTAL  $\begin{array}{|c|c|c|c|c|}\hline 7 & 2 & 4 \\ \hline \end{array}$  $50$  $50297$  $|0$ DATOS DE LA CUENTA DE COTIZACIÓN **ACTIVIDAD ECONÓMICA** COMERCIO AL POR MAYOR DE PRODUCTOS DE PERFU  $2<sup>3</sup>$  $\overline{9}$  $\mathbf{Q}$  $99988$  $\overline{8}$ 6 6  $0<sup>1</sup>$ DATOS DEL CENTRO DE TRABAJO **PAIS**<br>ESPAÑA MUNICIPIO<br>ZARAGOZA  $724$  $5029$ DATOS DEL/DE LA TRABAJADOR/A **NIFJNIE**<br>22331189P **FECHA DE NACIMIENTO DJDNA ISABEL BALDES** ORTIZ  $24/$ Nº AFILIACIÓN S.S. **NIVEL FORMATIVO NACIONALIDAD** 87  $724$ MUNICIPIO DEL DOMICILIO **PAIS DOMICILIO**  $50208$  $\overline{2}$ PINA DE EBRO ESPAÑA Con la asistencia legal, en su caso, de D./Dña. con N.I.F./ N.I.E. en calidad de (2) **DECLARAN**

 $a)$ los estudios

### **Solapa conceptos retributivos**

En esta solapa aparecen los conceptos retributivos y su importe, cargados automáticamente. No tienes que realizar ningún cambio.

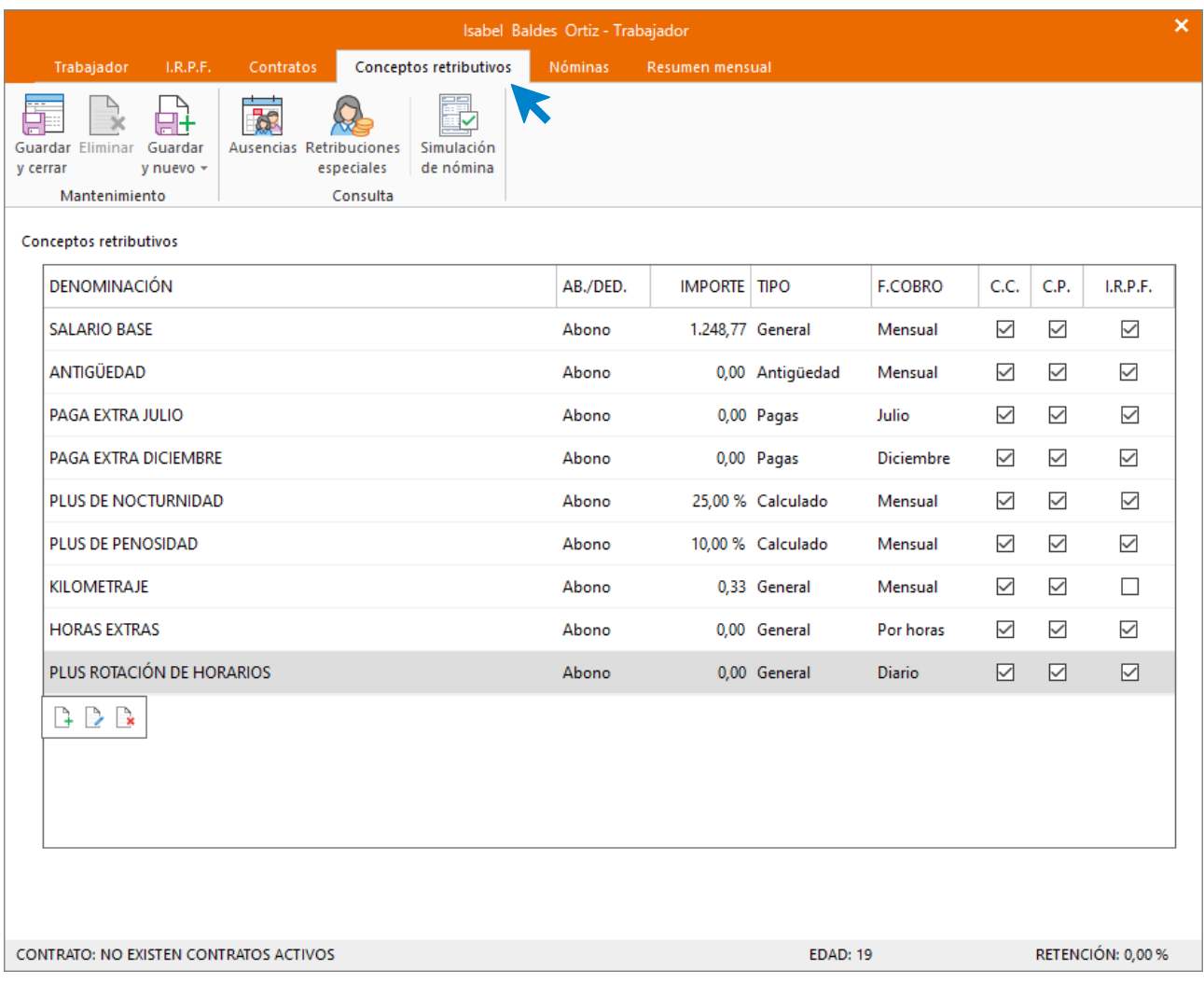

#### **Calcular retenciones**

Para finalizar vuelve a la solapa **I.R.P.F**. y calcula el tipo de retención. Para ello tienes que poner en primer lugar a cero el campo **Retribuciones totales**.

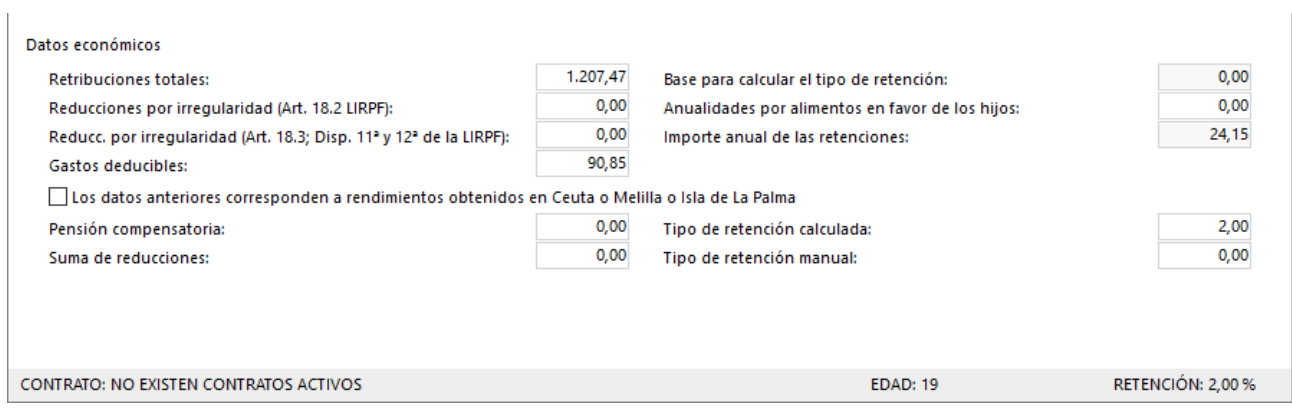

 $\mathbf{I}$ 

Calcula el tipo de retención pulsando sobre el icono **Calcular el tipo de retención**.

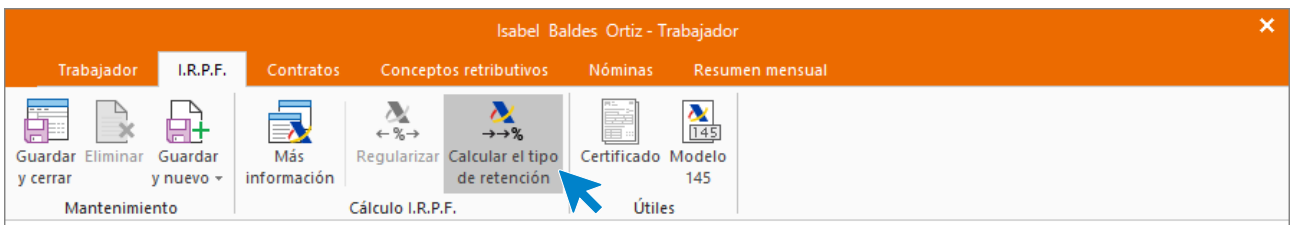

El programa calcula el tanto por ciento de retención de forma automática utilizando el módulo de la Agencia tributaria que **NOMINASOL** tiene incorporado.

Ten en cuenta que, según esta configuración, cada tres meses se revisará este porcentaje y, si resultase mayor que el manual, se aplicará este. Si no quieres que esto suceda, puedes desmarcar las casillas, **Calcular automáticamente** y **Regularizar automáticamente**. En el supuesto déjalas marcadas.

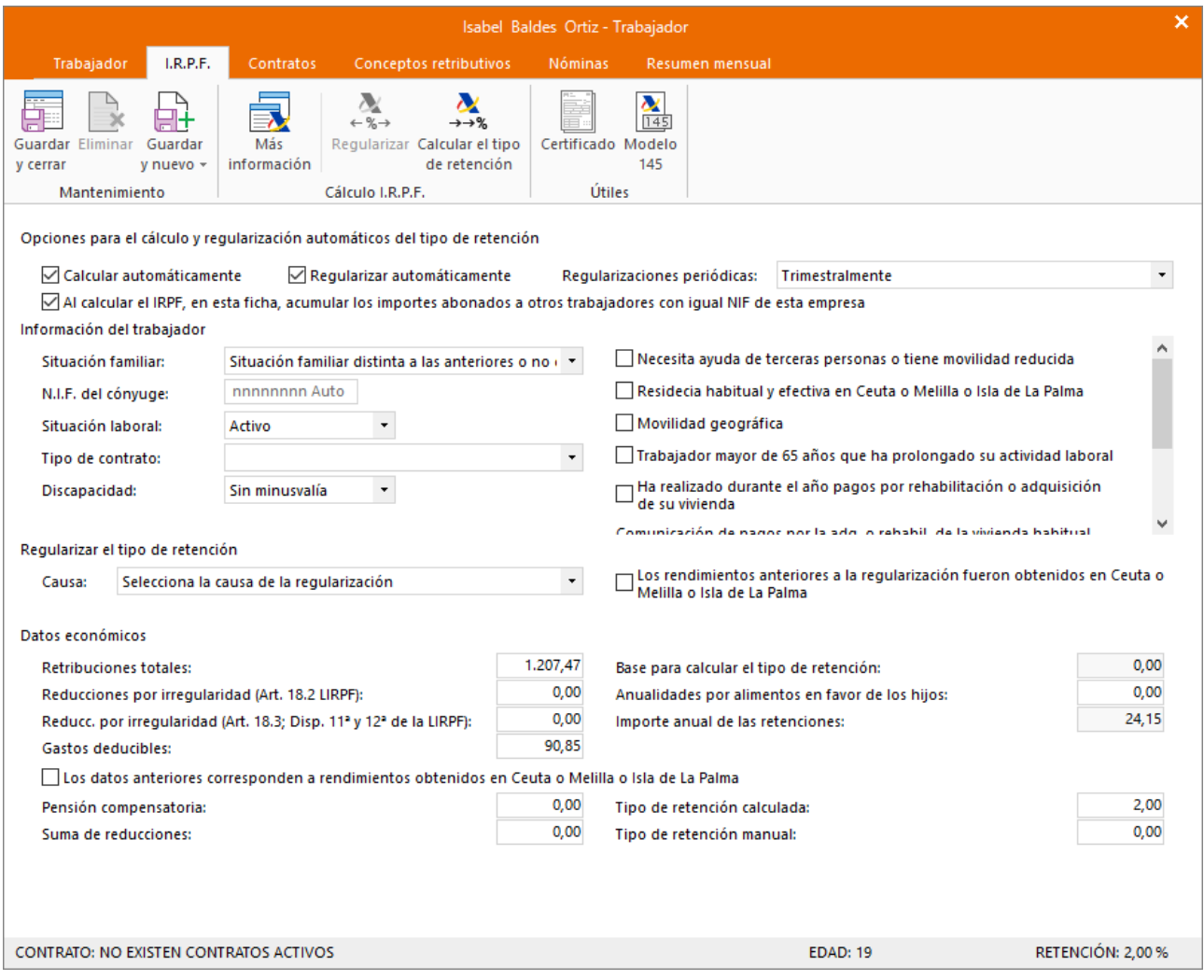

Al guardar el trabajador, el fichero queda así:

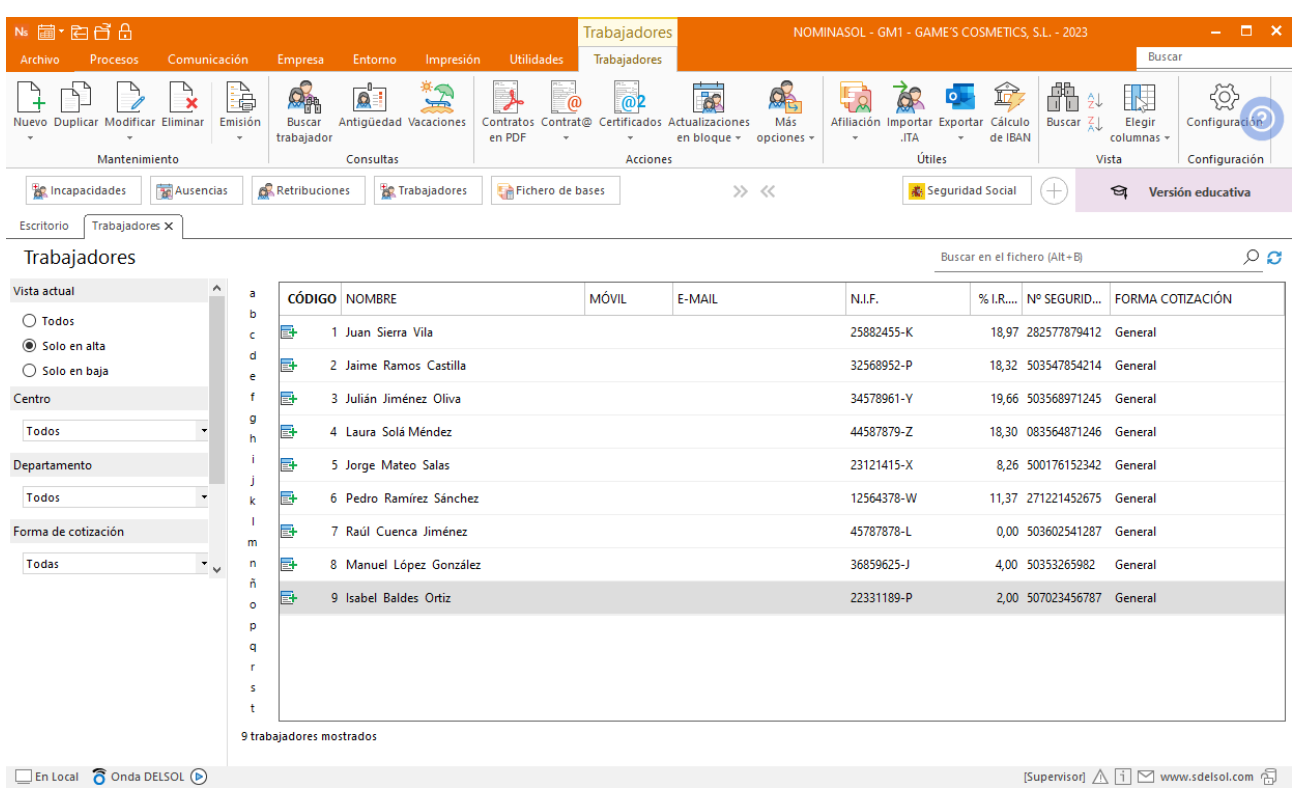

### Tarea 7: Elaboración de seguros sociales

Procede a enviar los datos a la administración a través del programa SILTRA, para ello accede a la solapa **Comunicación** > grupo **SILTRA** > Icono **Fichero de bases** > opción **Fichero de bases**.

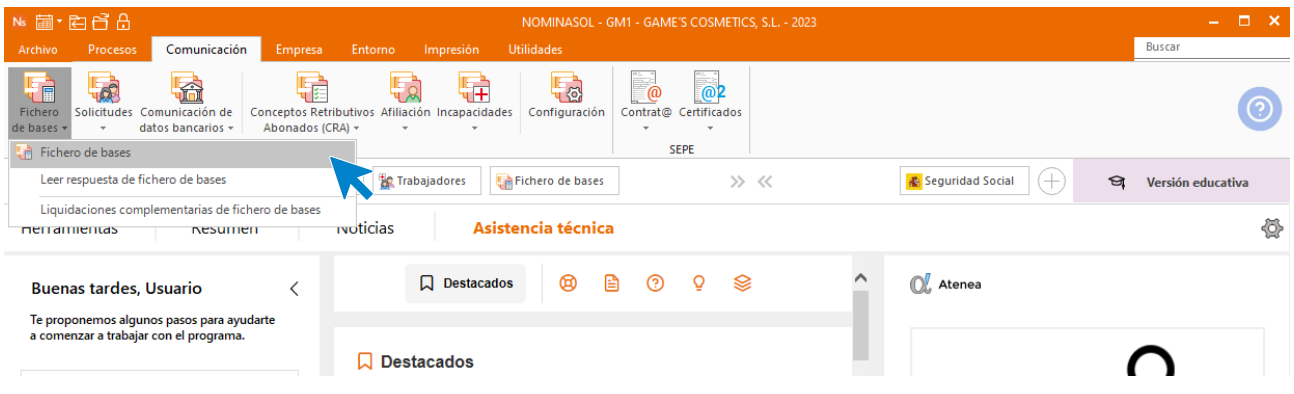

Introducimos los datos y generamos el fichero que enviaremos a la administración a través de SILTRA.

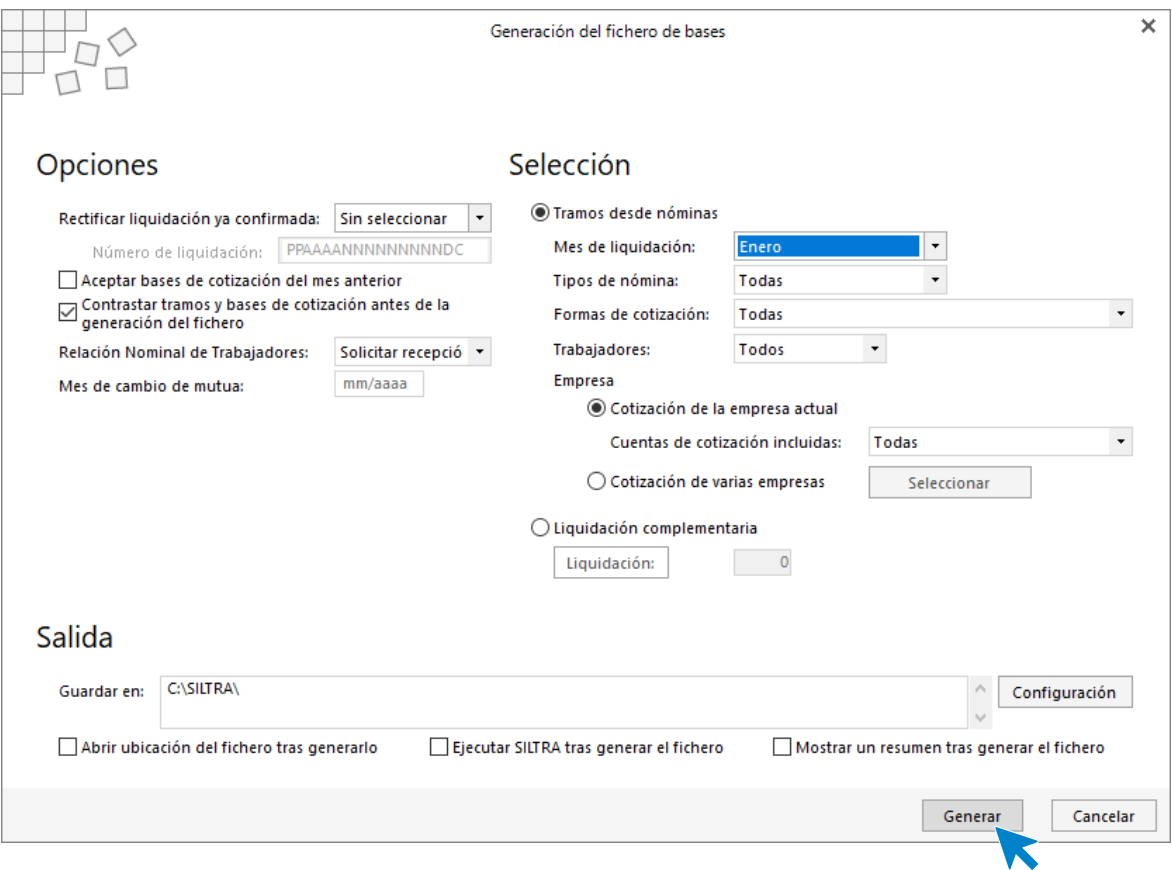

### **El Recibo de Liquidación de Cotizaciones y la Relación Nominal de Trabajadores.**

Desde NOMINASOL podemos obtener informes con el RLC y RLN para compararlos con los que recibimos desde SILTRA. Para emitirlos accede a la solapa **Impresión** > grupo **Seguridad Social** > Menú desplegable del icono **Seguridad Social**.

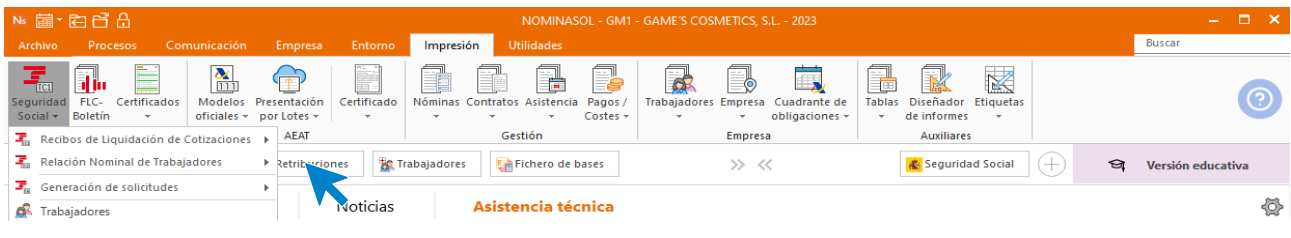

El resultado es el siguiente.

### **Recibo de Liquidación de Cotizaciones (TC1).**

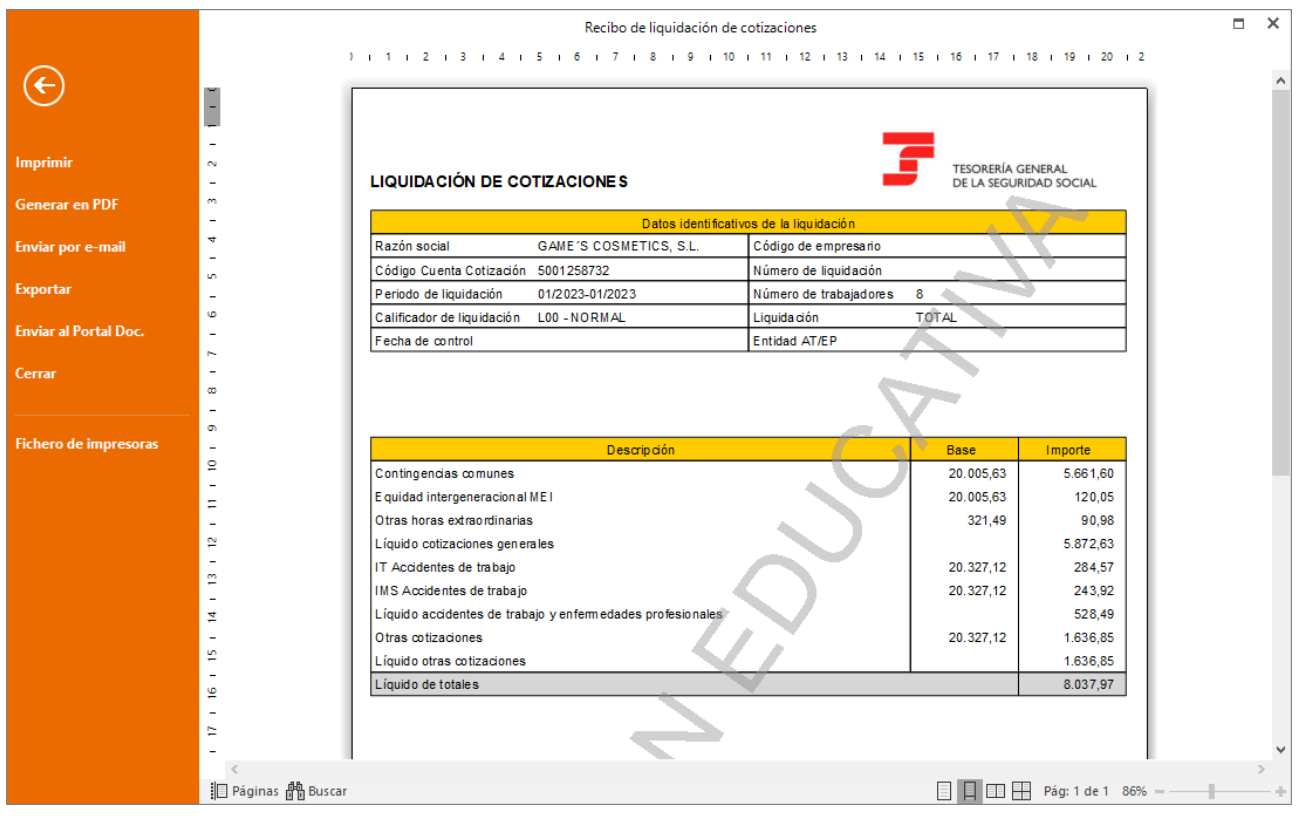

#### **Relación Nominal de Trabajadores (TC2).**

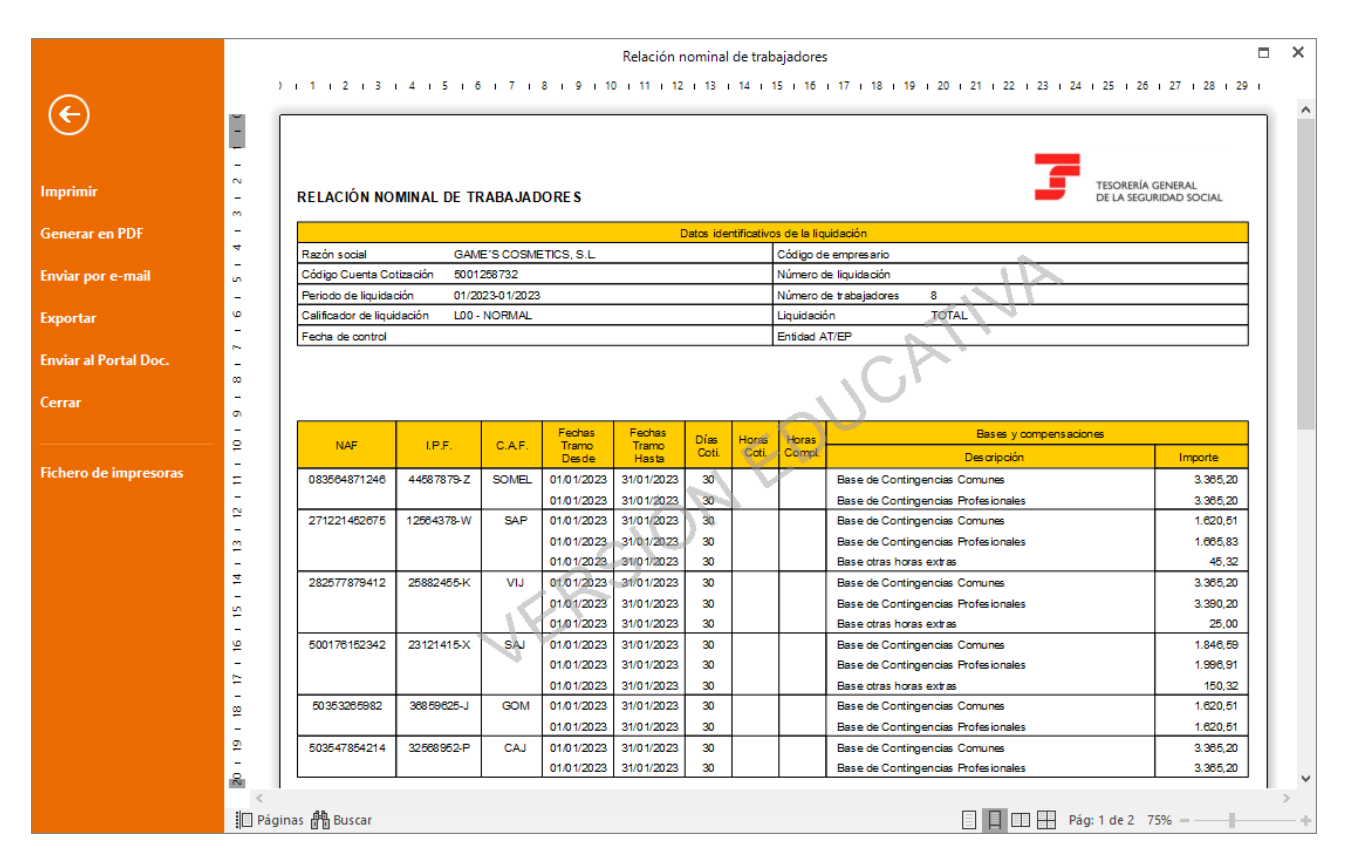

### Tarea 8: IRPF

Para obtener el modelo de Retenciones sobre rendimiento del trabajador accede a la solapa **Impresión** > **icono Modelos oficiales** dentro del grupo **AEAT** > **Modelo 145**

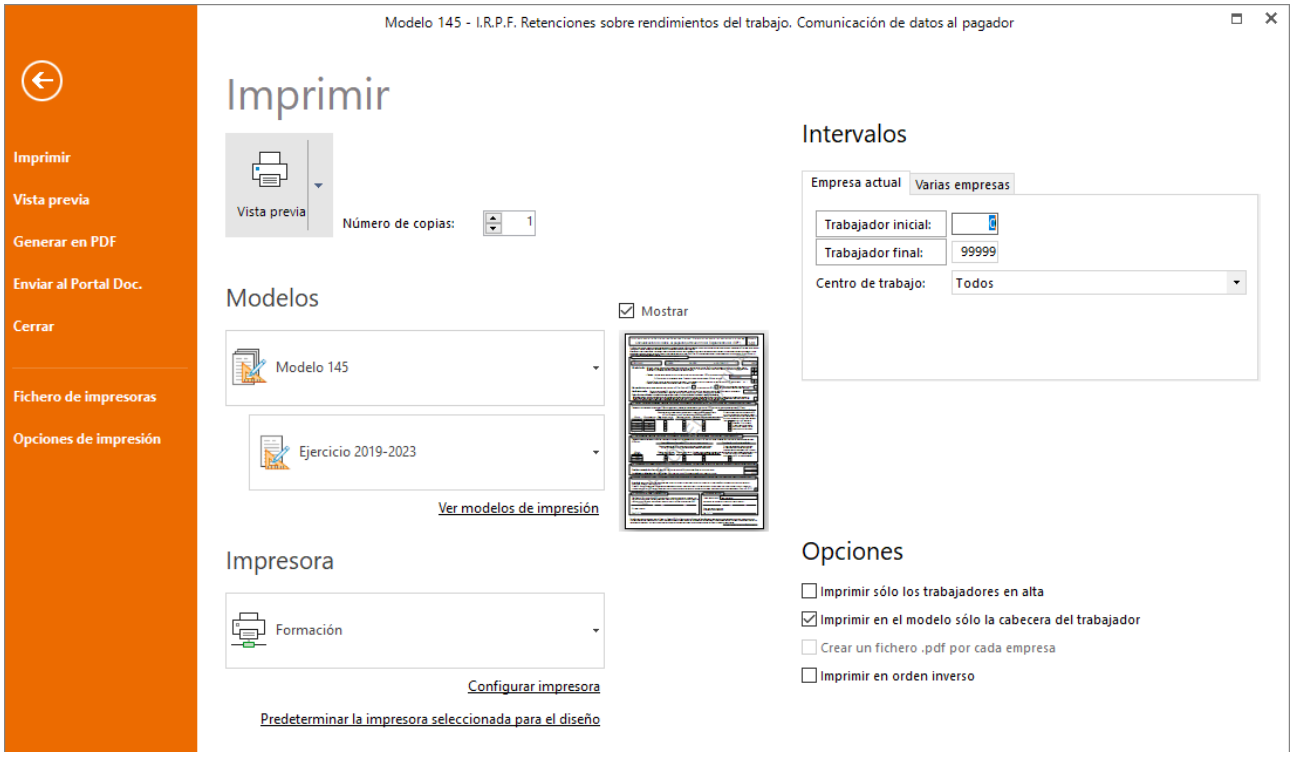

Generamos la vista previa y obtenemos el modelo.

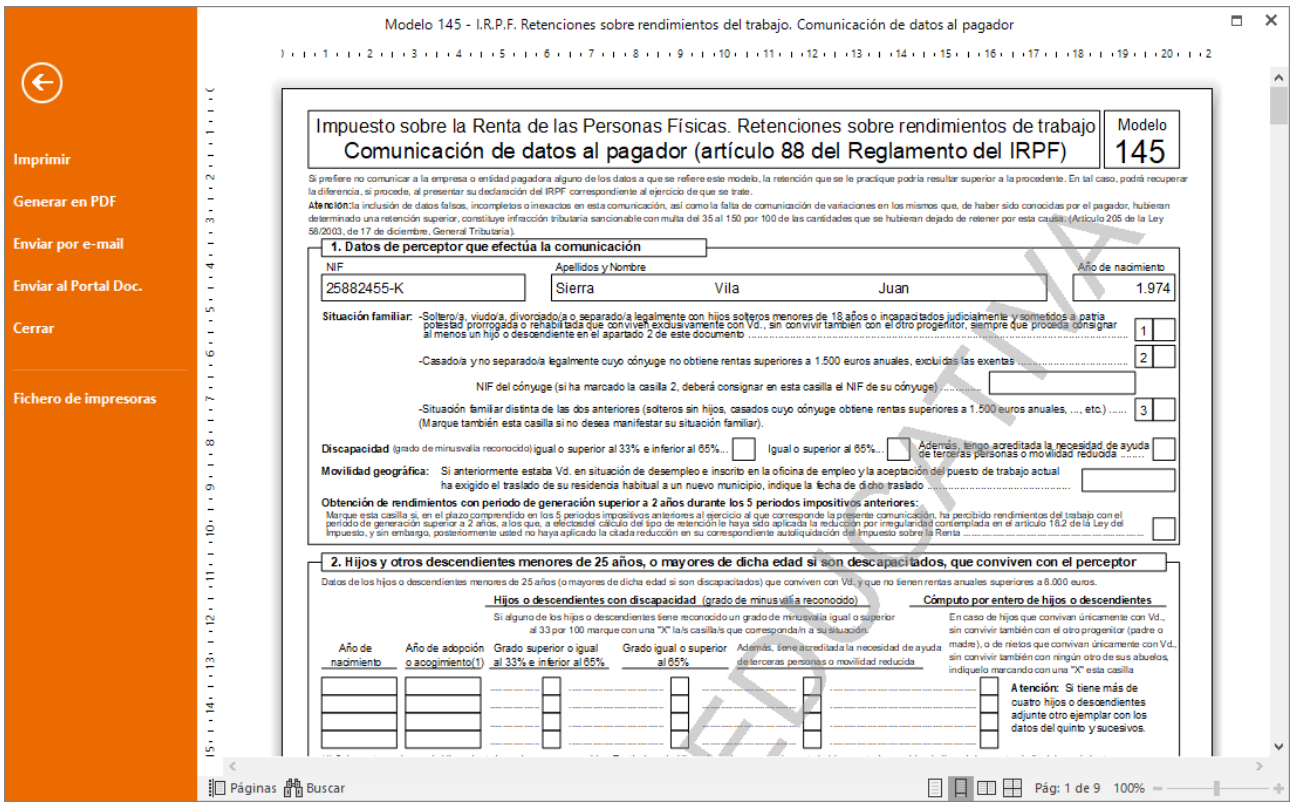

### Tarea 11: Nóminas

Calcula las nóminas del mes de febrero. Accede a la solapa **Procesos** > grupo **Nóminas** > icono **Cálculo**.

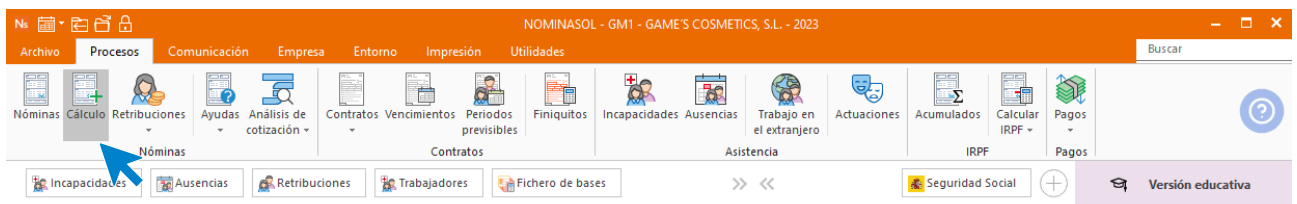

Cumplimenta los datos y pulsa el botón **Aceptar**. Si ya tienes nóminas calculadas ese mes y no quieres que **NOMINASOL** las vuelva a calcular, desmarca la casilla **Recalcular nóminas**.

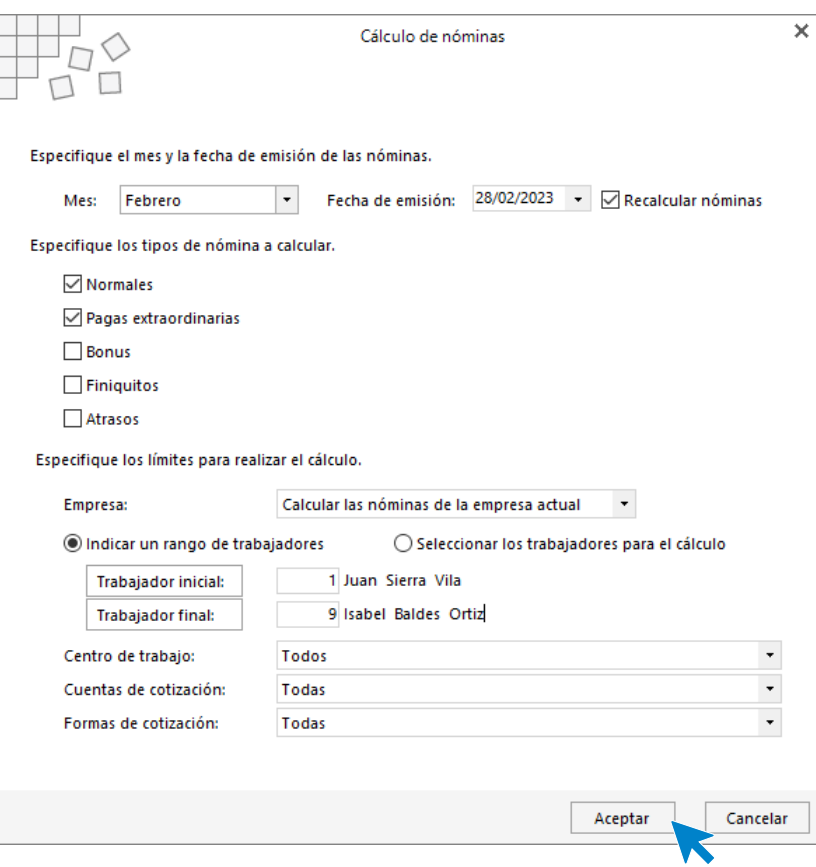

El sistema nos muestra un informe con los procesos realizados. Para finalizar, pulsa el botón **Cerrar (Esc)**.

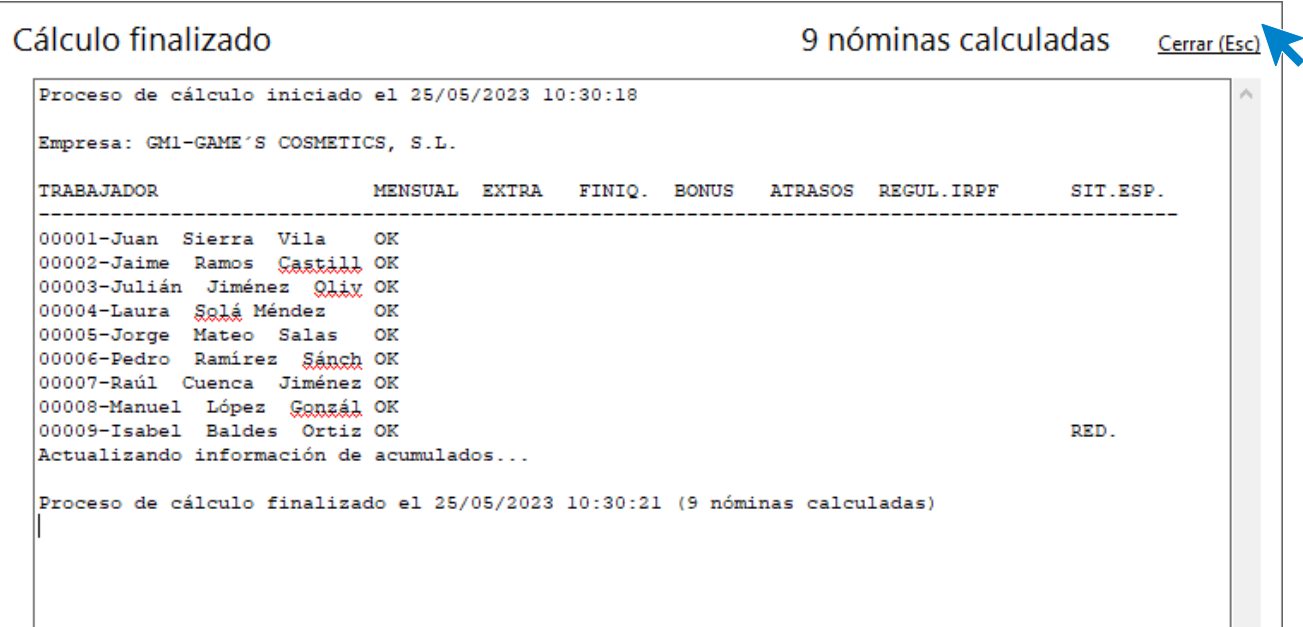

Para ver las nóminas generadas accede a la solapa **Procesos** > grupo **Nóminas** > icono **Nóminas**.

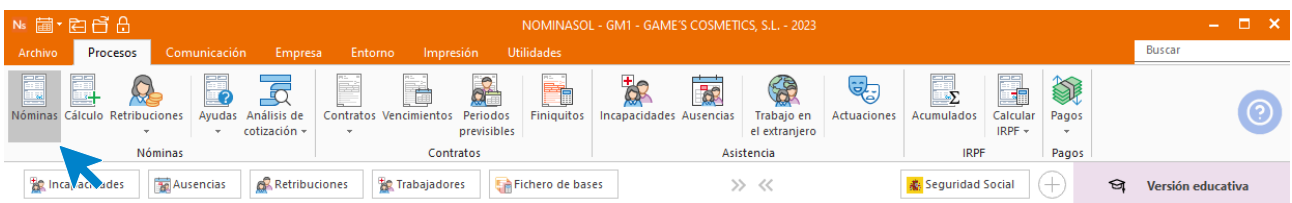

Selecciona el mes de febrero para ver las nóminas calculadas.

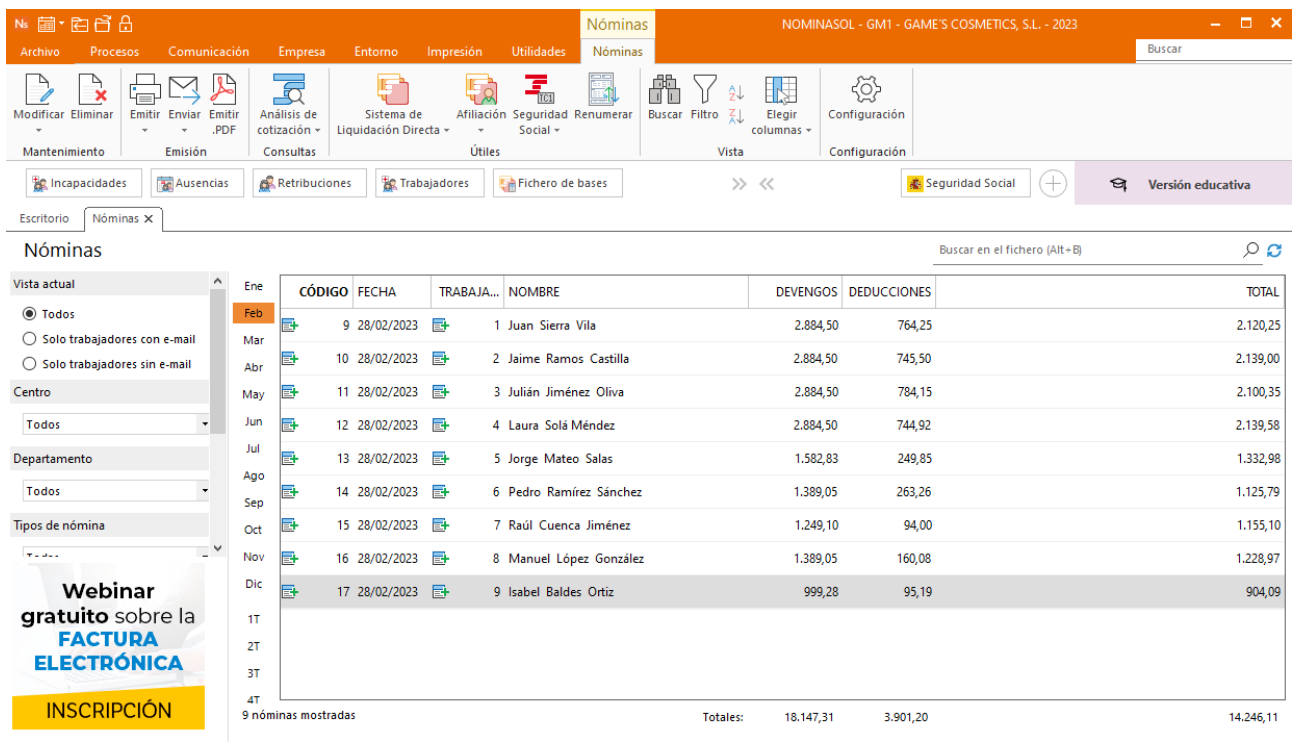

 $\Box$  En Local  $\bigcirc$  Onda DELSOL  $\odot$ 

[Supervisor]  $\bigwedge \overline{ \; j \; } \, \subseteq \,$  www.sdelsol.com  $\bigoplus$ 

Genera un PDF con todas las nóminas. Desde el fichero de nóminas accede al icono **Emitir.PDF** del grupo **Emisión.**

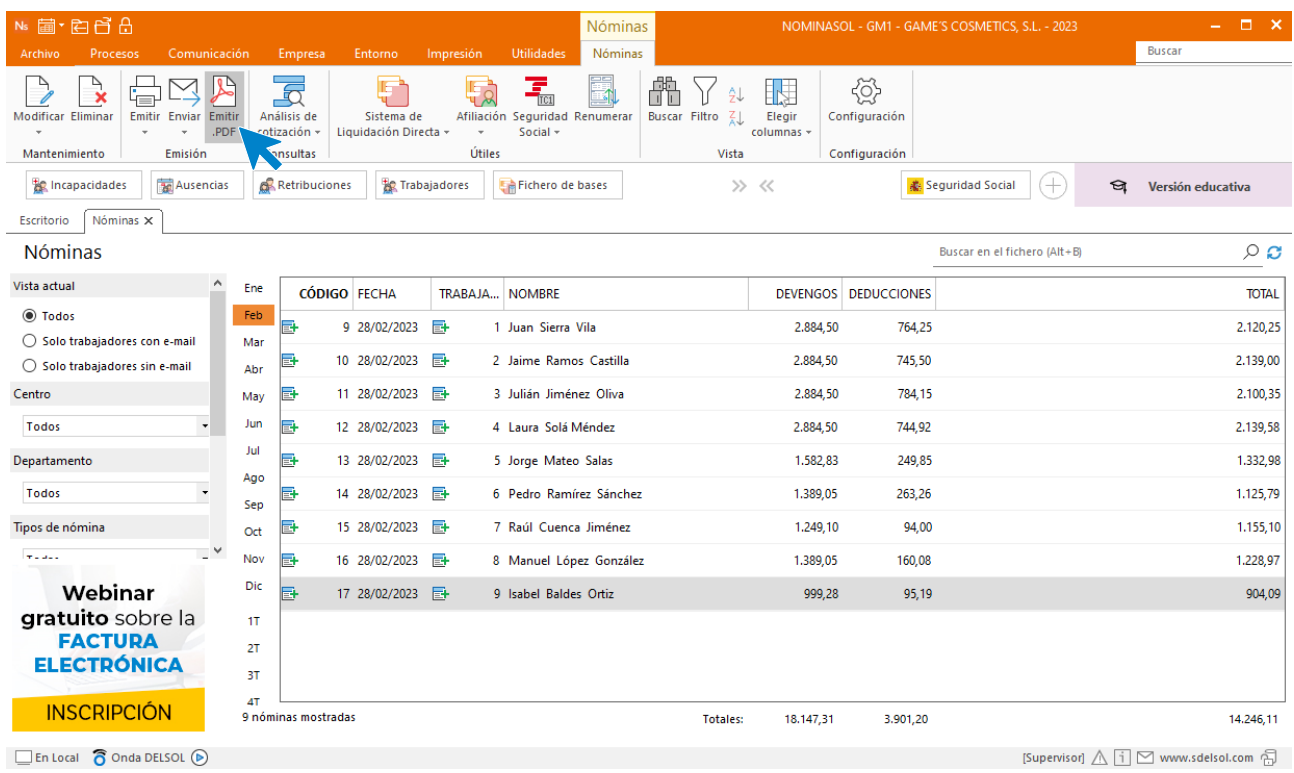

### Se muestra la siguiente pantalla:

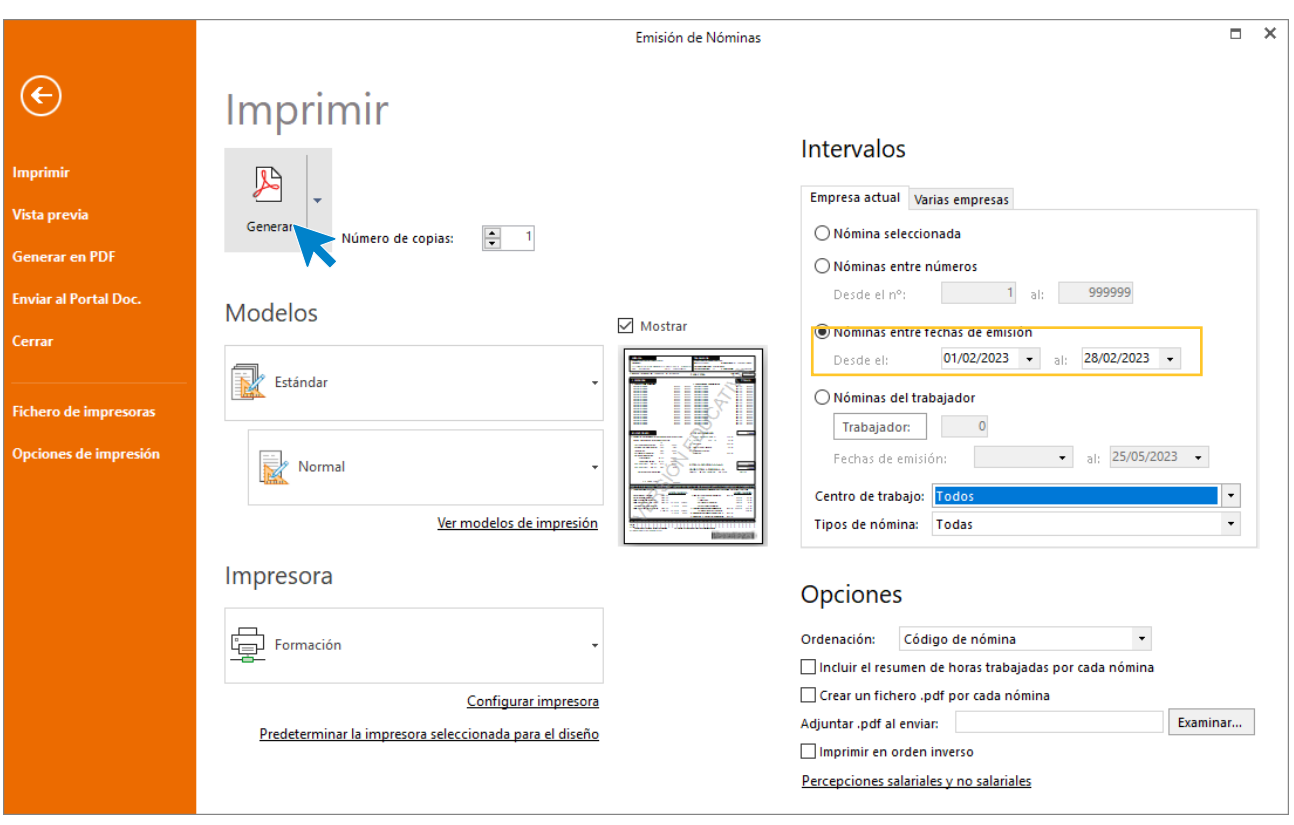

# 3.Mes 3

### Tarea 1: Aviso

Registra en la ficha de cada trabajador la fecha de vencimiento del reconocimiento médico. Para ello accede a la Solapa **Empresa** > grupo **Ficheros** > Icono **Trabajadores**.

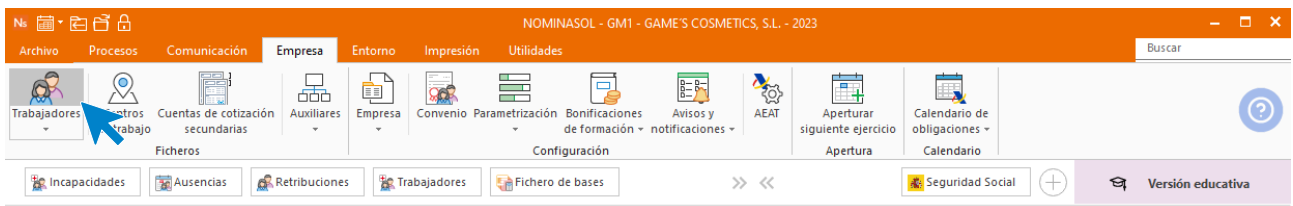

### Accede a la ficha del trabajador.

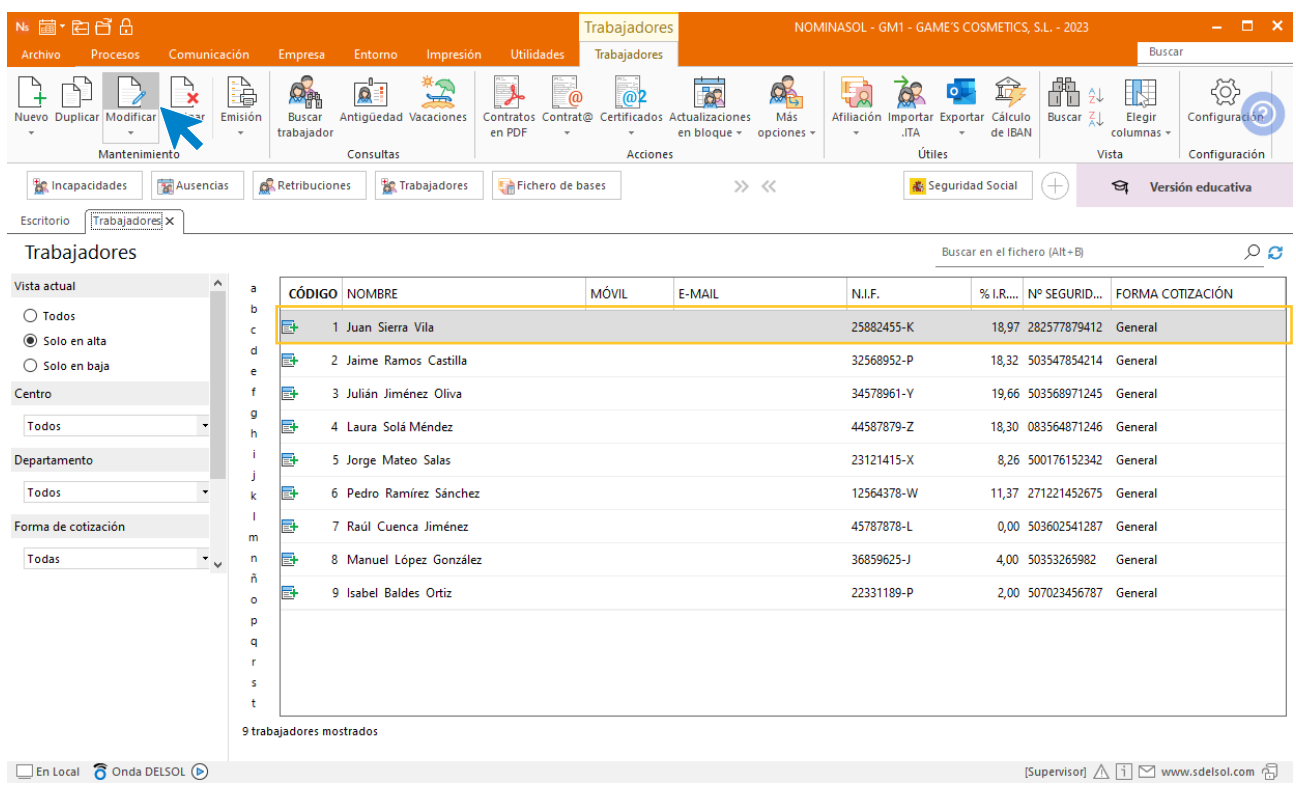

Introduce la información en el icono personal.

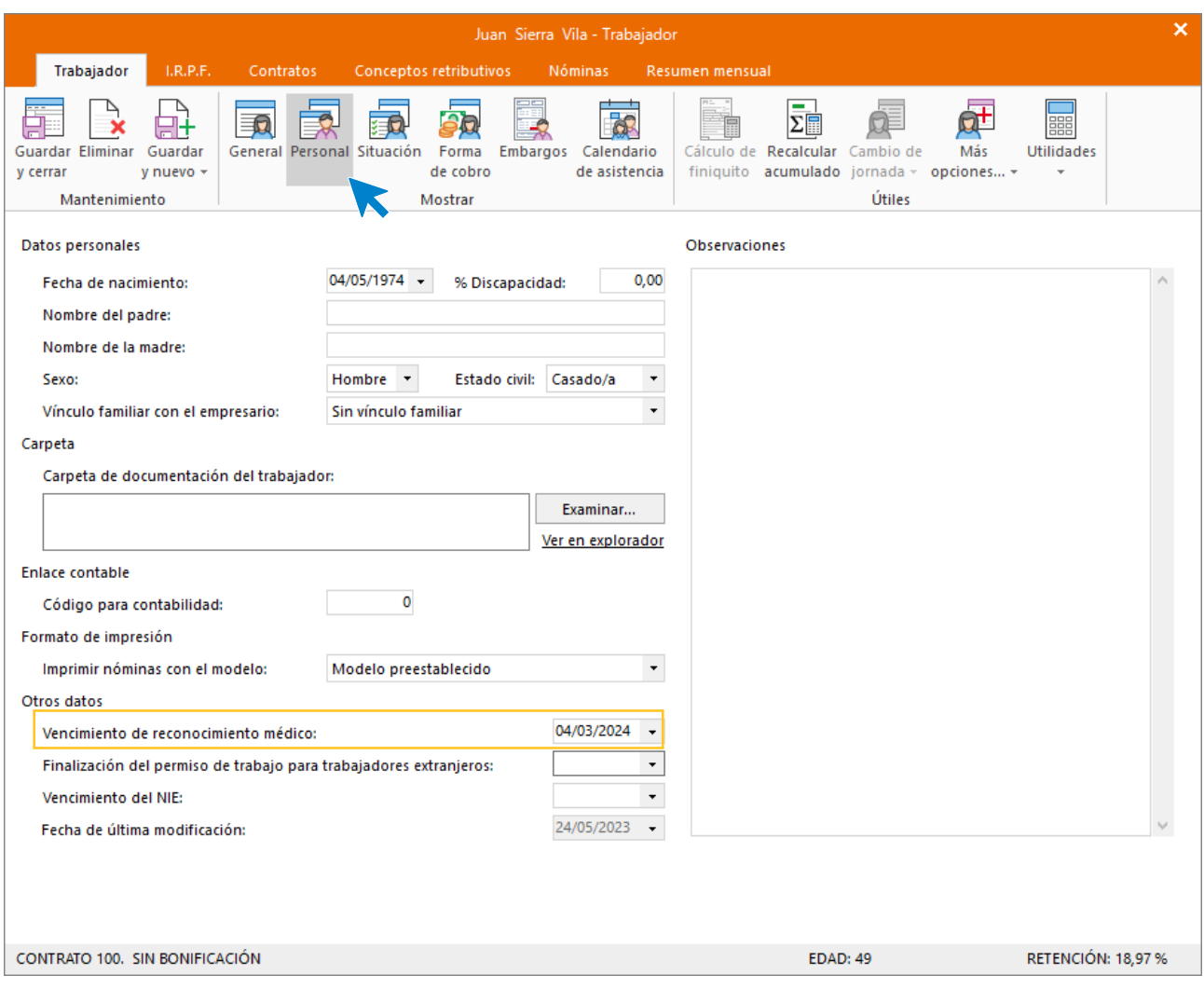

Repite el proceso con el resto de los trabajadores. En NOMINASOL puedes configurar un aviso para que el programa te informe cuando el vencimiento se acerque para cumplir con las obligaciones pertinentes.

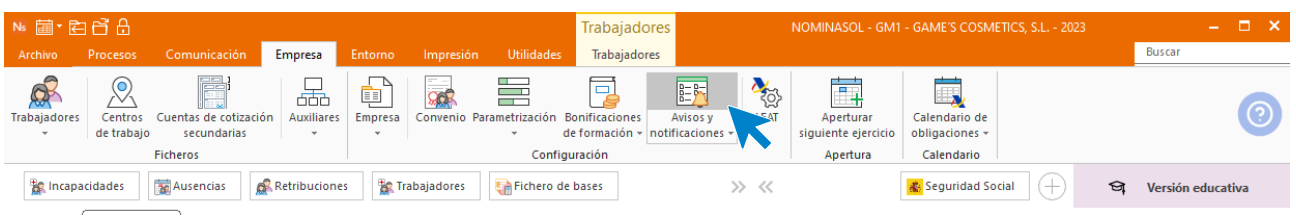

### Tarea 2: Creación de fichero

Procede a enviar los datos a la administración a través del programa SILTRA. Para ello accede al icono **Fichero de bases** que encontrarás dentro de la solapa **Comunicación** y grupo **SILTRA.**

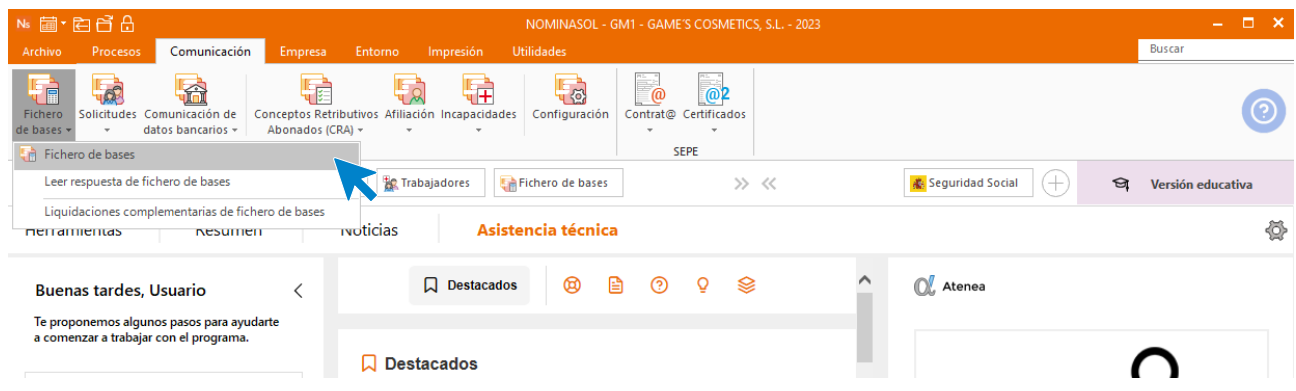

Introducimos los datos y generamos el fichero que enviaremos a la administración a través de SILTRA.

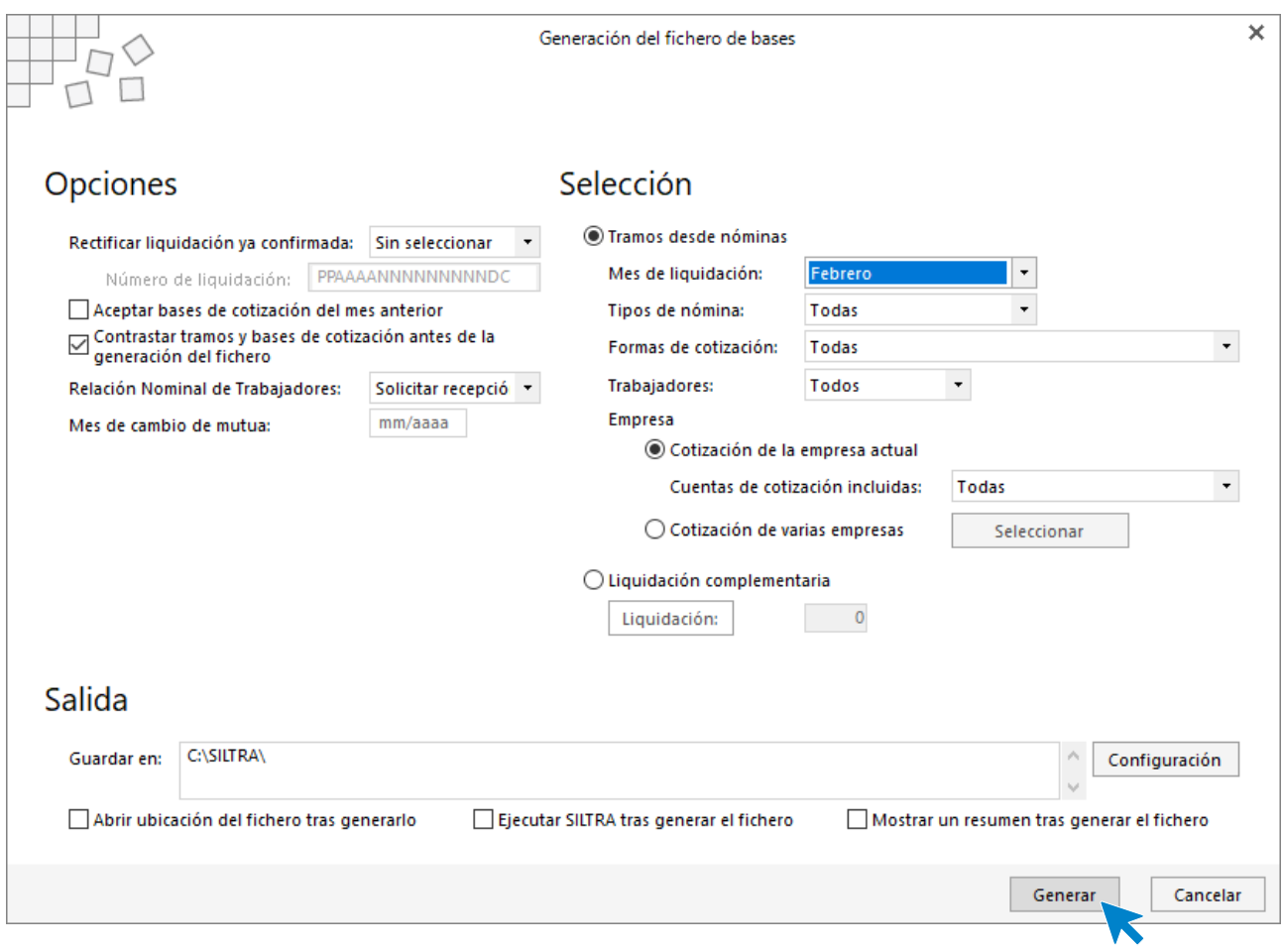

### Tarea 8: Elaboración de seguros sociales

Para emitirlos accede a la solapa **Impresión** > grupo **Seguridad Social** > Menú desplegable del icono **Seguridad Social**.

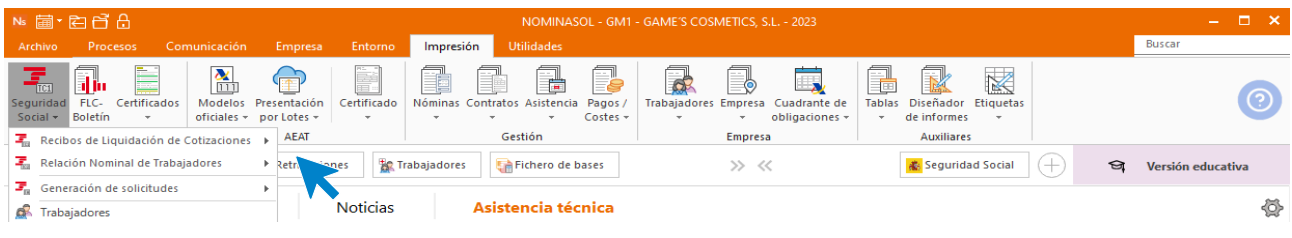

El resultado es el siguiente.

### **Recibo de Liquidación de Cotizaciones (TC1).**

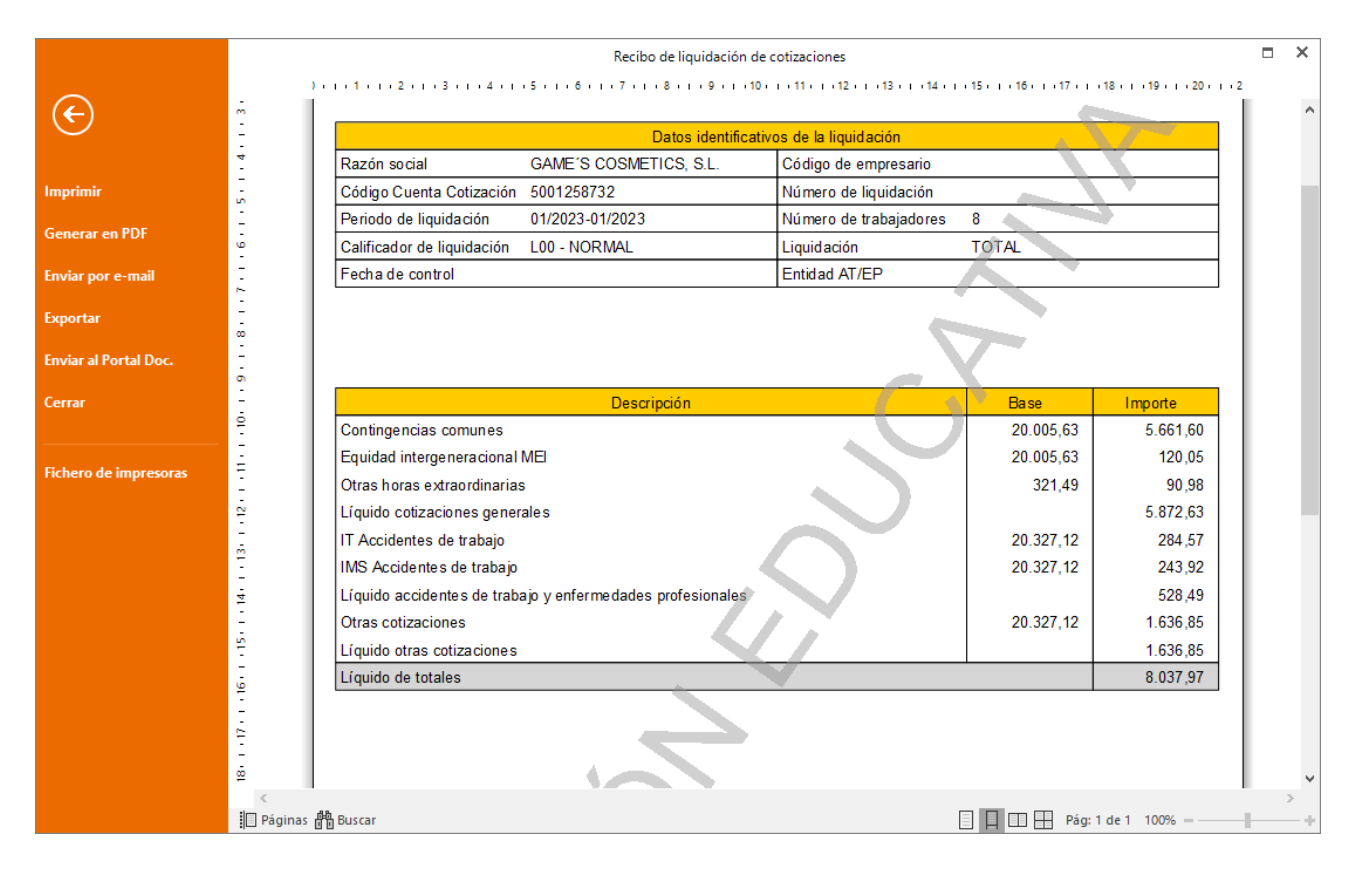

#### **Relación Nominal de Trabajadores (TC2).**

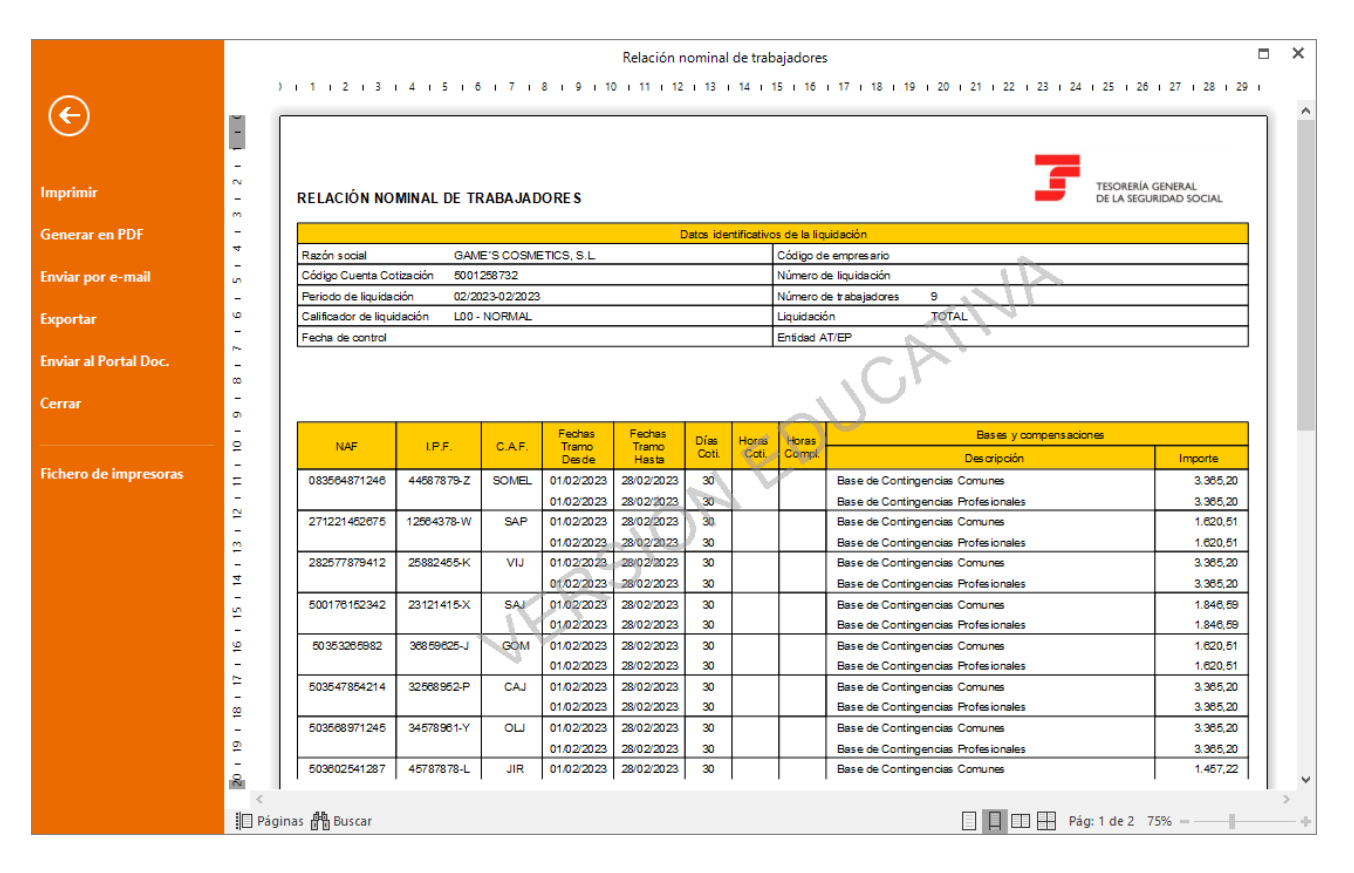

## Tarea 3 y 13: Variación de datos del trabajador y Cálculo de I.R.P.F.

Para indicar el nacimiento del hijo, accede al fichero de trabajadores.

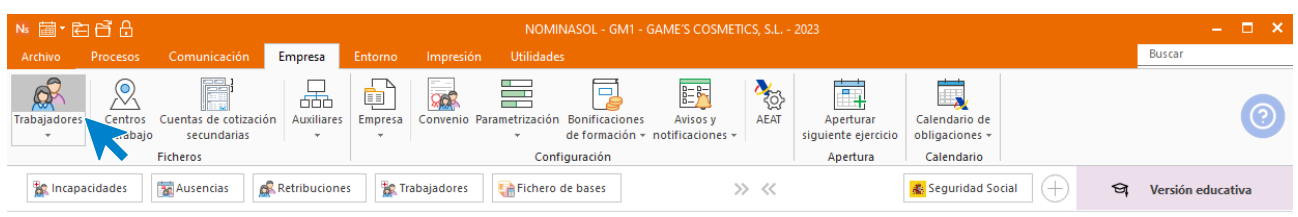

Modifica la ficha de Raúl Cuenca.

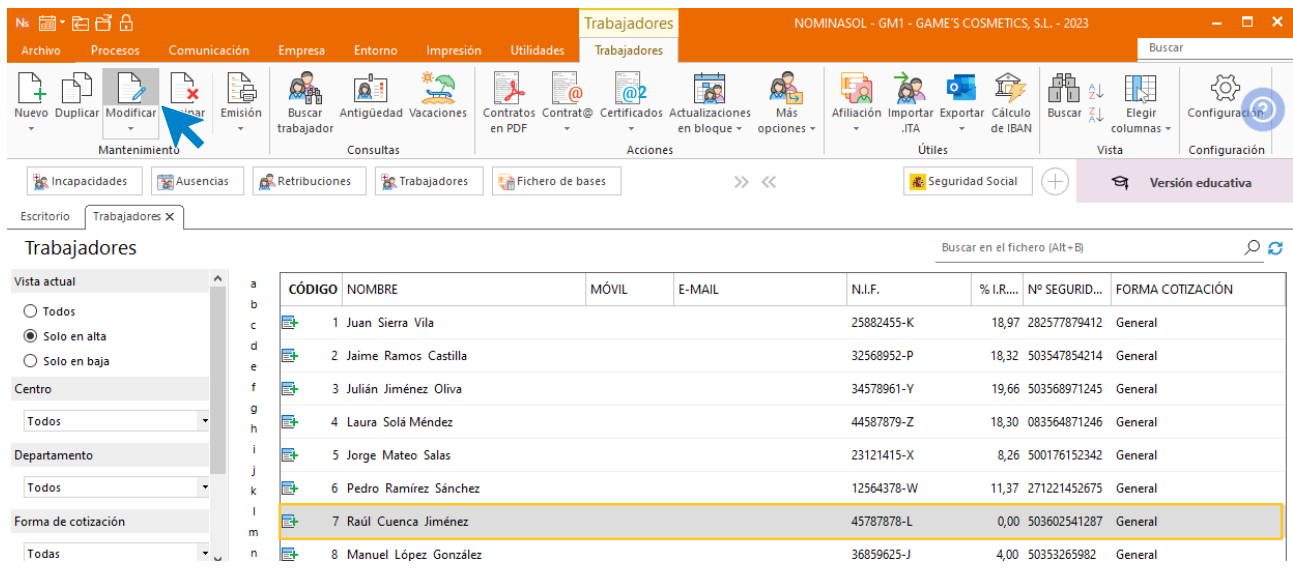

### Encuentra la opción en la solapa **IRPF**> **icono Más información** dentro del grupo **Cálculo I.R.P.F.**

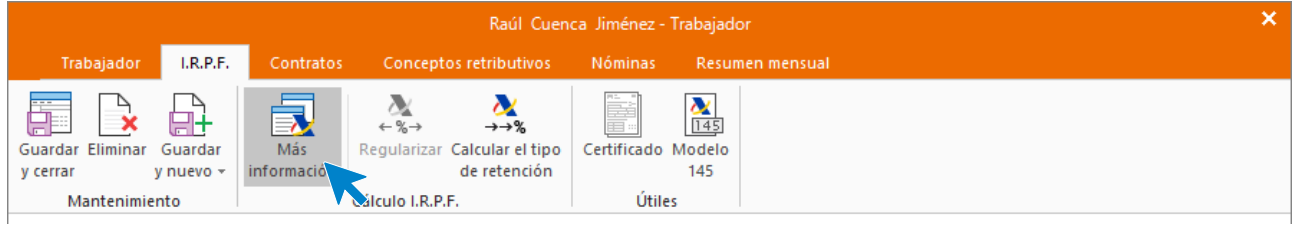

Completa los datos de la siguiente manera.

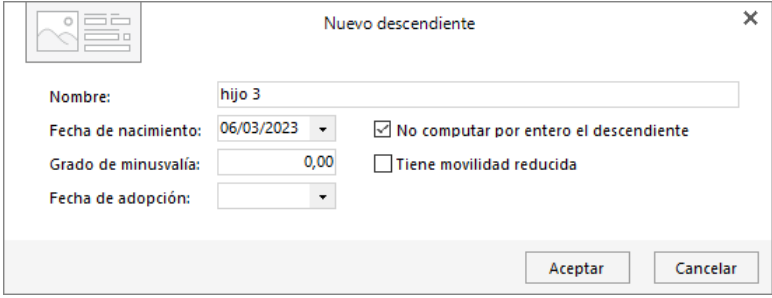

Pulsa en aceptar y guarda la ficha del trabajador. El programa ajustará automáticamente las nuevas retenciones por I.R.P.F. (tarea 13) Registra la ausencia por los dos días hábiles.

Rocío Medina se ausenta del trabajo 4 horas para ir al notario. Ve a la solapa **Procesos** > grupo **Asistencia**  > icono **Ausencias.**

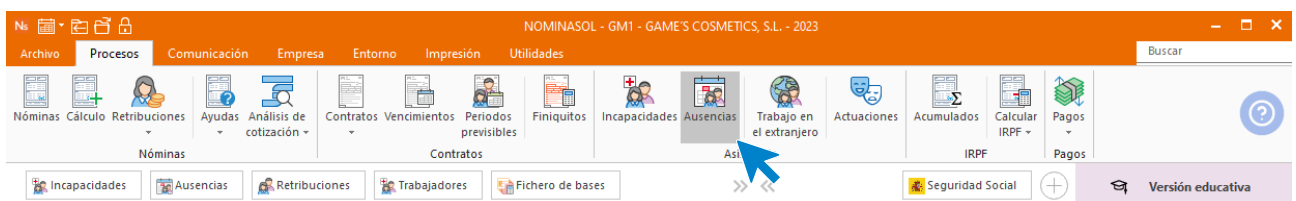

### Pulsa el icono **Nueva.**

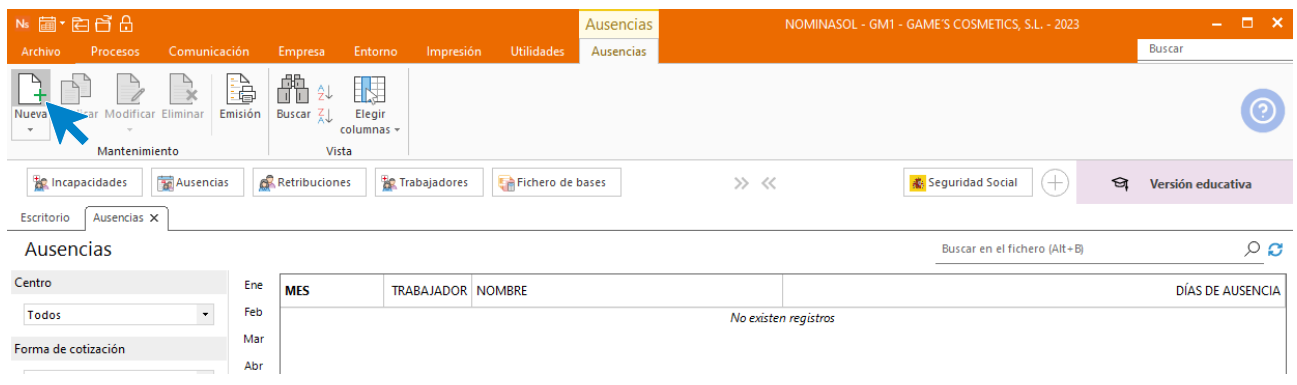

Elige el mes y el trabajador.

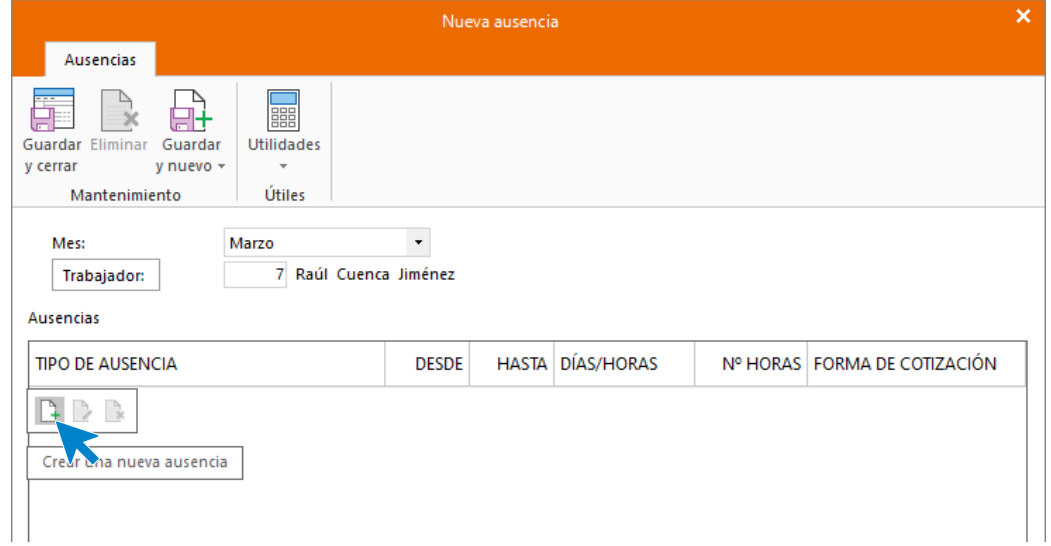

Pulsa en el icono **Crear una nueva ausencia** del menú flotante, rellena la pantalla indicando las 4 horas que se va a ausentar el trabajador y pulsa **Aceptar.**
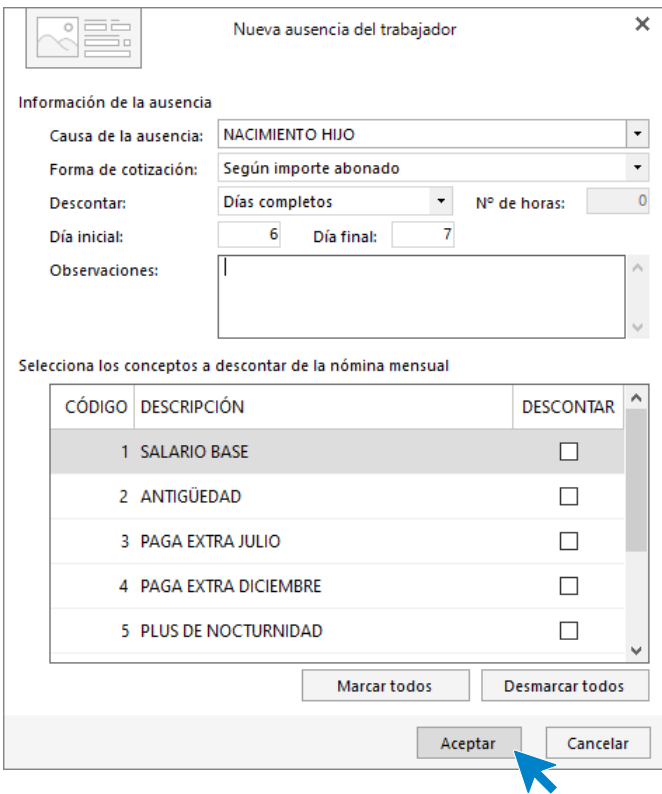

Pulsa **Aceptar** y **Guardar** y al acceder al registro de ausencias queda así:

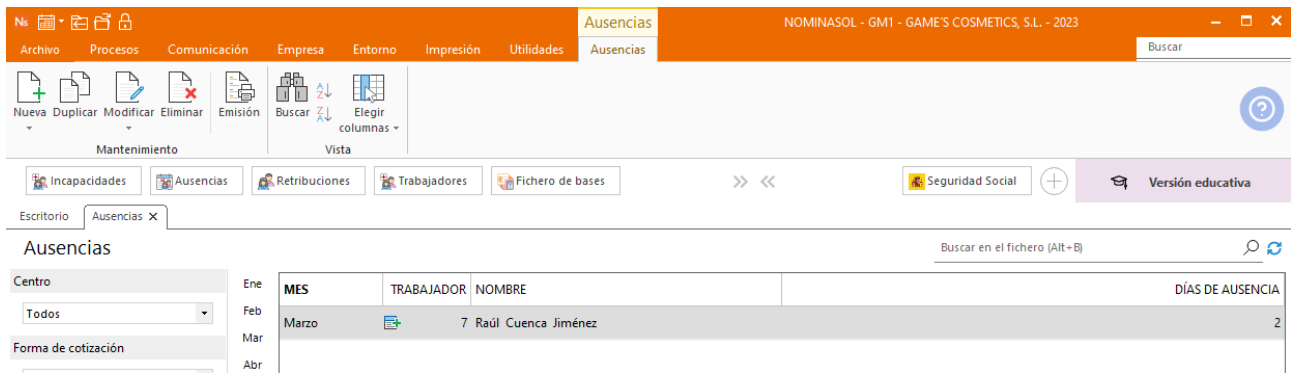

### Tarea 14: Nóminas

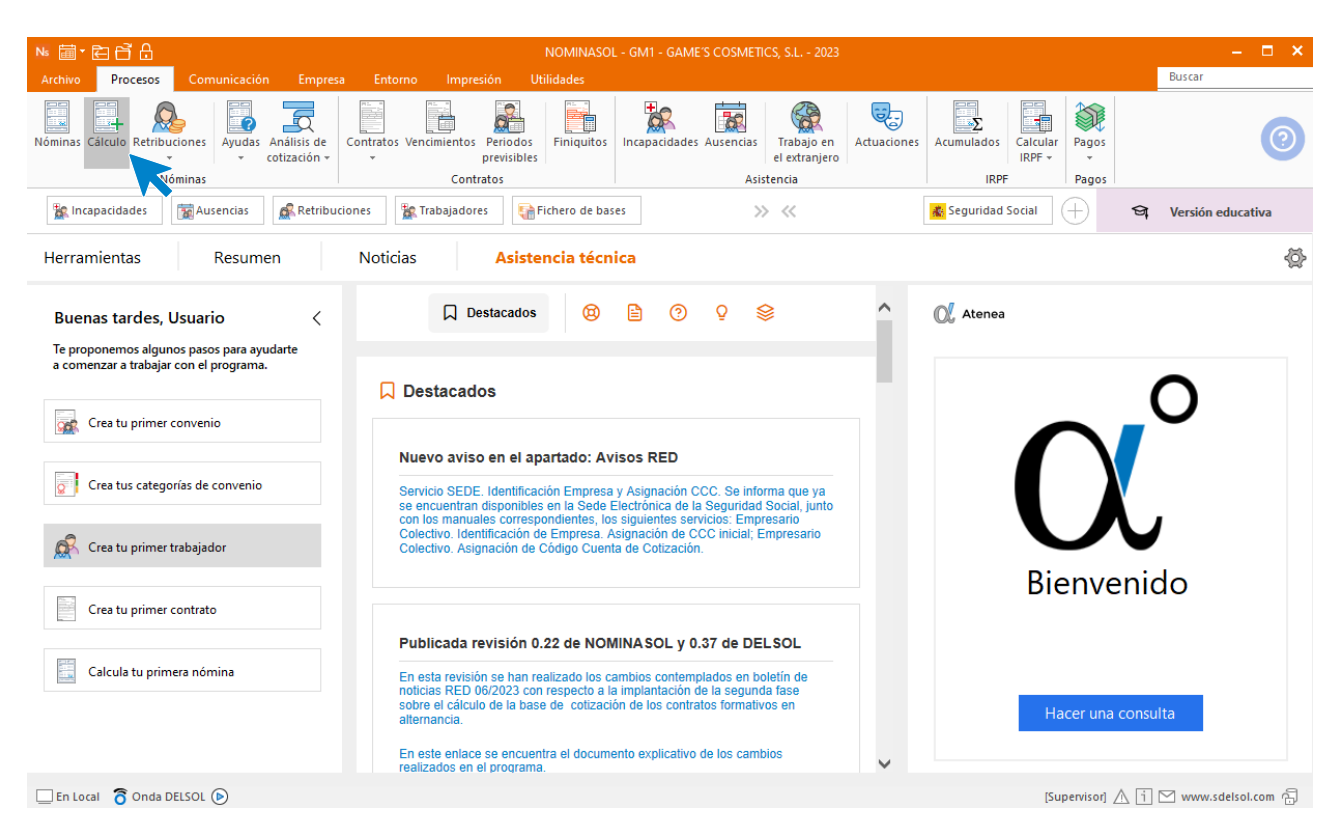

Calcula las nóminas del mes de marzo. Accede a la solapa **Procesos** > grupo **Nóminas** > icono **Cálculo**.

Cumplimenta los datos y pulsa el botón **Aceptar**. Si ya tienes nóminas calculadas ese mes y no quieres que **NOMINASOL** las vuelva a calcular, desmarca la casilla **Recalcular nóminas**.

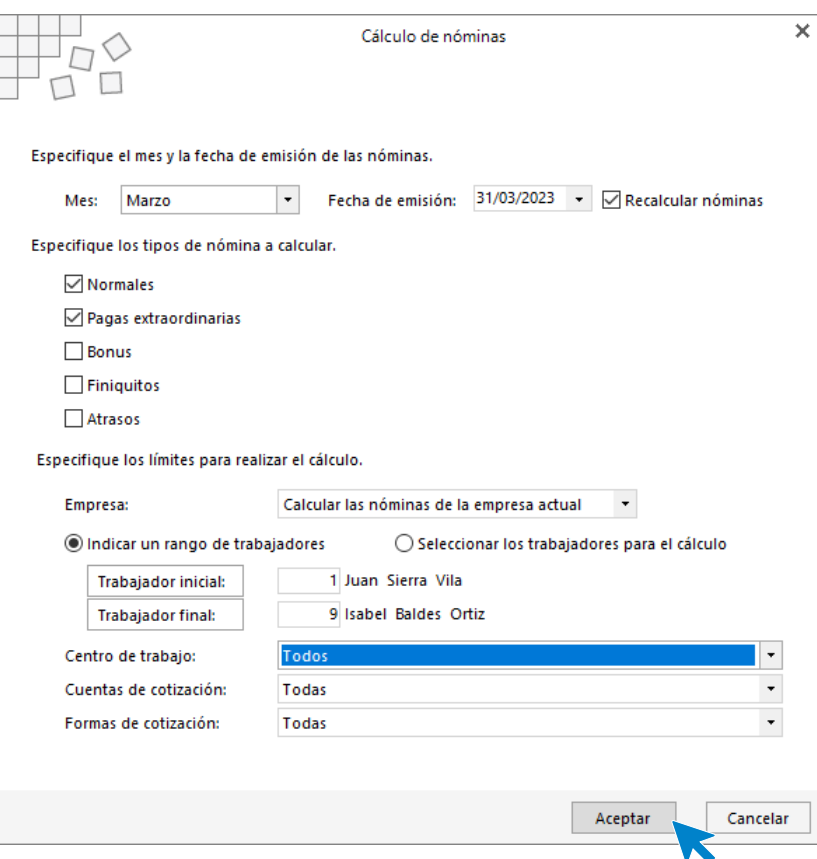

El sistema nos muestra un informe con los procesos realizados. Para finalizar, pulsa el botón **Cerrar (Esc)**.

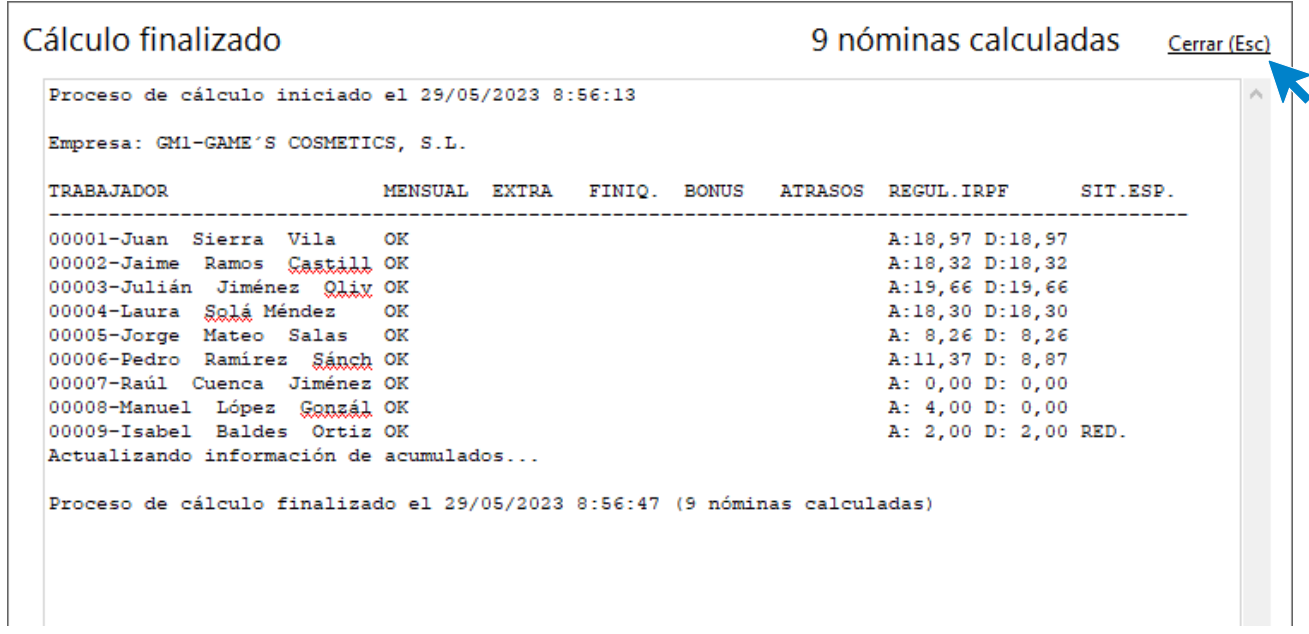

Para ver las nóminas generadas accede a la solapa **Procesos** > grupo **Nóminas** > icono **Nóminas**.

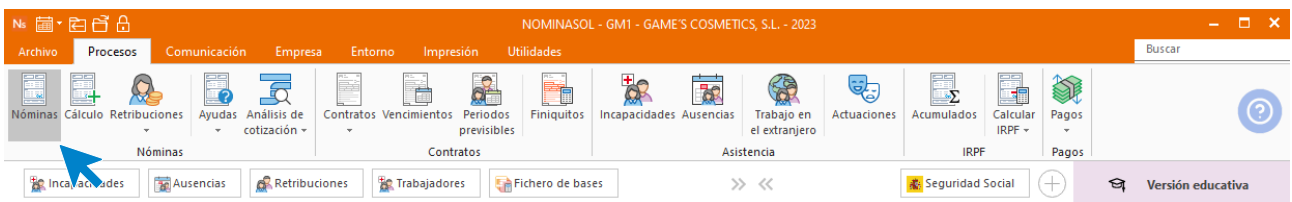

Selecciona el mes de marzo para ver las nóminas calculadas.

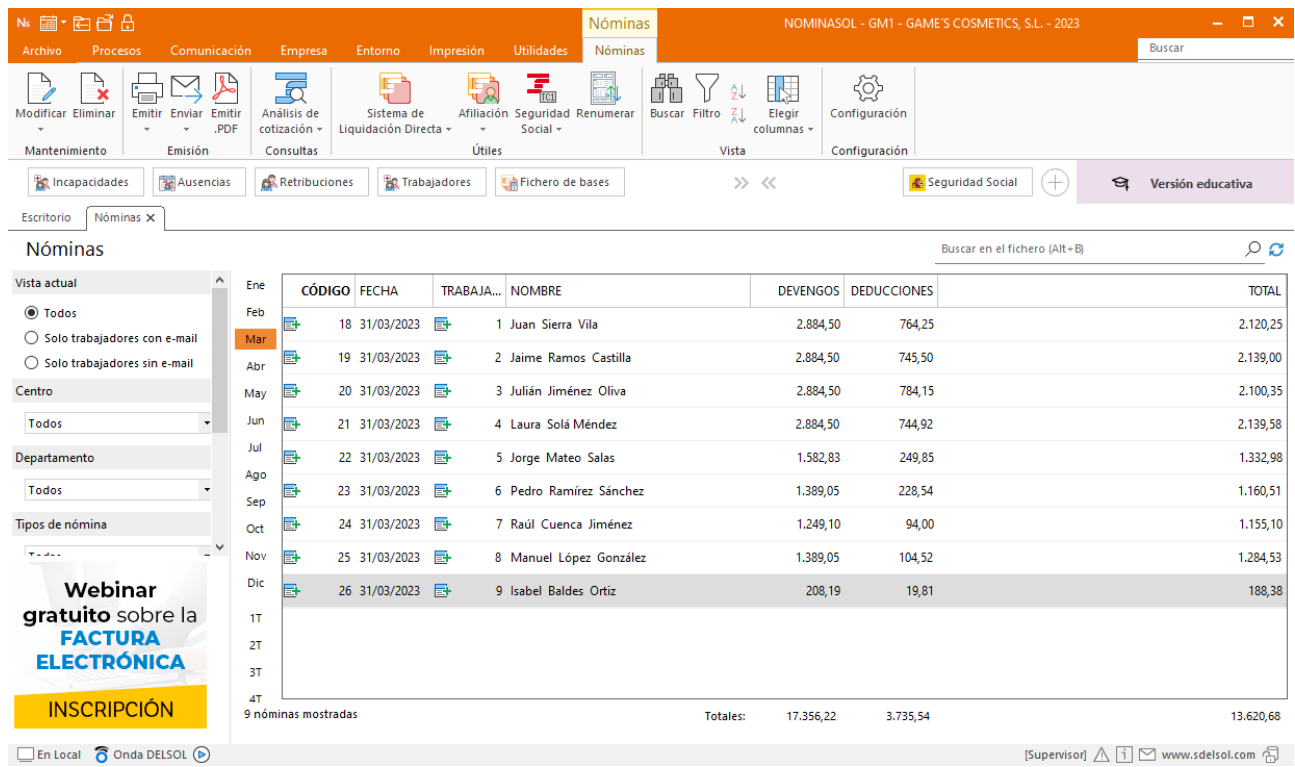

Genera un PDF con todas las nóminas. Desde el fichero de nóminas accede al icono **Emitir.PDF** del grupo **Emisión.**

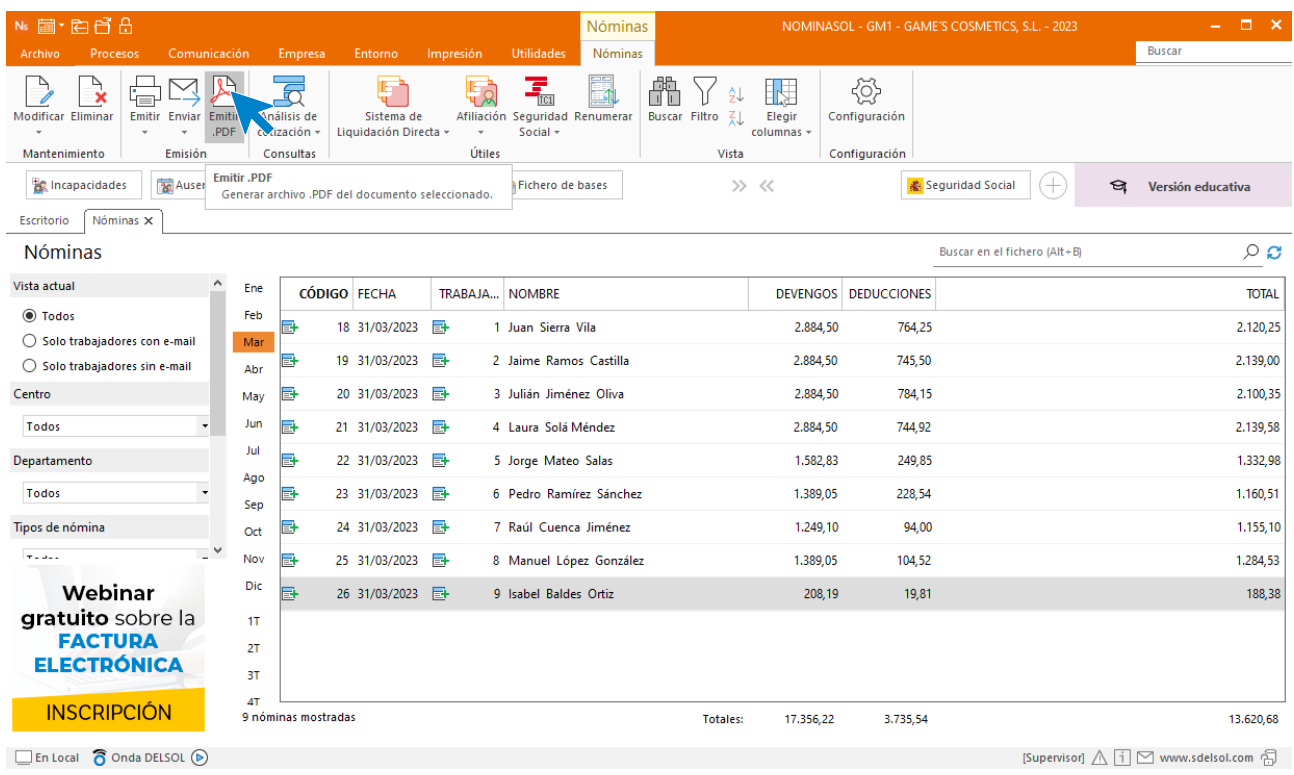

#### Se muestra la siguiente pantalla:

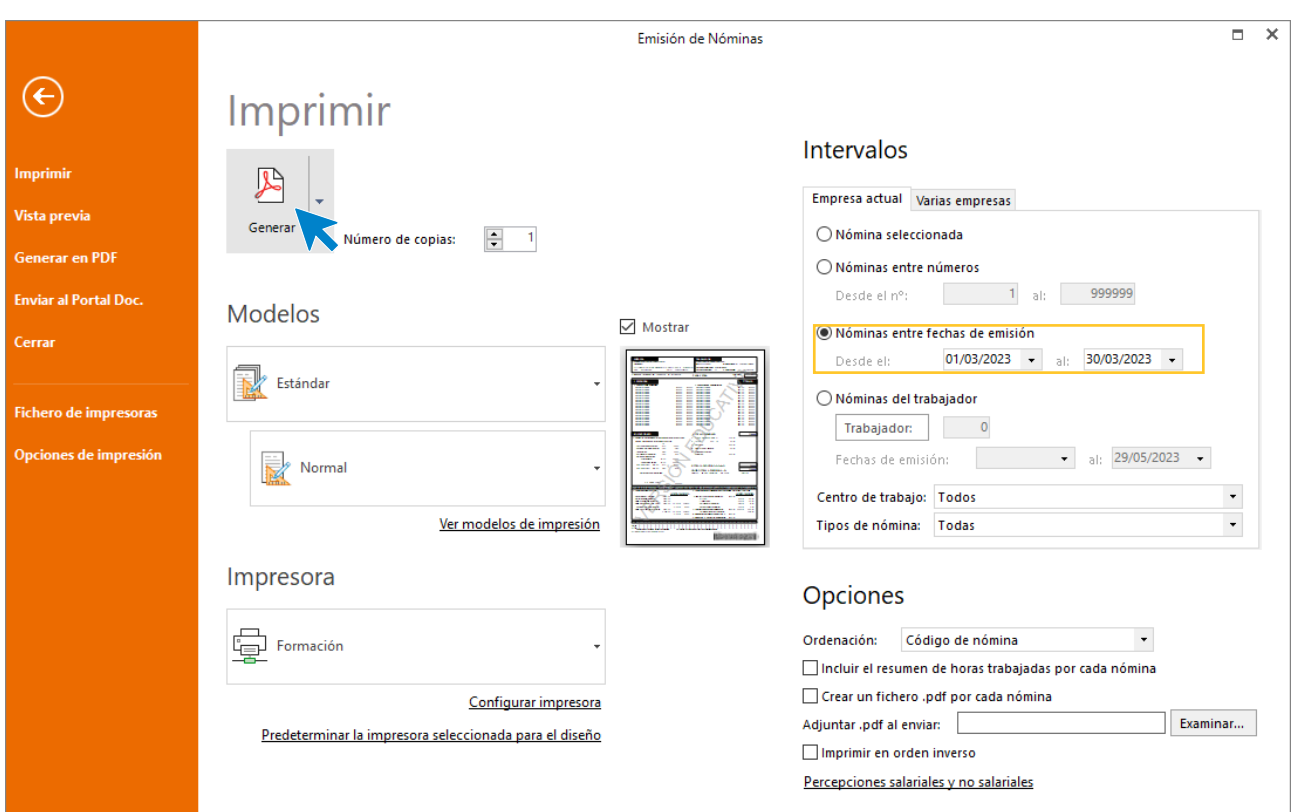

# 4.Mes 4

## Tarea 1: IRPF

Para generar el **Modelo 111 – Retenciones e ingresos a cuenta del IRPF** ve a la solapa **Impresión** > grupo **AEAT** > Icono **Modelos oficiales** > Opción **Modelo 111.**

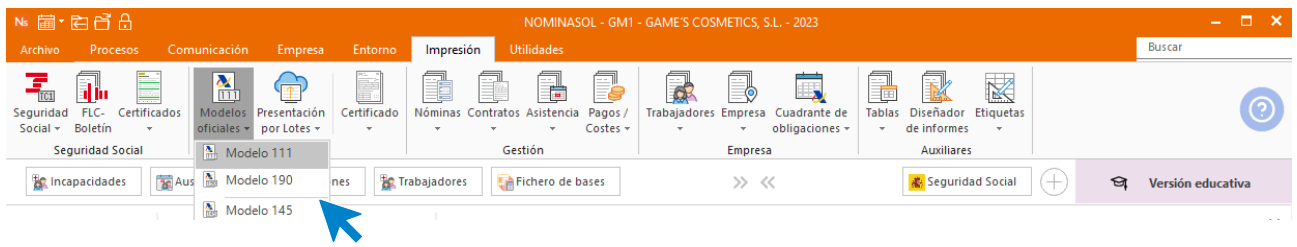

En la pantalla que nos muestra el programa pulsamos sobre el icono **Importar Datos:**

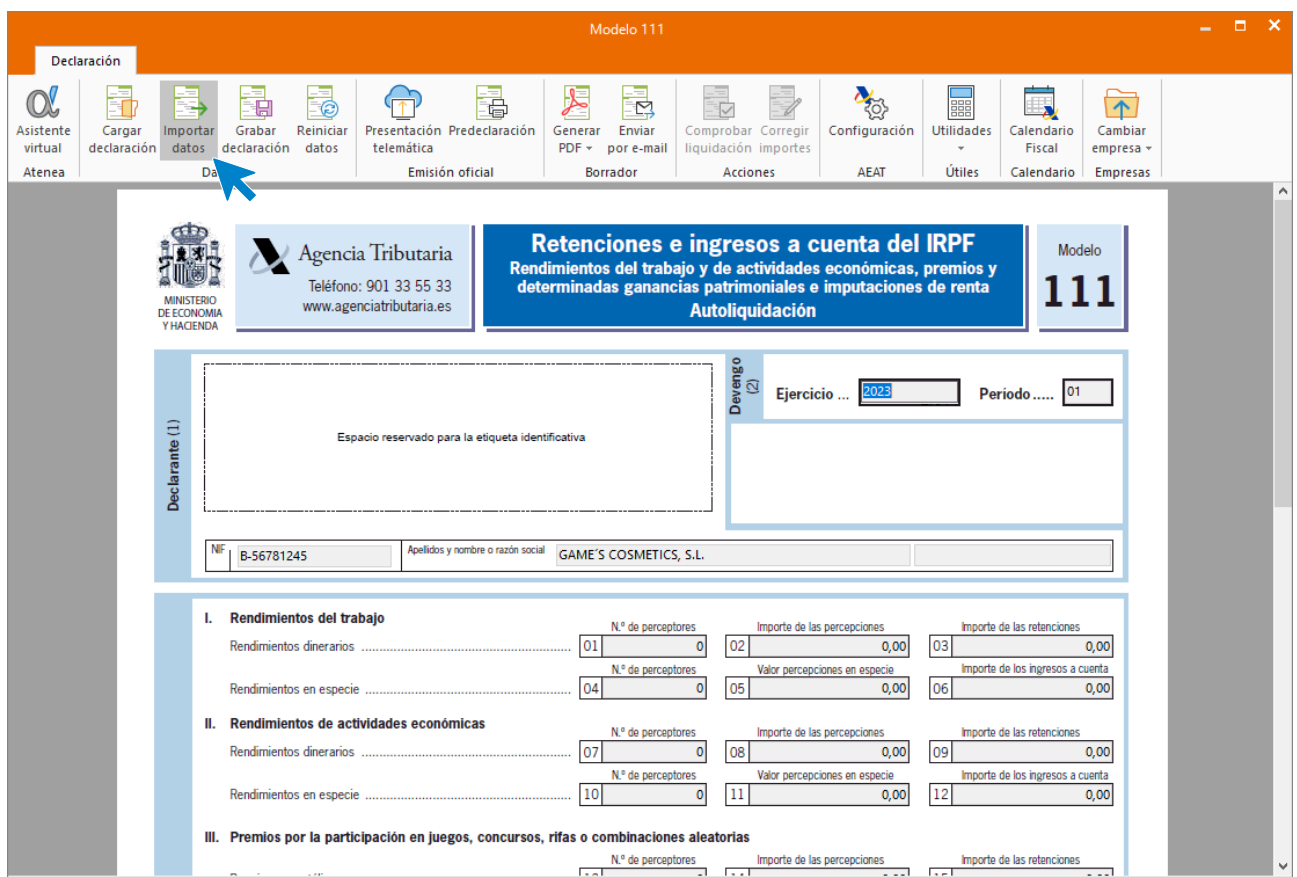

Selecciona como periodo de liquidación el cuarto trimestre, pulsa el botón **Aceptar**.

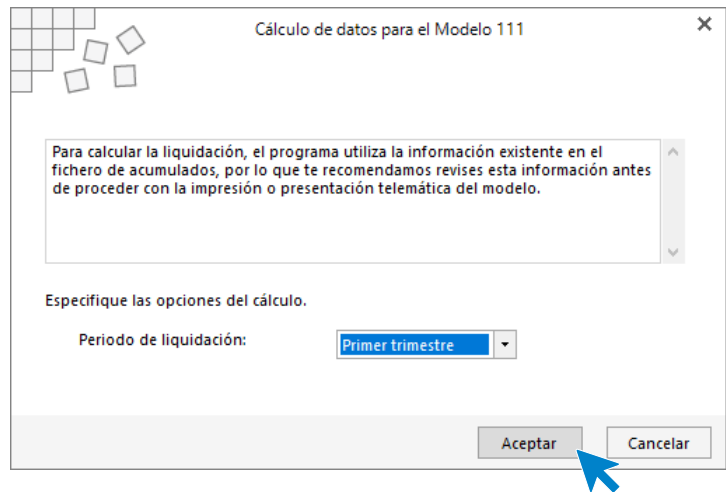

Con la información del trimestre cargada en el modelo, accede al grupo **Borrador** > icono **Generar PDF**.

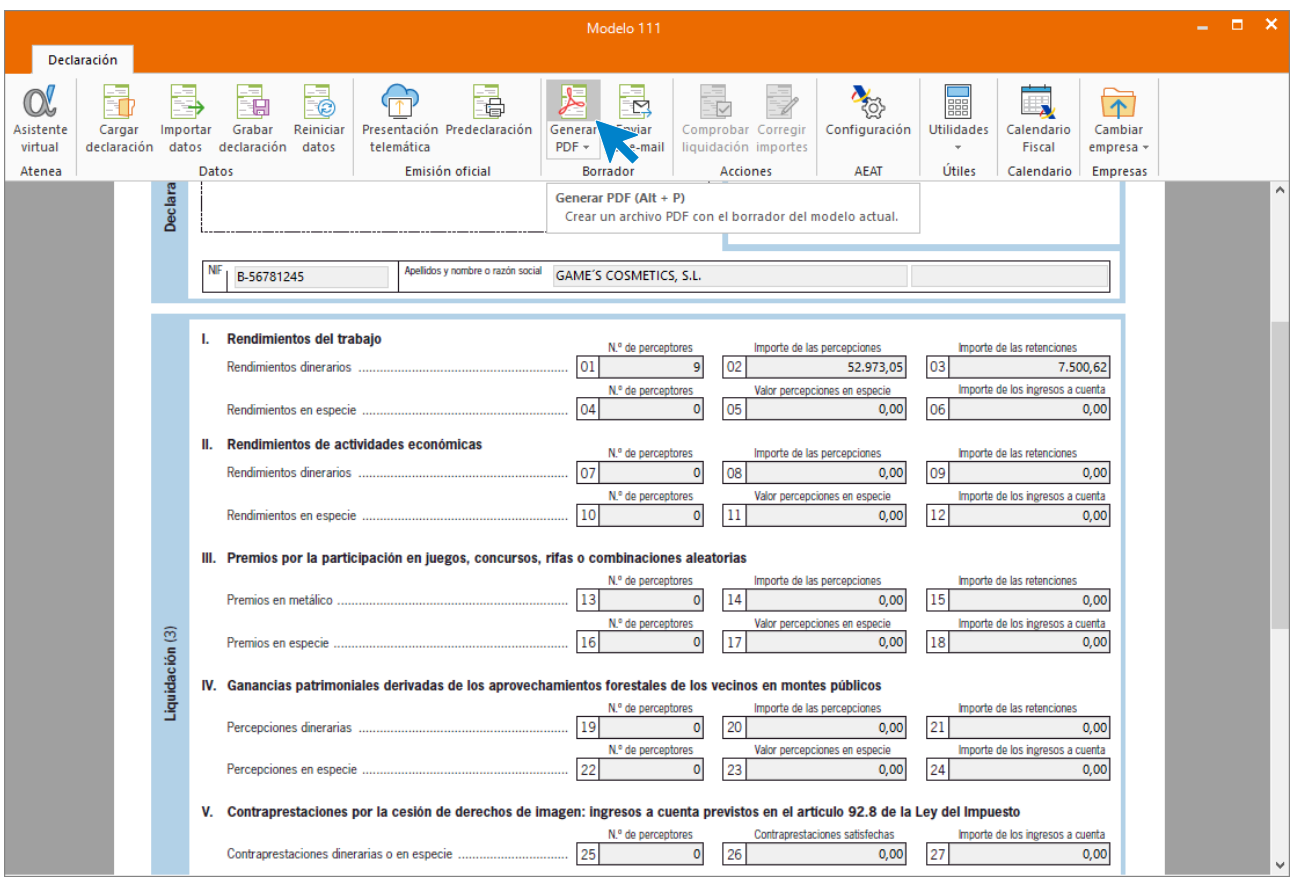

Deja marcada la opción de **Visualizar PDF** e **Informe completo**. Pulsa el botón **Aceptar**.

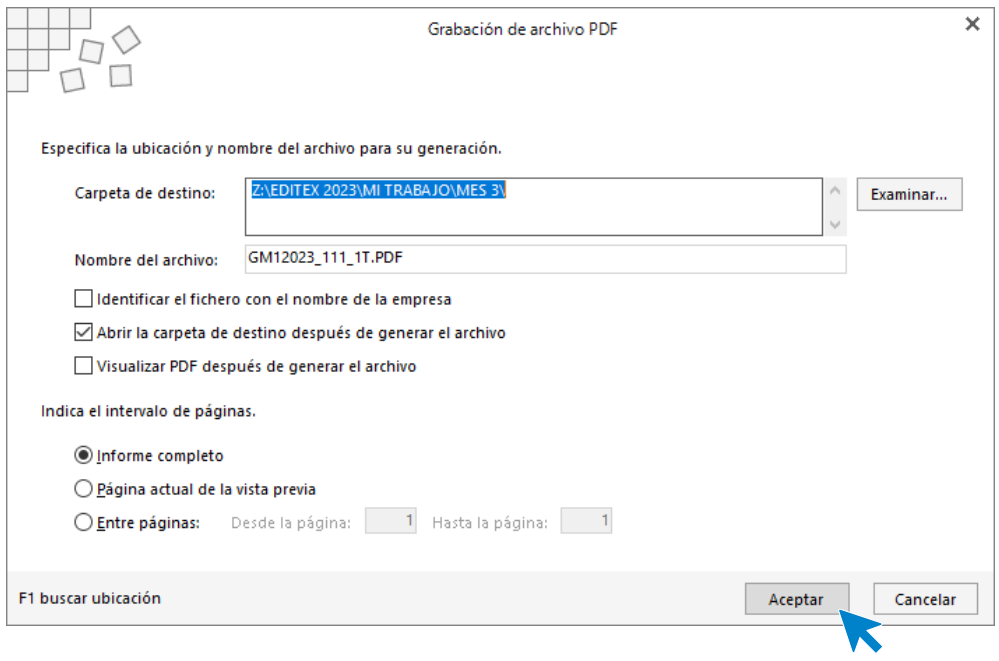

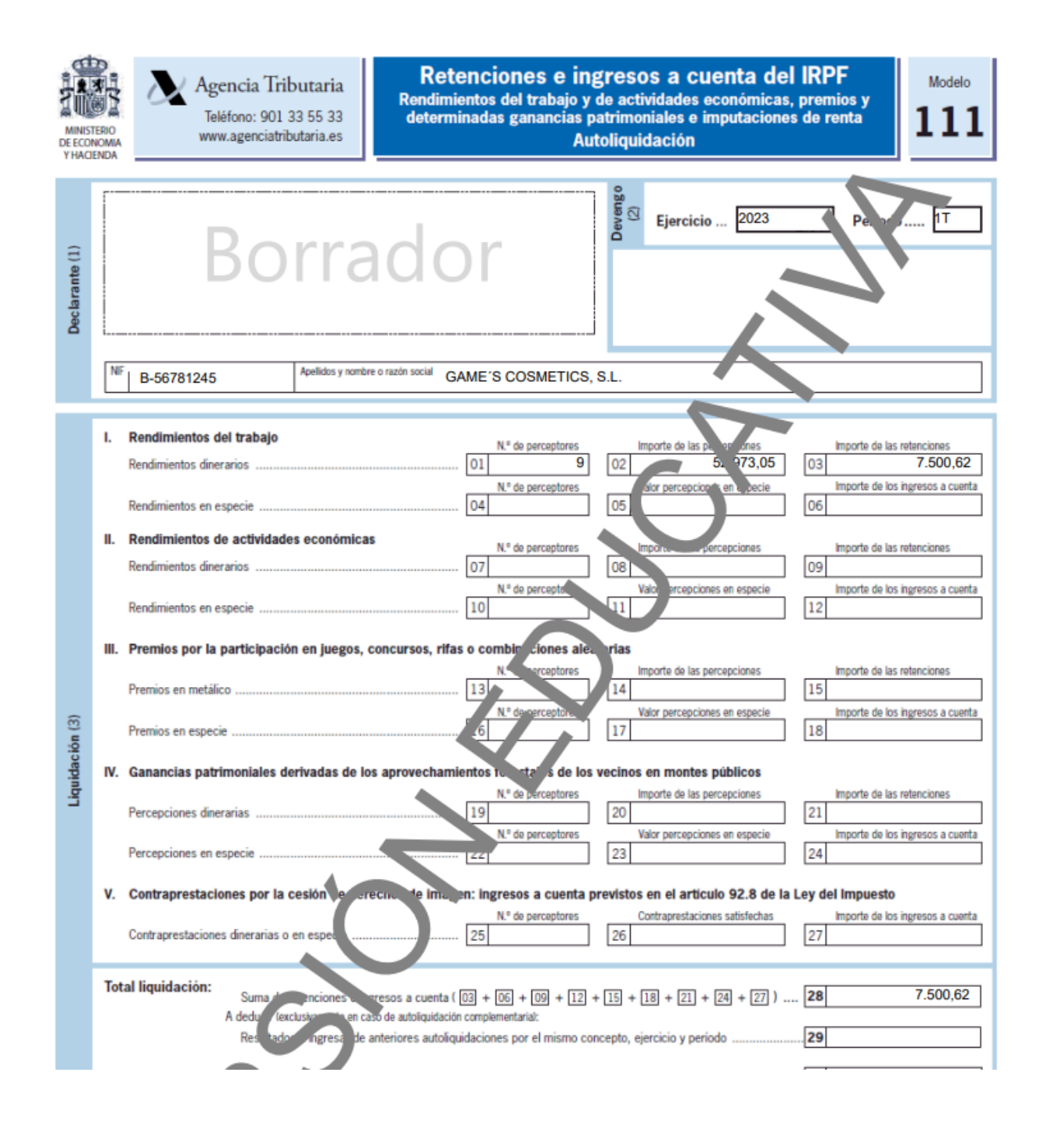

### Tarea 2: Presentación de los seguros sociales

Procede a enviar los datos a la administración a través del programa SILTRA. Para ello accede al icono **Fichero de bases** que encontrarás dentro de la solapa **Comunicación** y grupo **SILTRA.**

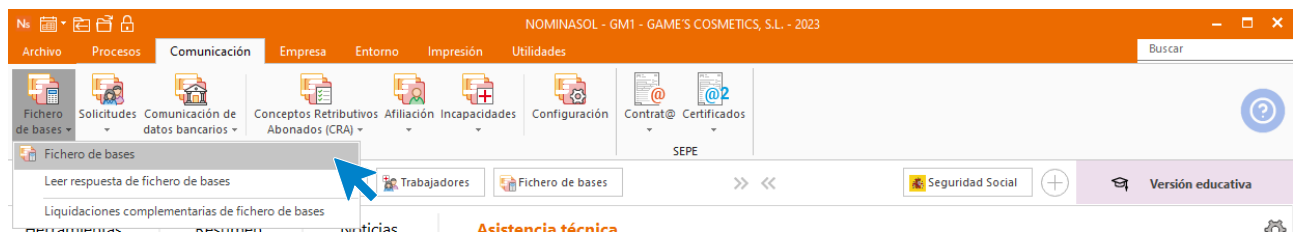

Introducimos los datos y generamos el fichero que enviaremos a la administración a través de SILTRA.

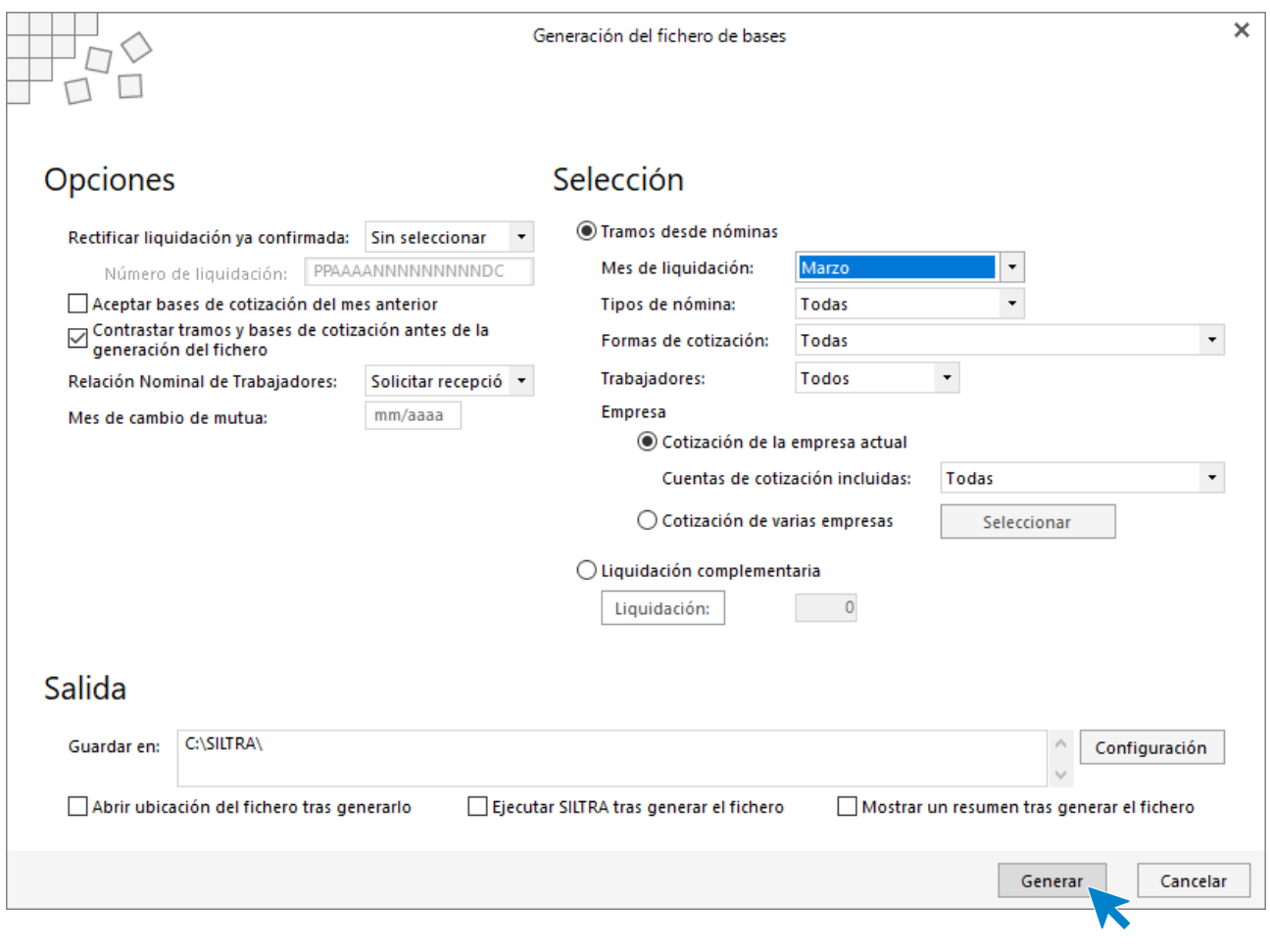

# Tarea 3: Cálculo de dietas /Nota interior

Registra el pago de la dieta. Pulsa sobre el icono **Retribuciones** de la solapa **Procesos** del grupo **Nóminas**.

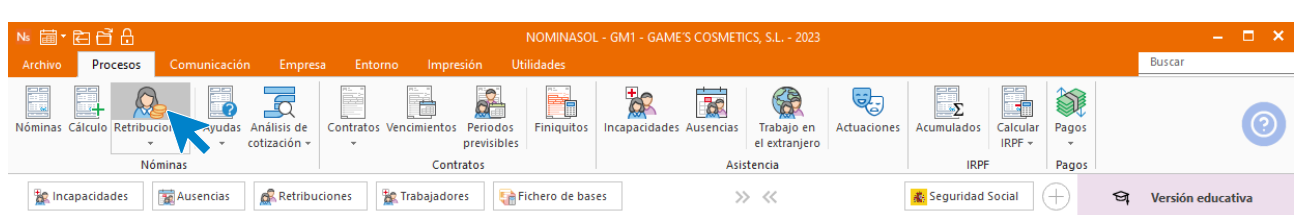

Pulsa sobre el icono **Nueva** para acceder a la retribución especial.

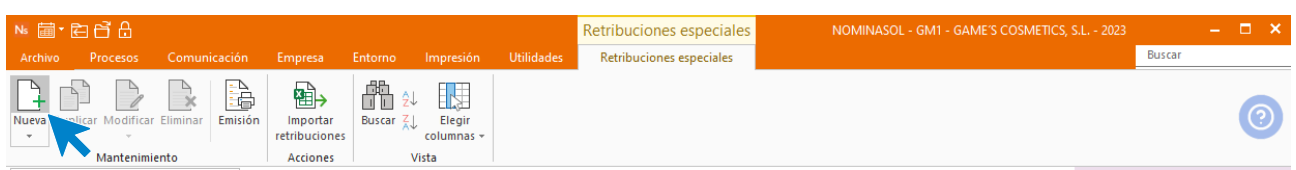

Selecciona el mes y el trabajador, luego pulsa sobre la opción **Nuevo** del menú flotante.

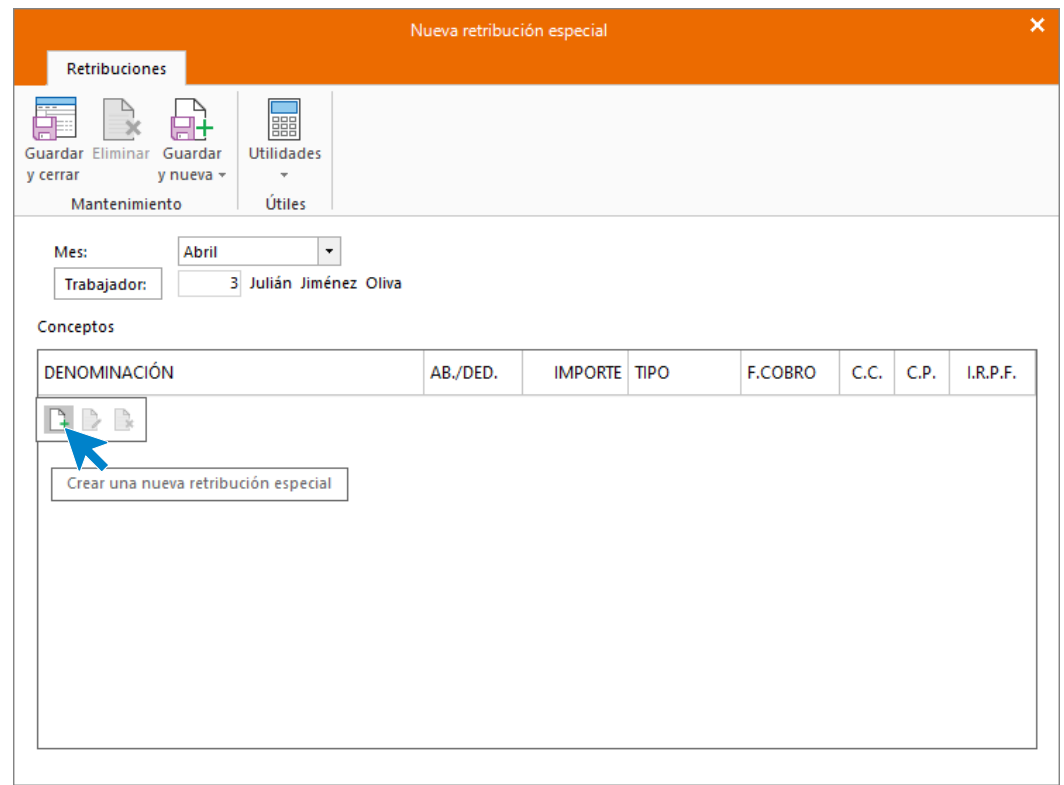

En la ventana que se muestra del nuevo concepto retributivo, pulsa sobre el botón **Denominación** para buscar el concepto de **dieta.**

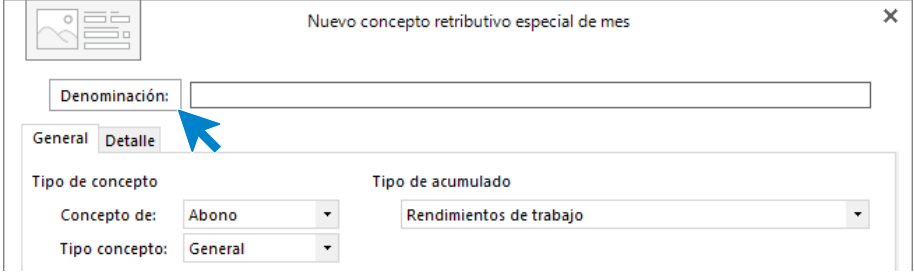

Selecciona Dietas España con pernocta y pulsa **Aplicar selección**.

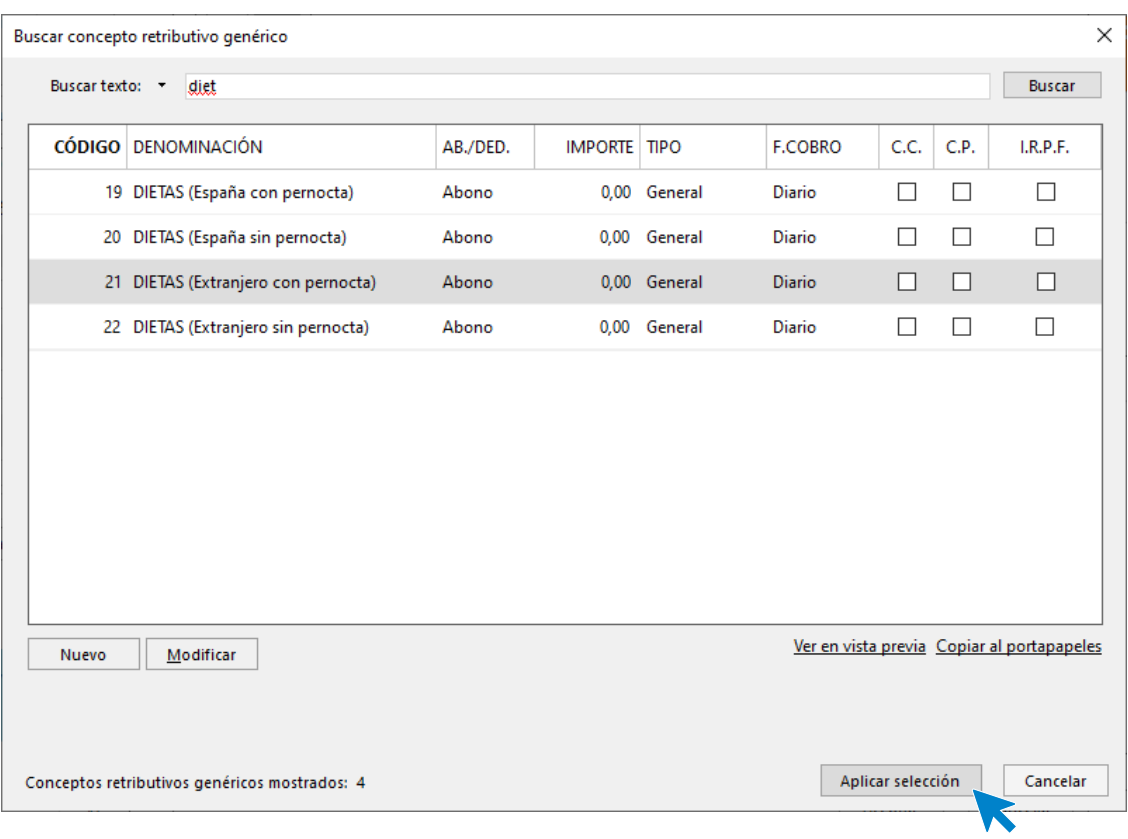

En la solapa **General**, rellena el **importe y el número de días**.

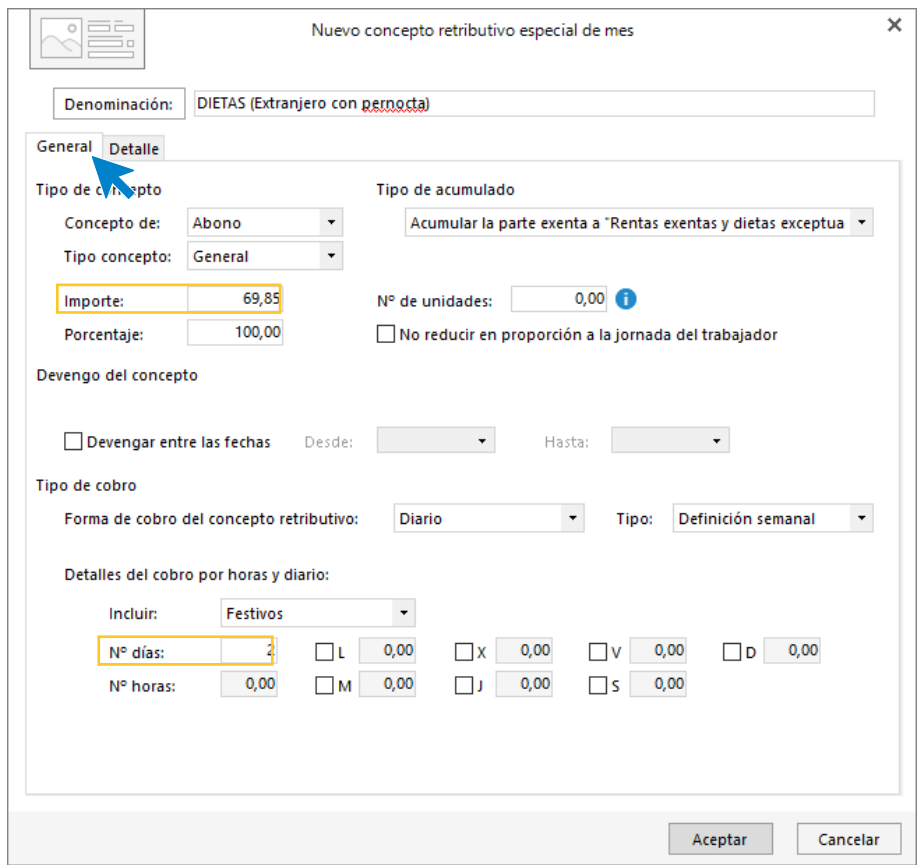

### Tarea 4: Recepción del RLC.

Para emitirlos accede a la solapa **Impresión** > grupo **Seguridad Social** > Menú desplegable del icono **Seguridad Social**.

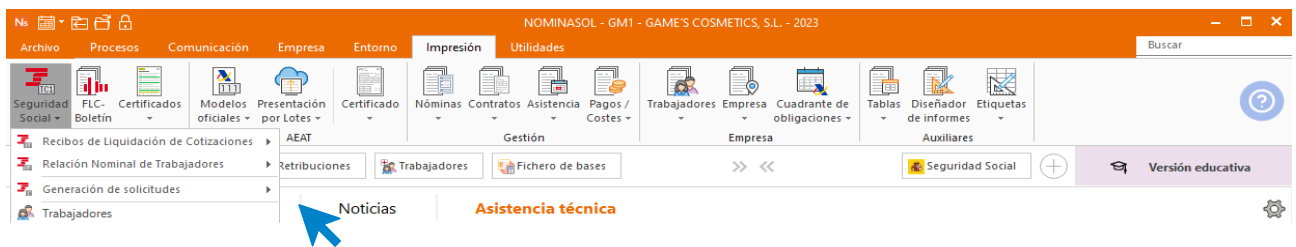

El resultado es el siguiente.

#### **Recibo de Liquidación de Cotizaciones (TC1).**

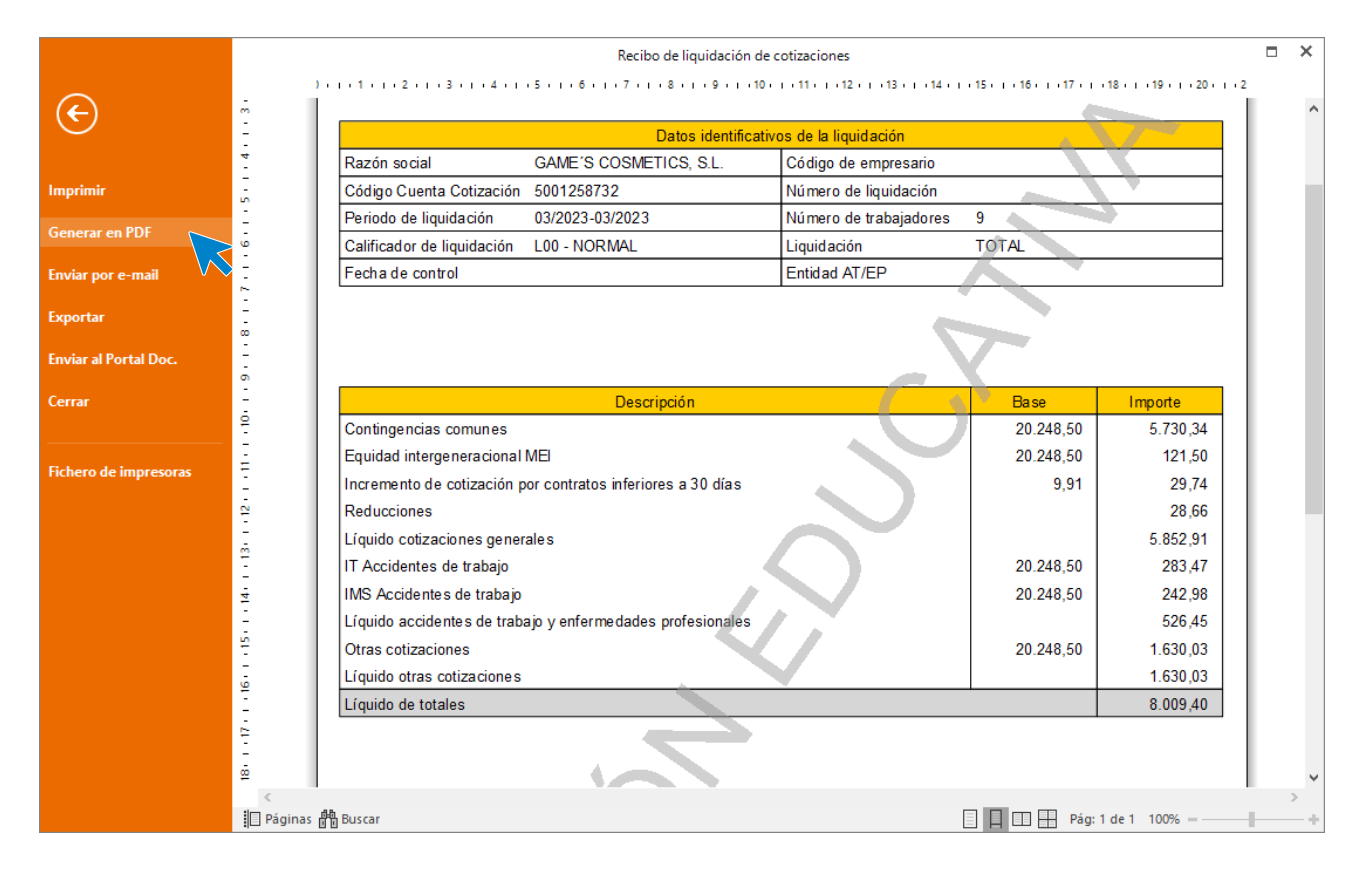

Genera el PDF para su archivo.

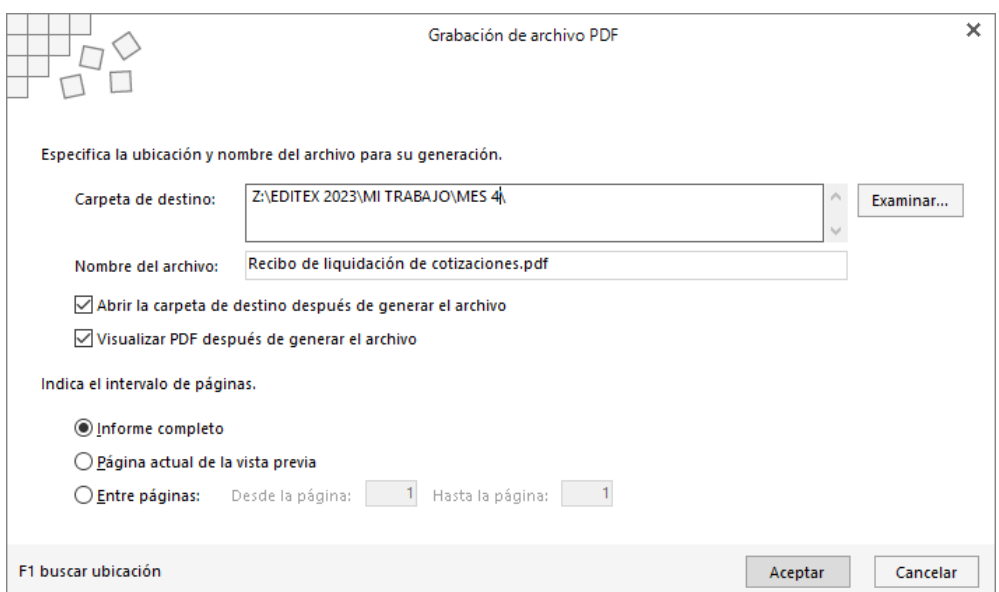

# Tarea 5: Cálculo de finiquito/baja laboral

Finaliza el contrato de Juan Sierra Vila. Realiza todos los pasos para efectuar la baja de Juan. En primer lugar, hay que dar de baja al trabajador, para ello accede a su ficha desde solapa **Empresa** > icono **Trabajadores.**

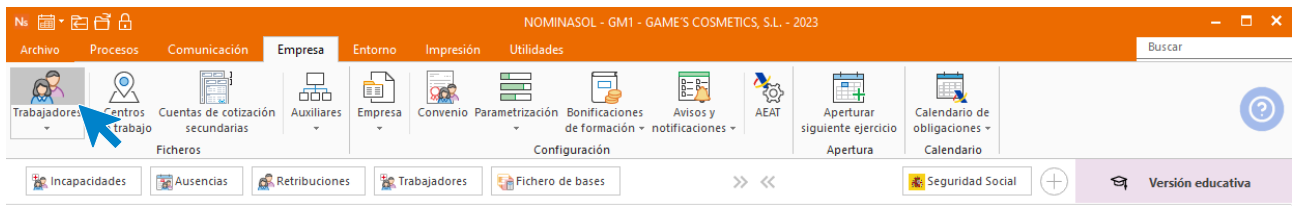

Selecciona a haciendo doble clic o pulsando el icono **Modificar** del grupo **Mantenimiento**.

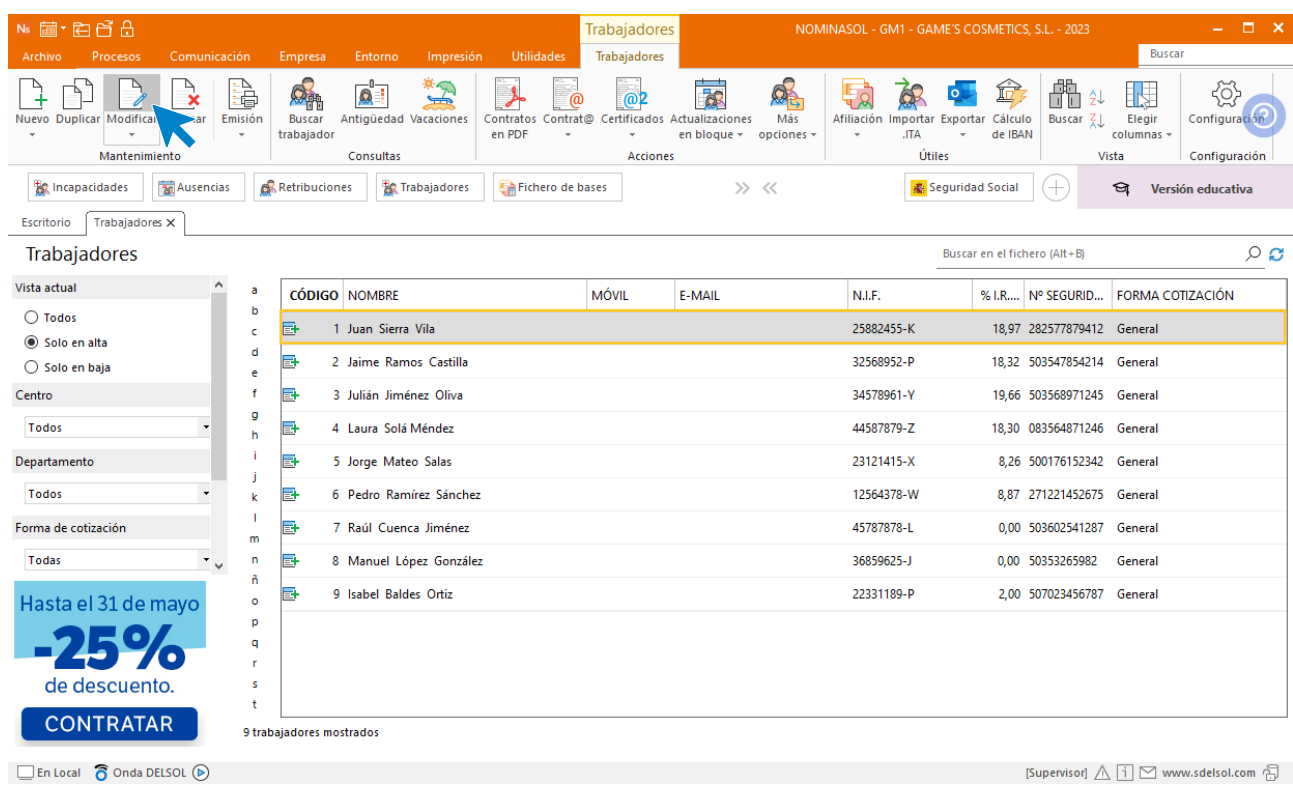

En su ficha pon el motivo de la baja y la fecha.

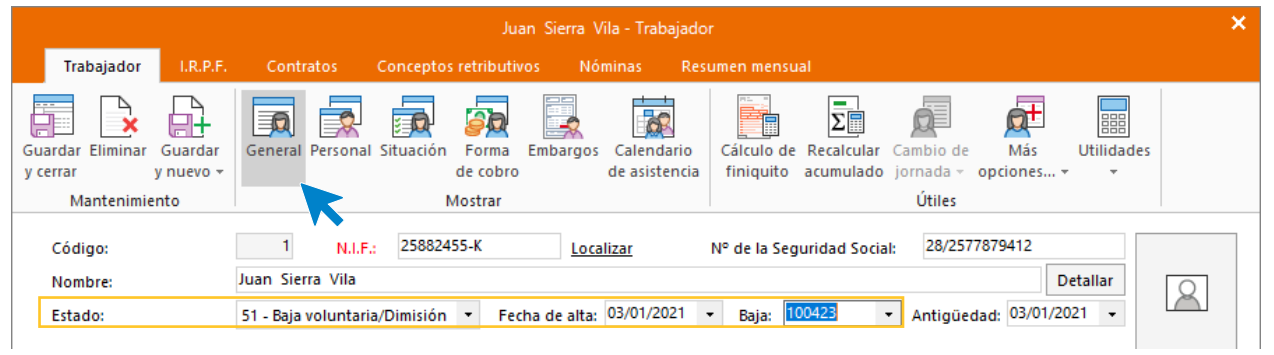

Cuando escribas la fecha de baja, **NOMINASOL** indica si quieres actualizar la fecha de fin de contrato con la fecha de baja. Pulsa **sí**.

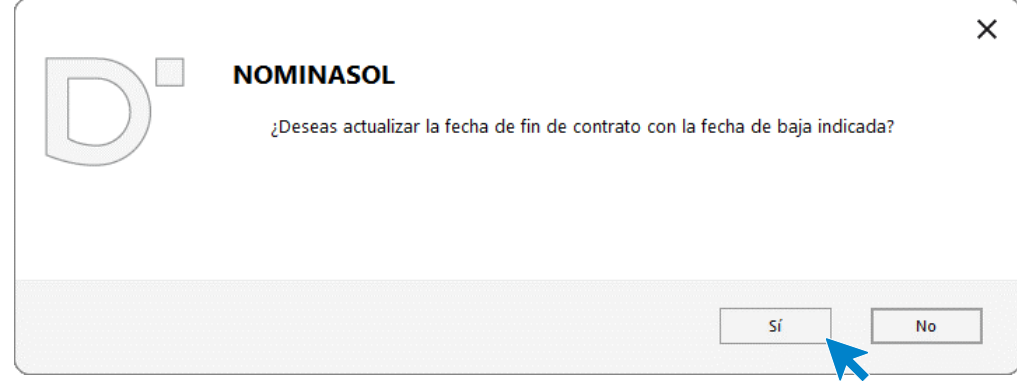

### **Cálculo de Finiquito**

Pulsa sobre el icono **Cálculo de finiquito**.

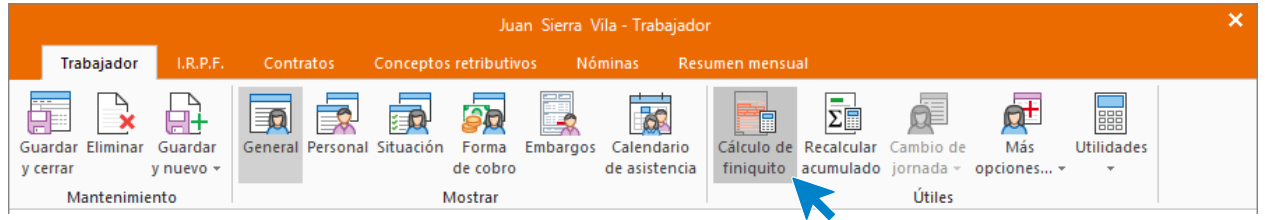

En la pestaña **Cálculo de vacaciones y penalización** ponemos la fecha de inicio para el cálculo de las vacaciones.

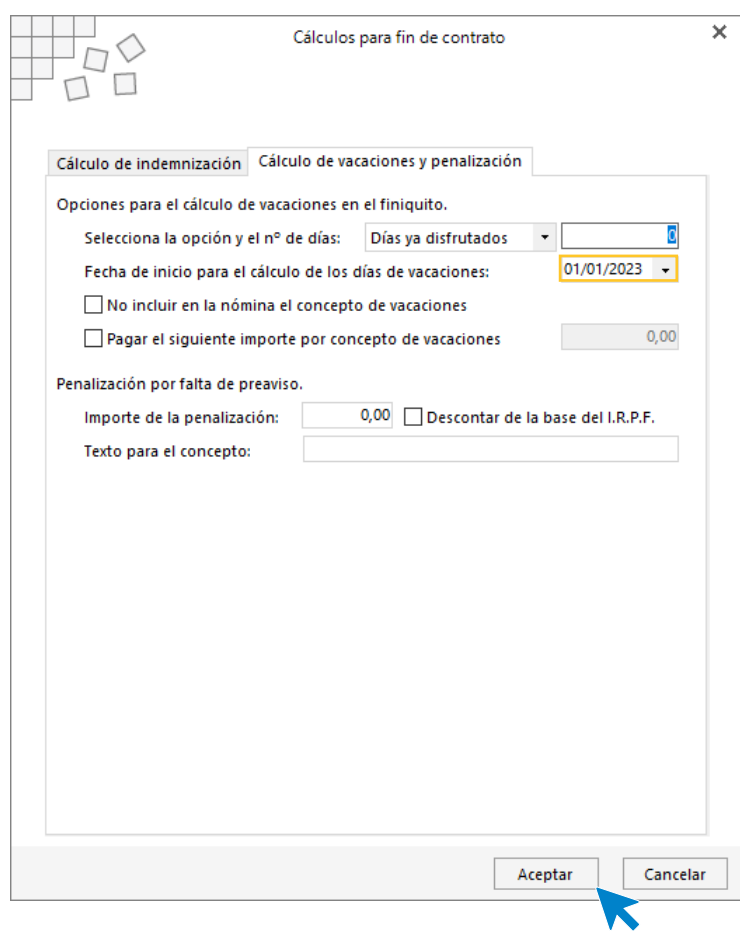

Pulsa el botón **Aceptar** y luego el icono **Guardar y cerrar** de la ficha del trabajador.

Para calcular la nómina del mes y el finiquito para este trabajador, accede a la solapa **Procesos** > grupo **Nóminas** > icono **Cálculo**.

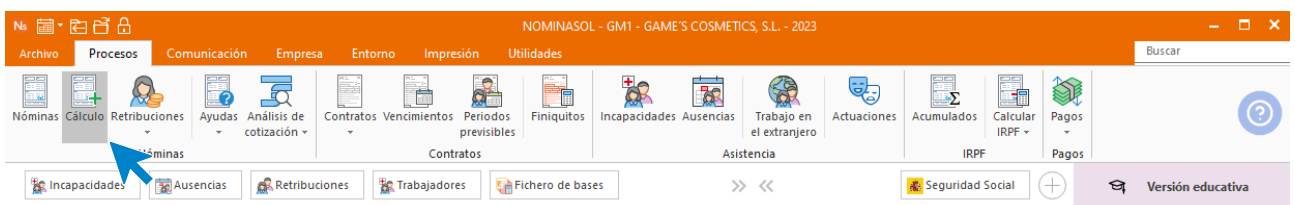

Cumplimenta los datos del trabajador y pulsa el botón **Aceptar**. Incluye en el cálculo, la opción **Finiquitos** y selecciona que lo calcule en una nómina independiente.

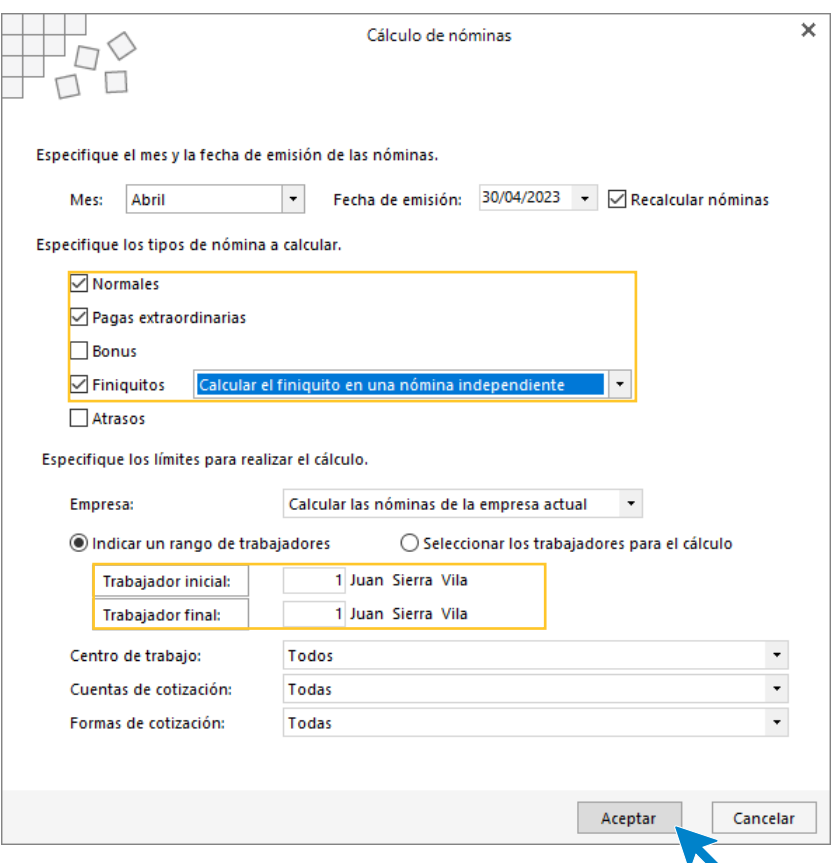

Realizado el proceso el sistema informará de su finalización y del número de nóminas calculadas. Pulsa el botón **Cerrar (Esc)**.

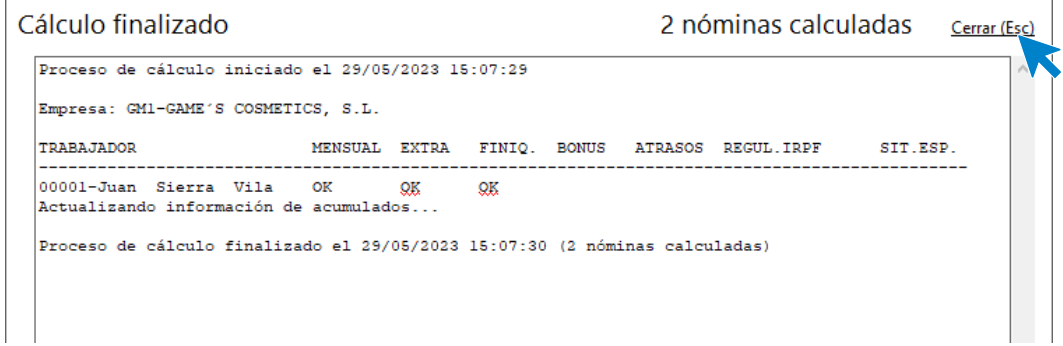

Para ver las nóminas generadas accede a la solapa **Procesos** > grupo **Nóminas** > icono **Nóminas**.

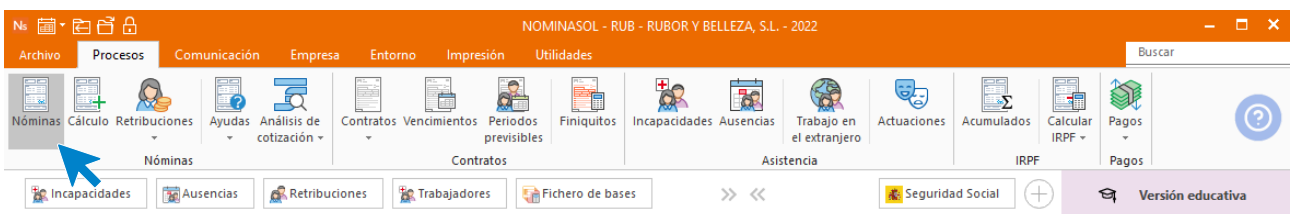

Selecciona ahora el mes de abril para ver las nóminas calculadas.

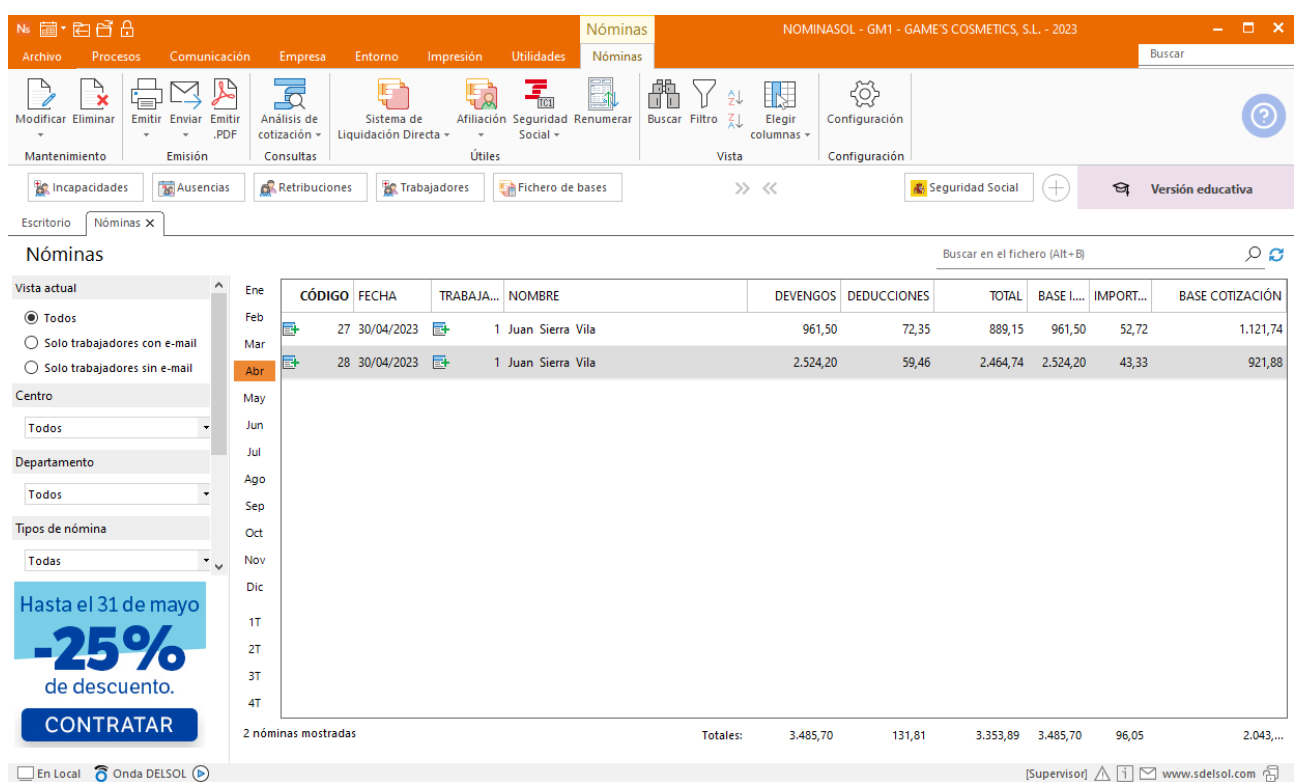

Así quedan las nóminas de **Juan Sierra Vila.**

#### **Nómina JUAN SEGURA PALOMINO**

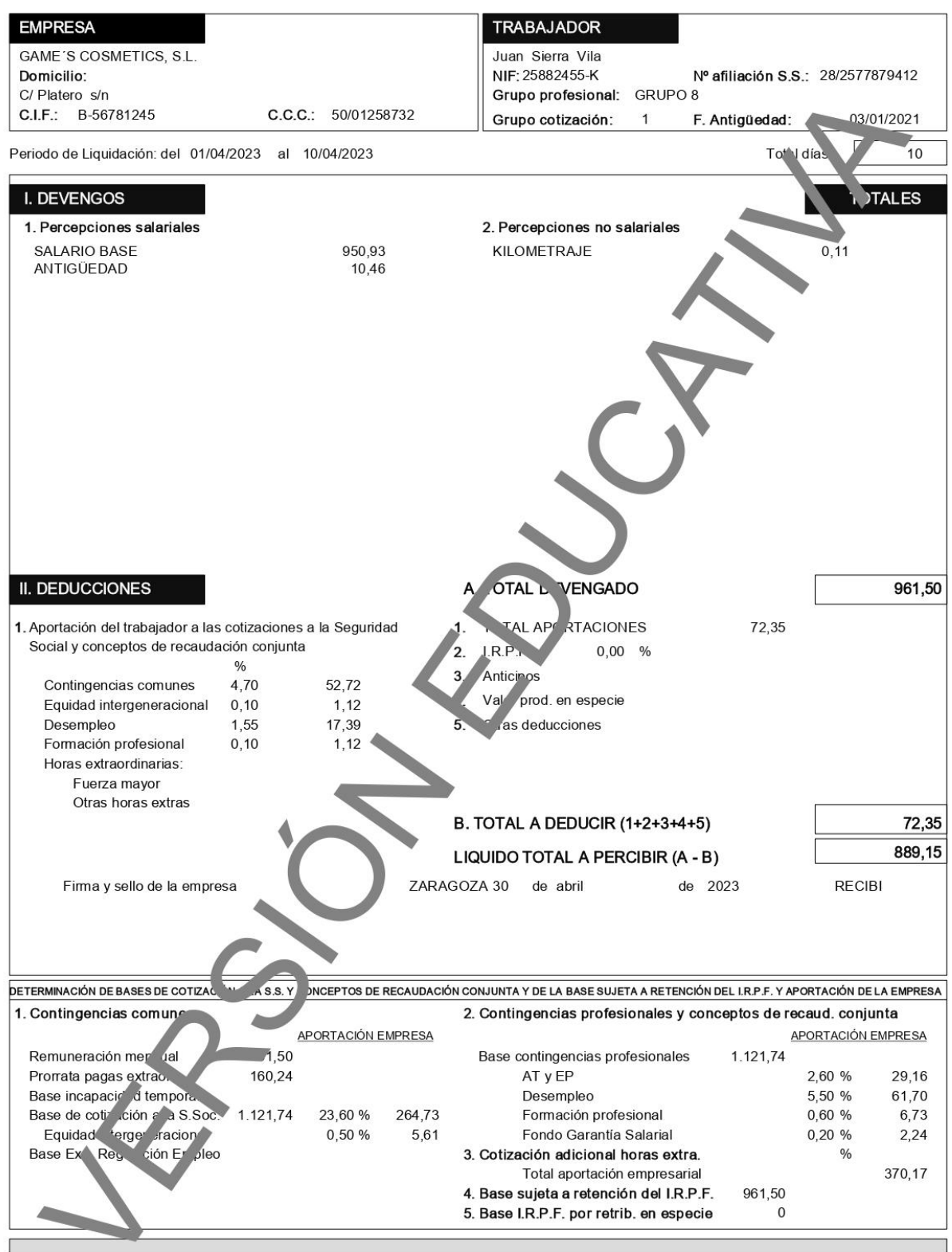

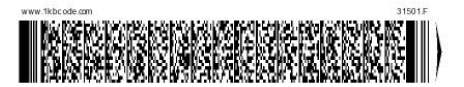

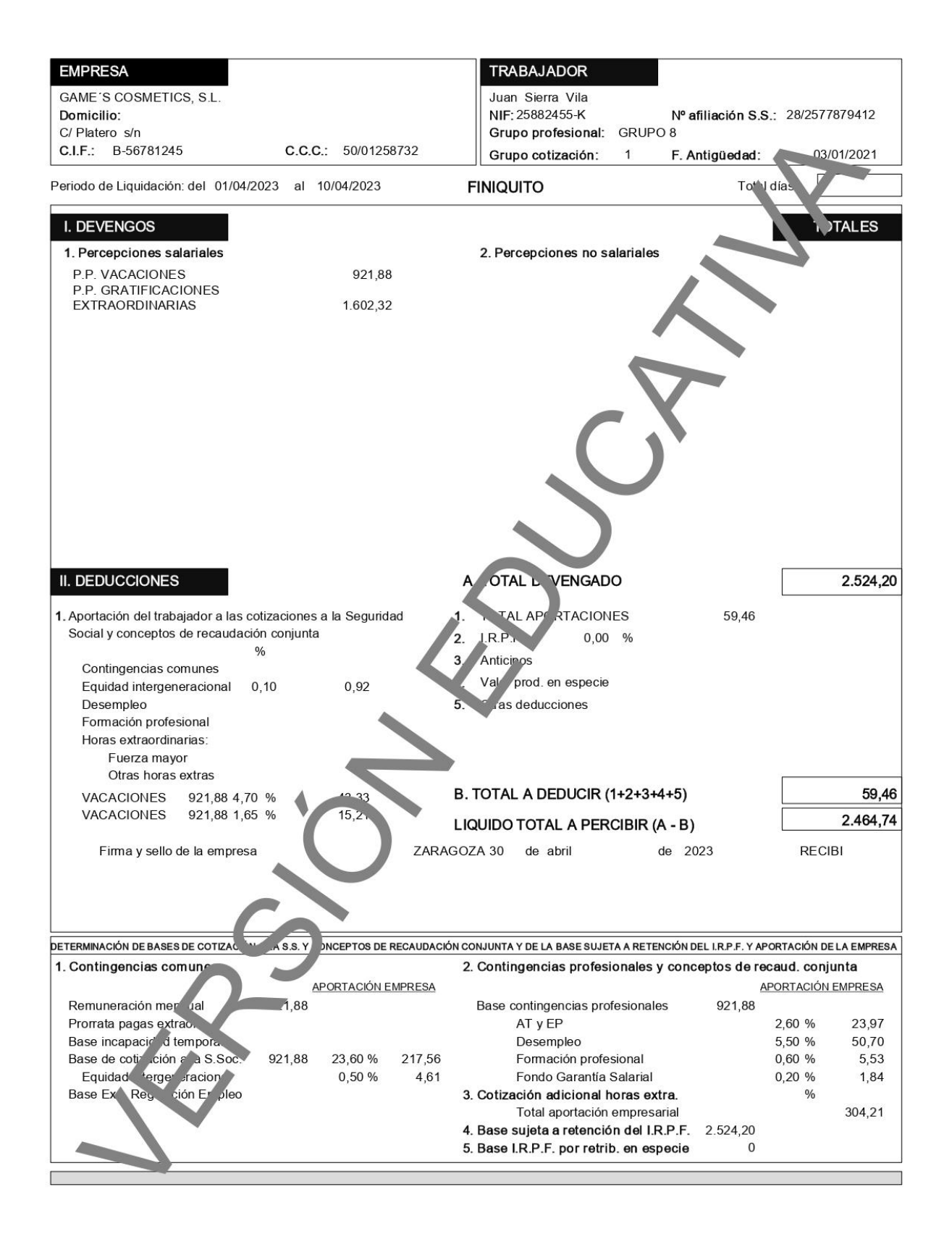

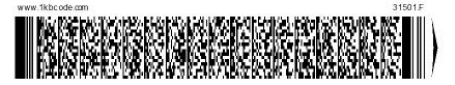

#### **Finiquito JUAN SEGURA PALOMINO**

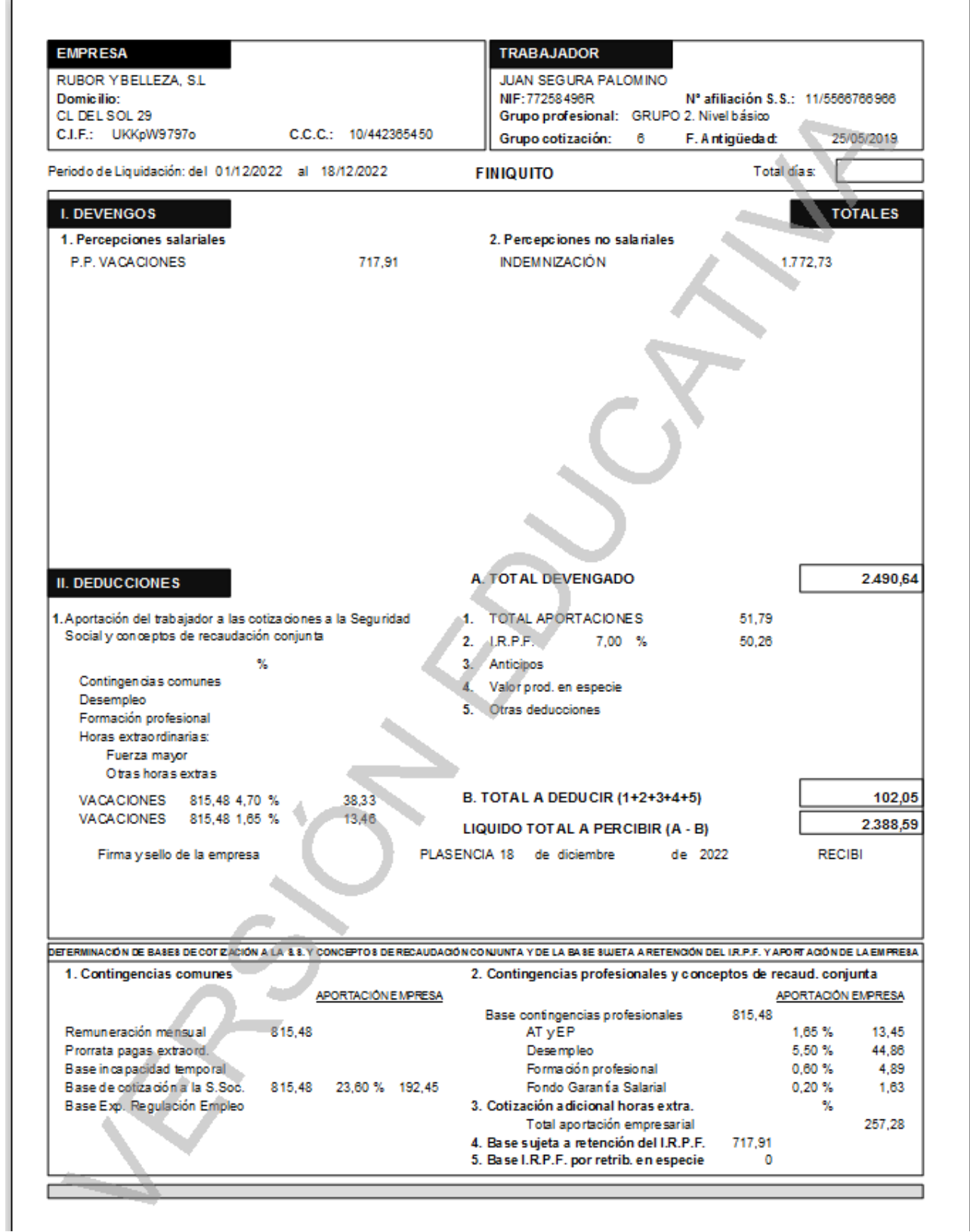

### **Emisión de finiquito**

Acede a la solapa **Procesos** > grupo **Contratos** > icono **Finiquitos**.

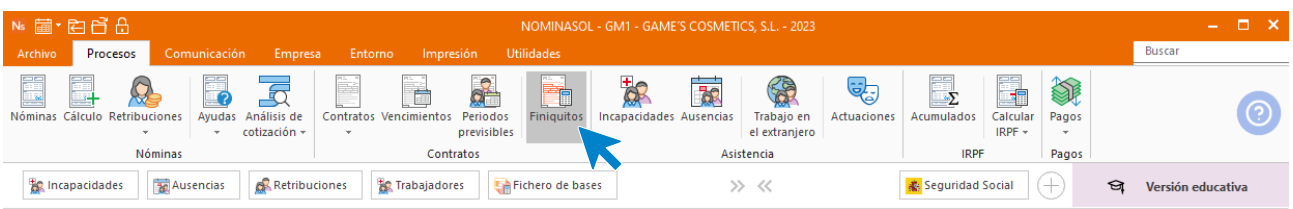

Pulsa sobre el botón **Nuevo**.

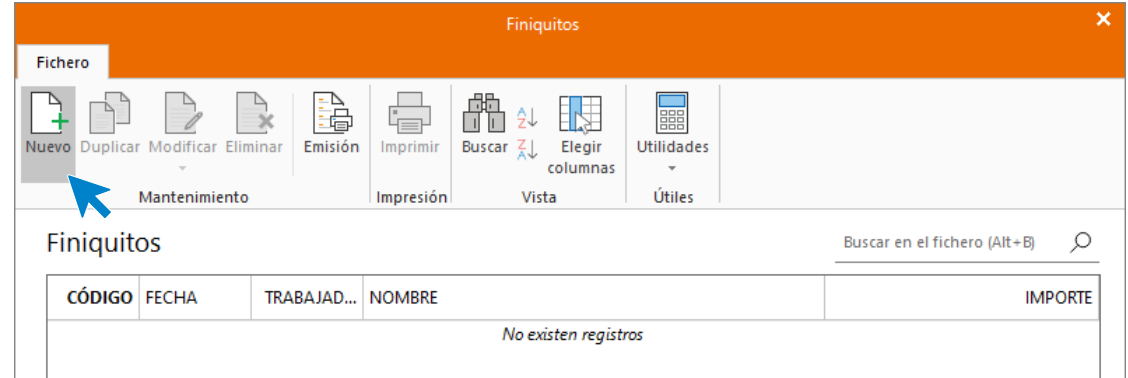

Indica fecha y trabajador, el sistema te calculará automáticamente los conceptos incluidos en el finiquito. Pulsa el botón **Aceptar**.

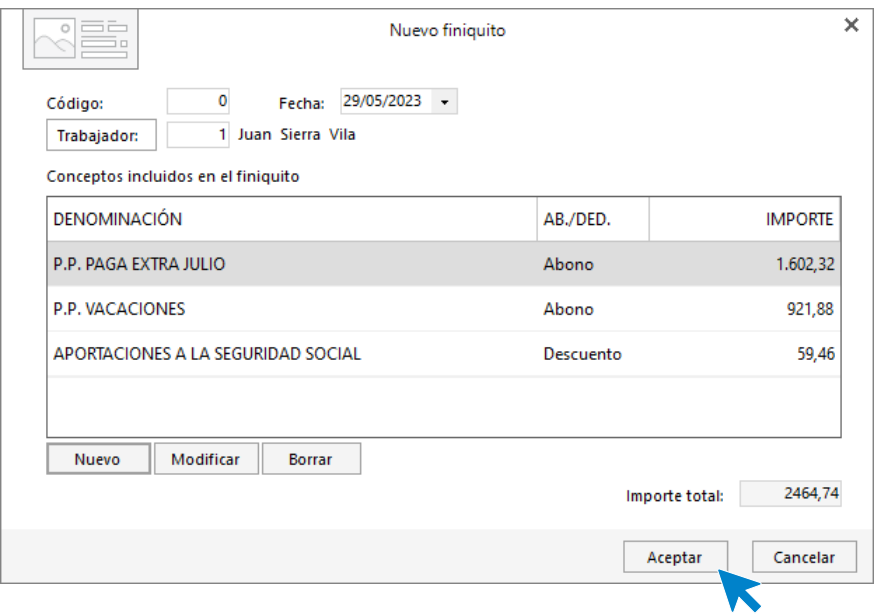

Ahora y desde el botón **Imprimir,** puedes generar la carta del finiquito.

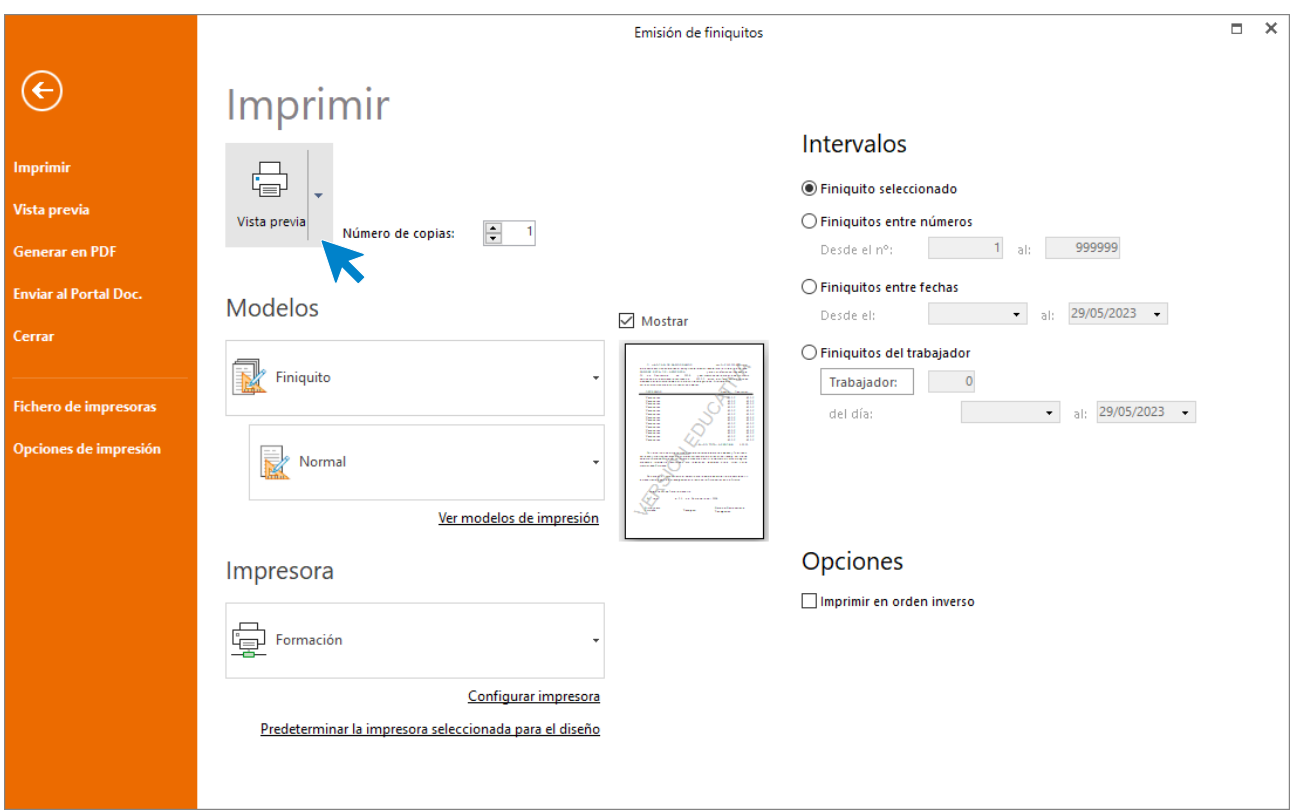

Indica el trabajador y rango de fechas, pulsa sobre el botón **Vista previa**.

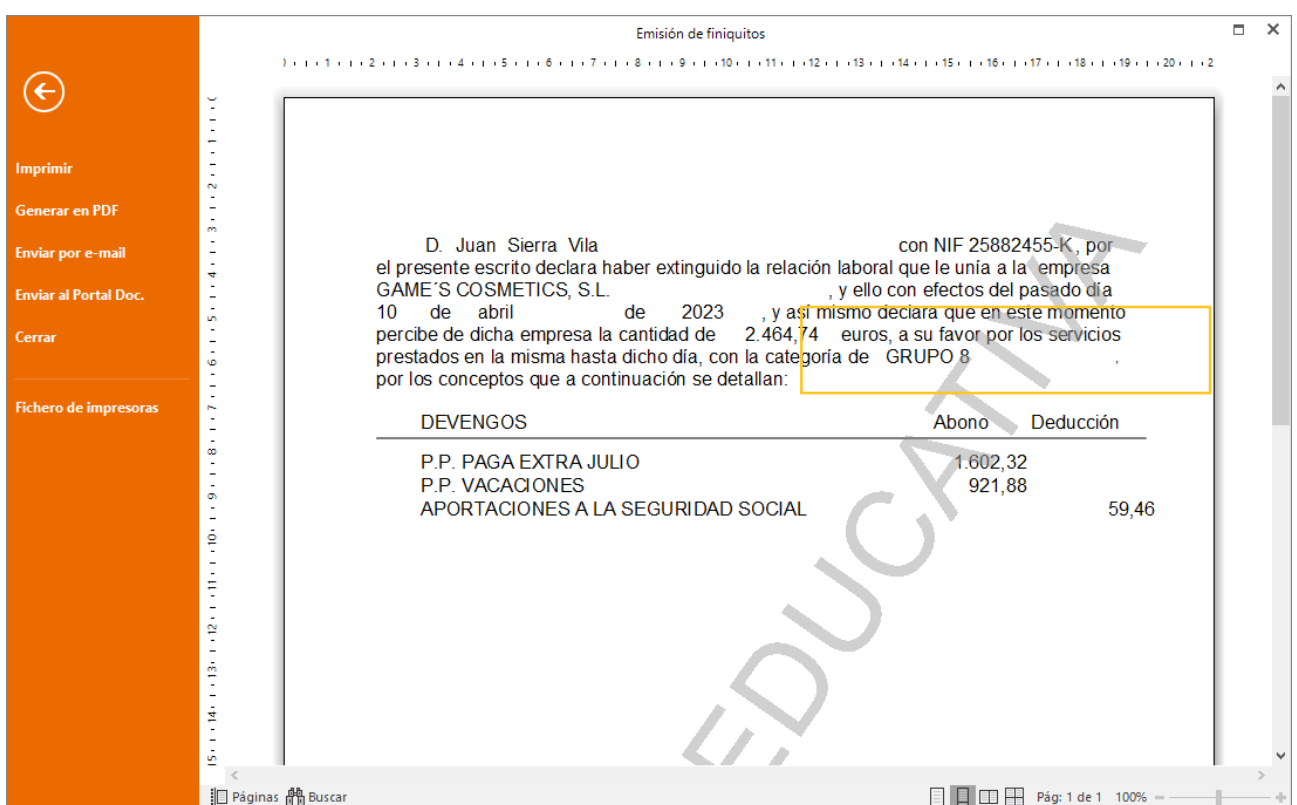

Desde esta pantalla puedes imprimir el informe, convertirlo a .PDF o enviarlo por e-mail, entre otras opciones.

### Tarea 8: Nóminas

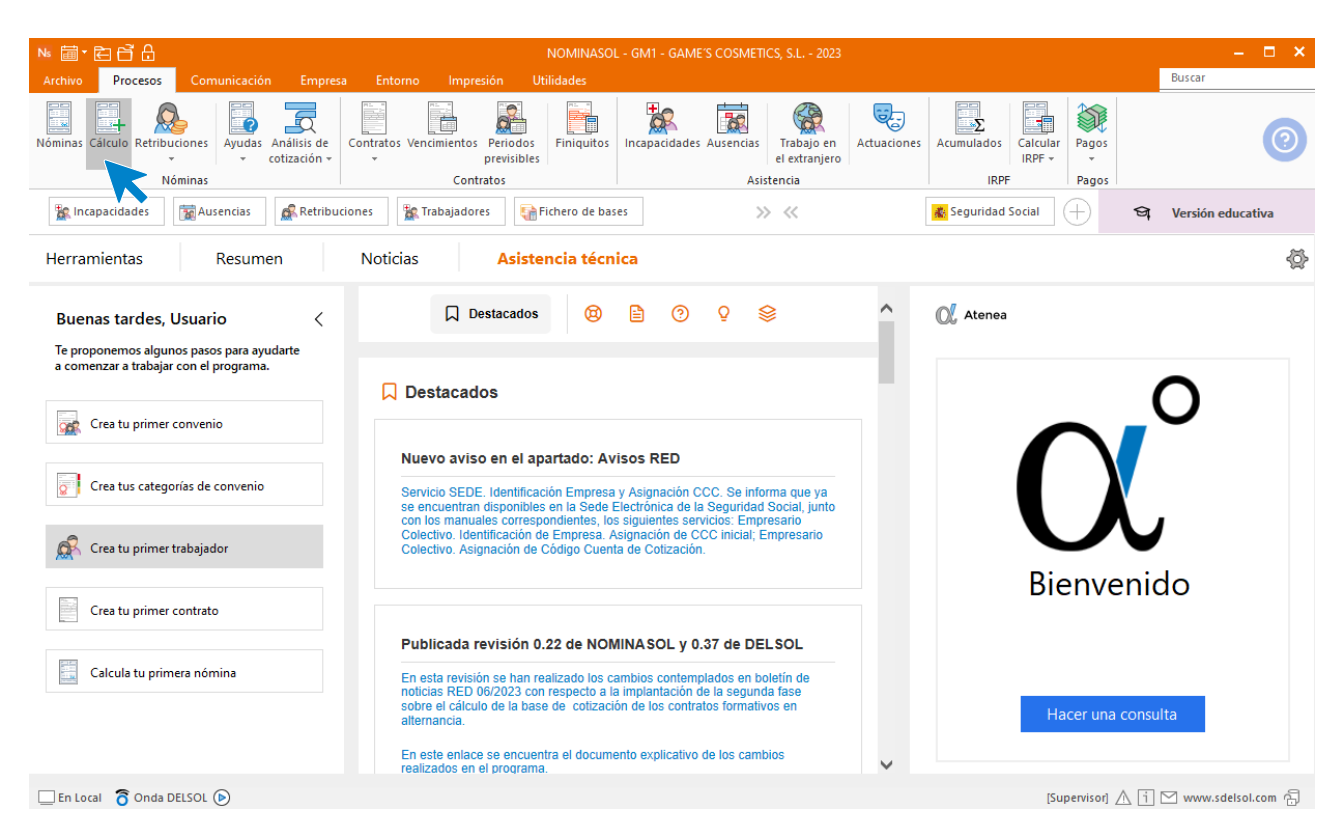

Calcula las nóminas del mes de mayo. Accede a la solapa **Procesos** > grupo **Nóminas** > icono **Cálculo**.

Cumplimenta los datos y pulsa el botón **Aceptar**. Si ya tienes nóminas calculadas ese mes y no quieres que **NOMINASOL** las vuelva a calcular, desmarca la casilla **Recalcular nóminas**.

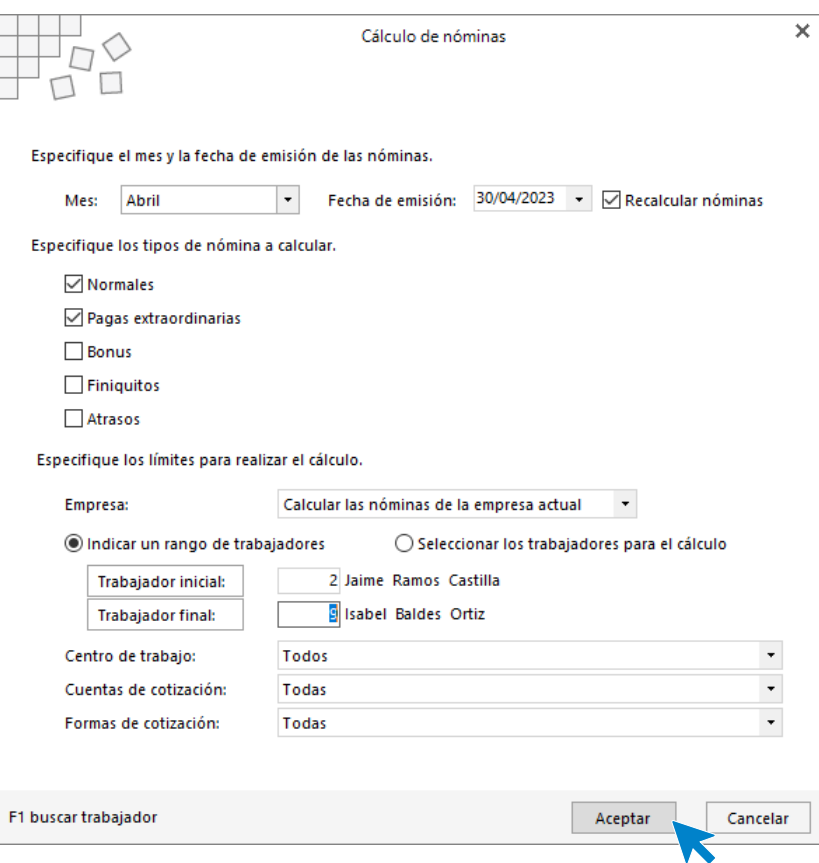

El sistema nos muestra un informe con los procesos realizados. Para finalizar, pulsa el botón **Cerrar (Esc)**.

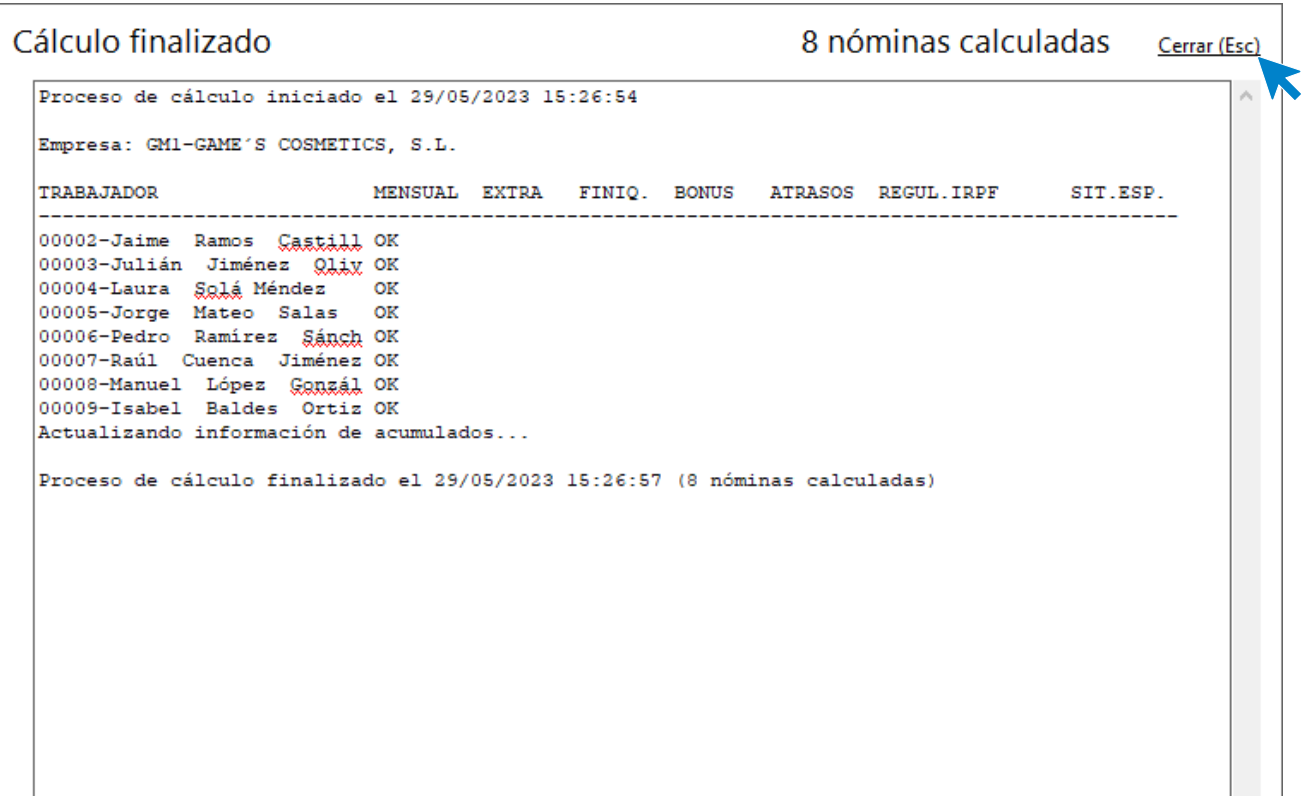

Para ver las nóminas generadas accede a la solapa **Procesos** > grupo **Nóminas** > icono **Nóminas**.

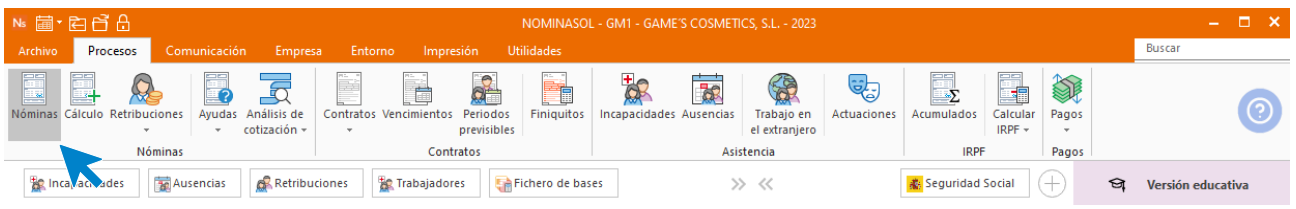

Selecciona el mes de mayo para ver las nóminas calculadas.

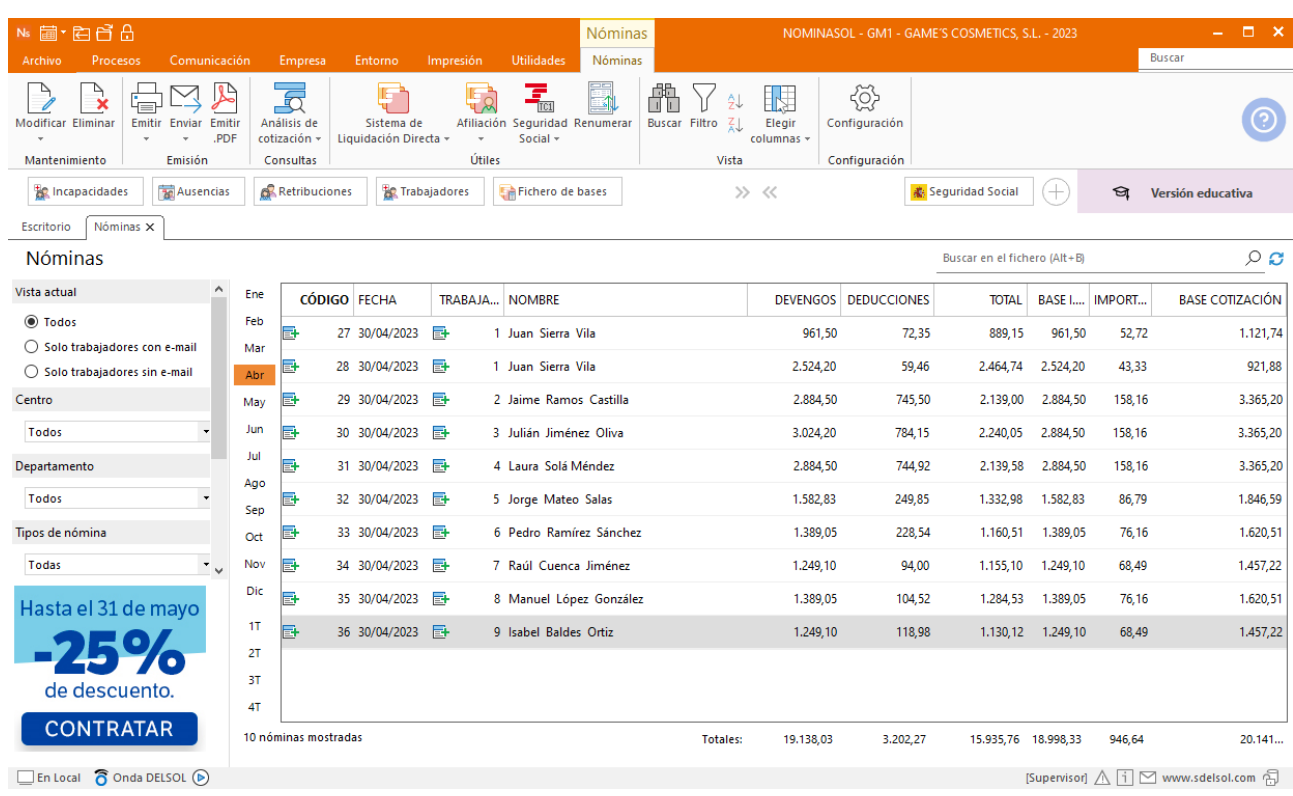

Genera un PDF con todas las nóminas. Desde el fichero de nóminas accede al icono **Emitir.PDF** del grupo **Emisión.**

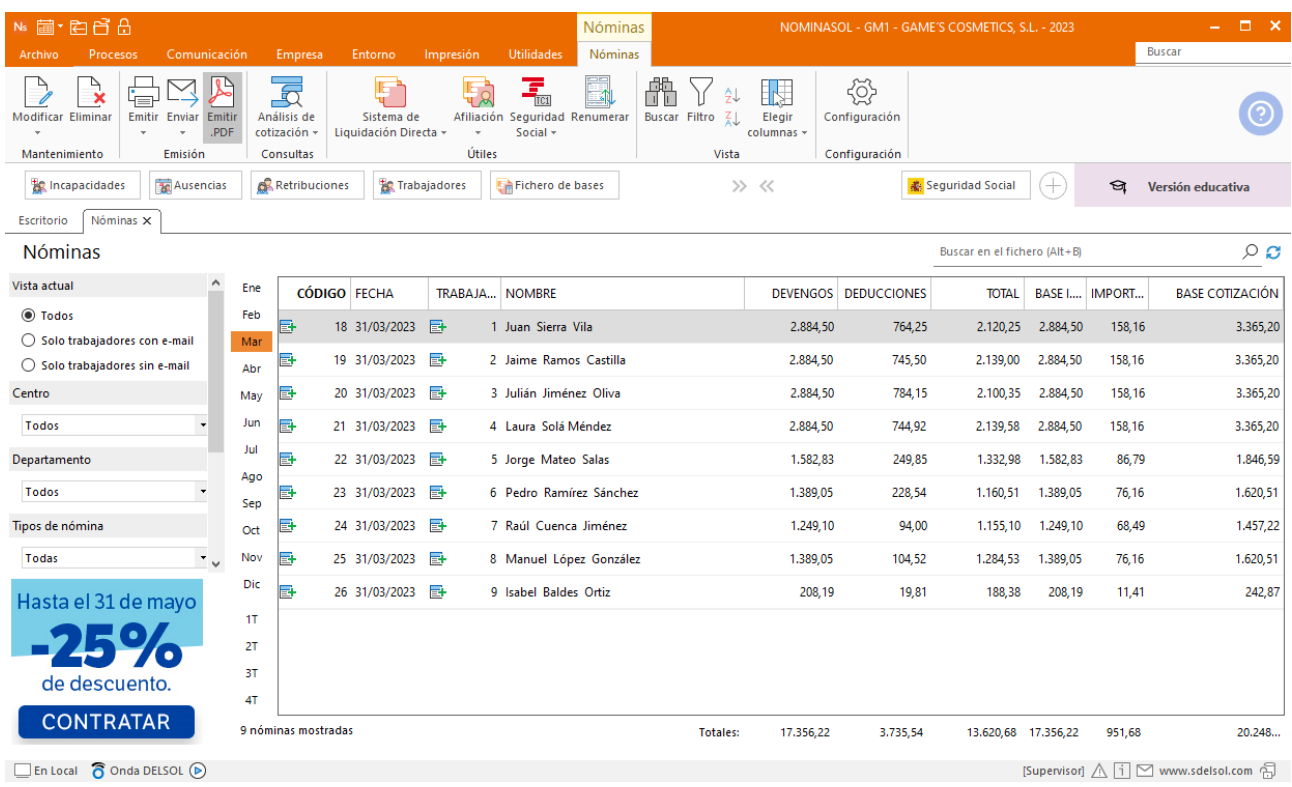

#### Se muestra la siguiente pantalla:

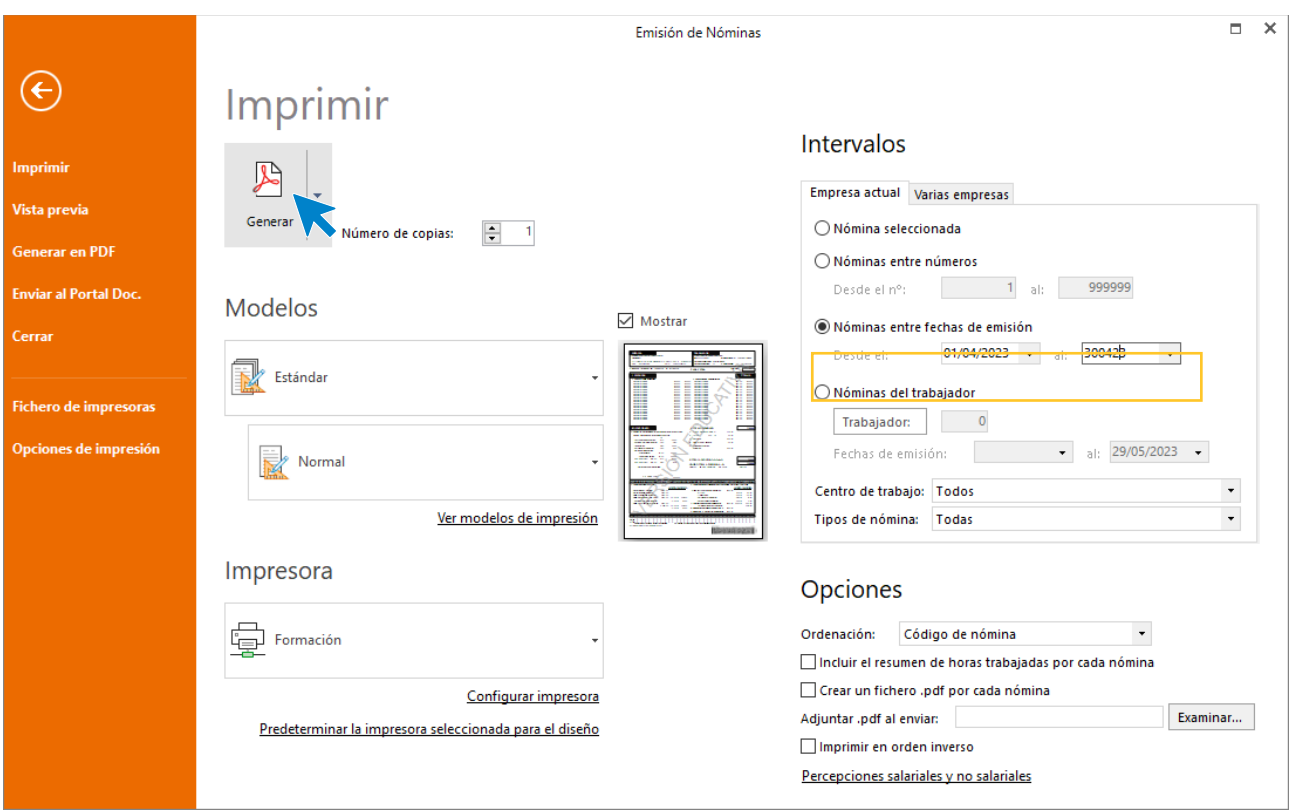

# 5.Mes 5

## Tarea 2: Comunicación de IT a la Seguridad Social

Jorge Mateo Salas sufre una enfermedad común el día 5.

#### Crea la IT desde la solapa **Procesos** > grupo **Asistencia** > icono **Incapacidades.**

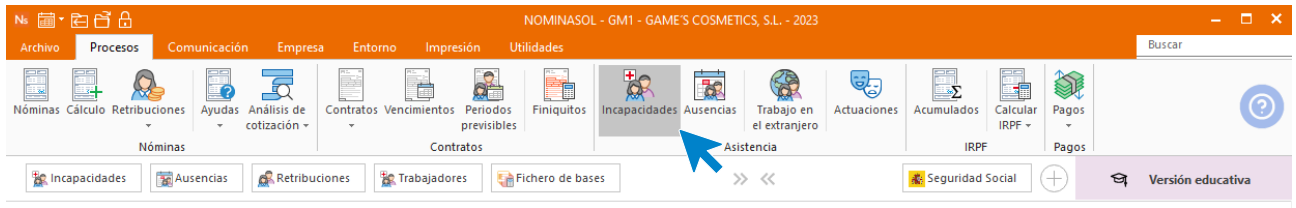

Pulsa el icono **Nuevo** para registrar la IT.

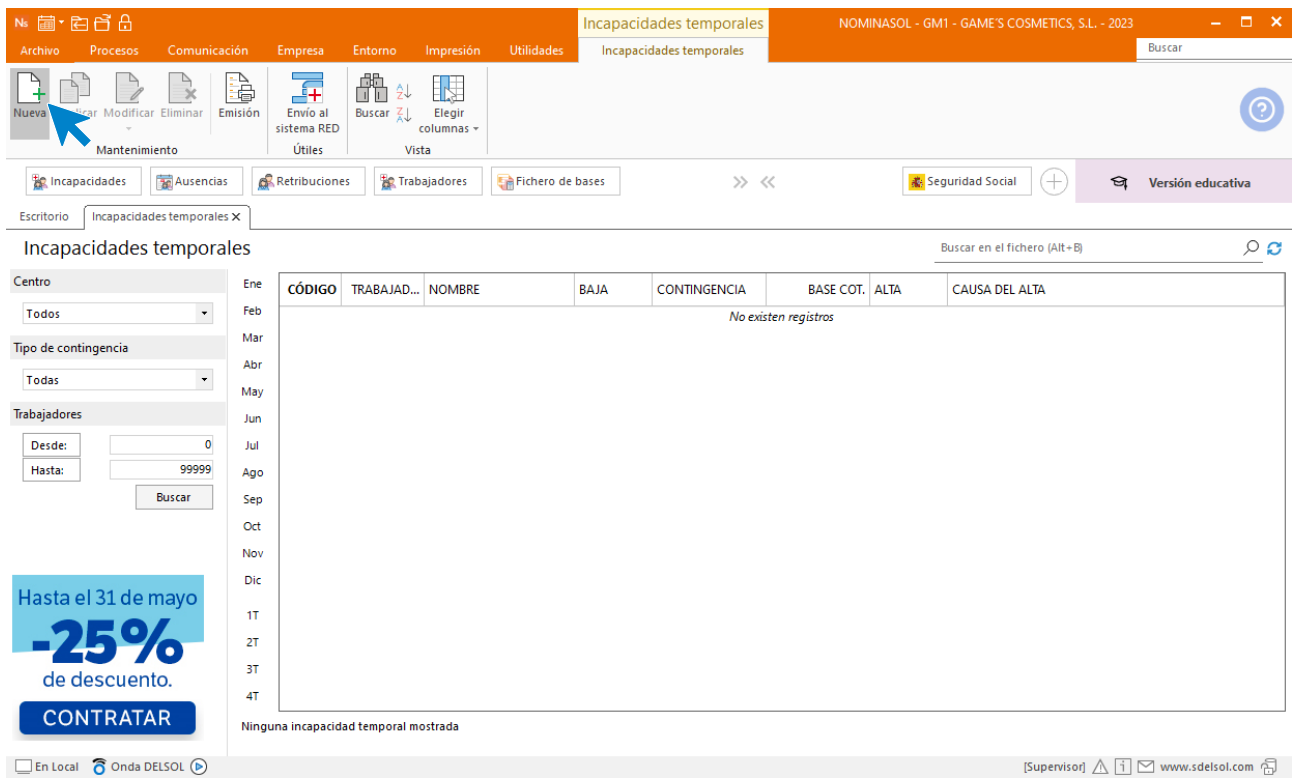

Rellena la IT con los siguientes datos y pulsa **Guardar y cerrar.**

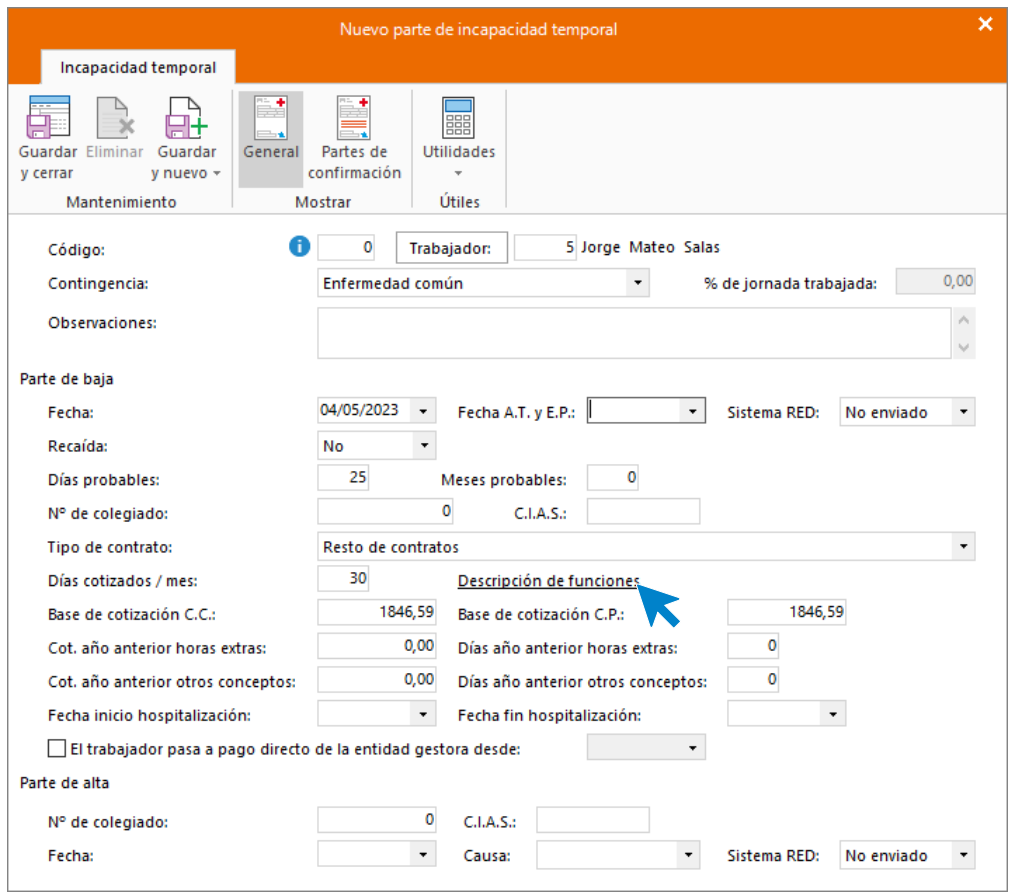

Tras los últimos cambios legislativos debemos informar de las funciones realizadas por el trabajador.

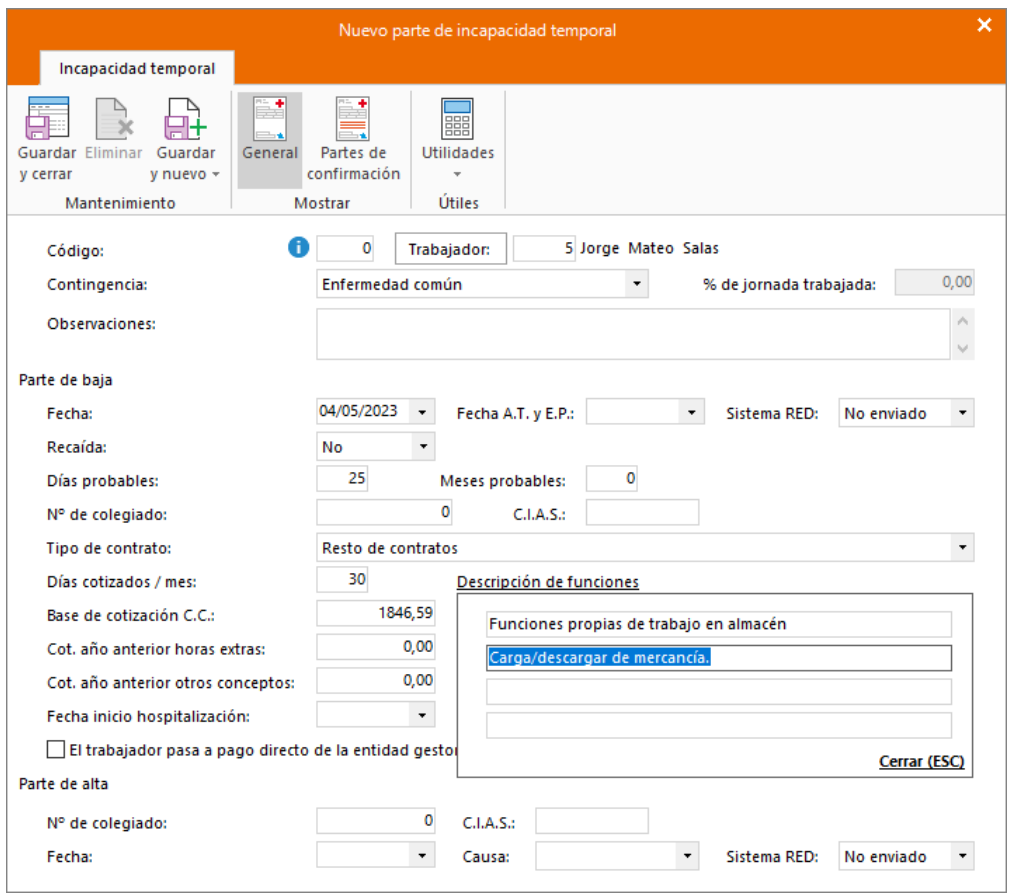

Así queda el fichero de **Incapacidades temporales** para este mes.

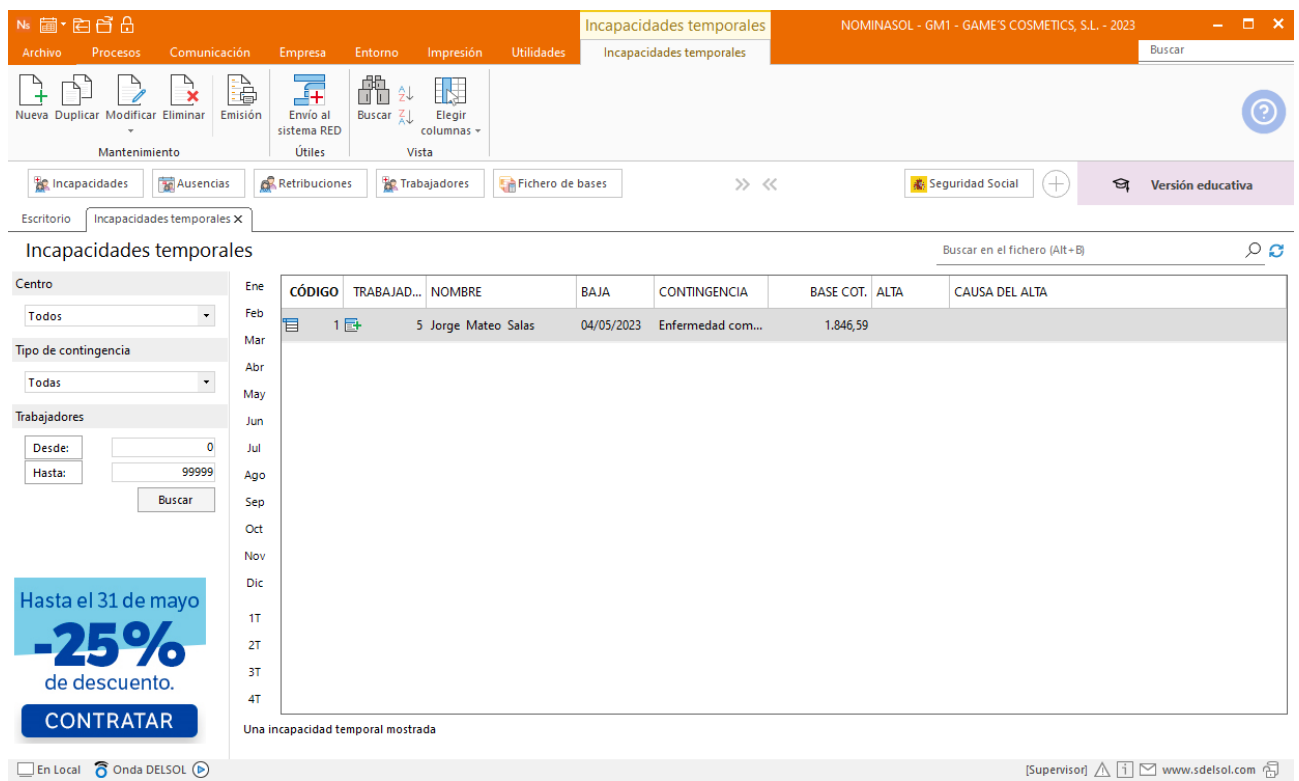

Tel: + 34 953 22 79 33 [sdelsol.com](http://www.sdelsol.com/) Número de serie

## Tarea 3: Presentación de los seguros sociales

Procede a enviar los datos a la administración a través del programa SILTRA. Para ello accede al icono **Fichero de bases** que encontrarás dentro de la solapa **Comunicación** y grupo **SILTRA.**

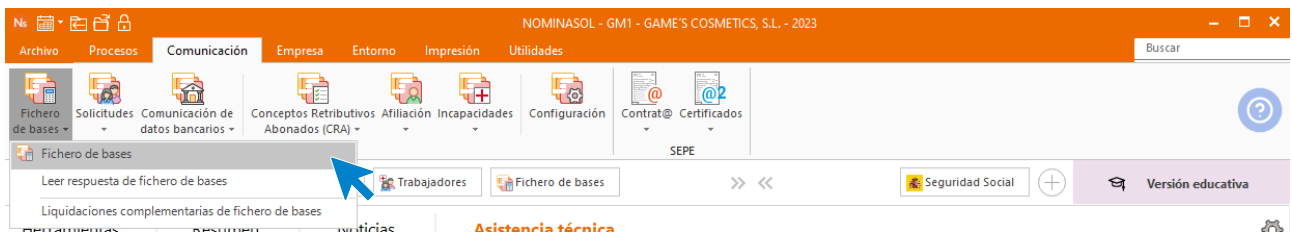

Introducimos los datos y generamos el fichero que enviaremos a la administración a través de SILTRA.

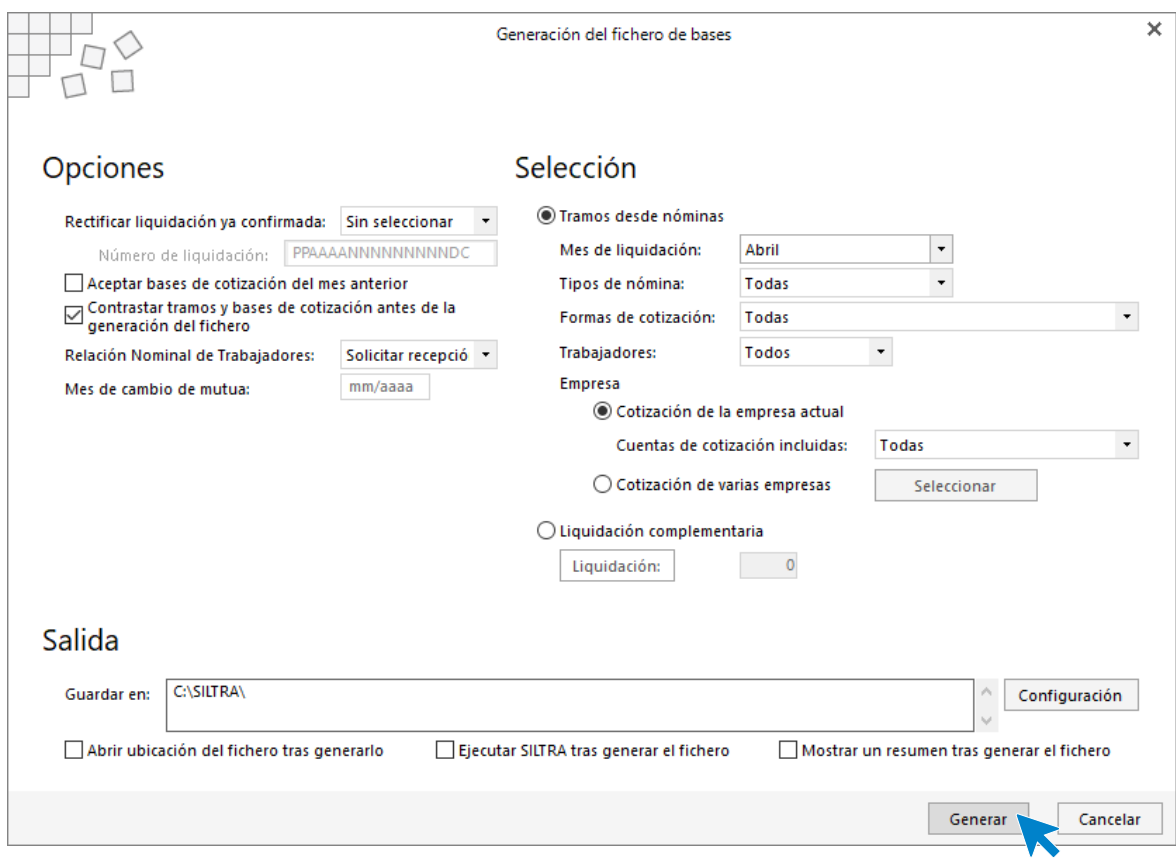

# Tarea 5: Comunicación de alta en IT a la Seguridad Social

Añade la fecha de alta al parte de IT.

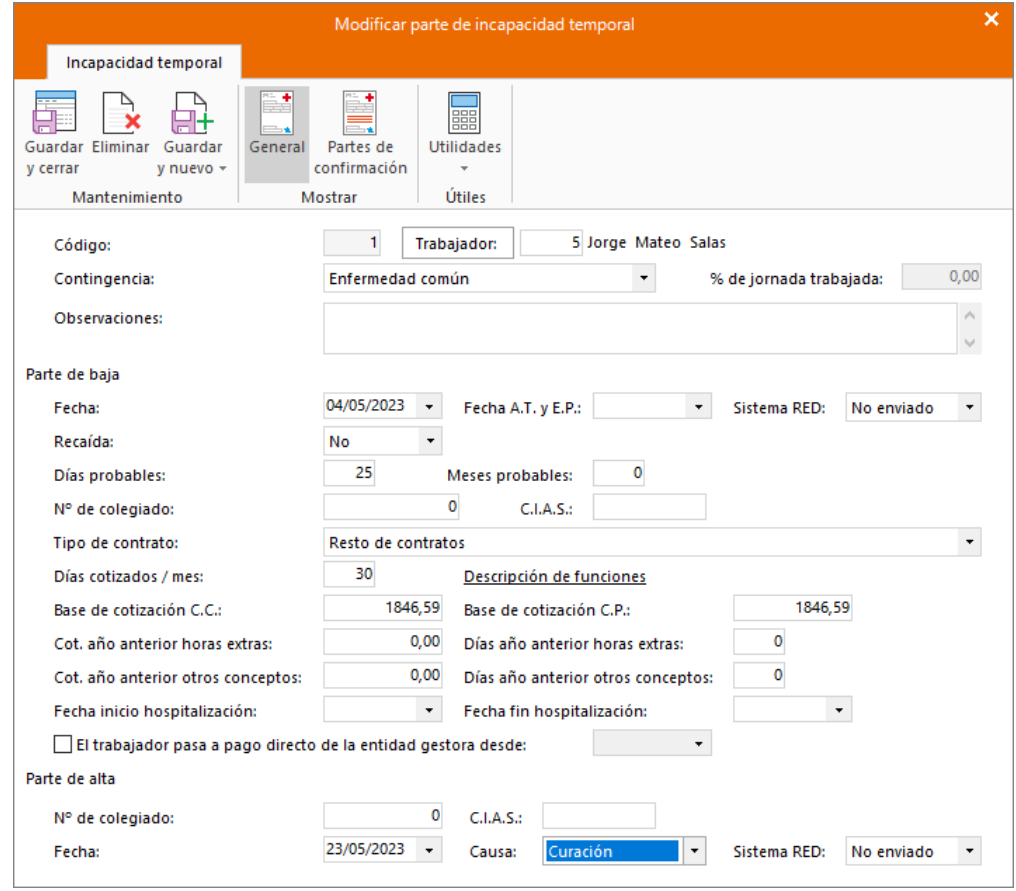

**Guarda y cierra** el parte de IT. El fichero de IT queda así:

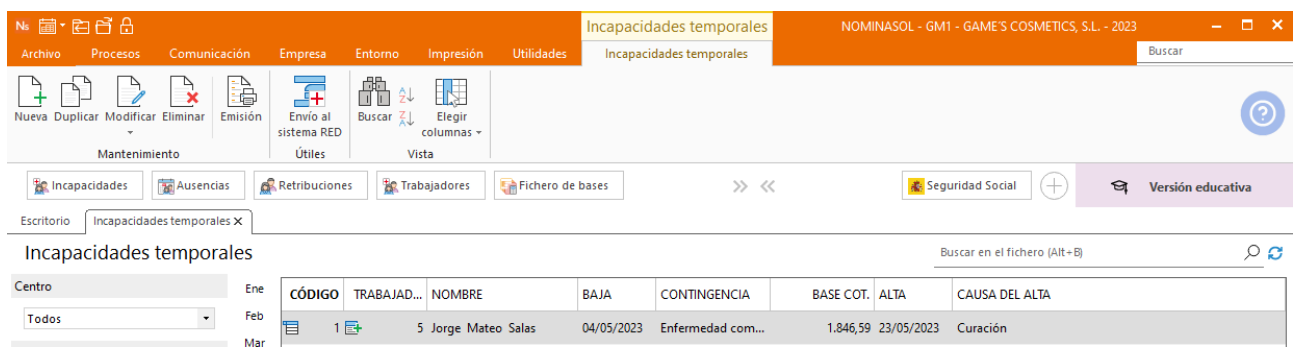

## Tarea 6: Nóminas

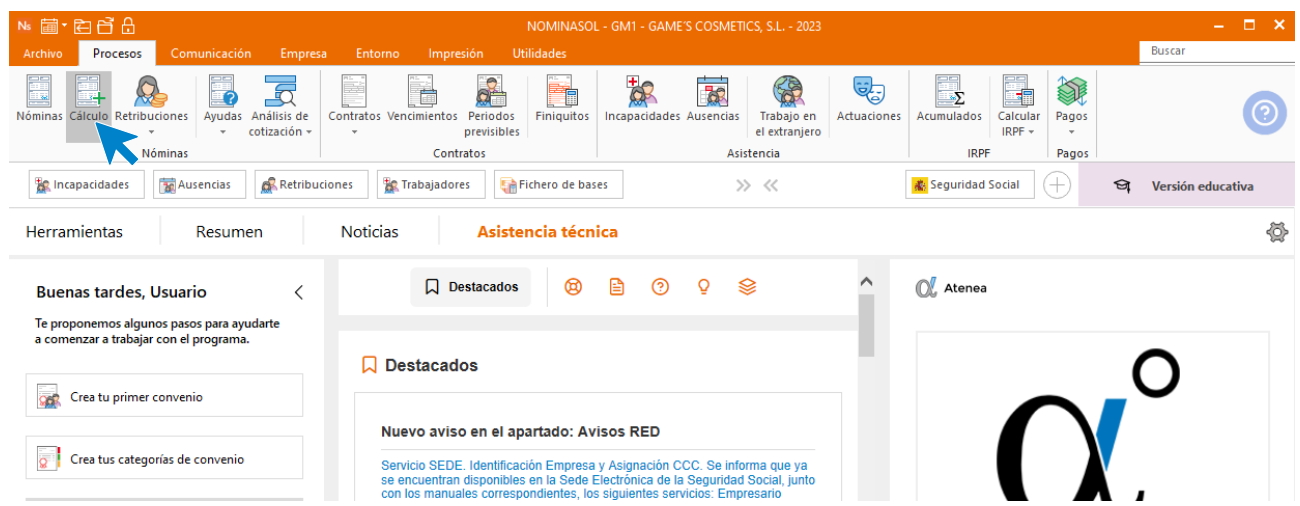

Calcula las nóminas del mes de mayo. Accede a la solapa **Procesos** > grupo **Nóminas** > icono **Cálculo**.

Cumplimenta los datos y pulsa el botón **Aceptar**. Si ya tienes nóminas calculadas ese mes y no quieres que **NOMINASOL** las vuelva a calcular, desmarca la casilla **Recalcular nóminas**.

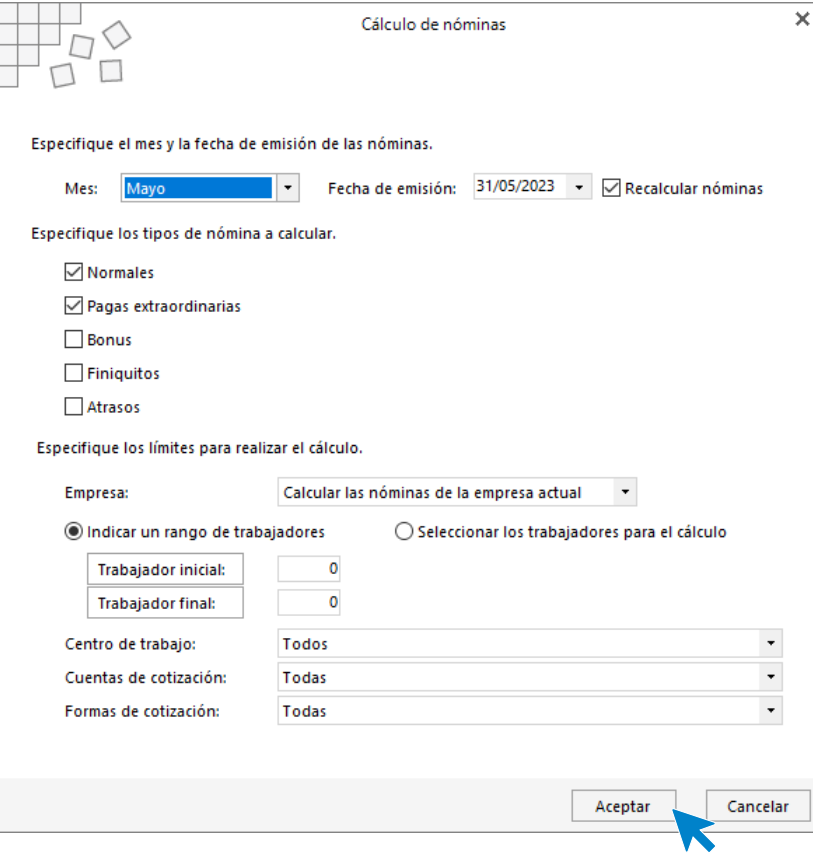

El sistema nos muestra un informe con los procesos realizados. Para finalizar, pulsa el botón **Cerrar (Esc)**.

```
Cálculo finalizado
                                                                     8 nóminas calculadas
                                                                                                     Cerrar (Esc)
Proceso de cálculo iniciado el 29/05/2023 16:29:19
Empresa: GM1-GAME'S COSMETICS, S.L.
                              MENSUAL EXTRA FINIQ. BONUS ATRASOS REGUL.IRPF
TRABAJADOR
                                                                                             SIT ESP
        ------------------------
00002-Jaime Ramos Castill OK
00003-Julián Jiménez Q1ix OK
00004-Laura Solá Méndez
                              OK
00005-Jorge Mateo Salas
                              OK
00006-Pedro Ramírez Sánch OK
00007-Raúl Cuenca Jiménez OK
00008-Manuel López Gongál OK<br>00008-Manuel López Gongál OK<br>00009-Isabel Baldes Ortiz OK
Actualizando información de acumulados...
Proceso de cálculo finalizado el 29/05/2023 16:29:23 (8 nóminas calculadas)
                                                                                            Copiar al portapapeles
```
Para ver las nóminas generadas accede a la solapa **Procesos** > grupo **Nóminas** > icono **Nóminas**.

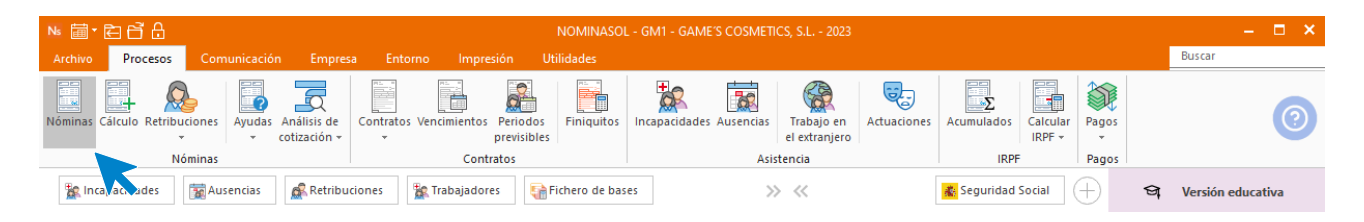

Selecciona el mes de mayo para ver las nóminas calculadas.

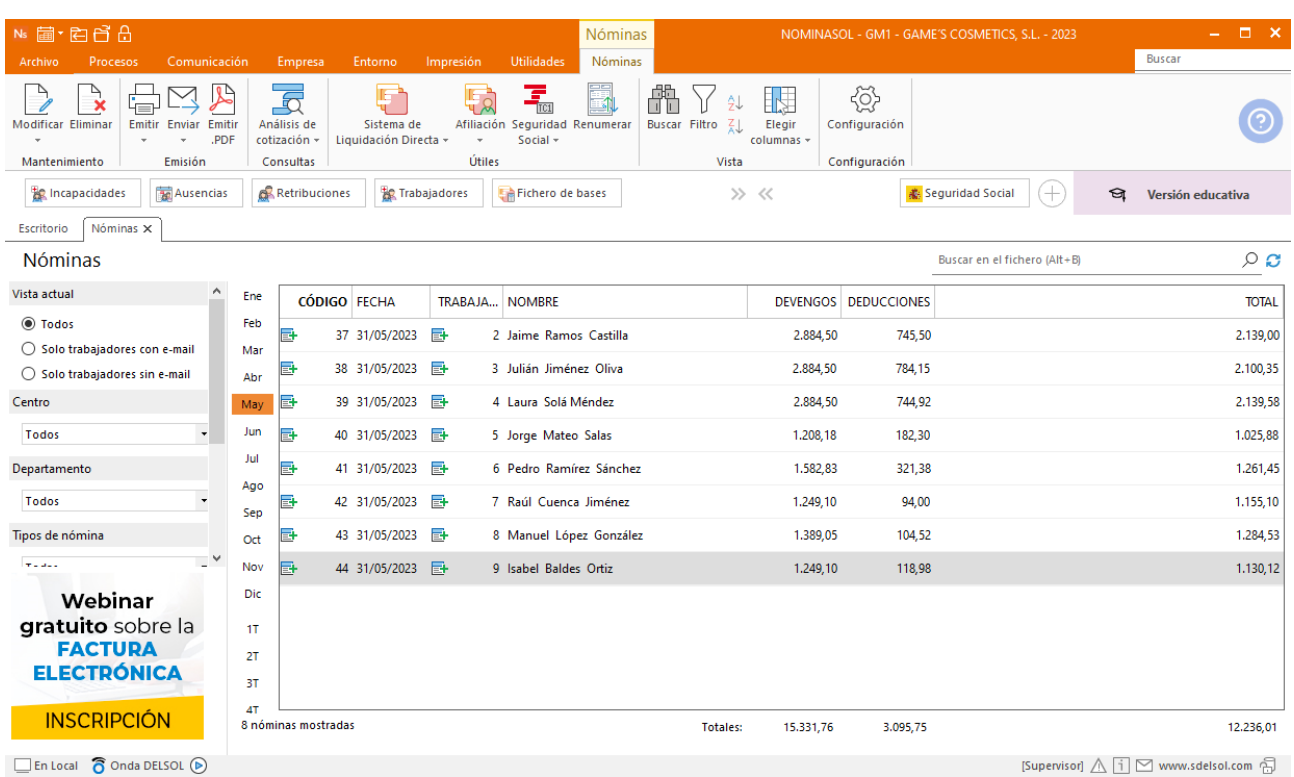

Genera un PDF con todas las nóminas. Desde el fichero de nóminas accede al icono **Emitir.PDF** del grupo **Emisión.**

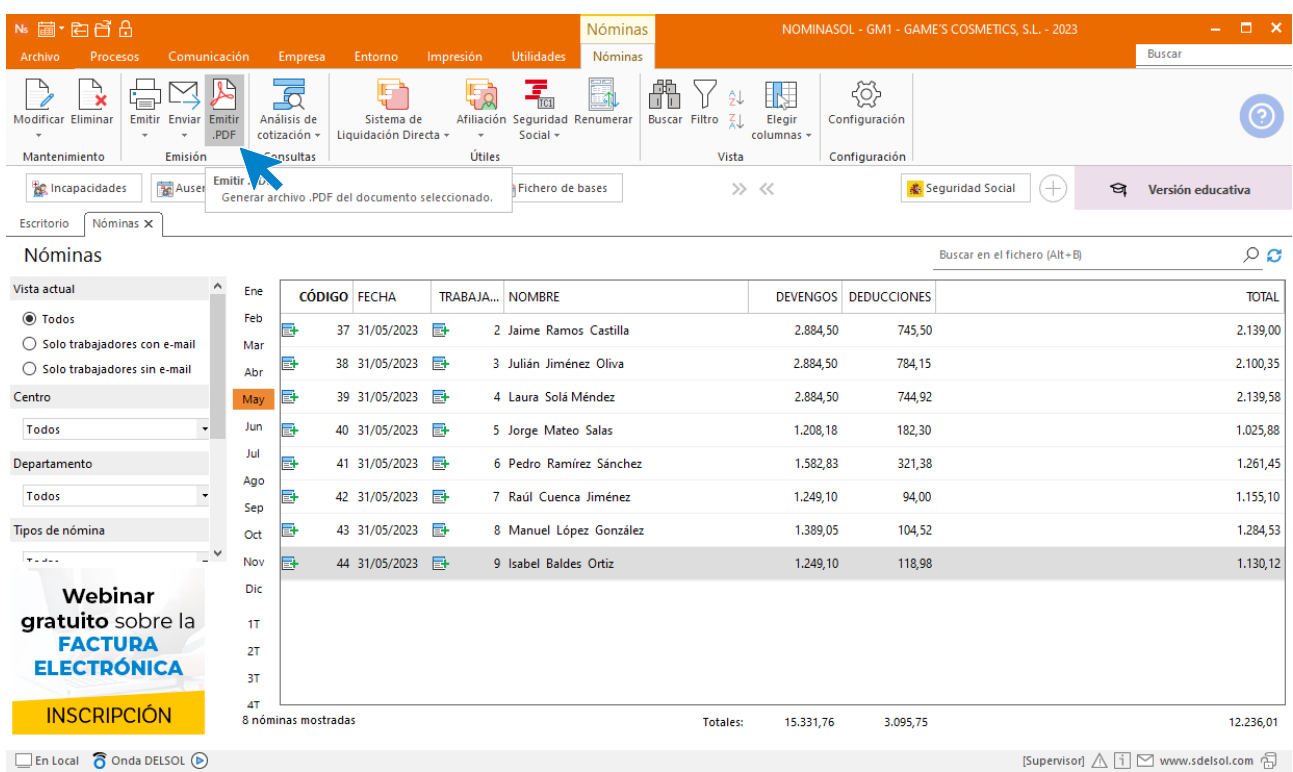
## Se muestra la siguiente pantalla:

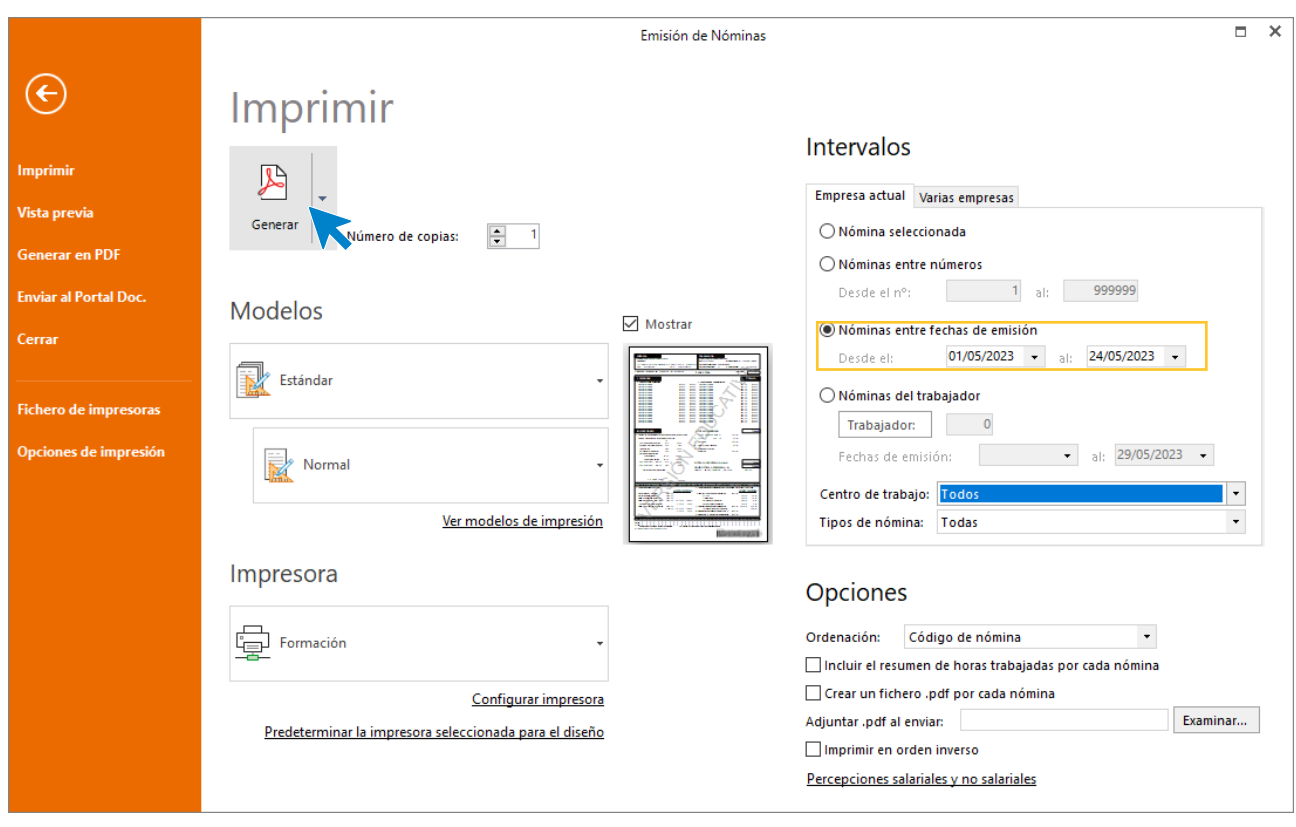

# 6.Mes 6

## Tareas 1,3 : Contratación y creación de la ficha del trabajador.

La empresa contrata al trabajador Juan Morales Zurita

## **JUAN MORALES ZURITA**

Para crear estos trabajadores accede a la solapa **Empresa** > grupo **Ficheros** > icono **Trabajadores**.

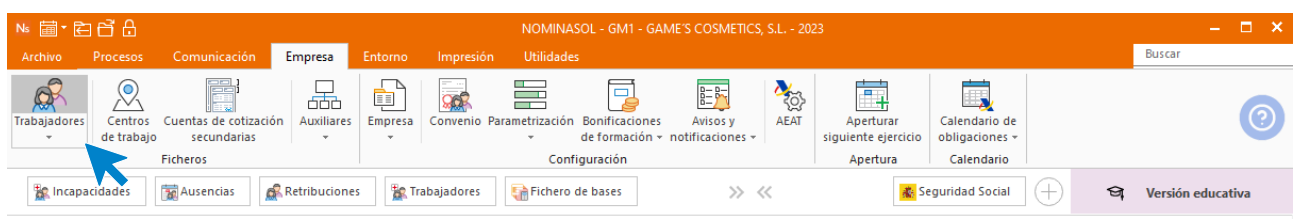

Al abrir el fichero de trabajadores se muestra la siguiente pantalla. Pulsa el icono **Nuevo** para crear un nuevo trabajador.

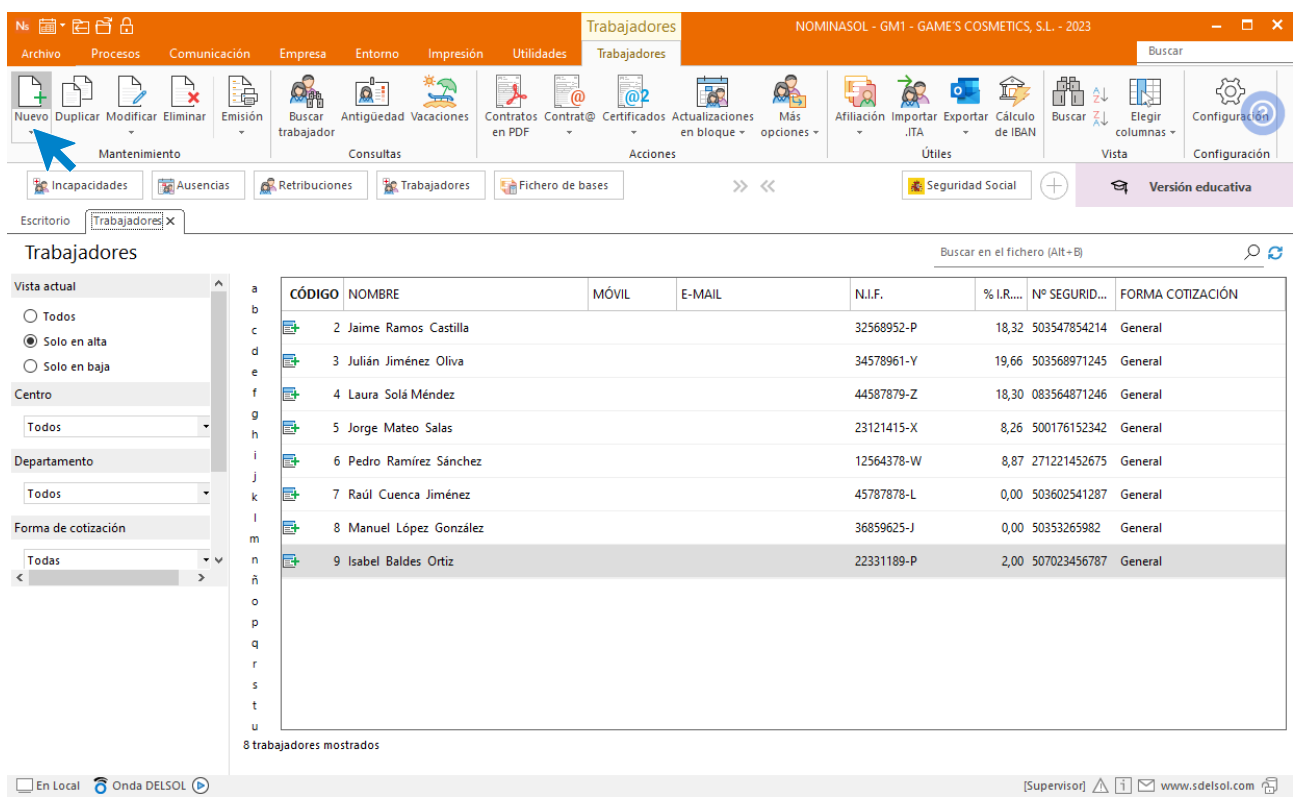

#### **Solapa trabajador**

## **Icono General**

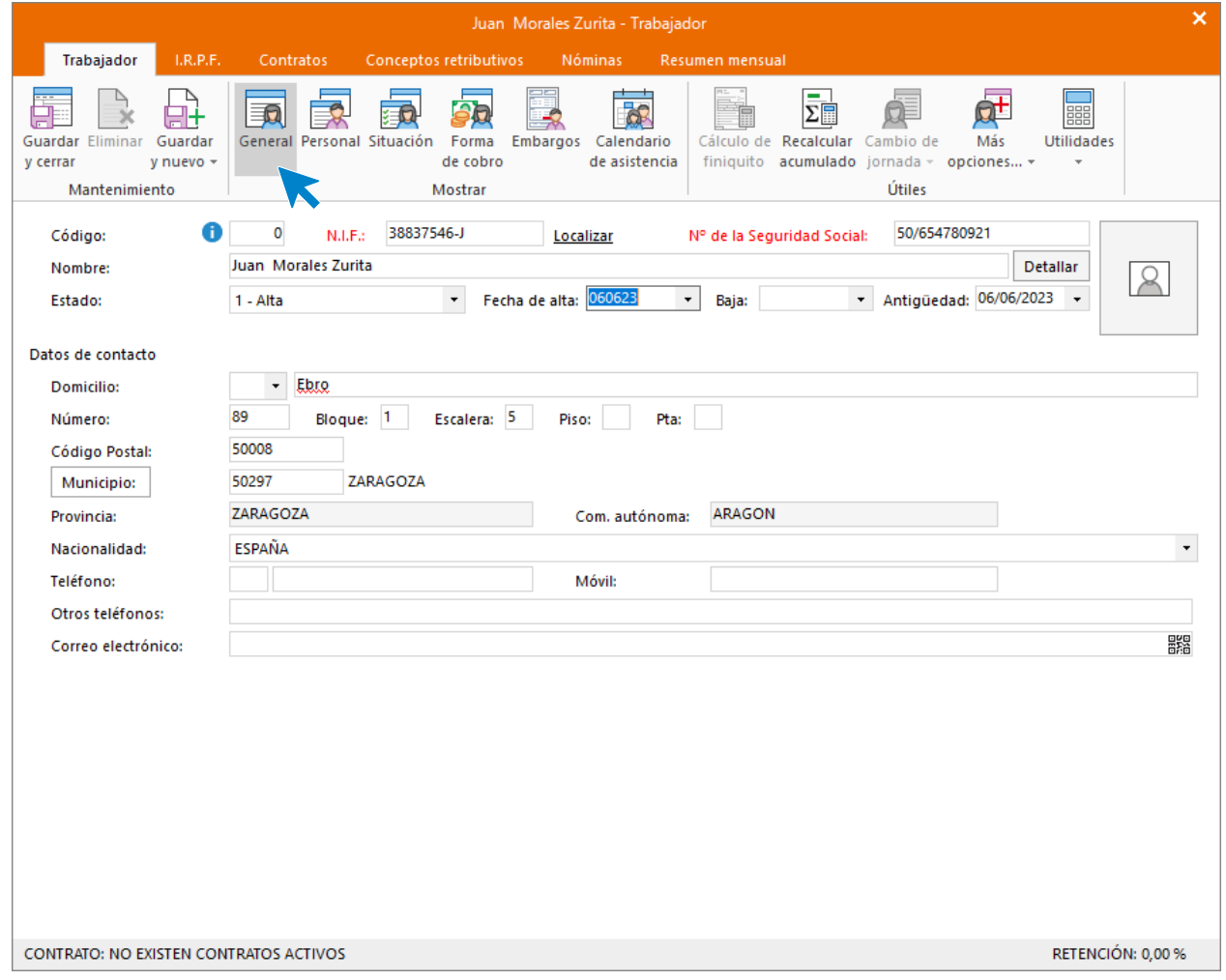

## **Icono Personal**

Introduce los datos. Recuerda rellenar el campo **Código para contabilidad** si quieres realizar el enlace contable con **CONTASOL** y que clasifique los asientos generados por trabajador.

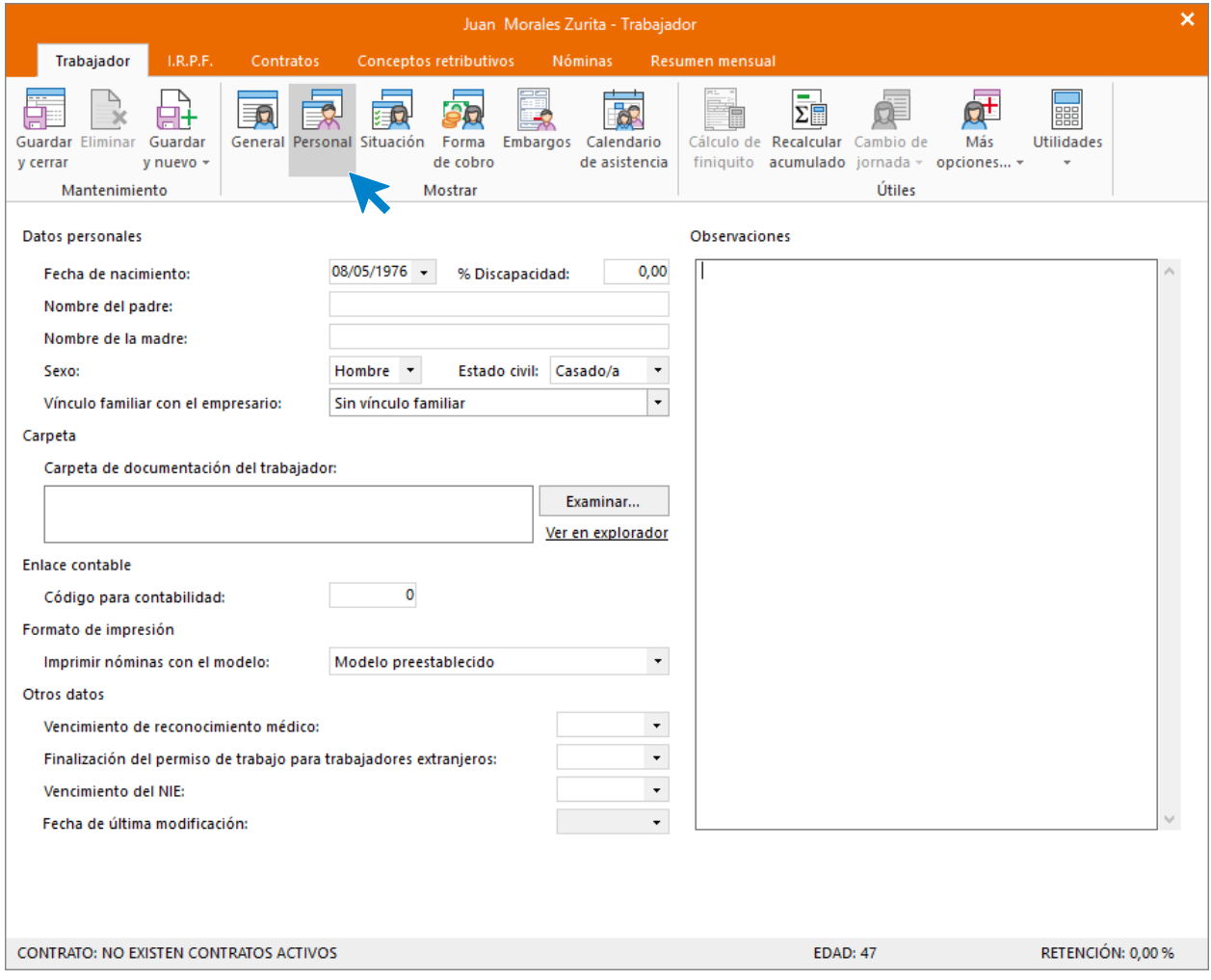

## **Icono Situación**

Introduce los datos según la imagen. No olvides seleccionar la categoría profesional correspondiente.

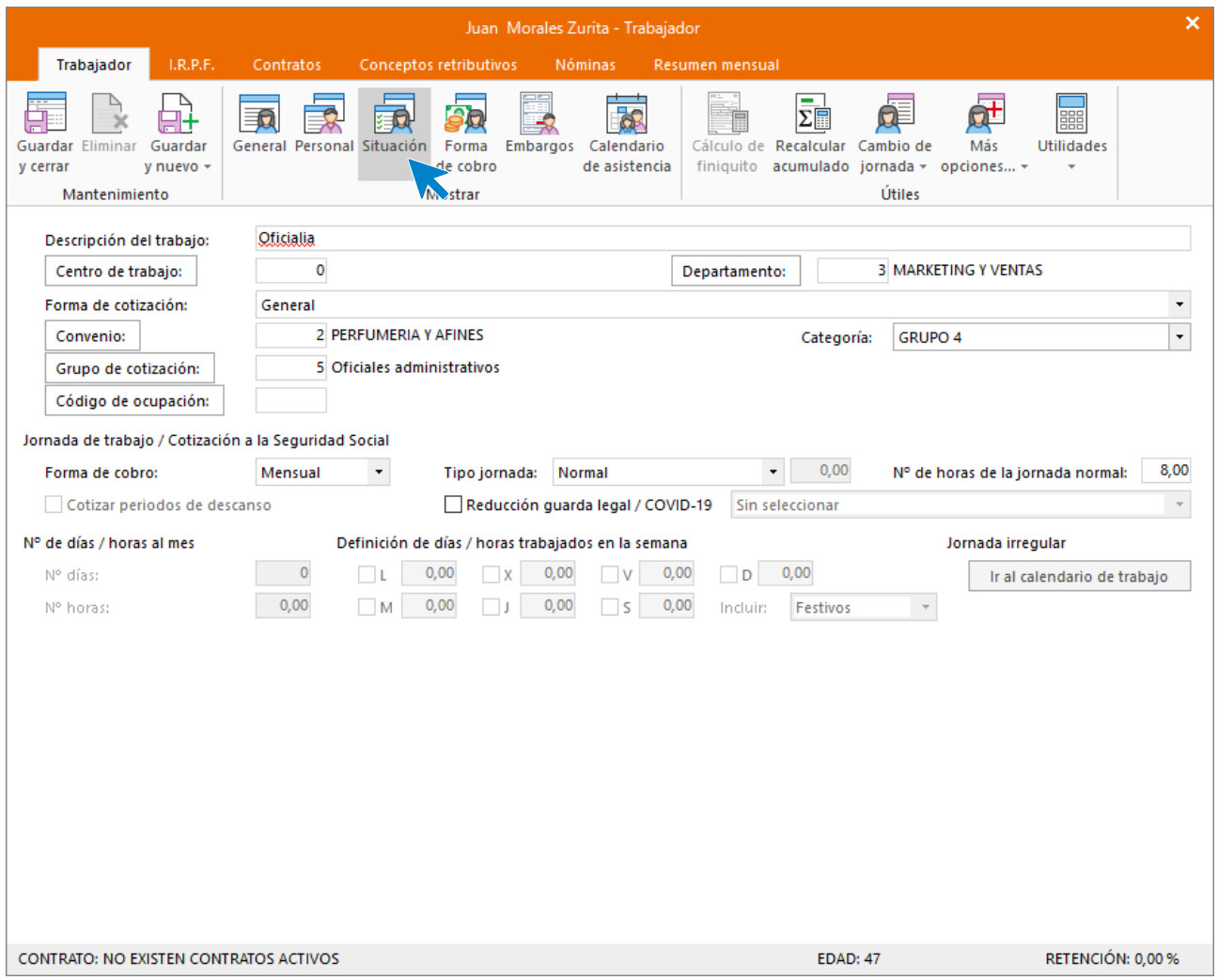

## **Icono Forma de cobro**

Introduce los datos.

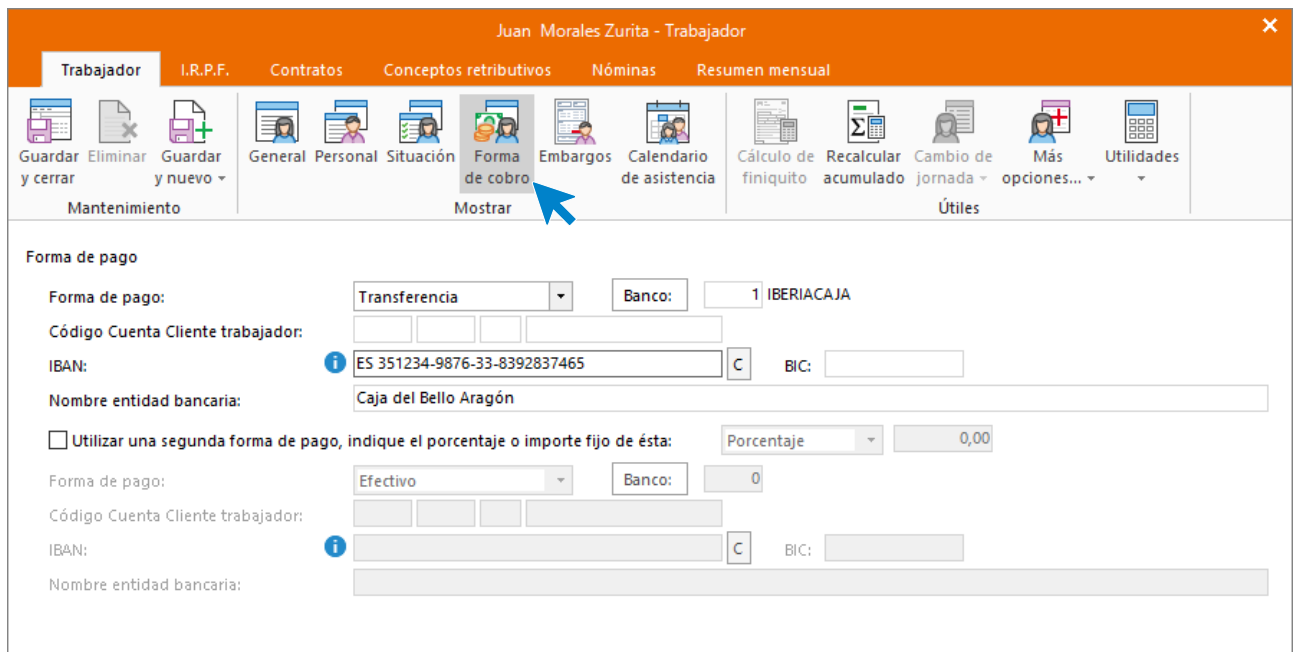

Pulsa el botón **Guardar y seguir** (opción lista desplegable del icono **Guardar y nuevo** del grupo **Mantenimiento**) para almacenar lo que llevas completado hasta ahora y seguir introduciendo datos del trabajador.

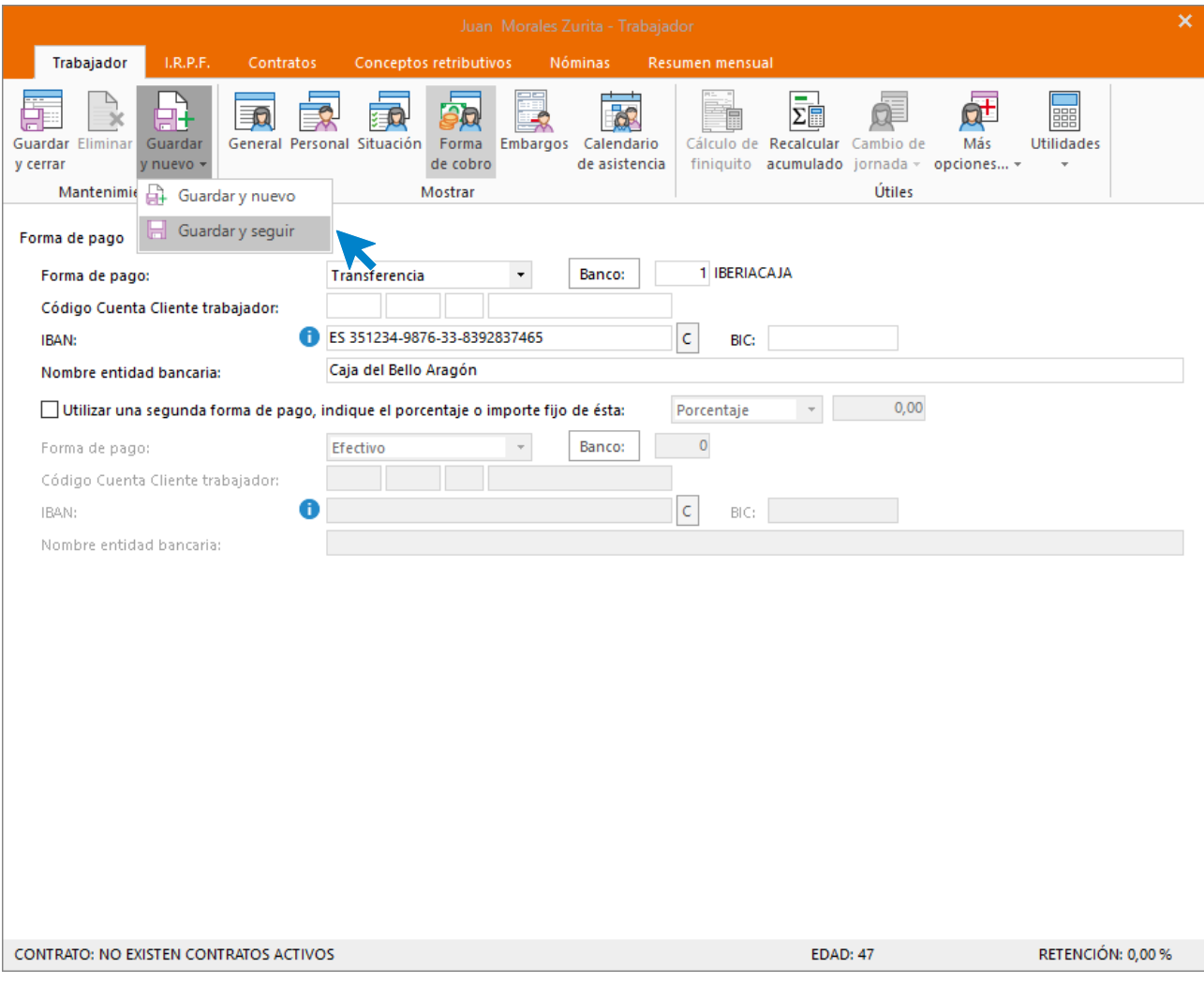

#### **Solapa I.R.P.F.**

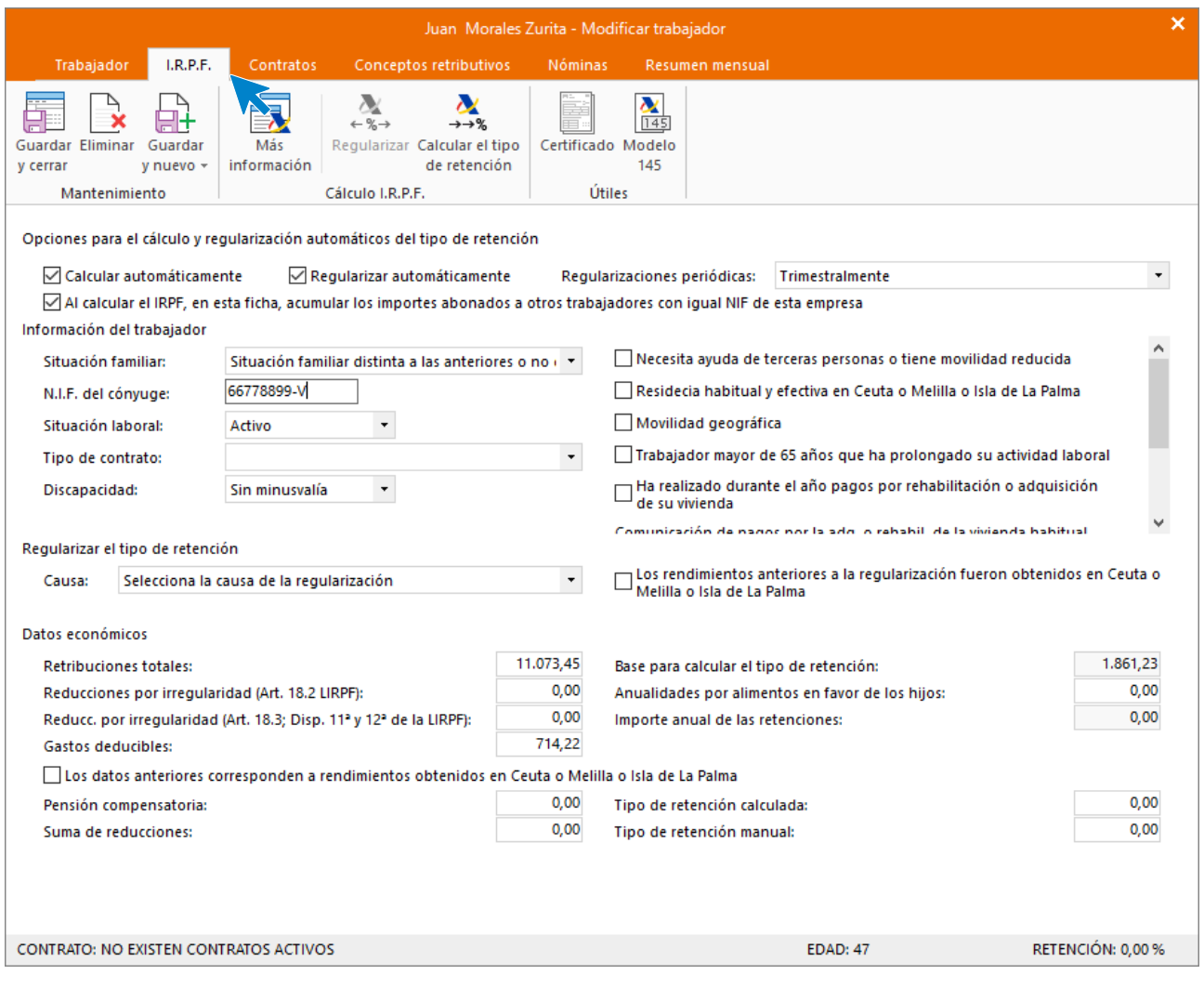

## **Icono Más información**

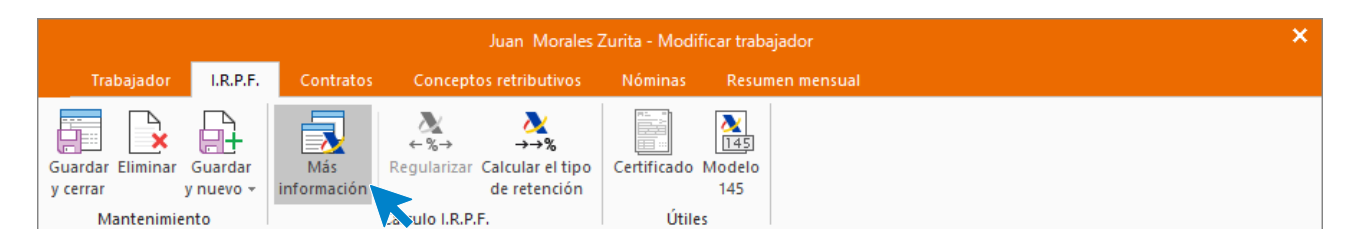

## **Ventana Descendientes y ascendentes**

Pulsa el botón **Nuevo** para crear descendientes.

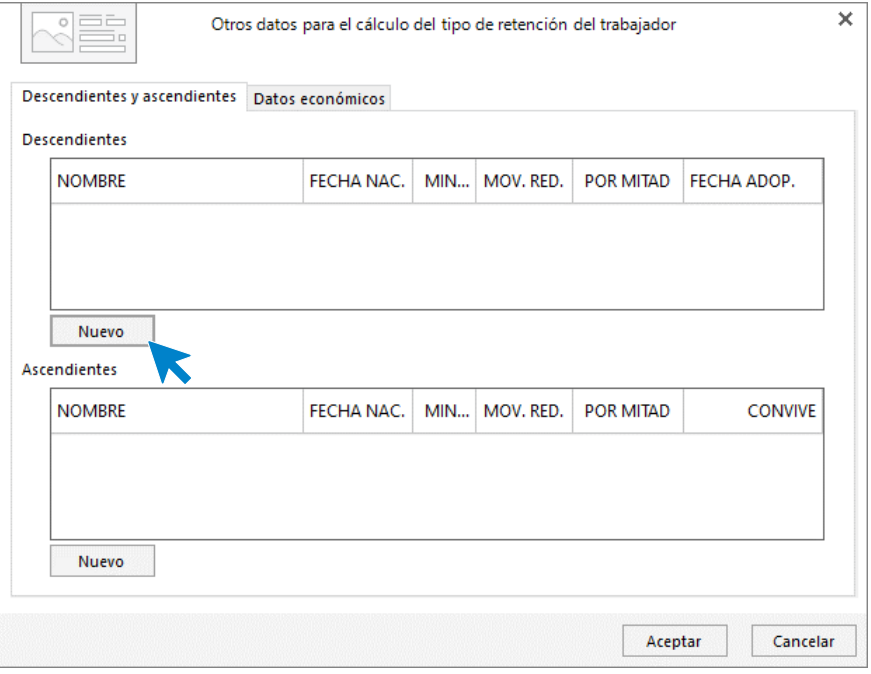

Introduce los datos de la hija.

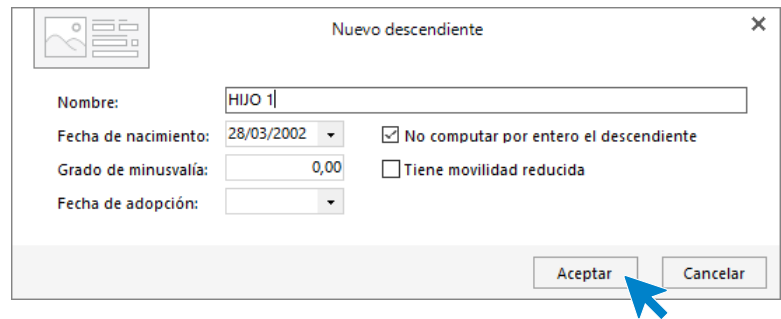

La pantalla queda de la siguiente forma. Pulsa **Aceptar** para almacenar los datos.

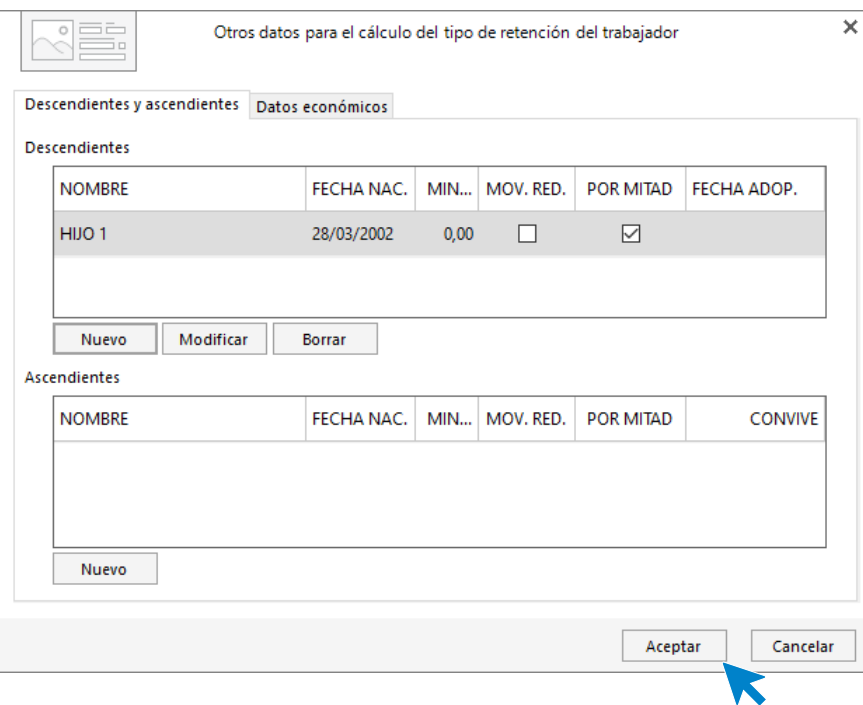

A continuación, para que **NOMINASOL** pueda calcular correctamente las retenciones, tenemos que crear el contrato de trabajo.

#### **Solapa contratos**

Pulsa el icono **Crear un nuevo contrato** del menú flotante.

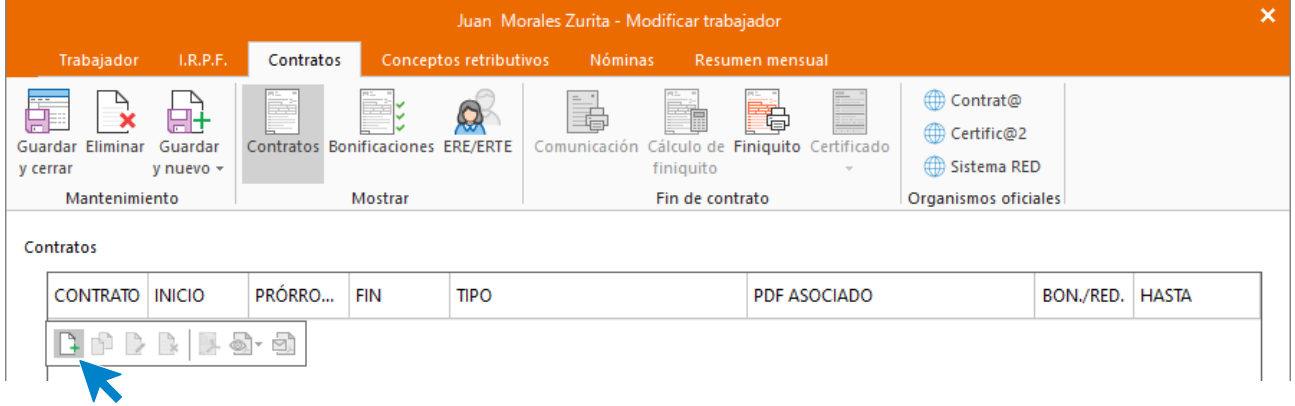

## **Icono General**

Introduce los datos de la siguiente pantalla.

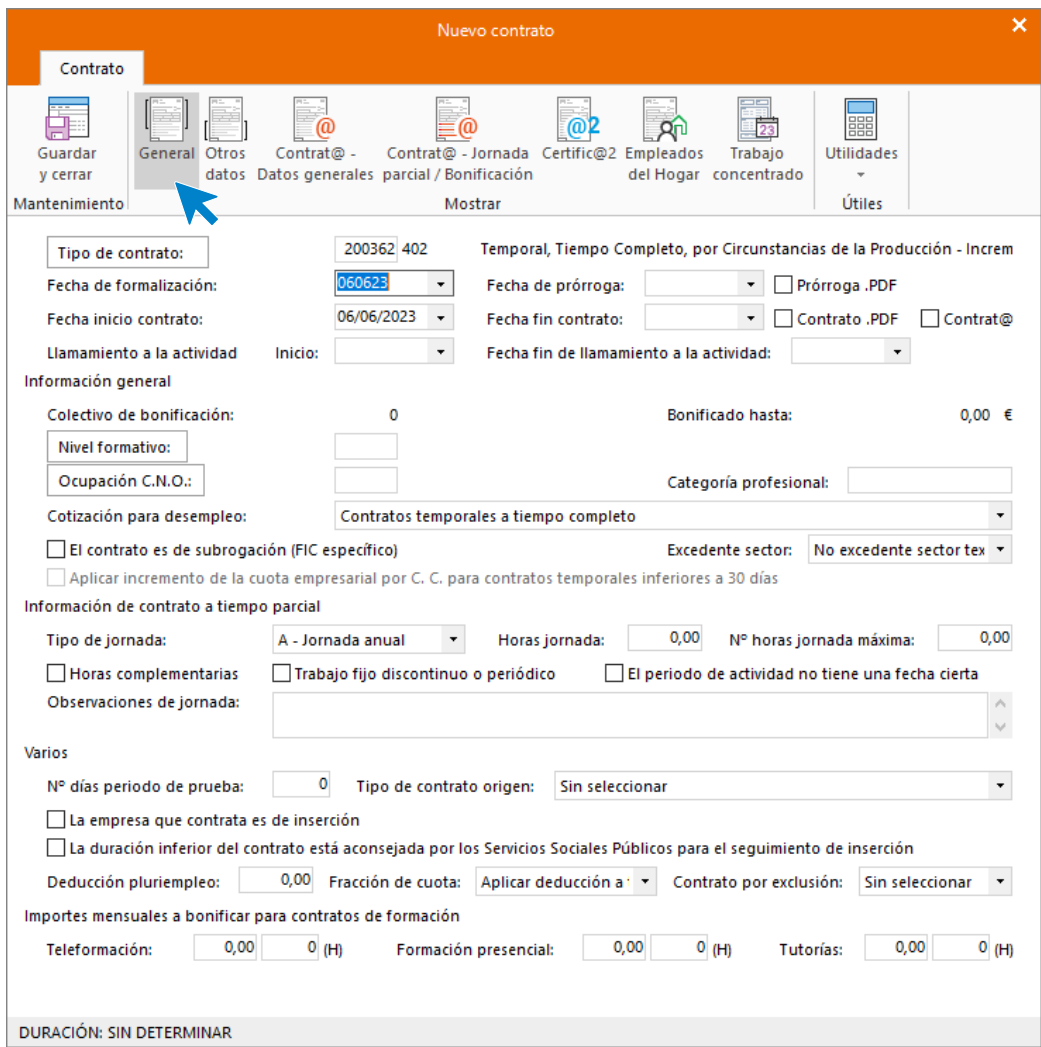

## **Icono Otros datos**

Cumplimenta las casillas referentes a que el contrato es escrito y a que se imprima la copia básica.

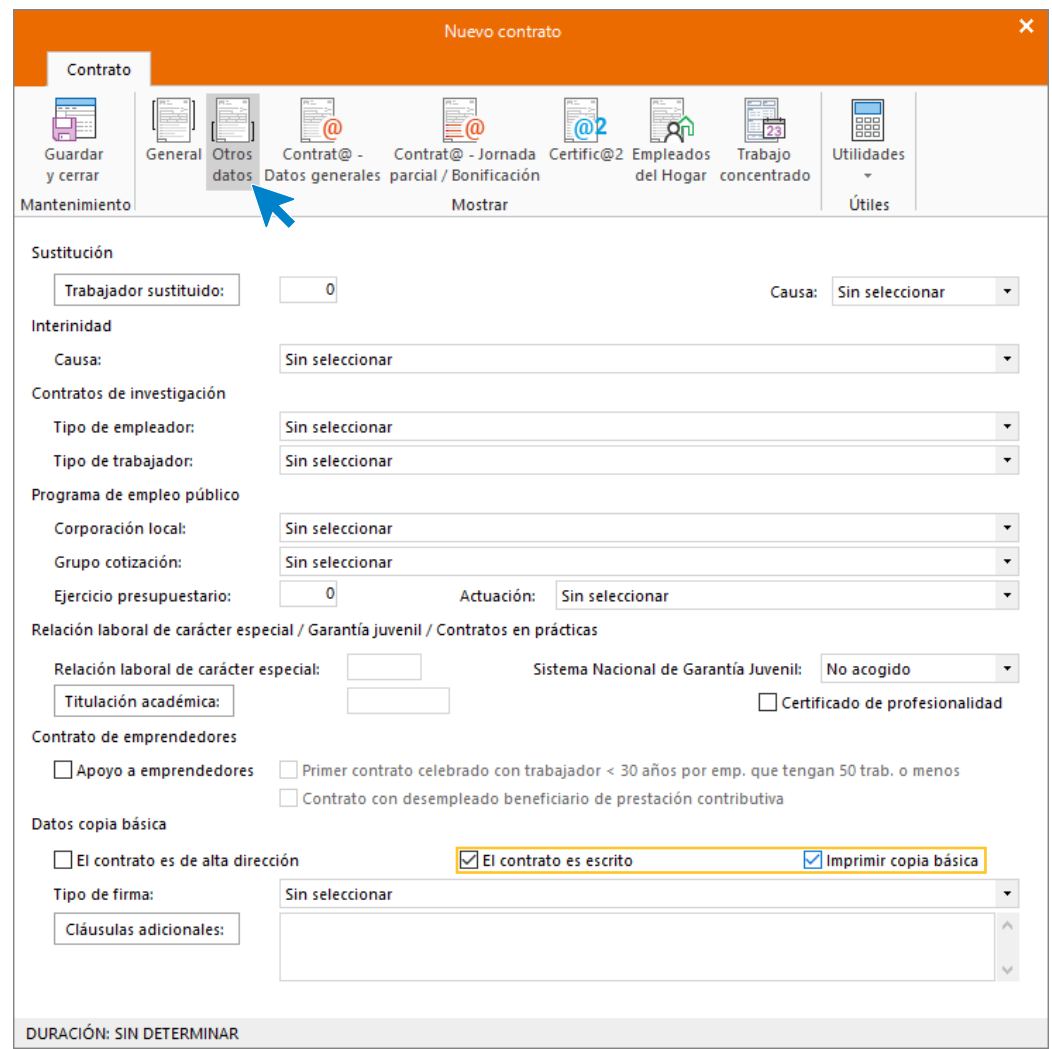

En **Icono Contrat@ - Datos generales** y en **Icono Contrat@ - Jornada parcial / Bonificación** no rellenaremos nada.

## **Icono Certific@2**

Deja seleccionada como tipo de jornada **Contrato a tiempo completo** y pulsa **Guardar y cerrar** para almacenar el contrato.

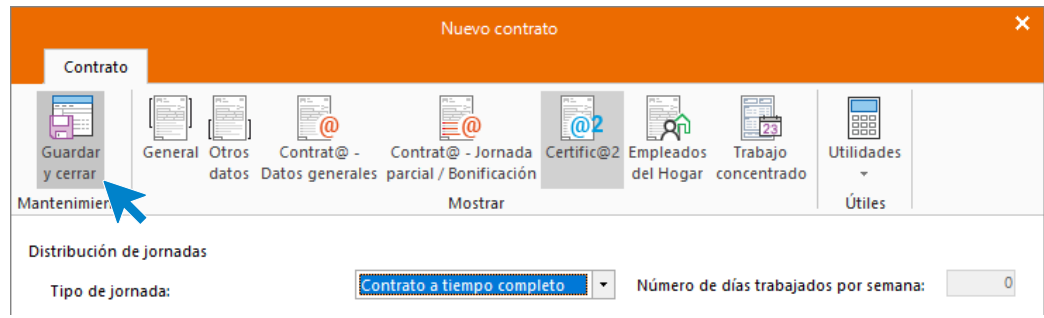

Así queda la solapa **Contratos**.

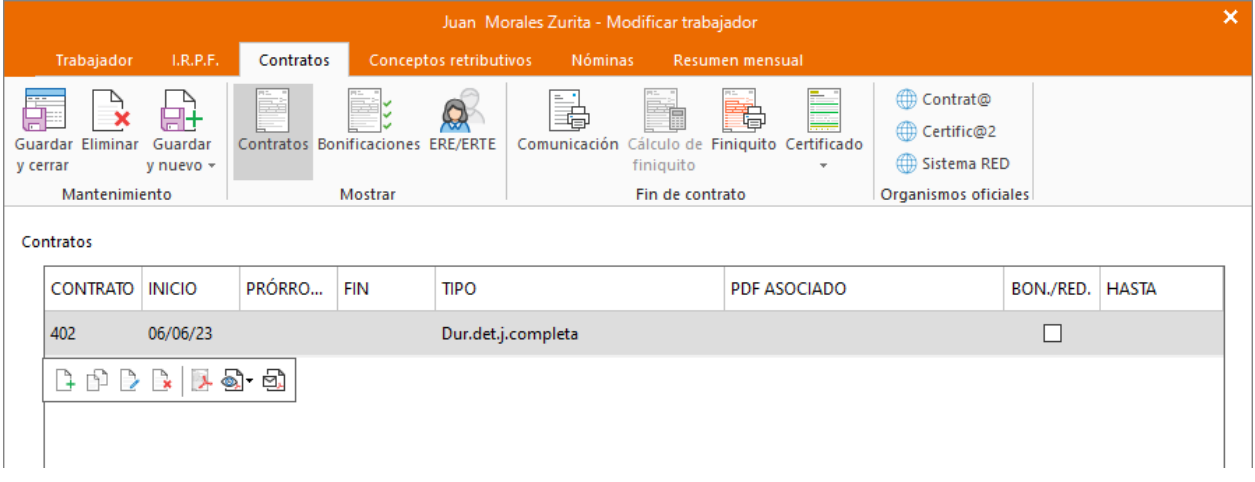

### **Solapa conceptos retributivos**

En esta solapa aparecen los conceptos retributivos y su importe, cargados automáticamente. No tienes que realizar ningún cambio.

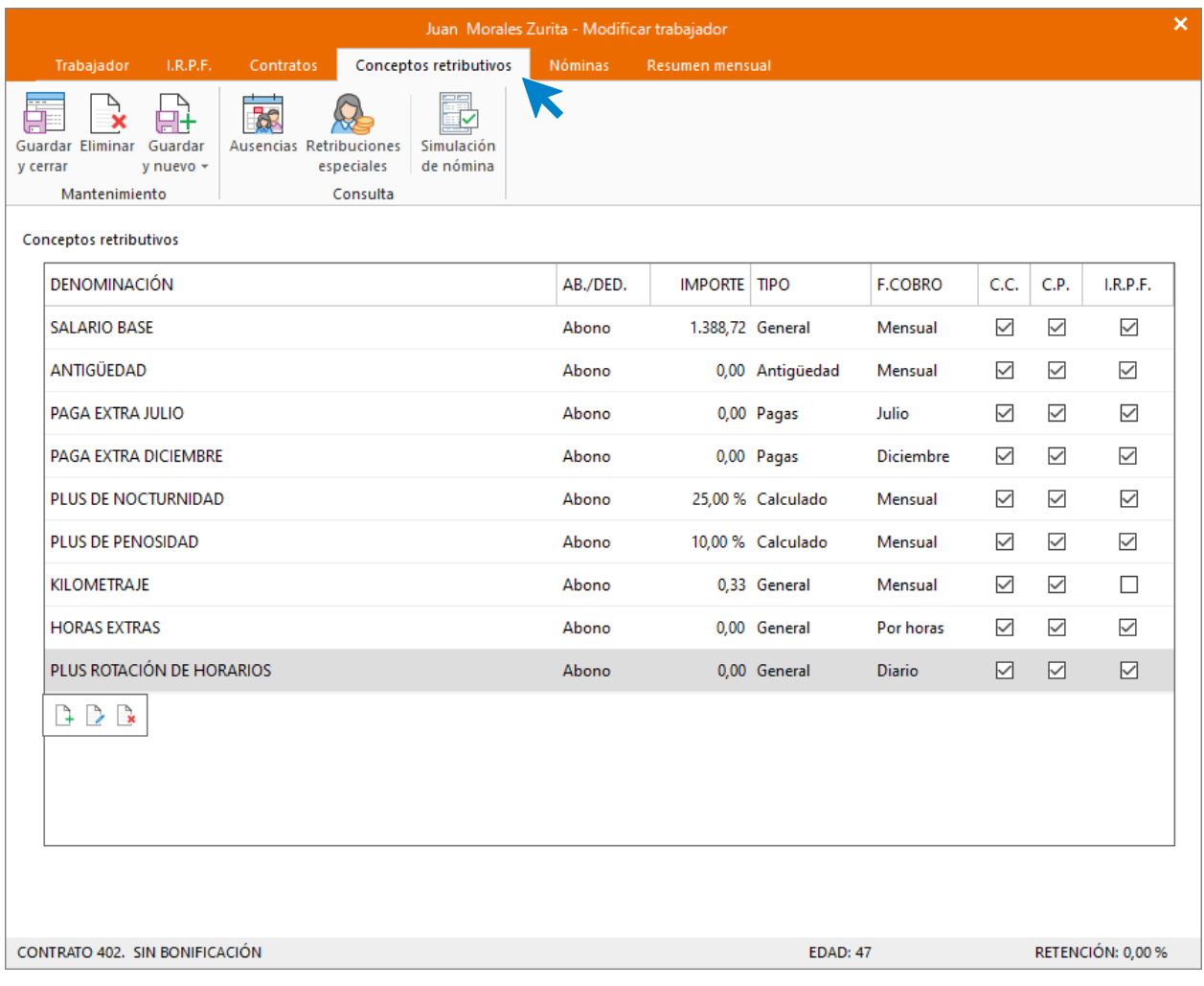

### **Calcular retenciones**

Para finalizar vuelve a la solapa **I.R.P.F**. y calcula el tipo de retención. Para ello tienes que poner en primer lugar a cero el campo **Retribuciones totales**.

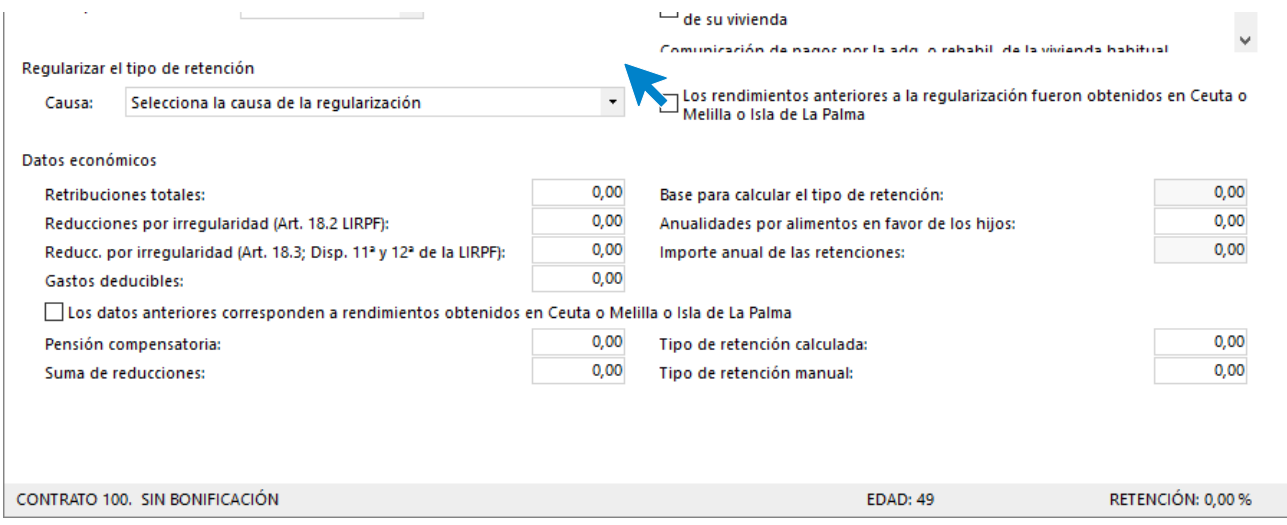

Calcula el tipo de retención pulsando sobre el icono **Calcular el tipo de retención**.

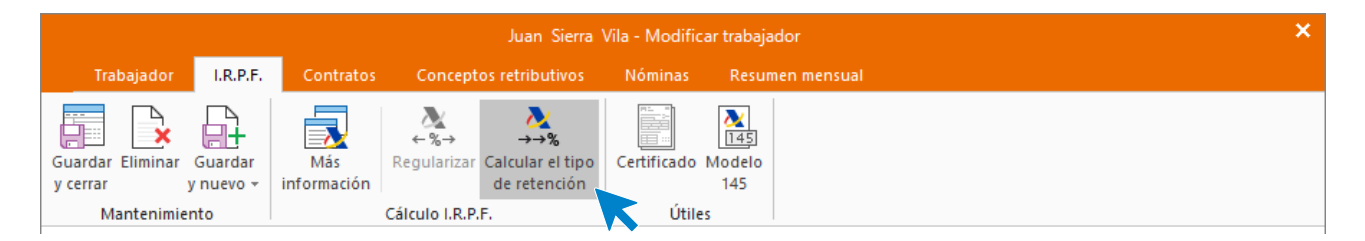

El programa calcula el tanto por ciento de retención de forma automática utilizando el módulo de la Agencia tributaria que **NOMINASOL** tiene incorporado.

Ten en cuenta que, según esta configuración, cada tres meses se revisará este porcentaje y, si resultase mayor que el manual, se aplicará este. Si no quieres que esto suceda, puedes desmarcar las casillas, **Calcular automáticamente** y **Regularizar automáticamente**. En el supuesto déjalas marcadas.

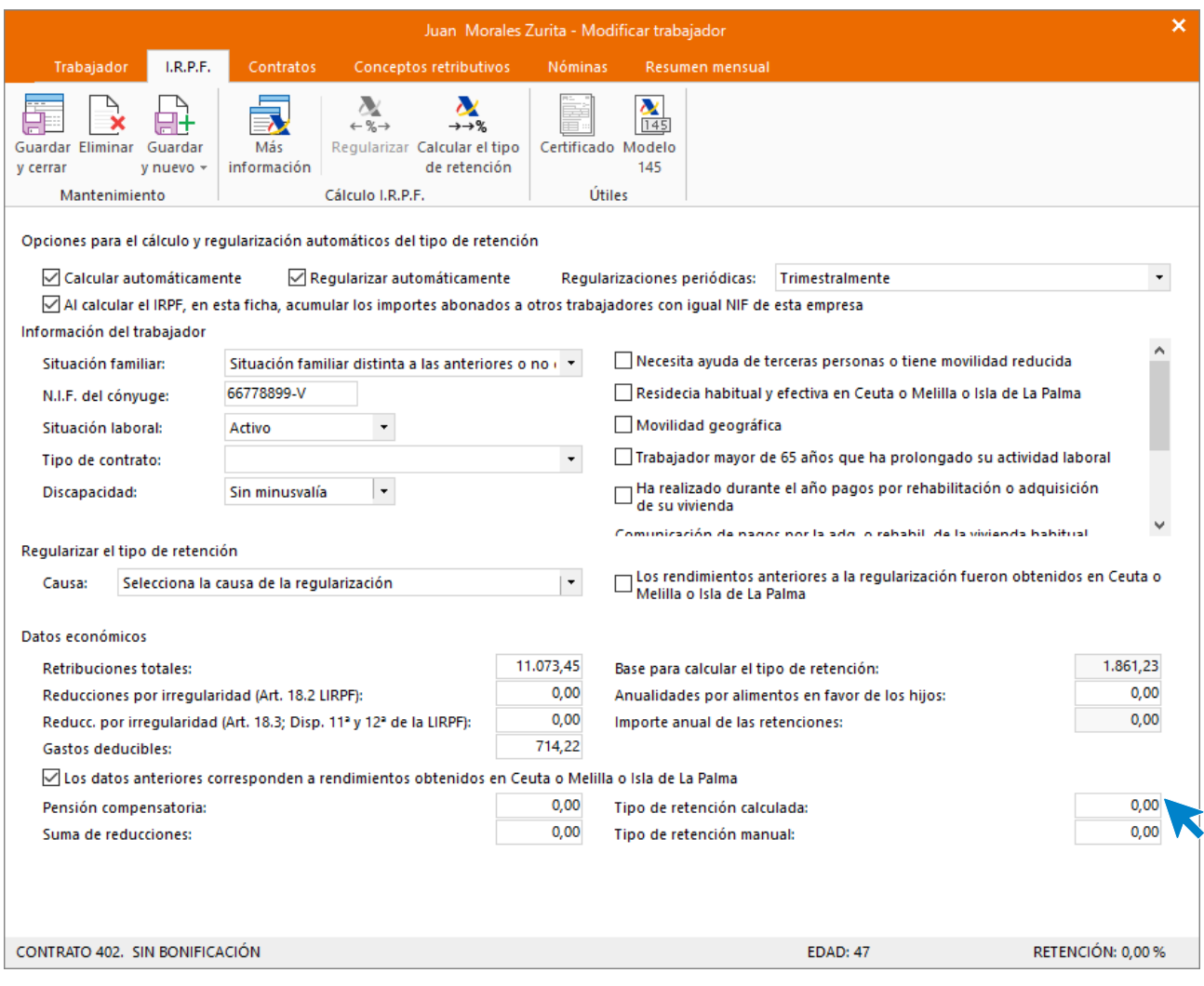

## Al guardar el trabajador, el fichero queda así:

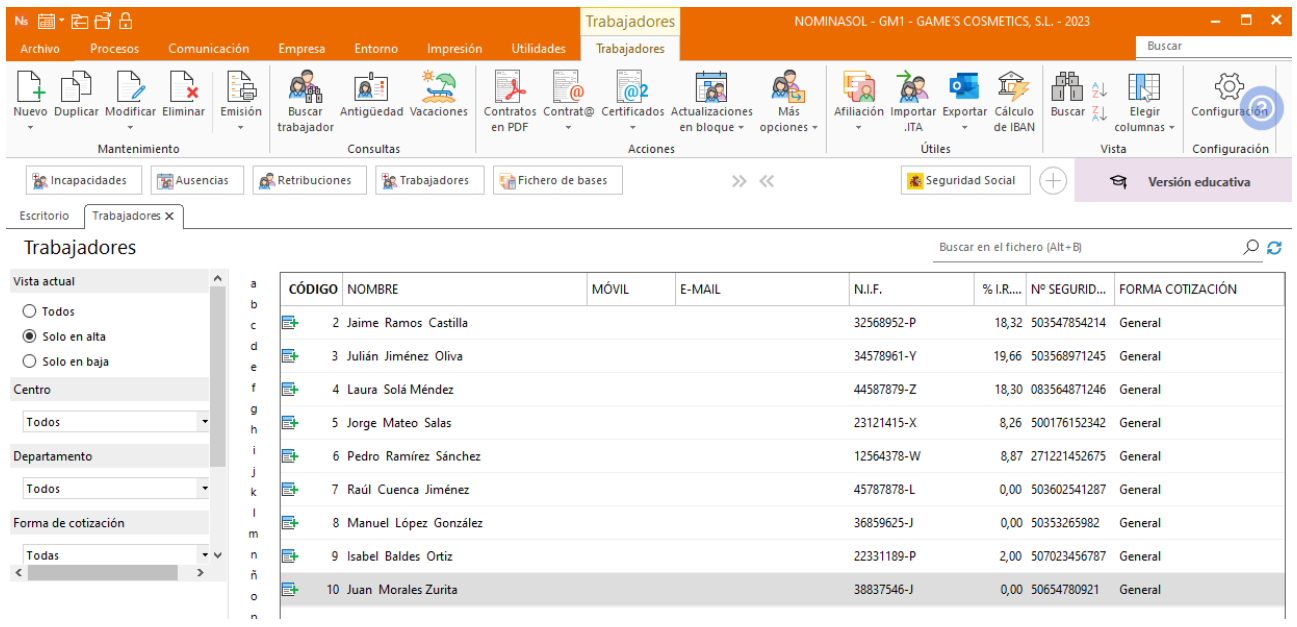

## Tarea 2 : Alta del trabajador en la seguridad social.

Para generar un fichero de afiliación de alta, accede a la solapa **Comunicación** > grupo **SILTRA** > desplegable del icono **Afiliación** > opción **Afiliación.**

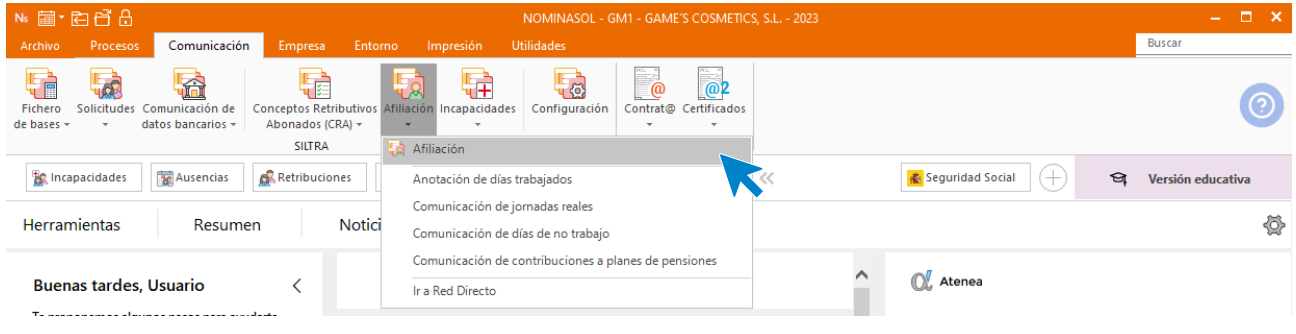

A continuación, selecciona en **Acción** la opción **Alta**, indica tanto el rango de fechas como los **Trabajadores** que quieras incluir en el fichero, y pulsa **Generar.**

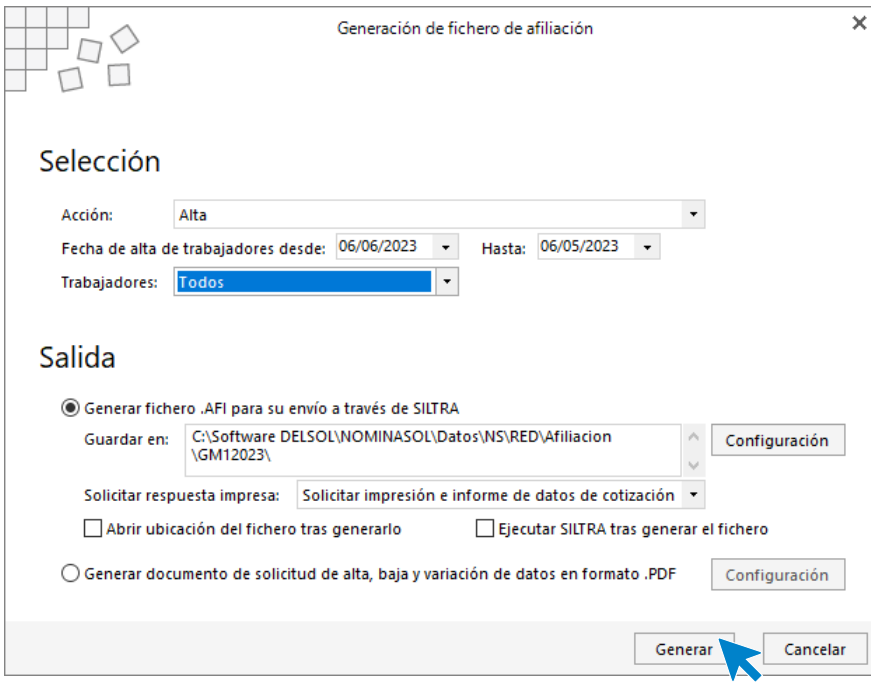

# Tareas 5 y 6: Variación de datos y actualización de la ficha del trabajador.

Para el cambio de categoría del trabajador Pedro Ramírez Sánchez accede a la modificación de su ficha.

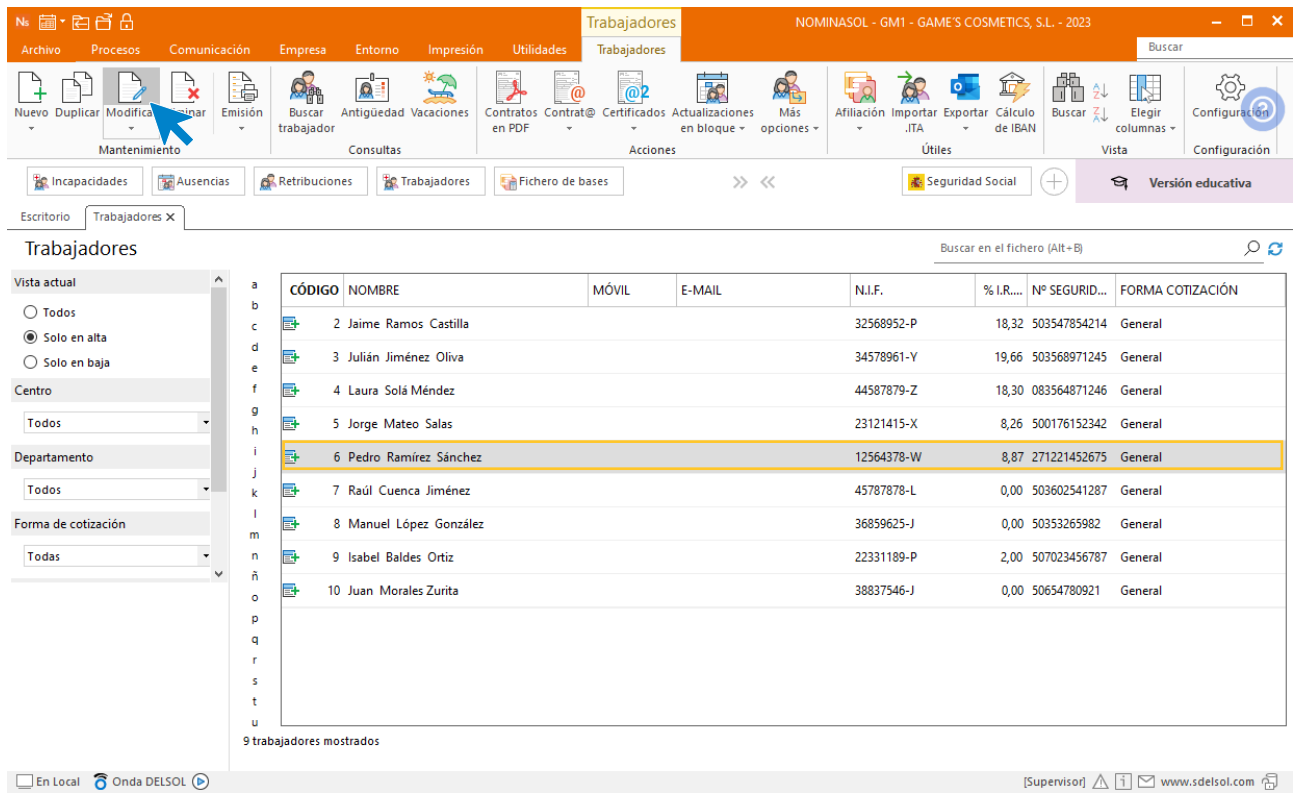

Accede al icono **Situación** e indica la nueva categoría del trabajador y modifica la categoría y el nuevo grupo de cotización.

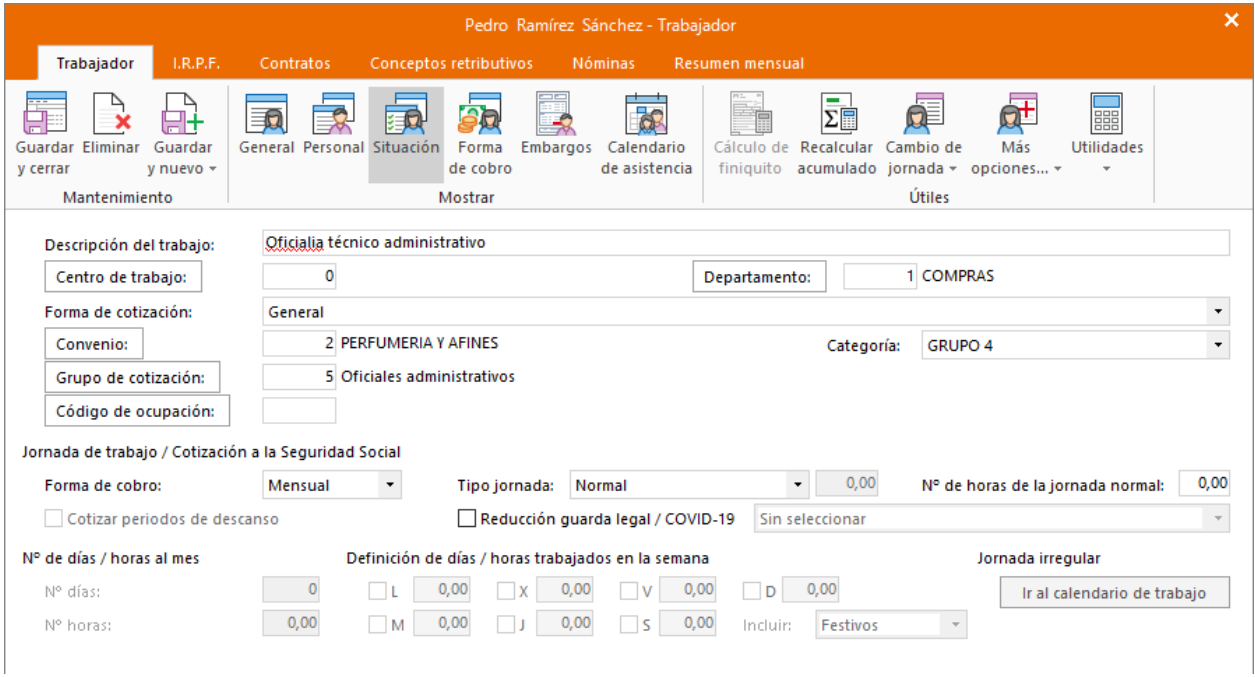

Al cambiar la categoría aparece el siguiente mensaje, acéptalo.

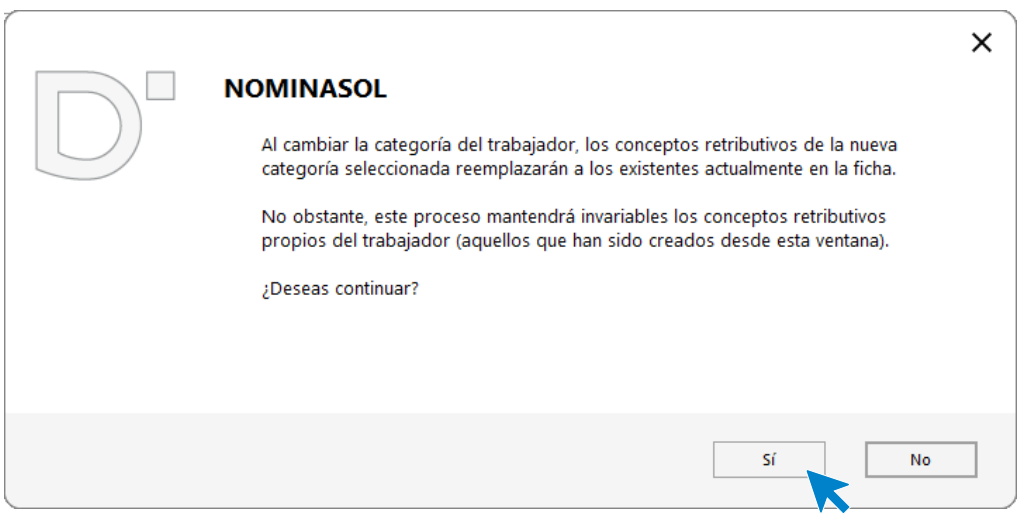

El registro de variación de Datos queda guardado en **NOMINASOL**.

## **Calculo IRPF**

Accedemos a la solapa IRPF dentro de la ficha del trabajador y calculamos el nuevo tipo de retención. Para ello es necesario poner a 0 las retribuciones totales y pulsar el icono **Calcular e tipo de retención.**

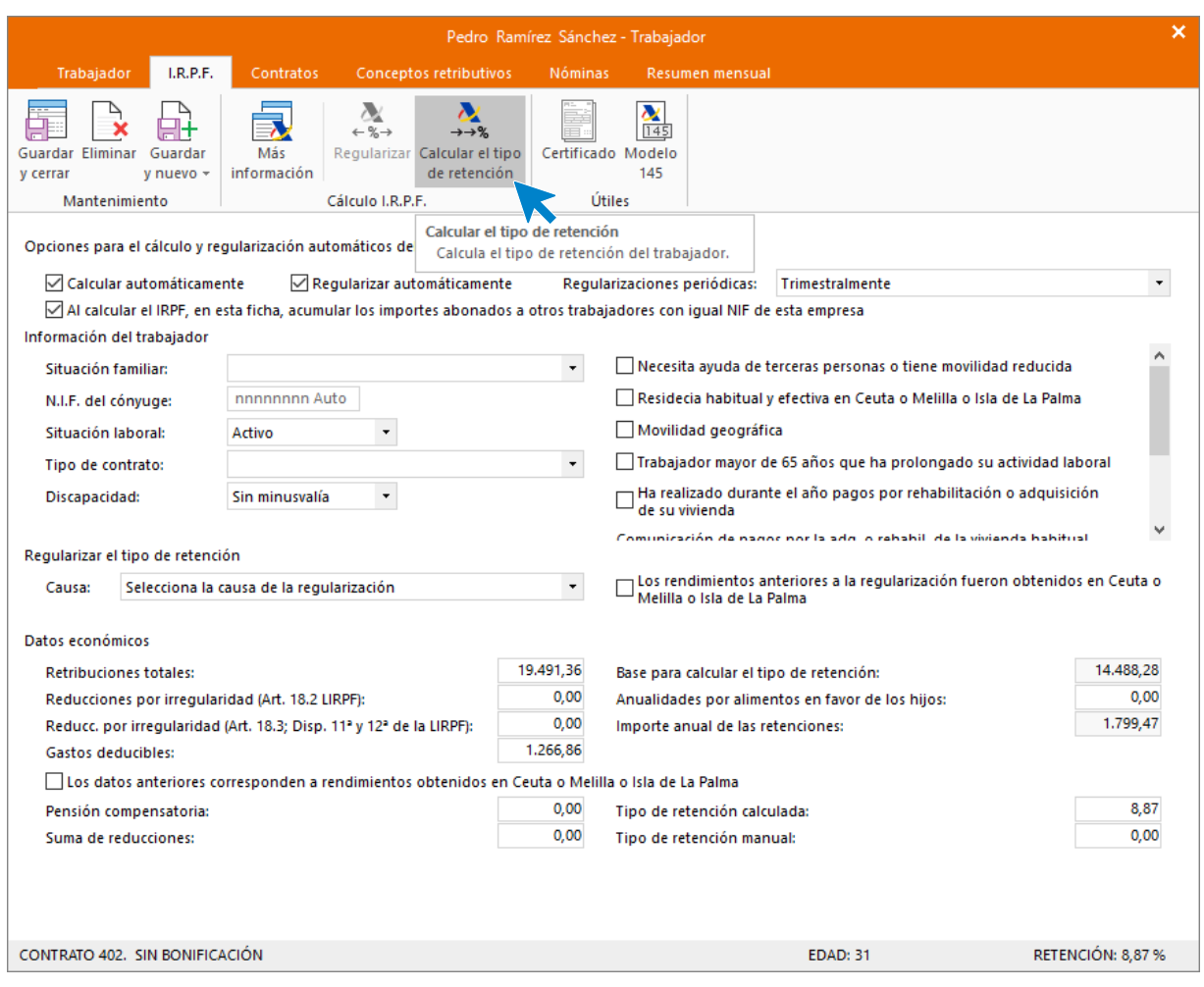

El programa nos calcula una nueva retención teniendo en cuenta las retribuciones de la nueva categoría y la situación del trabajador.

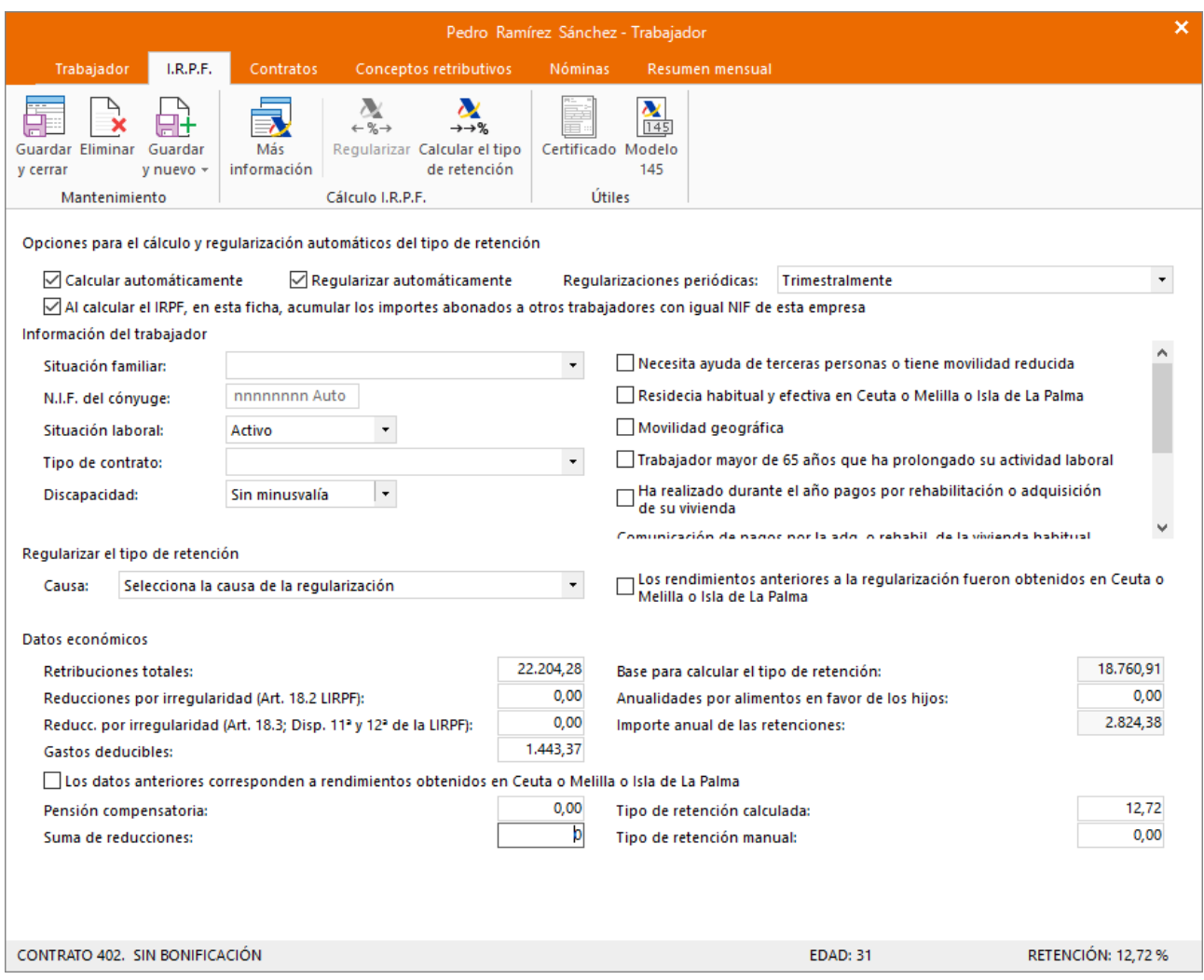

## Tarea 7: Presentación de seguros sociales

Procede a enviar los datos a la administración a través del programa SILTRA, para ello accede a la solapa **Comunicación** > grupo **SILTRA** > Icono **Fichero de bases** > opción **Fichero de bases**.

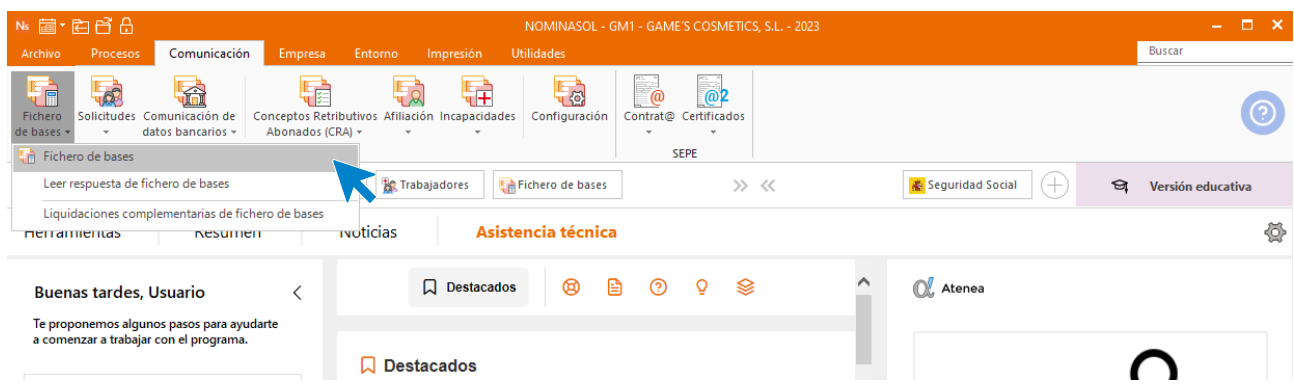

Introducimos los datos y generamos el fichero que enviaremos a la administración a través de SILTRA.

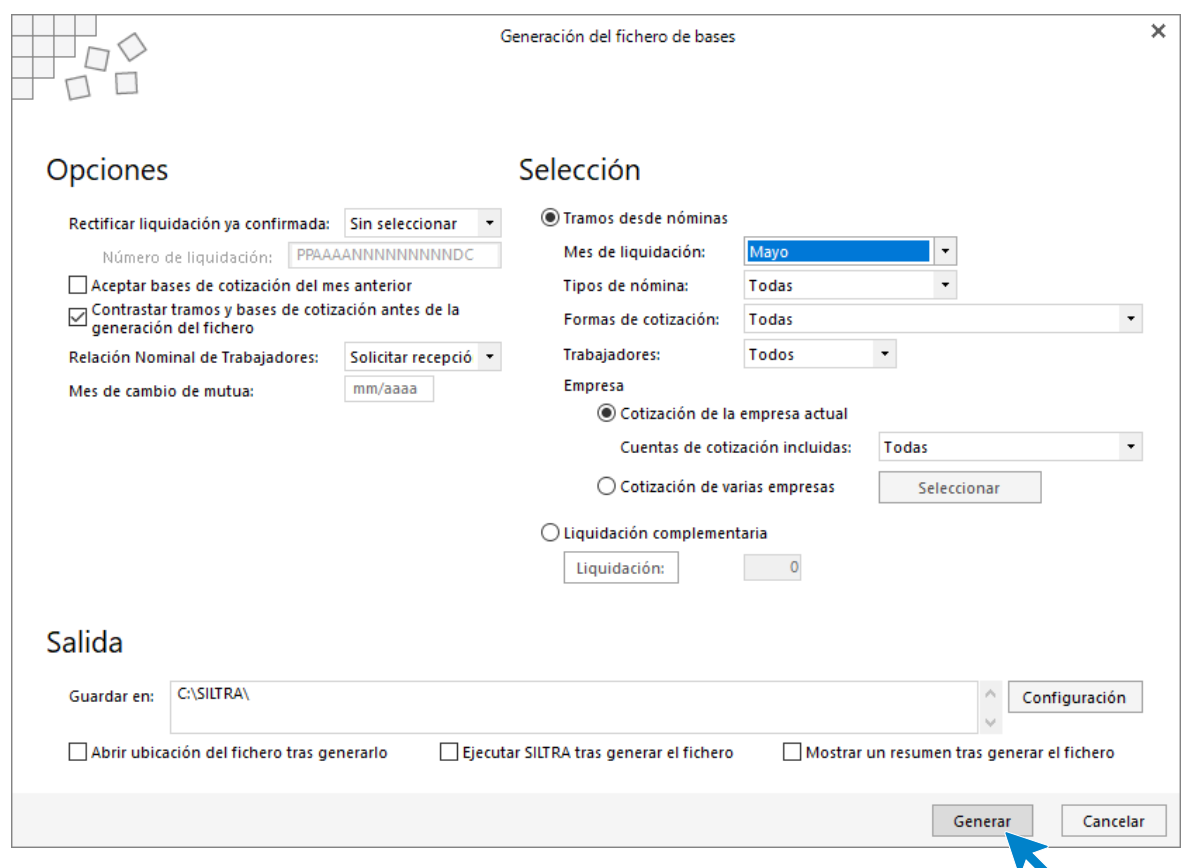

## **El Recibo de Liquidación de Cotizaciones y la Relación Nominal de Trabajadores.**

Para emitirlos accede a la solapa **Impresión** > grupo **Seguridad Social** > Menú desplegable del icono **Seguridad Social**.

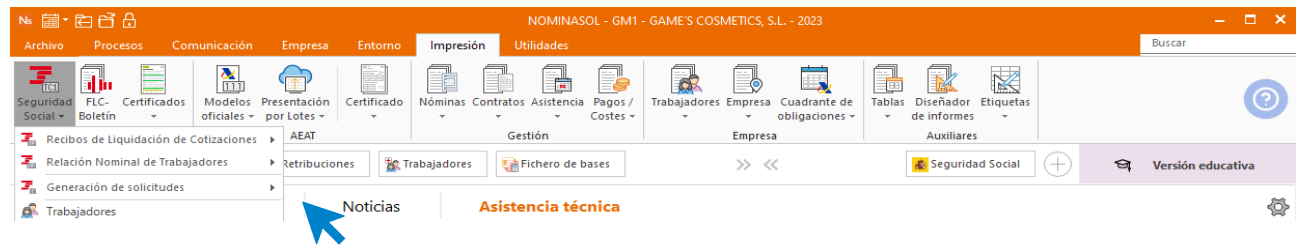

El resultado es el siguiente.

#### **Recibo de Liquidación de Cotizaciones (TC1).**

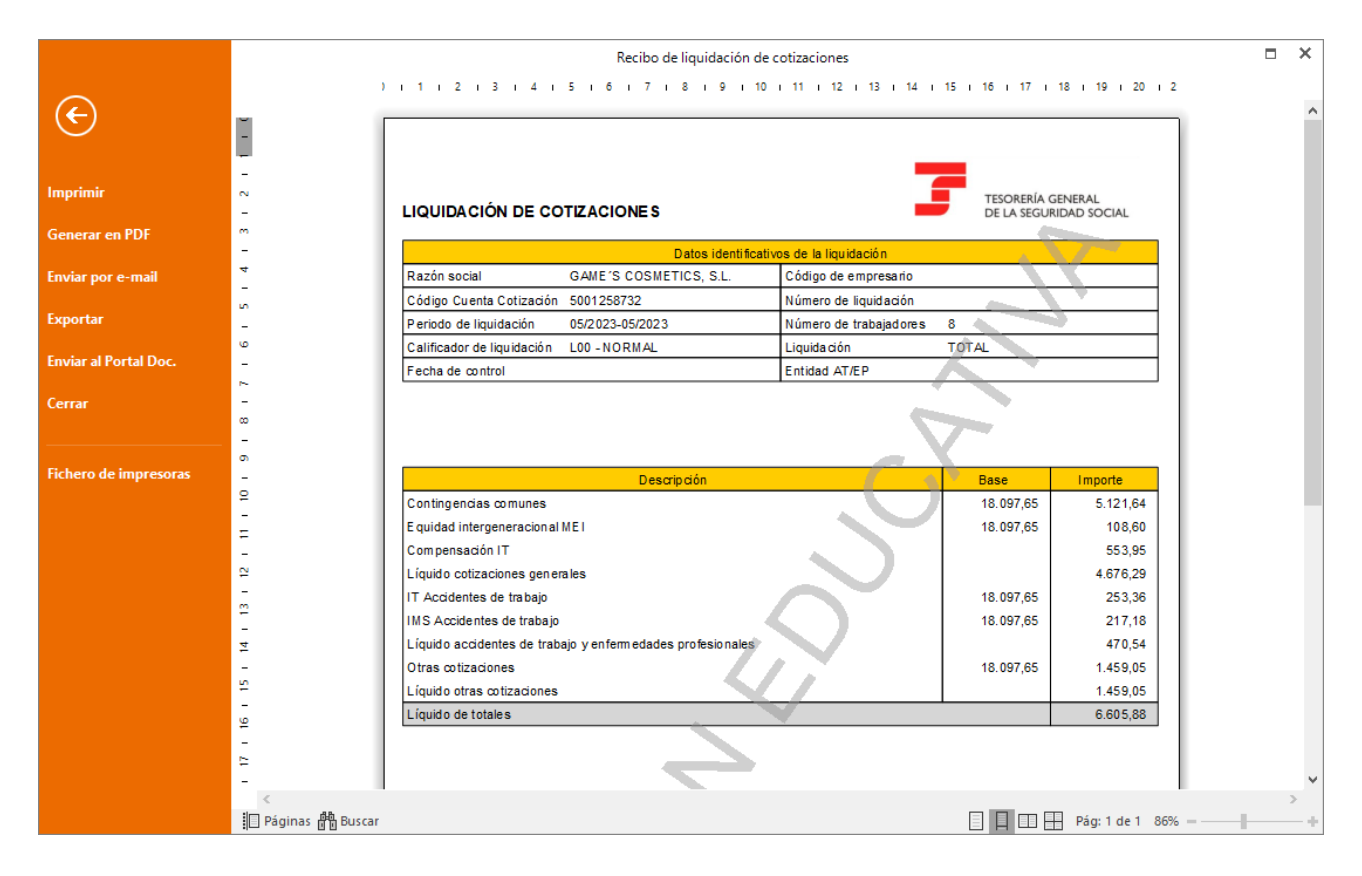

#### **Relación Nominal de Trabajadores (TC2).**

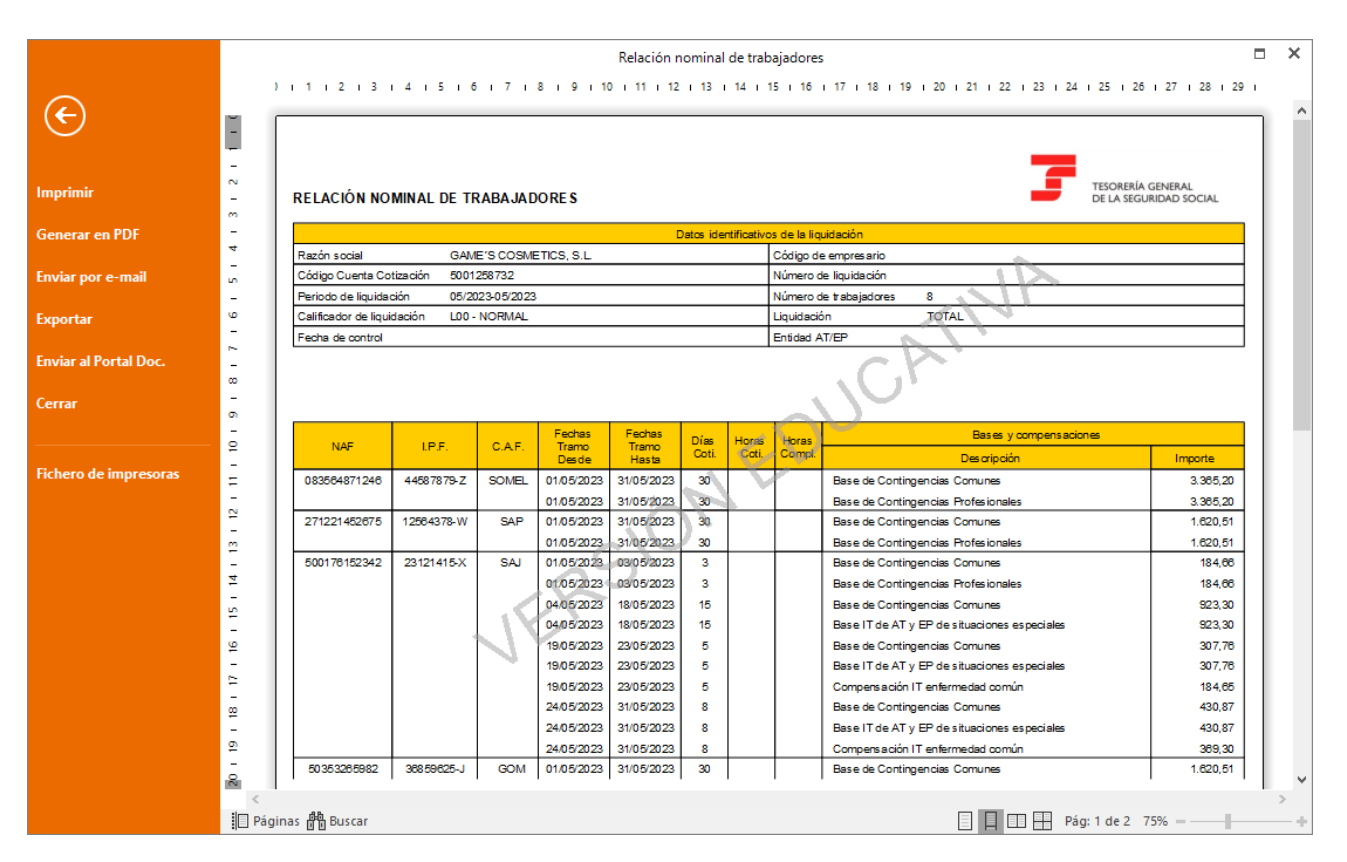

## Tarea 8: Nota interior, cambio de cuenta bancaria.

Accede a la ficha del trabajador.

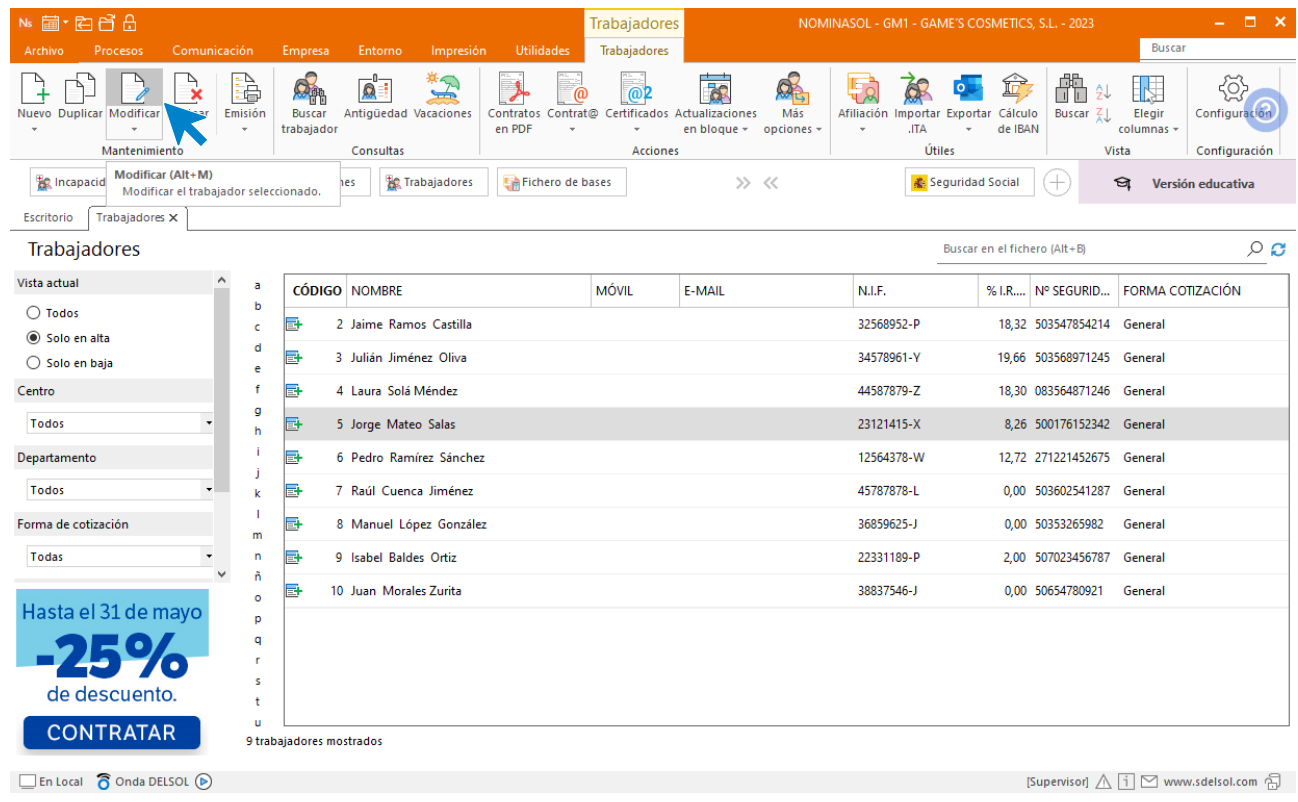

En el icono **Forma de cobro**, indica los nuevos datos bancarios y guarda los cambios.

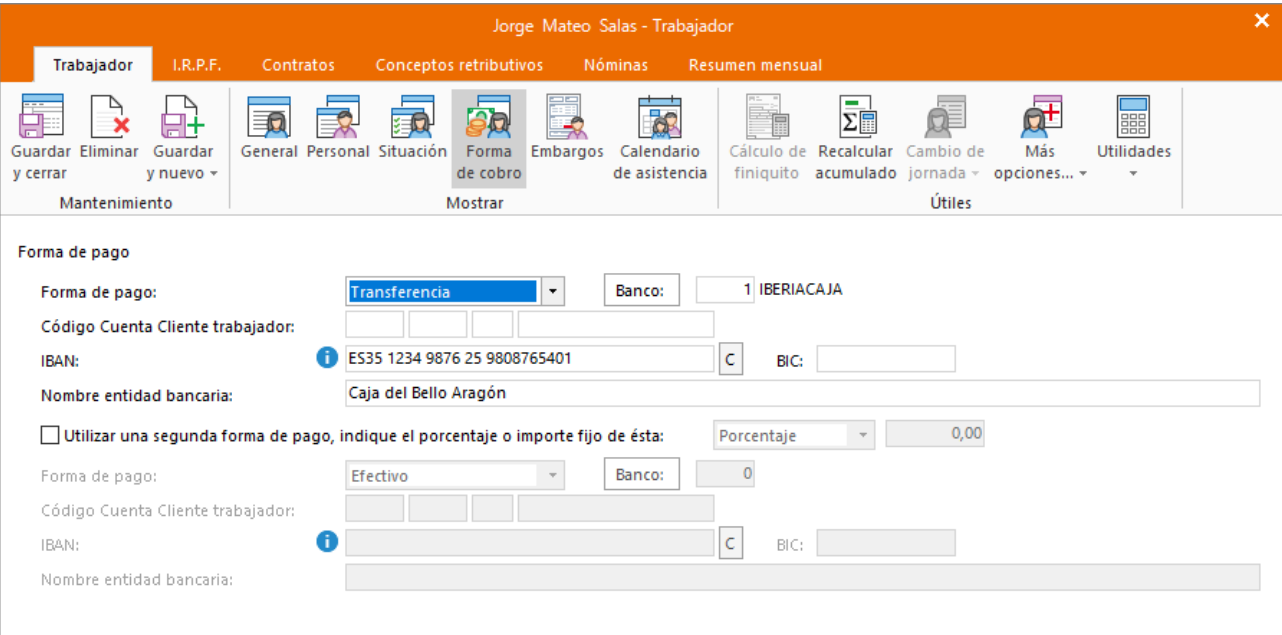

## Tarea 11: Nóminas

Calcula las nóminas del mes de junio. Accede a la solapa **Procesos** > grupo **Nóminas** > icono **Cálculo**.

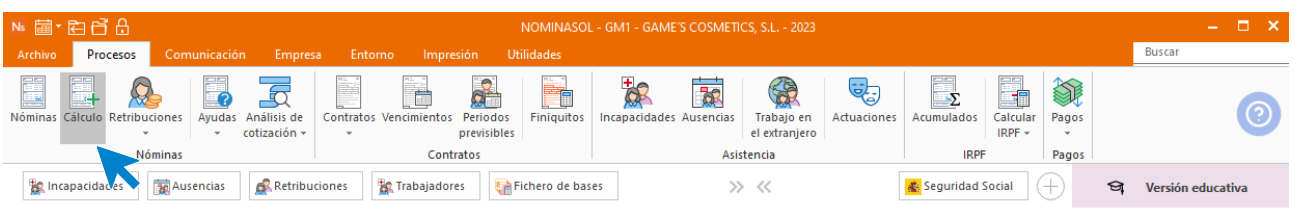

Cumplimenta los datos y pulsa el botón **Aceptar**. Si ya tienes nóminas calculadas ese mes y no quieres que **NOMINASOL** las vuelva a calcular, desmarca la casilla **Recalcular nóminas**.

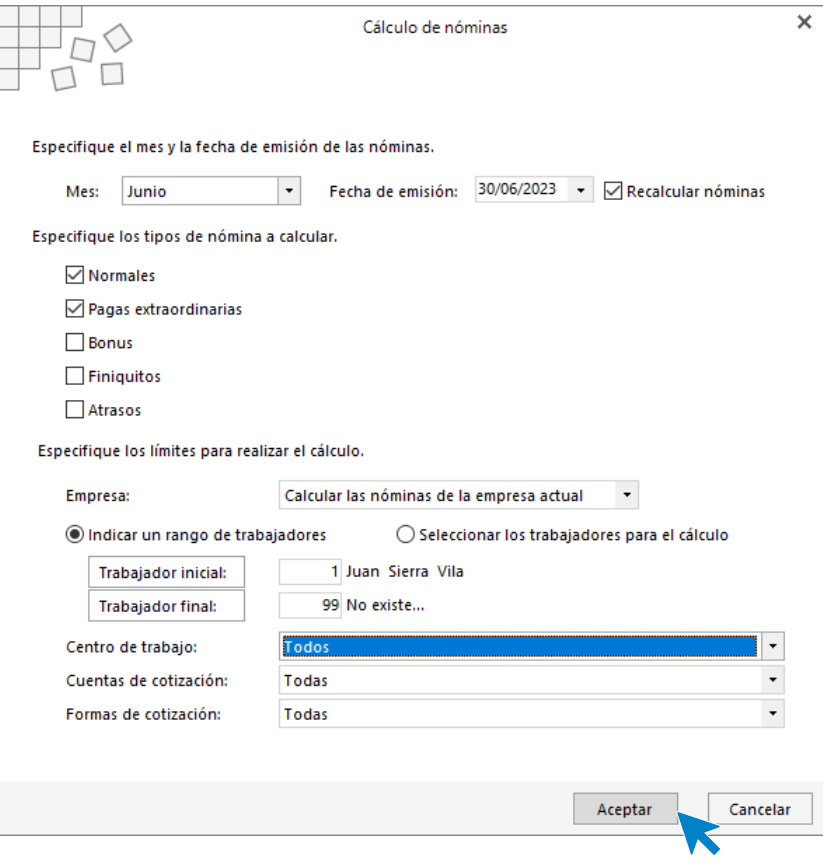

El sistema nos muestra un informe con los procesos realizados. Para finalizar, pulsa el botón **Cerrar (Esc)**.

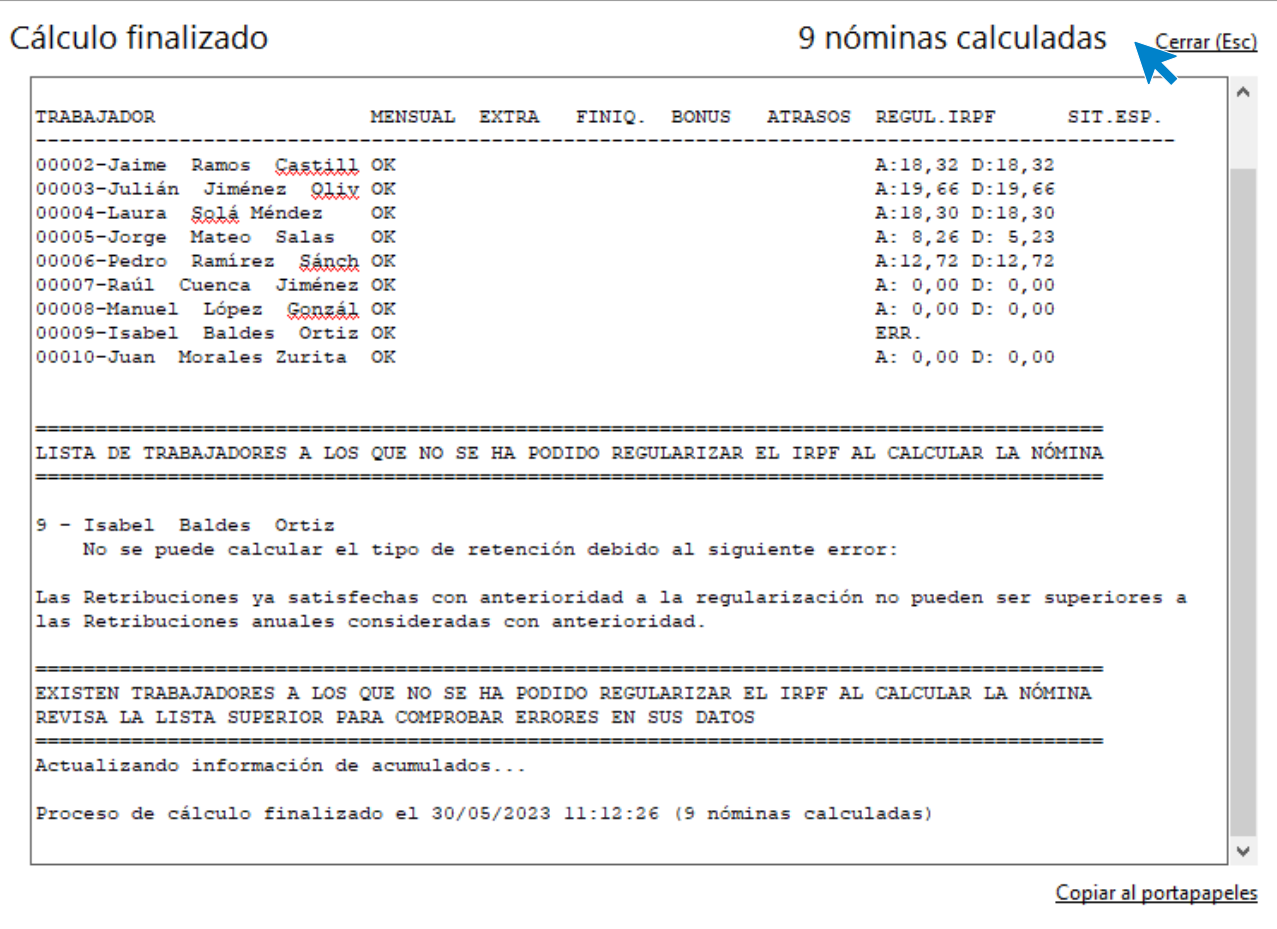

Para ver las nóminas generadas accede a la solapa **Procesos** > grupo **Nóminas** > icono **Nóminas**.

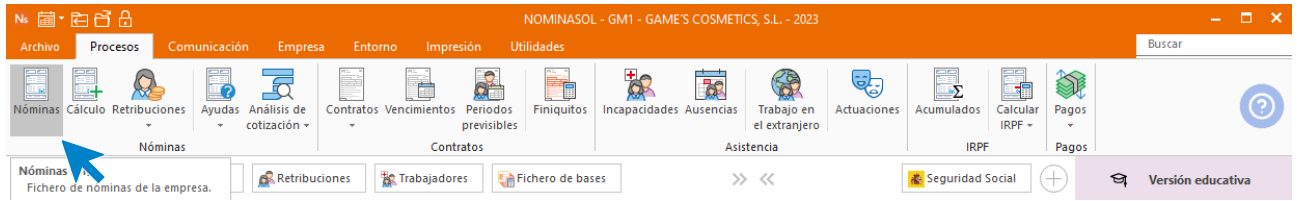

Selecciona el mes de junio para ver las nóminas calculadas.

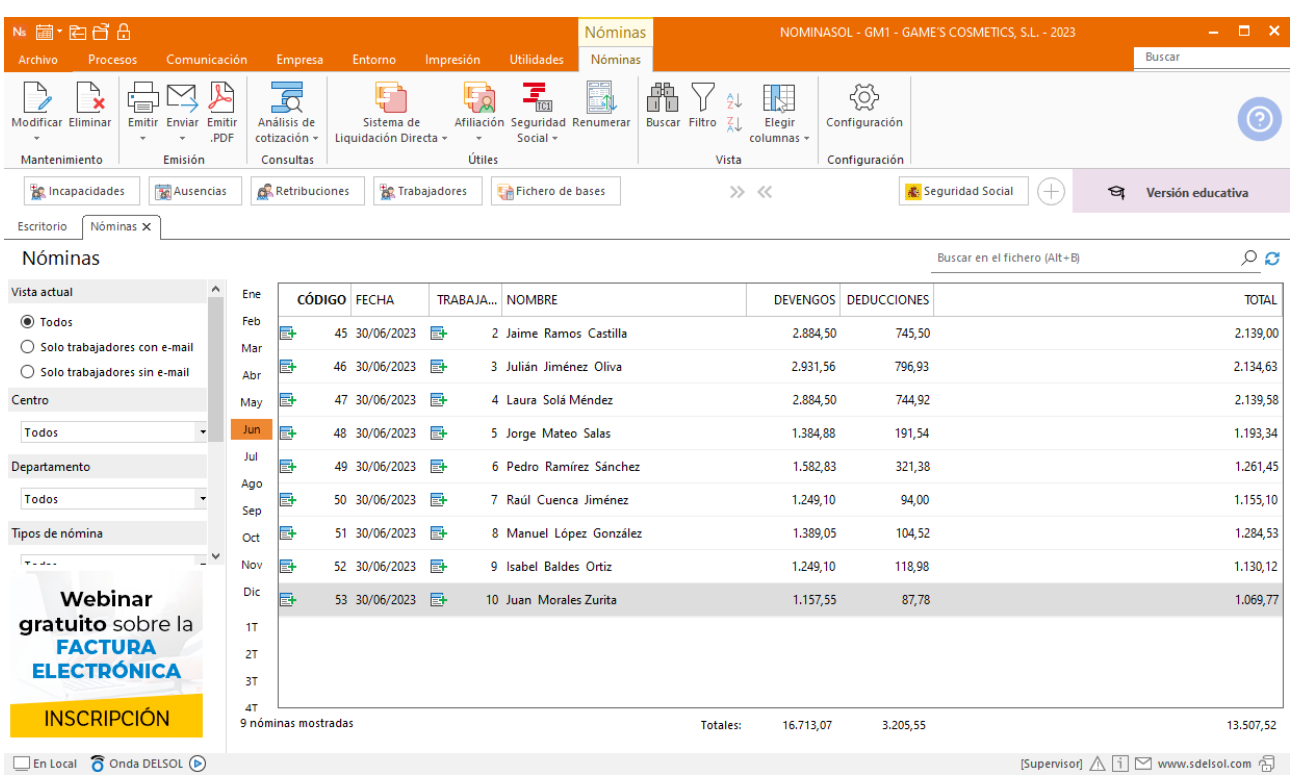

Genera un PDF con todas las nóminas. Desde el fichero de nóminas accede al icono **Emitir.PDF** del grupo **Emisión.**

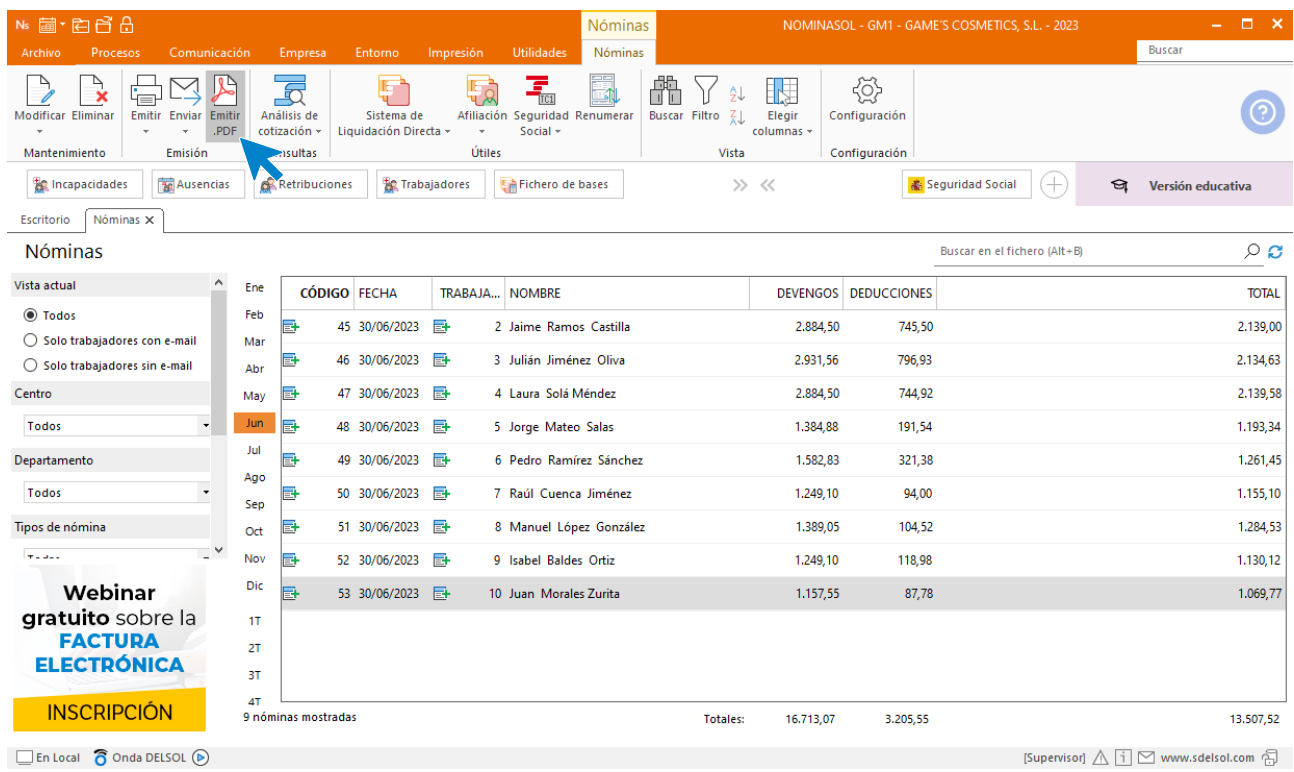

Se muestra la siguiente pantalla:

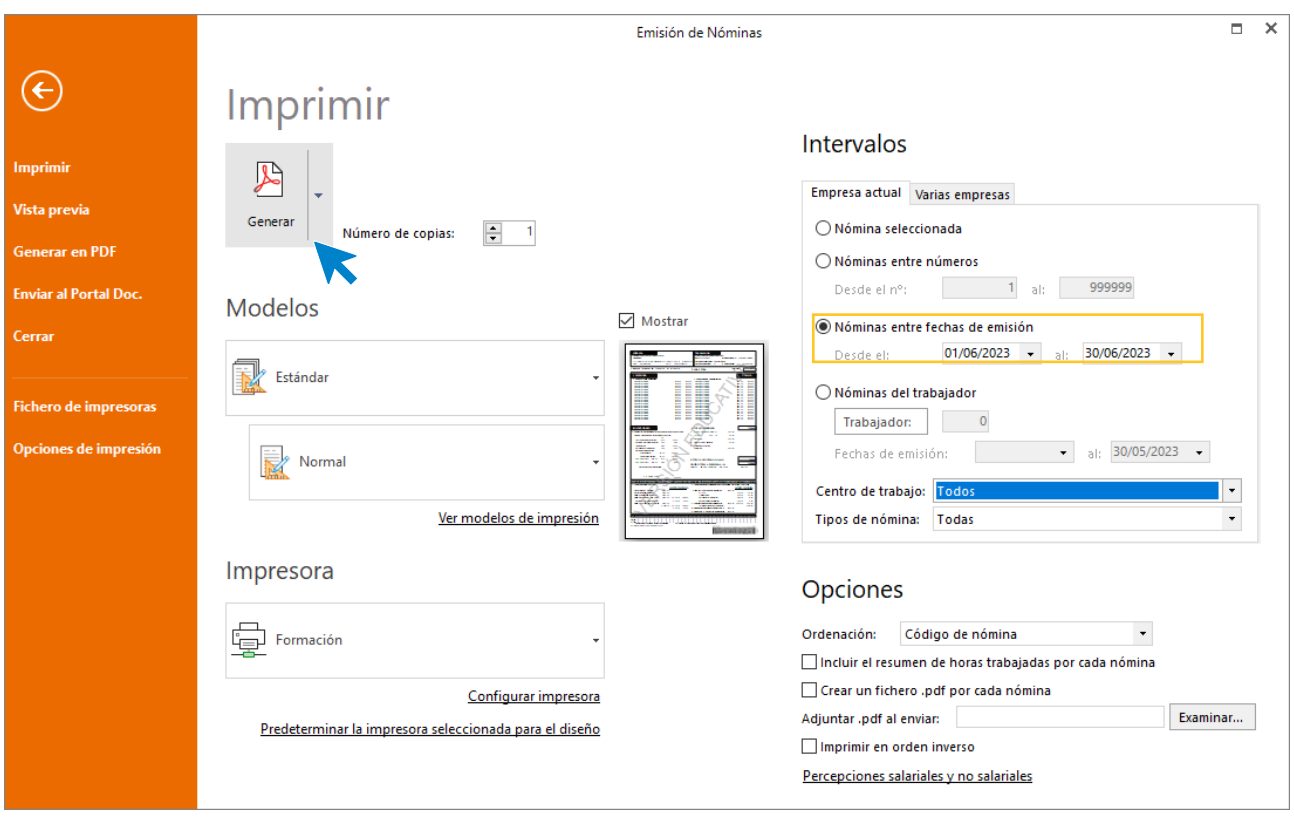

# 7.Mes 7

## T area 1: IRPF

Para generar el **Modelo 111 – Retenciones e ingresos a cuenta del IRPF** ve a la solapa **Impresión** > grupo **AEAT** > Icono **Modelos oficiales** > Opción **Modelo 111.**

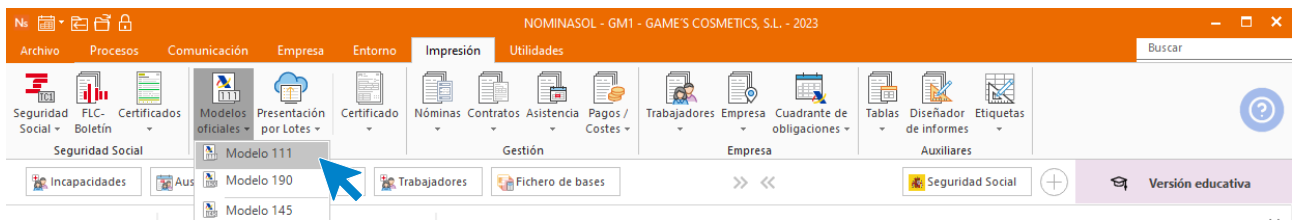

En la pantalla que nos muestra el programa pulsamos sobre el icono **Importar Datos:**

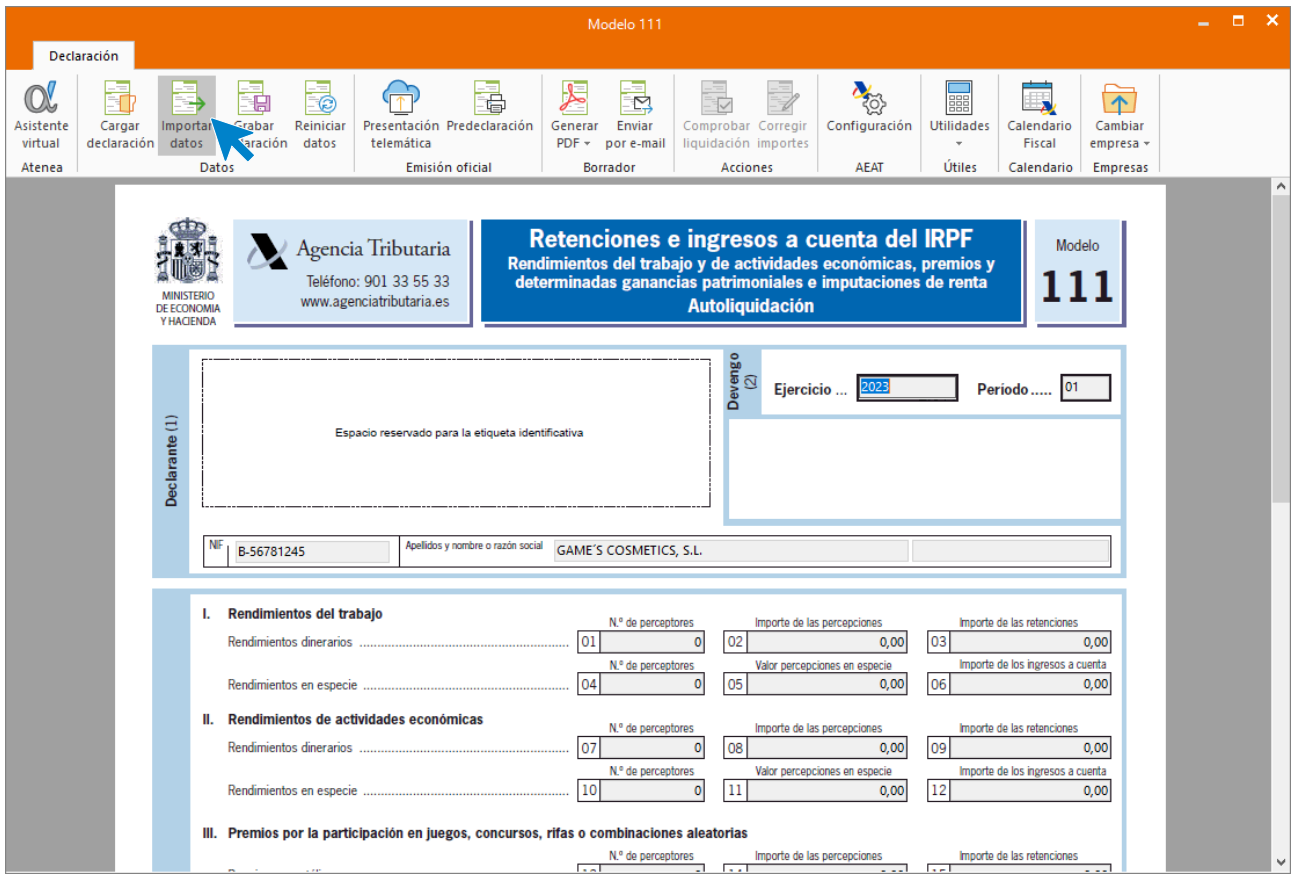

Selecciona como periodo de liquidación el cuarto trimestre, pulsa el botón **Aceptar**.

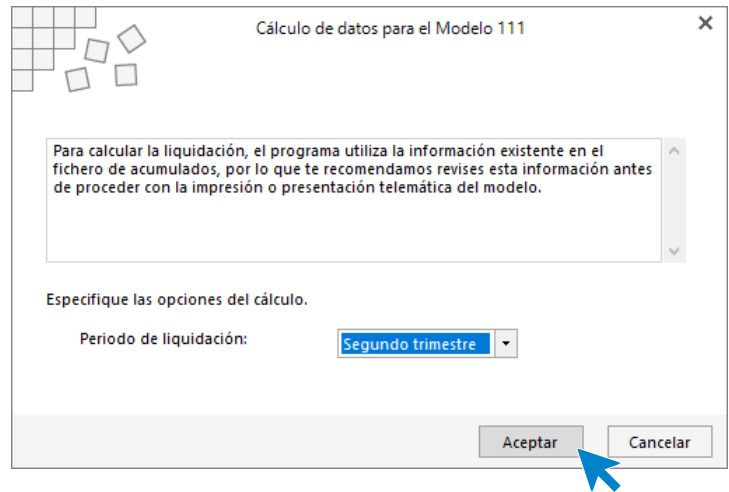

Con la información del trimestre cargada en el modelo, accede al grupo **Borrador** > icono **Generar PDF**.

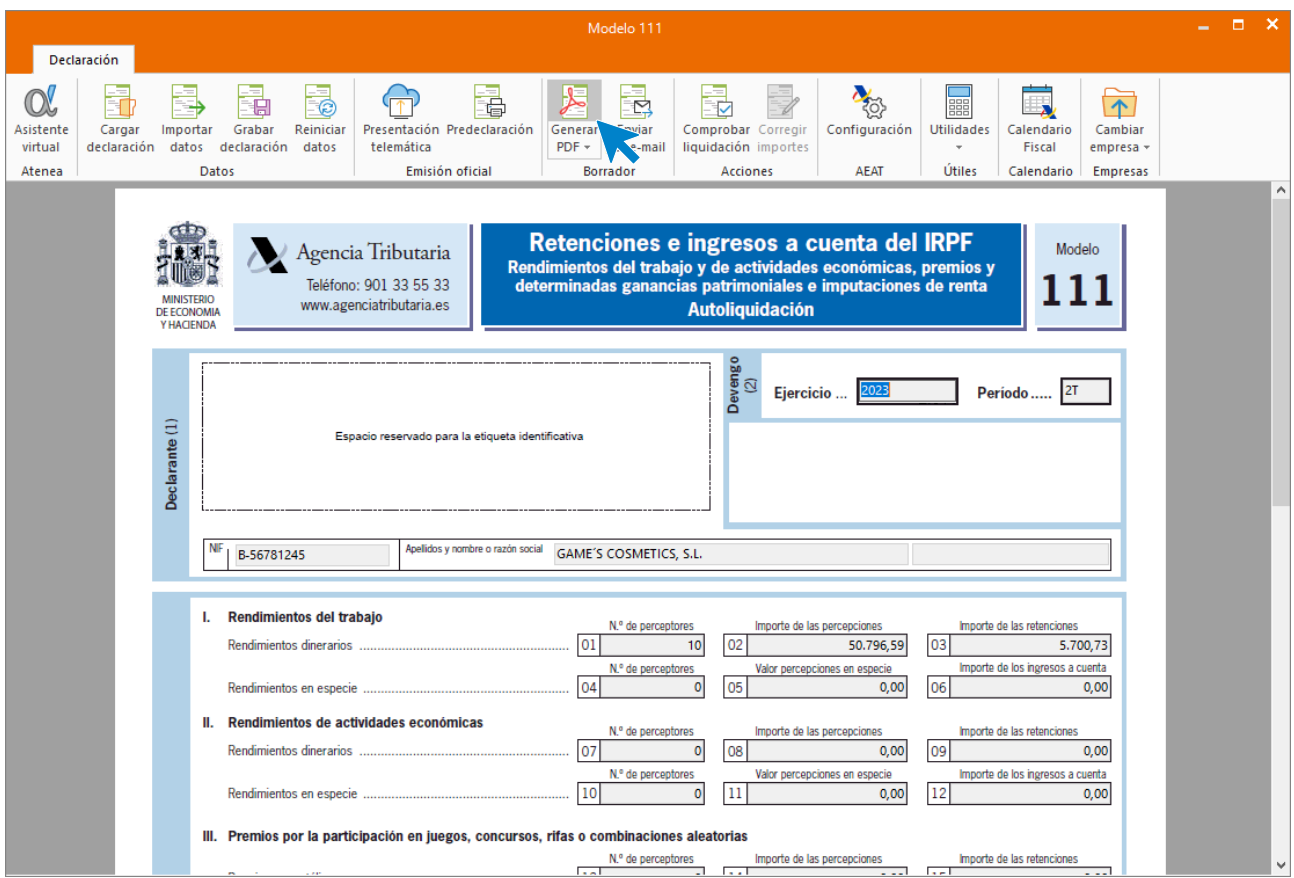

Deja marcada la opción de **Visualizar PDF** e **Informe completo**. Pulsa el botón **Aceptar**.

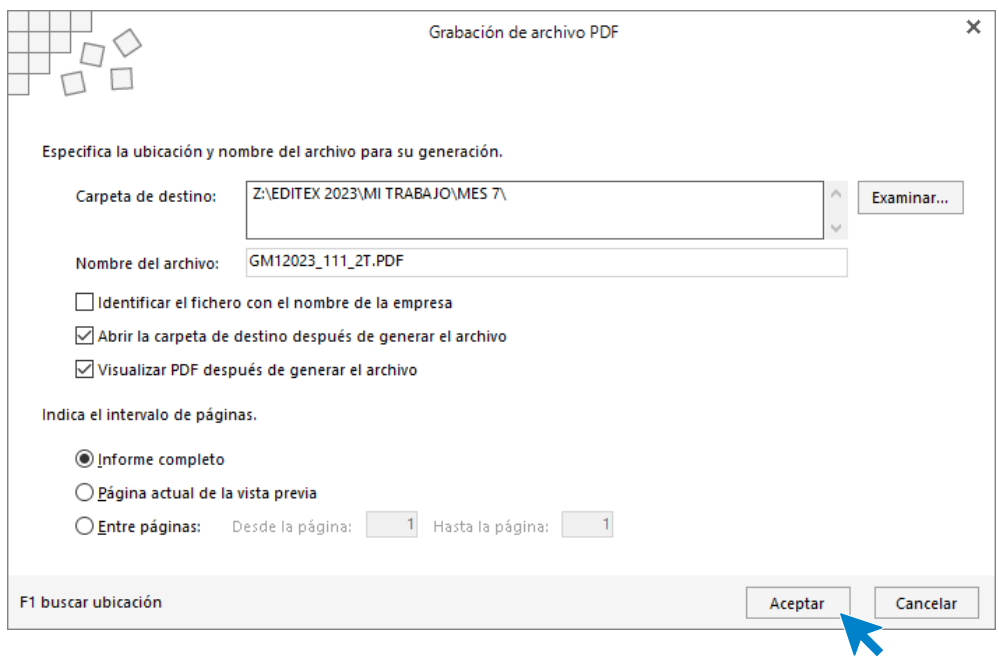

Visualizamos el Modelo creado por **NOMINASOL**.

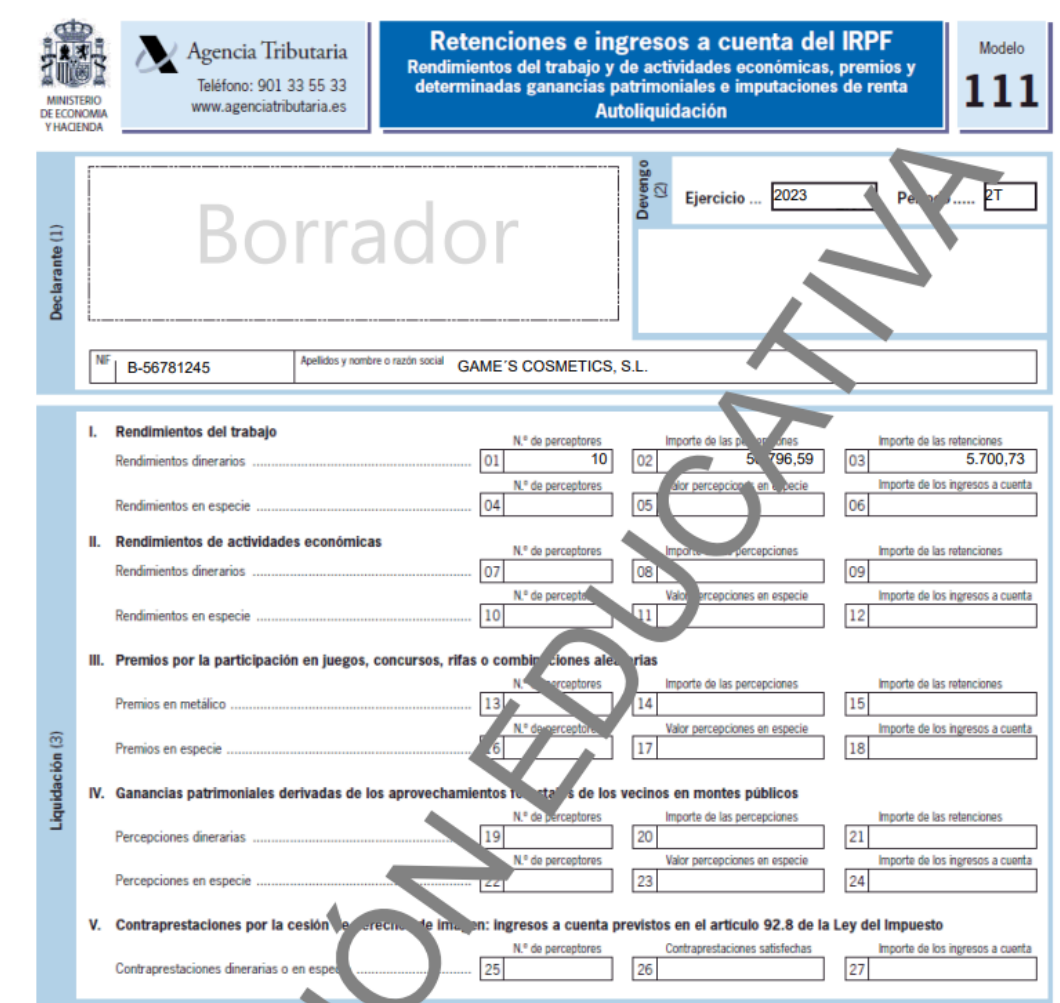

## Tarea 2: Actualización de ficha de trabajador/ Nota interior

Añade la ausencia del trabajador del día 5 de julio del trabajador Jaime Ramos correspondiente a la mudanza.

Ve a la solapa **Procesos** > grupo **Asistencia** > icono **Ausencias.**

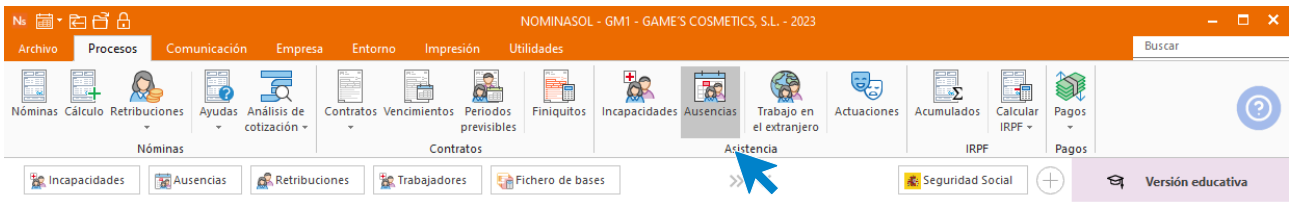

### Pulsa el icono **Nueva.**

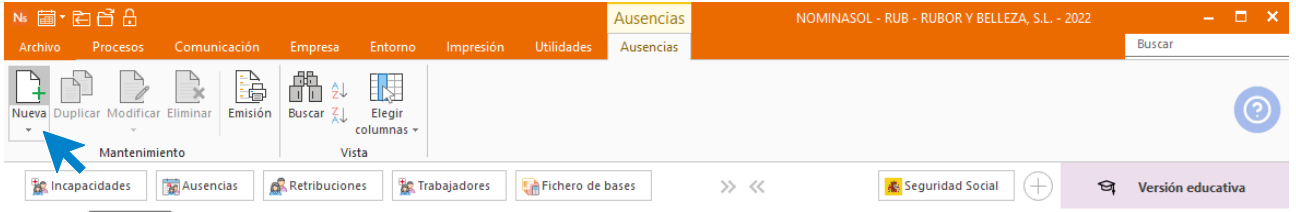

Elige el mes y el trabajador.

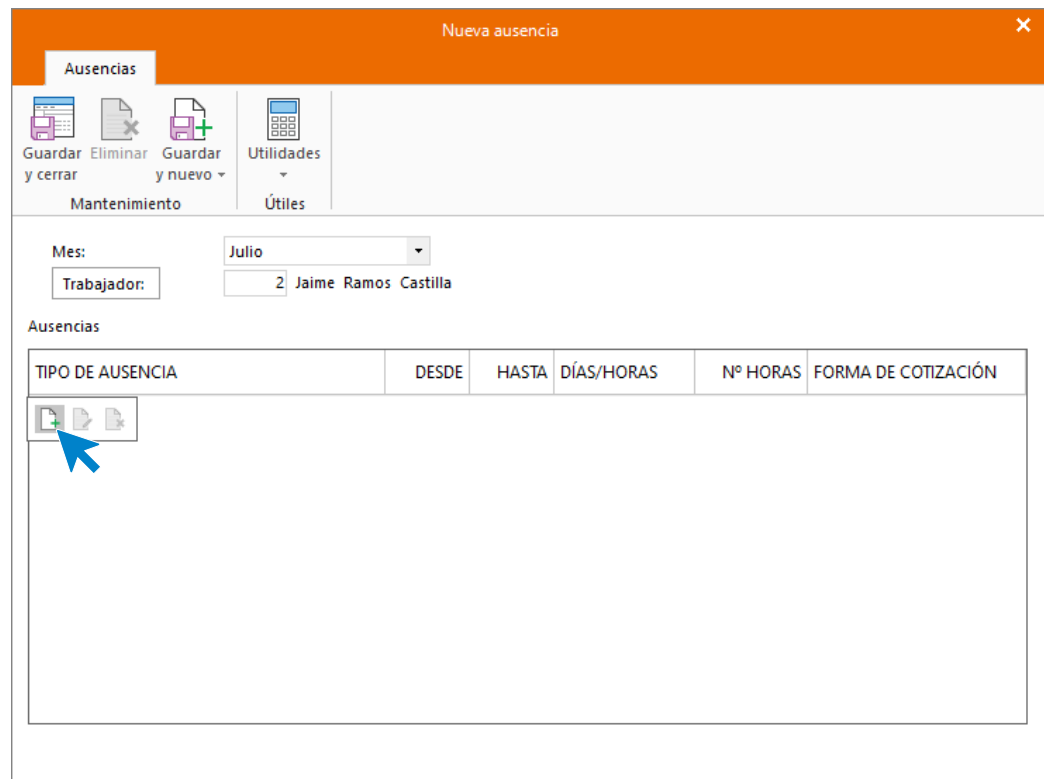

Pulsa en el icono **Crear una nueva ausencia** del menú flotante, rellena la pantalla indicando las 4 horas que se va a ausentar la trabajadora y pulsa **Aceptar.**

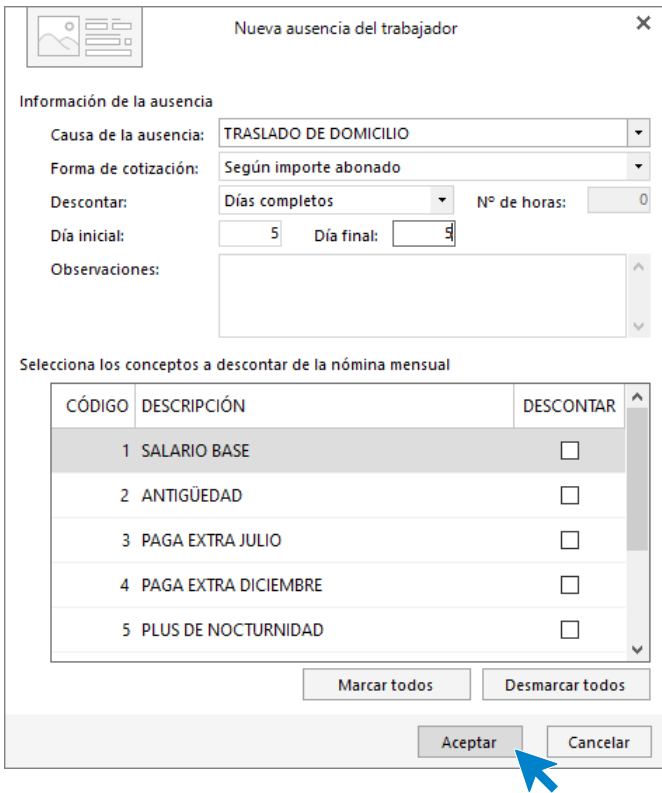

Pulsa guardar y al acceder al registro de ausencias queda así:

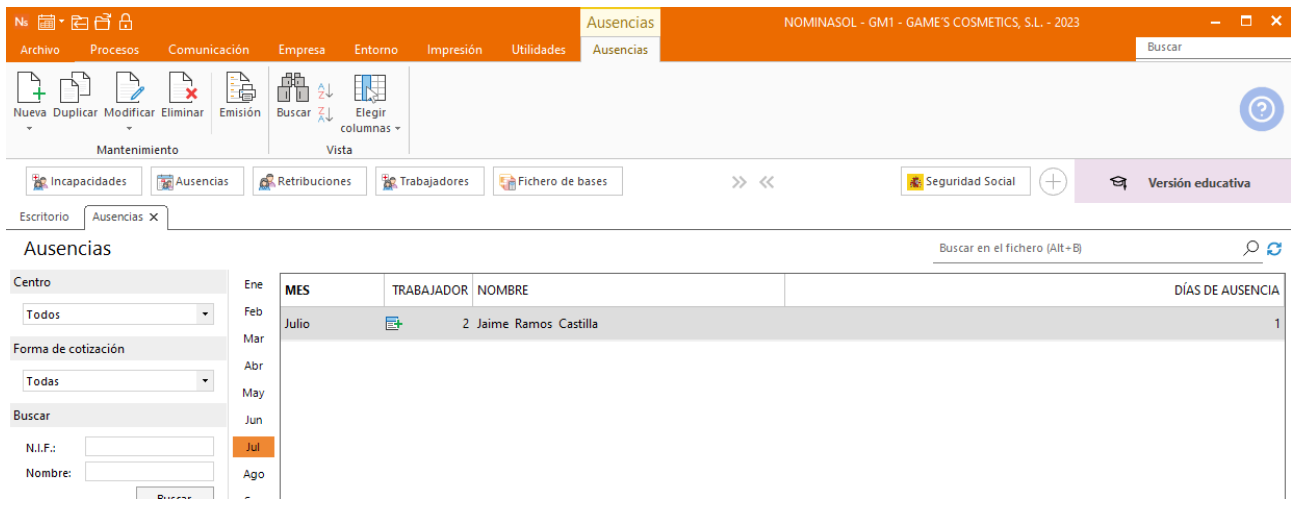

Añade la nueva dirección a la ficha del trabajador.

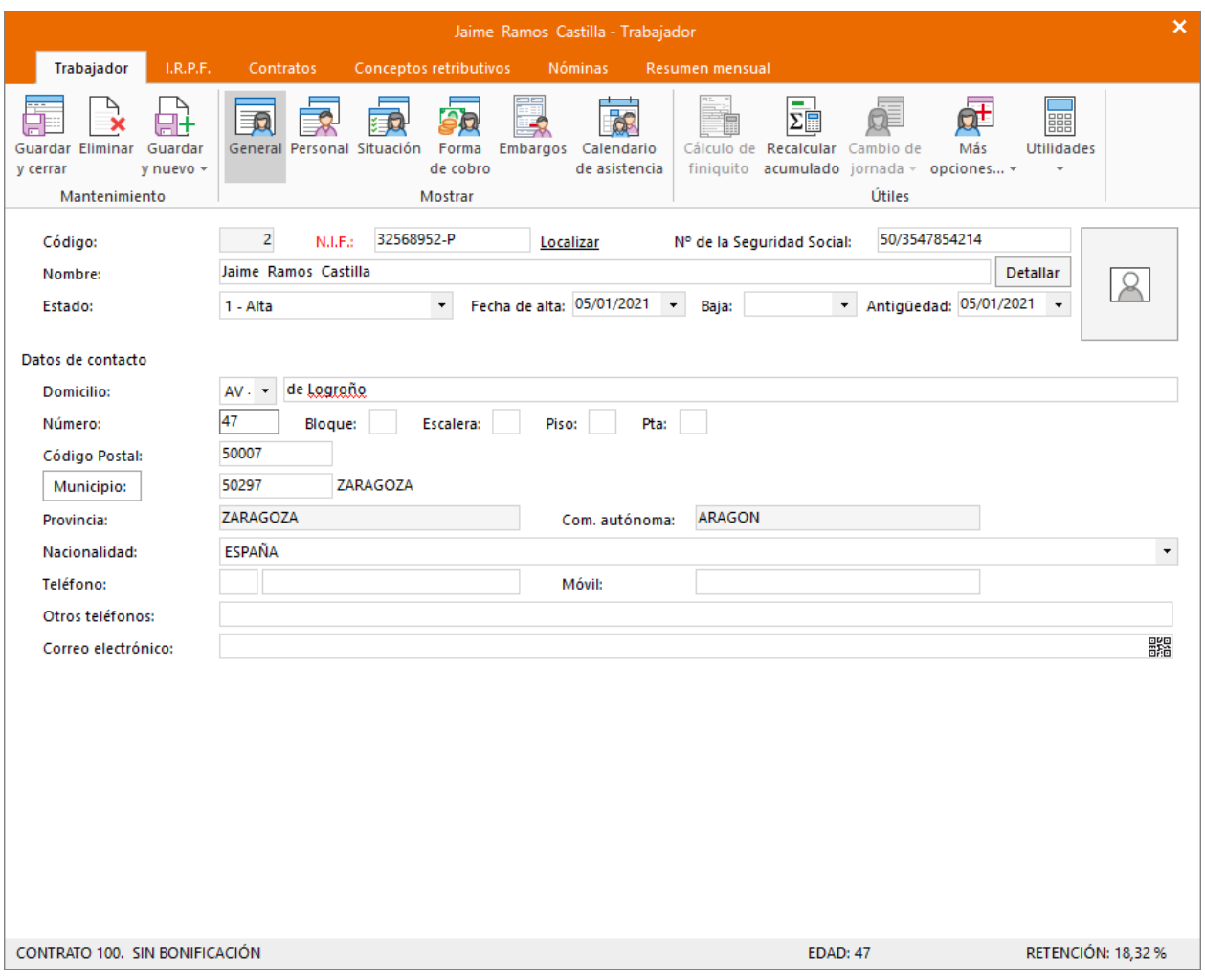

# Tarea 4: Presentación de los seguros sociales

Procede a enviar los datos a la administración a través del programa SILTRA. Para ello accede al icono **Fichero de bases** que encontrarás dentro de la solapa **Comunicación** y grupo **SILTRA.**

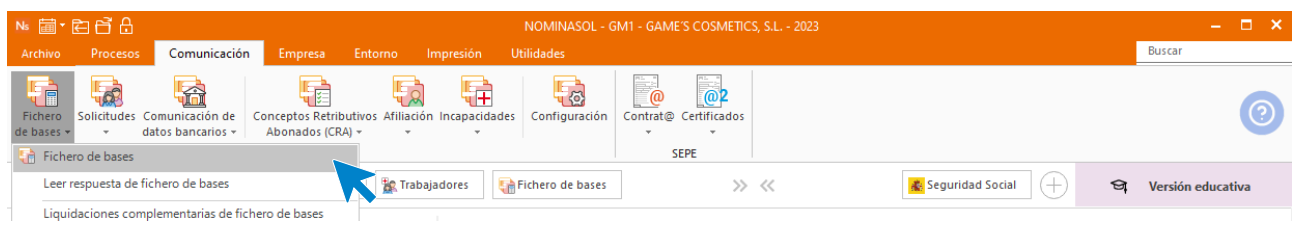

Introducimos los datos y generamos el fichero que enviaremos a la administración a través de SILTRA.
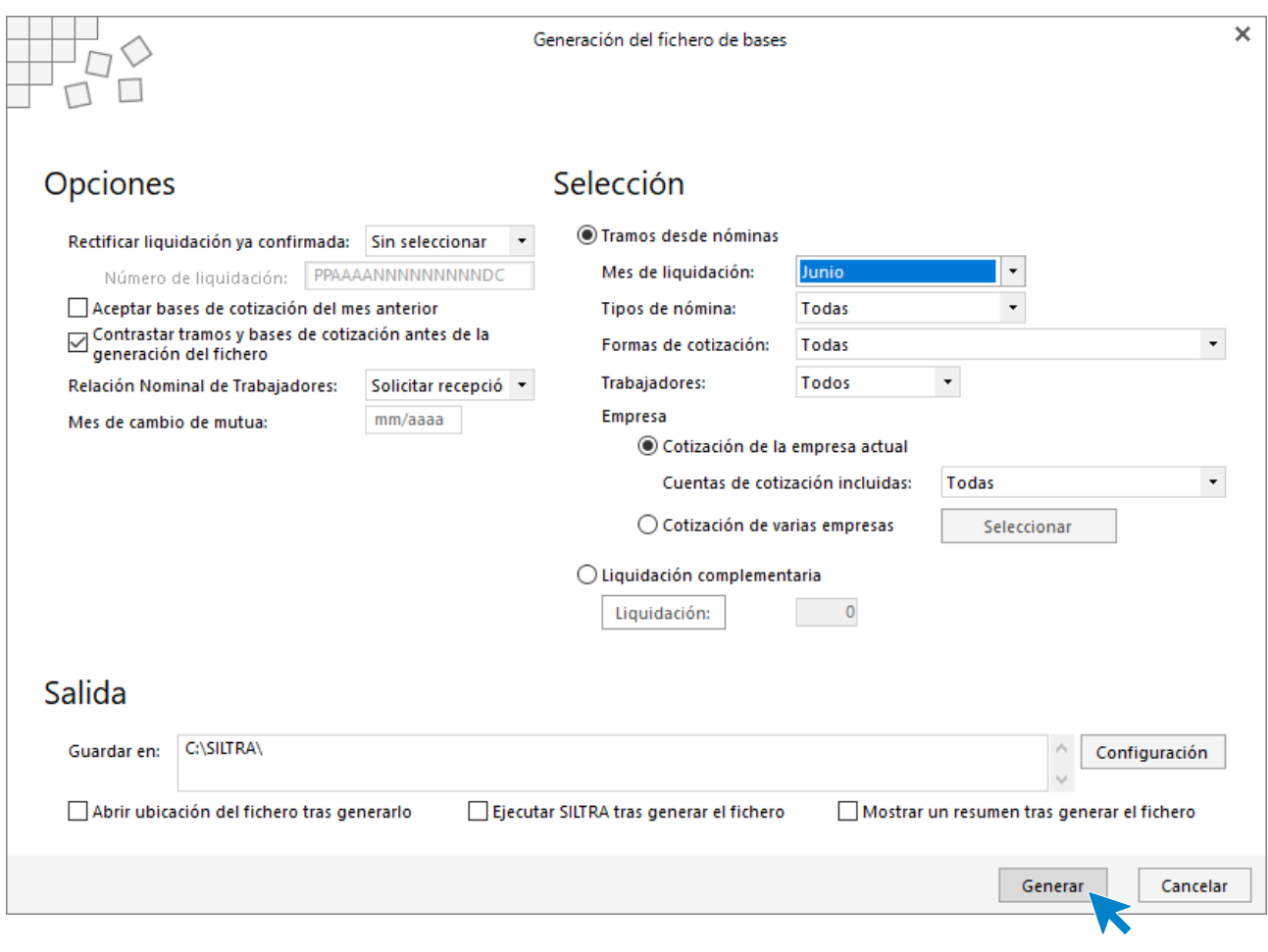

## Tarea 6: Recepción del RLC

### **El Recibo de Liquidación de Cotizaciones y la Relación Nominal de Trabajadores.**

Para emitirlos accede a la solapa **Impresión** > grupo **Seguridad Social** > Menú desplegable del icono **Seguridad Social**.

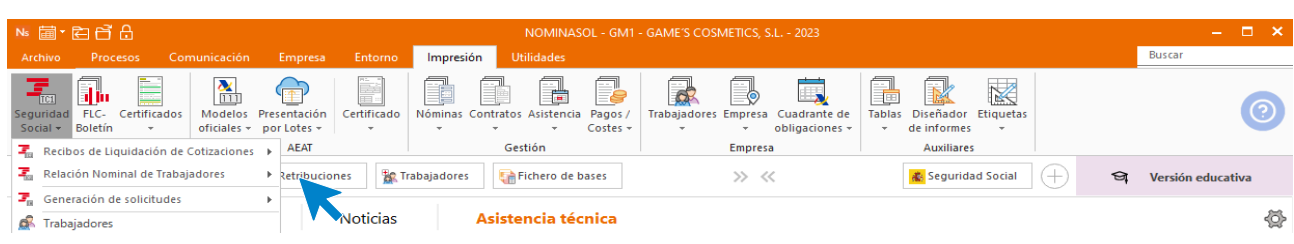

El resultado es el siguiente.

#### **Recibo de Liquidación de Cotizaciones (TC1).**

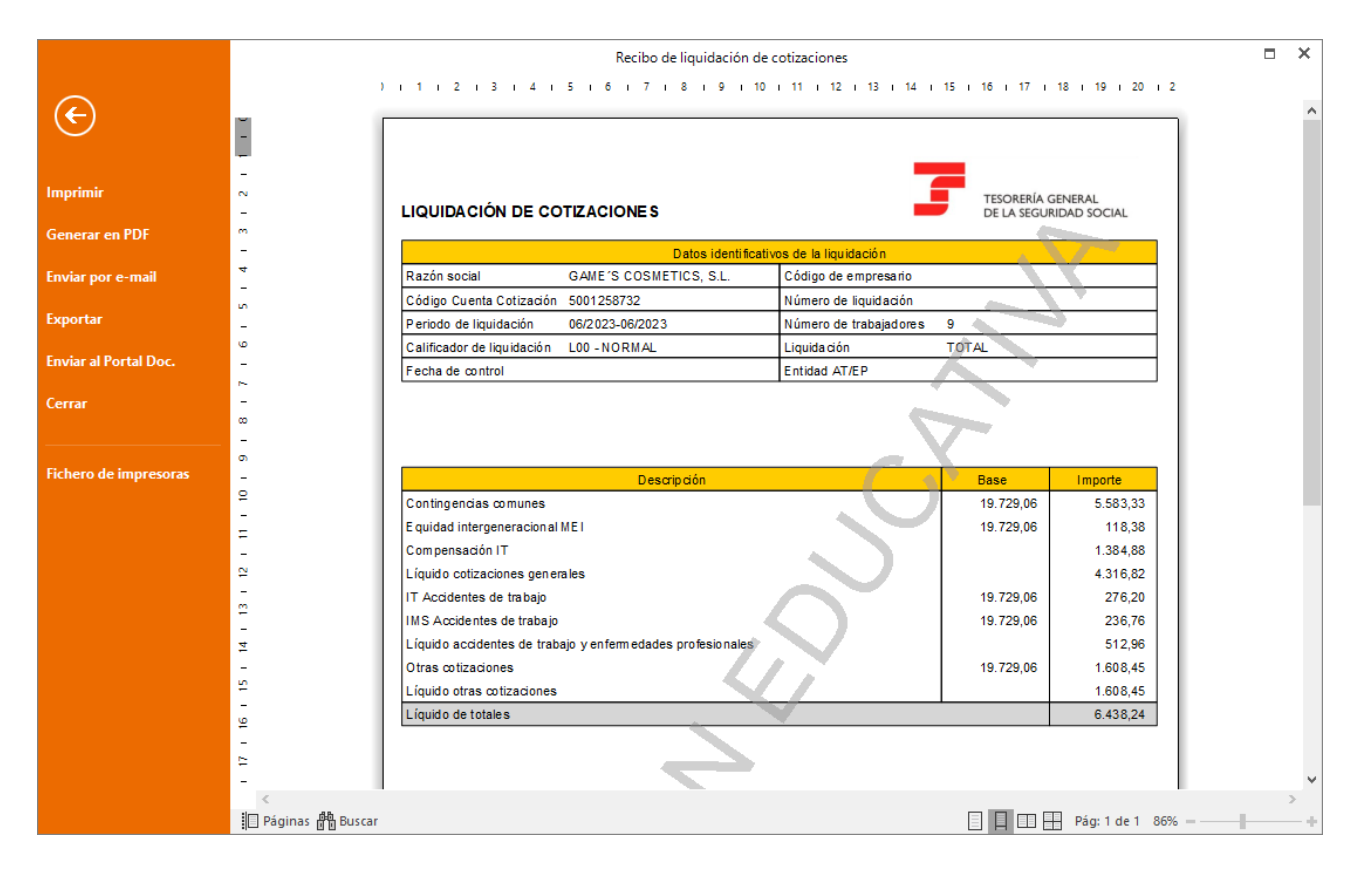

#### **Relación Nominal de Trabajadores (TC2).**

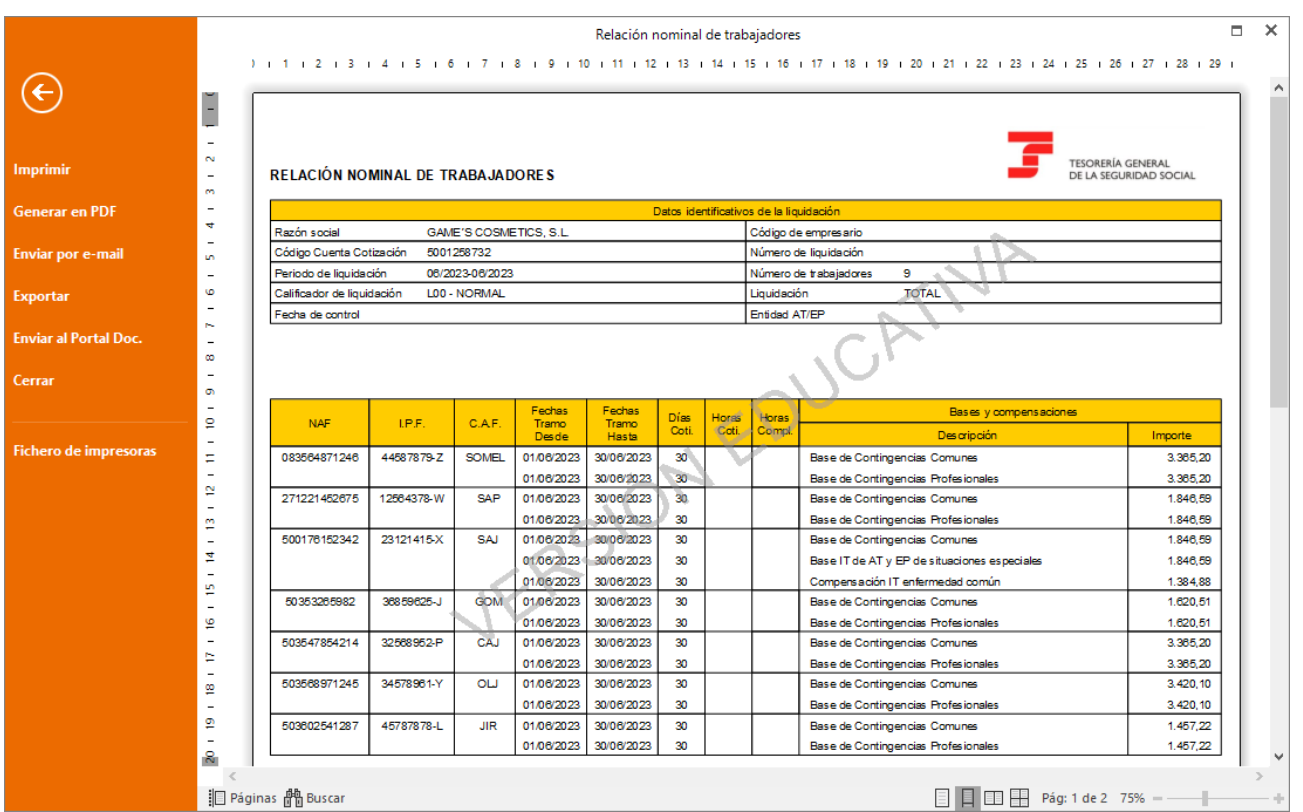

## Tarea 7: Prórroga del contrato.

Accede al contrato de la trabajadora desde la Solapa **Procesos** > grupo **Contratos** > icono **Contratos** .

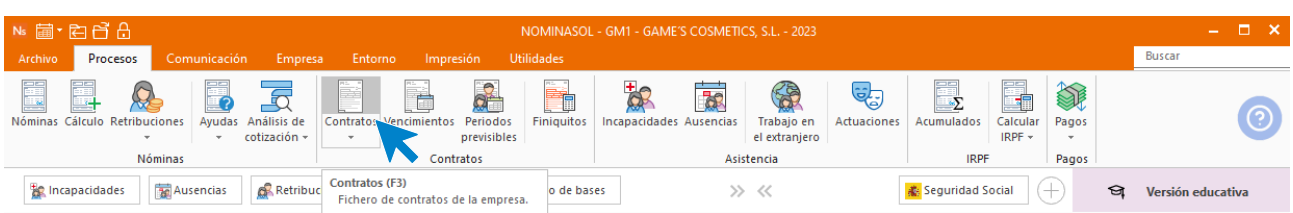

Selecciona el contrato de Isabel Baldes y pulsa sobre **Modificar.**

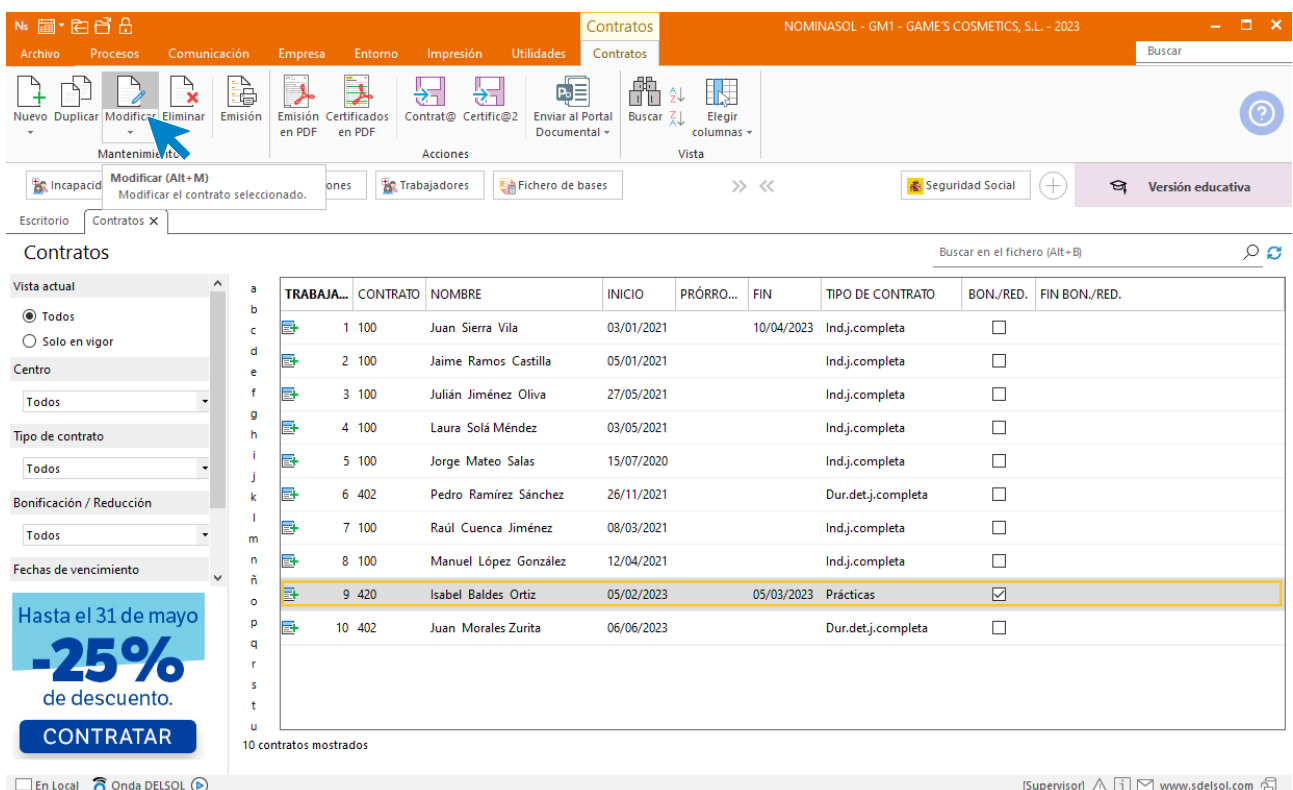

Añade la fecha de prórroga y modifica la fecha de fin de contrato y pulsa sobre Guardar y cerrar.

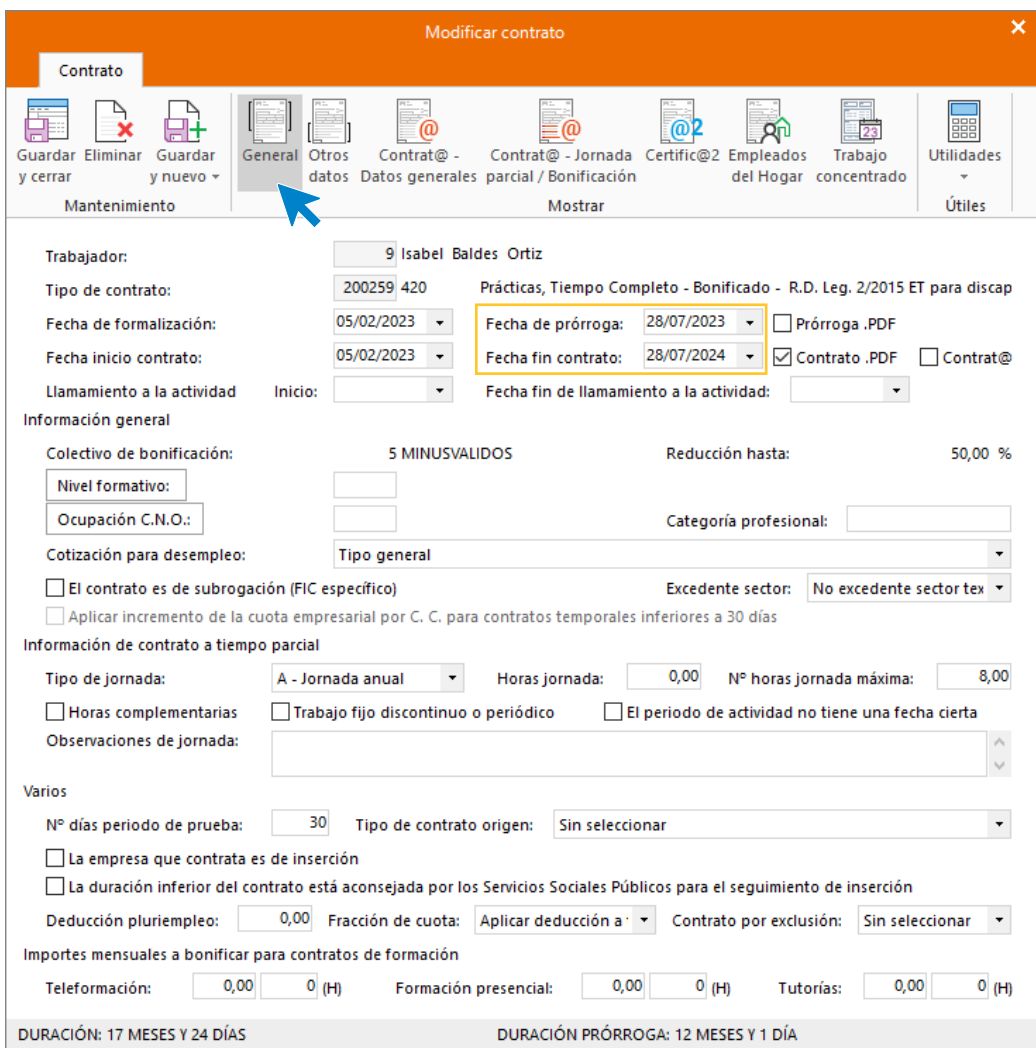

El fichero de **Contratos** queda así.

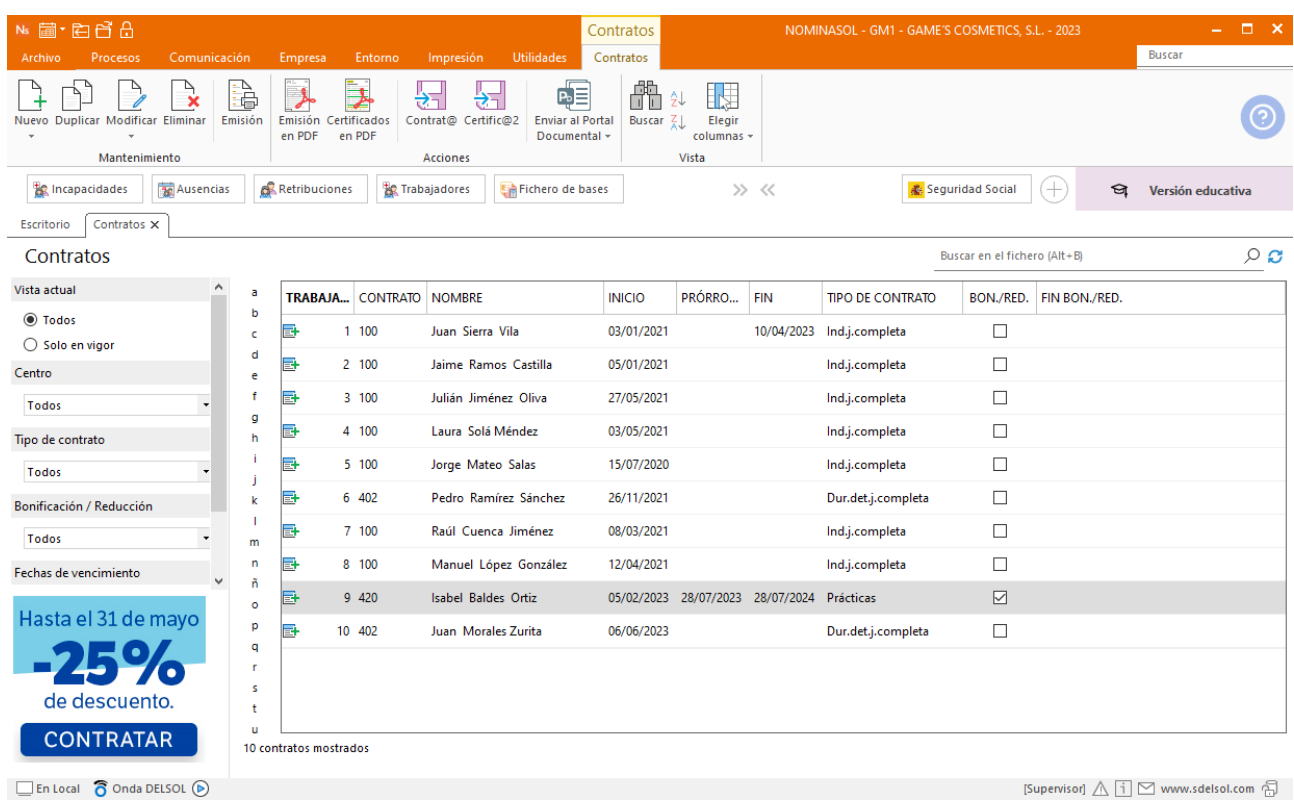

Para la emisión de la prórroga, accede a la solapa **Procesos** > grupo **Contratos** > desplegable del icono **Contratos** > opción **Emisión PDF.**

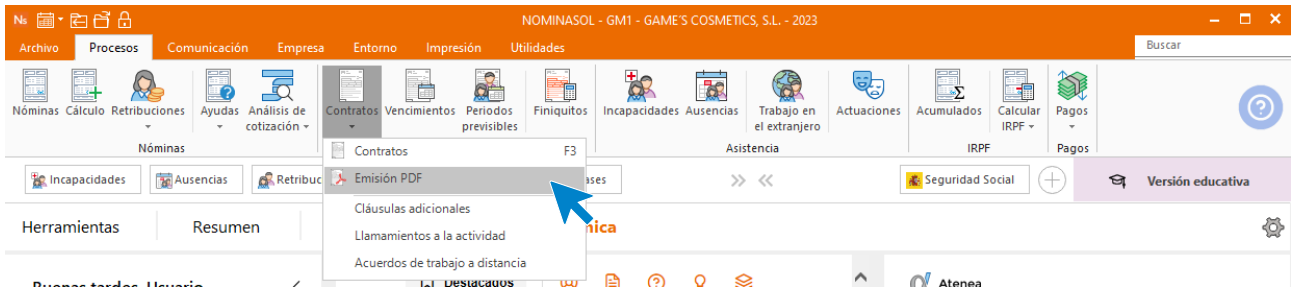

Indica que la comunicación es una prórroga y la fecha.

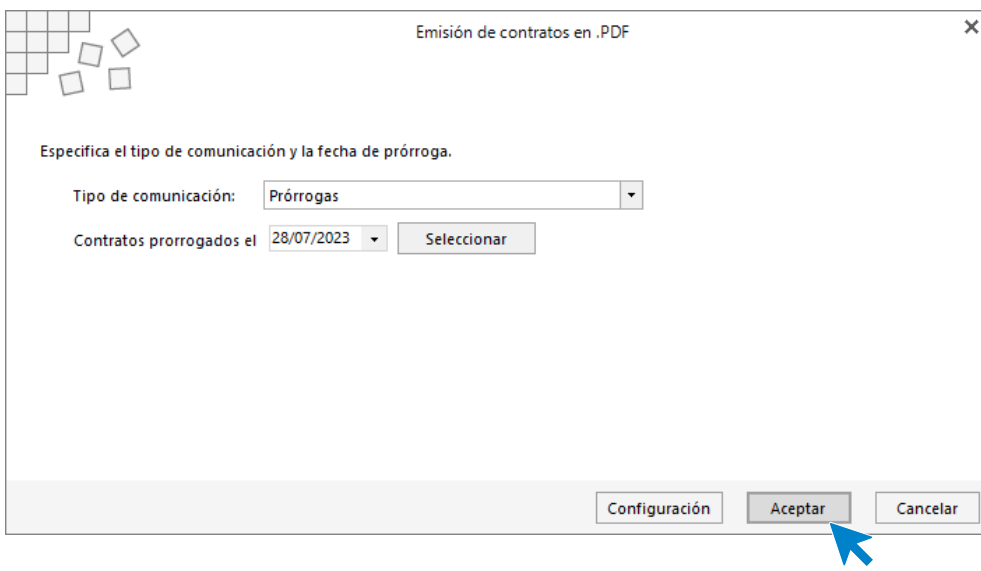

Guardamos el pdf.

### Tarea 8: Nóminas

Calcula las nóminas del mes de julio.

Accede a la solapa **Procesos** > grupo **Nóminas** > icono **Cálculo**.

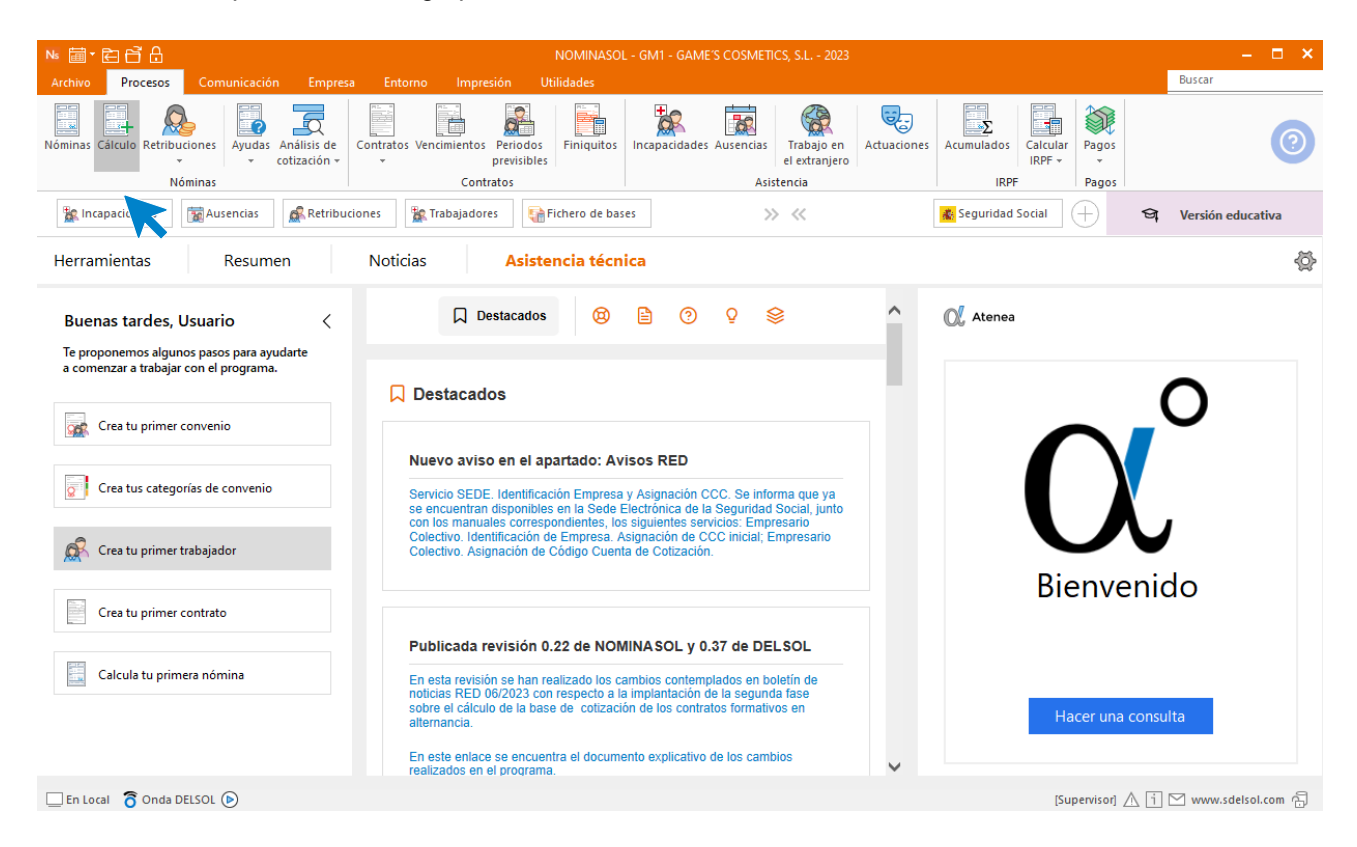

Cumplimenta los datos y pulsa el botón **Aceptar**. Si ya tienes nóminas calculadas ese mes y no quieres que **NOMINASOL** las vuelva a calcular, desmarca la casilla **Recalcular nóminas**.

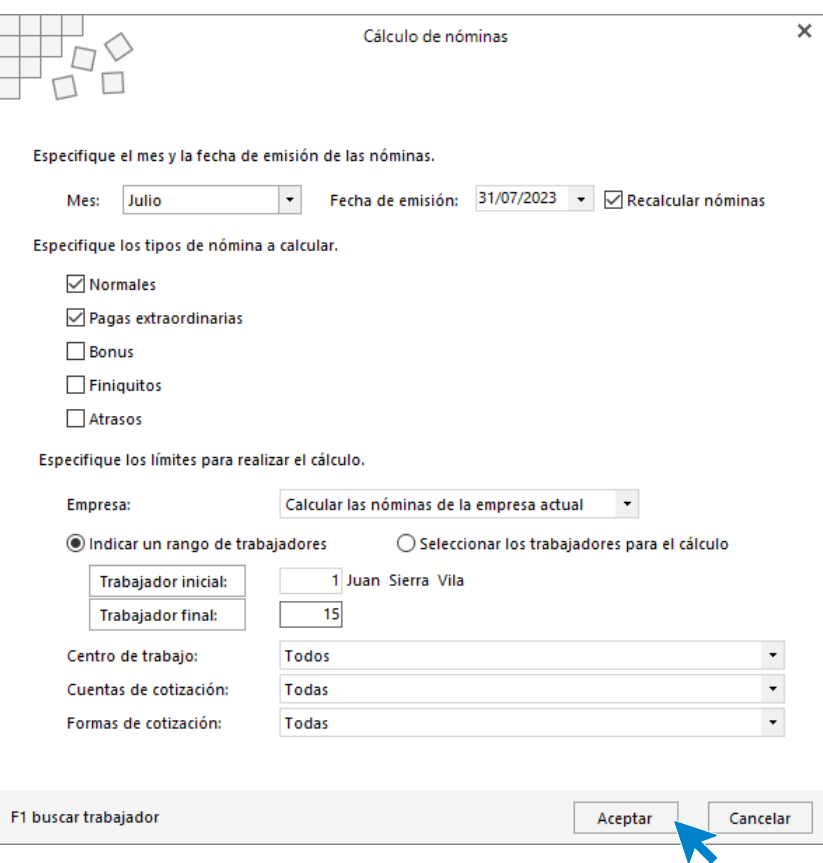

El sistema nos muestra un informe con los procesos realizados. Para finalizar, pulsa el botón **Cerrar (Esc)**.

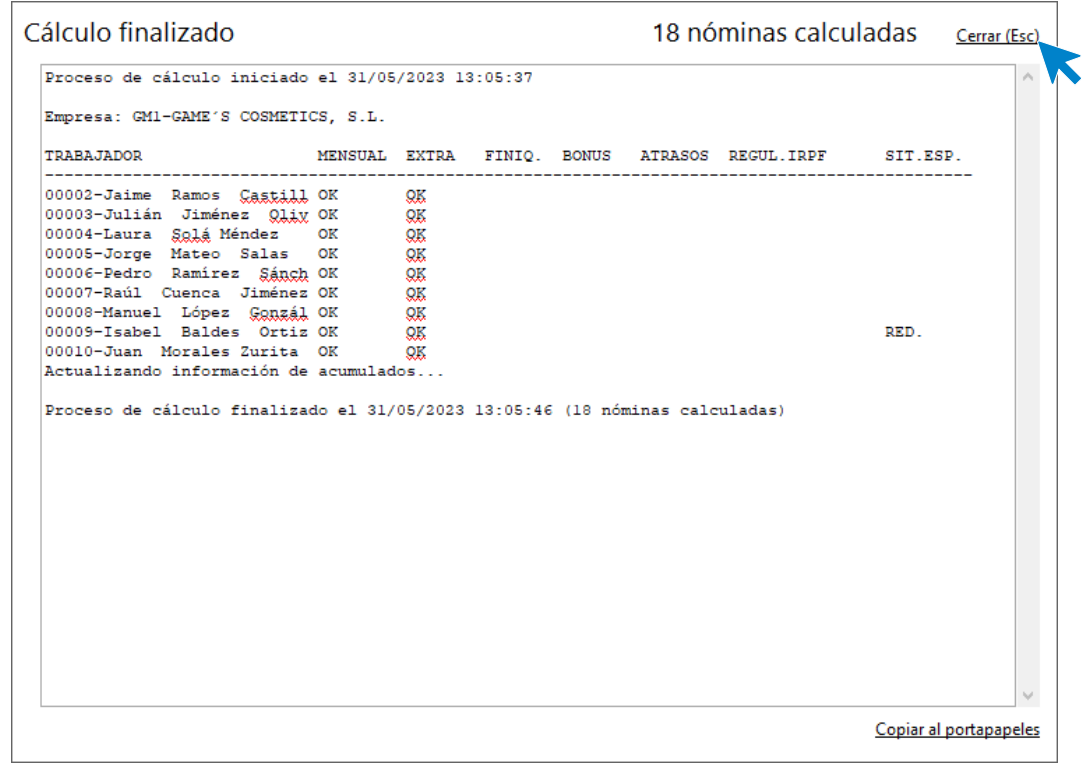

Para ver las nóminas generadas accede a la solapa **Procesos** > grupo **Nóminas** > icono **Nóminas**.

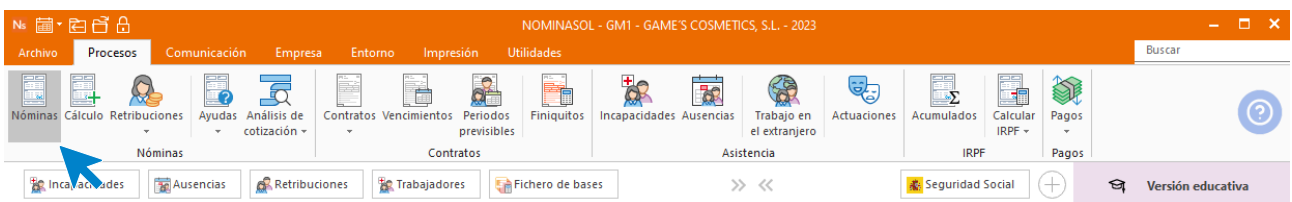

Selecciona el mes de julio para ver las nóminas calculadas.

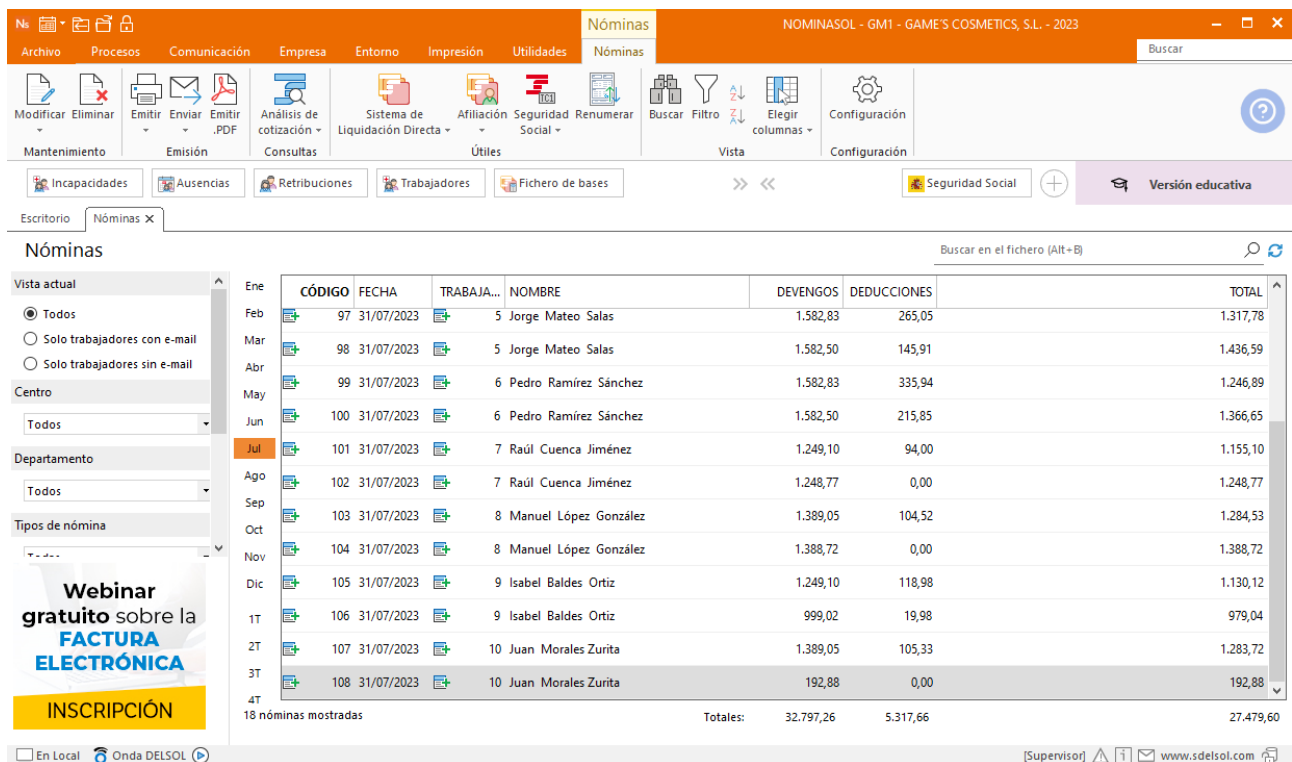

Genera un PDF con todas las nóminas. Desde el fichero de nóminas accede al icono **Emitir.PDF** del grupo **Emisión.**

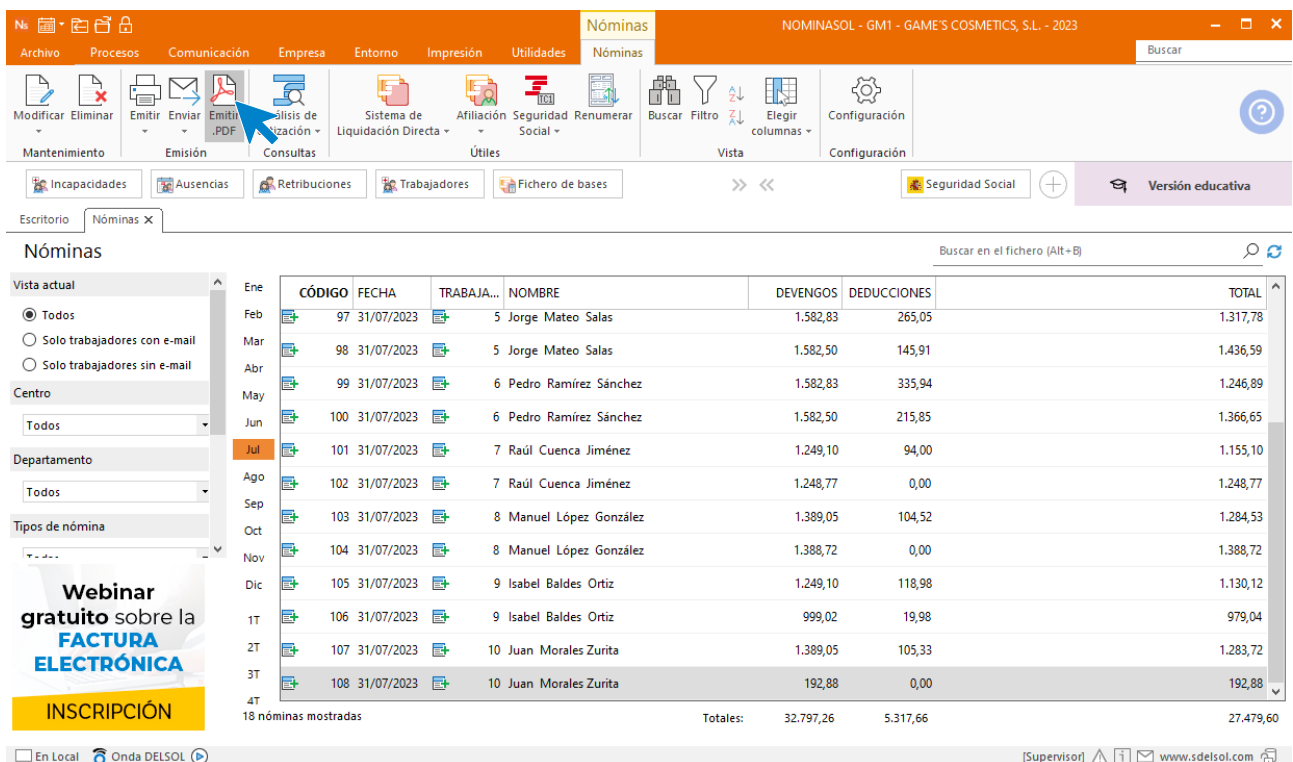

### Se muestra la siguiente pantalla:

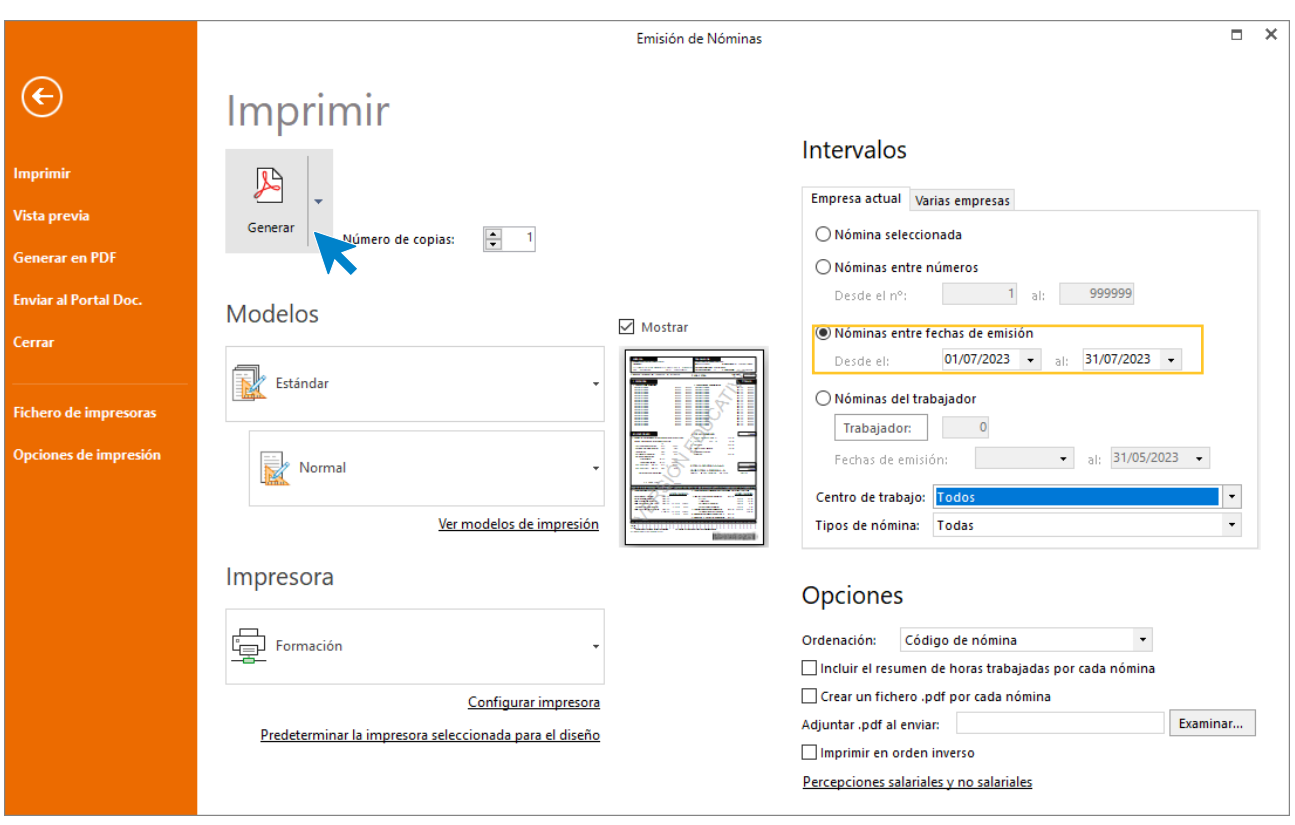

## 8.Mes 8

# Tarea 1. Presentación de seguros sociales

Procede a enviar los datos a la administración a través del programa SILTRA. Para ello accede al icono **Fichero de bases** que encontrarás dentro de la solapa **Comunicación** y grupo **SILTRA.**

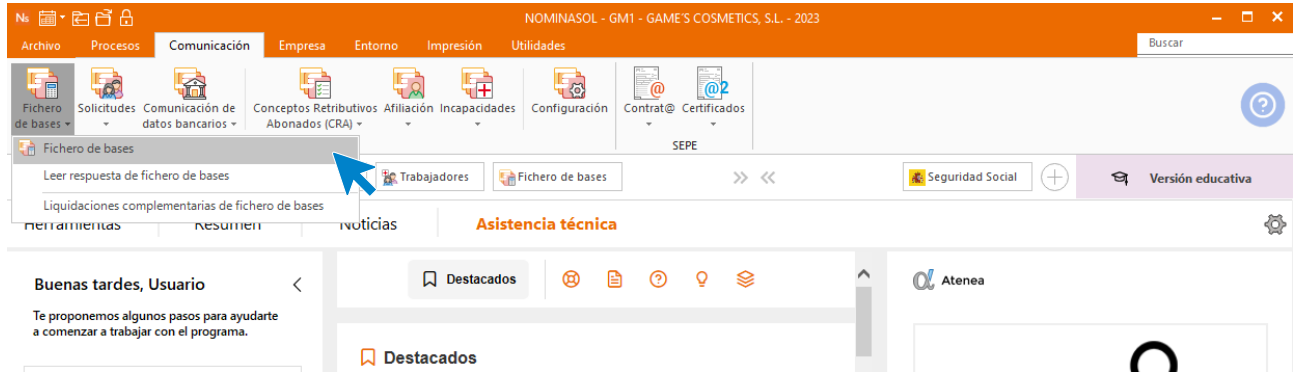

Introducimos los datos y generamos el fichero que enviaremos a la administración a través de SILTRA.

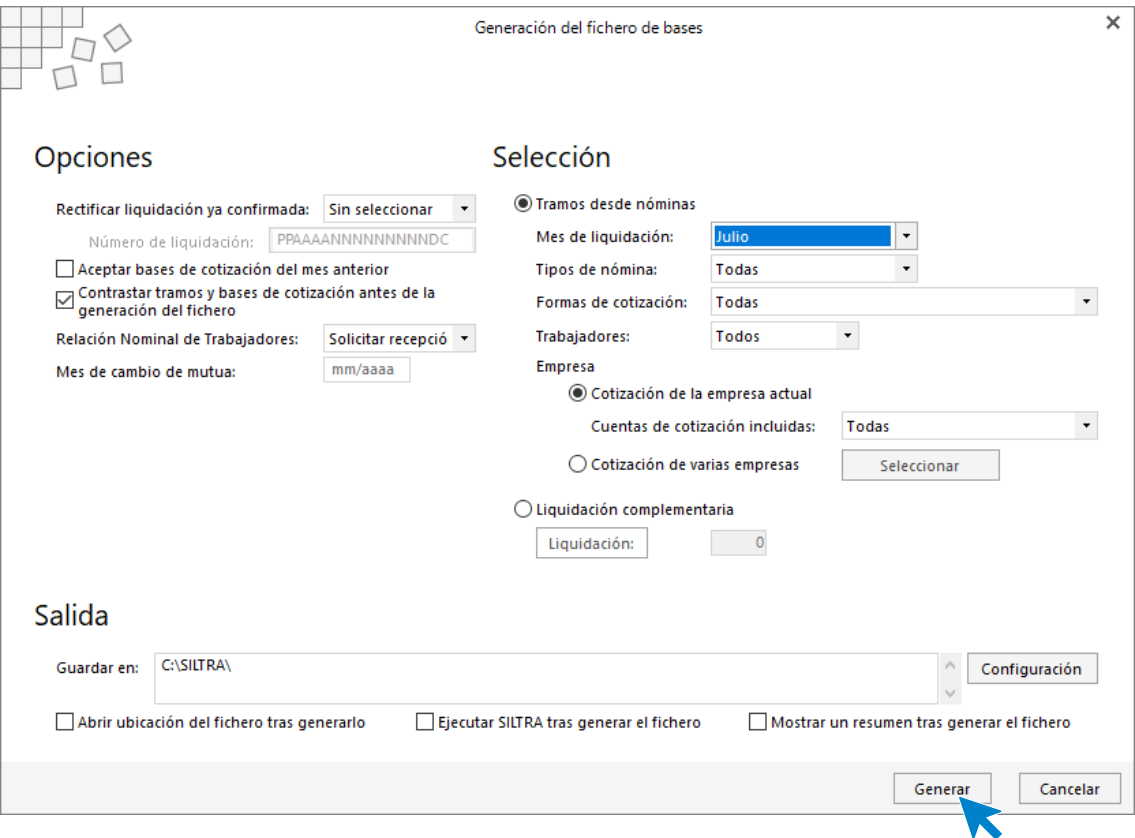

# Tarea 2. Comunicación de baja a la Seguridad Social

#### **Comunicación de baja**

Raúl Cuenca sufre una enfermedad común el día 19. Crea la IT desde la solapa **Procesos** > grupo **Asistencia** > icono **Incapacidades.** 

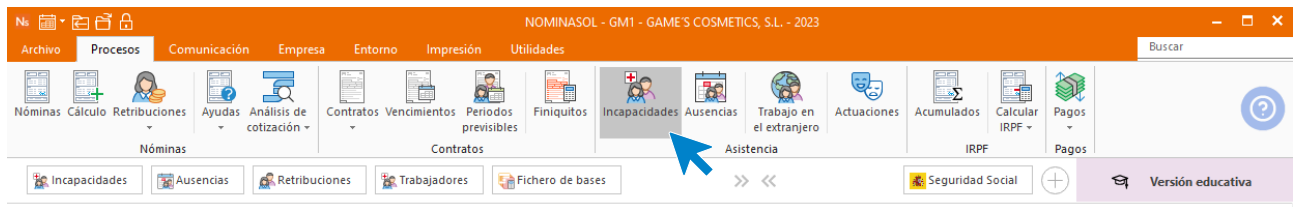

Pulsa el icono **Nuevo** para registrar la IT.

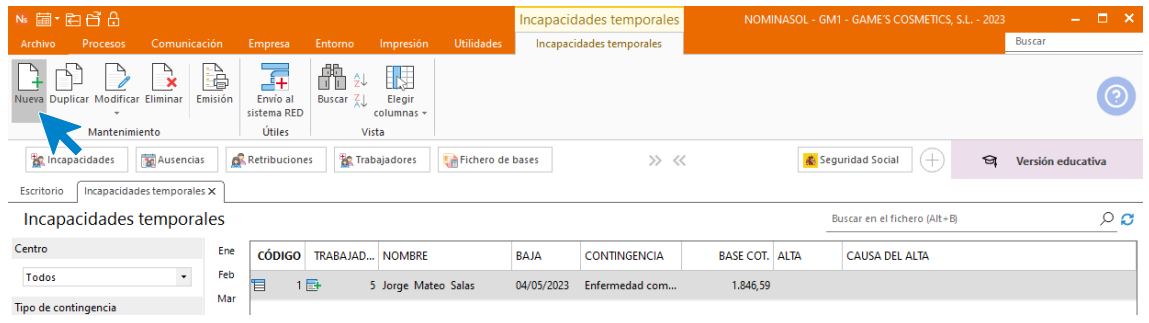

Rellena la IT con los siguientes datos y pulsa **Guardar y cerrar.**

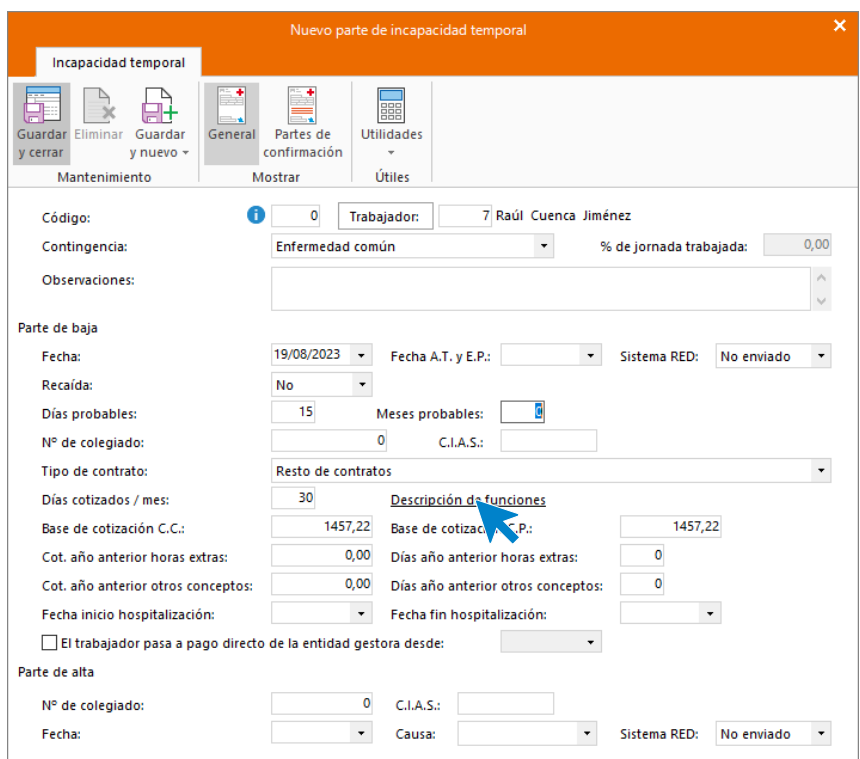

Tras los últimos cambios legislativos debemos informar de las funciones realizadas por el trabajador.

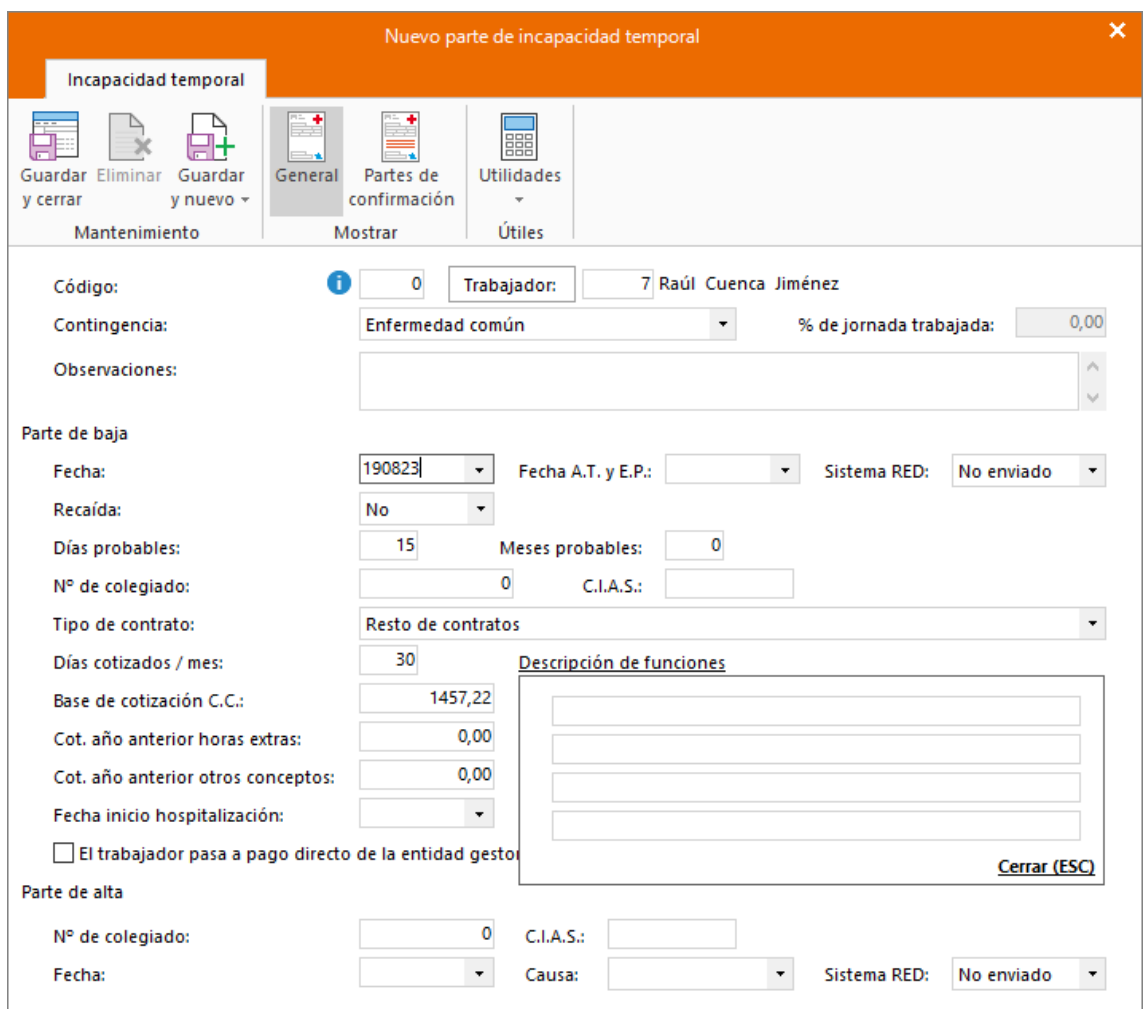

Así queda el fichero de **Incapacidades temporales** para este mes.

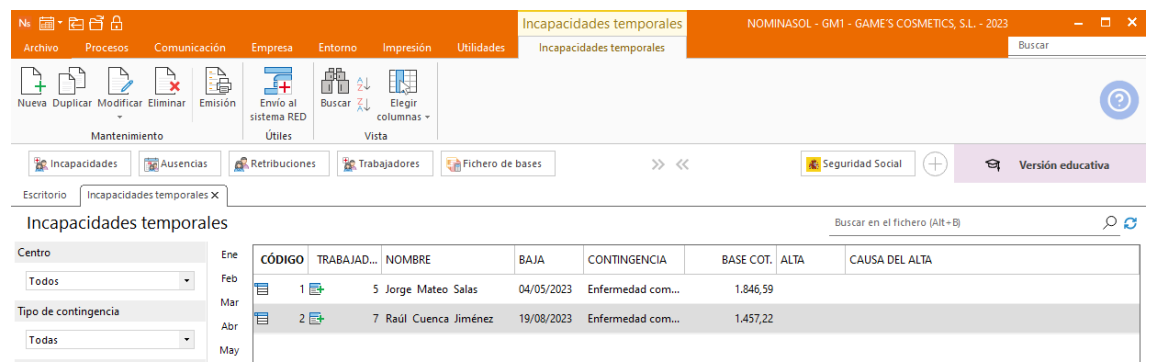

**El Recibo de Liquidación de Cotizaciones y la Relación Nominal de Trabajadores.**

Para emitirlos accede a la solapa **Impresión** > grupo **Seguridad Social** > Menú desplegable del icono **Seguridad Social**.

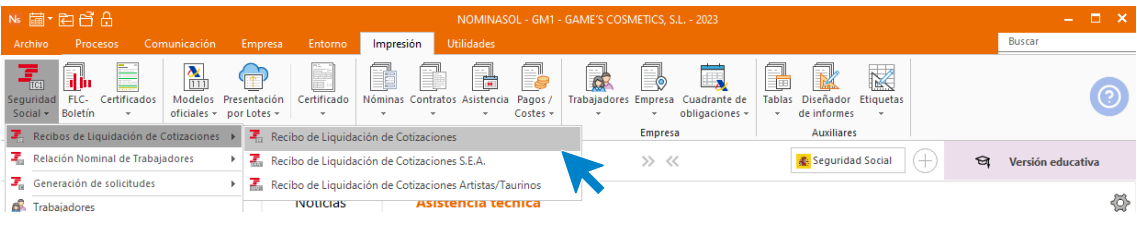

El informe generado es el siguiente:

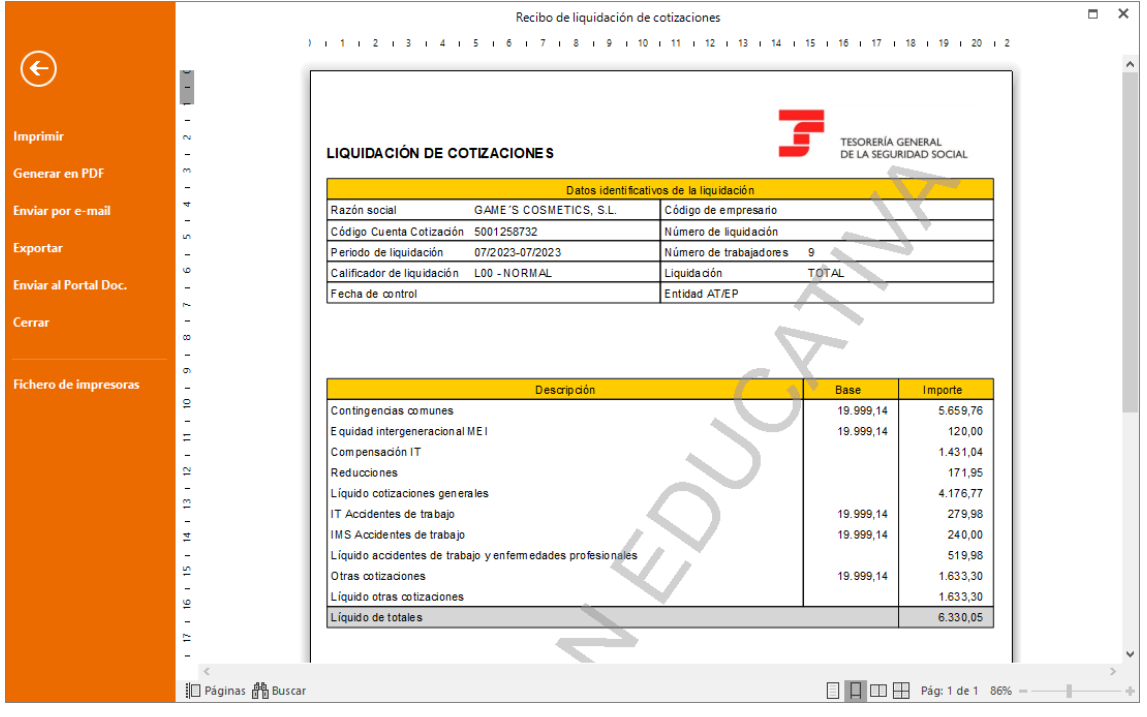

# Tarea 3 y 7. Consulta de convenio colectivo

#### **Ausencia**

Manuel López se ausenta del trabajo 2 horas para llevar a su hijo al médico. Ve a la solapa **Procesos** > grupo **Asistencia** > icono **Ausencias.**

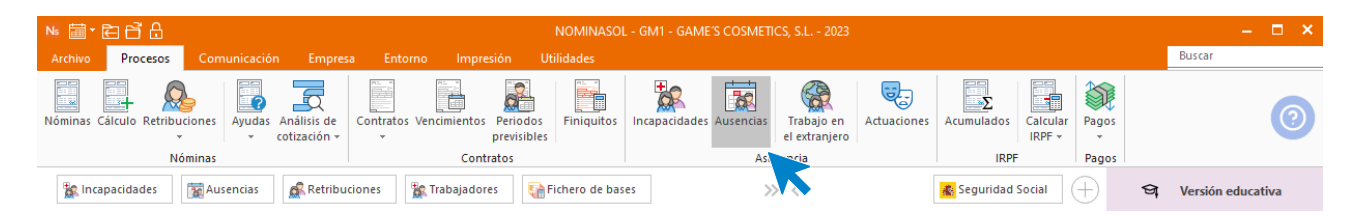

#### Pulsa el icono **Nueva.**

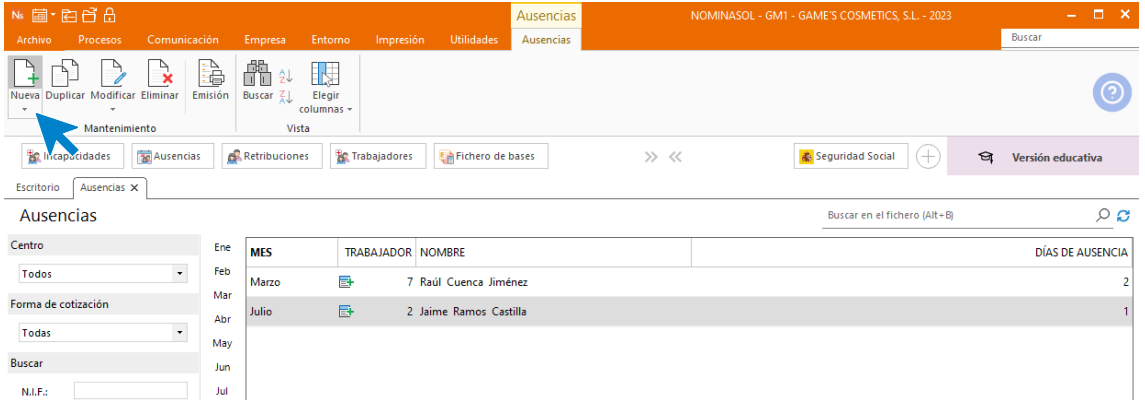

Elige el mes y el trabajador.

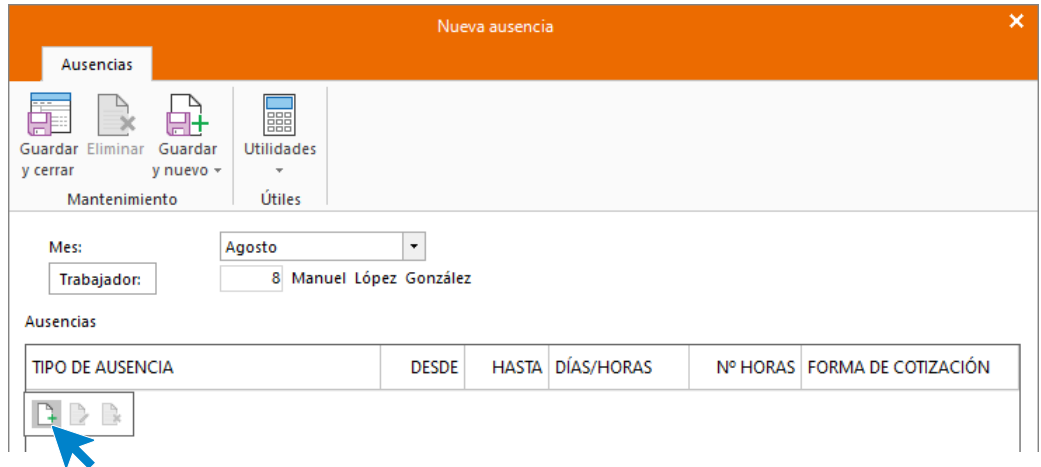

Pulsa en el icono **Crear una nueva ausencia** del menú flotante, rellena la pantalla indicando las 4 horas que se va a ausentar el trabajador y pulsa **Aceptar.**

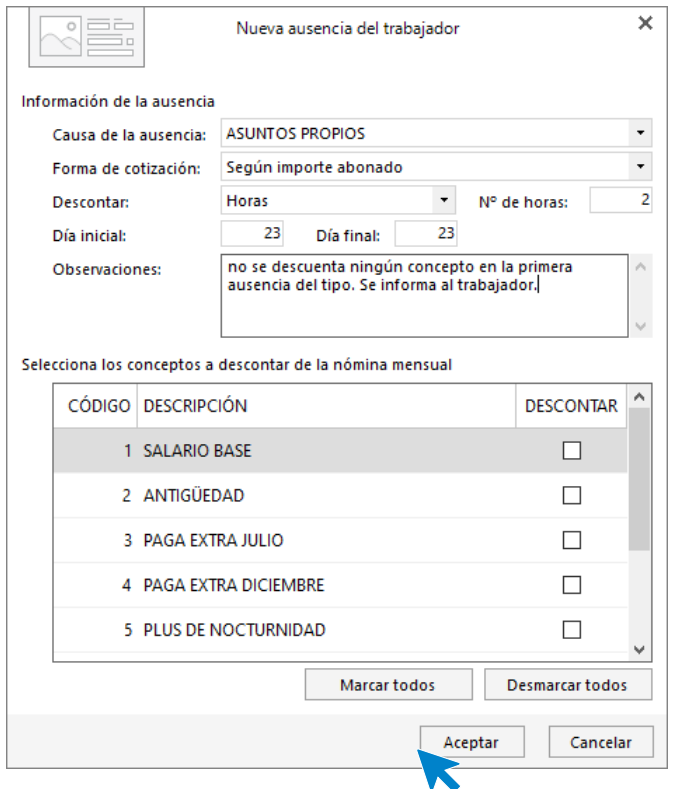

Pulsa guardar y al acceder al registro de ausencias queda así:

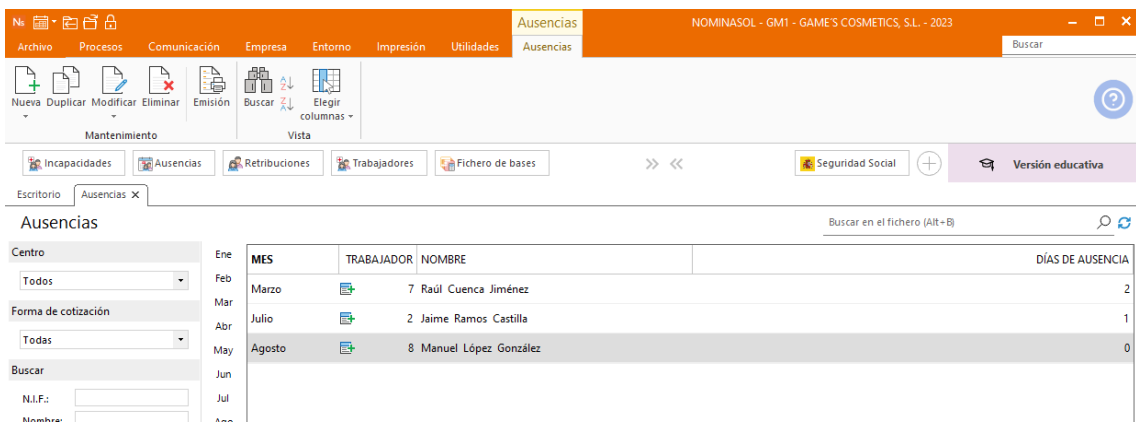

### Tarea 4. Comunicación de parte de confirmación de IT/

23/08. Recibimos un parte de confirmación de IT del Sr. Cuenca. Crea el parte de confirmación de la IT desde la solapa **Procesos** > grupo **Asistencia** > icono **Incapacidades.** 

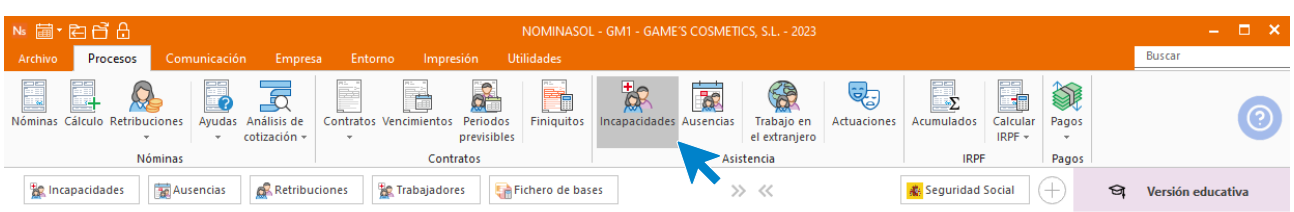

Pulsa el icono **Nuevo** para registrar la IT.

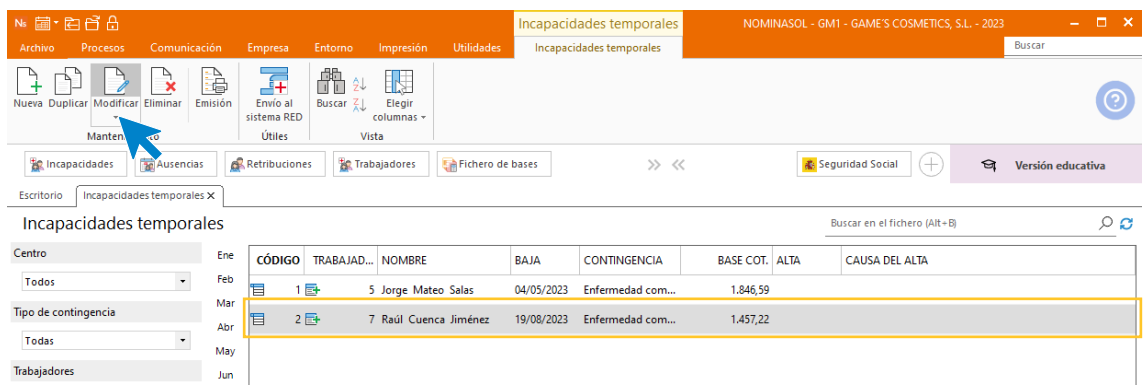

Pulsa sobre el icono **Partes de confirmación.**

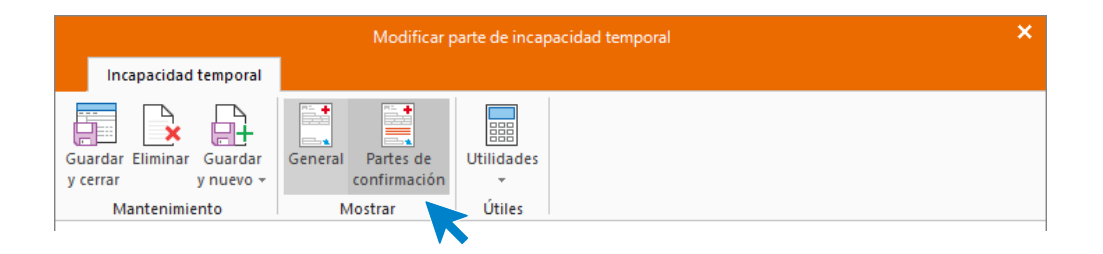

Añadimos un nuevo **Parte de confirmación.**

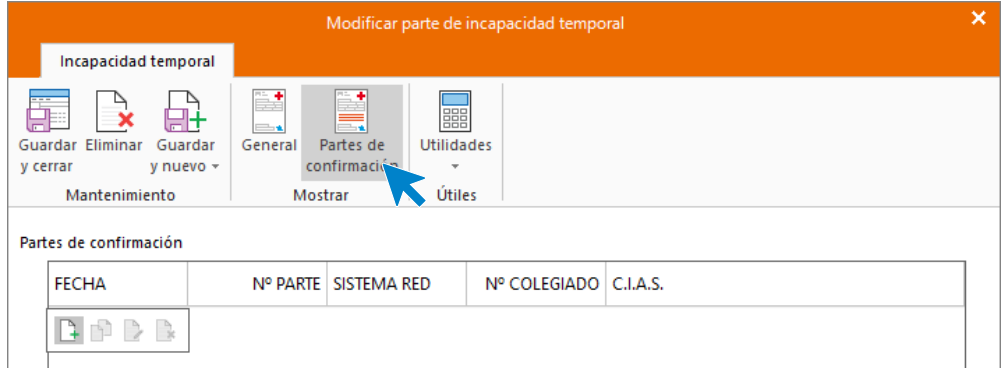

Indica los datos.

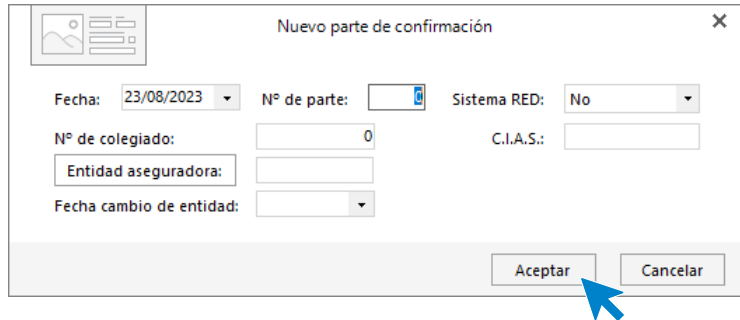

**Guarda y cierra** el Parte de incapacidad.

### Tarea 8. Nóminas

Calcula las nóminas del mes de agosto y accede a la solapa **Procesos** > grupo **Nóminas** > icono **Cálculo**.

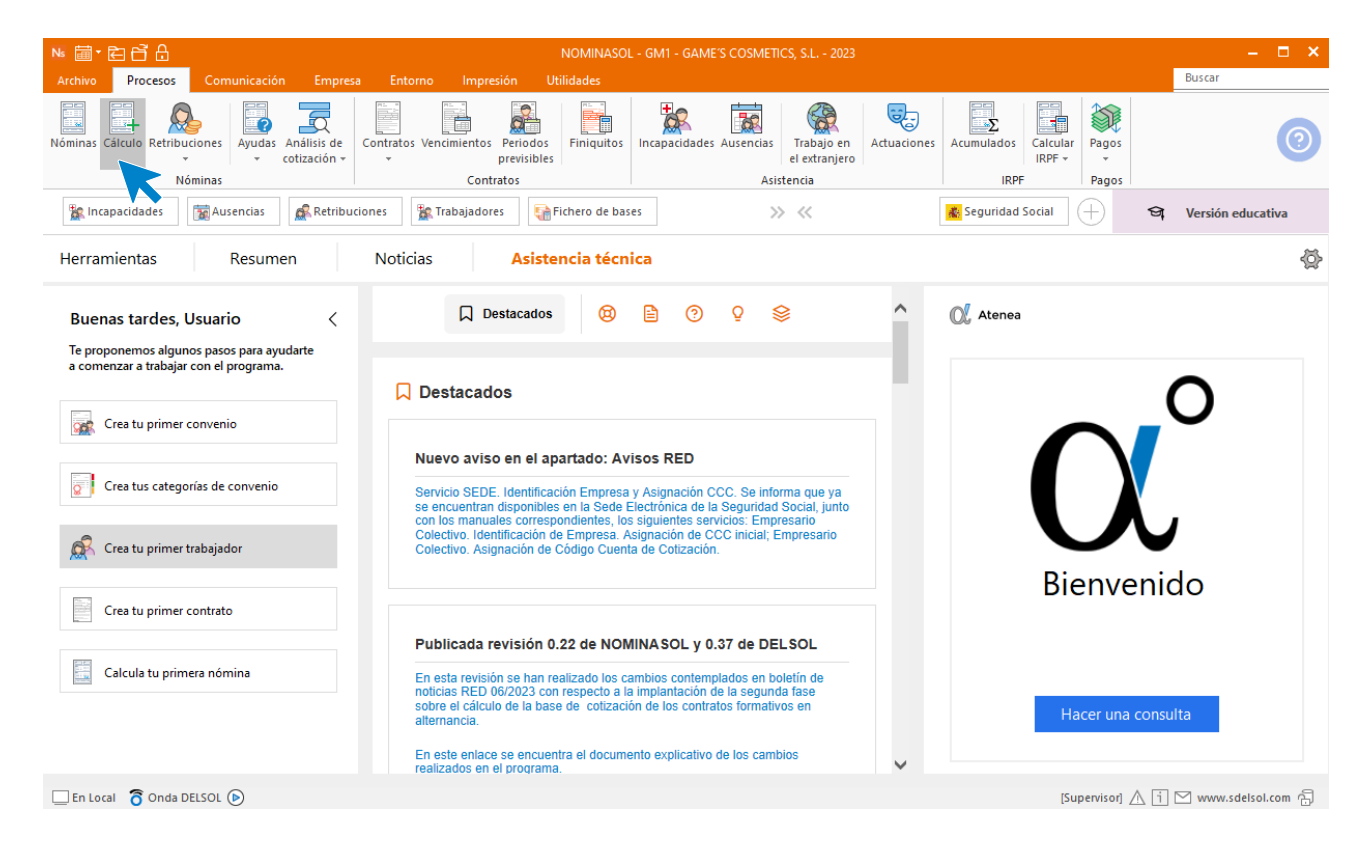

Cumplimenta los datos y pulsa el botón **Aceptar**. Si ya tienes nóminas calculadas ese mes y no quieres que **NOMINASOL** las vuelva a calcular, desmarca la casilla **Recalcular nóminas**.

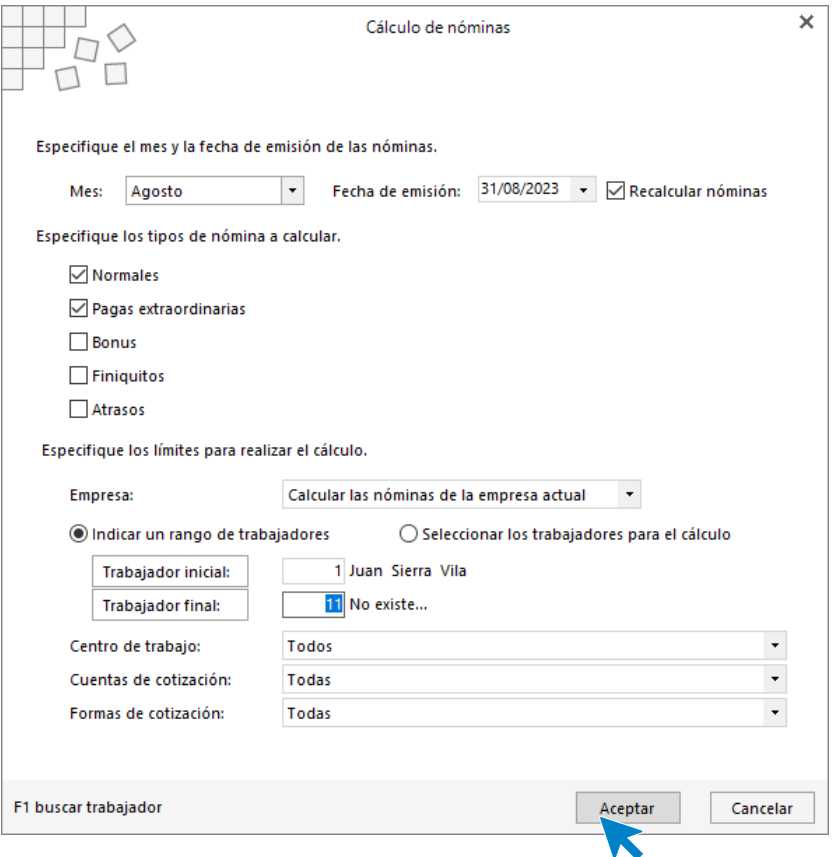

El sistema nos muestra un informe con los procesos realizados. Para finalizar, pulsa el botón **Cerrar (Esc)**.

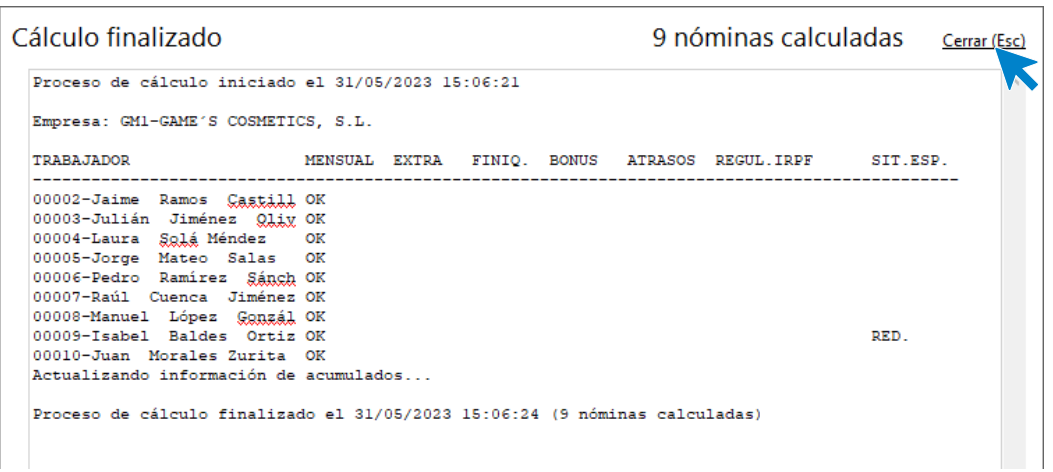

Para ver las nóminas generadas accede a la solapa **Procesos** > grupo **Nóminas** > icono **Nóminas**.

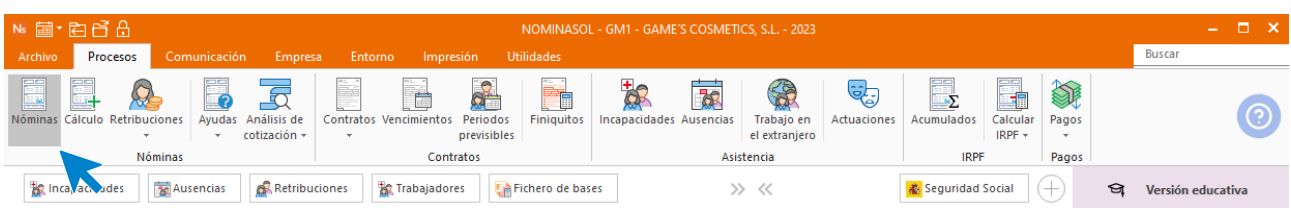

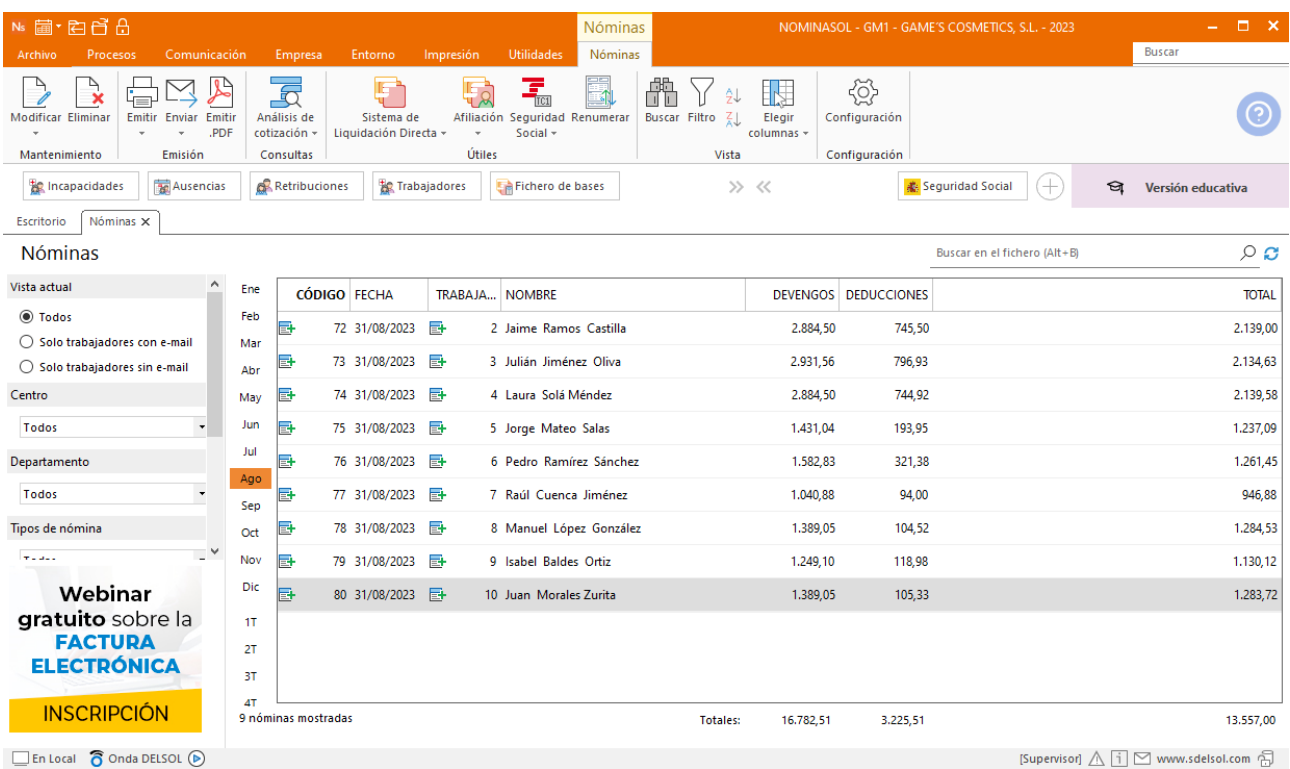

Selecciona el mes de **Agosto** para ver las nóminas calculadas.

Genera un PDF con todas las nóminas. Desde el fichero de nóminas accede al icono **Emitir.PDF** del grupo **Emisión.**

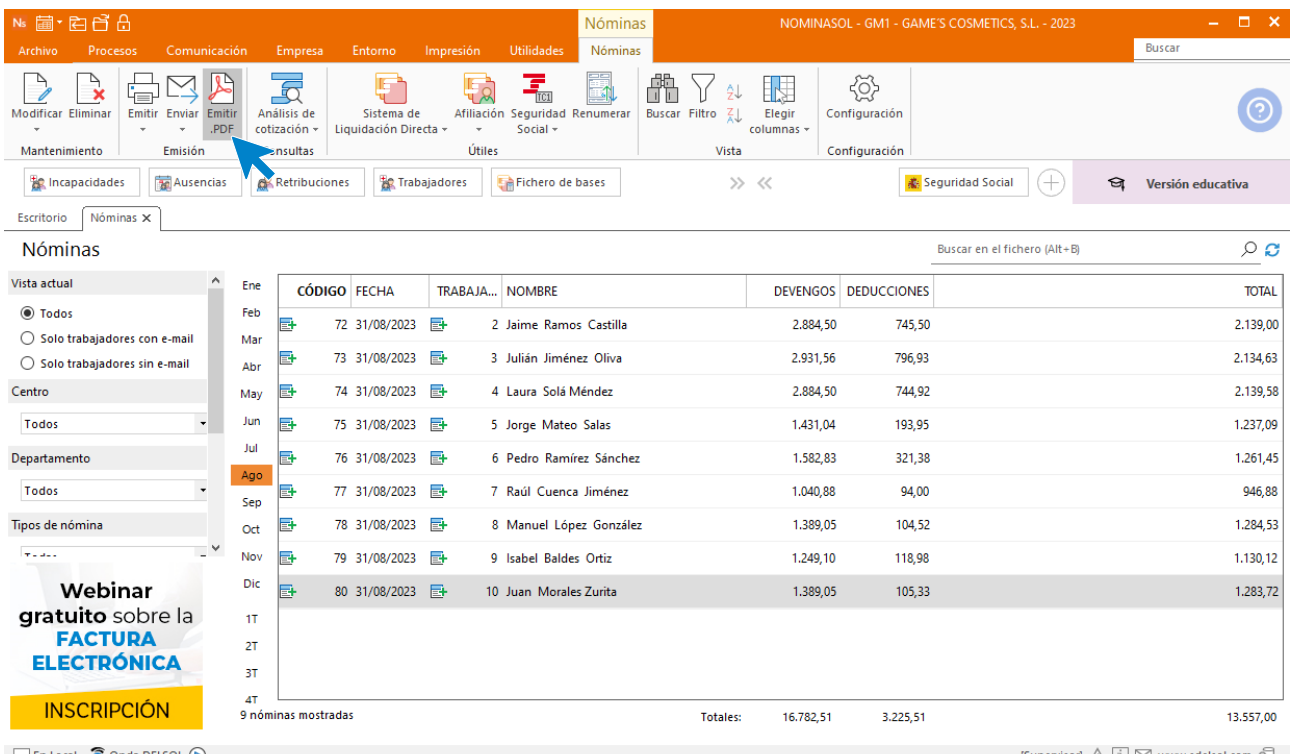

 $\Box$  En Local  $\bigcirc$  Onda DELSOL  $\bigcirc$ 

[Supervisor]  $\triangle$   $\boxed{1}$   $\boxtimes$  www.sdelsol.com  $\overline{\bigoplus}$ 

#### Se muestra la siguiente pantalla:

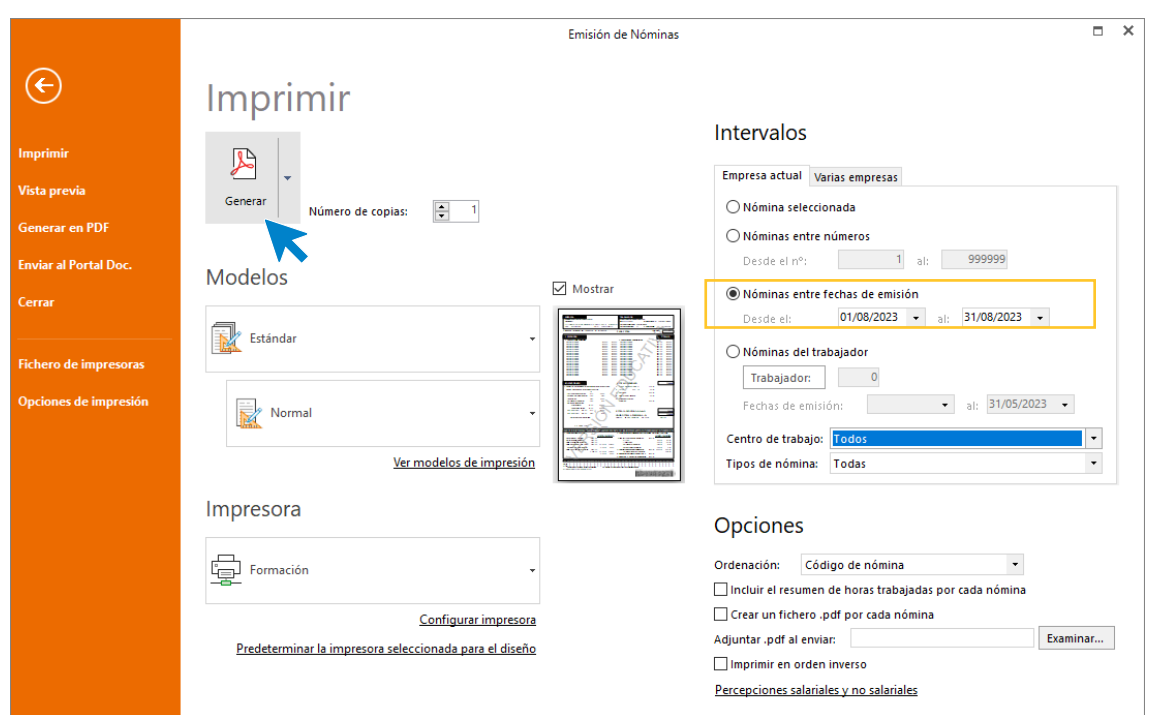

## Tarea 9. Comunicación de parte de confirmación de IT

30/08. Recibimos un parte de confirmación de IT del Sr. Cuenca.

Crea el parte de confirmación de la IT desde la solapa **Procesos** > grupo **Asistencia** > icono **Incapacidades.** 

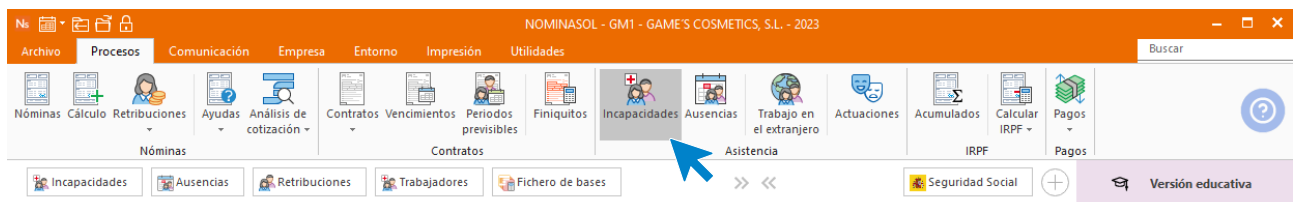

Pulsa el icono **Nuevo** para registrar la IT.

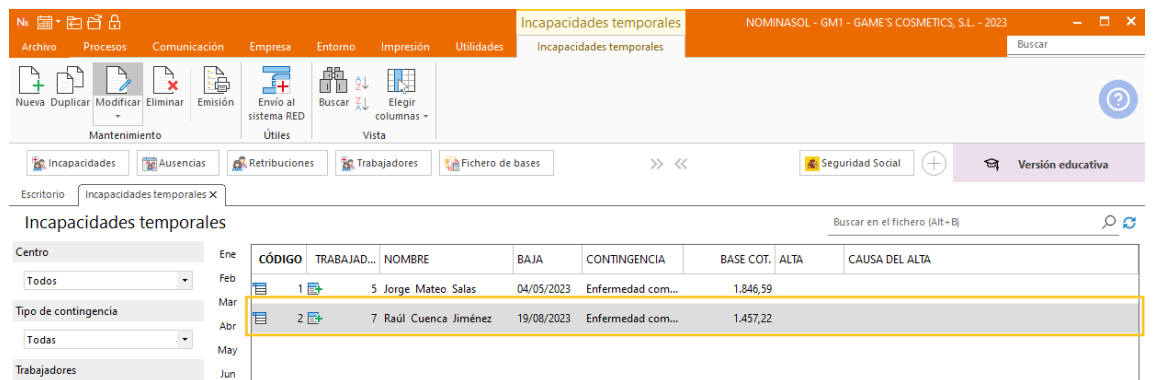

Pulsa sobre el icono **Partes de confirmación.**

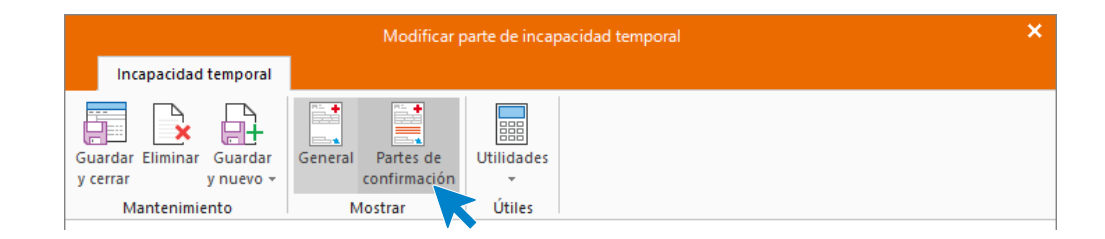

Añadimos un nuevo **Parte de confirmación.**

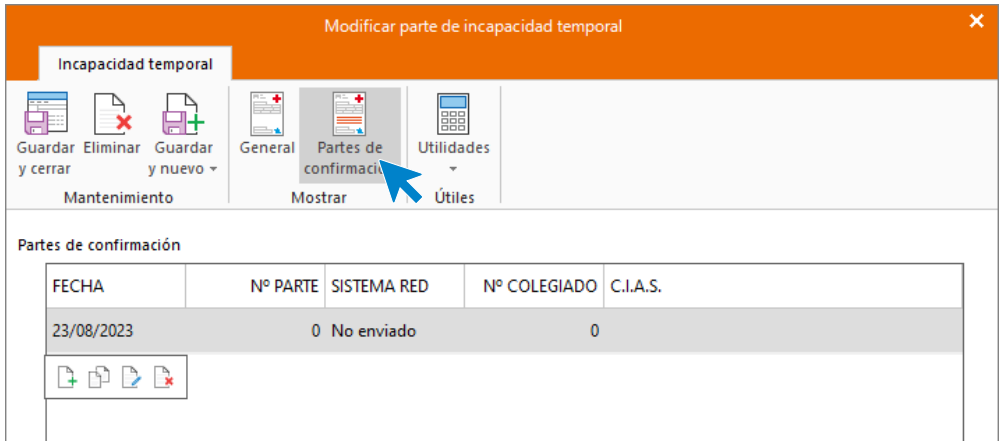

Indica los datos.

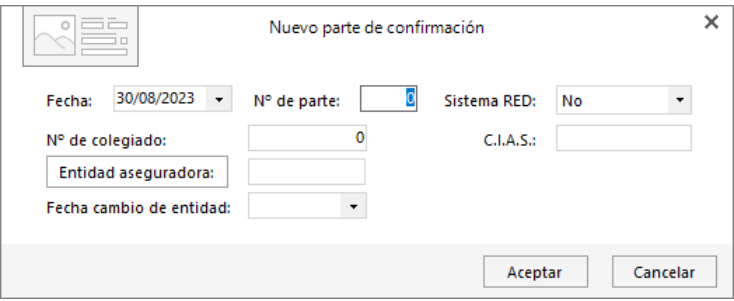

**Guarda y cierra** el Parte de incapacidad.

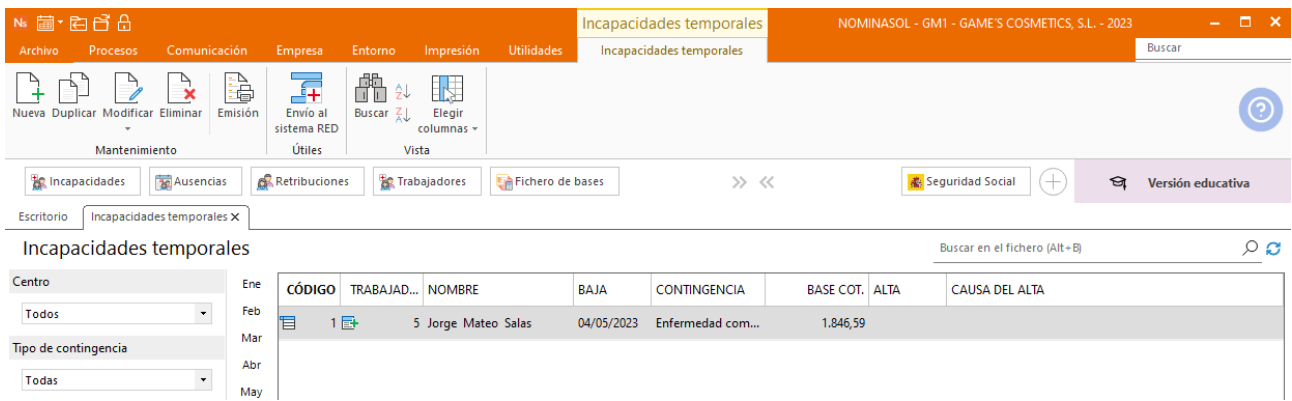

# 9.Mes 9

### Tarea 1. Nota interior- Prórroga contrato

Para registrar la prórroga del contrato accedemos al mismo desde la solapa **Procesos** > icono **Contratos** dentro del grupo **Contratos**.

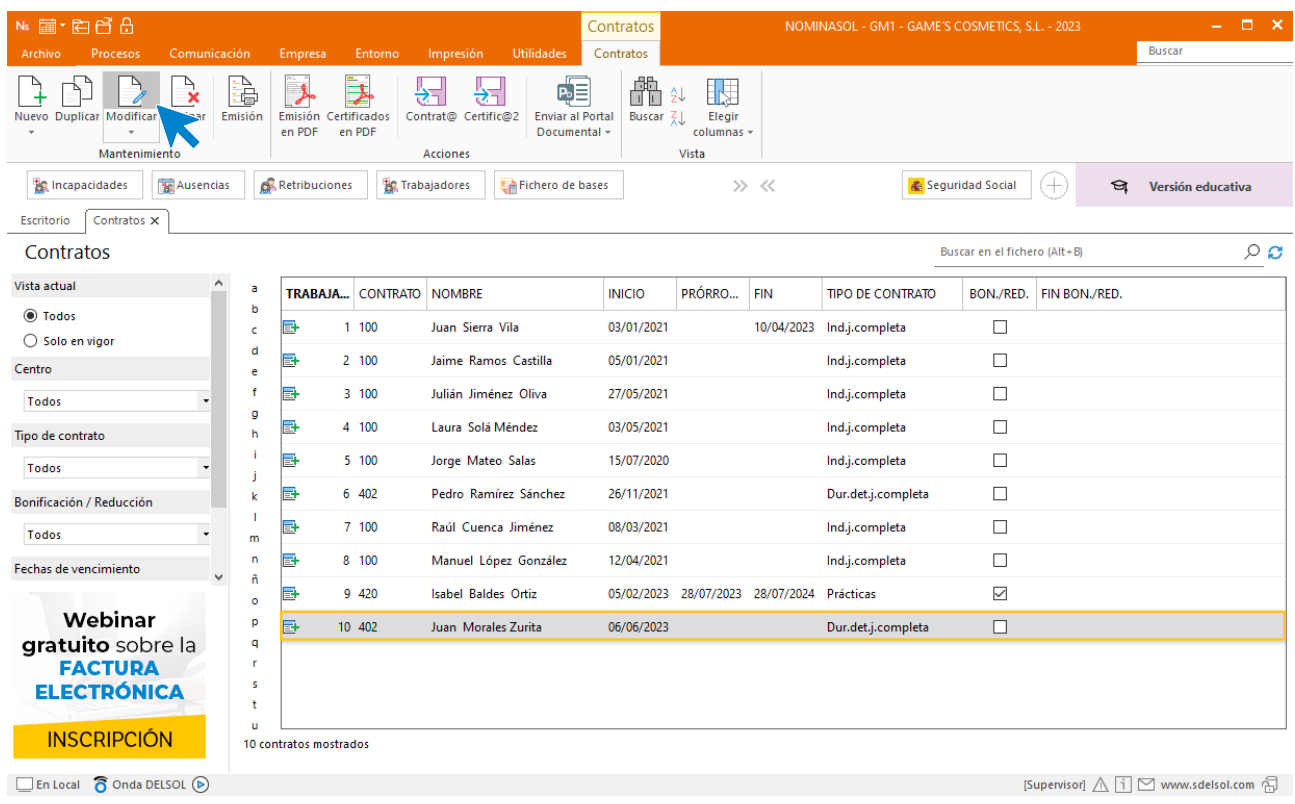

Añadimos la fecha de prórroga y guardamos el contrato.

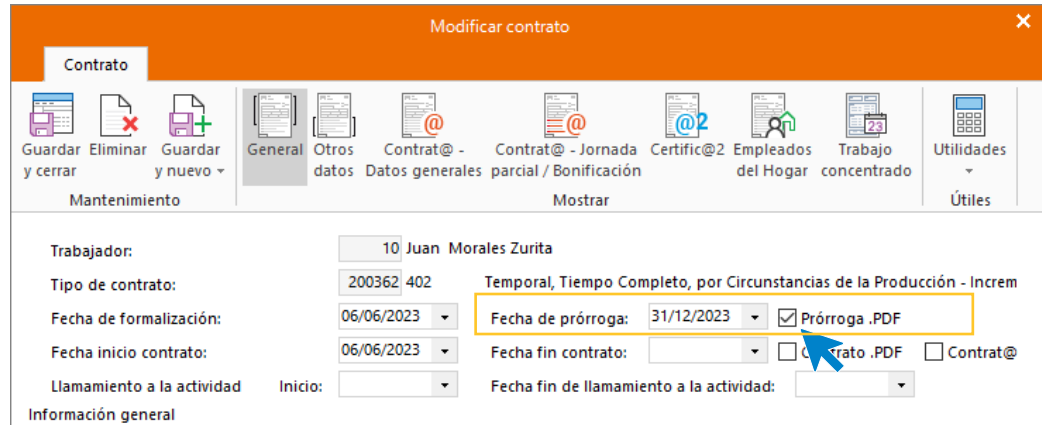

### Tarea 2. Comunicación de parte de confirmación de IT

05/09. Recibimos un parte de confirmación de IT del Sr. Cuenca.

Crea el parte de confirmación de la IT desde la solapa **Procesos** > grupo **Asistencia** > icono **Incapacidades.** 

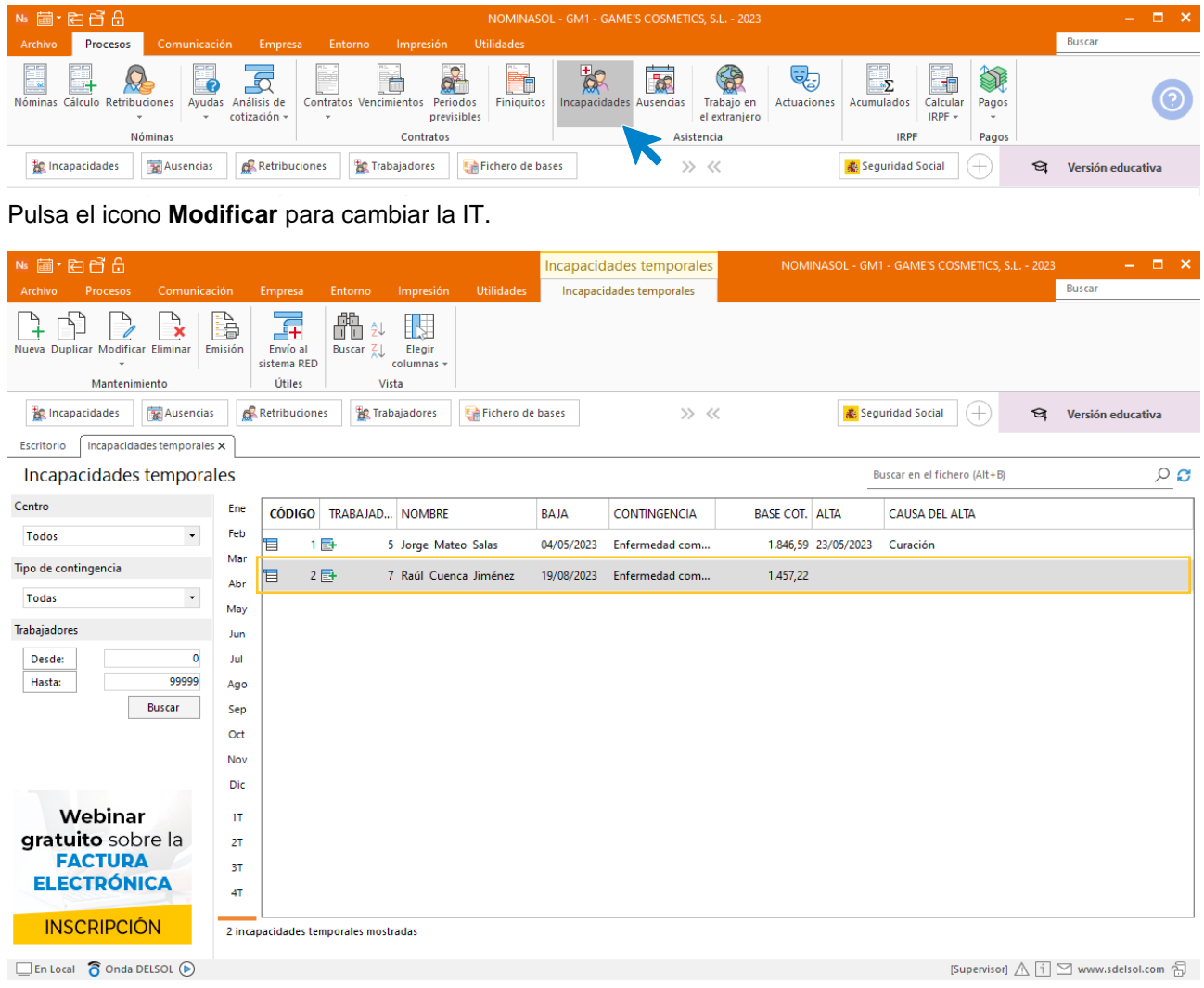

Pulsa sobre el icono **Partes de confirmación.**

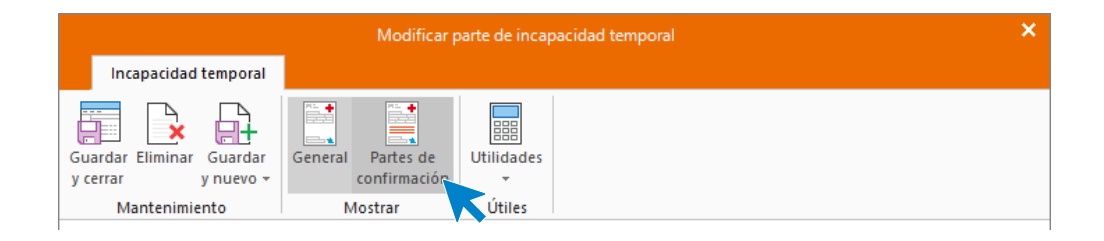

Añadimos un nuevo **Parte de confirmación.**

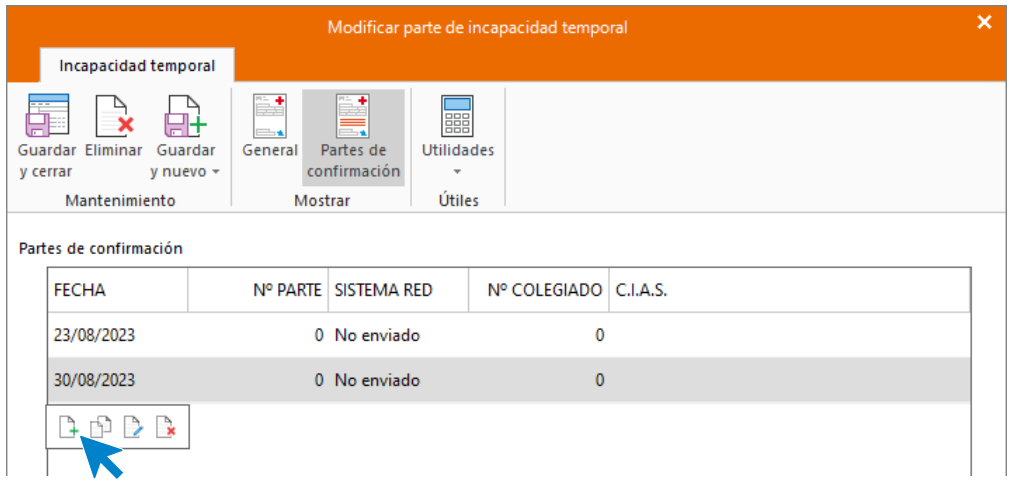

Indica los datos.

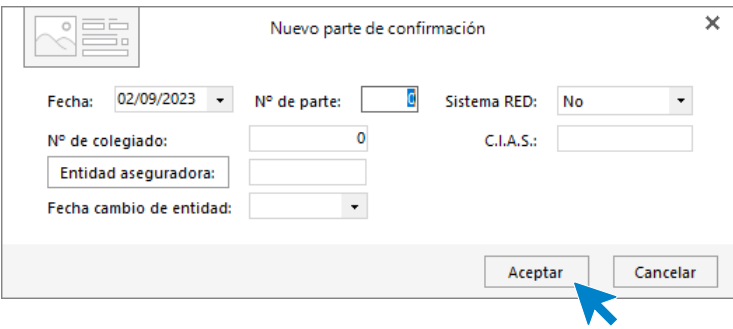

**Guarda y cierra** el Parte de incapacidad.

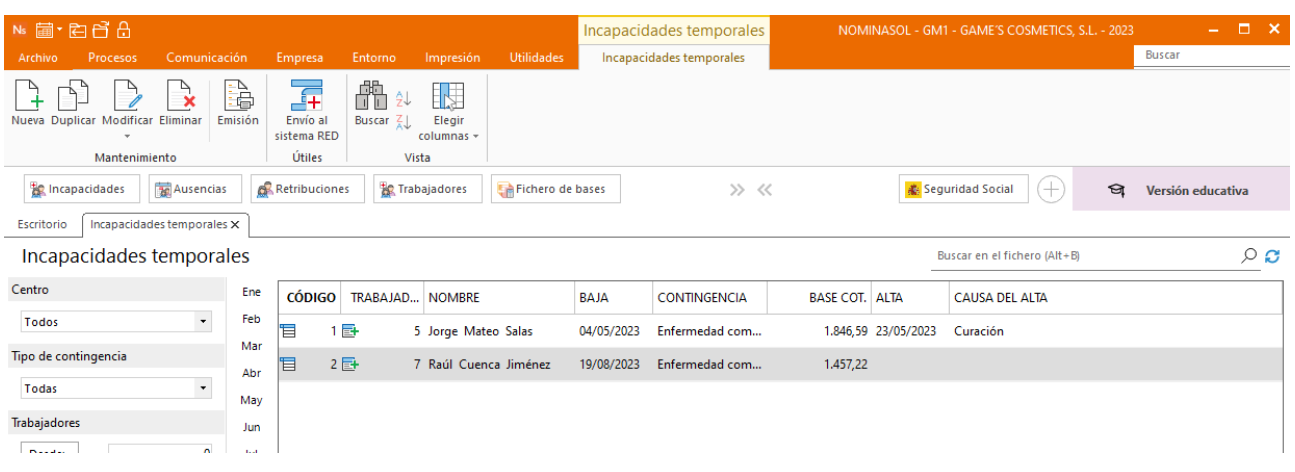

# Tarea 4. Despido improcedente

En primer lugar, accedemos a la ficha del trabajador para indicar la fecha de baja.

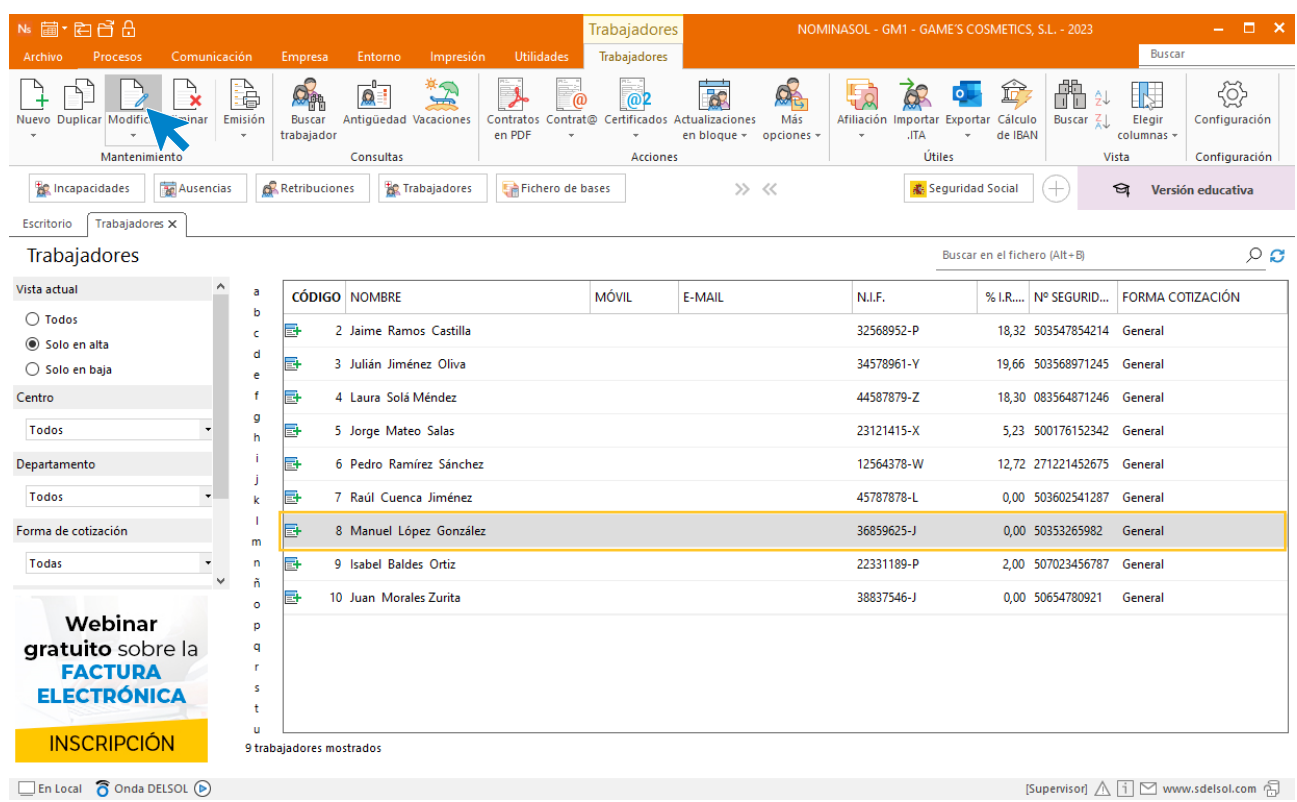

Indicamos el estado y la fecha en la que el trabajador causa baja.

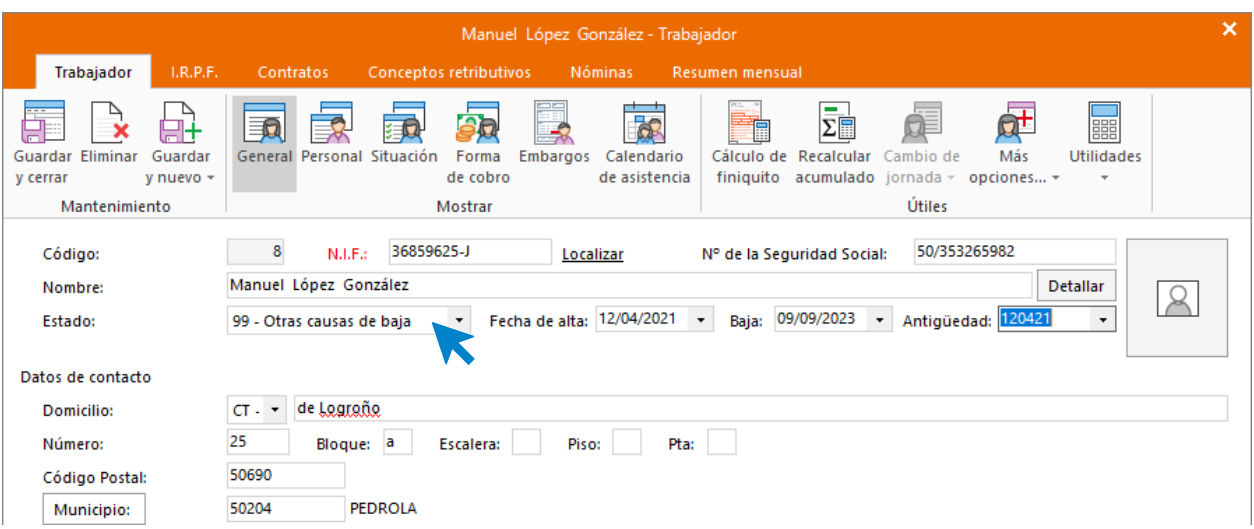

Cambiamos también la fecha en el contrato.

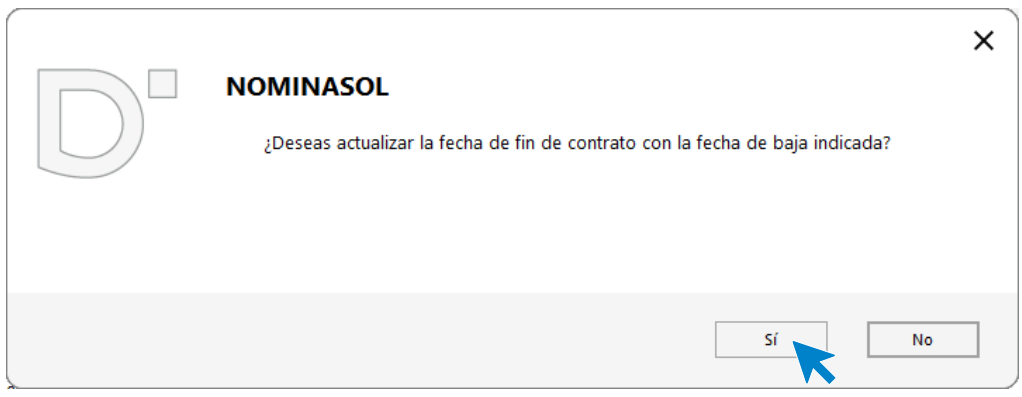

Al indicar que el trabajador está en baja procede a pulsar la casilla **Cálculo de finiquito** para calcular la indemnización del trabajador.

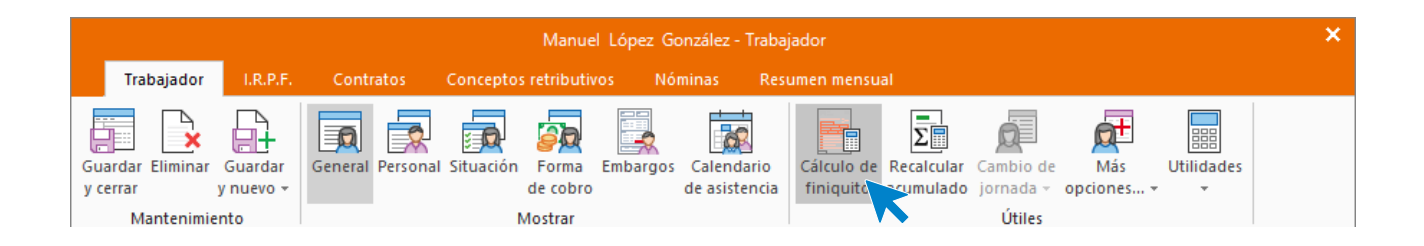

Indica los 33 días para el cálculo de la indemnización y acepta. Guarda la ficha del trabajador.

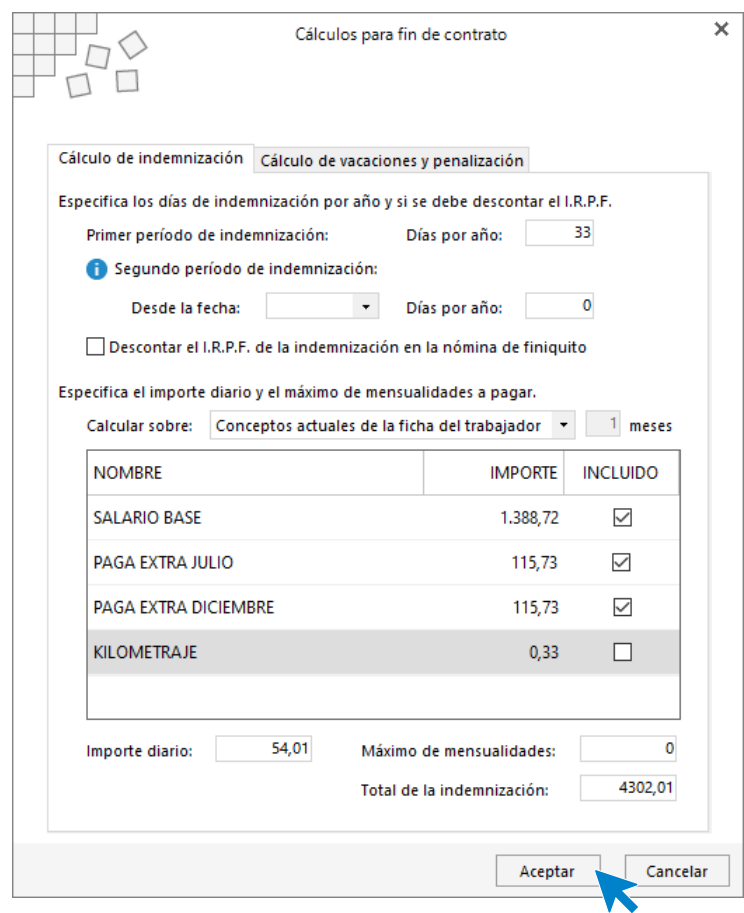

Para crear el finiquito accede a la solapa **Procesos** > icono **Finiquitos** dentro del grupo **Contratos**.

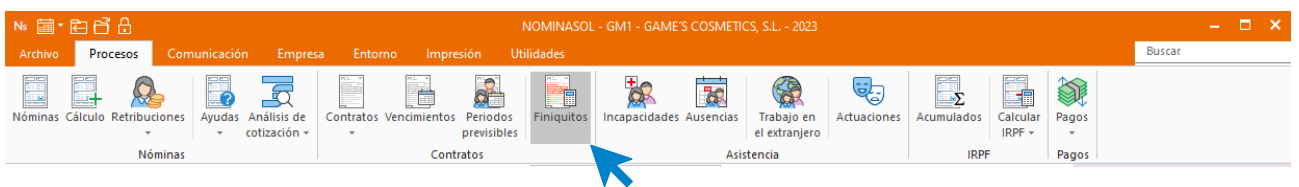

Pulsa sobre nuevo, indica el trabajador y guarda.

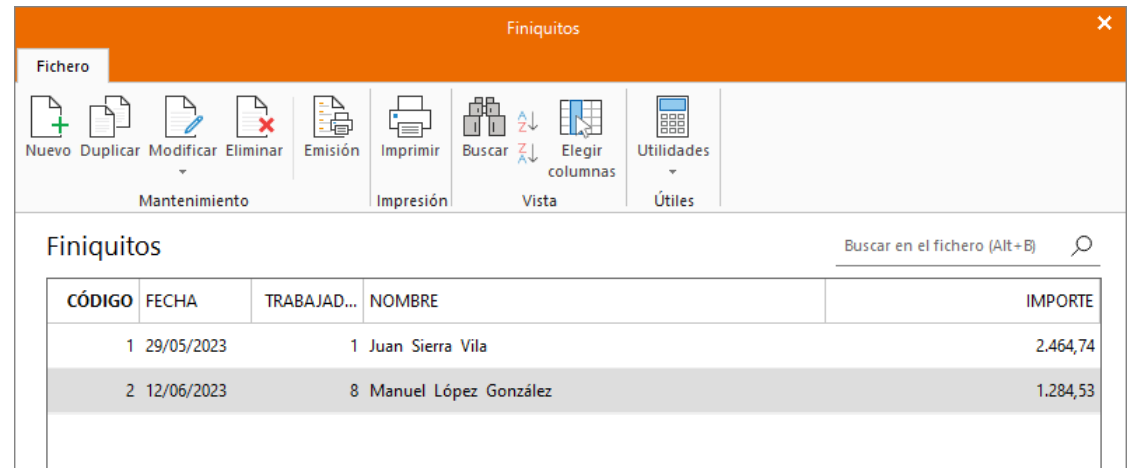

Al pulsar sobre imprimir podemos ver una vista previa del finiquito sin incluir la indemnización.

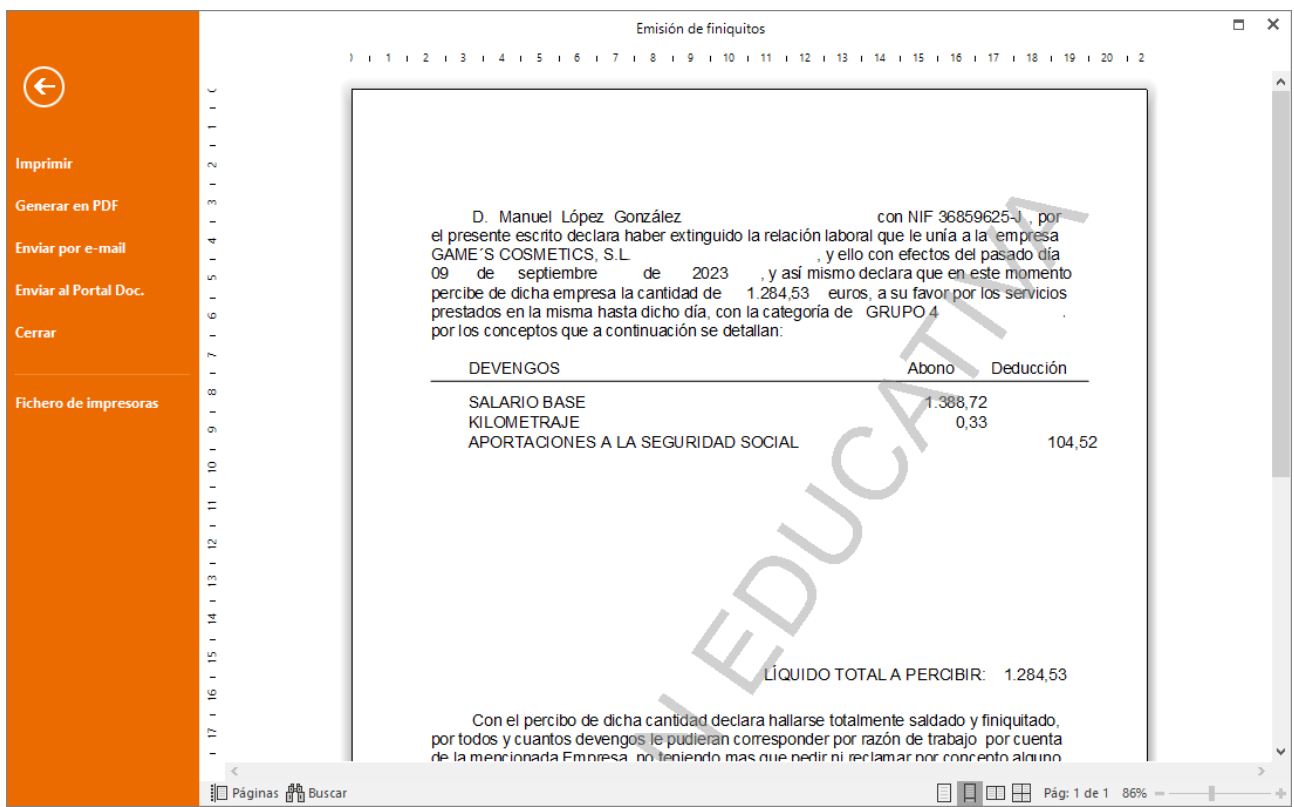

Para finalizar, calcula las nóminas correspondientes a los días trabajados y el finiquito. Accede a la solapa **Procesos** > grupo **Nóminas** > icono **Cálculo**.

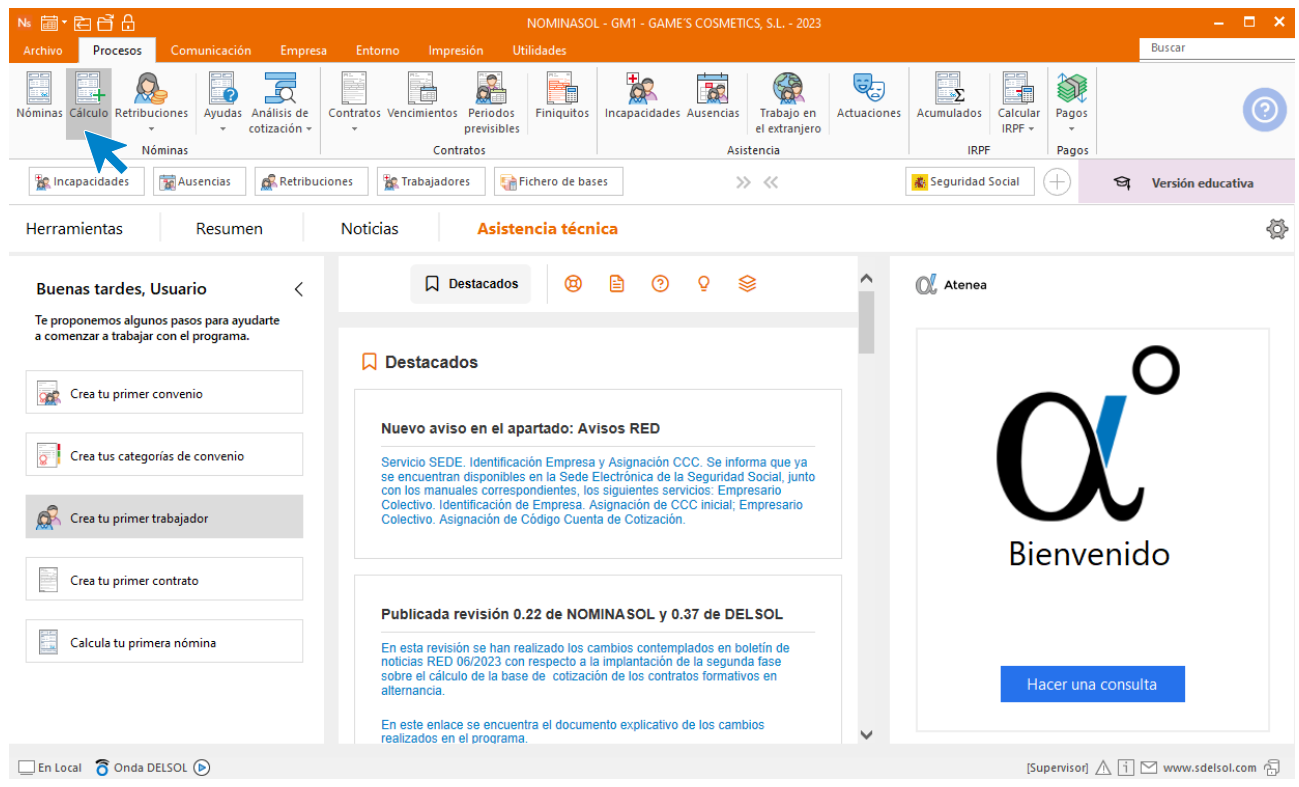

Cumplimenta los datos y pulsa el botón **Aceptar**. Si ya tienes nóminas calculadas ese mes y no quieres que **NOMINASOL** las vuelva a calcular, desmarca la casilla **Recalcular nóminas**.

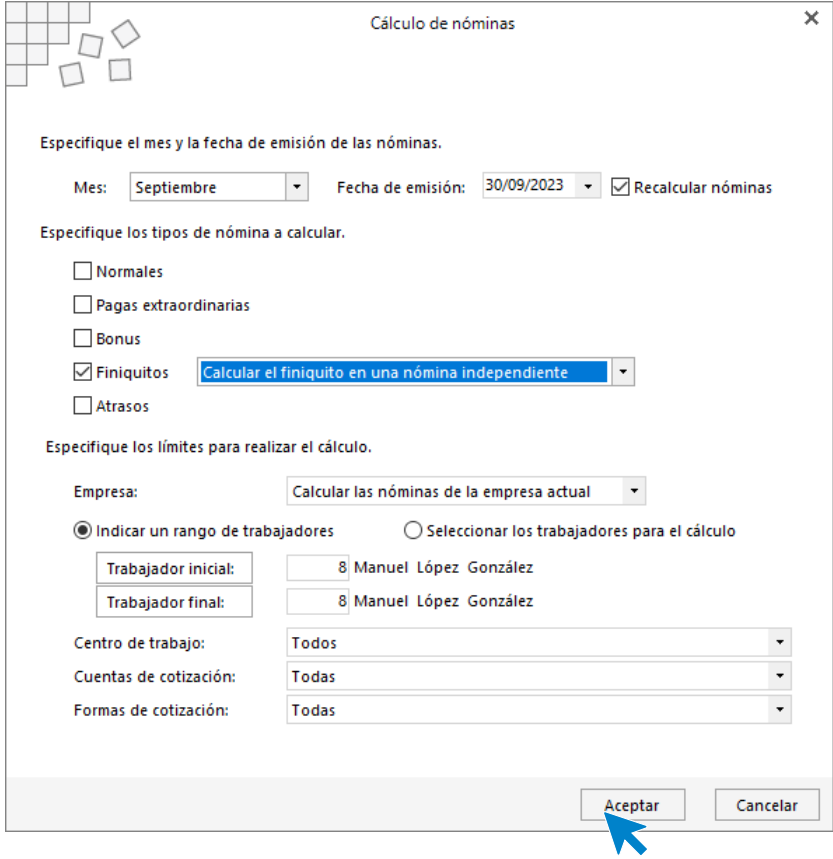

El sistema nos muestra un informe con los procesos realizados. Para finalizar, pulsa el botón **Cerrar (Esc)**.

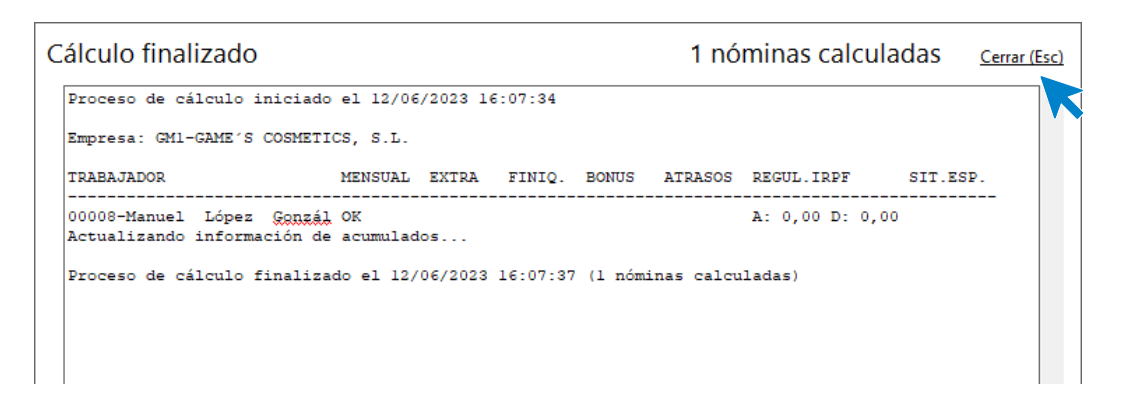

Para ver las nóminas generadas accede a la solapa **Procesos** > grupo **Nóminas** > icono **Nóminas**.

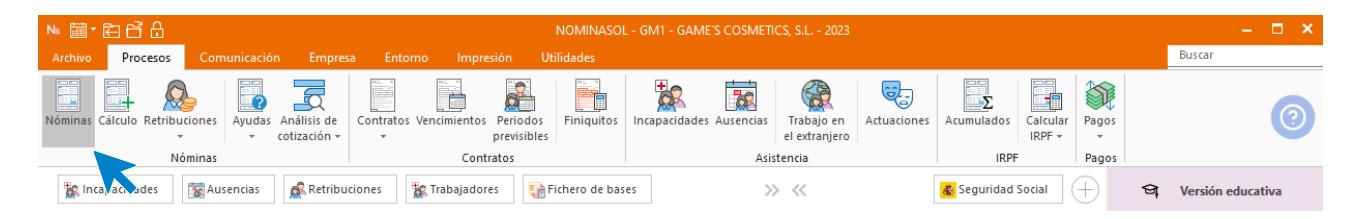

Selecciona el mes de septiembre para ver la nómina calculada.

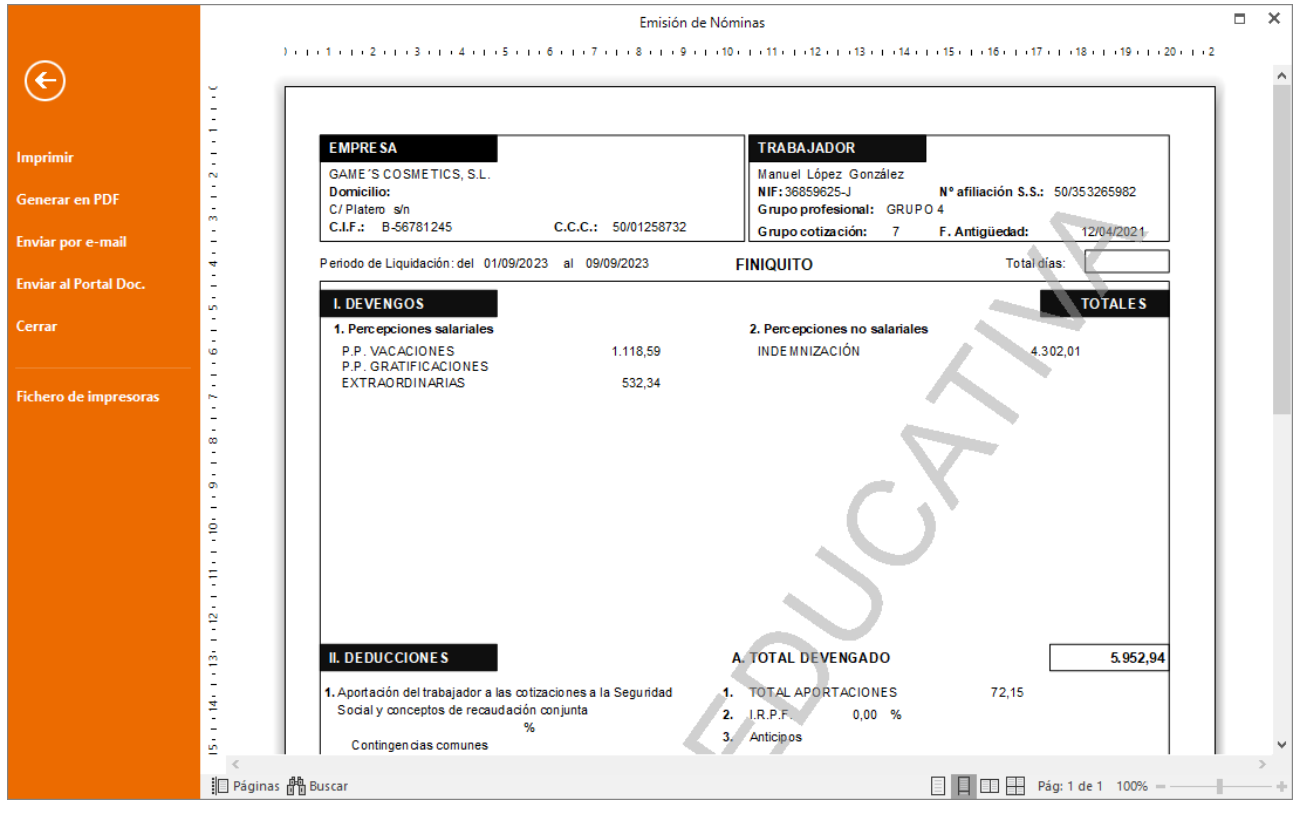
# Tarea 5. Presentación de seguros sociales

Procede a enviar los datos a la administración a través del programa SILTRA. Para ello accede al icono **Fichero de bases** que encontrarás dentro de la solapa **Comunicación** y grupo **SILTRA.**

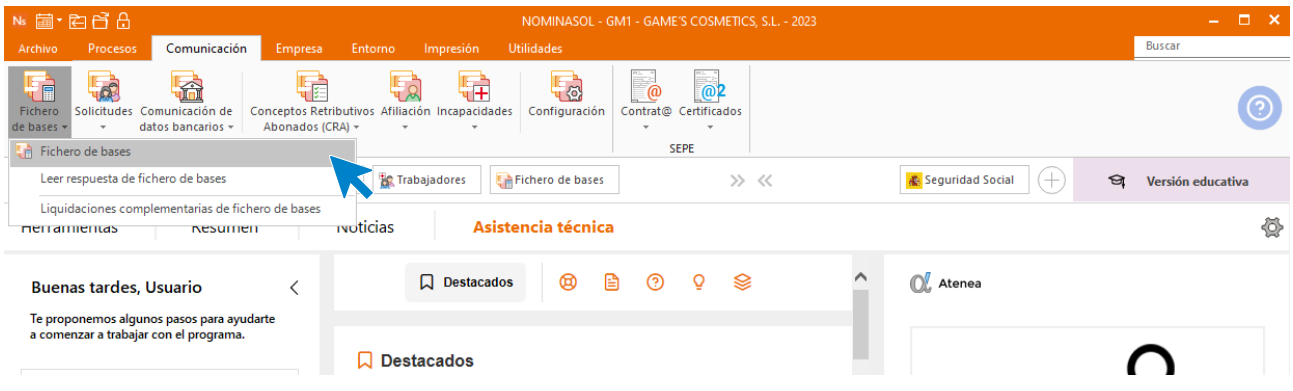

Introducimos los datos y generamos el fichero que enviaremos a la administración a través de SILTRA.

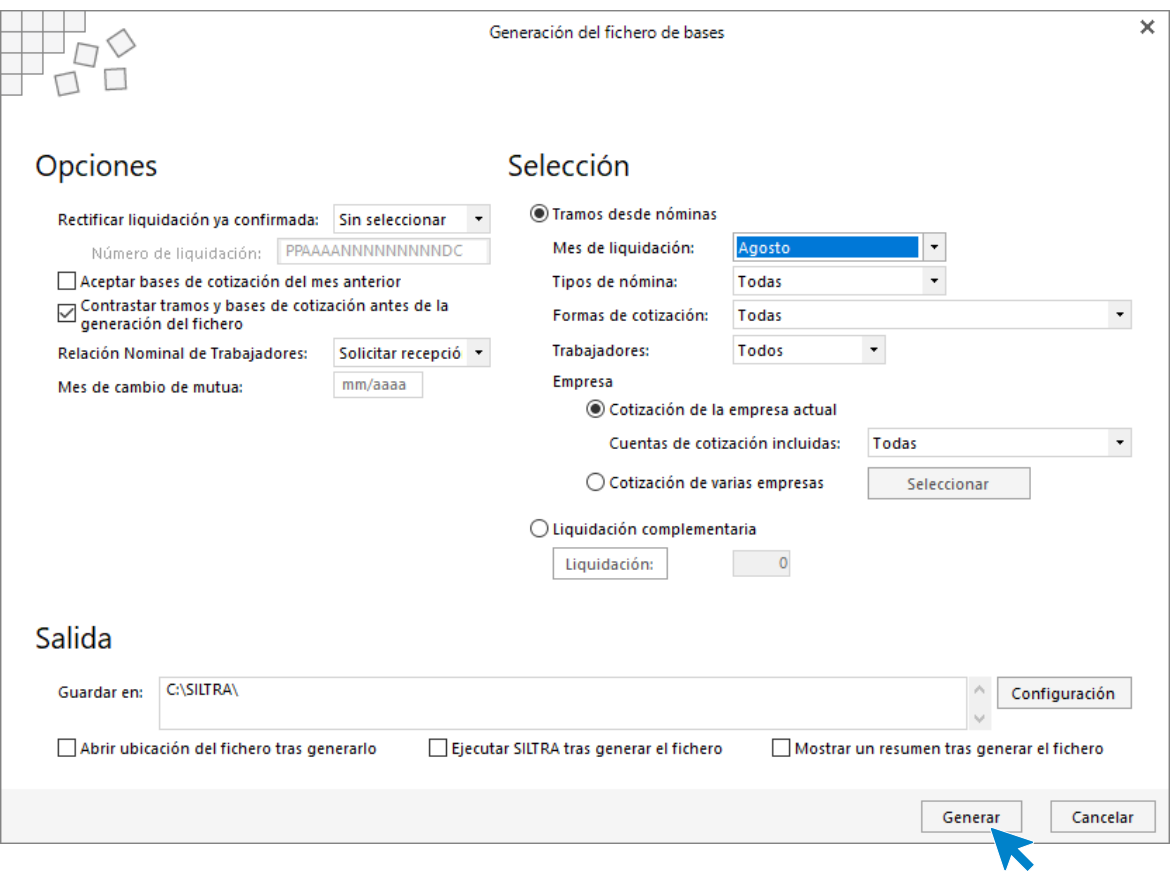

### Tarea 8. Tarea administrativa: Comisiones

Juan Morales Zurita obtiene 746,73€ por las comisiones referentes a las ventas del mes.

Para registrar las horas extras de la trabajadora, accede a la solapa **Procesos** > grupo **Nóminas** > icono **Retribuciones especiales**.

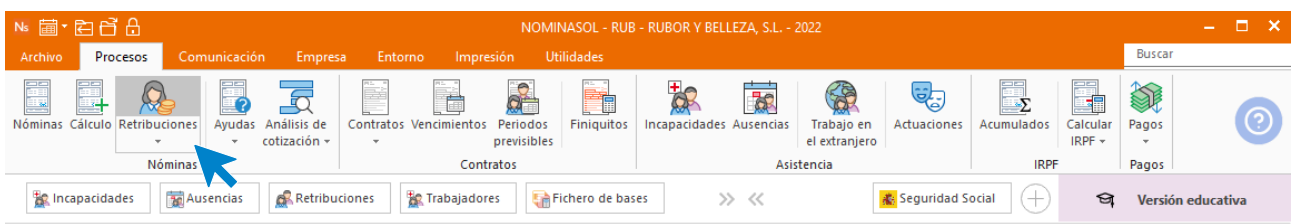

Accede a la pantalla de Retribuciones especiales y pulsa en el icono **Nueva** del grupo **Mantenimiento** para registrar las horas extras.

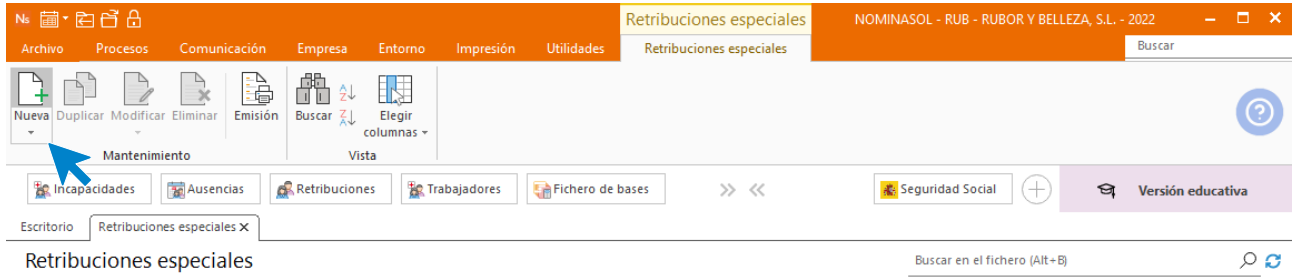

Indica el mes y el trabajador y pulsa en el icono **Crear una nueva retribución especial** de la barra de herramientas flotante.

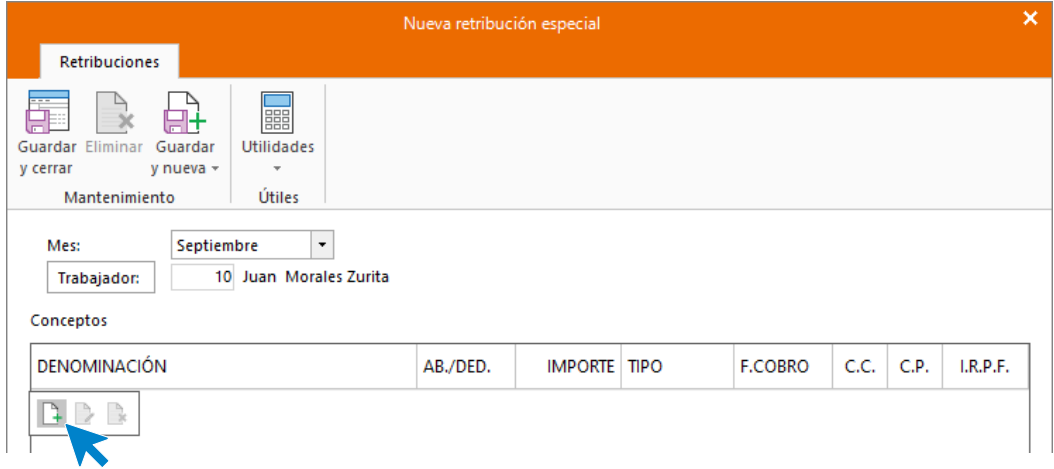

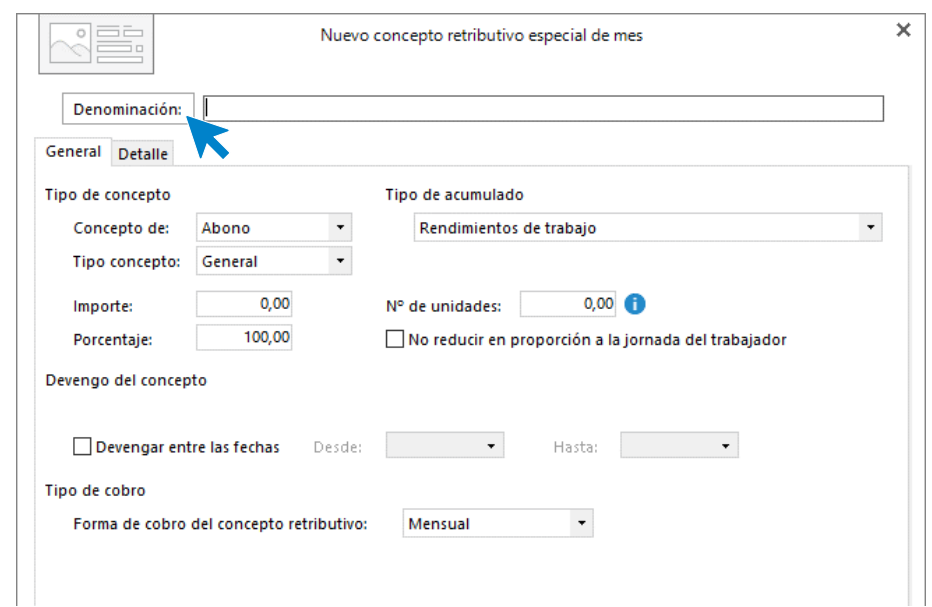

En la ventana de Nuevo concepto retributivo, pulsa en el botón **Denominación**.

Busca el concepto **Horas Extras** y pulsa en el botón **Aplicar selección**.

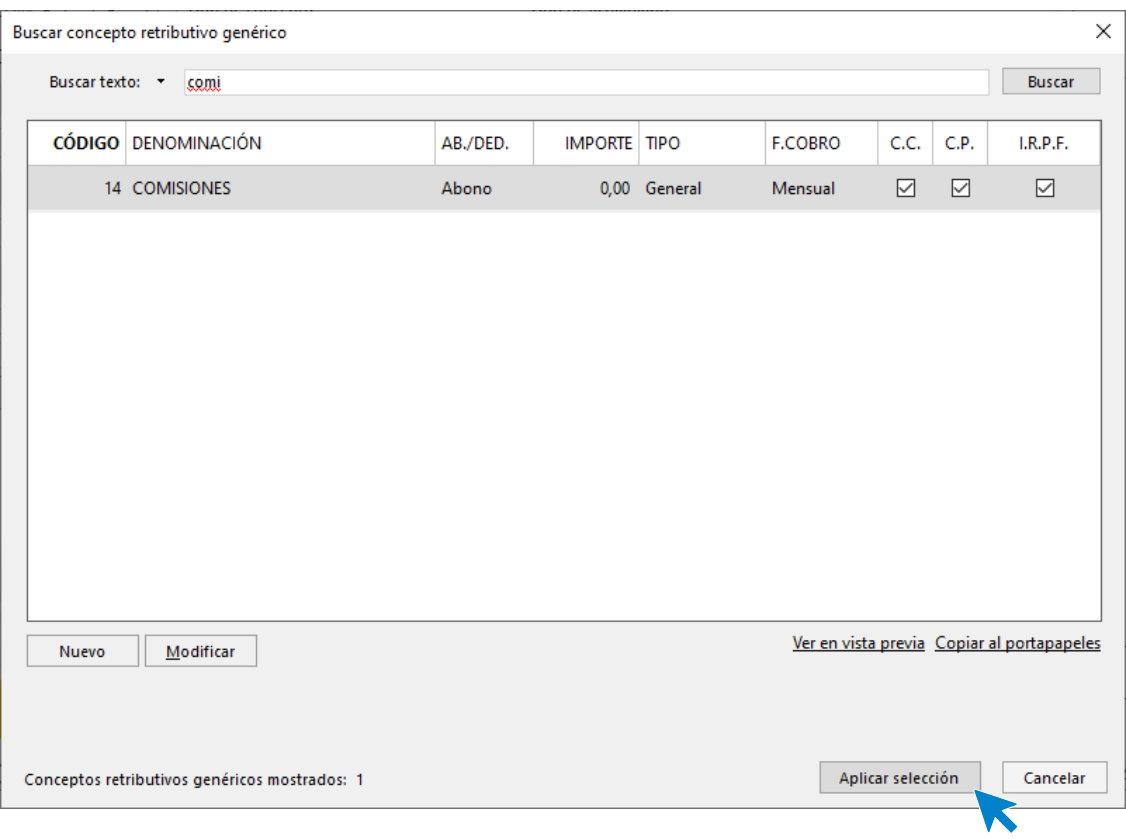

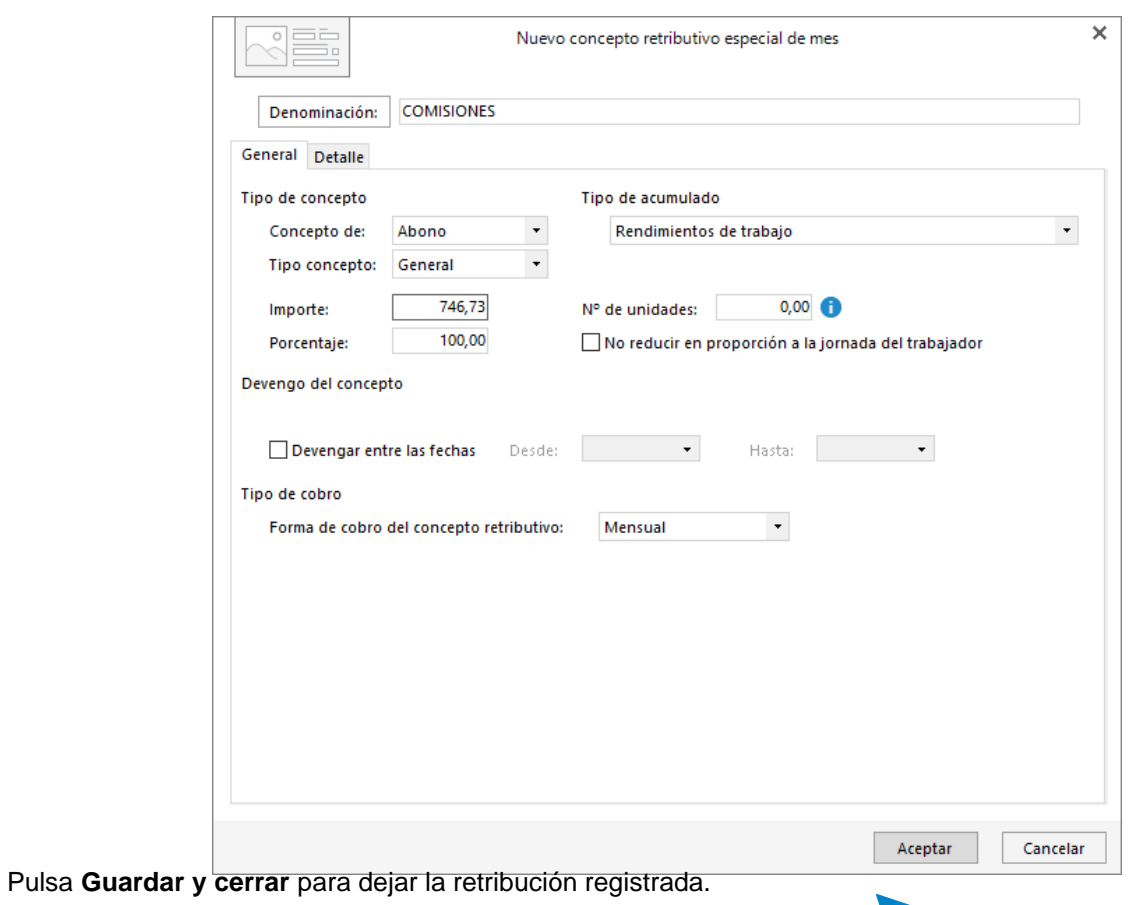

Cumplimenta la solapas **General** tal y como aparece a continuación y pulsa **Aceptar**.

K  $\overline{\mathbf{x}}$ Nueva retribución especial Retribuciones  $\begin{array}{c} \square \end{array}$ 龎 X Guardar Eliminar Guardar Utilidades y cerrar  $y$  nueva  $\overline{y}$  $\overline{ }$ Mà mimiento Útiles

El fichero de **Retribuciones** queda así:

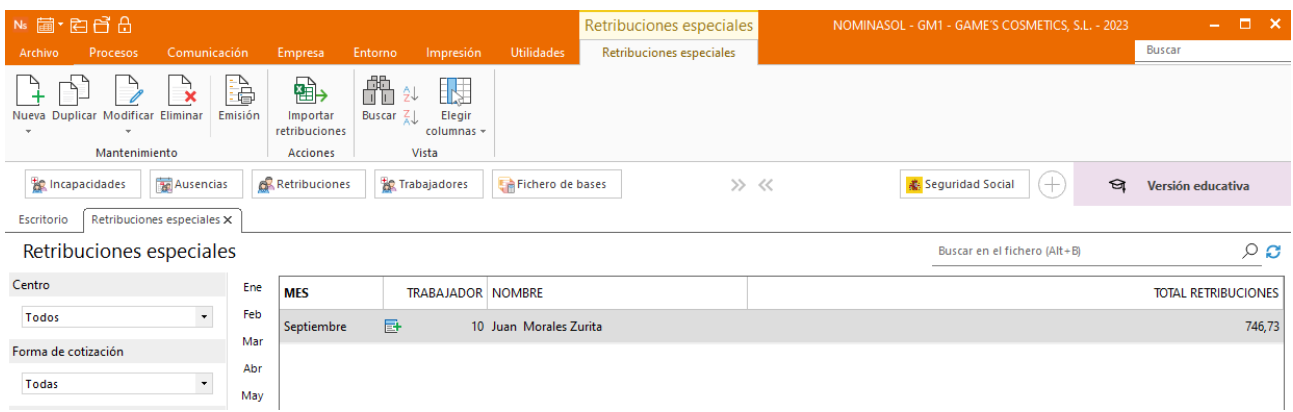

### Tarea 9. Nóminas

Calcula las nóminas del mes de septiembre. Accede a la solapa **Procesos** > grupo **Nóminas** > icono **Cálculo**.

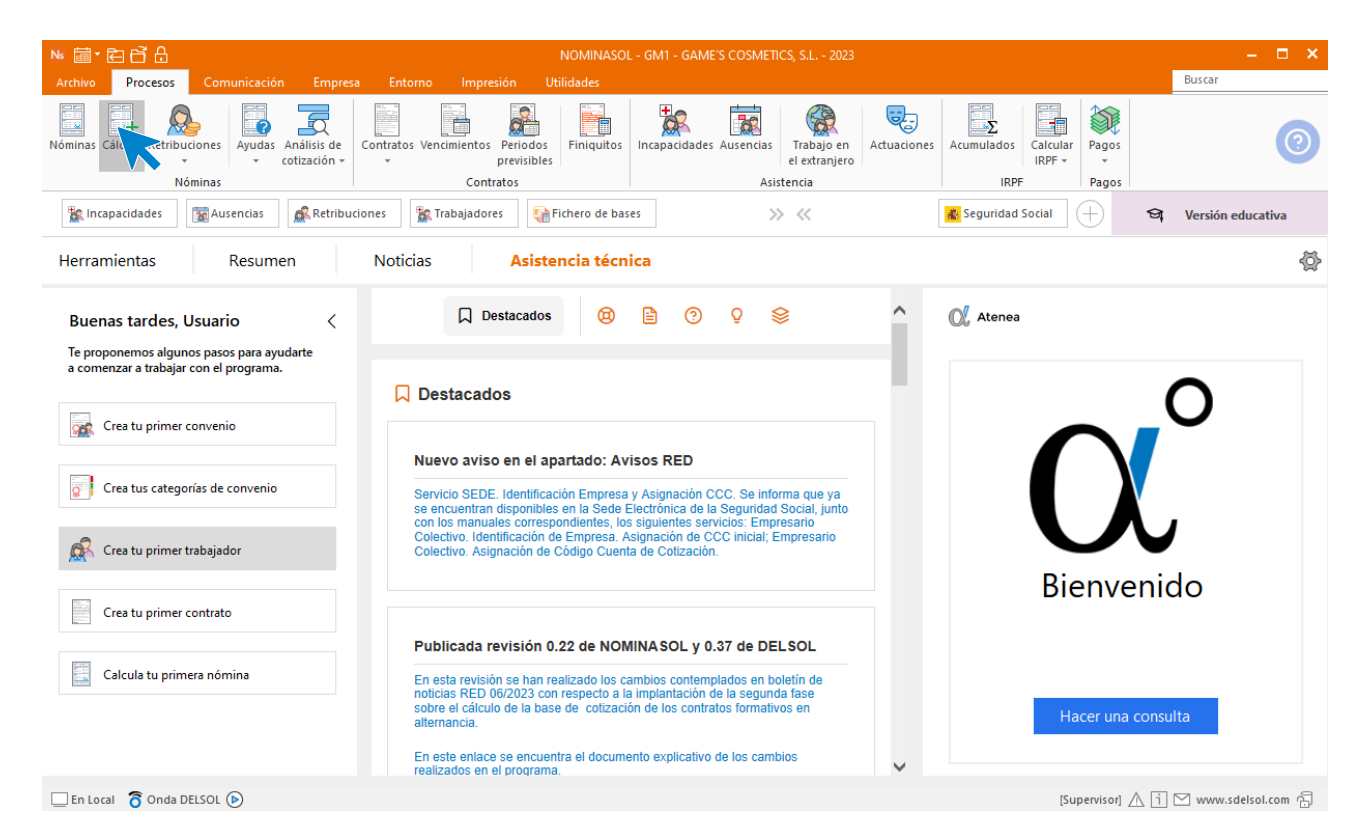

Cumplimenta los datos y pulsa el botón **Aceptar**. Si ya tienes nóminas calculadas ese mes y no quieres que **NOMINASOL** las vuelva a calcular, desmarca la casilla **Recalcular nóminas**.

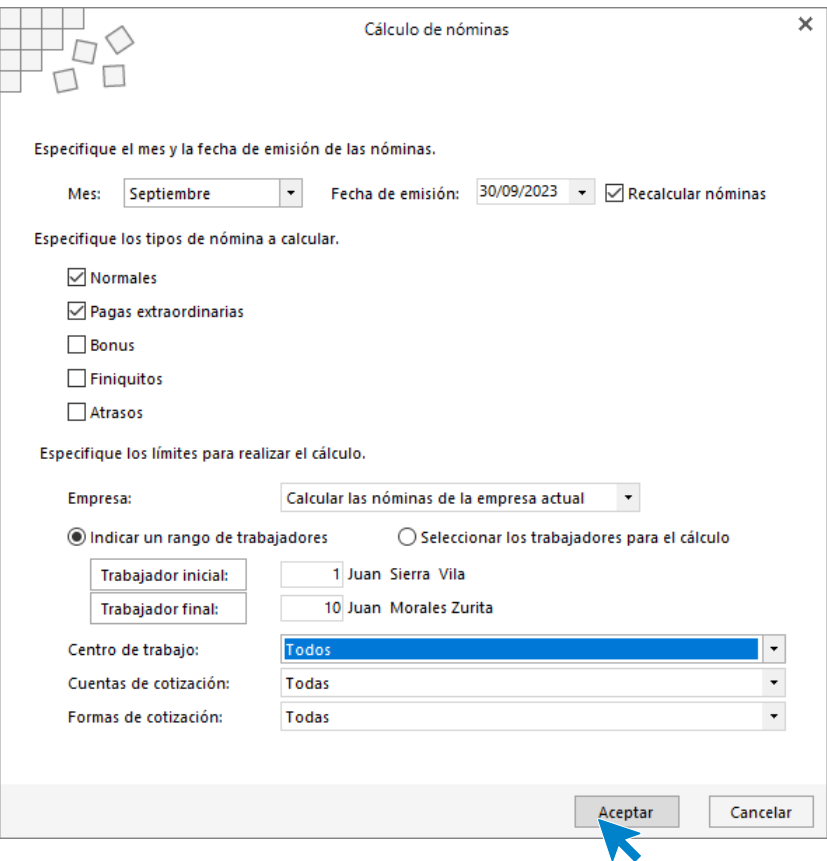

El sistema nos muestra un informe con los procesos realizados. Para finalizar, pulsa el botón **Cerrar (Esc)**.

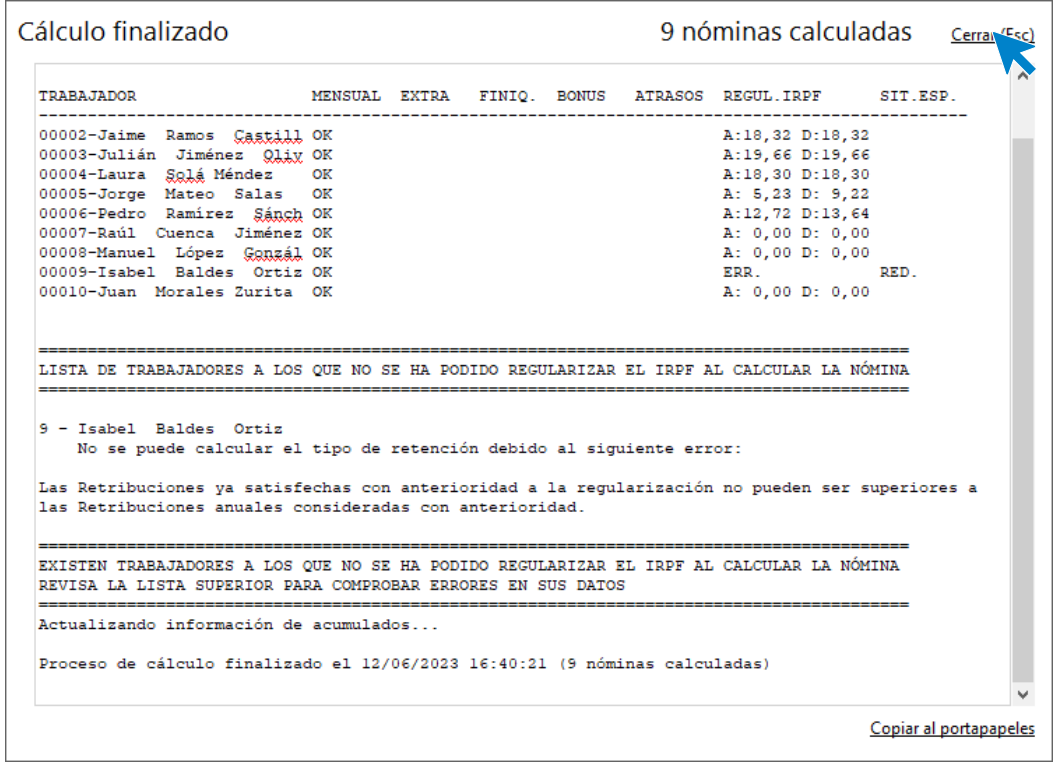

Para ver las nóminas generadas accede a la solapa **Procesos** > grupo **Nóminas** > icono **Nóminas**.

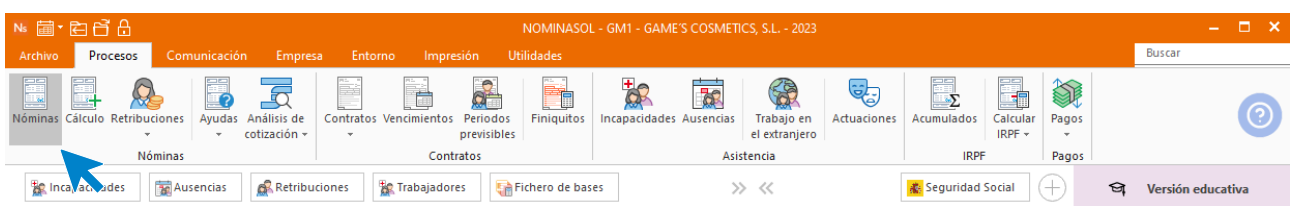

Selecciona el mes de septiembre para ver las nóminas calculadas.

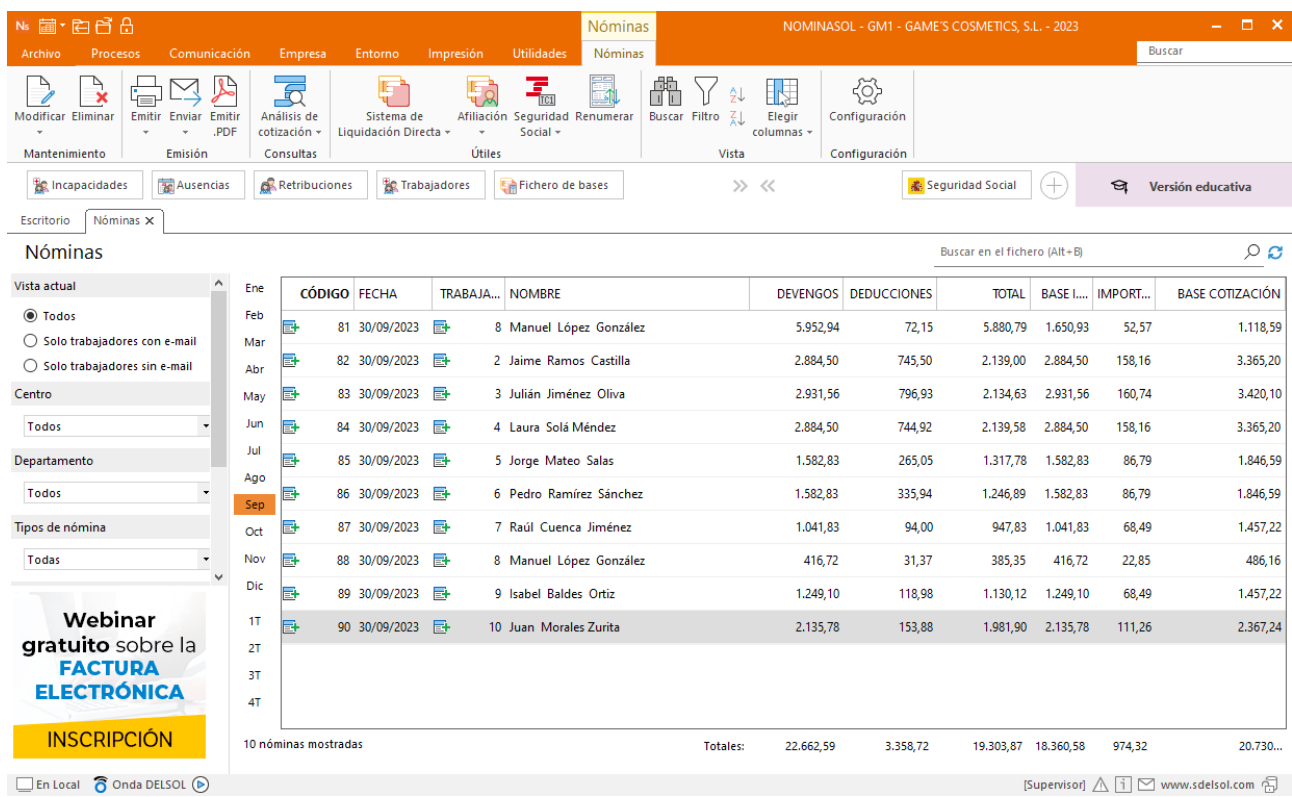

Genera un PDF con todas las nóminas. Desde el fichero de nóminas accede al icono **Emitir.PDF** del grupo **Emisión.**

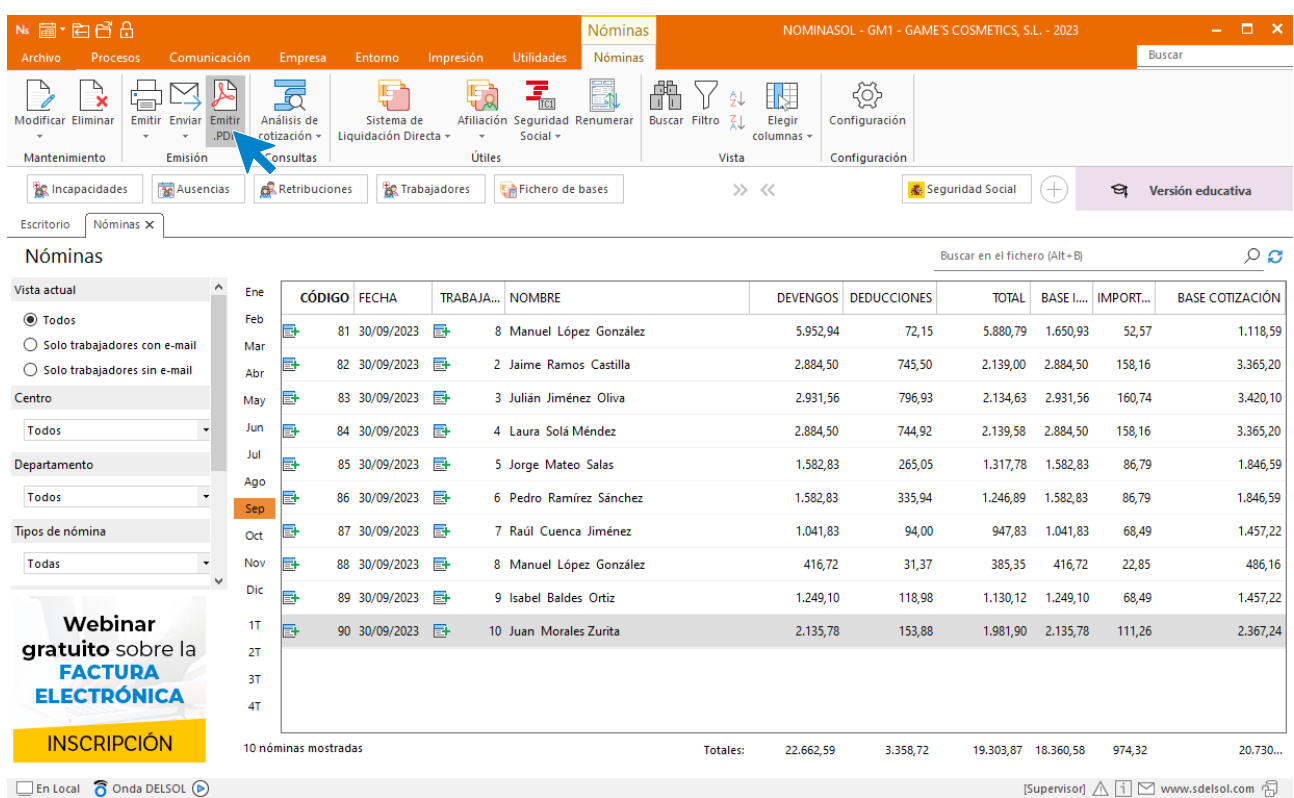

Se muestra la siguiente pantalla:

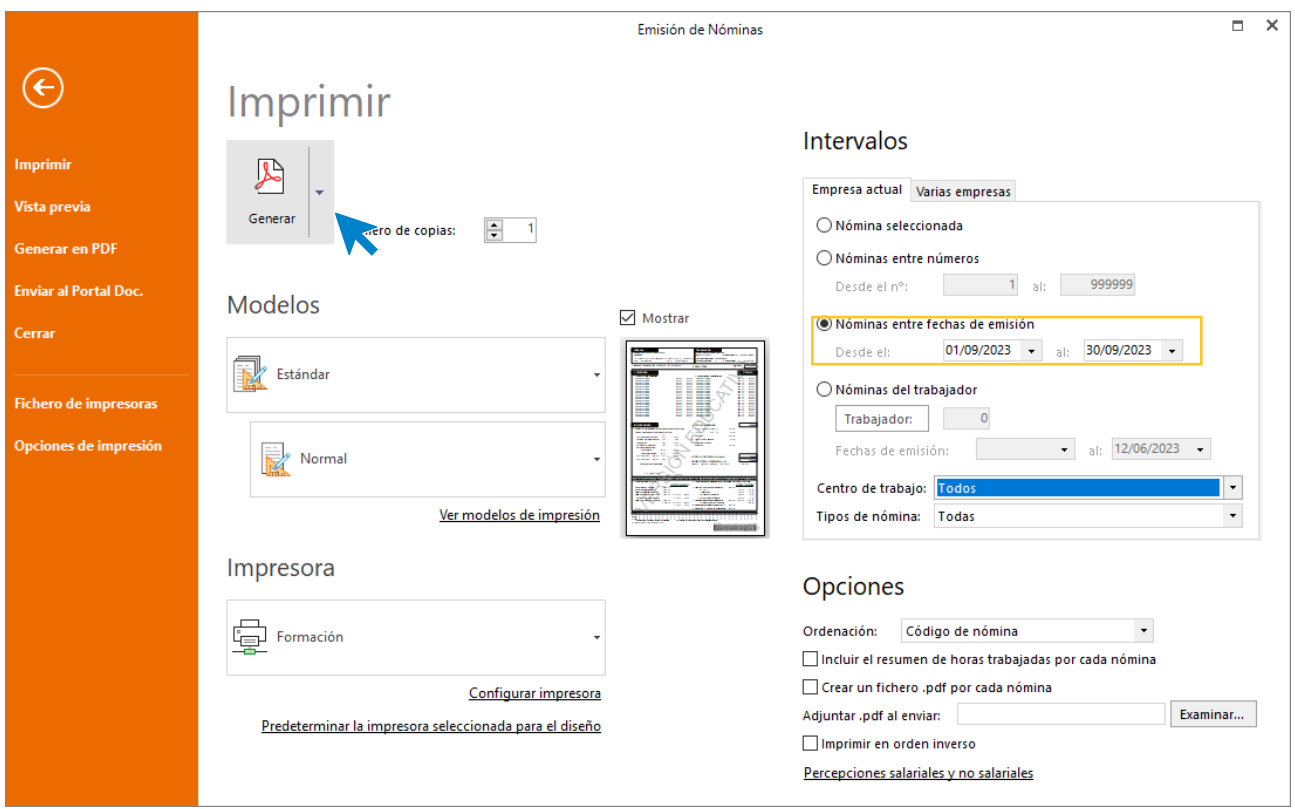

# 10. Mes 10

## Tarea 2: IRPF

Para generar el **Modelo 111 – Retenciones e ingresos a cuenta del IRPF** ve a la solapa **Impresión** > grupo **AEAT** > Icono **Modelos oficiales** > Opción **Modelo 111.**

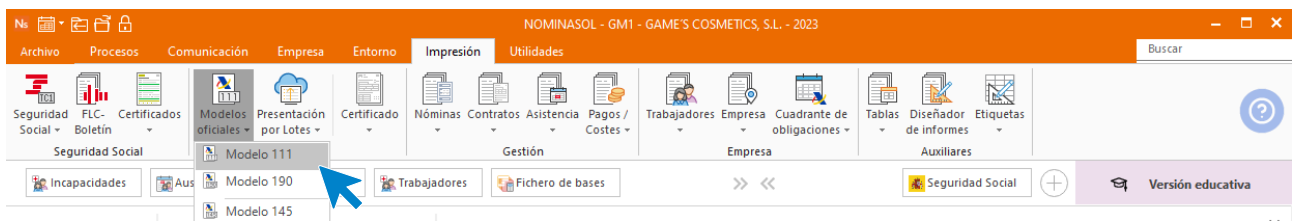

En la pantalla que nos muestra el programa pulsamos sobre el icono **Importar Datos:**

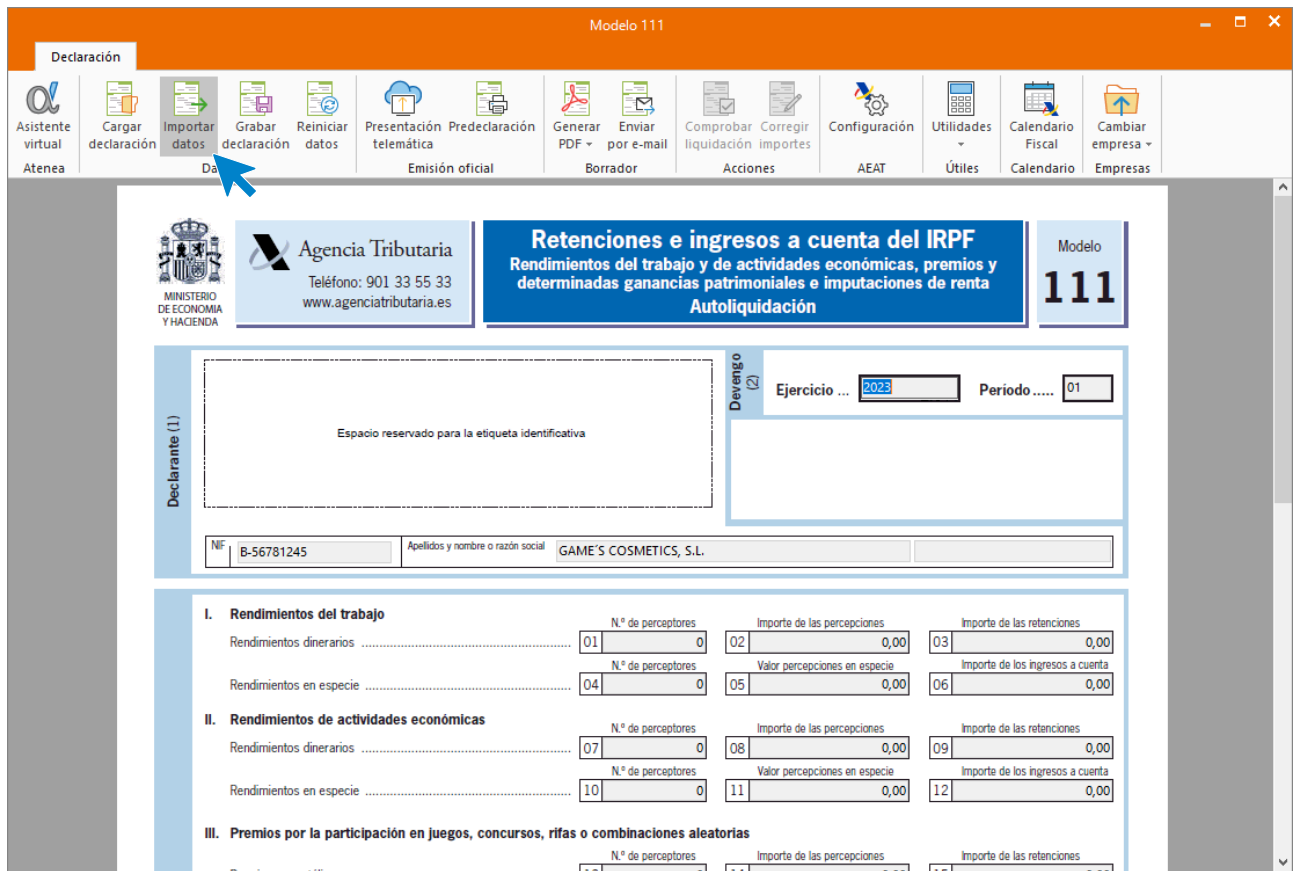

Selecciona como periodo de liquidación el cuarto trimestre, pulsa el botón **Aceptar**.

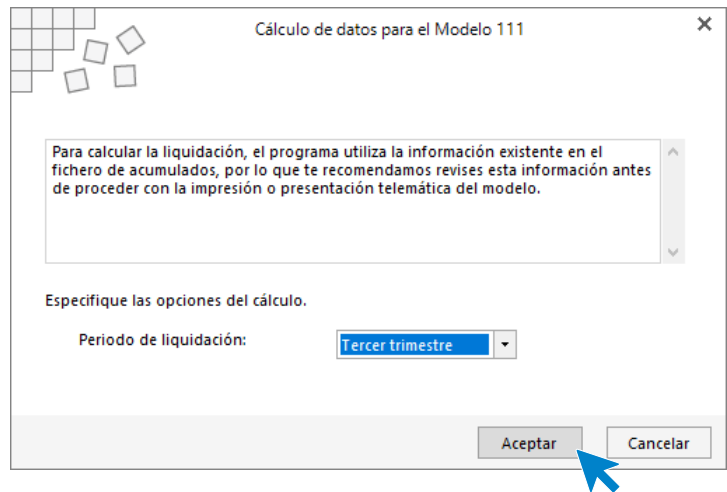

Con la información del trimestre cargada en el modelo, accede al grupo **Borrador** > icono **Generar PDF**.

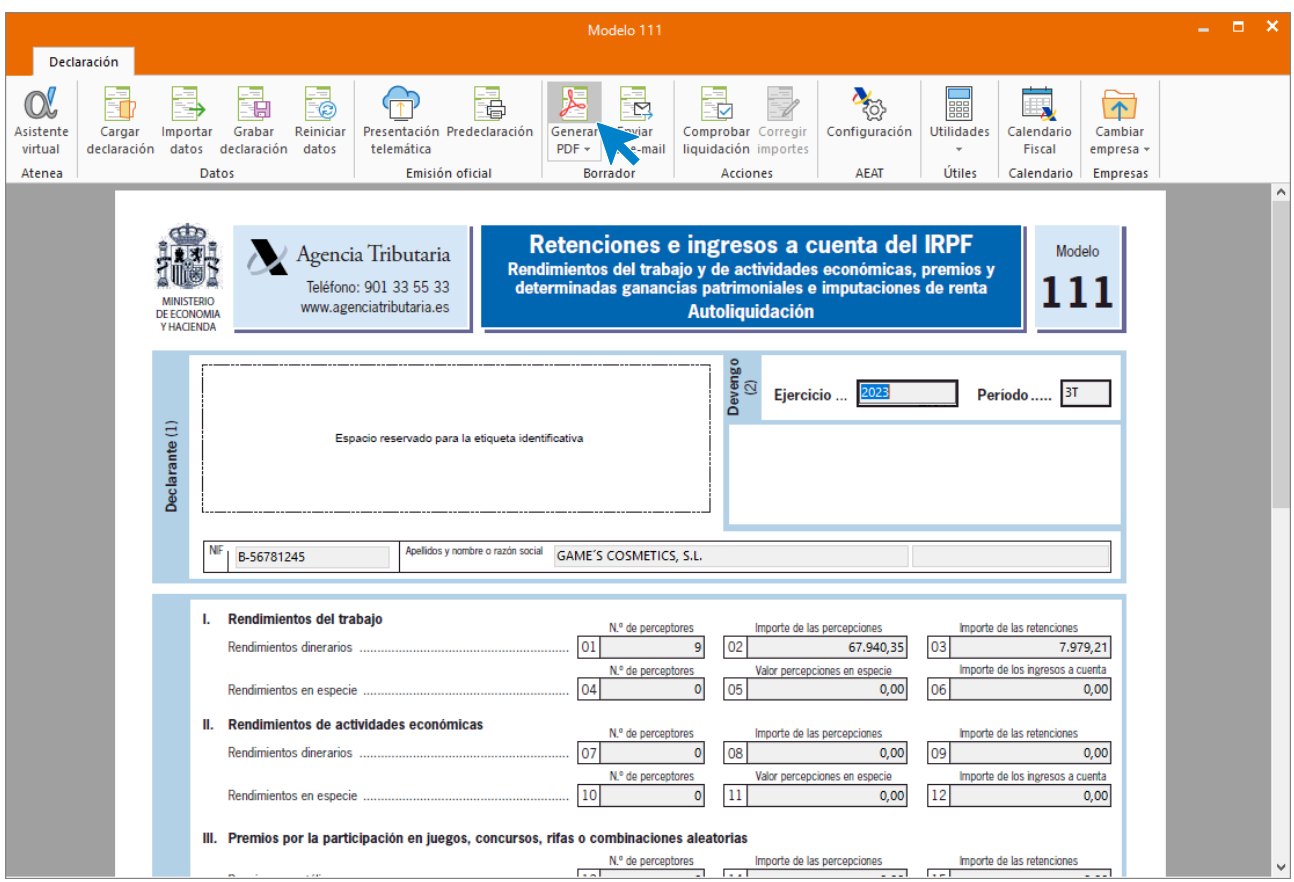

Deja marcada la opción de **Visualizar PDF** e **Informe completo**. Pulsa el botón **Aceptar**.

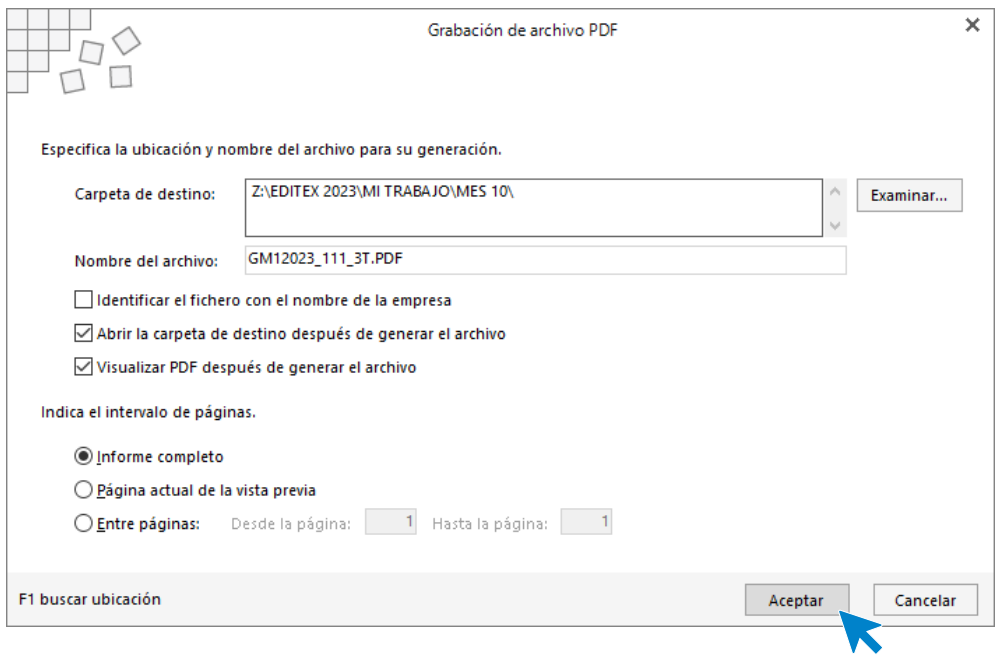

#### Así vemos el modelo:

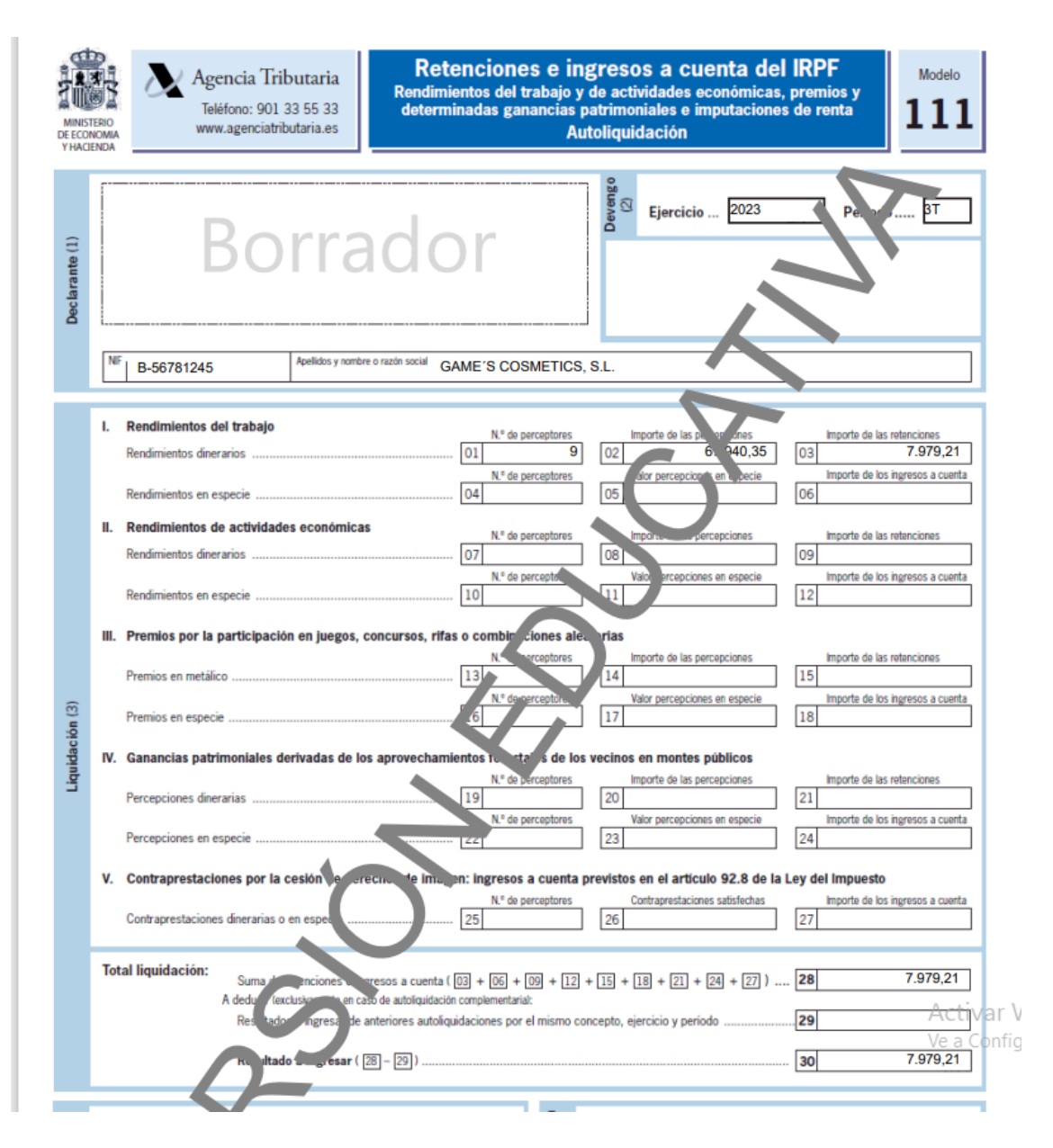

## Tarea 4: Presentación de los seguros sociales

Procede a enviar los datos a la administración a través del programa SILTRA. Para ello accede al icono **Fichero de bases** que encontrarás dentro de la solapa **Comunicación** y grupo **SILTRA.**

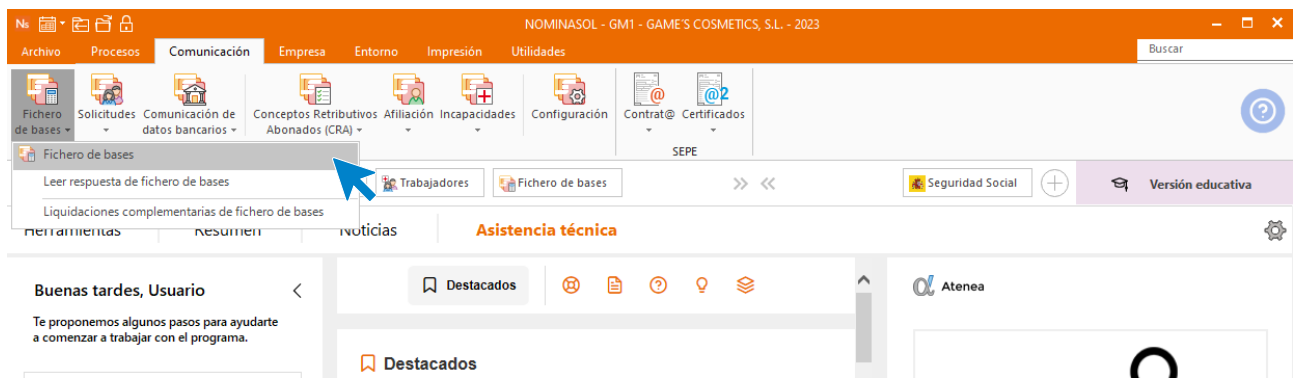

Introducimos los datos y generamos el fichero que enviaremos a la administración a través de SILTRA.

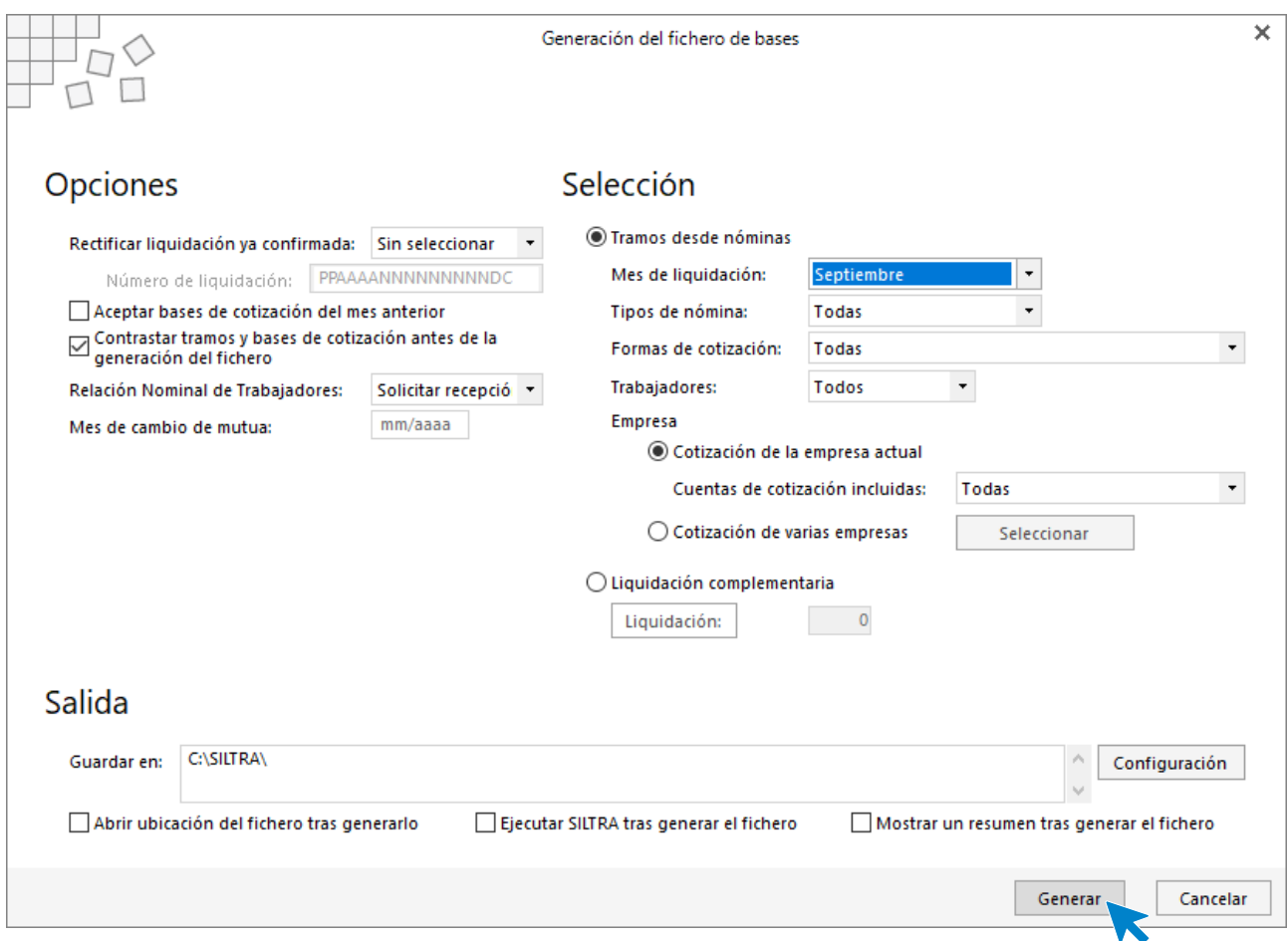

# Tarea 5: Contratación

La empresa contrata a un nuevo trabajador:

### **ANA RICO SUÁREZ**

Para crear estos trabajadores accede a la solapa **Empresa** > grupo **Ficheros** > icono **Trabajadores**.

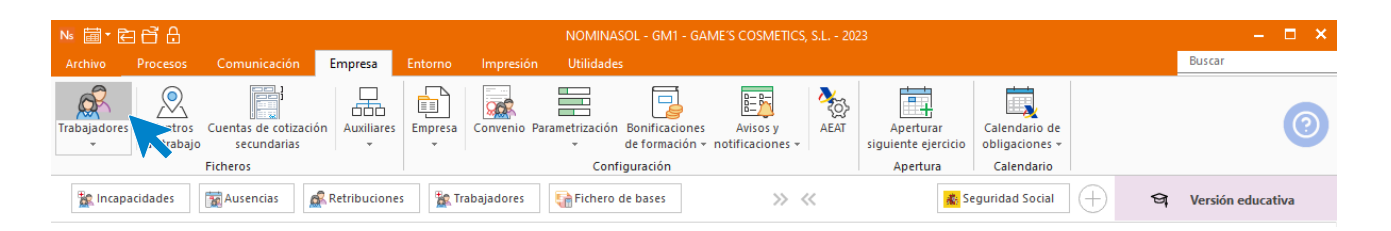

Al abrir el fichero de trabajadores se muestra la siguiente pantalla. Pulsa el icono **Nuevo** para crear un nuevo trabajador.

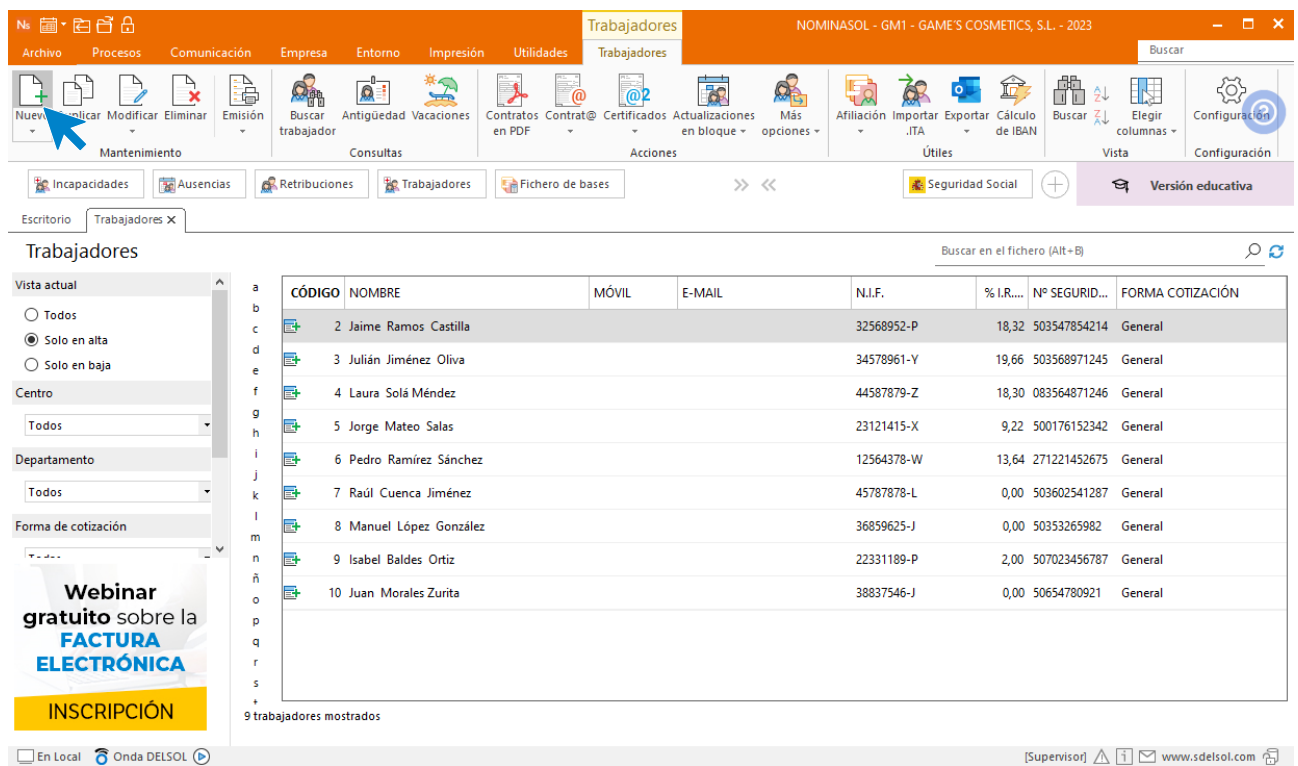

#### **Solapa trabajador**

#### **Icono General**

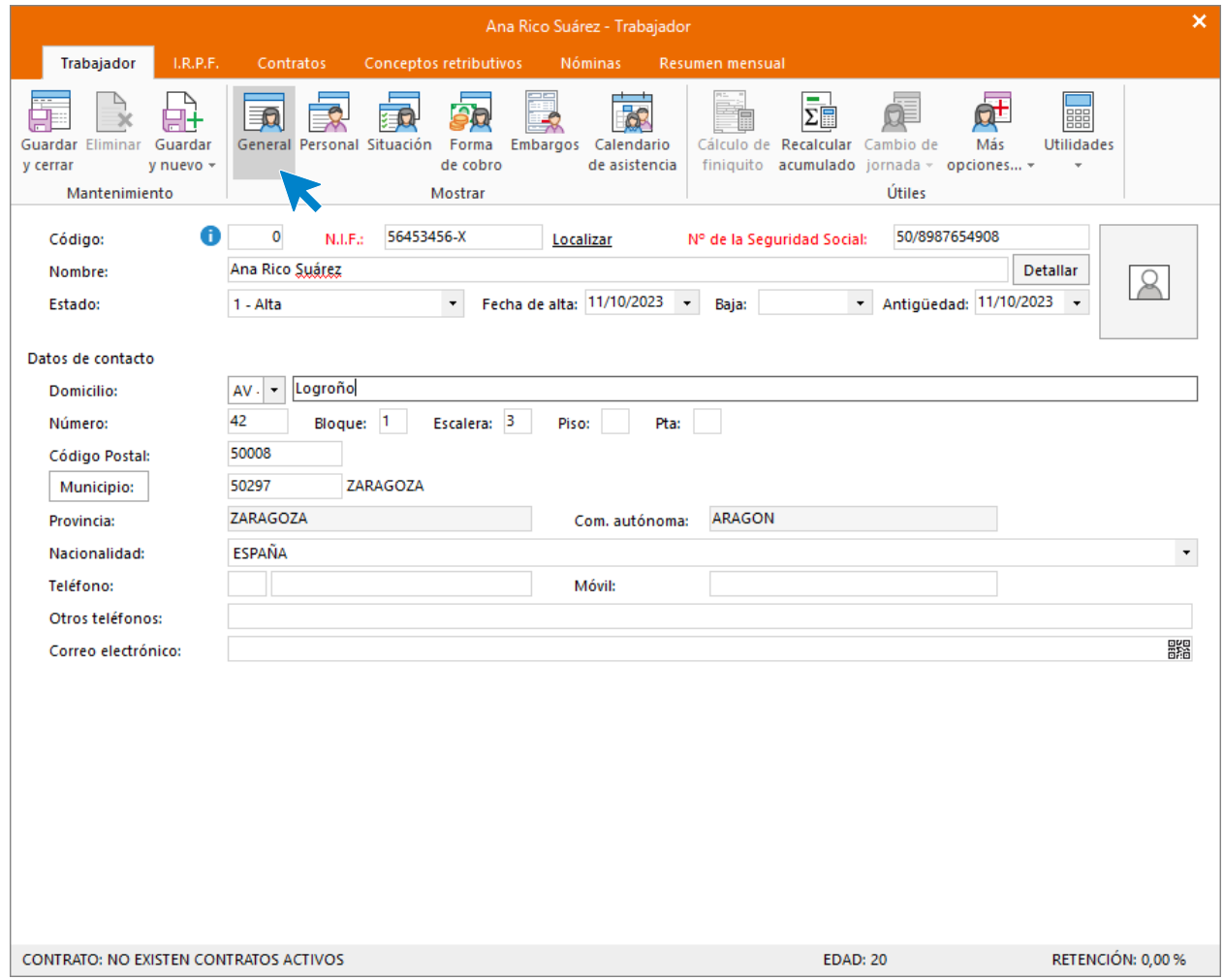

#### **Icono Personal**

Introduce los datos. Recuerda rellenar el campo **Código para contabilidad** si quieres realizar el enlace contable con **CONTASOL** y que clasifique los asientos generados por trabajador.

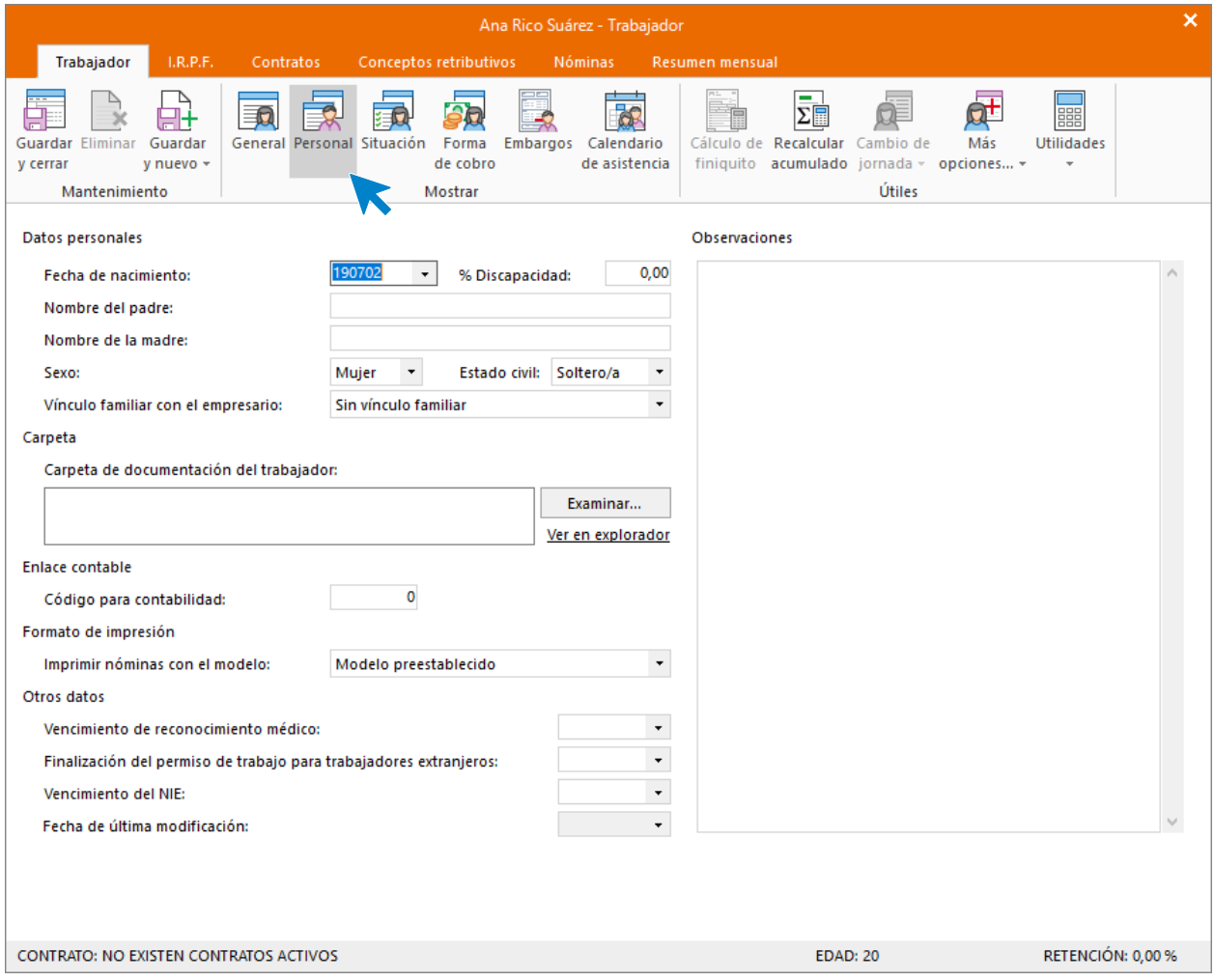

#### **Icono Situación**

Introduce los datos según la imagen. No olvides seleccionar la categoría profesional correspondiente.

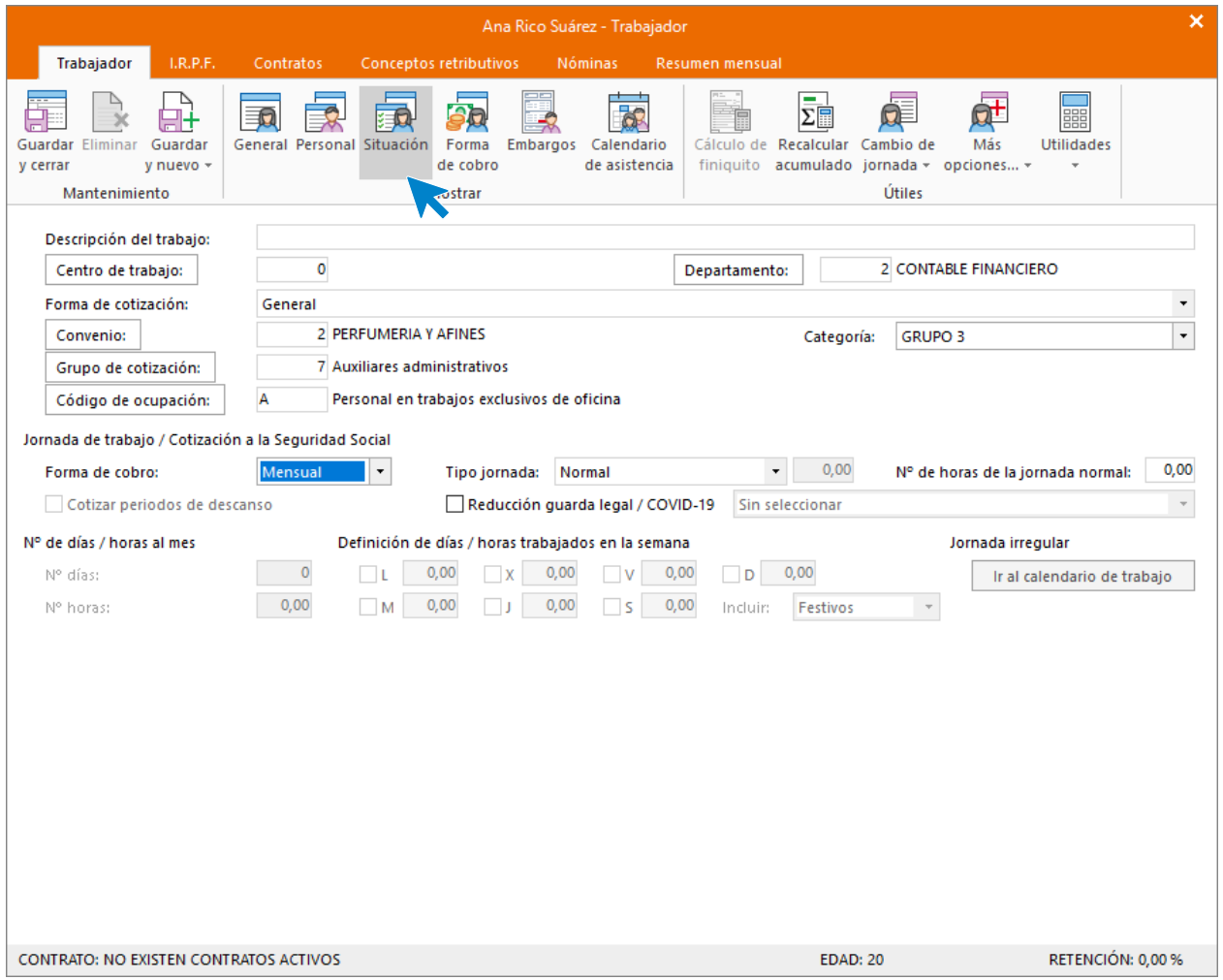

#### **Icono Forma de cobro**

Introduce los datos.

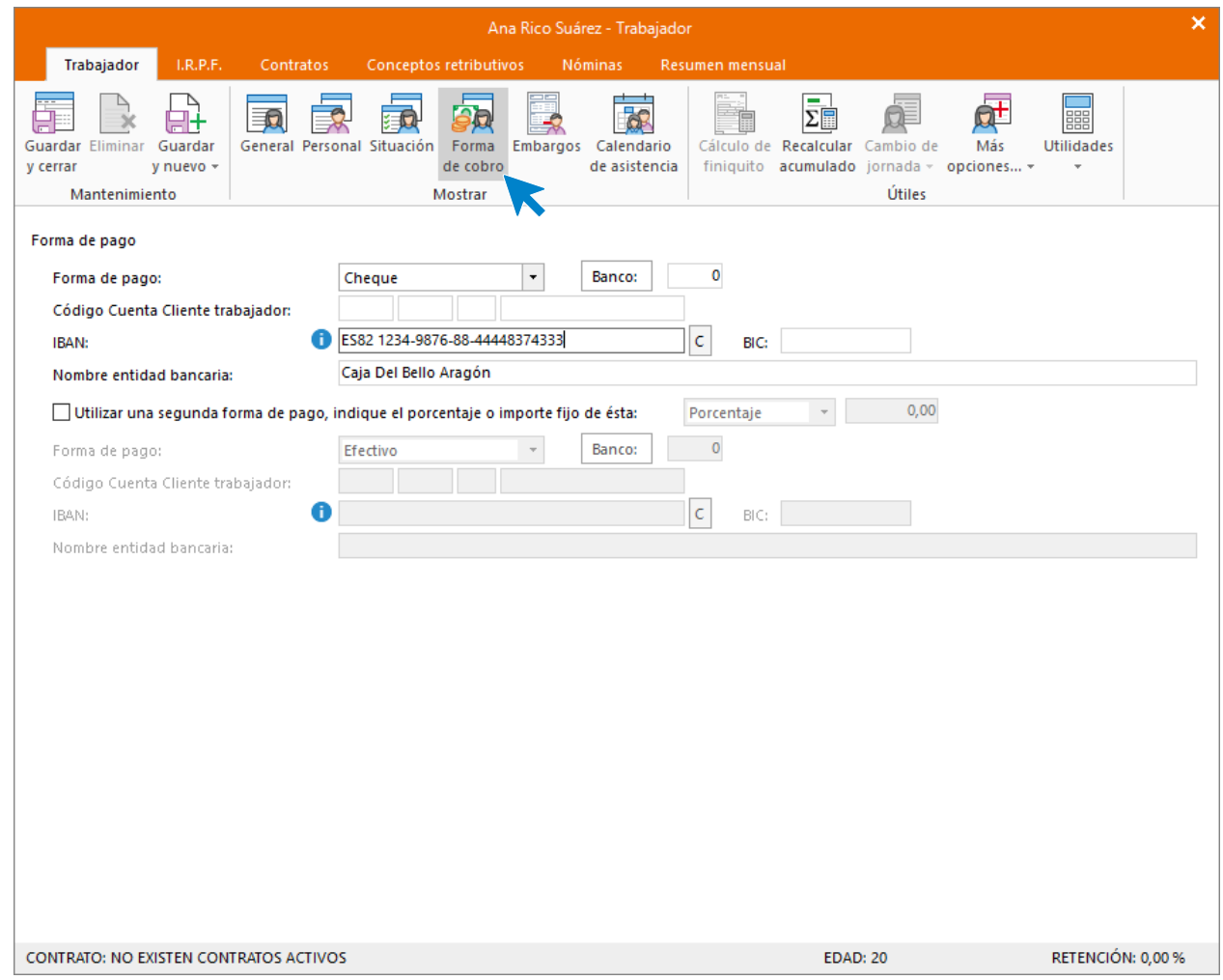

Pulsa el botón **Guardar y seguir** (opción lista desplegable del icono **Guardar y nuevo** del grupo **Mantenimiento**) para almacenar lo que llevas completado hasta ahora y seguir introduciendo datos del trabajador.

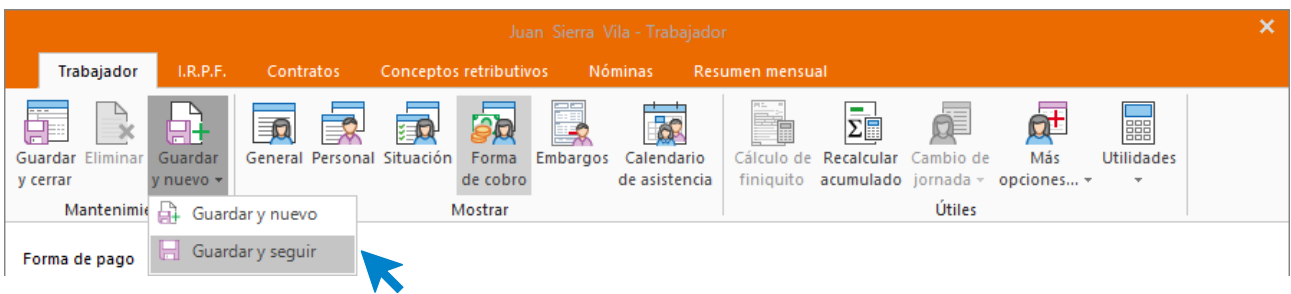

#### **Solapa I.R.P.F.**

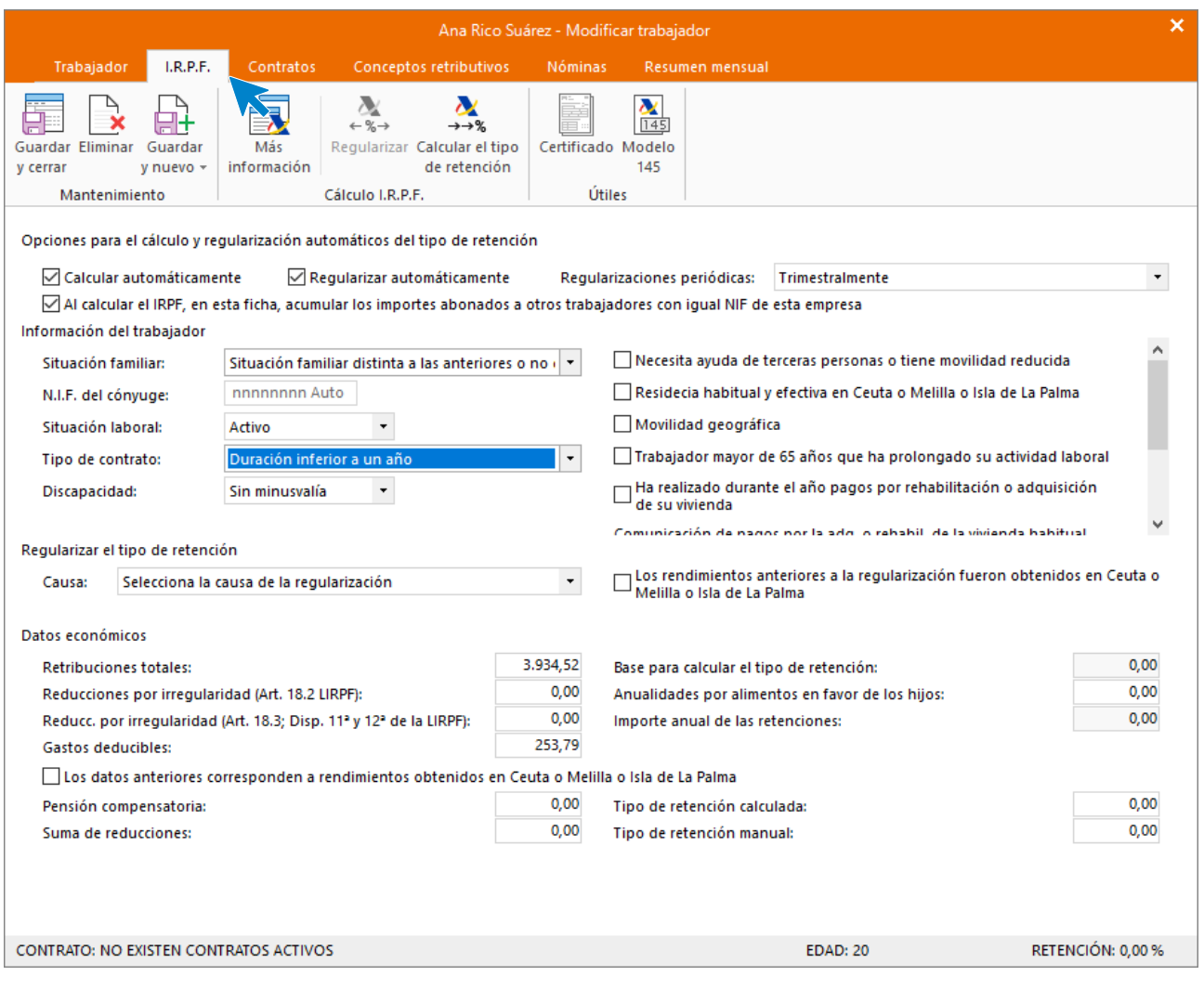

A continuación, para que **NOMINASOL** pueda calcular correctamente las retenciones, tenemos que crear el contrato de trabajo.

#### **Solapa contratos**

Pulsa el icono **Crear un nuevo contrato** del menú flotante.

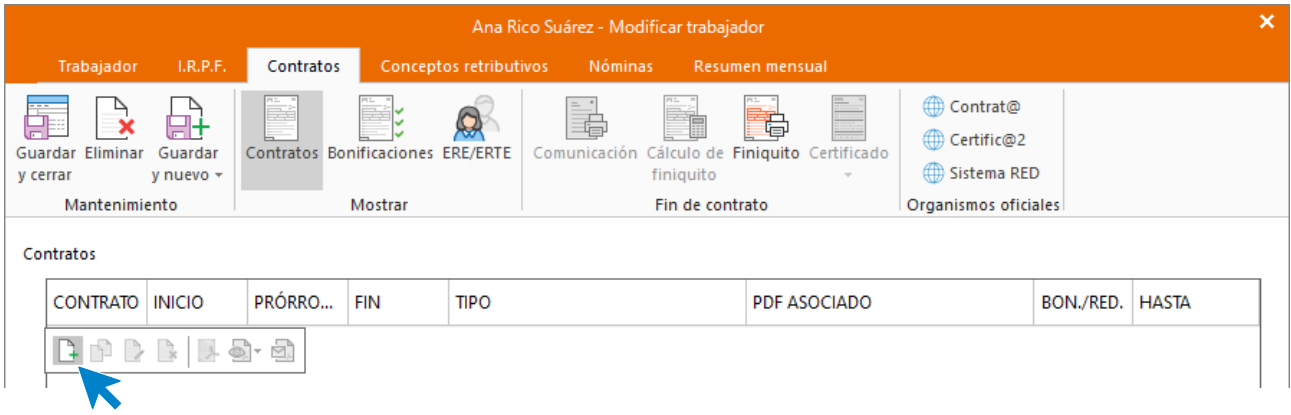

#### **Icono General**

Introduce los datos de la siguiente pantalla.

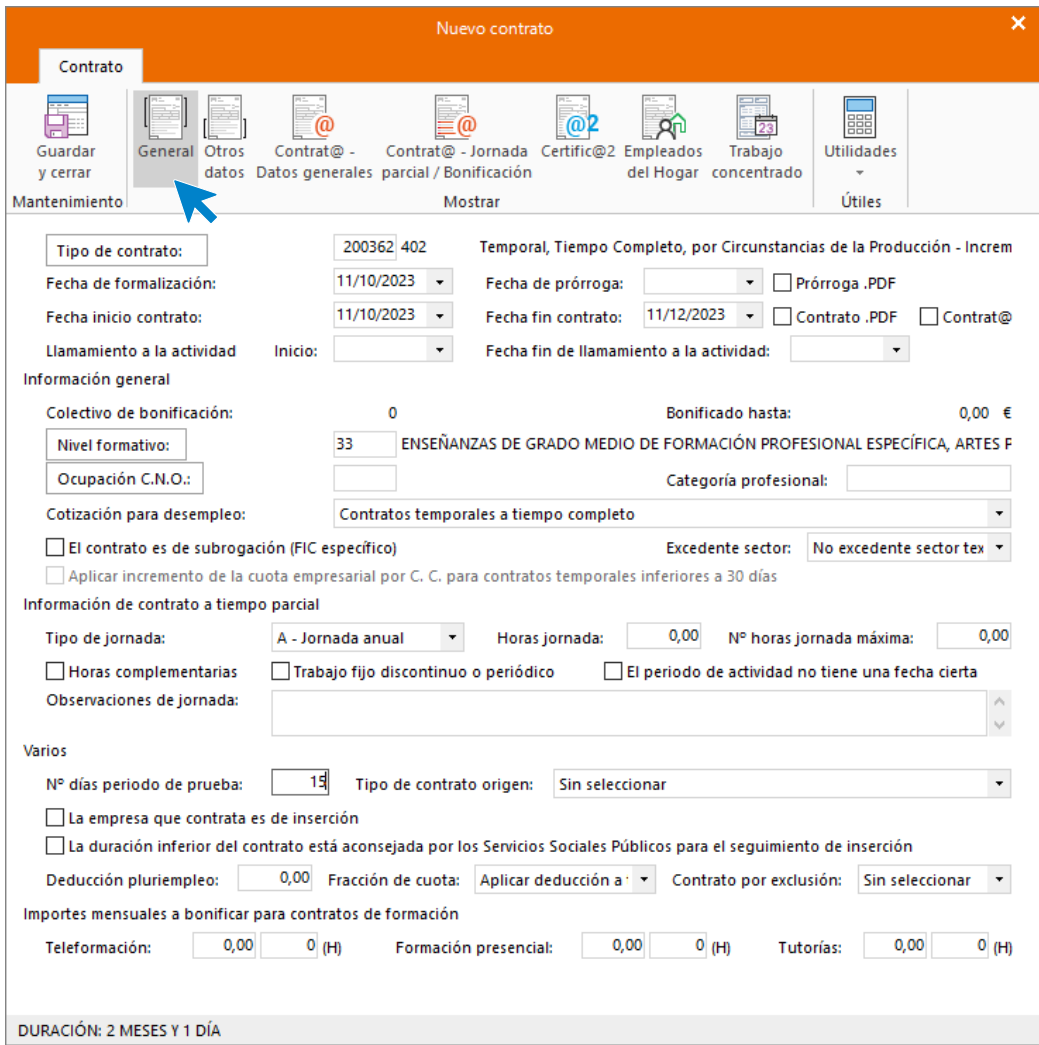

#### **Icono Otros datos**

Cumplimenta las casillas referentes a que el contrato es escrito y a que se imprima la copia básica.

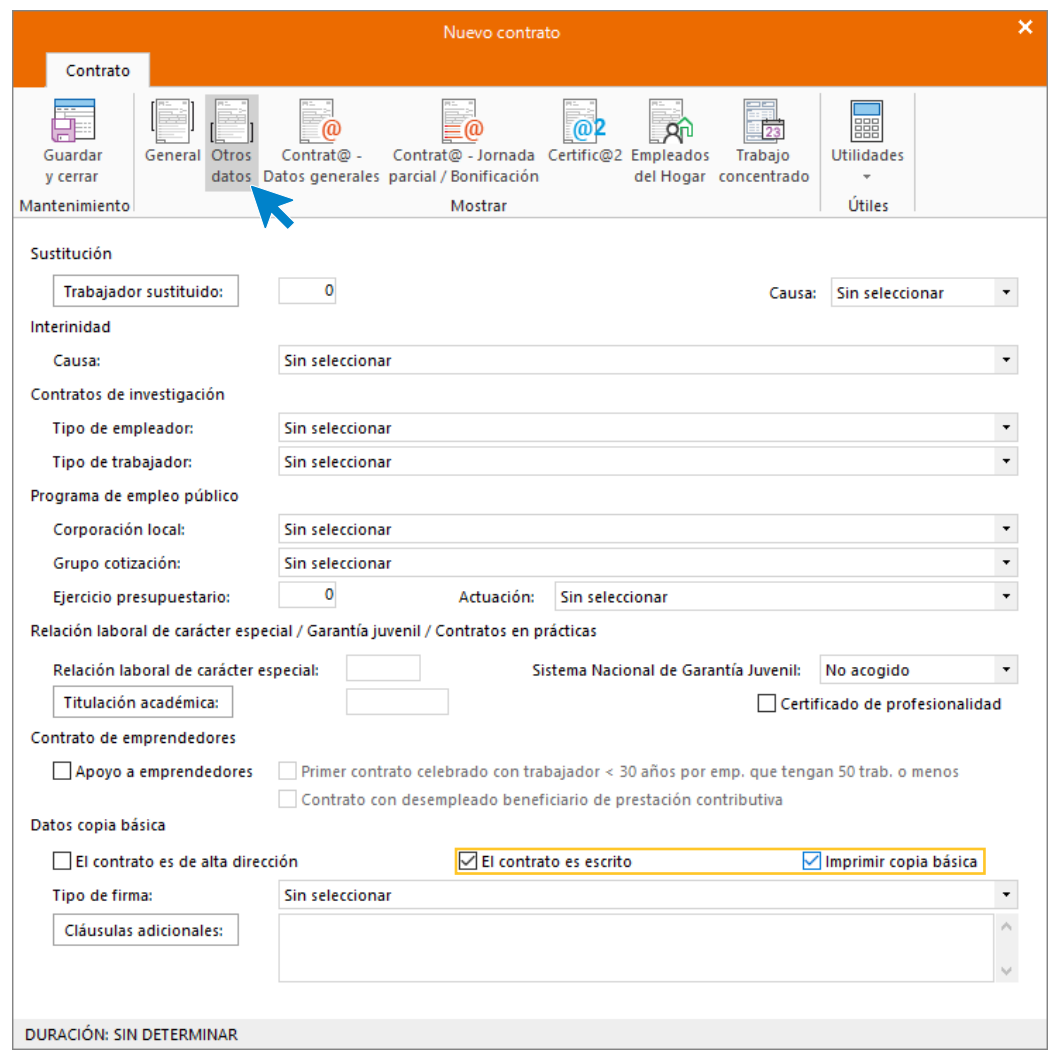

En **Icono Contrat@ - Datos generales** y en **Icono Contrat@ - Jornada parcial / Bonificación** no rellenaremos nada.

#### **Icono Certific@2**

Deja seleccionada como tipo de jornada **Contrato a tiempo completo** y pulsa **Guardar y cerrar** para almacenar el contrato.

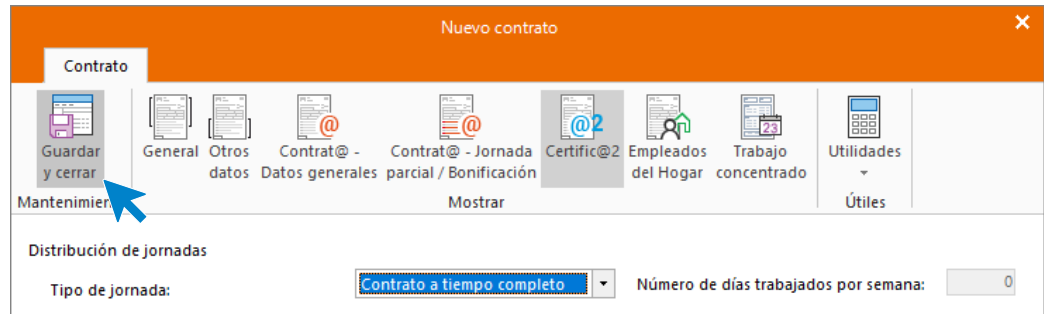

#### Así queda la solapa **Contratos**.

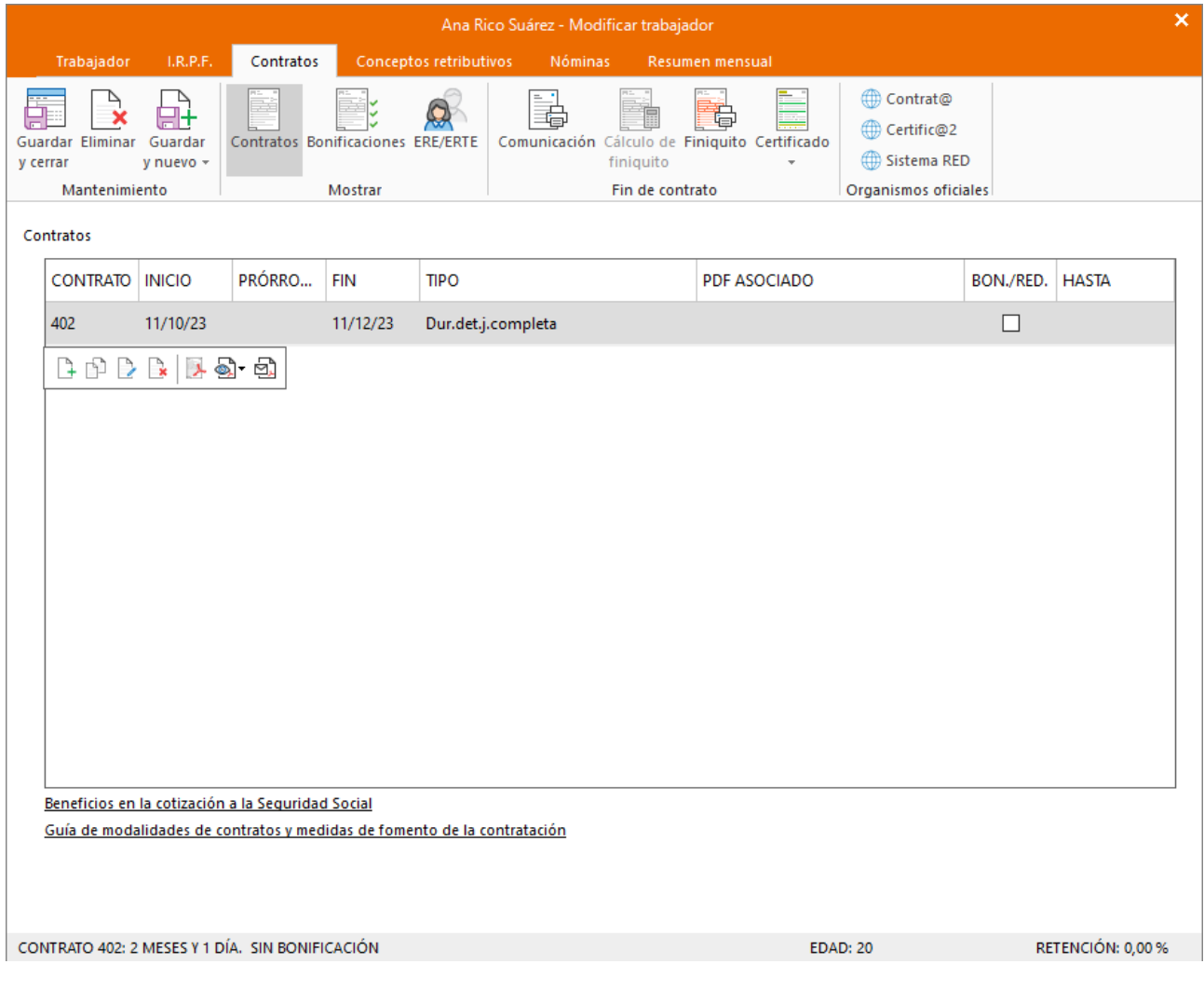

#### **Solapa conceptos retributivos**

En esta solapa aparecen los conceptos retributivos y su importe, cargados automáticamente. No tienes que realizar ningún cambio.

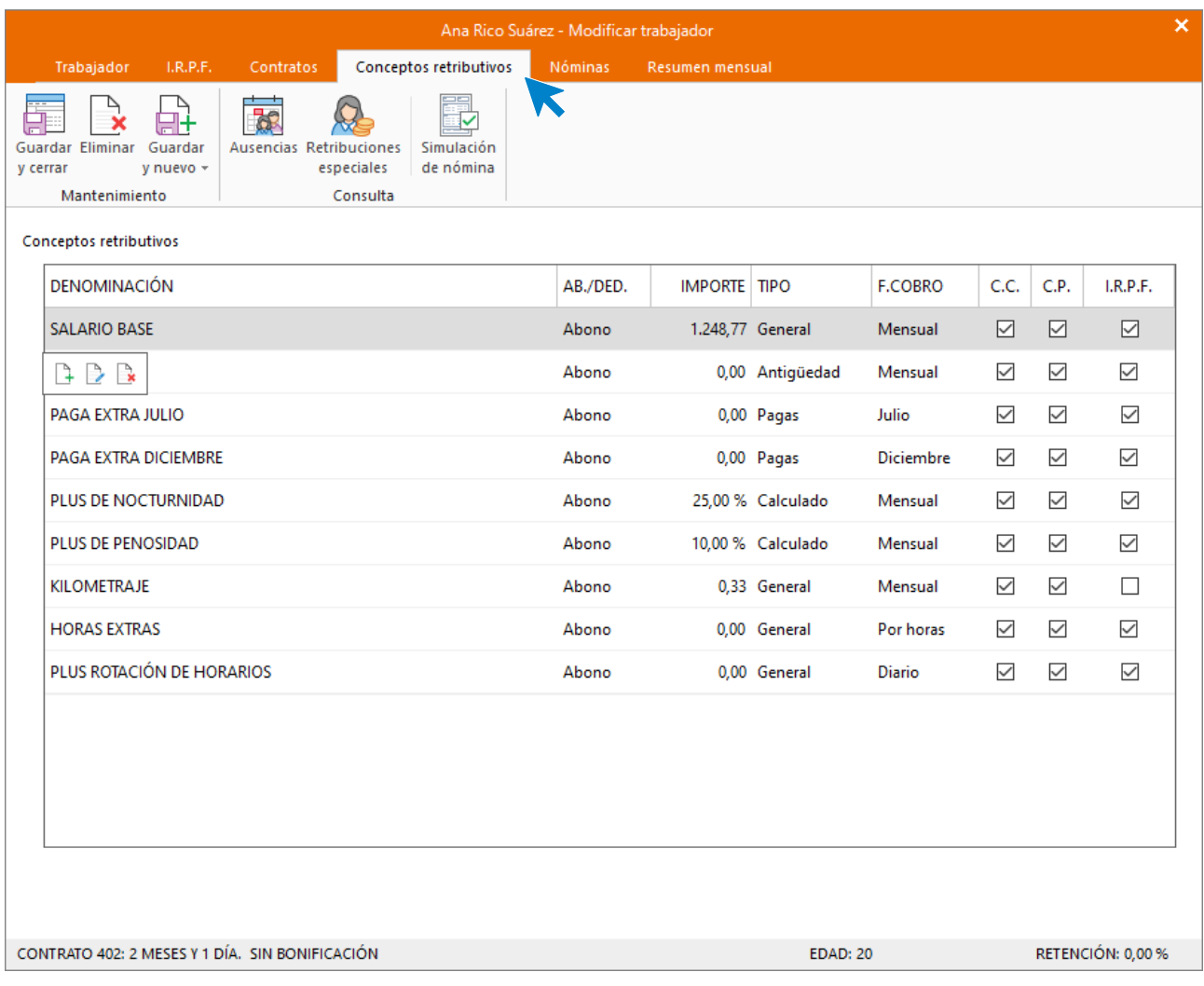

#### **Calcular retenciones**

Para finalizar vuelve a la solapa **I.R.P.F**. y calcula el tipo de retención. Para ello tienes que poner en primer lugar a cero el campo **Retribuciones totales**.

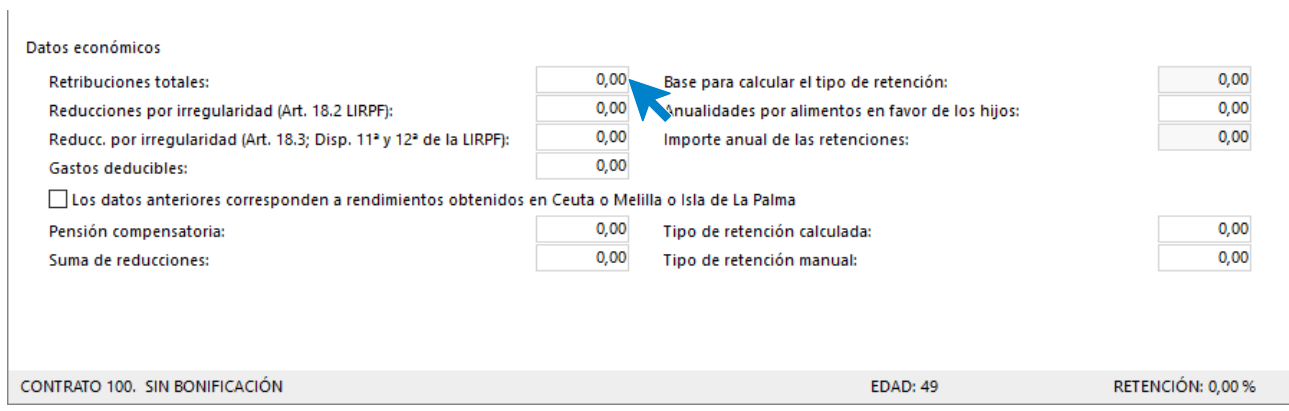

Calcula el tipo de retención pulsando sobre el icono **Calcular el tipo de retención**.

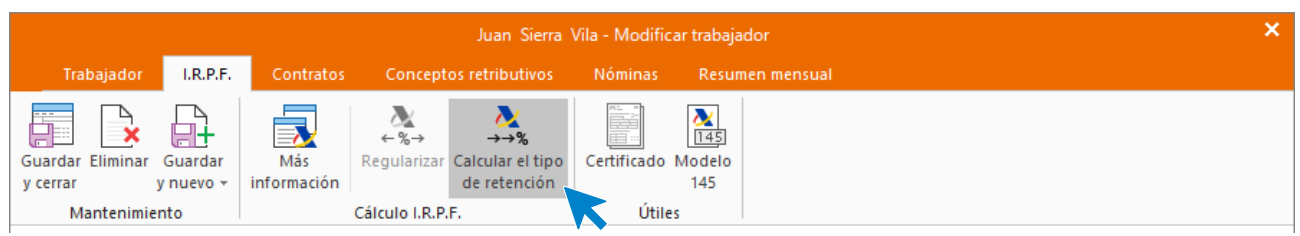

El programa calcula el tanto por ciento de retención de forma automática utilizando el módulo de la Agencia tributaria que **NOMINASOL** tiene incorporado.

Ten en cuenta que, según esta configuración, cada tres meses se revisará este porcentaje y, si resultase mayor que el manual, se aplicará este. Si no quieres que esto suceda, puedes desmarcar las casillas, **Calcular automáticamente** y **Regularizar automáticamente**. En el supuesto déjalas marcadas.

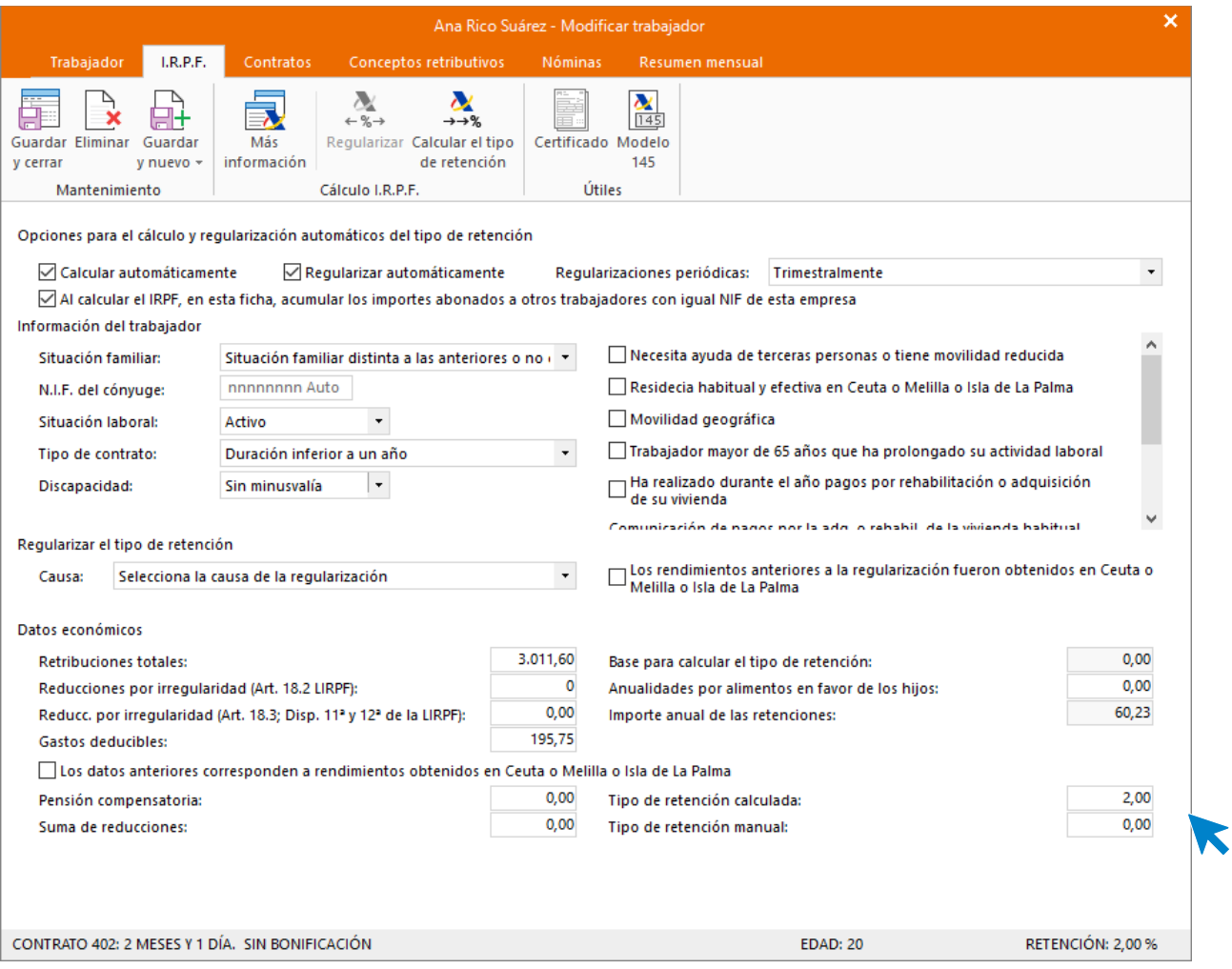

Al guardar el trabajador, el fichero queda así:

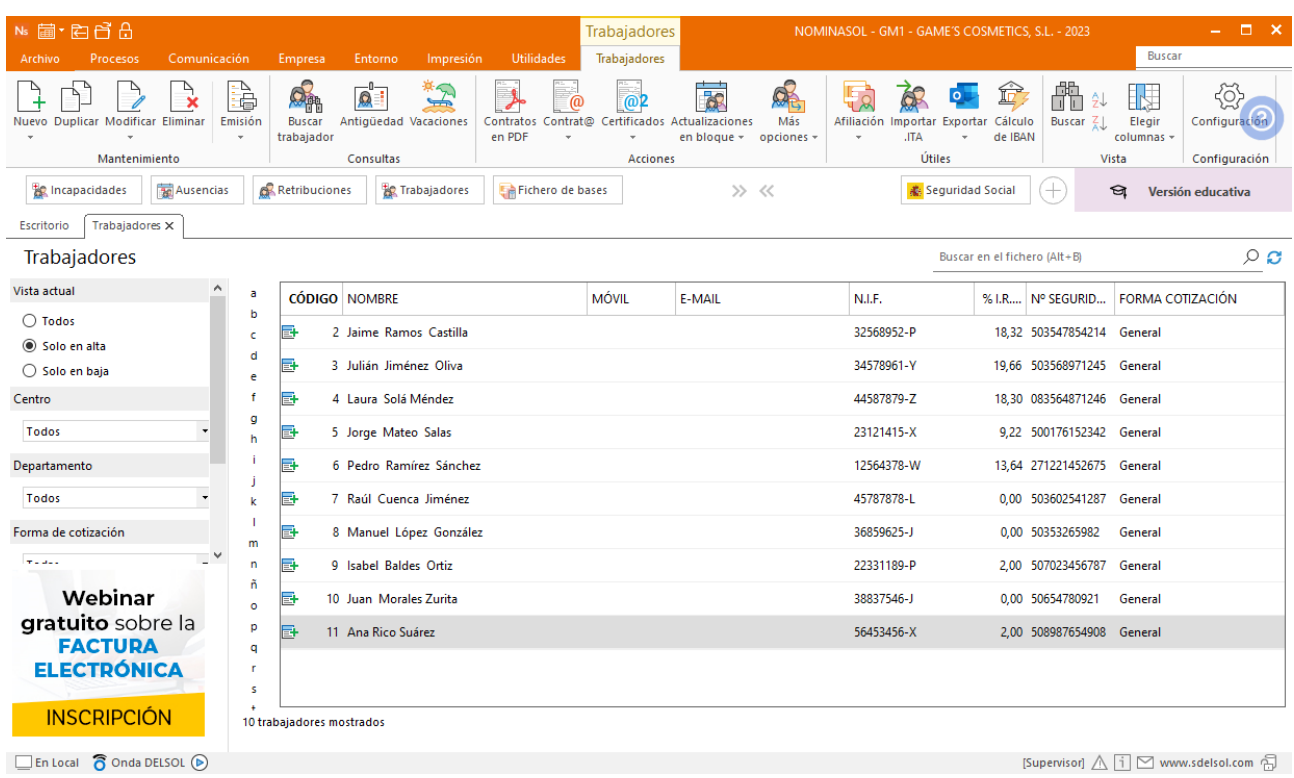

# Tarea 6: Conversión de contrato/ Presentación de seguros sociales.

Para cambiar el contrato temporal a indefinido tienes que finalizar el contrato anterior y crear uno nuevo. Accede a la solapa **Procesos** > Grupo **Contratos** > icono **Contratos**. Modificamos el contrato de Pedro.

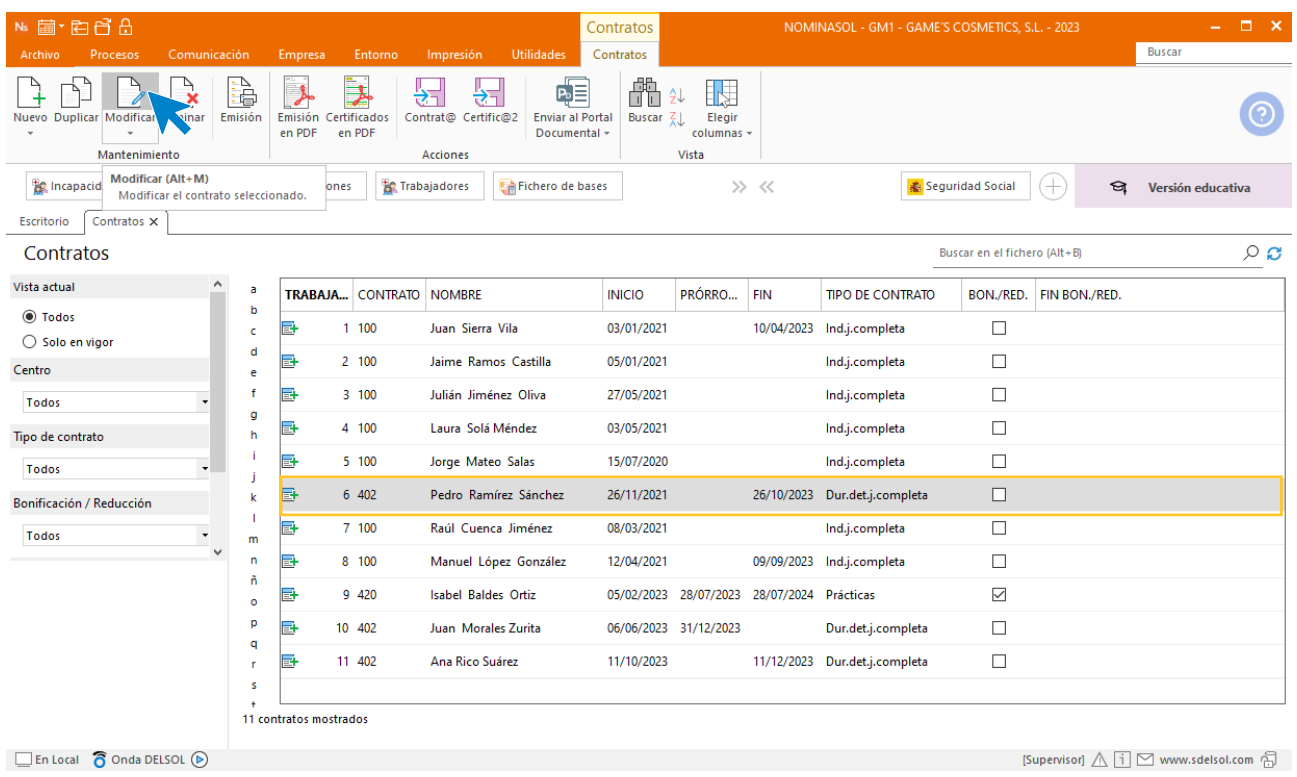

Indicamos la fecha de fin al contrato vigente de Pedro.

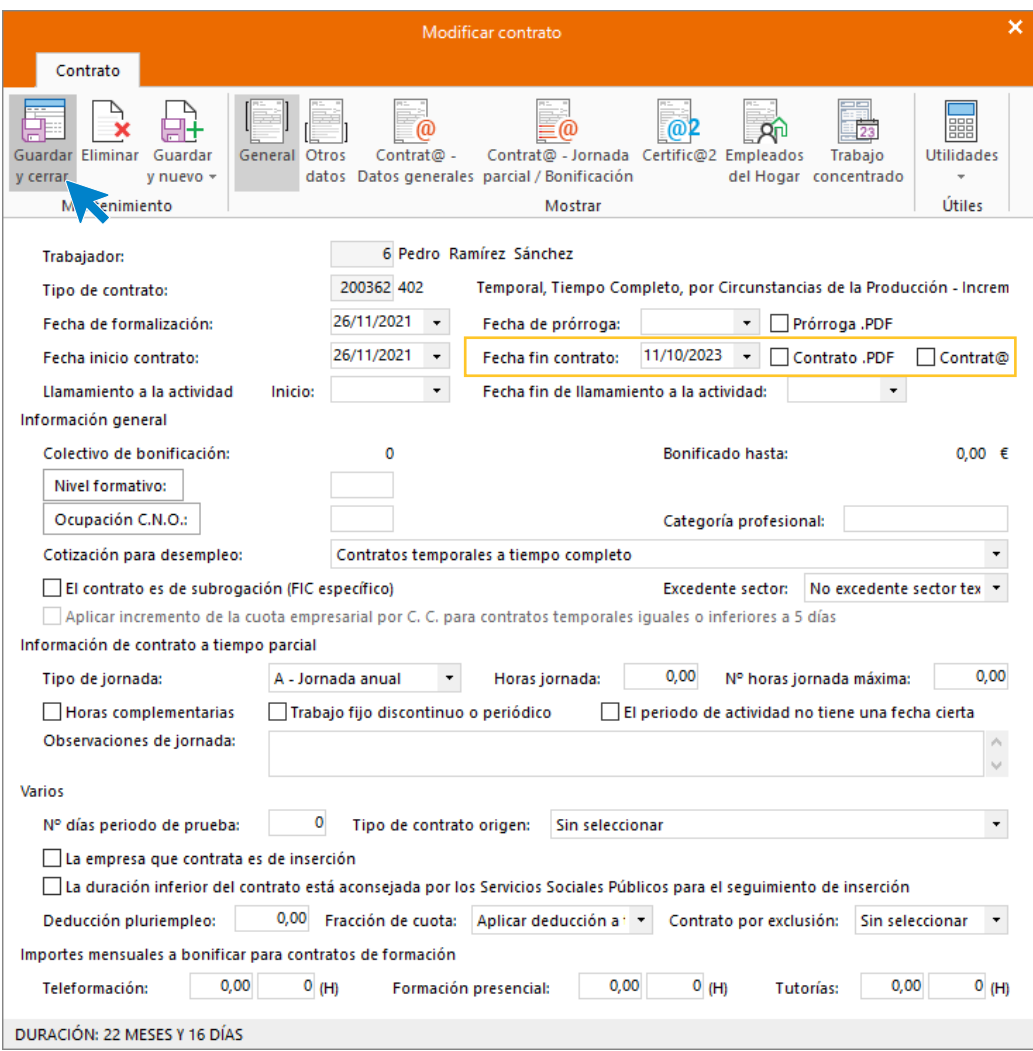

Duplica el contrato actual, introduciendo los datos de un contrato Indefinido.

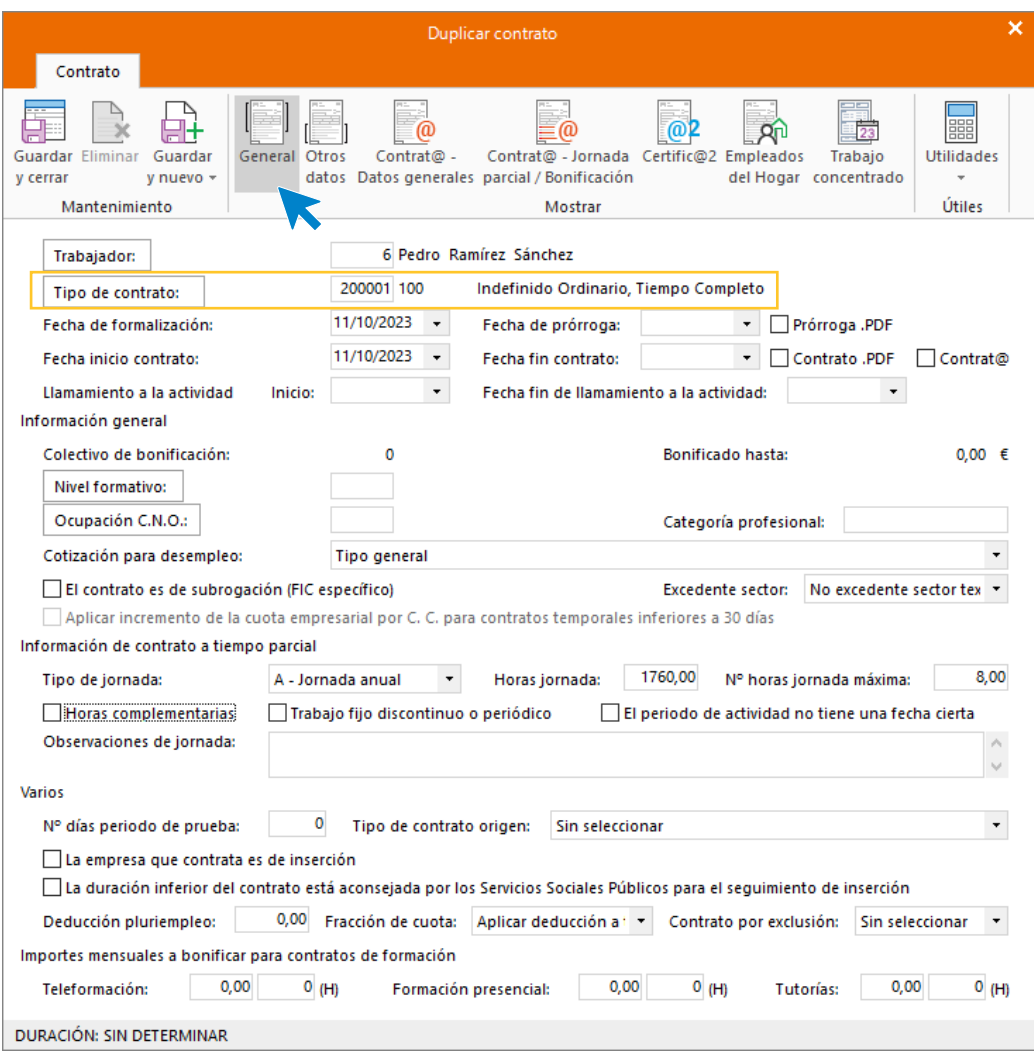

Indica que el contrato es escrito y que vas a imprimir la copia básica.

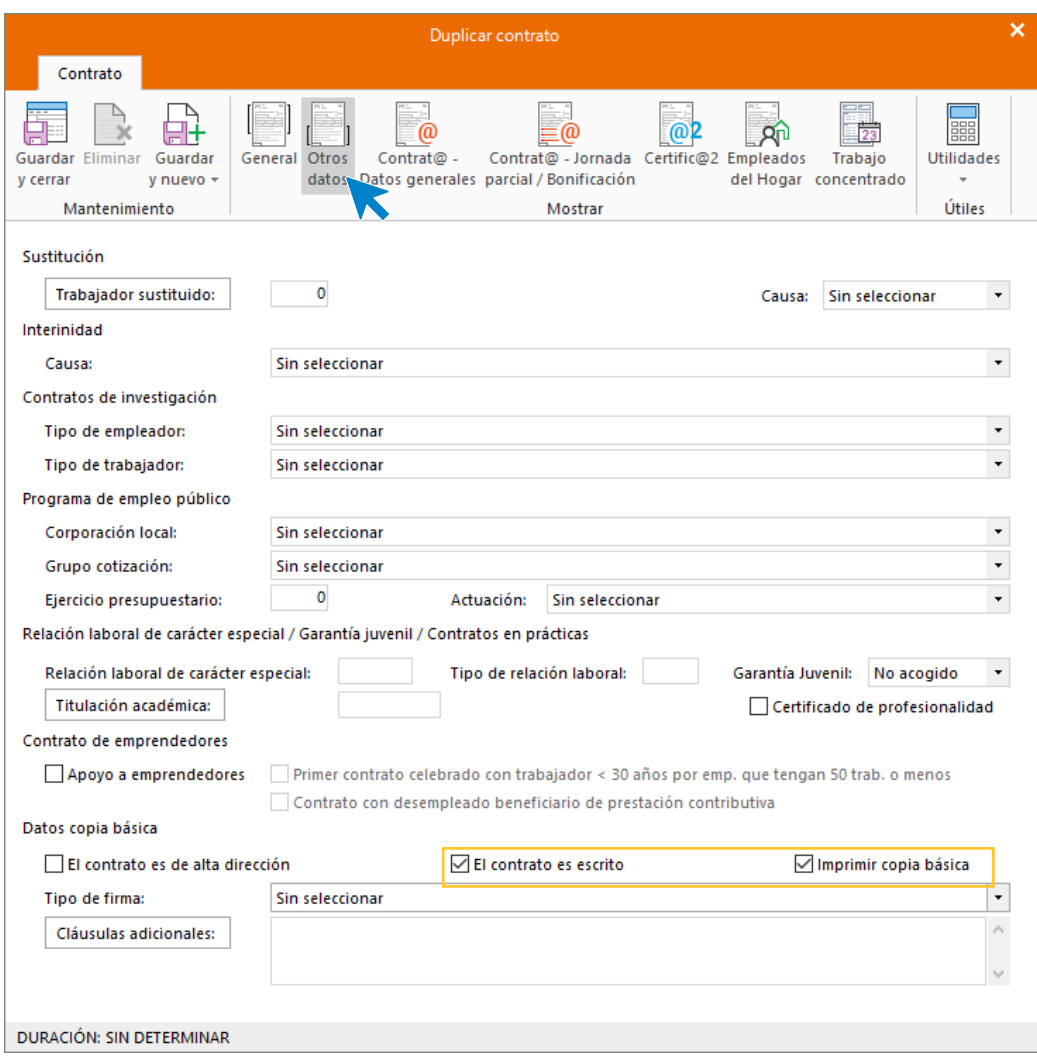

**Guarda y cierra** el contrato. Genera el contrato en pdf para su firma y archivo.

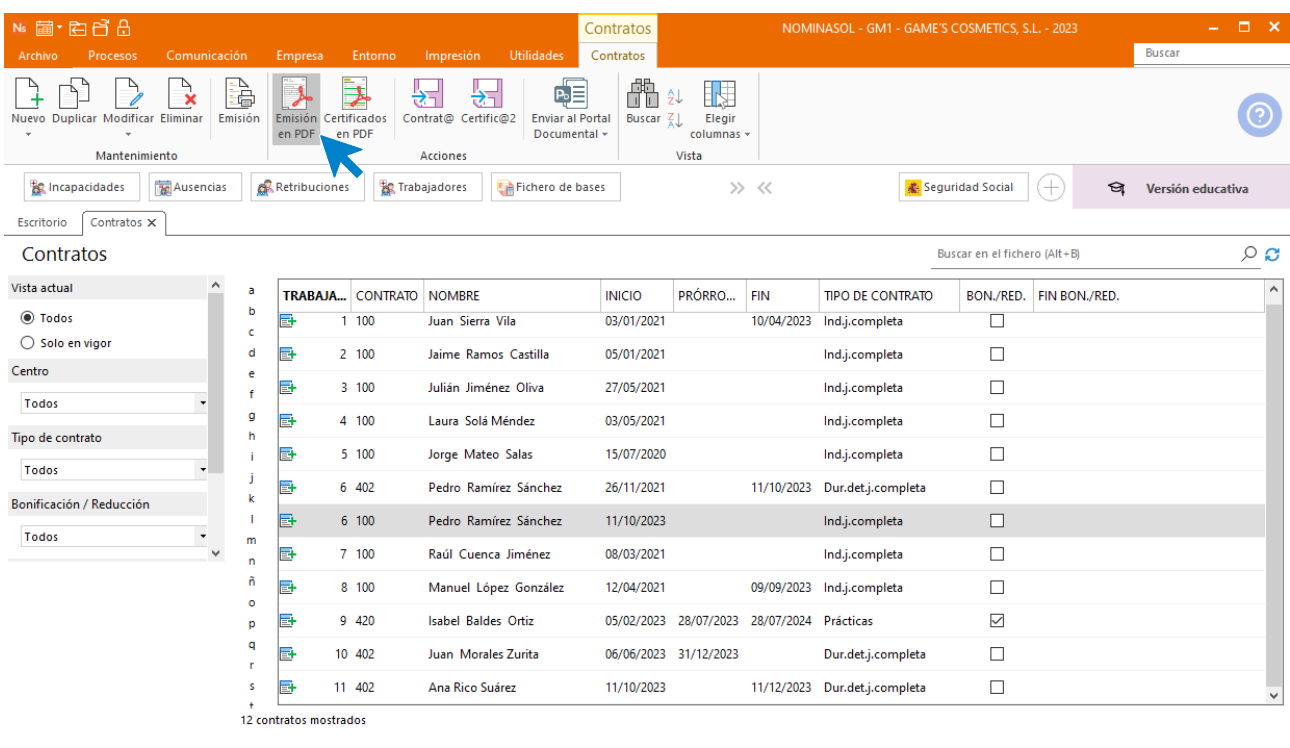

 $\Box$  En Local  $\bigcirc$  Onda DELSOL  $\bigcirc$ 

[Supervisor]  $\bigwedge \overline{ \; \mathbf{i} \; } \big]$   $\bigtriangleup$  www.sdelsol.com  $\bigoplus$ 

El contrato queda así.

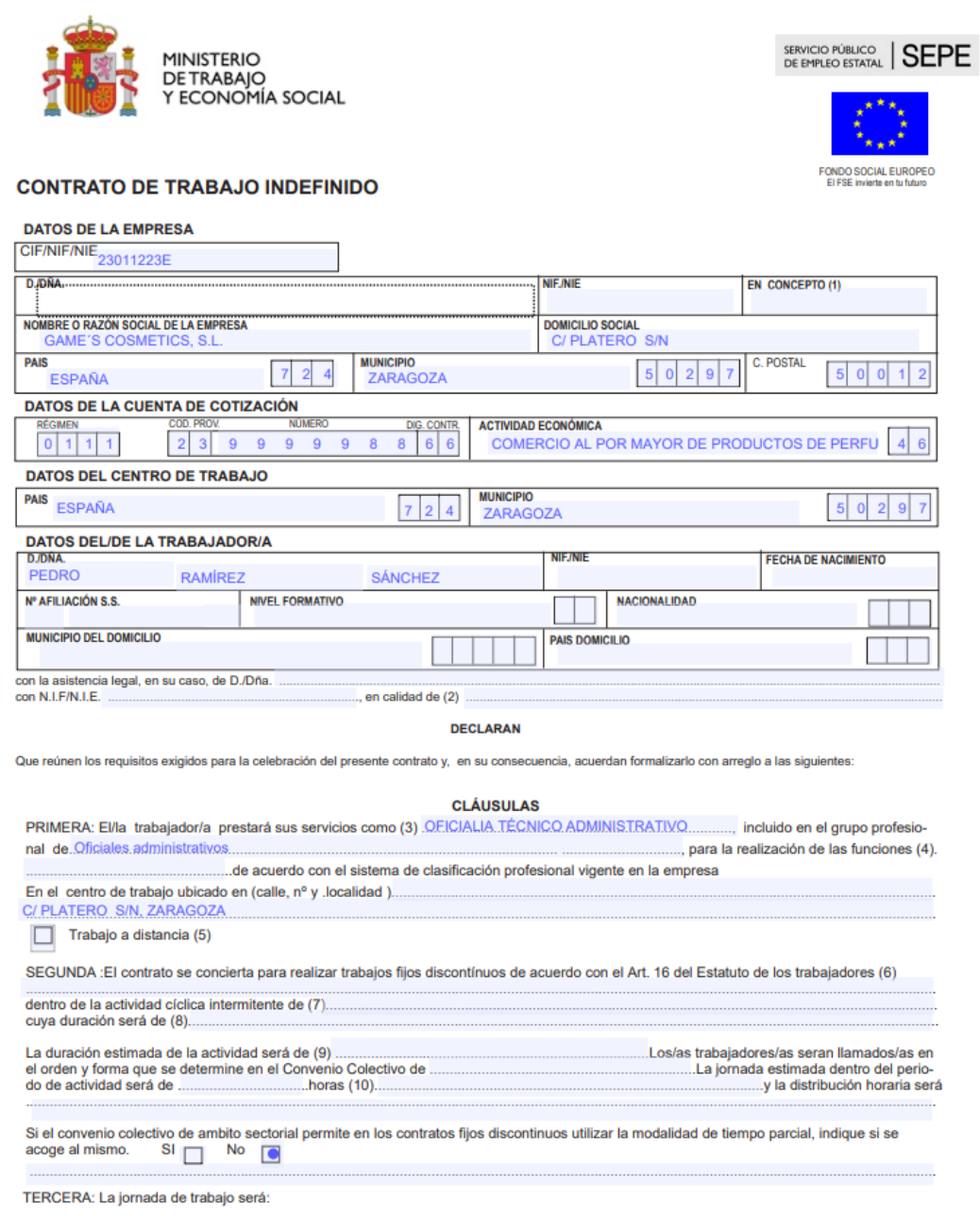

# Tarea 8: Cálculo de anticipo/recepción de documento de cálculo de liquidación.

Indica el pago del anticipo como una **Retribución especial**. Accede a la solapa **Procesos** > grupo **Nóminas** > icono desplegable **Retribuciones** > opción **Retribuciones.**

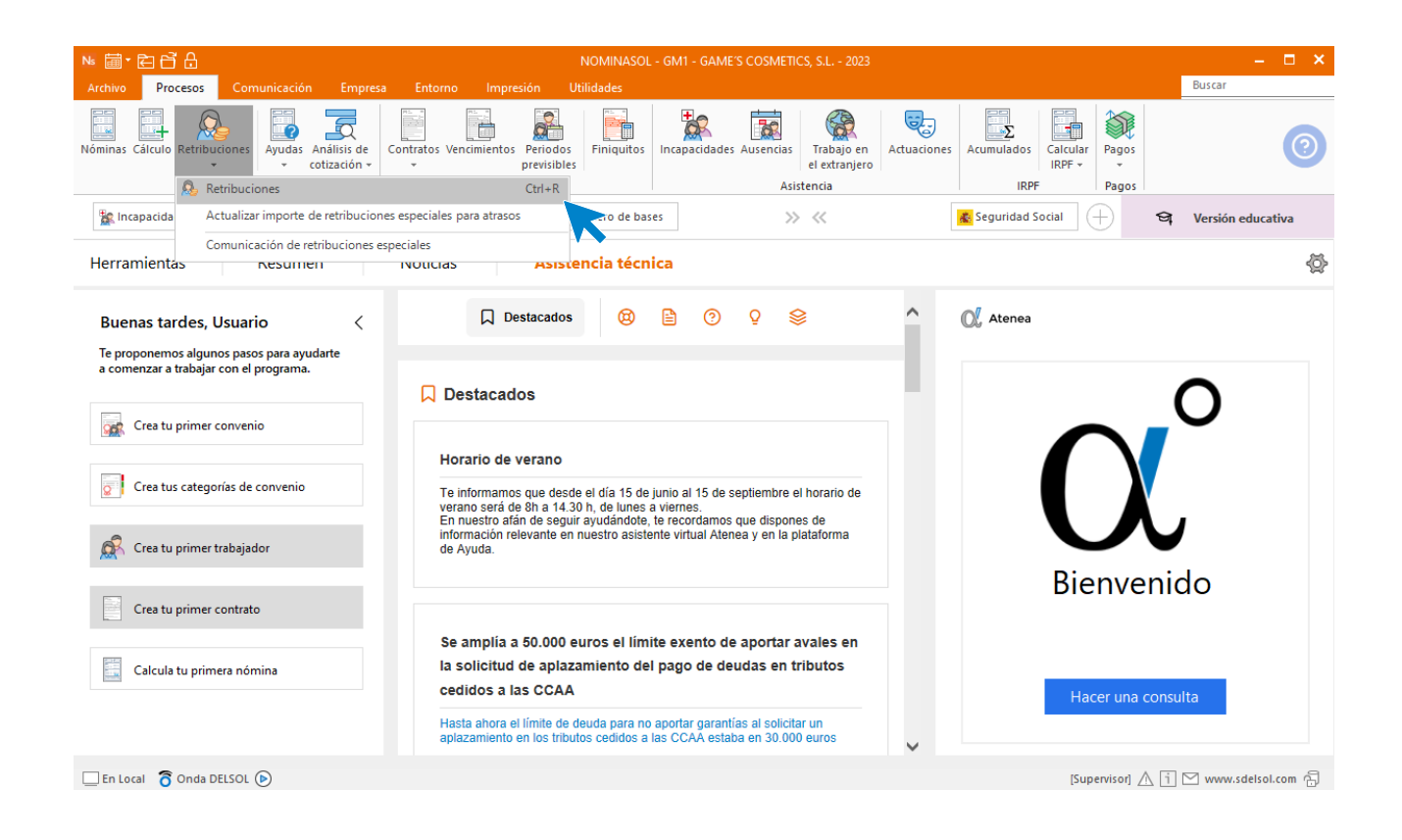

Selecciona octubre y pulsa sobre Nueva para registrar el anticipo.

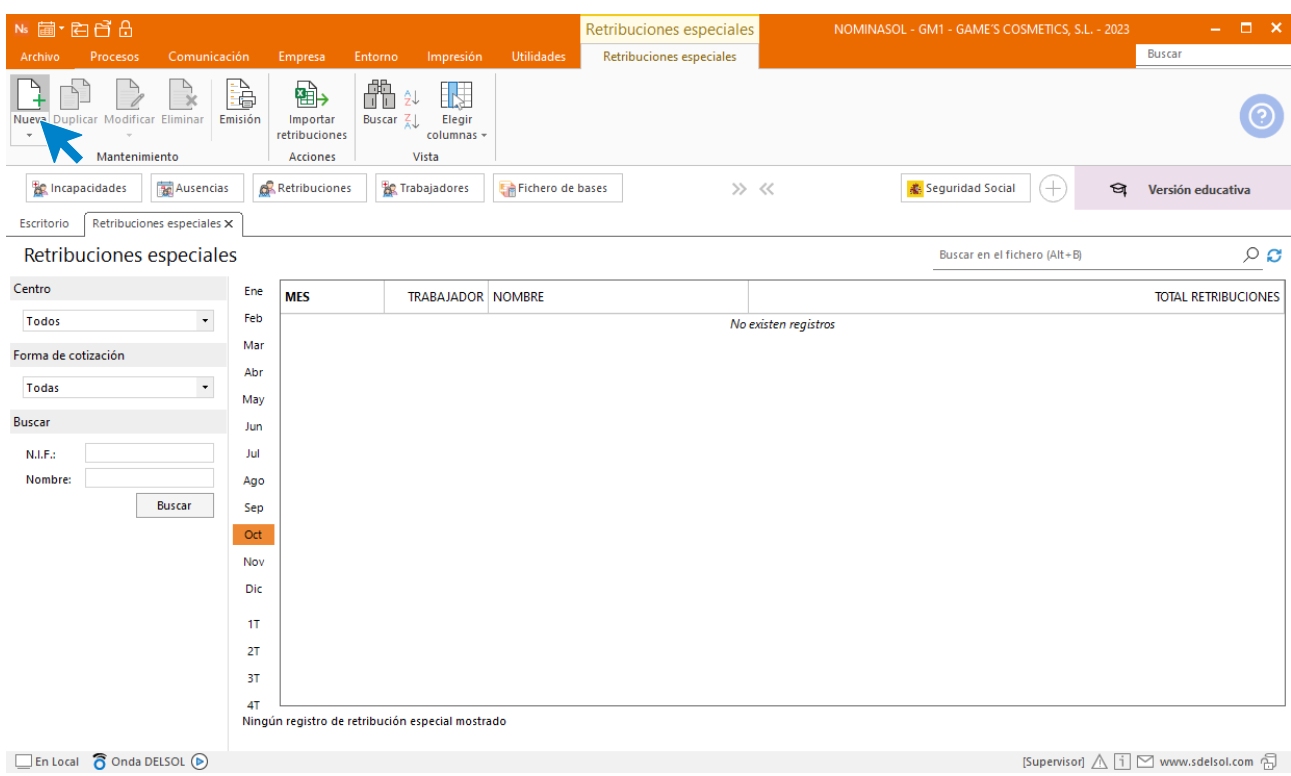

**Indica el trabajador y selecciona el botón nuevo del menú de la barra flotante.**

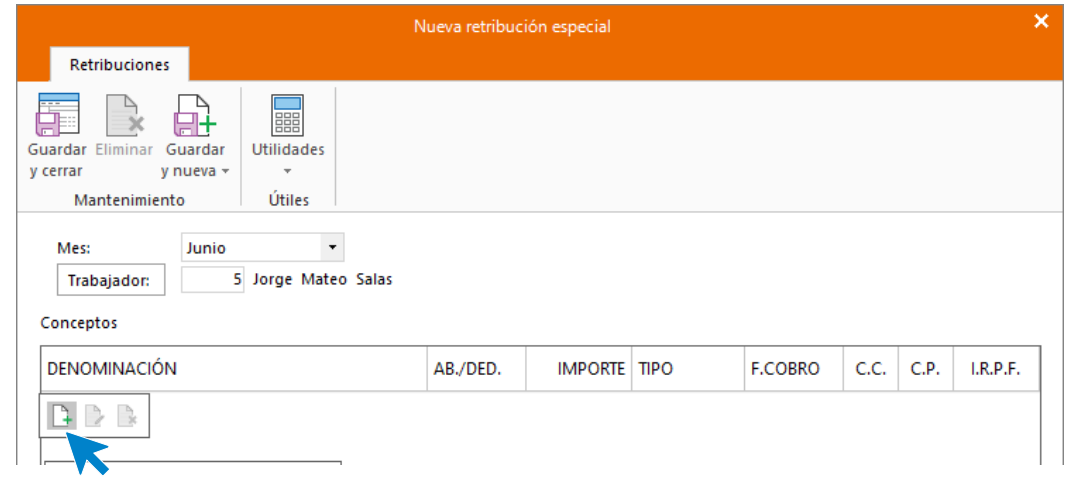

Rellena los datos de la siguiente manera.

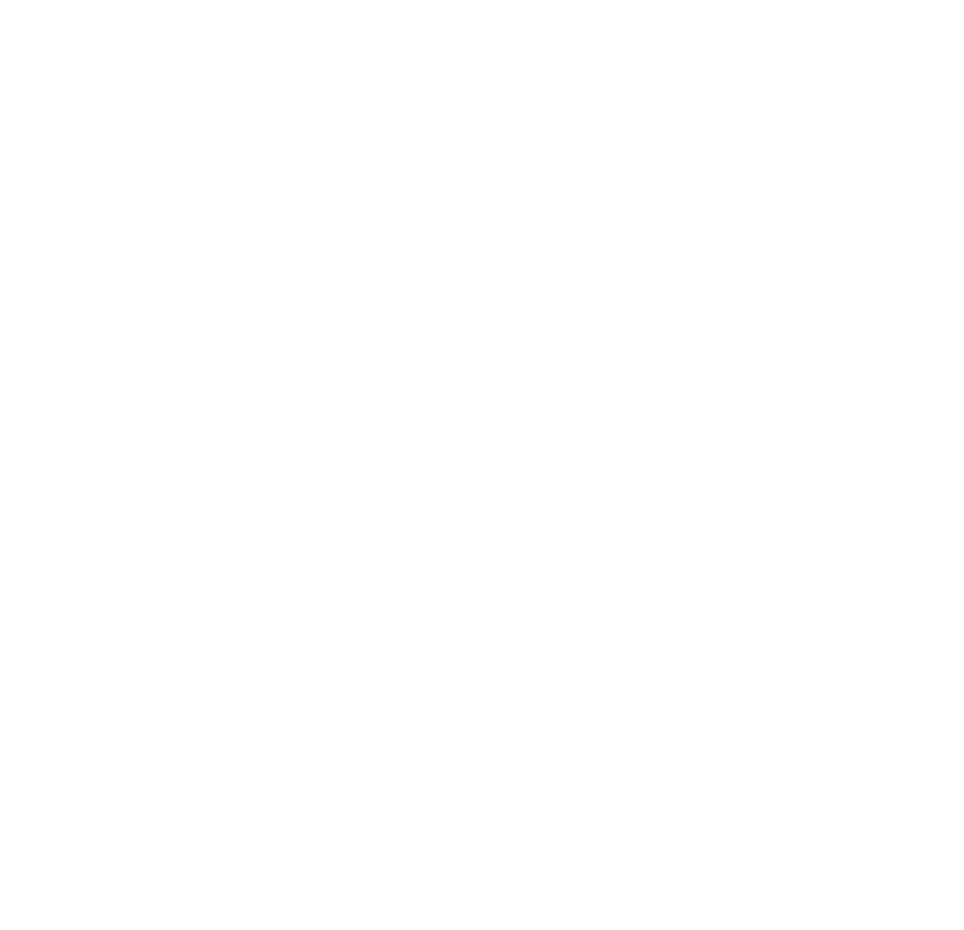

Acepta y guarda la retribución especial.

### Tarea 9: Nóminas

Procesos Buscar  $\frac{1}{\alpha^2}$  $\mathbf{Q}$  $\frac{1}{\mathbb{Q}}$ 다. E,  $\overline{\mathbf{R}}$  $\frac{1}{\sqrt{2}}$ 8 S 睯 F  $\mathbf{F}$  $\Box_{\Sigma}$  $\sim$ r<br>Intos Pr Finit Trabaio en Actuacione Pago:  $D_{\text{eff}}$ Manci **Inch** adar Ar Trabajo en<br>el extranjero Periodos<br>Previsibles cotización.  $100F -$ **IDDE Námina** Contrator Aristancia Pagos **The Incapa**  $\sqrt{25}$ Ausencias Retribuciones Ba Trabajadores Fichero de bases  $\gg~\ll$  $\frac{1}{\sqrt{N}}$  Seguridad Social  $\left(\begin{matrix} \frac{1}{N} \end{matrix}\right)$  $\Theta$  Versión educativa Herramientas Resumen Noticias Asistencia técnica ♦  $\lambda$  $\Box$  Destacados  $\circledcirc$  and  $\circledcirc$  $Q$  $\hat{\mathcal{L}}$  $\mathbb{O}^{\ell}$  Atenea Buenas tardes, Usuario  $\,$   $\,$   $\,$ Te proponemos algunos pasos para ayudarte a comenzar a trabajar con el programa **Q** Destacados Crea tu primer convenio Nuevo aviso en el apartado: Avisos RED Servicio SEDE. Identificación Empresa y Asignación CCC. Se informa que ya<br>se encuentran disponibles en la Sede Electrónica de la Seguridad Social, junto<br>con los manuales correspondientes, los siguientes servicios: Empresar Crea tus categorías de convenio Crea tu primer trabajador Bienvenido Crea tu primer contrato Publicada revisión 0.22 de NOMINASOL y 0.37 de DELSOL En esta revisión se han realizado los cambios contemplados en boletín de noticias RED 06/2023 con respecto a la implantación de la segunda fase sobre el cálculo de la base de cotización de los contratos formativos en alter Calcula tu primera nómina  $\epsilon \rightarrow \epsilon$  $\mathcal{A}(\mathbf{r})$  , we assume that  $\sim$ 

Calcula las nóminas del mes de octubre. Accede a la solapa **Procesos** > grupo **Nóminas** > icono **Cálculo**.

Cumplimenta los datos y pulsa el botón **Aceptar**. Si ya tienes nóminas calculadas ese mes y no quieres que **NOMINASOL** las vuelva a calcular, desmarca la casilla **Recalcular nóminas**.

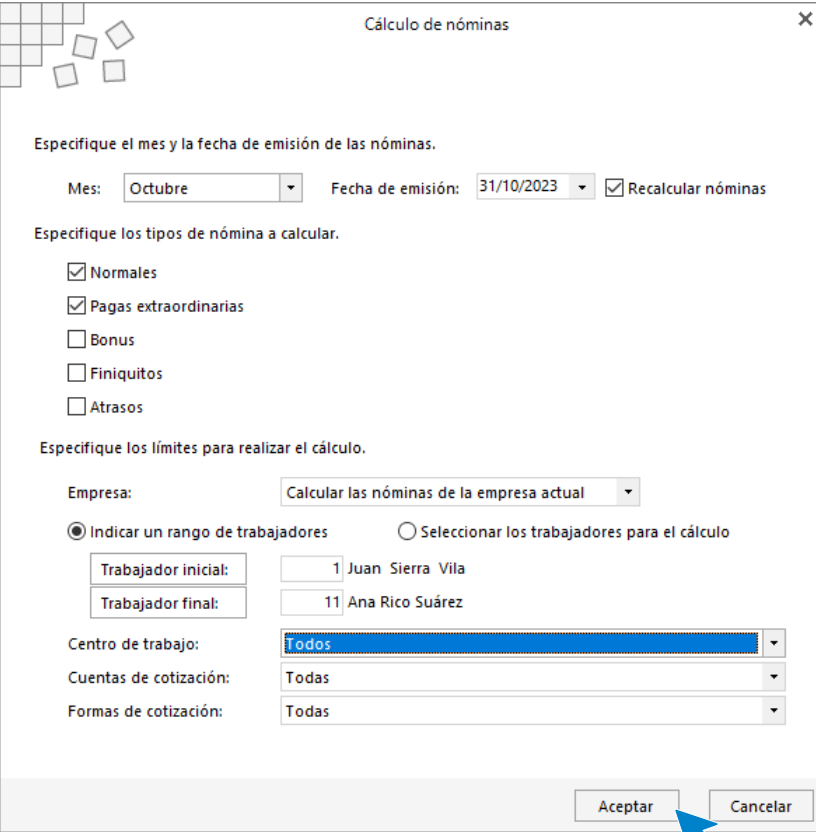
El sistema nos muestra un informe con los procesos realizados. Para finalizar, pulsa el botón **Cerrar (Esc)**.

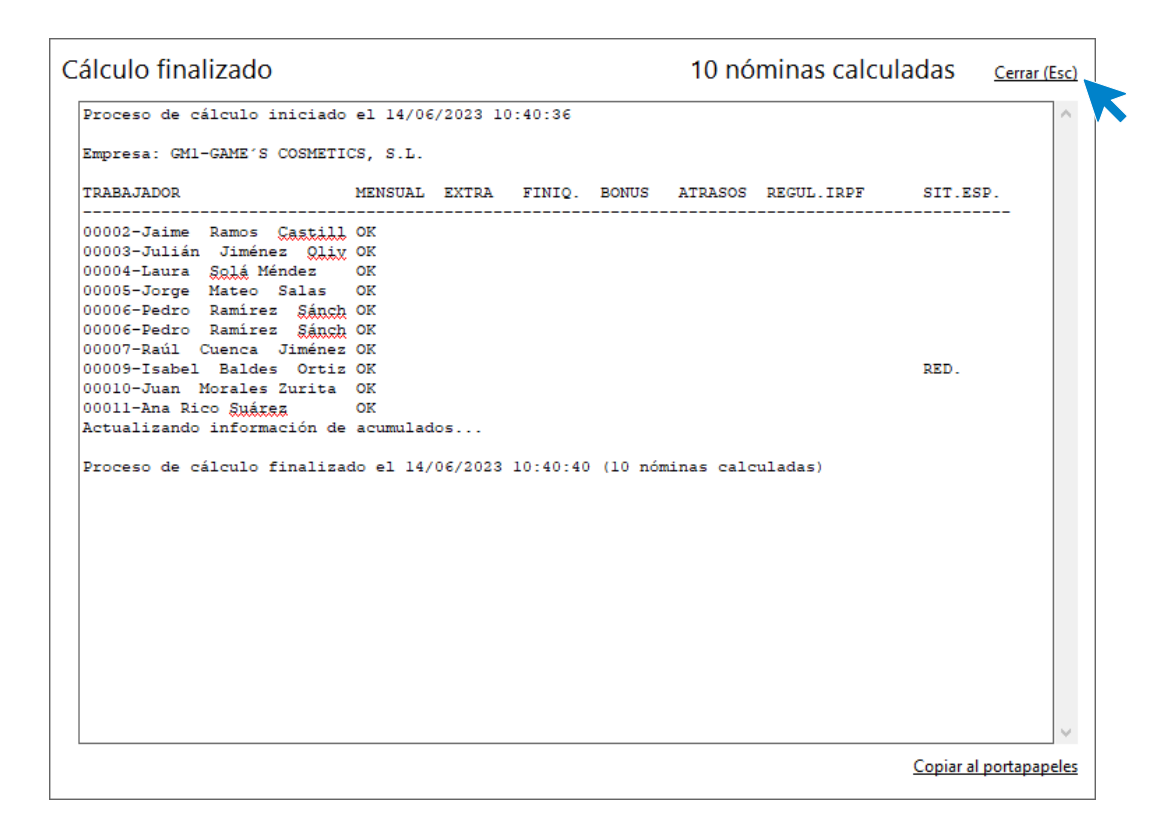

Para ver las nóminas generadas accede a la solapa **Procesos** > grupo **Nóminas** > icono **Nóminas**.

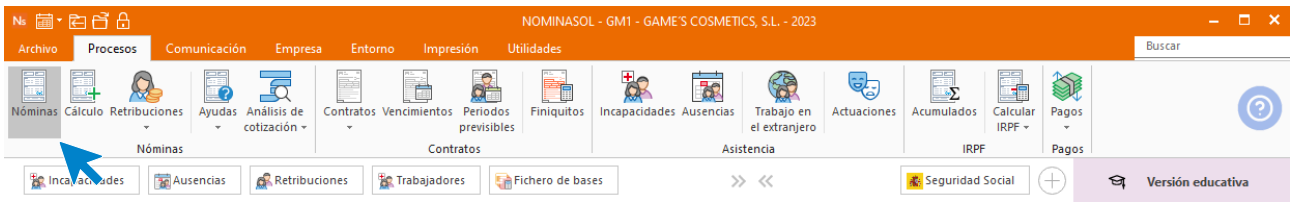

Selecciona el mes de octubre para ver las nóminas calculadas.

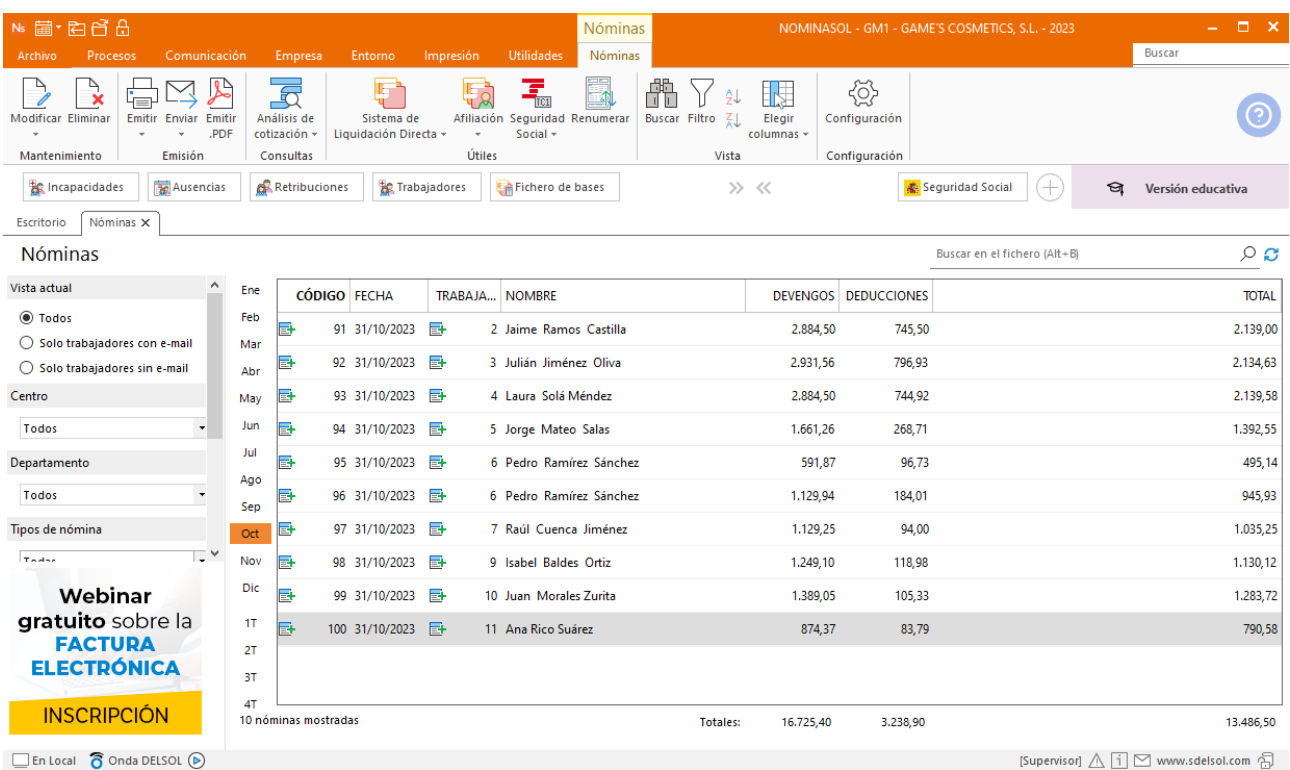

Genera un PDF con todas las nóminas. Desde el fichero de nóminas accede al icono **Emitir.PDF** del grupo **Emisión.**

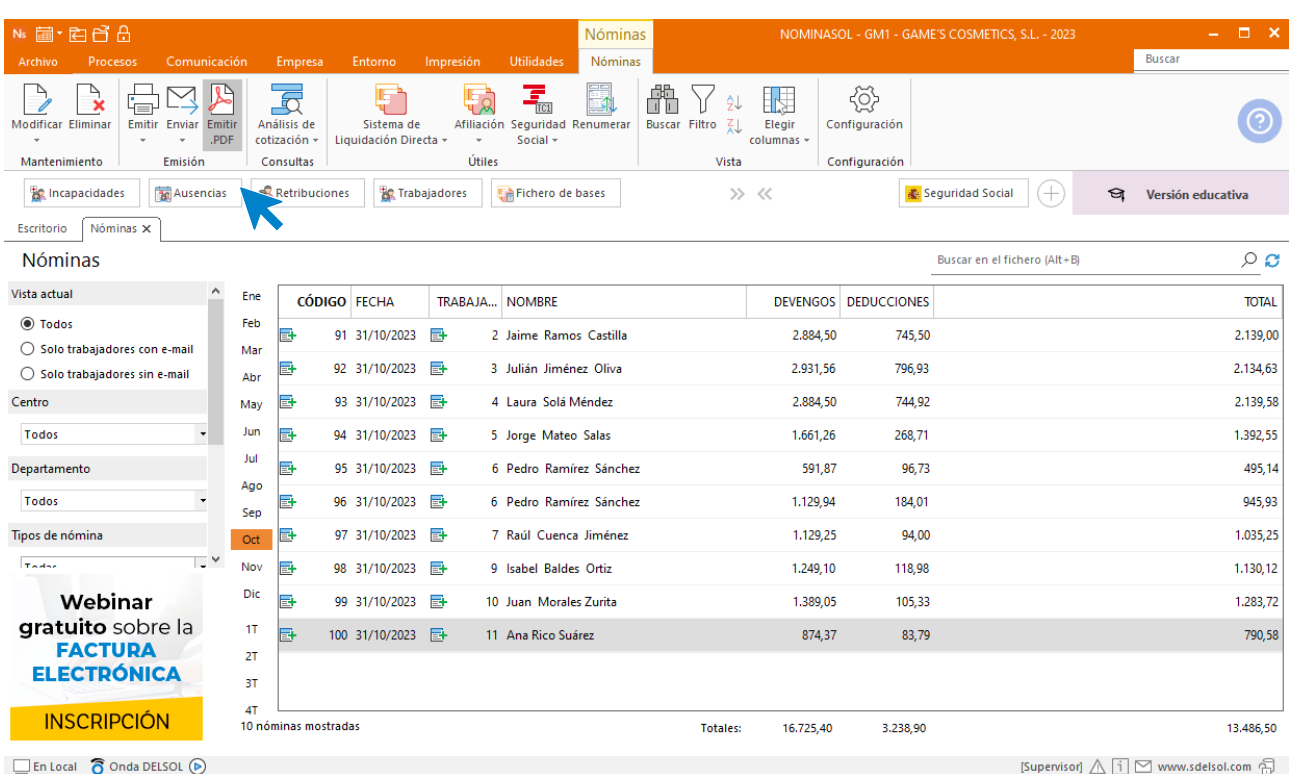

#### Se muestra la siguiente pantalla:

Tel: + 34 953 22 79 33 [sdelsol.com](http://www.sdelsol.com/) Número de serie

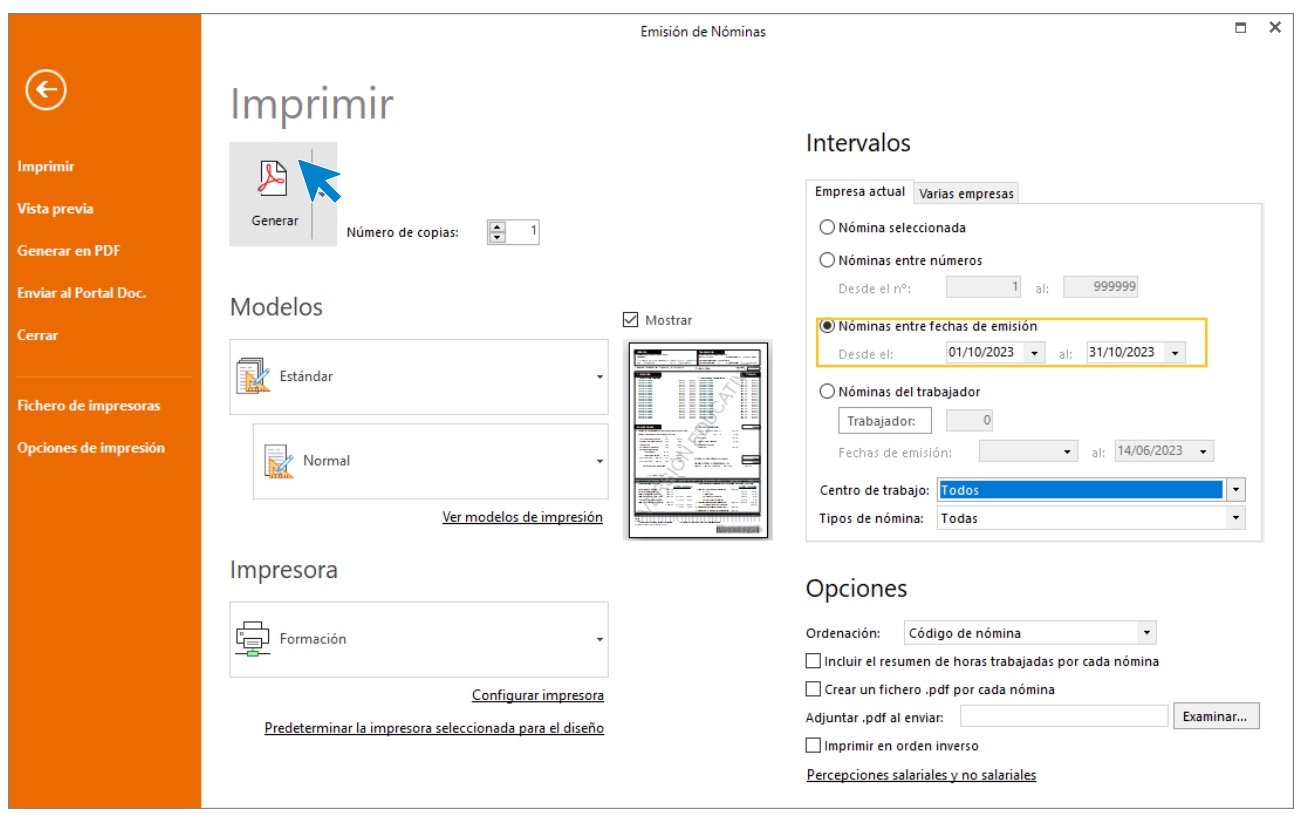

# 11. Mes 11

## Tarea 2: Presentación de los seguros sociales

Procede a enviar los datos a la administración a través del programa SILTRA. Para ello accede al icono **Fichero de bases** que encontrarás dentro de la solapa **Comunicación** y grupo **SILTRA.**

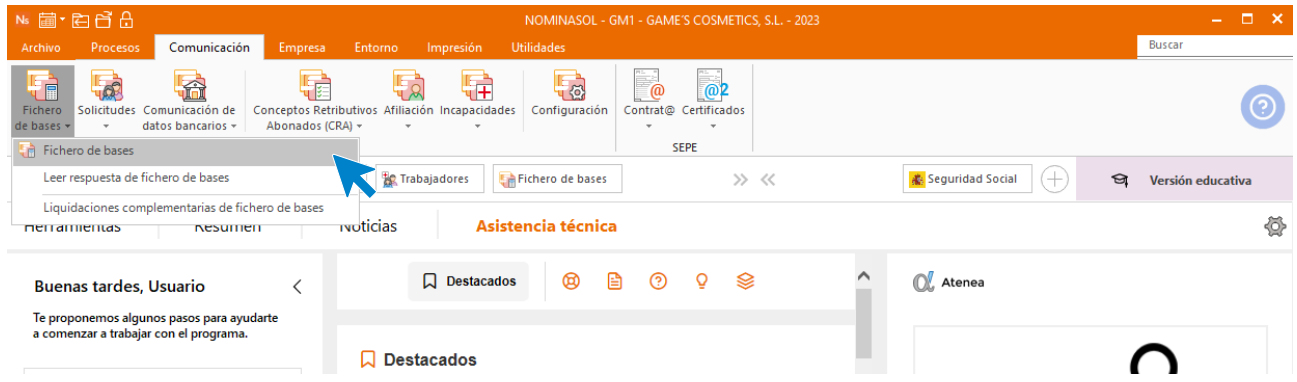

Introducimos los datos y generamos el fichero que enviaremos a la administración a través de SILTRA.

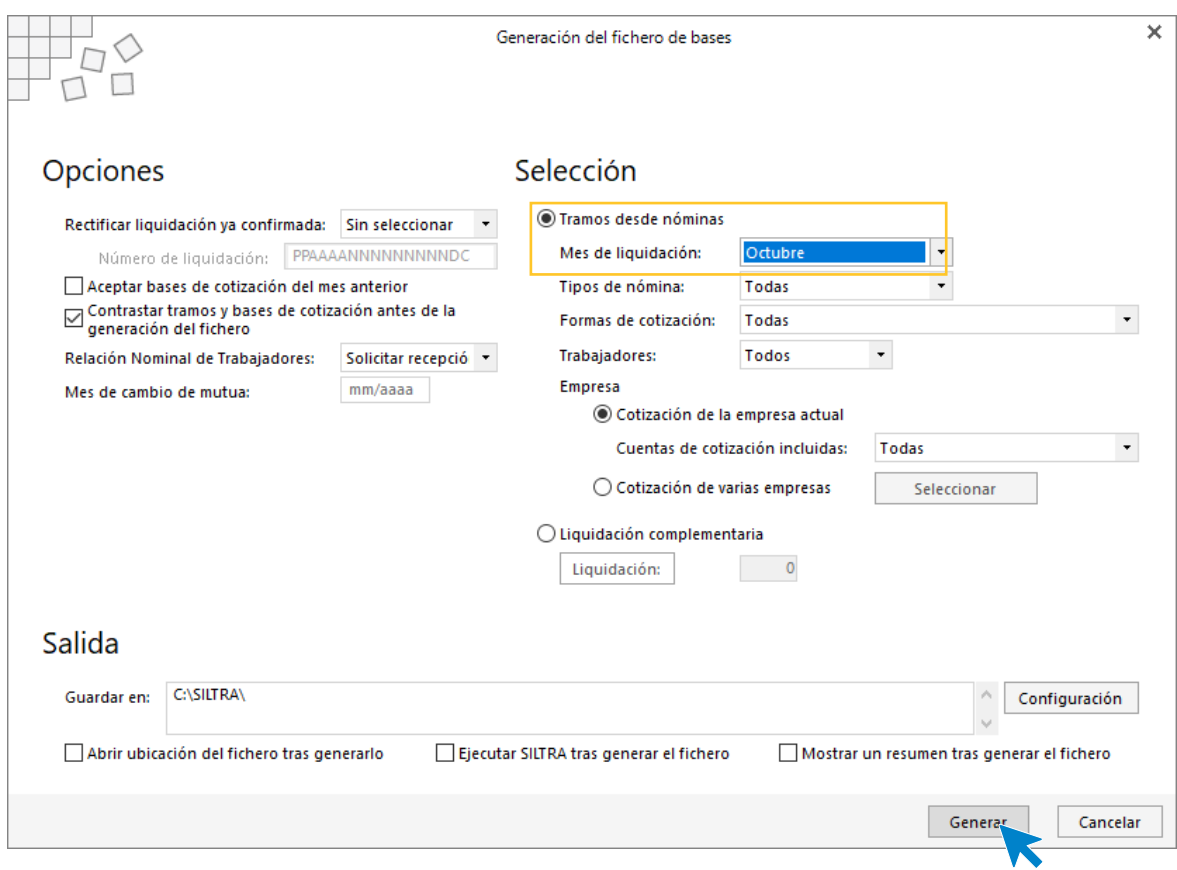

## Tarea 7: Tarea administrativa. Comisiones

En este caso, puedes crearle al trabajador una retribución especial en el mes en que desees abonar dicho concepto. Para ello, accede a la solapa **Procesos** > grupo **Nóminas** > desplegable del icono **Retribuciones** > opción **Retribuciones.**

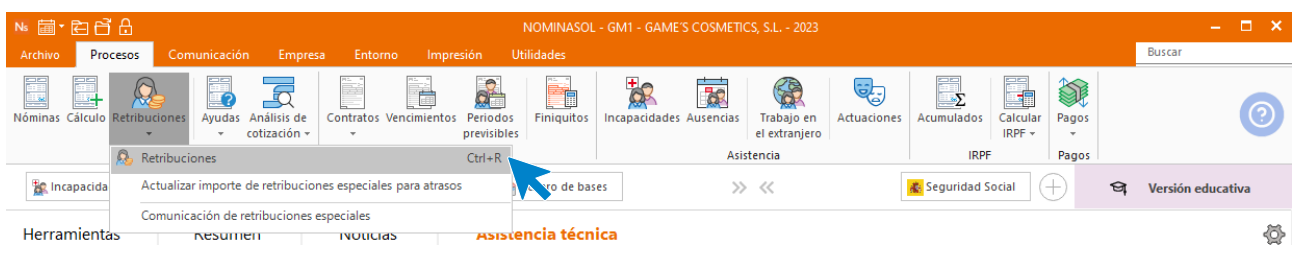

Una vez situado, pulsa en el desplegable del icono **Nueva** > opción **Nueva** que se encuentra en la cinta de opciones para crear un nuevo registro.

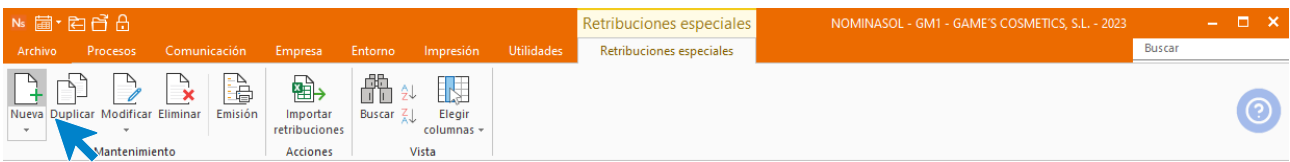

Especifica tanto el **Mes** como el **Trabajador**.

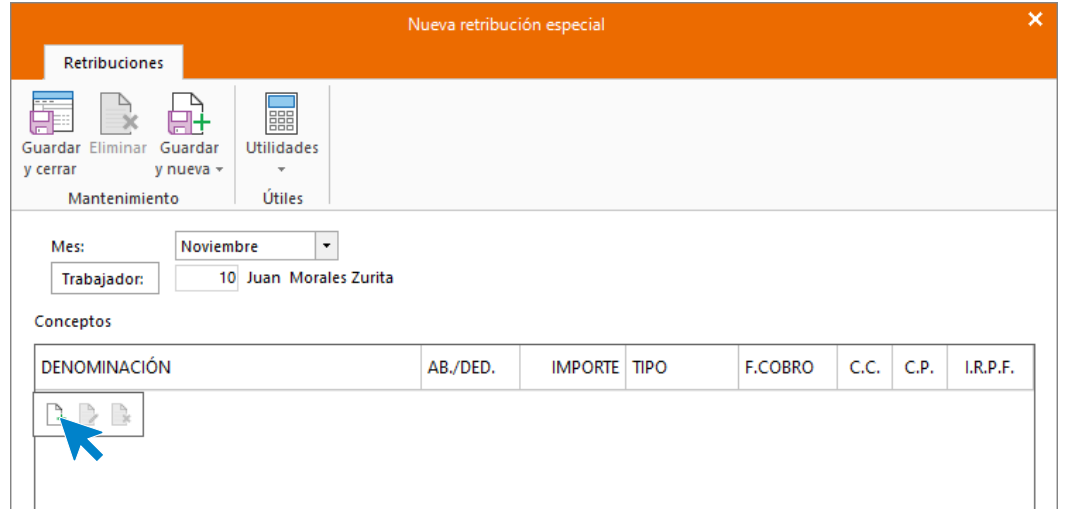

A continuación, pulsa en la barra de herramientas flotante el icono **Crear una nueva retribución especial**, a continuación pulsa sobre denominación para usar la plantilla de **NOMINASOL** del concepto retributivo **COMISIONES**.

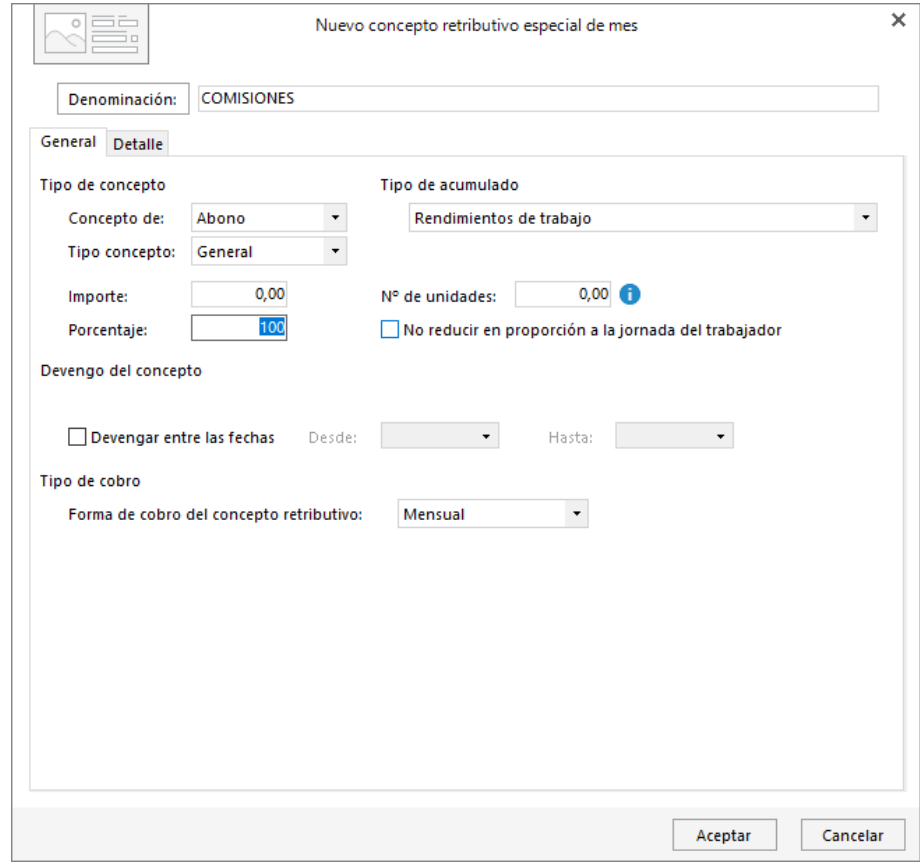

Introduce el importe y pulsa aceptar.

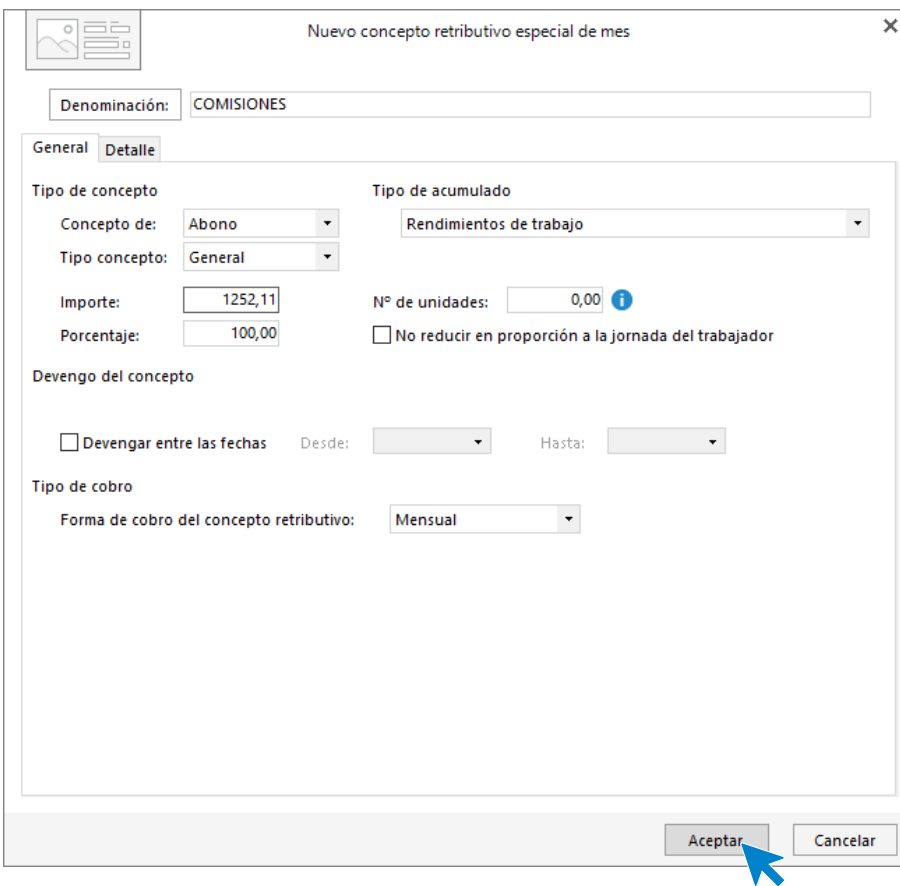

El fichero de retribuciones especiales queda así:

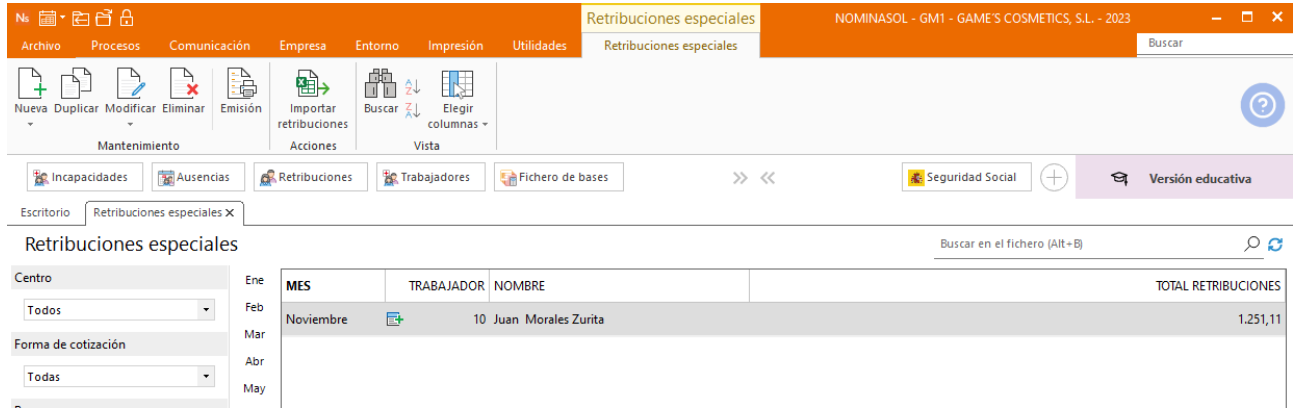

#### Tarea 8: Excedencia

Para indicar que un trabajador está en excedencia, es necesario dar de baja la ficha del trabajador.

Para ello, accede al icono **General** de la ficha del trabajador, y selecciona de la lista desplegable **Estado** la causa de baja por excedencia que corresponda. A continuación, indica la fecha de **Baja**.

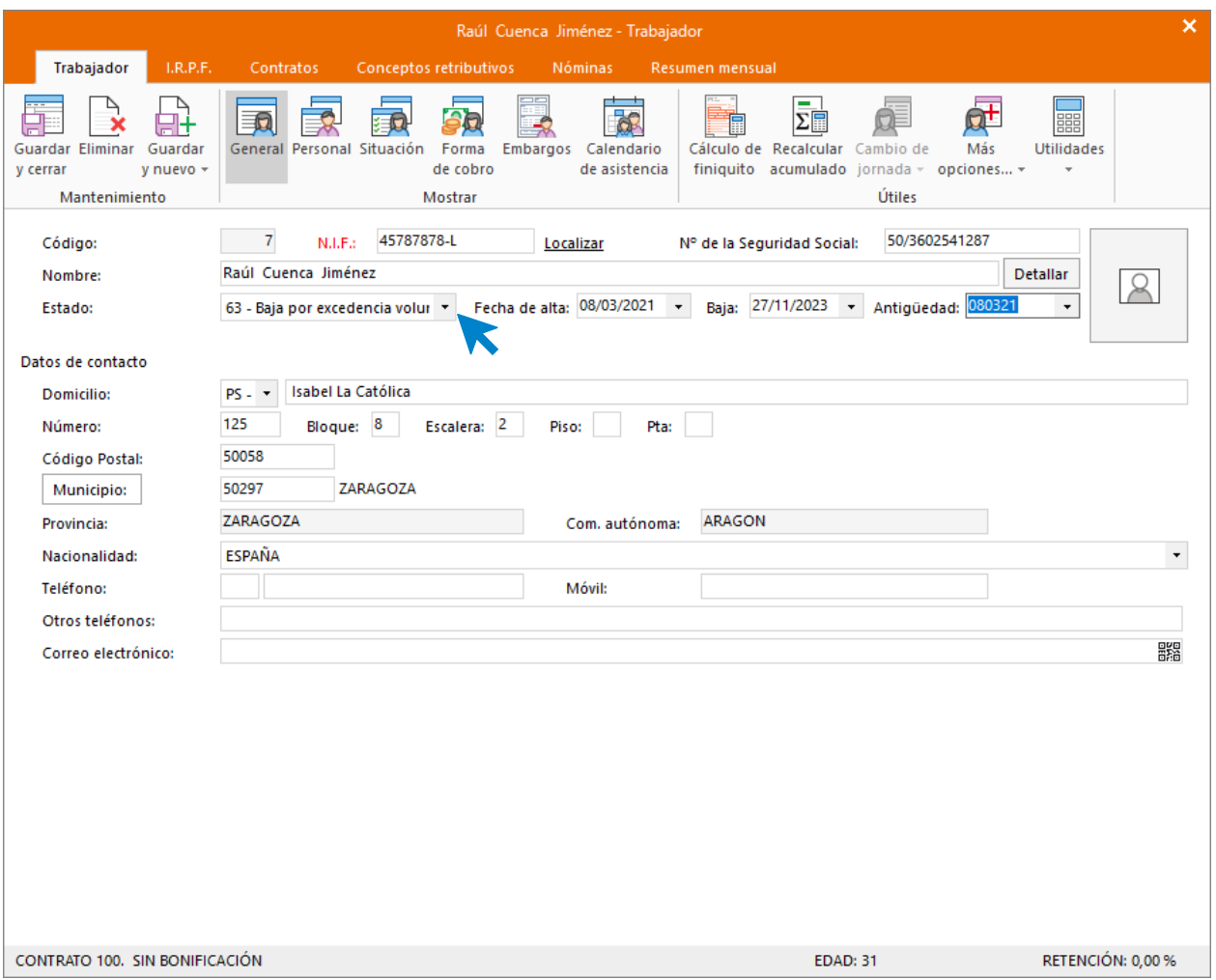

En los casos en que el contrato del trabajador no tenga indicada ninguna **Fecha fin contrato**, al introducir la fecha de baja se mostrará una ventana de aviso solicitando actualizar la fecha de fin de contrato con la fecha de baja indicada. En este caso, pulsa el botón **Sí.**

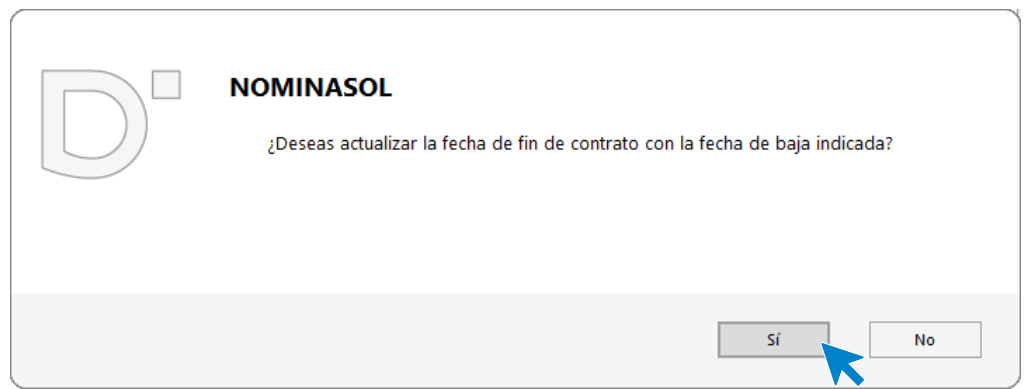

En caso contrario, sería necesario acceder al contrato actual de la ficha del trabajador y modificar la **Fecha fin contrato** con la información correcta.

### Tarea 9: Dietas y Nóminas

#### Dietas

Antes de calcular las creamos el concepto retributivo por las dietas del Sr. Morales.

En este caso, puedes crearle al trabajador una retribución especial en el mes en que desees abonar dicho concepto. Para ello, accede a la solapa **Procesos** > grupo **Nóminas** > desplegable del icono **Retribuciones** > opción **Retribuciones.**

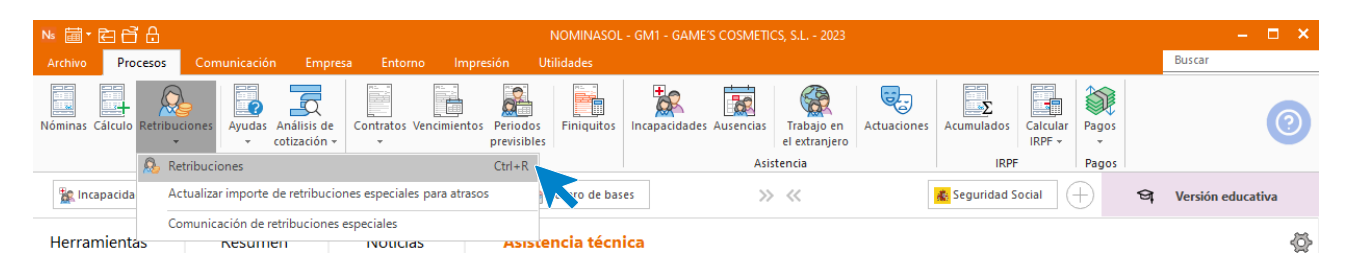

Una vez situado, selecciona la retribución creada anteriormente para el Sr. Morales y pulsa sobre **Modificar**.

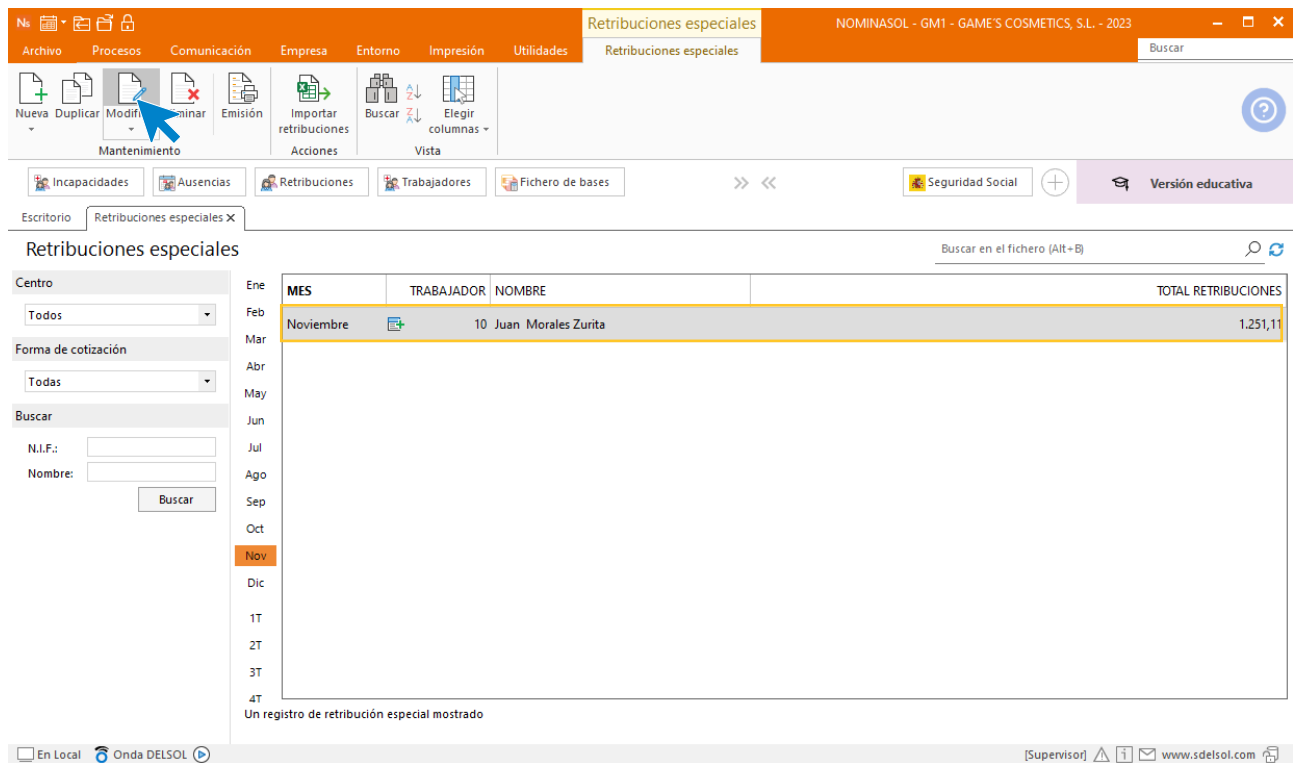

Especifica tanto el **Mes** como el **Trabajador**.

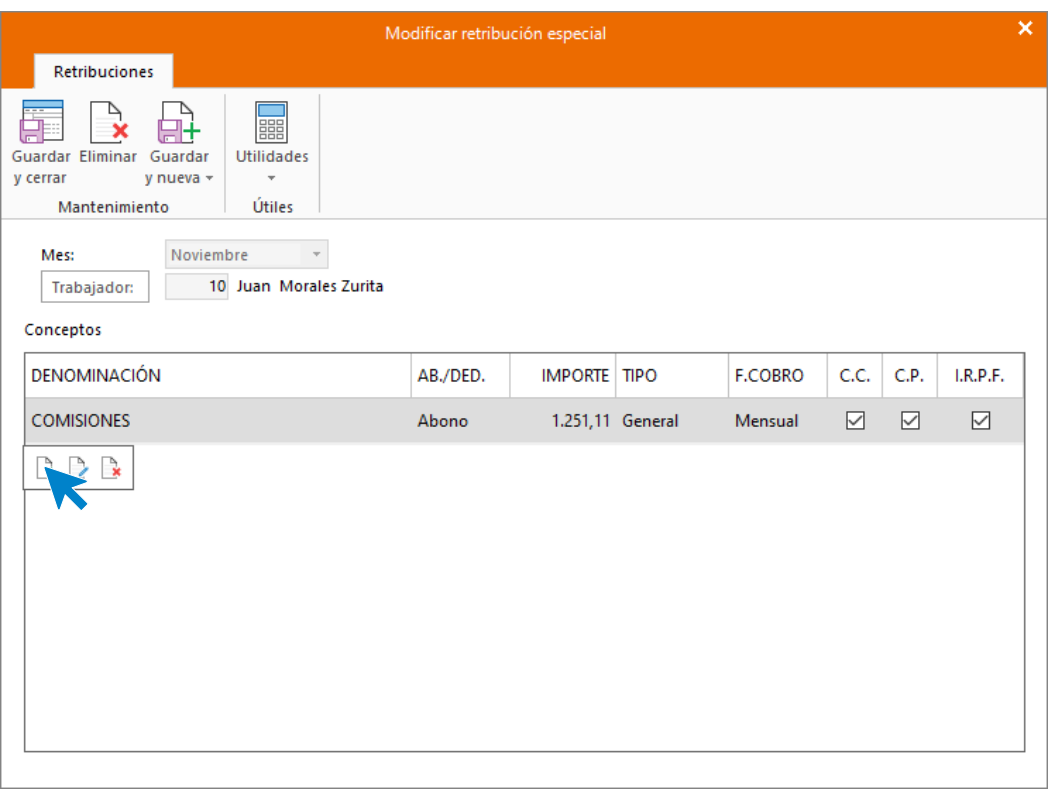

A continuación, pulsa en la barra de herramientas flotante el icono **Crear una nueva retribución especial**, a continuación pulsa sobre denominación para usar la plantilla de **NOMINASOL** del concepto retributivo **DIETAS EN ESPAÑA SIN PERNOCTA**.

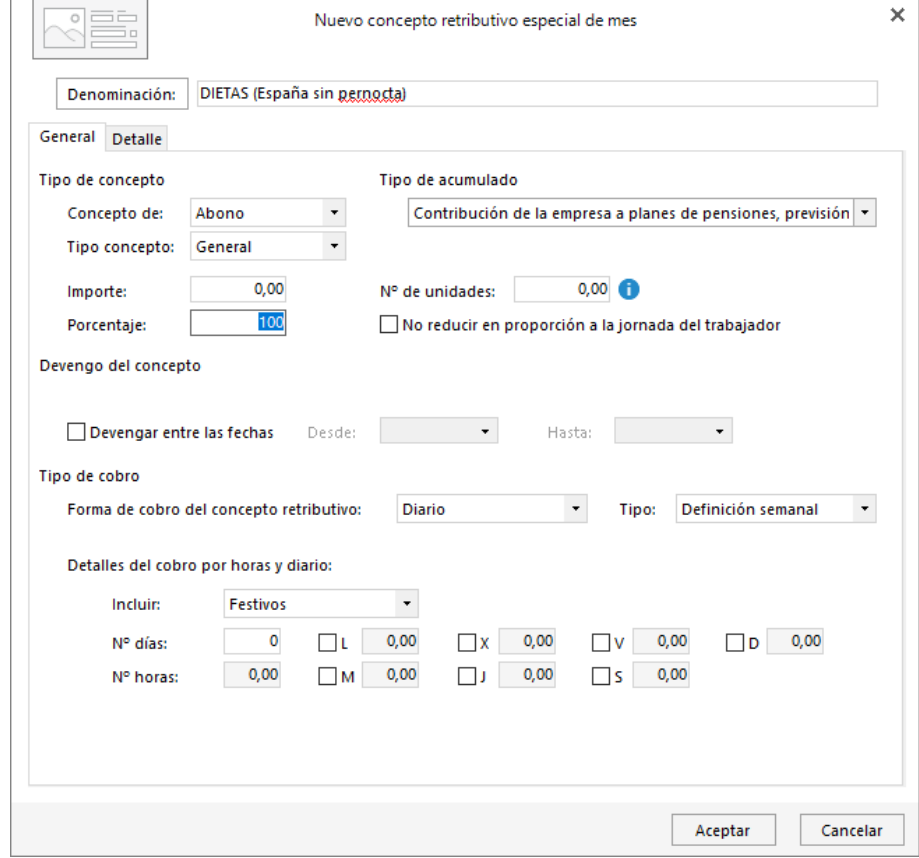

Introduce el importe y pulsa aceptar.

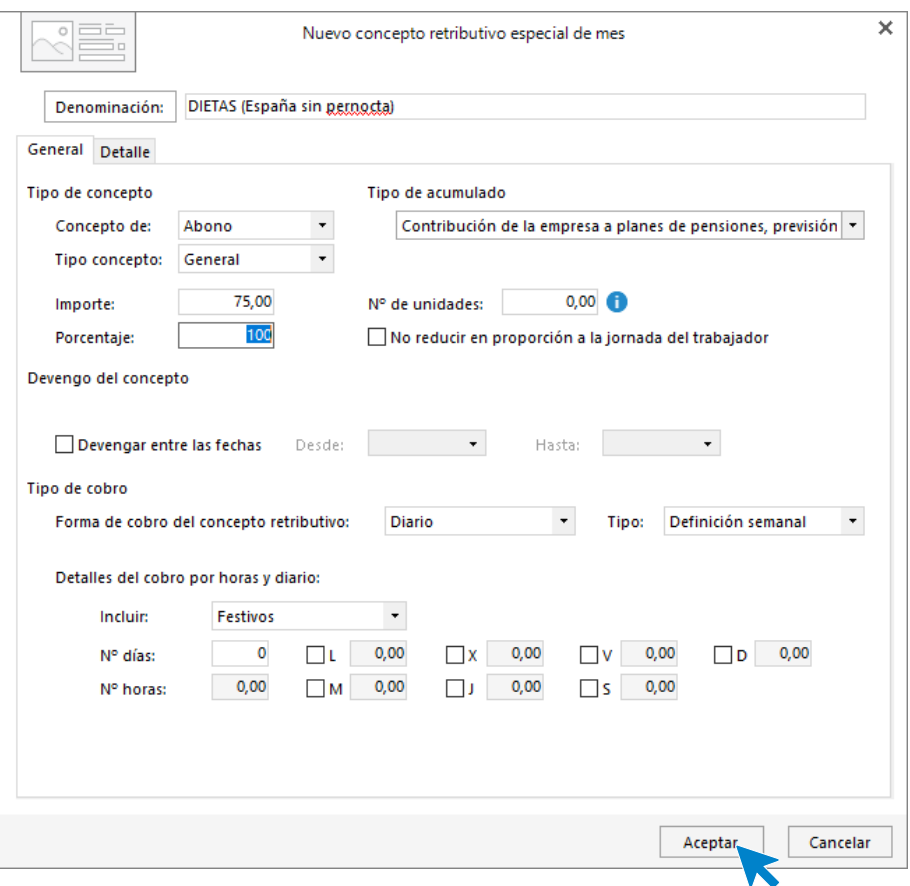

El fichero de retribuciones especiales queda así:

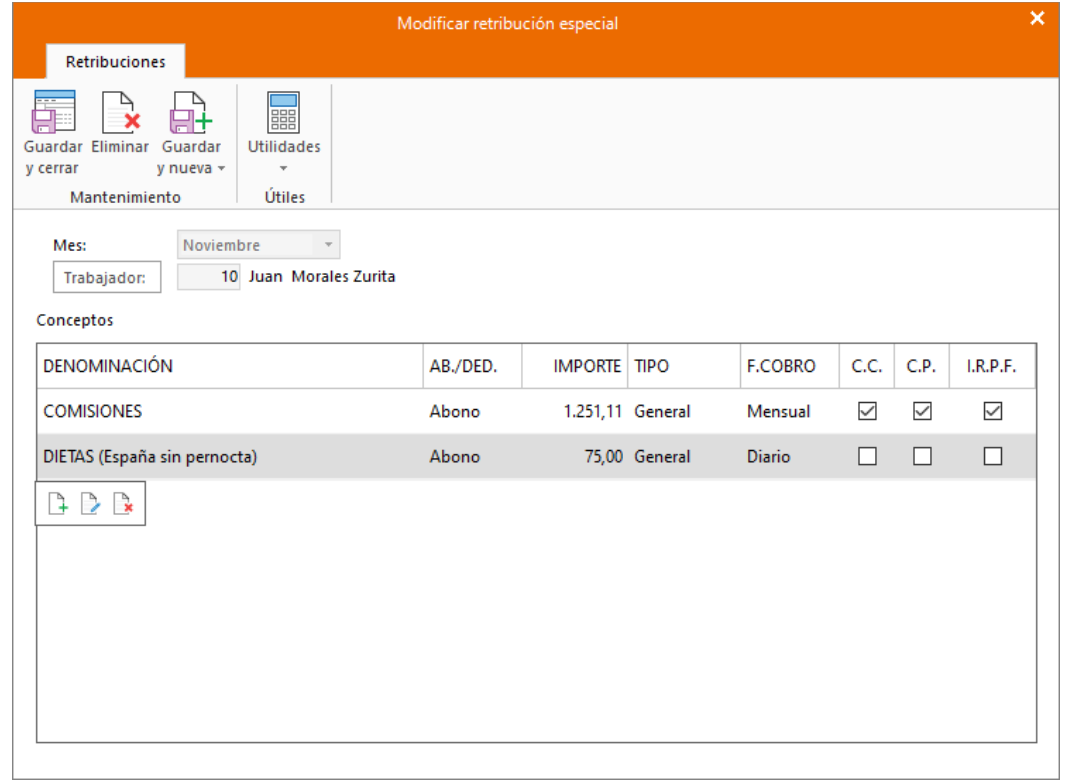

# Cálculo de nóminas

Calcula las nóminas del mes de noviembre. Accede a la solapa **Procesos** > grupo **Nóminas** > icono **Cálculo**.

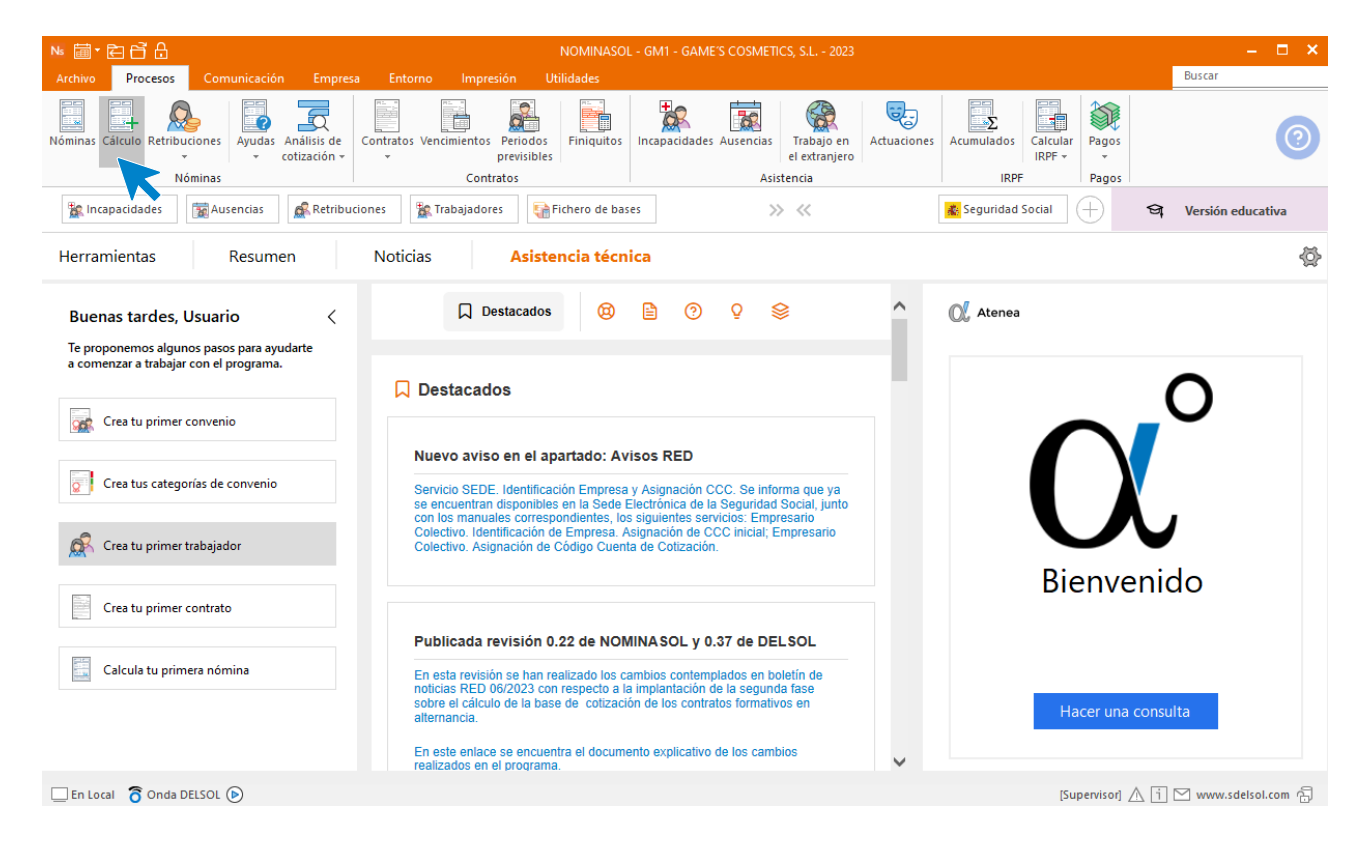

Cumplimenta los datos y pulsa el botón **Aceptar**. Si ya tienes nóminas calculadas ese mes y no quieres que **NOMINASOL** las vuelva a calcular, desmarca la casilla **Recalcular nóminas**.

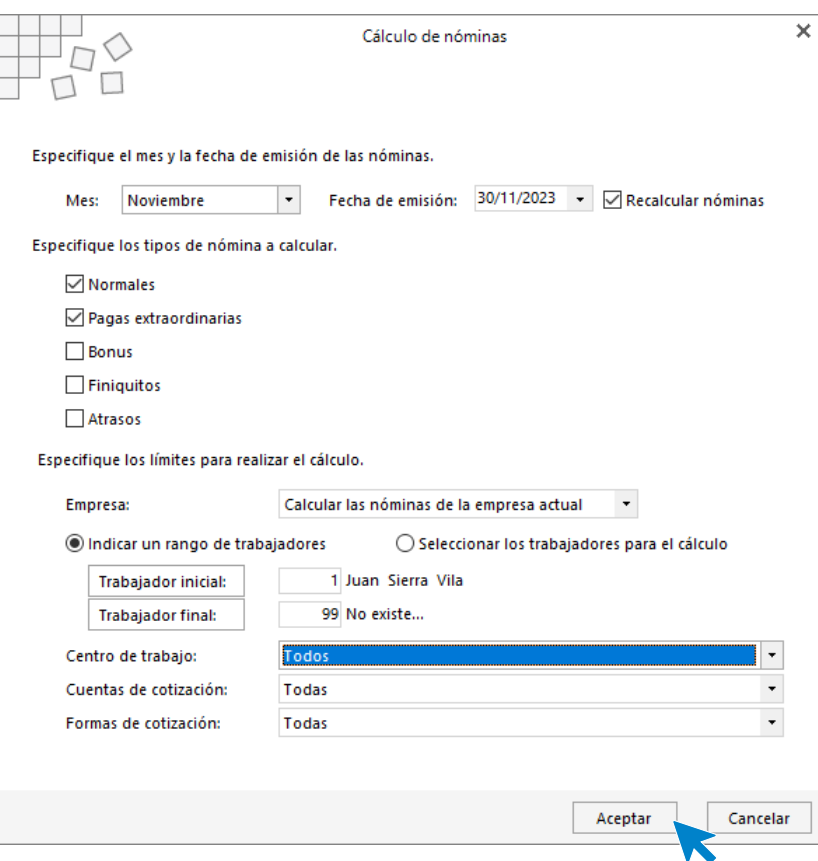

El sistema nos muestra un informe con los procesos realizados. Para finalizar, pulsa el botón **Cerrar (Esc)**.

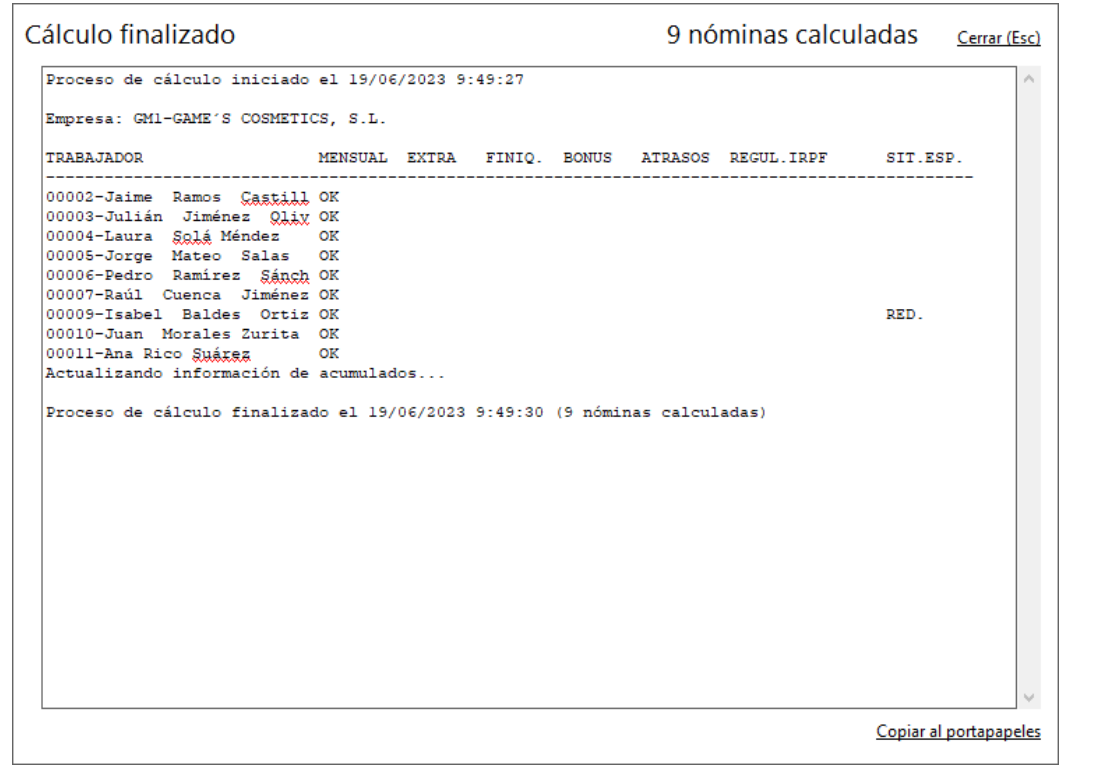

Para ver las nóminas generadas accede a la solapa **Procesos** > grupo **Nóminas** > icono **Nóminas**.

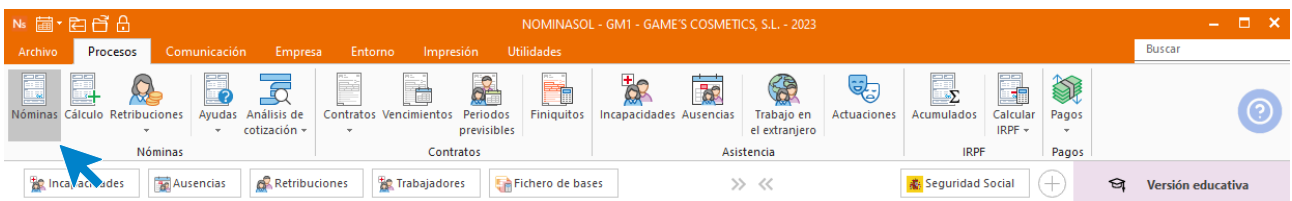

Selecciona el mes de octubre para ver las nóminas calculadas.

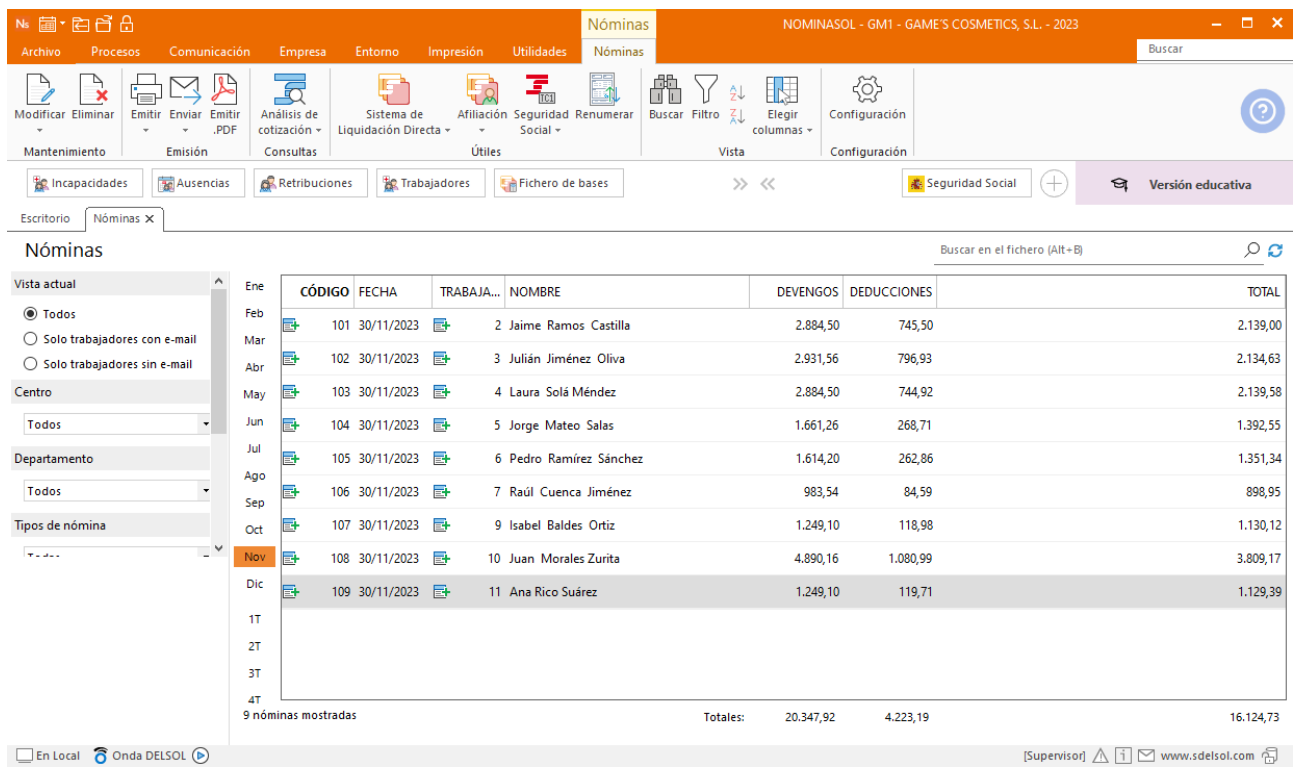

Genera un PDF con todas las nóminas. Desde el fichero de nóminas accede al icono **Emitir.PDF** del grupo **Emisión.**

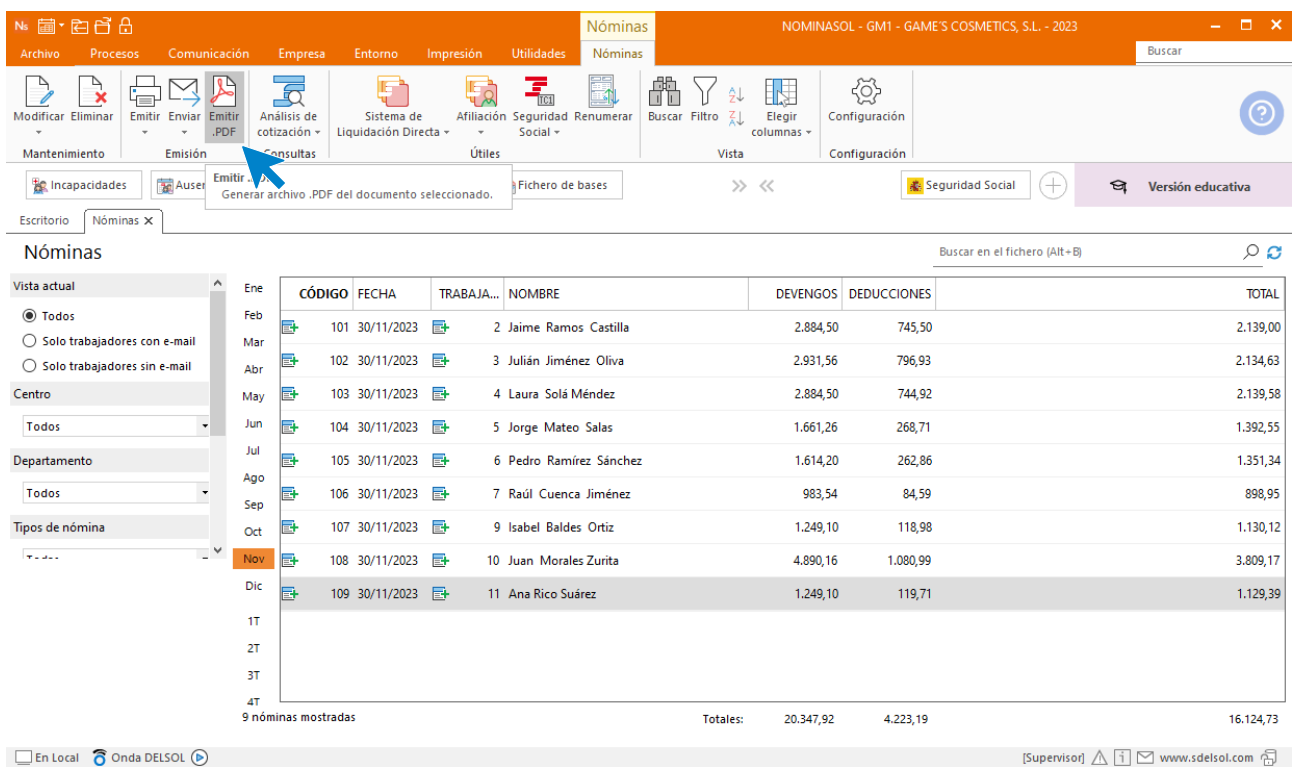

#### Se muestra la siguiente pantalla:

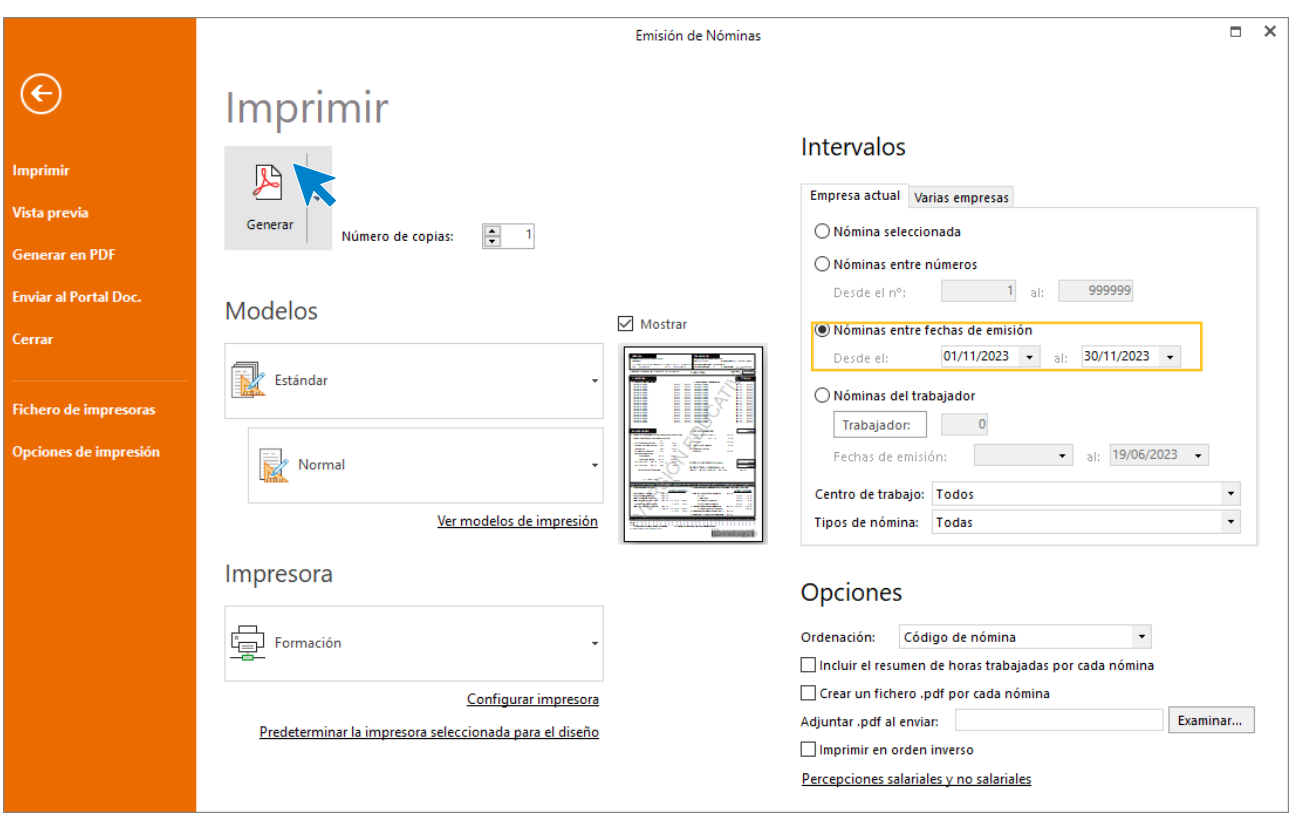

# 12. Mes 12

## Tarea 2: Prórroga de contrato

Accede al contrato de la trabajadora desde la Solapa **Procesos** > grupo **Contratos** > icono **Contratos** .

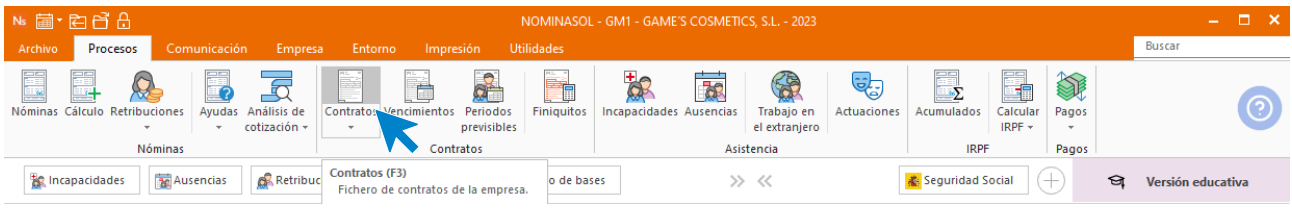

Selecciona el contrato de Isabel Baldes y pulsa sobre **Modificar.**

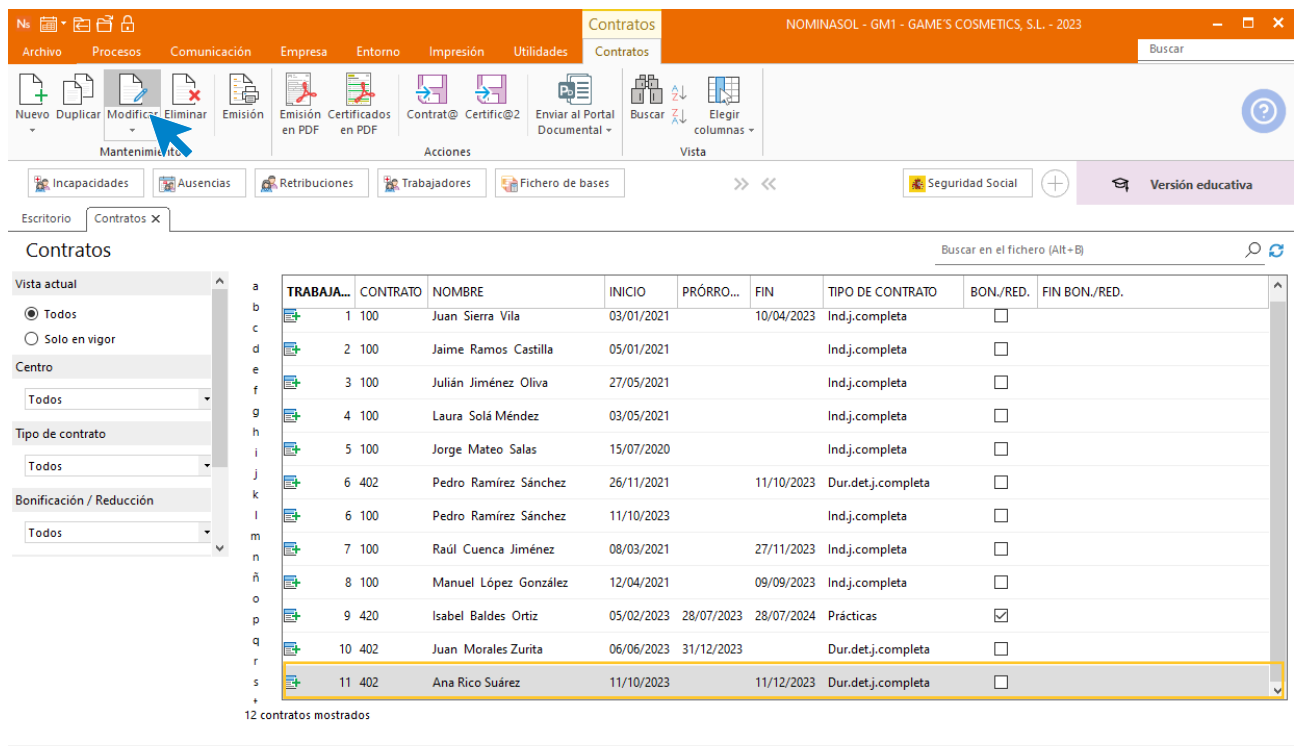

 $\Box$  En Local  $\bigcirc$  Onda DELSOL  $\odot$ 

[Supervisor]  $\triangle$   $\overline{1}$   $\boxtimes$  www.sdelsol.com  $\overline{\oplus}$ 

Añade la fecha de prorroga y modifica la fecha de fin de contrato y pulsa sobre Guardar y cerrar.

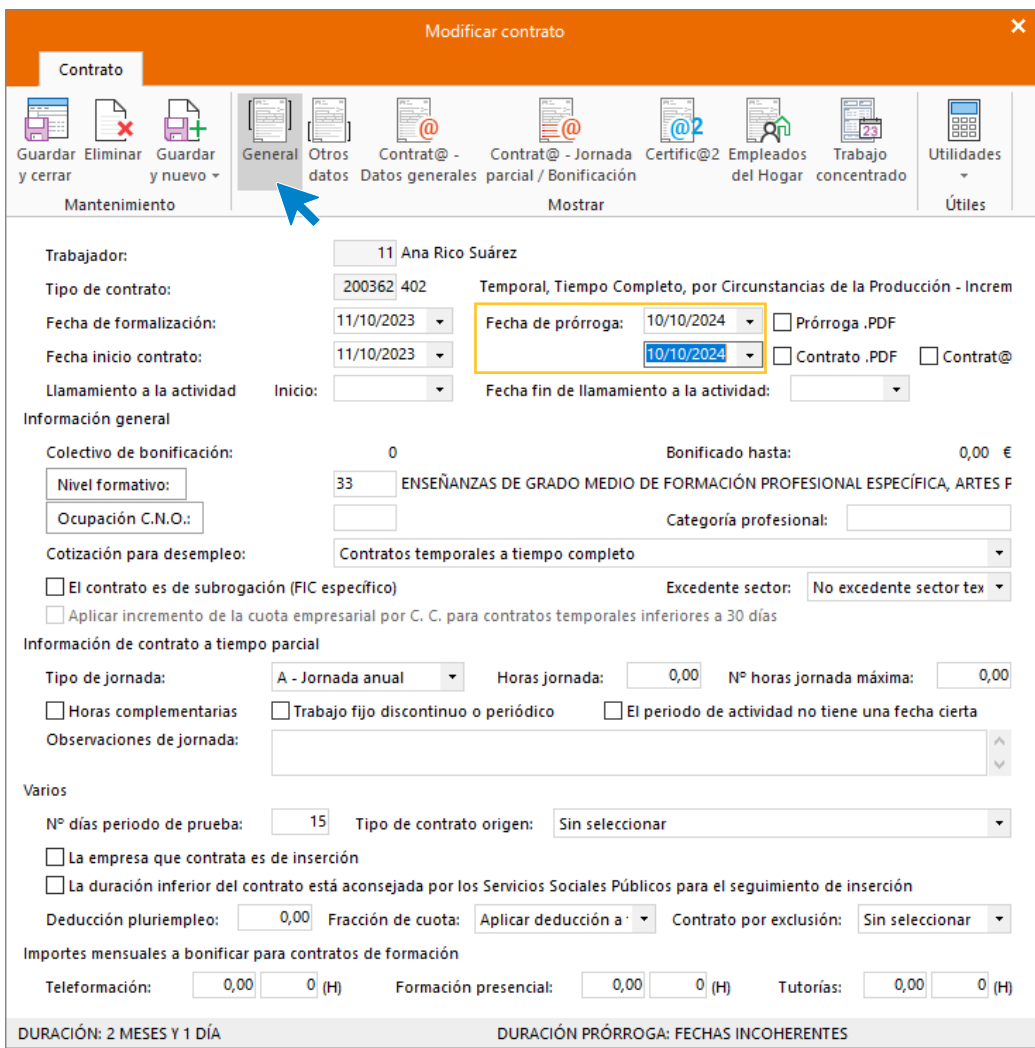

El fichero de Contratos queda así.

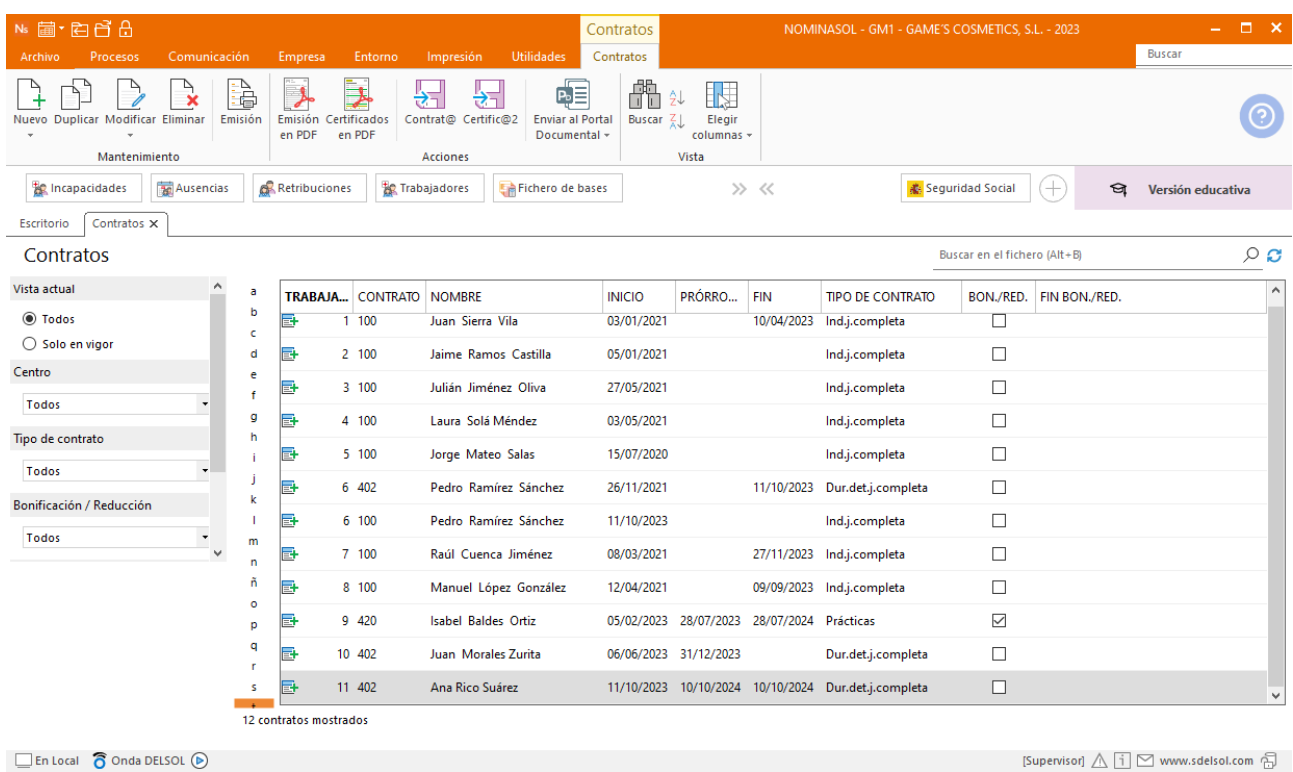

Para la emisión de la prórroga, accede a la solapa **Procesos** > grupo **Contratos** > desplegable del icono **Contratos** > opción **Emisión PDF.**

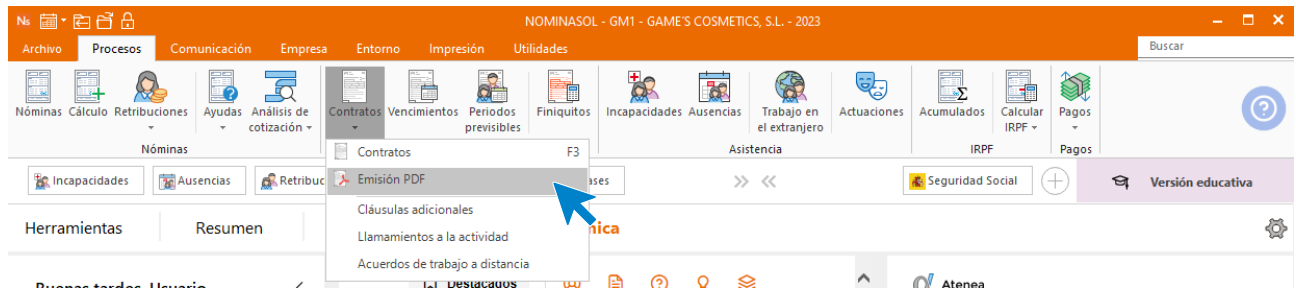

Indica que la comunicación es una prórroga y la fecha.

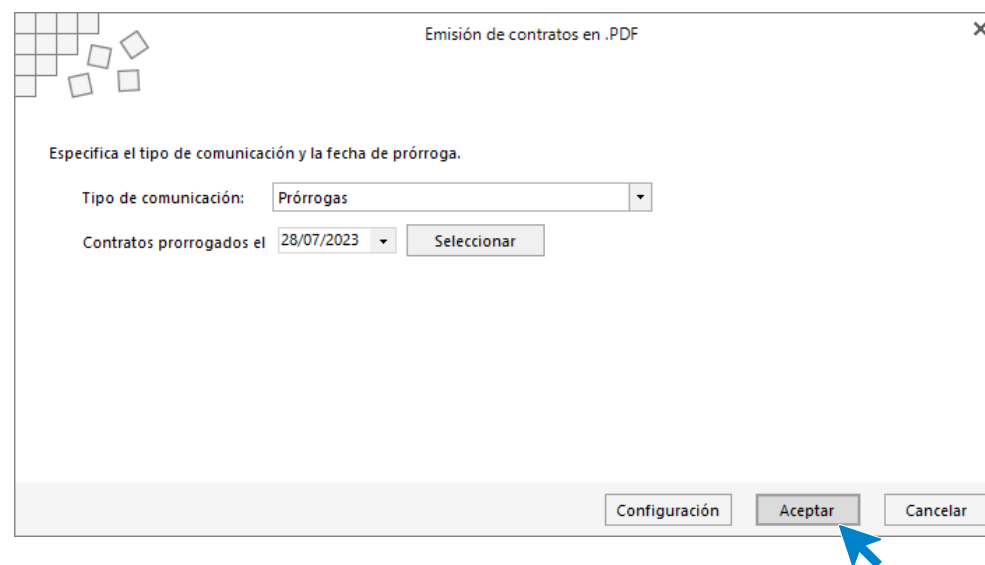

Guarda el pdf.

## Tarea 3: Presentación de seguros sociales

Procede a enviar los datos a la administración a través del programa SILTRA. Para ello accede al icono **Fichero de bases** que encontrarás dentro de la solapa **Comunicación** y grupo **SILTRA.**

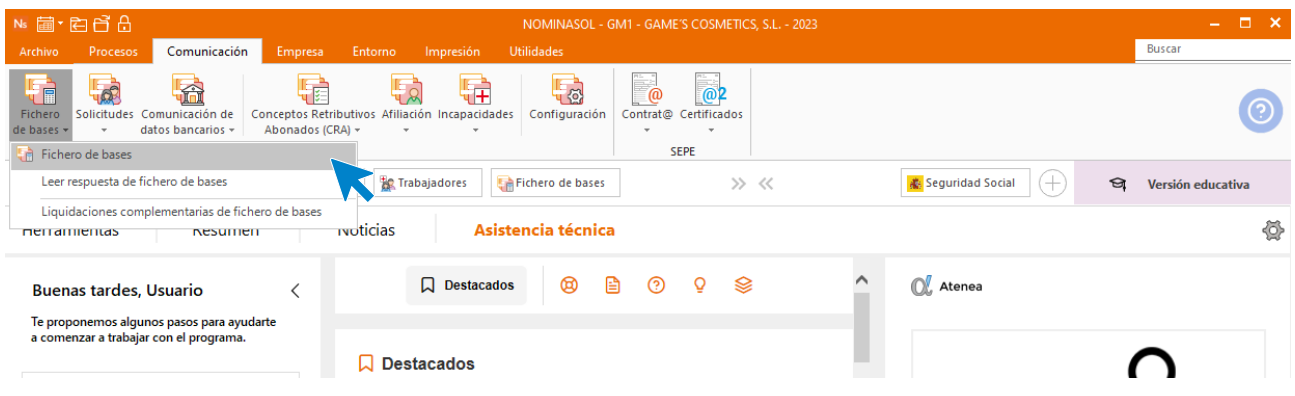

Introducimos los datos y generamos el fichero que enviaremos a la administración a través de SILTRA.

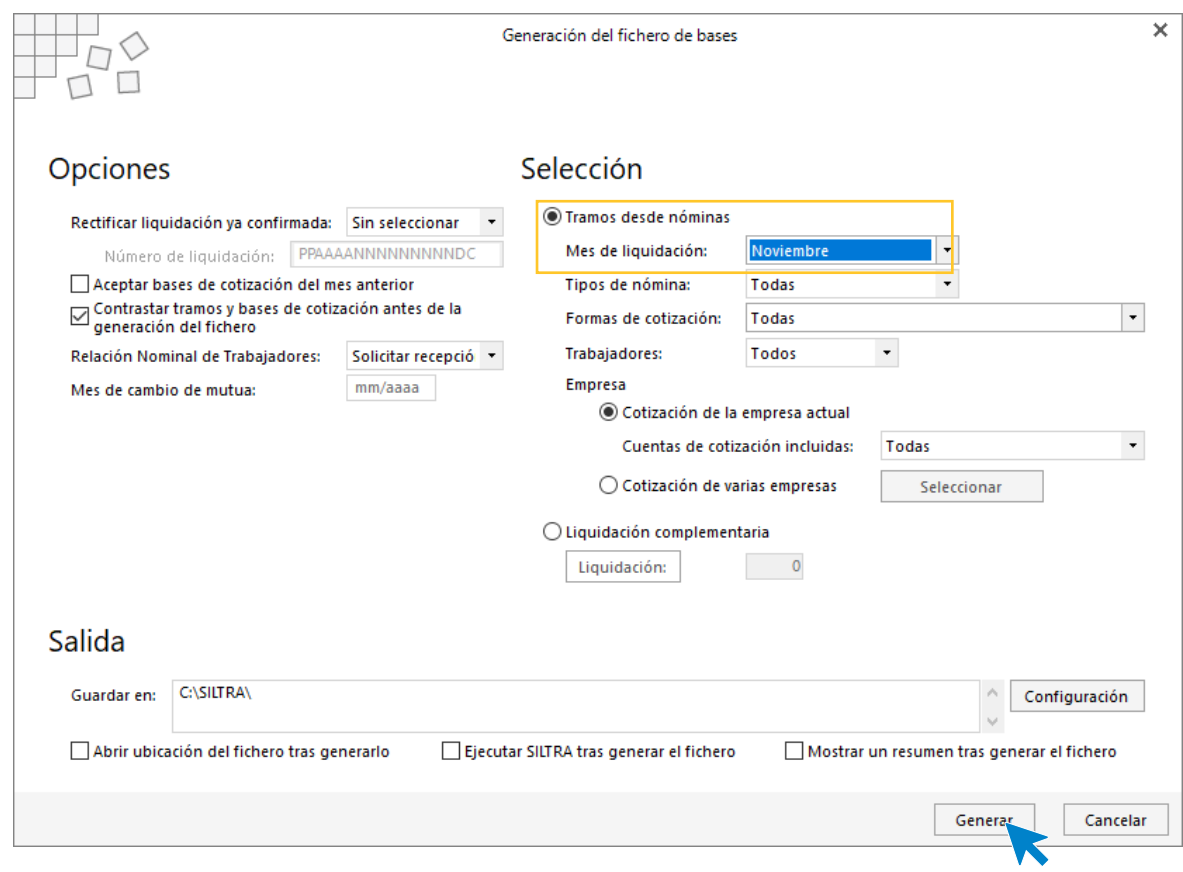

## Tarea 4: Cálculo de las gratificaciones extraordinarias

Calcula las nóminas de paga extra del mes de diciembre . Accede a la solapa **Procesos** > grupo **Nóminas** > icono **Cálculo**.

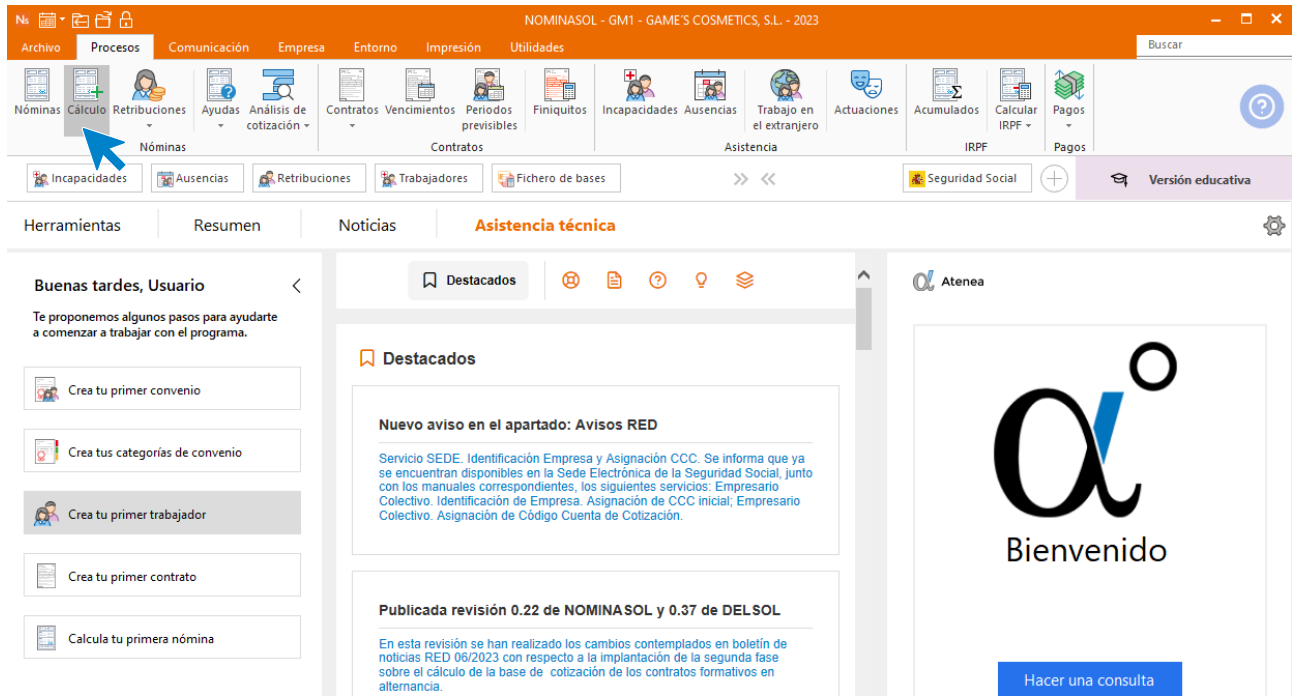

Cumplimenta los datos y pulsa el botón **Aceptar**. Si ya tienes nóminas calculadas ese mes y no quieres que **NOMINASOL** las vuelva a calcular, desmarca la casilla **Recalcular nóminas**.

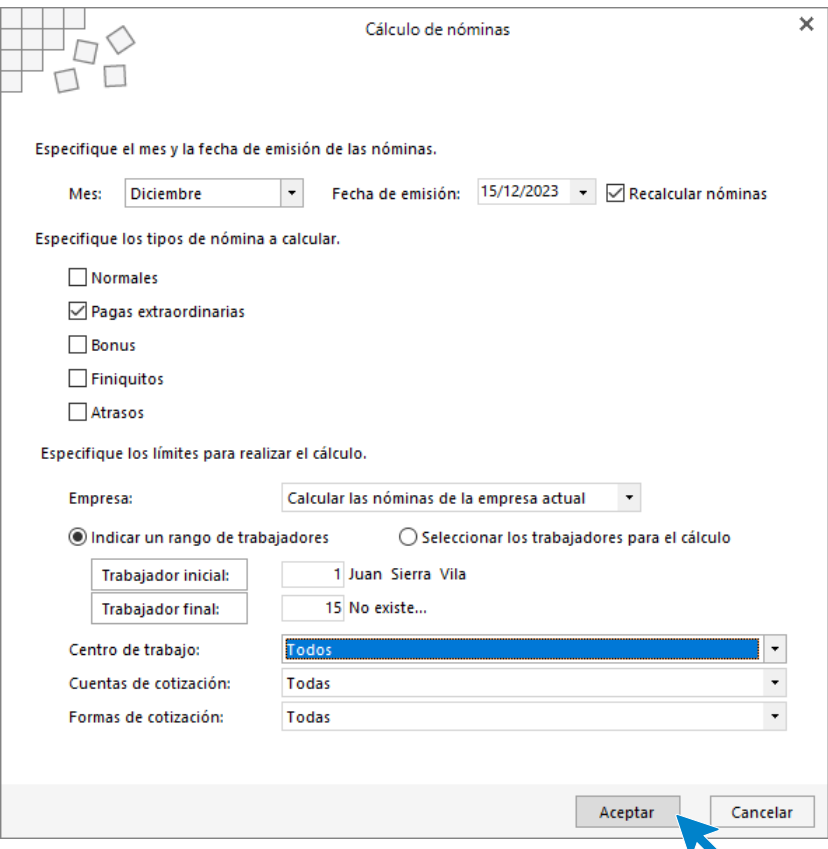

El sistema nos muestra un informe con los procesos realizados. Para finalizar, pulsa el botón **Cerrar (Esc)**.

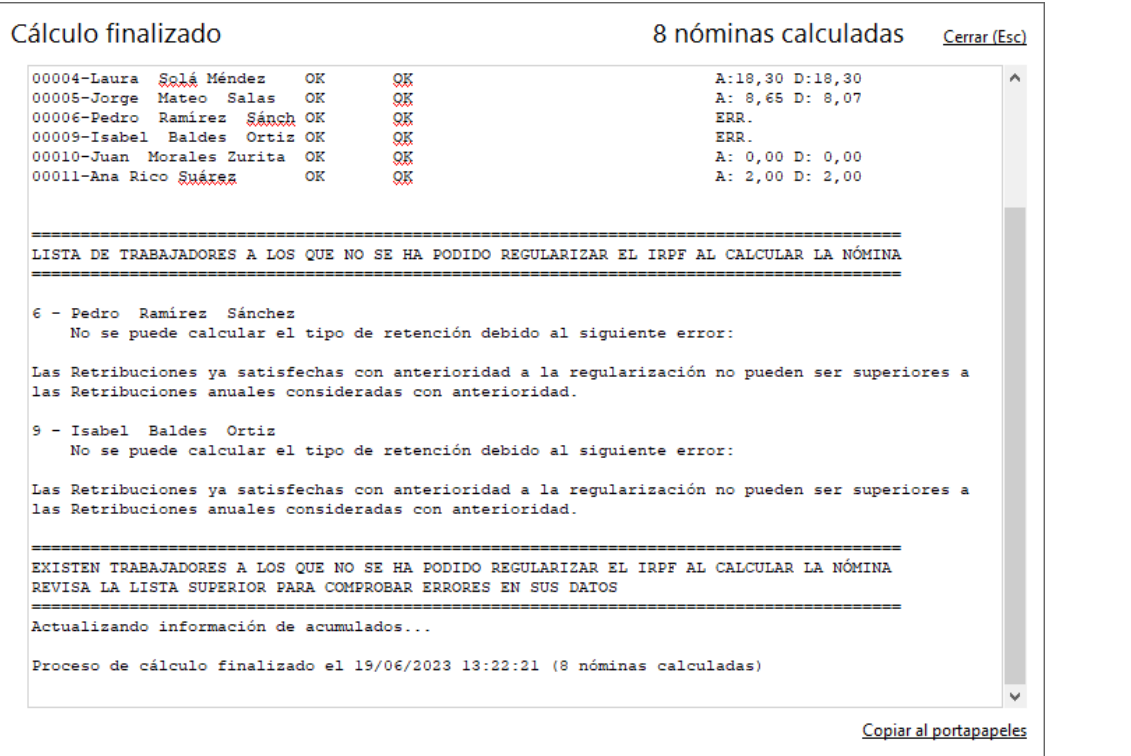

 $\mathcal{R}$ 

Para ver las nóminas generadas accede a la solapa **Procesos** > grupo **Nóminas** > icono **Nóminas**.

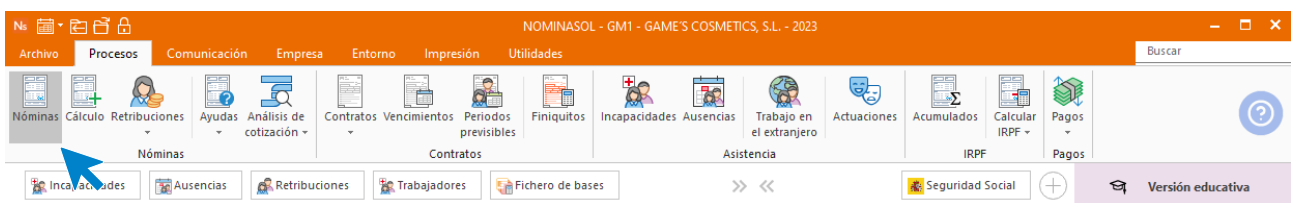

Selecciona el mes de octubre para ver las nóminas calculadas.

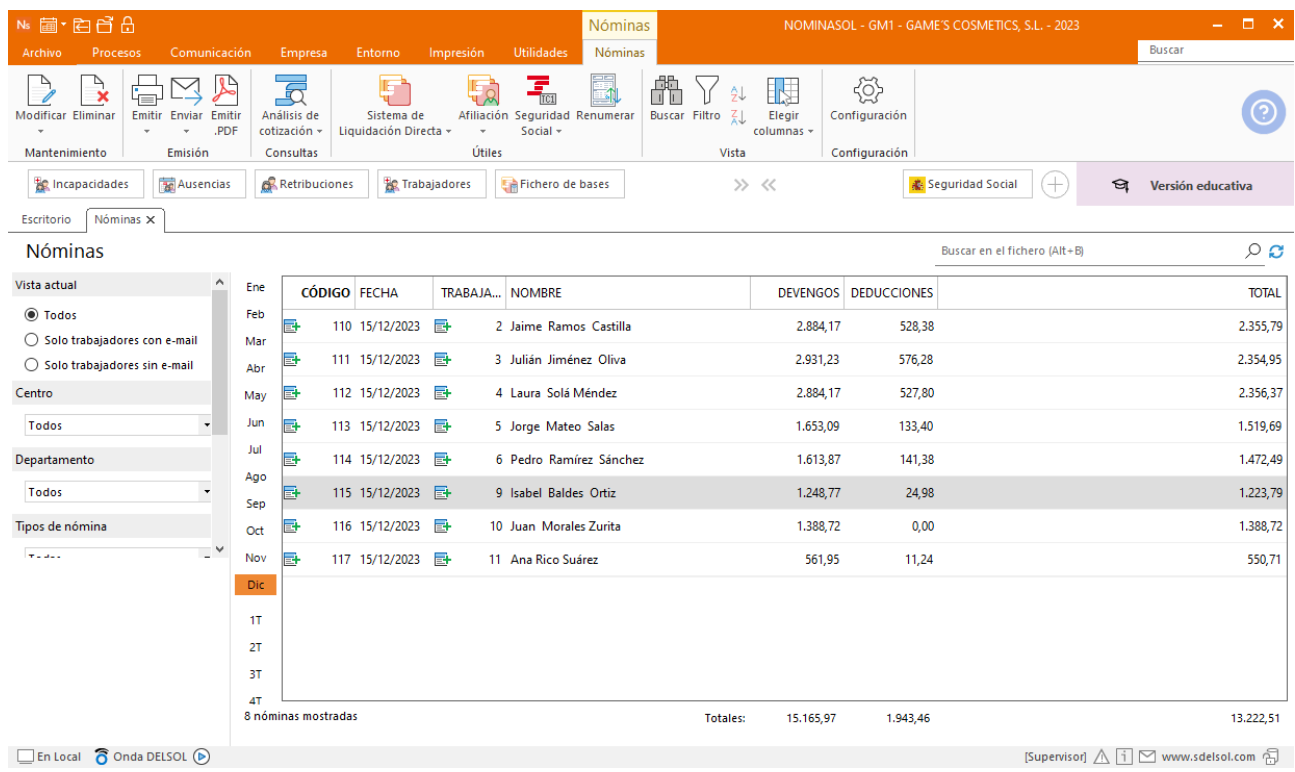

Genera un PDF con todas las nóminas. Desde el fichero de nóminas accede al icono **Emitir.PDF** del grupo **Emisión.**

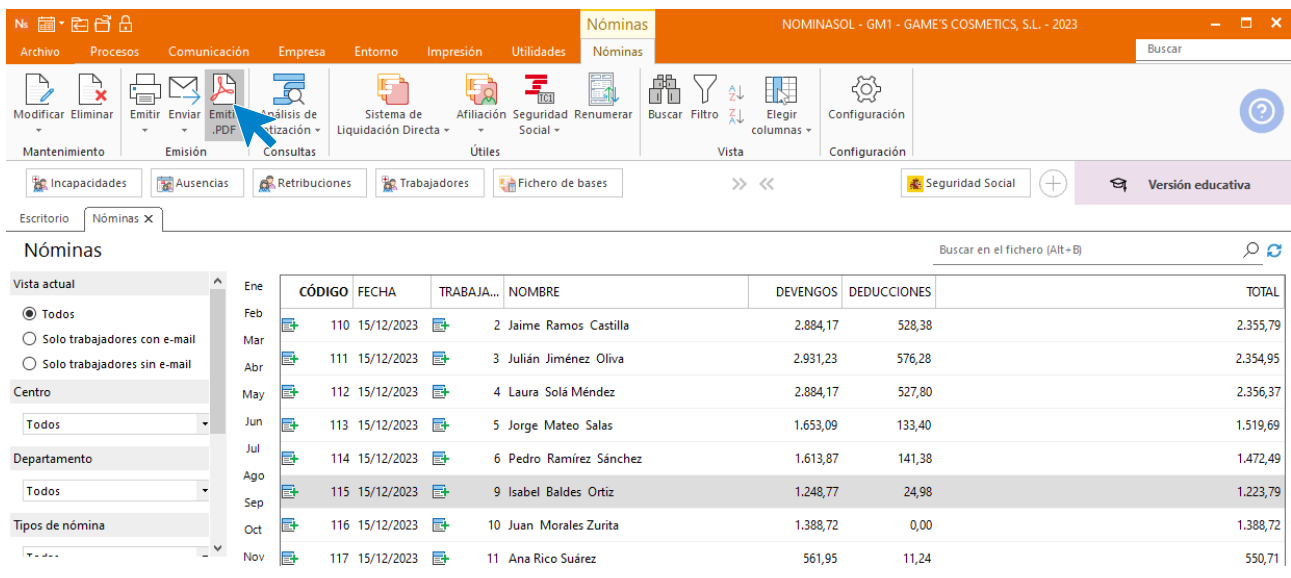

#### Se muestra la siguiente pantalla:

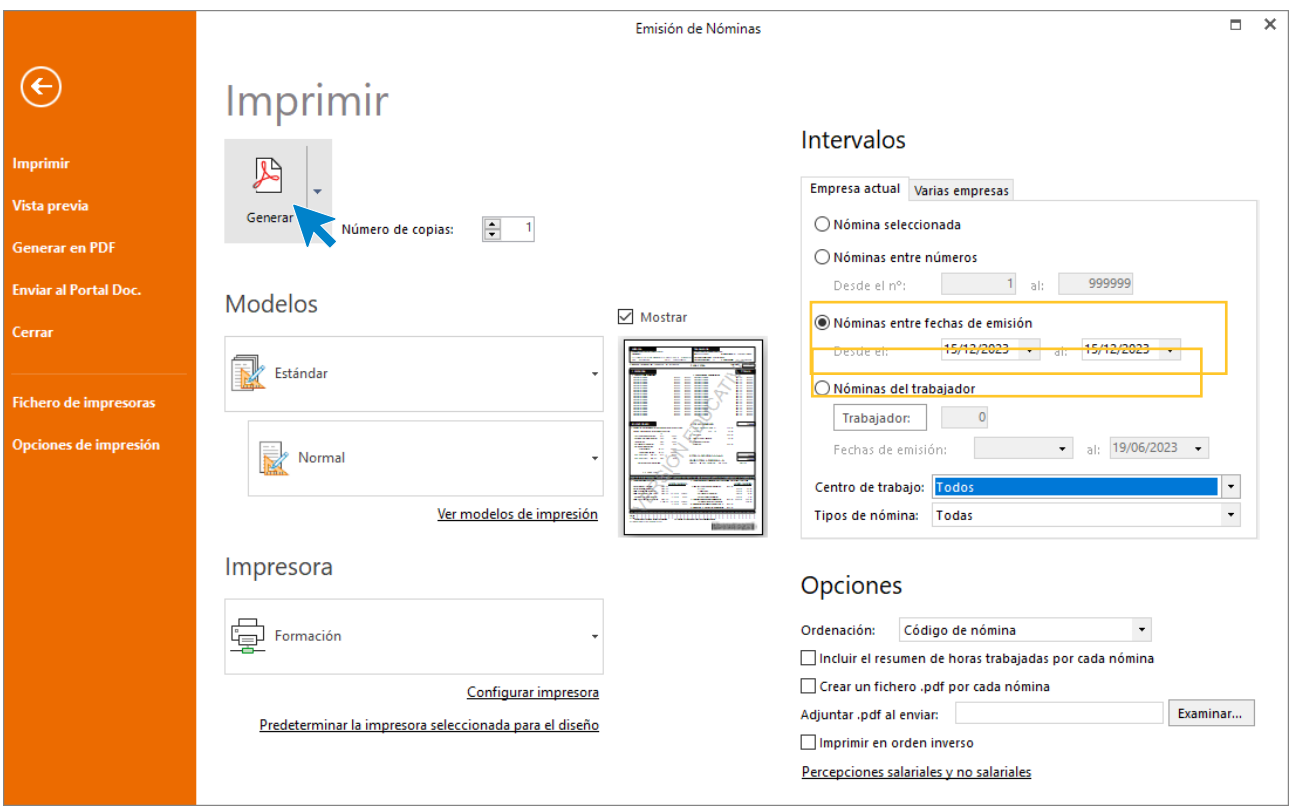

## Tarea 7: Cálculo de incentivos

En este caso, puedes crearle al trabajador una retribución especial en el mes en que desees abonar dicho concepto. Para ello, accede a la solapa **Procesos** > grupo **Nóminas** > desplegable del icono **Retribuciones** > opción **Retribuciones.**

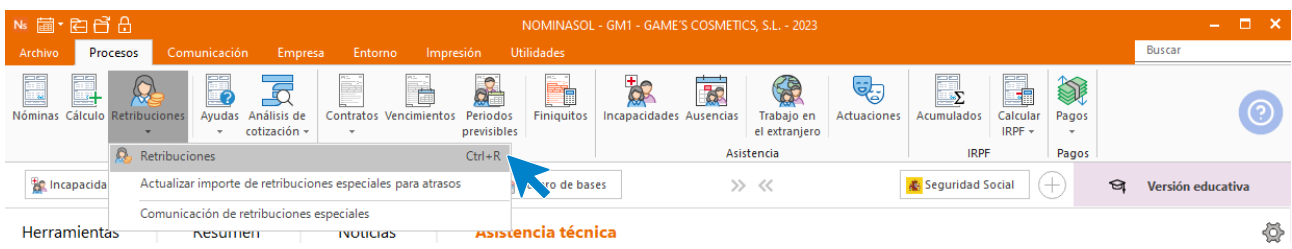

Una vez situado, pulsa en el desplegable del icono **Nueva** > opción **Nueva** que se encuentra en la cinta de opciones para crear un nuevo registro.

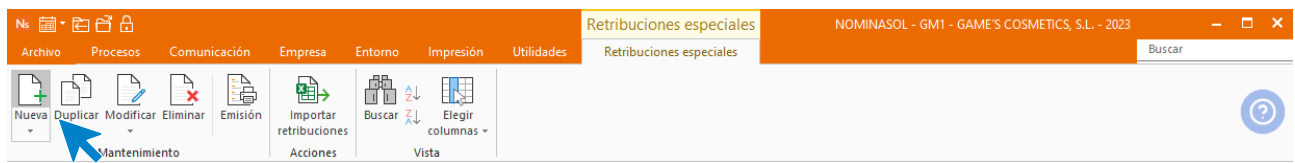

Especifica tanto el **Mes** como el **Trabajador**.

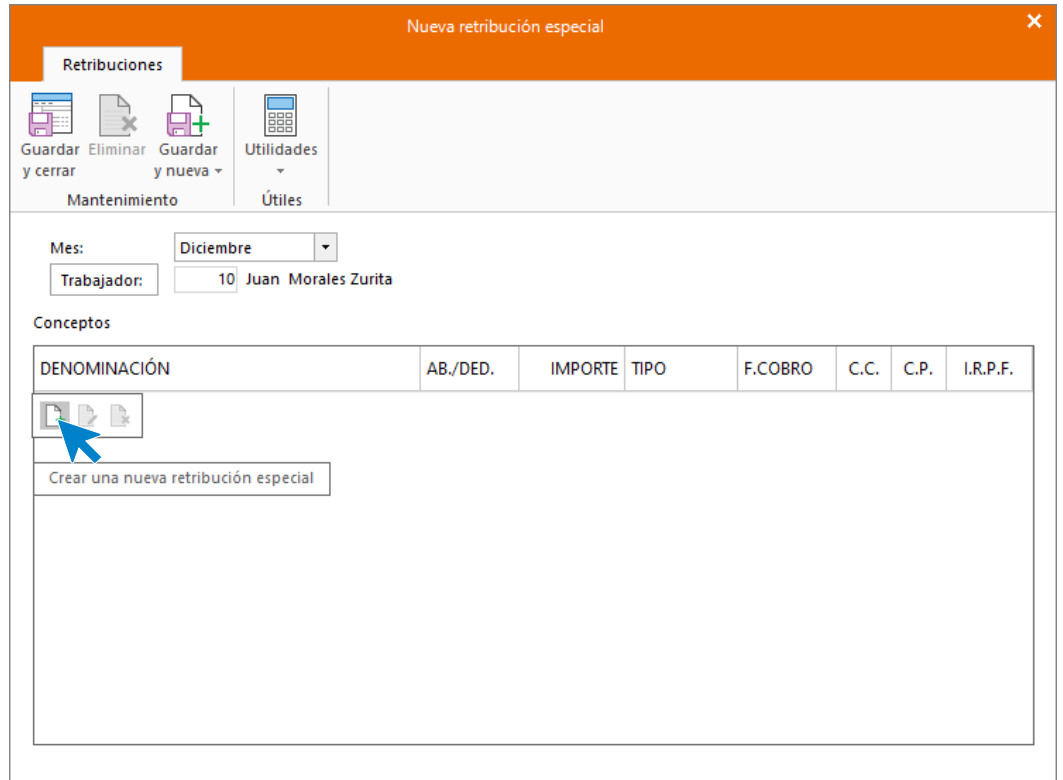

A continuación, pulsa en la barra de herramientas flotante el icono **Crear una nueva retribución especial**, a continuación pulsa sobre denominación para usar la plantilla de **NOMINASOL** del concepto retributivo **COMISIONES**.

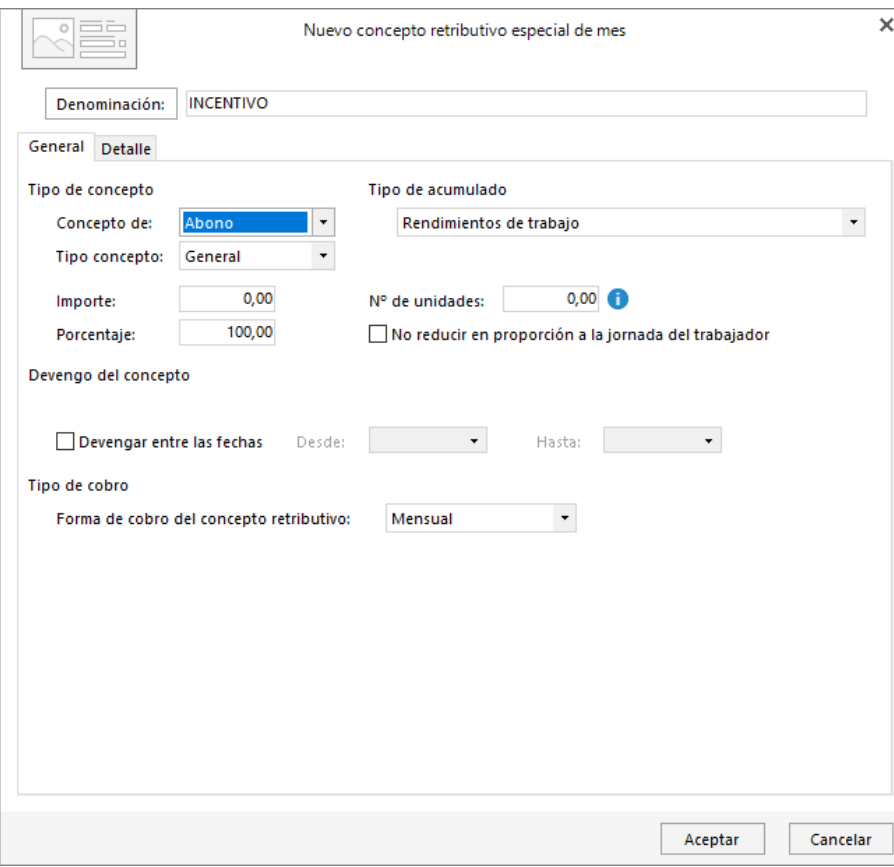

Introduce el importe y pulsa aceptar.

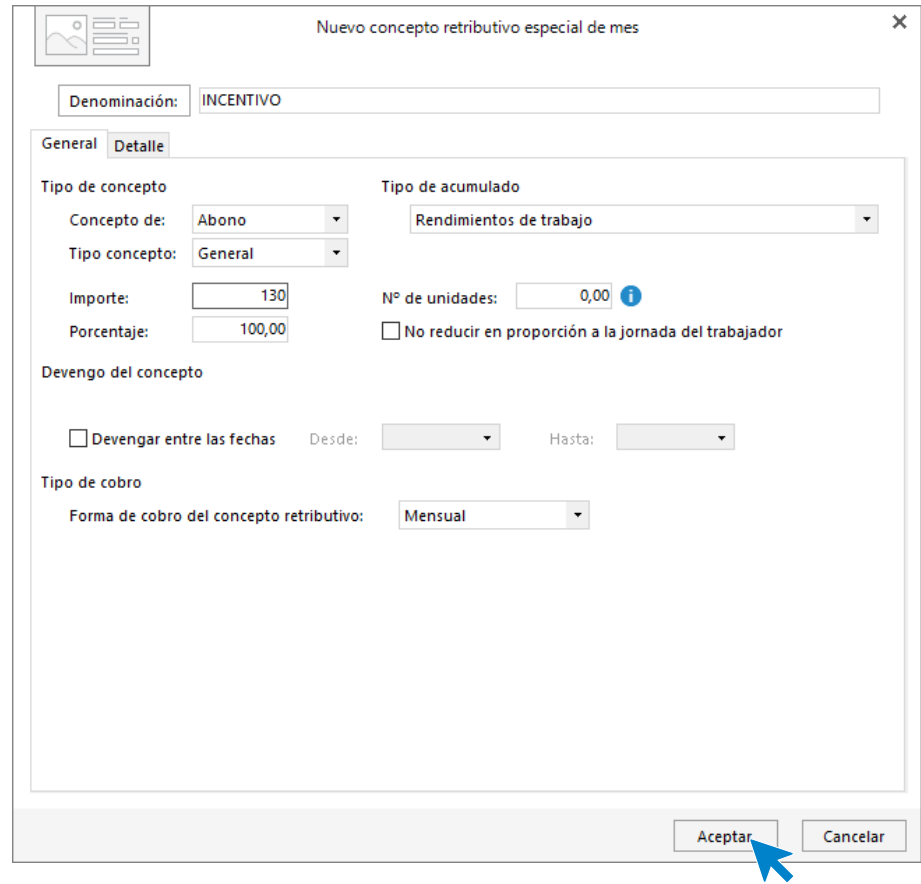

El fichero de retribuciones especiales queda así:

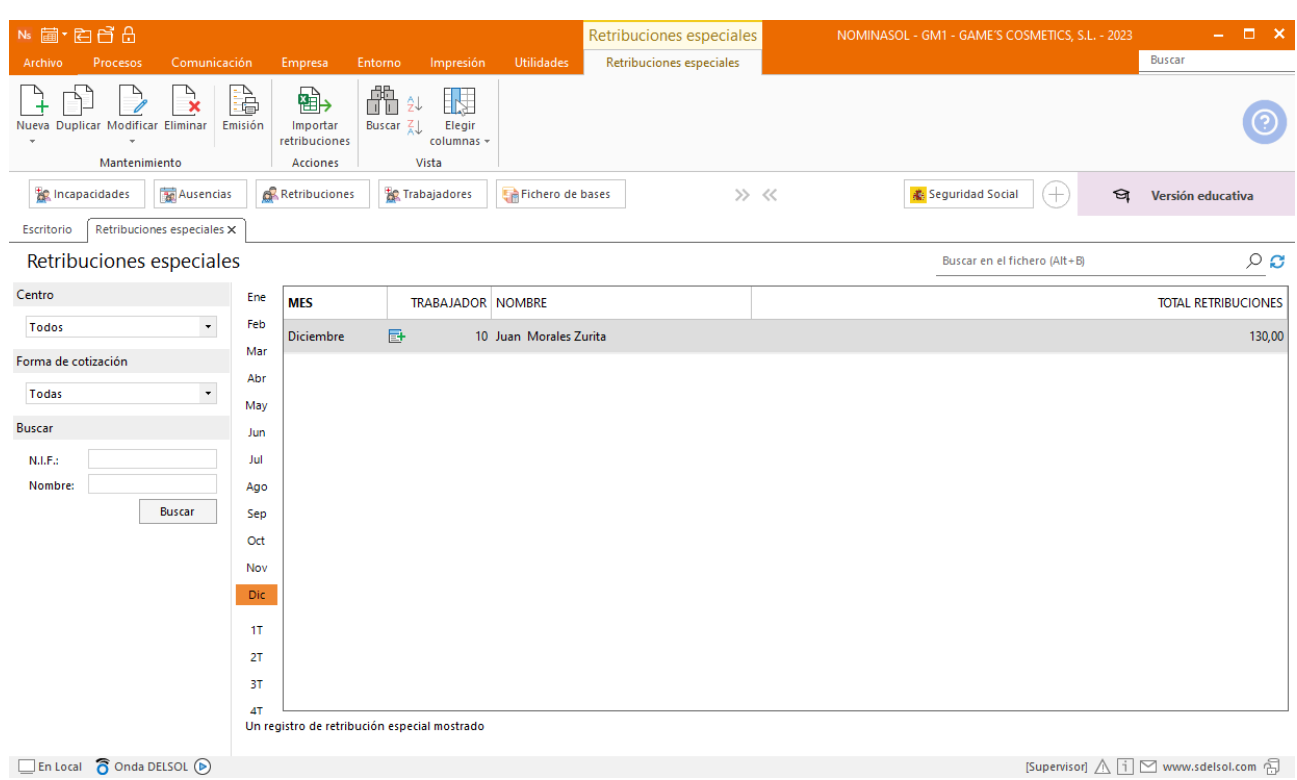

#### Tarea 8: Nóminas

#### **Dietas**

Antes de calcular las nóminas añadimos las dietas del Sr. En este caso, el trabajador ya tiene una una retribución especial en el mes en que desees abonar dicho concepto, por lo que debemos añadir el nuevo concepto. Para ello, accede a la solapa **Procesos** > grupo **Nóminas** > desplegable del icono **Retribuciones** > opción **Retribuciones.**

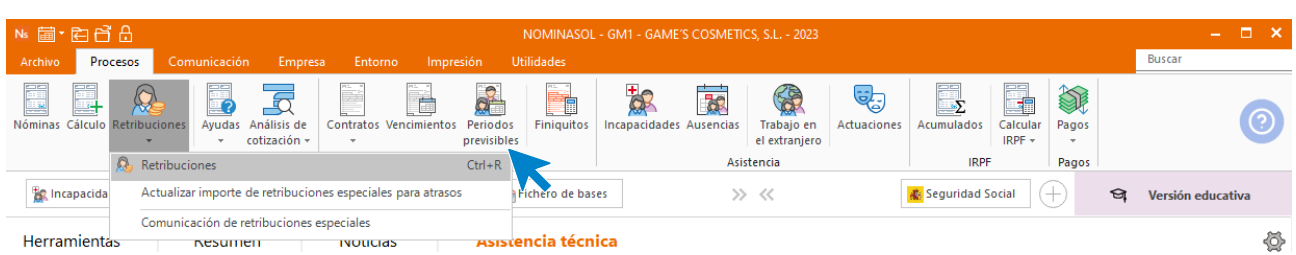

Una vez situado, selecciona la retribución creada anteriormente para el Sr. Morales y pulsa sobre **Modificar**.

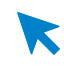

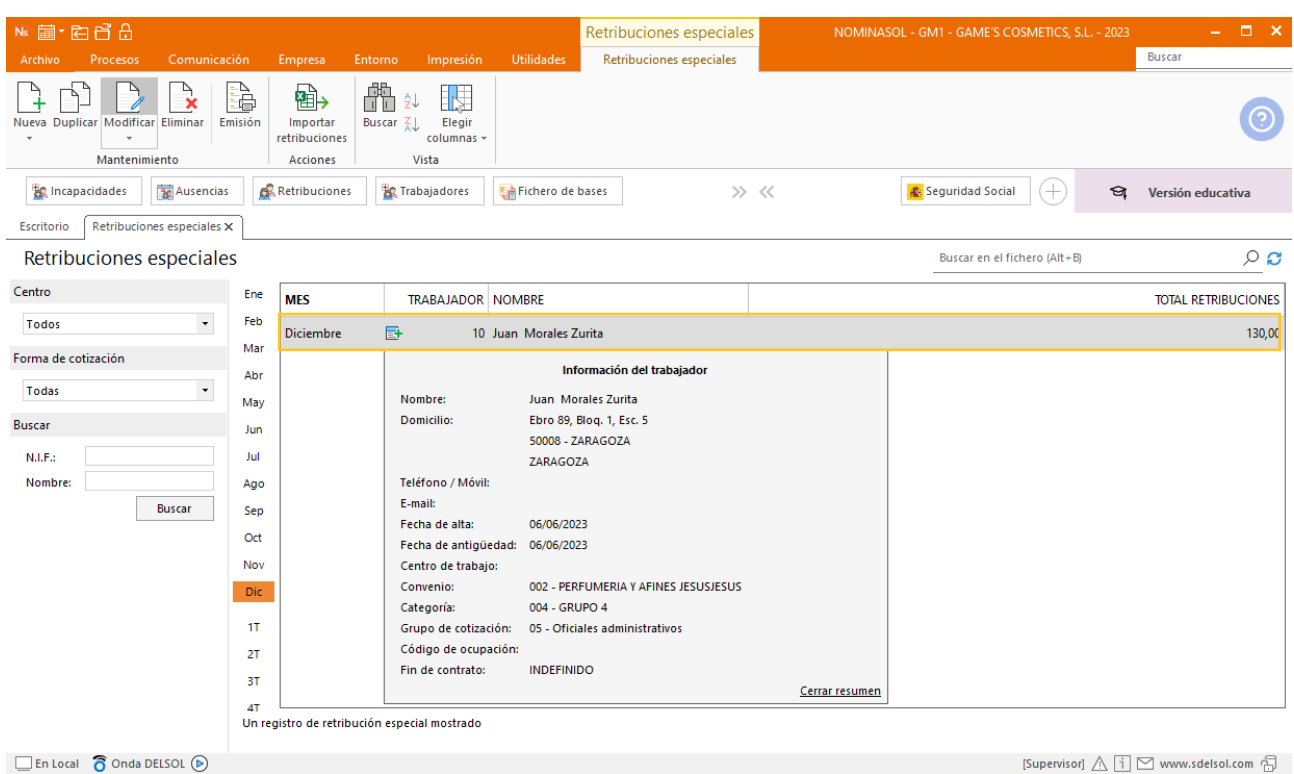

[Supervisor]  $\bigwedge \overline{1}$   $\bigtriangledown$  www.sdelsol.com  $\bigoplus$ 

Especifica tanto el **Mes** como el **Trabajador**.

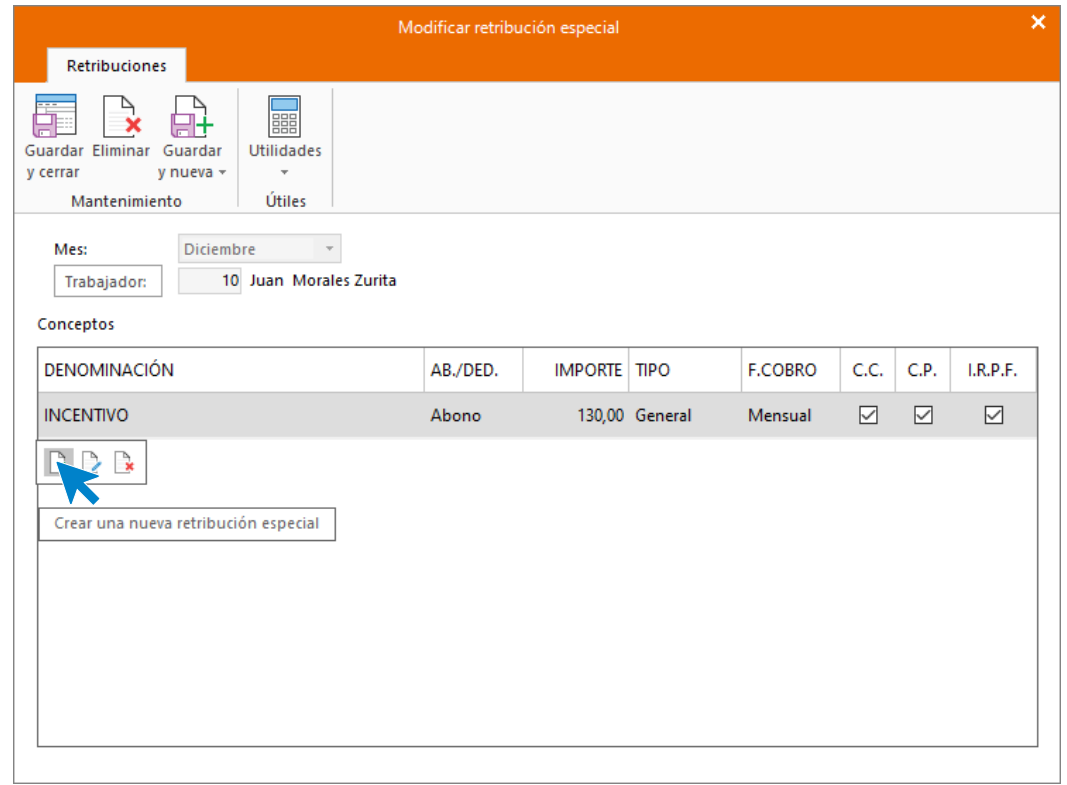

A continuación, pulsa en la barra de herramientas flotante el icono **Crear una nueva retribución especial**, a continuación pulsa sobre denominación para usar la plantilla de **NOMINASOL** del concepto retributivo **DIETAS EN ESPAÑA SIN PERNOCTA**.

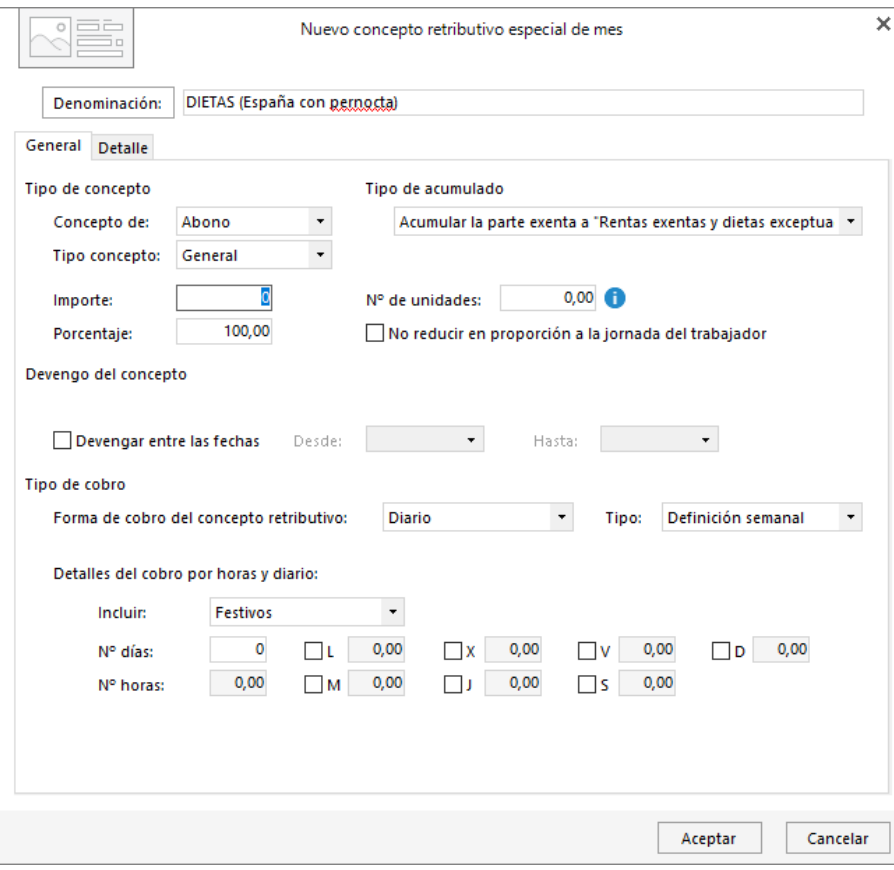

Introduce el importe y pulsa aceptar.

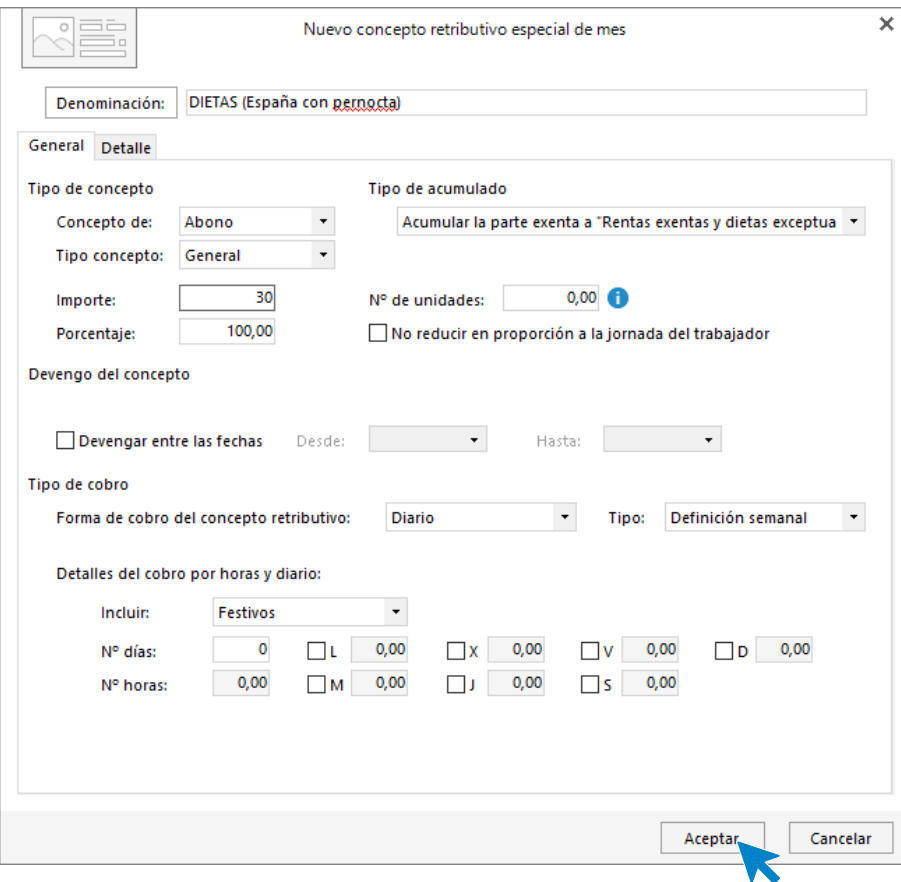

Repite el proceso para el kilometraje. El fichero de retribuciones especiales queda así:

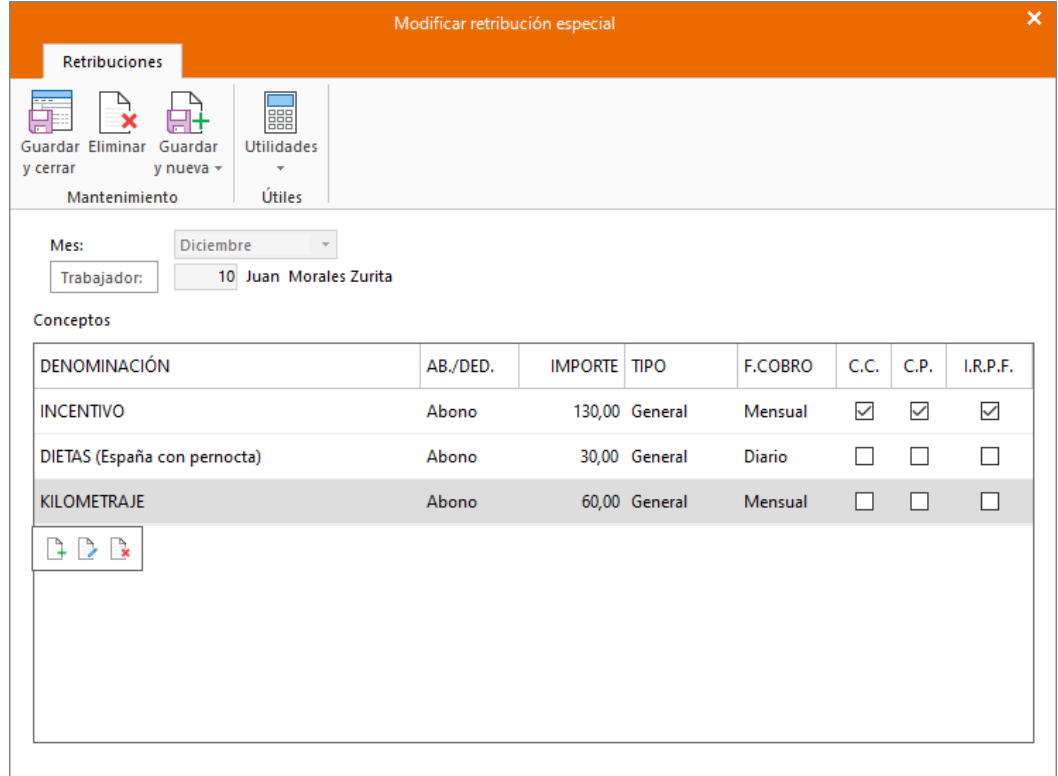

#### **Cálculo de nóminas**

Calcula las nóminas del mes de noviembre. Accede a la solapa **Procesos** > grupo **Nóminas** > icono **Cálculo**.

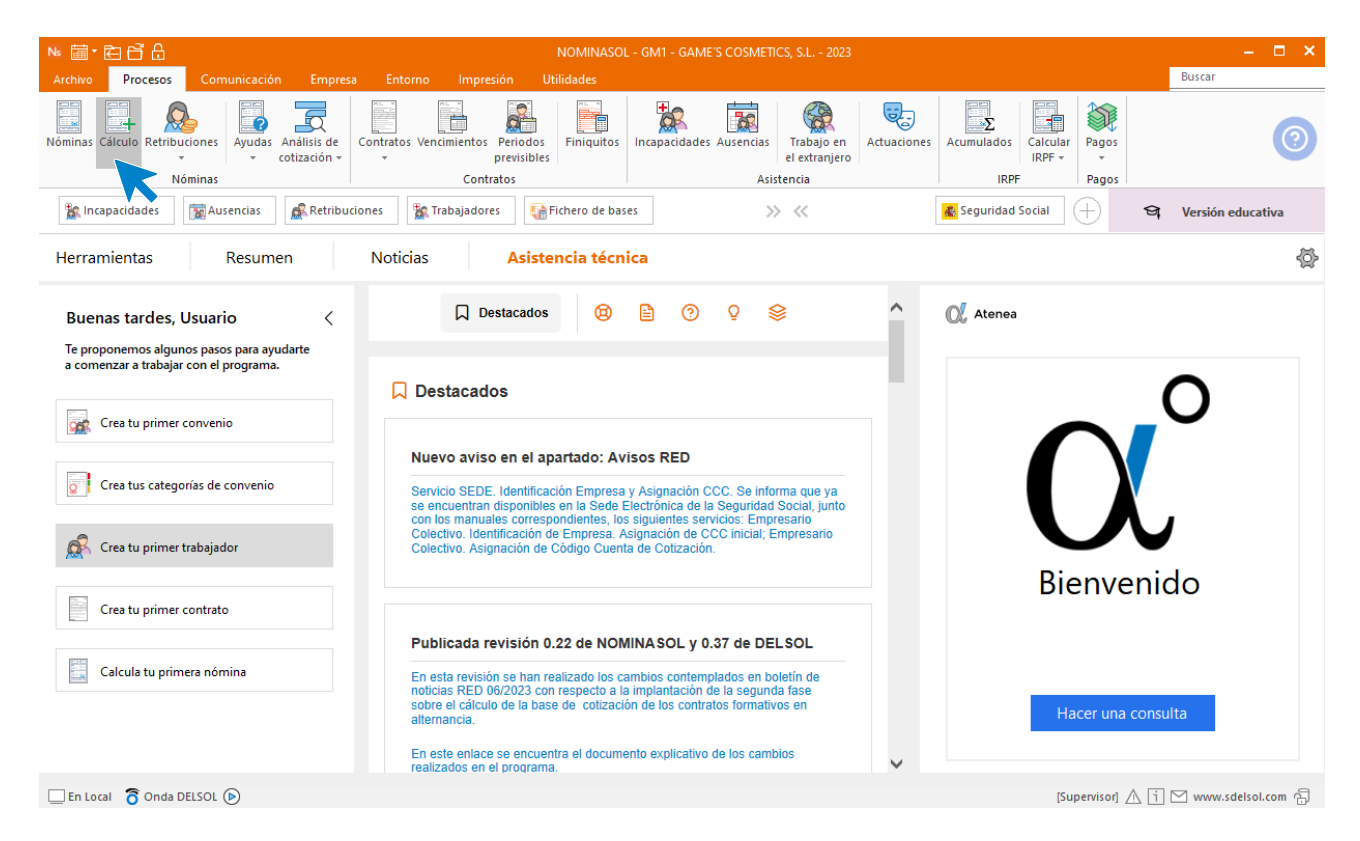

Cumplimenta los datos y pulsa el botón **Aceptar**. Si ya tienes nóminas calculadas ese mes y no quieres que **NOMINASOL** las vuelva a calcular, desmarca la casilla **Recalcular nóminas**.

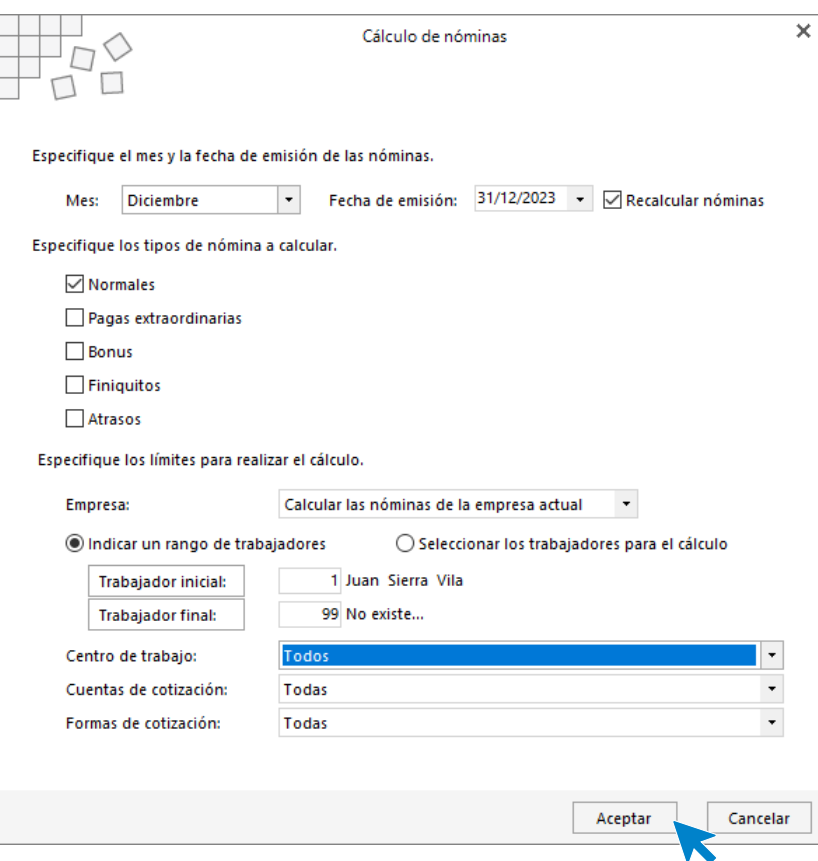

El sistema nos muestra un informe con los procesos realizados. Para finalizar, pulsa el botón **Cerrar (Esc)**.

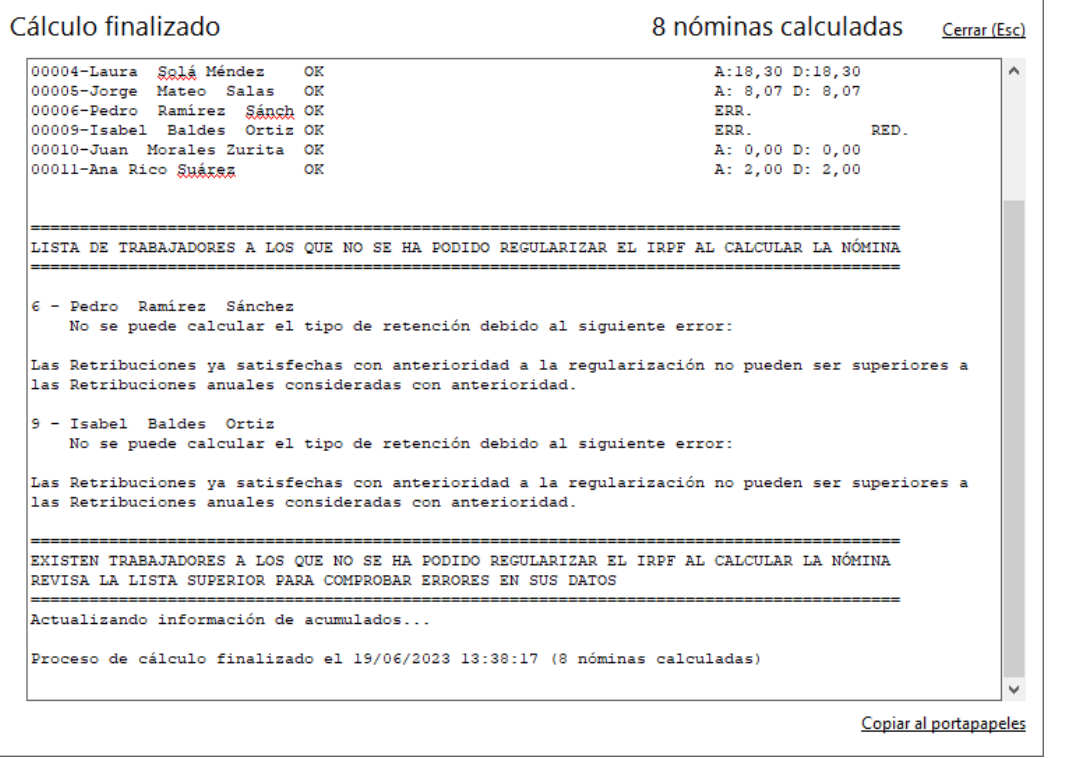

Para ver las nóminas generadas accede a la solapa **Procesos** > grupo **Nóminas** > icono **Nóminas**.

R

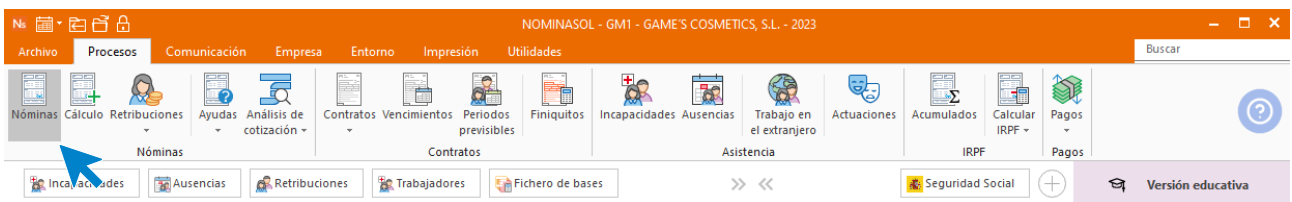

Selecciona el mes de noviembre para ver las nóminas calculadas.

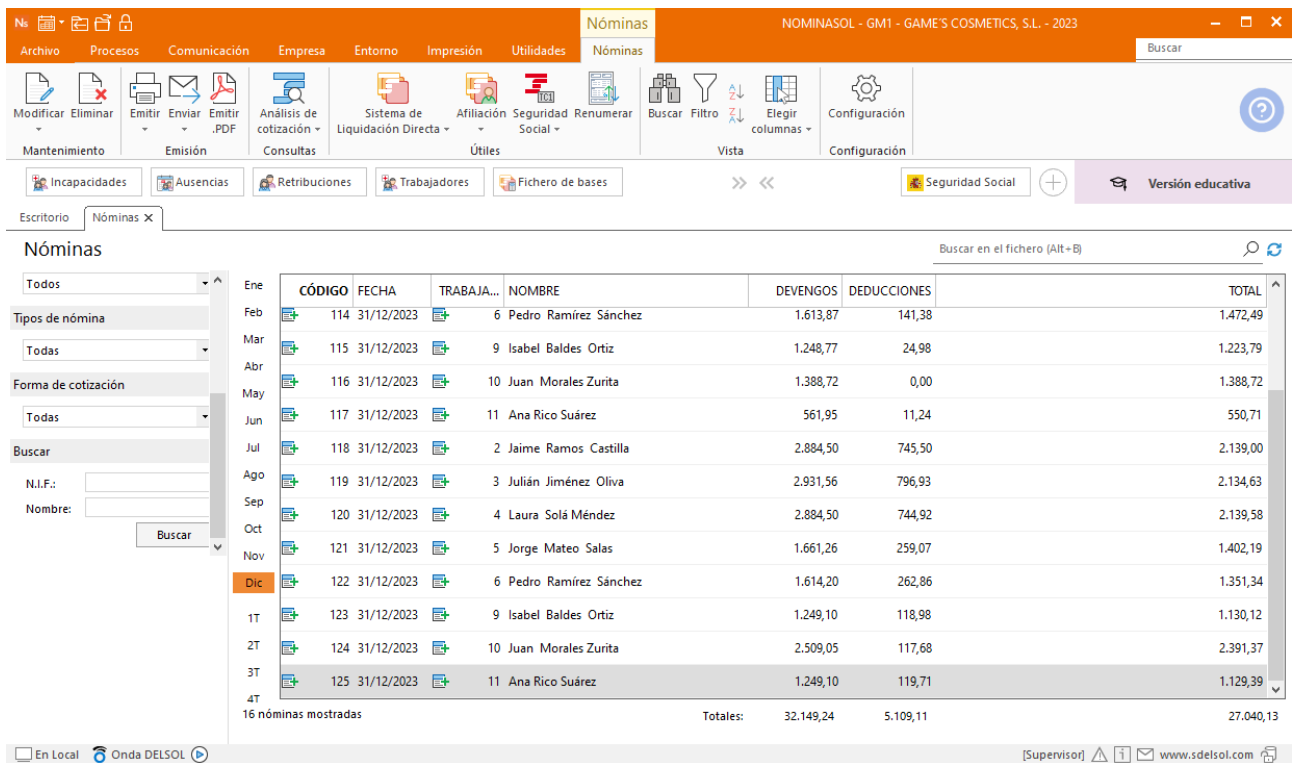

Genera un PDF con todas las nóminas. Desde el fichero de nóminas accede al icono **Emitir.PDF** del grupo **Emisión.**

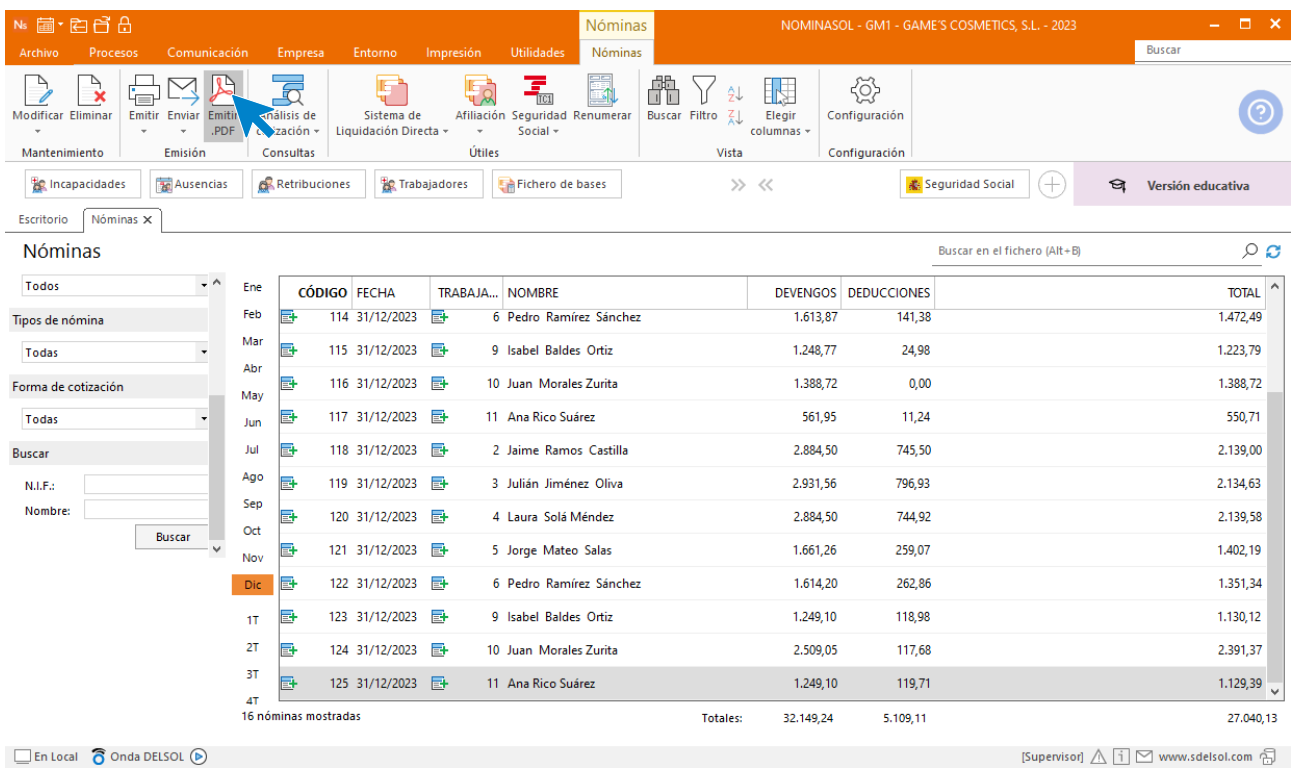

#### Se muestra la siguiente pantalla:

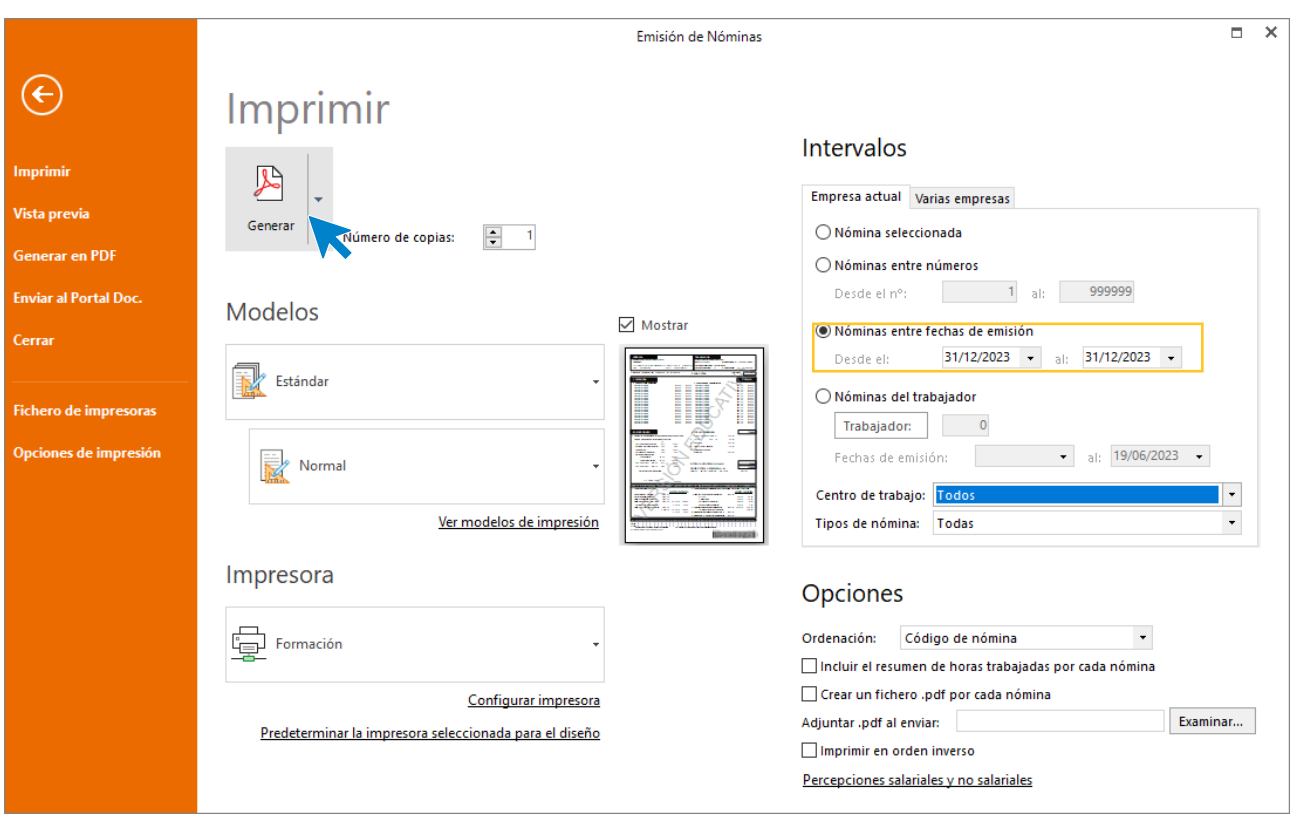

# Software<br>Del Søl